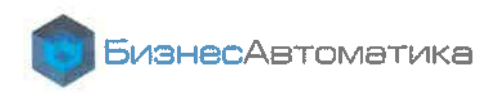

**УТВЕРЖДАЮ** Генеральный директор ООО «НПЦ «БизнесАвтоматика» INCTBEHHANA CONT П.С. Петраков «01» августа 2023 г. **ANSHEL** " EXHIPNOIS OF A+998S **WARTERSHIP** 

# АНАЛИТИЧЕСКАЯ ИНФОРМАЦИОННАЯ СИСТЕМА «Визари ВІ»

# РУКОВОДСТВО ПО ЭКСПЛУАТАЦИИ

Листов 423

Москва, 2023

Общество о огранименной ответство∗ностью -Научно-производственный центр -Би́онес-Челскетные<br>ОГРН 1107746225366; ИЯН 7729652455; КПП 772901001<br>ОКВЭД 62.01: ОККТО 43268556000, ОКПО 65342740, ОК®С 16, ОКОЁВР 65<br>РК 407028106

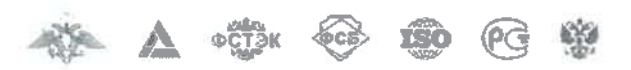

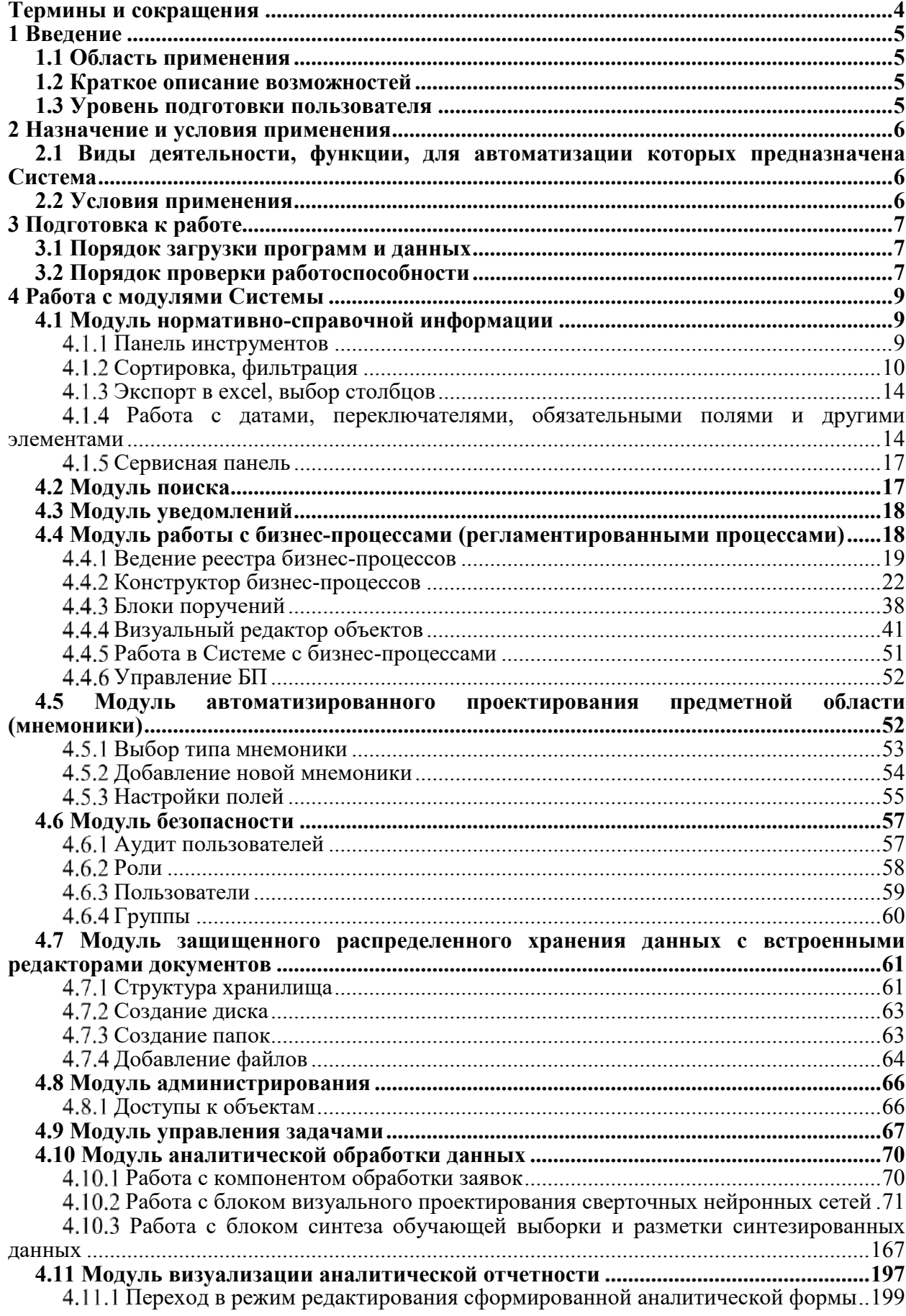

# Содержание

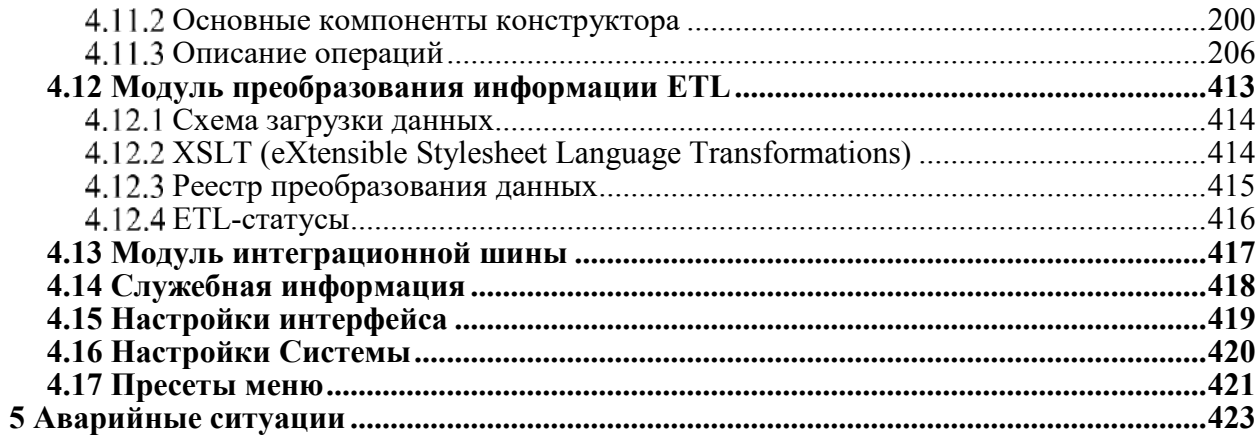

# **Термины и сокращения**

<span id="page-3-1"></span><span id="page-3-0"></span>Перечень принятых терминов и сокращений приведен в таблице [1.](#page-3-1)

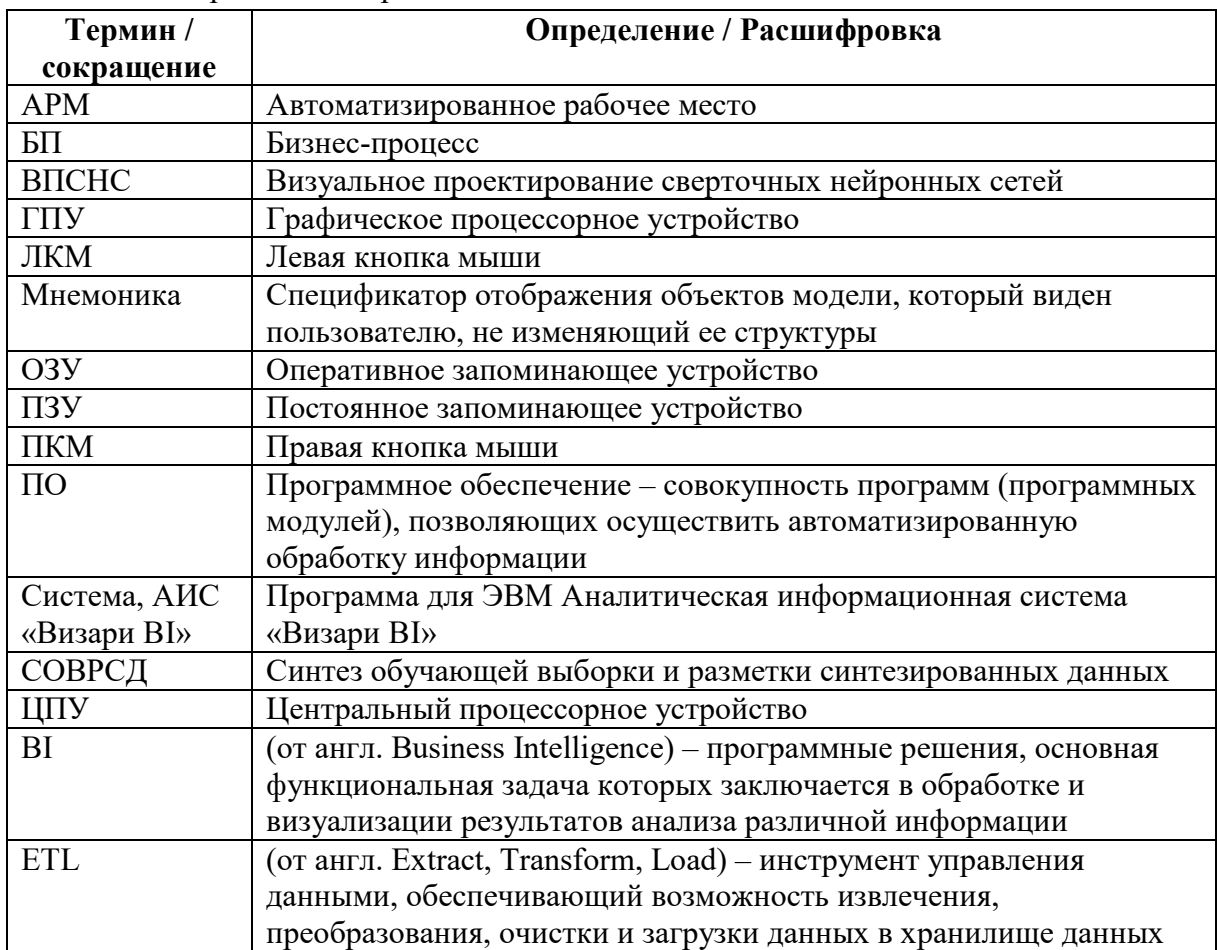

Таблица 1 – Термины и сокращения

# <span id="page-4-0"></span>**1 Введение**

# <span id="page-4-1"></span>**1.1 Область применения**

Полное наименование: Аналитическая информационная система «Визари BI». Краткое наименование системы: АИС «Визари BI», Система.

Система обеспечивает автоматизацию процессов базовых операций в части:

- управления общими настройками, поиска и фильтрации;
- управления пользователями и ролями;
- настройки предметной области;
- управления регламентированными (бизнес) процессами;
- управления файловым хранилищем;
- аналитической обработки данных;
- управления задачами;
- преобразования информации ETL;
- создания отчетов и аналитических панелей;
- создания уведомлений.

# <span id="page-4-2"></span>**1.2 Краткое описание возможностей**

Функционал АИС «Визари BI» обеспечивается следующими модулями:

- модуль нормативно-справочной информации;
- модуль аналитической обработки данных;
- модуль визуализации аналитической отчетности;
- модуль преобразования ETL;
- модуль автоматизированного проектирования предметной области;
- модуль защищенного распределенного хранения данных;
- модуль безопасности;
- интеграционная шина;
- модуль управления регламентированными процессами;
- модуль управления задачами;
- модуль уведомлений;
- модуль поиска;
- модуль администрирования.

# <span id="page-4-3"></span>**1.3 Уровень подготовки пользователя**

Пользователи системы должны обладать следующими навыками:

– работа с основными версиями популярных браузеров и работа с вебинтерфейсами;

- базовые знания для работы с BI-конструкторами;
- администрирование прикладного ПО;
- иметь базовые навыки для создания и применения сверточных нейронных сетей.

## **2 Назначение и условия применения**

# <span id="page-5-1"></span><span id="page-5-0"></span>**2.1 Виды деятельности, функции, для автоматизации которых предназначена Система**

Система обеспечивает следующие требования:

- серверную часть для доступа пользователей;
- интерфейсную часть для пользователя;
- идентификацию и аутентификацию пользователей;
- управление идентификацией и аутентификацией;
- безопасность хранения и обработки данных;
- правление данными;
- управление отчётными формами;
- ведение нормативно-справочной информации;
- работу с поиском;
- создание новой функциональности самостоятельно;
- настройку и управление бизнес-процессами;
- подготовку и визуализацию аналитической информации;
- администрирование Системы.

#### **2.2 Условия применения**

<span id="page-5-2"></span>Описание установки, настройки и работы системы на сервере представлено в Технологической инструкции по инсталляции АИС «Визари BI».

# <span id="page-6-0"></span>**3 Подготовка к работе**

# <span id="page-6-1"></span>**3.1 Порядок загрузки программ и данных**

Для входа в Систему необходимо открыть Web-браузер и ввести в адресной строке URL-адрес системы: https://rfrit.pba.su,

Открывается окно аутентификации пользователя (рисунок [1\)](#page-6-3).

Выбираем способ авторизации: по паролю.

Вводим логин и пароль:

- логин admin;
- пароль l8XqYKIIB.

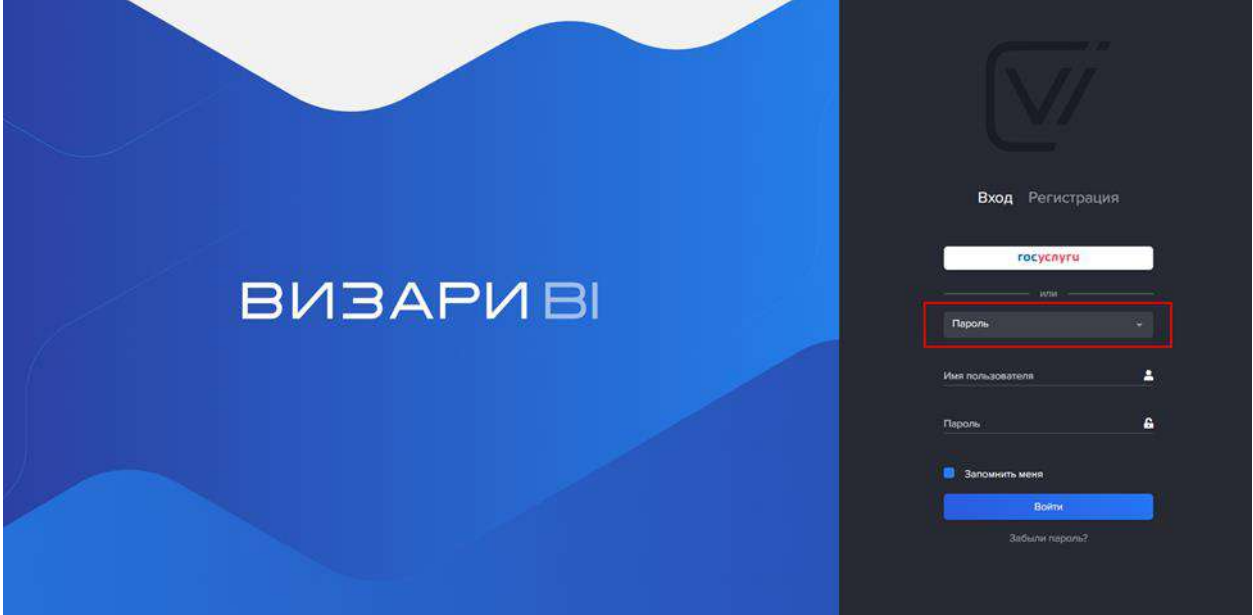

<span id="page-6-3"></span>Рисунок 1 – Аутентификация пользователя

После ввода логина и пароля необходимо нажать кнопку «Войти».

# <span id="page-6-2"></span>**3.2 Порядок проверки работоспособности**

Загружается Рабочий стол администратора.

В левой части экрана отображается главное меню администратора.

Разделы, которыми специфичны для администраторов, представлены на рисунке [2.](#page-7-0)

|              | <b>Справочники</b>                                            | ×  |
|--------------|---------------------------------------------------------------|----|
|              | Обработка заявок                                              |    |
|              | <b>Е. Бизнес-процессы</b>                                     |    |
|              | Управление бизнес-<br>процессами                              |    |
|              | © <sub>©</sub> Мнемоники                                      |    |
| ⊕            | Безопасность                                                  | s  |
|              | <b>Жранилище данных</b>                                       |    |
| 差。           | Управление<br>задачами                                        | ٦  |
|              | <b>Шителлектуальная</b><br>обработка данных:<br><b>BITCHC</b> |    |
| $\mathbb{Z}$ | Интеллектуальная<br>обработка данных<br>СОВРСД                |    |
|              | <b>Дашборды</b>                                               | s  |
| G.           | Отчеты                                                        | s  |
|              | ாட                                                            | y, |
|              | <b>EX CM3B</b>                                                | ÿ, |
|              | <b>В Настройки</b>                                            | s  |

<span id="page-7-0"></span>Рисунок 2 – Разделы меню, с которыми работают администраторы

# <span id="page-8-0"></span>**4 Работа с модулями Системы**

Пользователь работает с разделами:

- модуль нормативно-справочной информации;
- модуль аналитической обработки данных;
- модуль аналитики (визуализации аналитической отчетности);
- модуль преобразования ETL;
- модуль автоматизированного проектирования предметной области;
- модуль защищенного распределенного хранения данных;
- модуль безопасности;
- модуль управления регламентированными процессами;
- модуль управления задачами;
- модуль уведомлений;
- модуль поиска;
- модуль администрирования.

#### **4.1 Модуль нормативно-справочной информации**

<span id="page-8-1"></span>Система представляет собой перечень реестров, составляющих главное меню Системы.

Каждый реестр содержит перечень записей (карточек объектов).

Карточка объекта представляет собой форму (экран) с перечнем полей для ввода / редактирования данных.

При необходимости данные отображаются на нескольких вкладках.

Для просмотра реестра перейти во вкладку «Справочники» (рисунок [3\)](#page-8-3).

| $\equiv$ Wisarra                                 |                                                       |  | $\begin{array}{cccccccccccccc} \mathcal{P} & \circ & \circ & \circ & \circ & \mathbb{Q} \end{array}$ |
|--------------------------------------------------|-------------------------------------------------------|--|----------------------------------------------------------------------------------------------------|
| Crpsporesed                                      | Гловной / Домонстрационный классифицированный объект. |  |                                                                                                    |
| 2 Спознание                                      | H.                                                    |  |                                                                                                    |
| С сбработки зависи                               | Руноводство                                           |  |                                                                                                    |
| <b>EL BOMOVERIGENA</b>                           | • Сотрудини                                           |  |                                                                                                    |
| <b>П Управление бизнес-</b><br>процессоми        | Тостовые сотрудники                                   |  |                                                                                                    |
| Messences                                        |                                                       |  |                                                                                                    |
| биописность                                      |                                                       |  |                                                                                                    |
| <b>В Хранимае ранных</b>                         |                                                       |  |                                                                                                    |
| Visionizmom<br>aspriano                          |                                                       |  |                                                                                                    |
| Интеллептуальник<br>обработка данных<br>патконс  |                                                       |  |                                                                                                    |
| - Интеллектуальная<br>обработна динных<br>СОМРЕД |                                                       |  |                                                                                                    |
| Ленбоние                                         |                                                       |  |                                                                                                    |
| C Orena                                          |                                                       |  |                                                                                                    |
| $C$ ER                                           |                                                       |  |                                                                                                    |
| $\approx$ CM38                                   |                                                       |  |                                                                                                    |
| <b>П. Настройки</b>                              |                                                       |  |                                                                                                    |
|                                                  |                                                       |  |                                                                                                    |
|                                                  |                                                       |  | <b>O</b> HOSPONITARIAN                                                                               |

<span id="page-8-3"></span>Рисунок 3 – Справочник

## <span id="page-8-2"></span>4.1.1 Панель инструментов

Панель инструментов предоставляет набор кнопок для работы с объектами системы. Набор кнопок зависит от функционала формы.

Возможные кнопки:

- $\Box$  добавление родительской категории объектов (если требуется);
- $\Theta$  добавление дочерней категории либо добавление записи в реестр;
- $\mathbb{C}$  копирование записи;
- $\mathscr{D}$  редактирование (можно двойным кликом по записи реестра);
- $\Box$  удаление;
- $\overrightarrow{C}$  обновление:
- $\begin{bmatrix} \overline{x} \\ -\end{bmatrix}$  экспорт;
- $\mathbb{R}/\mathbb{R}$  удаленные записи (показать/скрыть);
- $\Box$  восстановление удаленных записей;
- $\equiv$  выбор столбцов;
- $\sim$  сброс настроек;
- $\mathbb{R}$  перенос записи в другую категорию;
- $\circledS$  пресет;
- $\begin{bmatrix} 1 \\ 2 \end{bmatrix}$  /  $\begin{bmatrix} 1 \\ 1 \end{bmatrix}$  полноэкранный режим / выход из полноэкранного режима.
- Для взаимосвязанных объектов предусмотрены две дополнительные кнопки:

–  $\mathscr{P}$  - добавить связь – связывает объекты между собой. Связи реализуются как многие-ко-многим;

–  $\aleph$  – удалить связь – разрывает связь объектов между собой.

При работе с карточкой объекта предусмотрены кнопки:

 $-\bullet$  – предыдущая запись / следующая запись.

4.1.2 Сортировка, фильтрация

<span id="page-9-0"></span>Можно отфильтровать записи реестра, настроив фильтр по любому из полей (рисунок [4\)](#page-9-1).

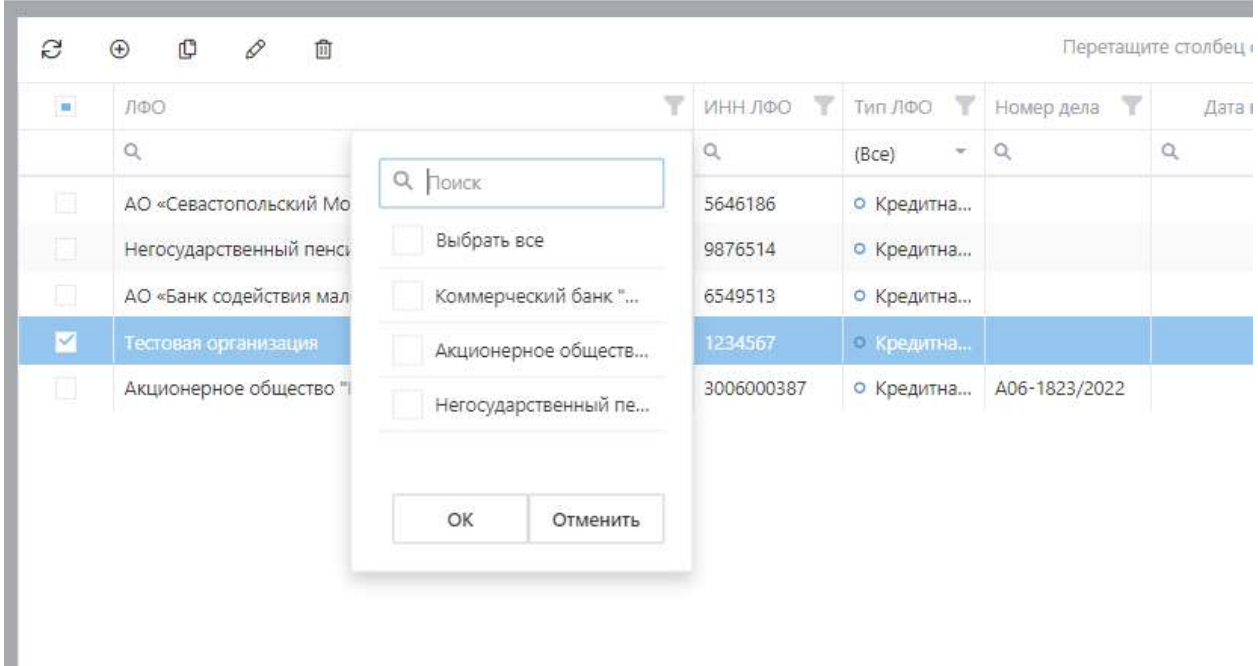

Рисунок 4 – Настройка фильтра по полю

Можно установить фильтры по нескольким полям (колонкам).

<span id="page-9-1"></span>Фильтр по полю можно настроить кнопкой  $\alpha$ , расположенной под наименованием поля. При этом необходимо выбрать условие фильтрации и ввести соответствующее

значение. Пример представлен на рисунке [5.](#page-10-0) Сбросить такой фильтр можно той же кнопкой либо ссылкой «Сбросить» в конце списка.

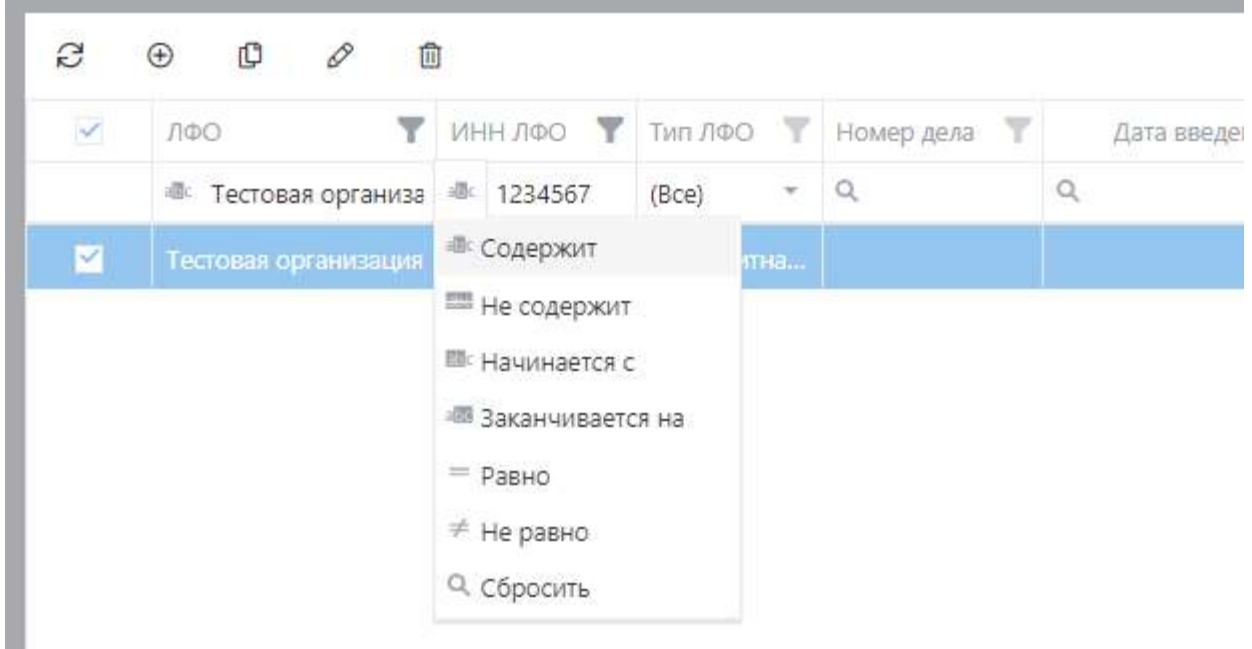

<span id="page-10-0"></span>Рисунок 5 – Настройка фильтра по условию для наименования объекта и для даты

**ВАЖНО!** Фильтр по полю учитывает регистр введенной строки поиска. Для корректного работа фильтра необходимо сбросить результаты контекстного поиска.

Сбросить такой фильтр можно кнопкой «Сбросить» (рисунок [6](#page-10-1)) либо ссылкой «Очистить» в нижнем правом углу.

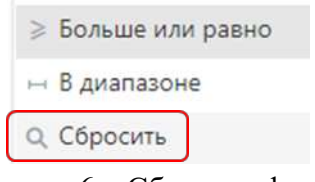

<span id="page-10-1"></span>Рисунок 6 – Сбросить фильтр

Для настройки пользовательского фильтра с помощью конструктора фильтра необходимо нажать кнопку «Создать фильтр», расположенную под реестром (рисунок [7\)](#page-11-0).

#### Конструктор фильтра

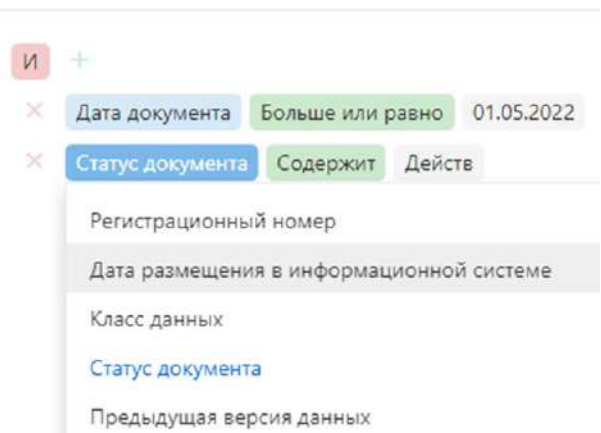

<span id="page-11-0"></span>Рисунок 7 – Настройка пользовательского фильтра

Кнопка в конструкторе фильтров позволяет добавить условие или группу условий. При нажатии кнопки «Добавить условие» появляется строка с условием по умолчанию. При нажатии на первую часть условия необходимо в выпадающем списке выбрать поле реестра, к которому будет применено условие. При нажатии на вторую часть в выпадающем списке необходимо выбрать условие поиска, в зависимости от типа поля, выбранного в первой части (рисунок [8\)](#page-11-1).

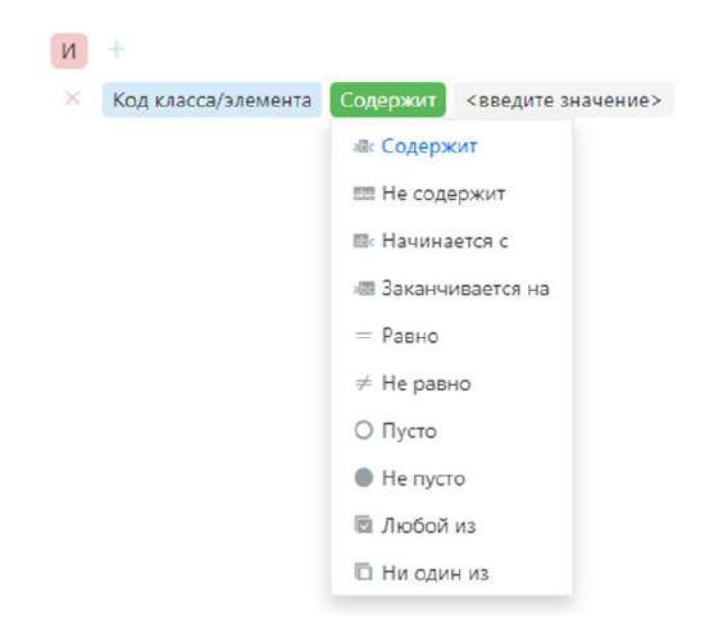

Рисунок 8 – Выбор типа условия

<span id="page-11-1"></span>После выбора типа условия, в третьей части необходимо выбрать или указать значение условия (рисунок [9\)](#page-12-0).

<span id="page-12-0"></span>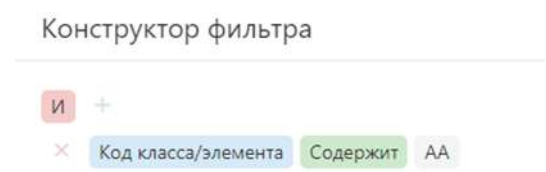

Рисунок 9 – Заданное условие фильтрации

Для применения фильтра необходимо нажать на кнопку «Применить». Для сохранения пользовательского фильтра необходимо нажать на кнопку « », для применения ранее сохраненного фильтра необходимо нажать на кнопку «  $\equiv$  ». Для создания пользовательского фильтра используется кнопка « $+$ ».

Для очистки всех фильтров необходимо нажать кнопку «Очистить» справа под реестром.

Для сортировки реестра по любому полю необходимо кликнуть по наименованию поля (рисунок [10](#page-12-1)). При этом в поле выводится стрелка, указывающая порядок сортировки.

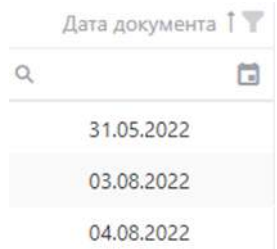

<span id="page-12-1"></span>Рисунок 10 – Сортировка по полю

Похожим образом работает сортировка по атрибута наименование (рисунок [11](#page-12-2)) и реквизиты.

| S | đ<br>面<br>0<br>$\bigoplus$              |                            |            | Перетащите столбец сюда, чтобы сгруп |
|---|-----------------------------------------|----------------------------|------------|--------------------------------------|
| ▣ | Наименование                            | Y<br>Код КТ                | Версия     | y<br>Тип КТ                          |
|   | <b>II</b> процесс                       | $\mathsf{Q}$               | Q          | Q                                    |
|   | процесс инженерных изысканий;           | ПИИ / PER                  | 14.03.2023 | Процесс                              |
|   | процесс проектирования;                 | $\Pi$ $\Pi$ $p$ / $P$ $De$ | 14.03.2023 | Процесс                              |
| m | процесс строительства;                  | ПСт / РСо                  | 14.03.2023 | Процесс                              |
| T | процесс эксплуатации;                   | $\Pi$ $R$ / $PMn$          | 14.03.2023 | Процесс                              |
| ▣ | процесс реконструкции;                  | $\prod P K / P Re$         | 14.03.2023 | Процесс                              |
| w | процесс ремонта;                        | <b>NKP / PRf</b>           | 14.03.2023 | Процесс                              |
| ℿ | процесс сноса здания или сооружения;    | <b>NC3 / PUt</b>           | 14.03.2023 | Процесс                              |
|   | CIONICAL CUASO DANIHO HAH COONVALUATION | $\frac{1}{2}$              | 01032022   | Dogugan                              |

<span id="page-12-2"></span>Рисунок 11 – Поиск по полю «Наименование»

Экспорт в excel, выбор столбцов

-<br>Главная / Демо объект

<span id="page-13-0"></span>В правом верхнем углу, рядом с контекстным поиском, предоставляется возможность выбрать необходимые для отображения столбцы рисунок [12.](#page-13-2)

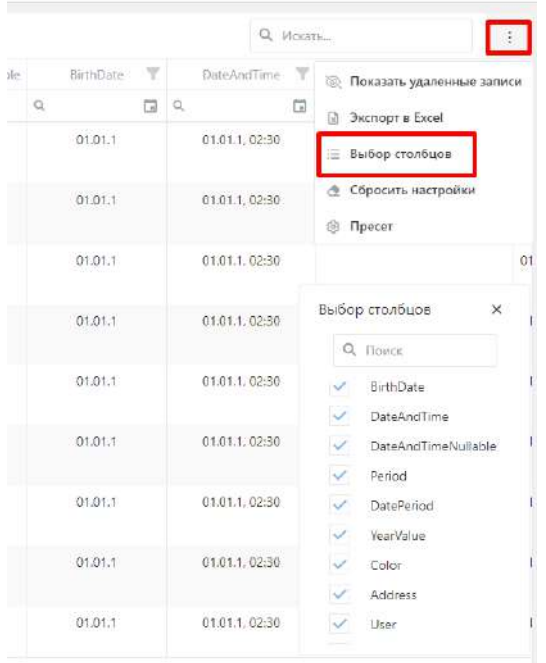

Рисунок 12 – Выбор необходимых для отображения столбцов

<span id="page-13-2"></span>Выбранные для отображения столбцы сохраняются в контексте пользователя. Для выгрузки выбранной и настроенной таблицы в excel, необходимо нажать на «Экспорт в Excel» соответственно (рисунок [13\)](#page-13-3).

| $\mathcal{Z}$ | $\odot$<br>通り アメリカ 田川 三尾 |                   |         |       |      |                                                                     |      | Перетащите столбец рода: чтобы сгруппировать по нему |                 |          |   |          |                       |    |                            | Q Vickara |                                           | ÷      |
|---------------|--------------------------|-------------------|---------|-------|------|---------------------------------------------------------------------|------|------------------------------------------------------|-----------------|----------|---|----------|-----------------------|----|----------------------------|-----------|-------------------------------------------|--------|
|               | Hairbeaceauno T Tan      |                   | T Statu | $-25$ |      | EDsmo T EDsmoNullable T T Anxount T Price T Number T NumberNellable |      |                                                      |                 |          |   |          | BirthDate T           |    | DateAndTime                |           | <b>В: Показать удаленные записи</b>       |        |
|               | 60<br>a.                 | (B<br>$\sim$      | (Be)    | e l   | (Be) | $=$ (Bce)                                                           | $-4$ |                                                      | $\mathcal{O}_c$ | $\alpha$ | a | $\alpha$ |                       | 日々 |                            | $\Box$    |                                           |        |
|               | Rondo                    | Typo96            | O Open  |       |      | ×                                                                   |      | o                                                    |                 | n.       |   |          | 01.01.1               |    | 01.01.1.02:30              |           | <b>Е Выбор столбцов</b>                   |        |
|               | <b>Brandon</b>           | Type32            | O Open  |       |      |                                                                     |      | ö                                                    |                 |          |   |          | 01.01.1               |    | 01,01.1,02:30              |           | <b>Э</b> : Сбросить настройки<br>@ Просет |        |
|               | Langdon Place            | Type74<br>. 62222 | D Open  |       |      | ×                                                                   |      | O.                                                   |                 |          |   |          | 01.01.1<br>GRADE V.C. |    | 01.01.1.02:30<br>도망의 사장 부장 |           |                                           | 01.01  |
|               | Dormont                  | Type90            | D Open  |       |      |                                                                     |      | ia.                                                  |                 | 90.      |   |          | 01.01.1               |    | 01.01.1.02:30              |           |                                           | .01.01 |

Рисунок 13 – Экспорт таблицы в excel

<span id="page-13-3"></span>Для сброса всех проведенных настроек необходимо нажать «Сбросить настройки»

<span id="page-13-1"></span>Работа с датами, переключателями, обязательными полями и другими элементами

При работе с датами можно ввести дату напрямую в нужное поле, либо выбрать из календаря, как представлено на рисунках [14,](#page-14-0) [15,](#page-14-1) [16,](#page-15-0) [17.](#page-15-1)

| Ċ              |         |                |                | ЯНВАРЬ 2023 Г. |                 | $\,$           | 12<br>11       |              |
|----------------|---------|----------------|----------------|----------------|-----------------|----------------|----------------|--------------|
| ПH             | BT      | CP.            | ЧT             | ПТ             | CБ              | BC             | 10             | ż            |
| 26             | 27      | 28             | 29             | 30             | 31              | $\frac{1}{2}$  | $\overline{9}$ | 3            |
| $\overline{2}$ | 3       | $\overline{4}$ | 5              | $6\phantom{a}$ | $7\overline{ }$ | $\overline{8}$ | 85             | 4            |
| 9              | 10      | 11             | 12             | 13             | 14              | 15             | 7<br>6         | 3            |
| 16             | 17      | 18             | 19             | 20             | 21              | 22             |                |              |
| 23             | $24 -$  | 25             | 26             | 27             | 28              | 29             | $\Delta$<br>12 | ×<br>4<br>48 |
| 30             | 31      | $\mathfrak{A}$ | $\overline{2}$ | 3              | 4               | 5              |                |              |
|                |         |                |                |                |                 |                |                |              |
|                | Сегодня |                |                |                |                 |                | OK             | Отмена       |

<span id="page-14-0"></span>Рисунок 14 – Выбор даты из календаря

Для выбора месяца необходимо нажать на поле с наименованием «Месяц, год» (рисунок [15\)](#page-14-1).

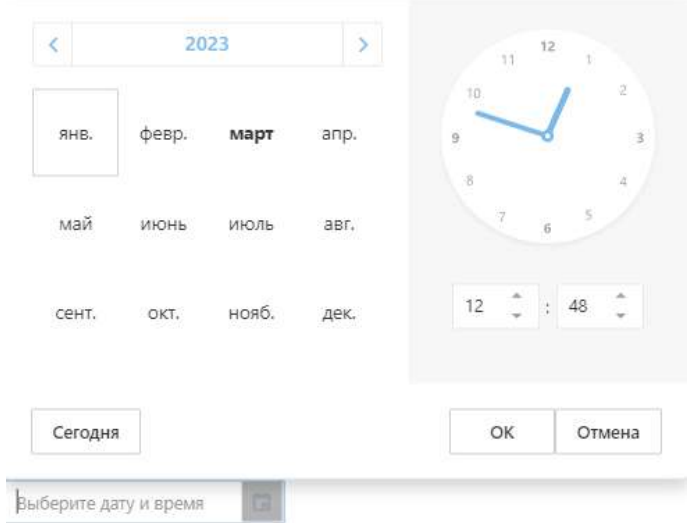

<span id="page-14-1"></span>Рисунок 15 – Выбор месяца

Для выбора года следует еще раз нажать на поле с наименованием года (рисунок [16\)](#page-15-0).

| $\overline{\left( \right. }%$ |      | 2020-2029 | $\rightarrow$ | 31                        | $12 -$              |
|-------------------------------|------|-----------|---------------|---------------------------|---------------------|
| 2019                          | 2020 | 2021      | 2022          | $10^{1}$<br>$\ddot{q}$    | $\overline{2}$<br>3 |
| 2023                          | 2024 | 2025      | 2026          | 8<br>Ÿ.<br>$\overline{6}$ | 4<br>$\overline{5}$ |
| 2027                          | 2028 | 2029      | 2030          | $\Delta \omega$<br>12     | 48                  |
| Сегодня                       |      |           |               | OK                        | Отмена              |

<span id="page-15-0"></span>Рисунок 16 – Выбор года

Аналогично выбирается столетие (рисунок [17\)](#page-15-1).

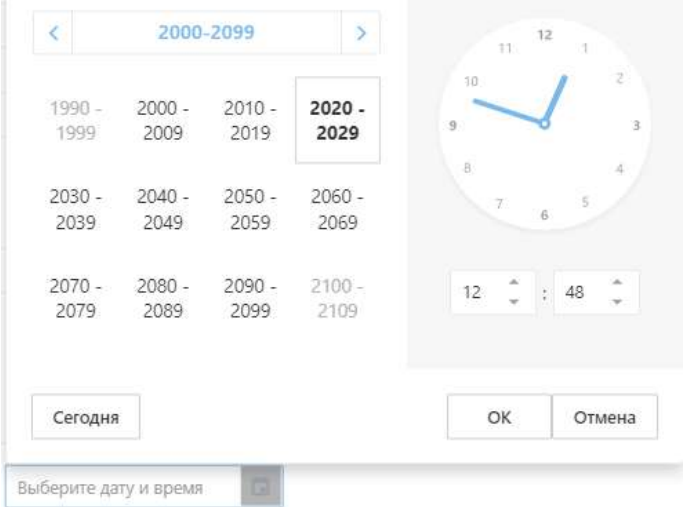

<span id="page-15-1"></span>Рисунок 17 – Выбор столетия

Для работы с полями, где установлен переключатель, необходимо установить его в нужное положение нажатием на кнопку переключателя (рисунки [18,](#page-15-2) [19\)](#page-15-3).

<span id="page-15-2"></span>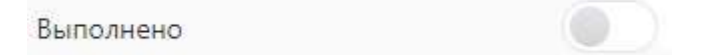

Рисунок 18 – Положение переключателя «Выключен»

<span id="page-15-3"></span>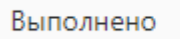

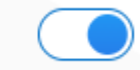

Рисунок 19 – Положение переключателя «Включен»

Поля, помеченные красной звездочкой (астериском), обязательны для заполнения.

Для сохранения введенных данных без выхода из формы необходимо нажать кнопку «Сохранить». Если необходимо сохранить данные и закрыть форму, то следует нажать кнопку «Сохранить и закрыть». Если необходимо выйти без сохранения, то необходимо нажать кнопку « ». При этом Система выводит предупреждение, представленное на рисунке [20.](#page-16-2)

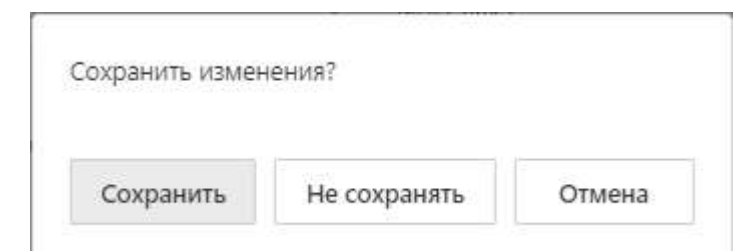

<span id="page-16-2"></span>Рисунок 20 – Подтверждение выхода без сохранения информации

4.1.5 Сервисная панель

<span id="page-16-0"></span>Для входа в полноэкранный режим необходимо нажать на кнопку «<sup>[]</sup>» в правом верхнем углу экрана.

При выборе полноэкранного режима веб-страница открывается на весь экран и появляется подсказка (рисунок [21\)](#page-16-3).

<span id="page-16-3"></span>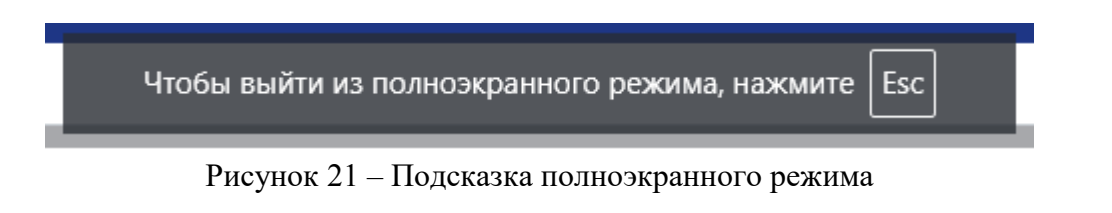

Также для выхода из полноэкранного режима можно нажать кнопку « » – выход из полноэкранного режима.

# **4.2 Модуль поиска**

<span id="page-16-1"></span>Если на панели инструментов присутствует строка контекстного поиска, то можно ввести контекст для отбора нужных записей (рисунок [22\)](#page-16-4).

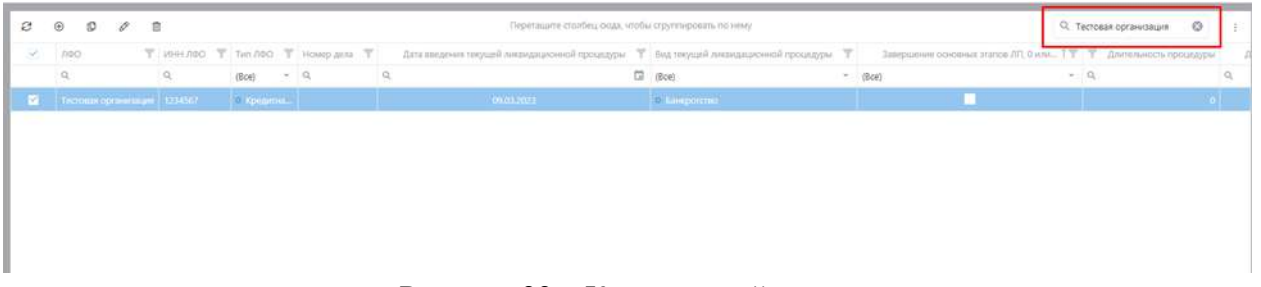

Рисунок 22 – Контекстный поиск

<span id="page-16-4"></span>При этом поиск выполняется по всем данным, представленным в реестре (по всем полям/столбцам).

Если для созданного поискового запроса в реестре Заявок нет релевантного ответа, то запрос можно помести в реестр поисковых запросов (рисунок [23](#page-17-2)), в котором поисковый запрос с определенной периодичностью будет выполняться до получения удовлетворительного результата или отключению по расписанию.

| Critical present                                       |                         | <b>Ливник / Римстр гласилиан запросом</b> |                  |                             |                                          |      |                                             |
|--------------------------------------------------------|-------------------------|-------------------------------------------|------------------|-----------------------------|------------------------------------------|------|---------------------------------------------|
| <b>Е Сотрудники</b>                                    |                         |                                           |                  |                             |                                          |      |                                             |
|                                                        |                         | 0 0 1 1 1                                 |                  |                             | Лергованчалийн ман, чейкогдоговано монет |      | Q incens:                                   |
| Dicotionia saroon                                      | o.                      | ARTON                                     | $\mathcal{L}$    | дим и втом создания затроел | T. micrannock                            | T. Y | XDIM ECTED HARDS FUILDIGENTIVIOR OETALISTAN |
| П. Ремстранием:                                        |                         | 0.900                                     | $\Box$<br>$\sim$ |                             | $\alpha$                                 |      |                                             |
| О, нести<br><b>INNOVEMBER</b>                          |                         | admit                                     |                  | 2310 2023 14:32             | 3444463                                  |      | $\pi$                                       |
| NOTE OCCU                                              |                         | ages                                      |                  | 2010/2023 14:33             | Во двора                                 |      | ×                                           |
| Бижес-процессы                                         |                         | agsis                                     |                  | 01112023 1101               | deceso                                   |      | 2                                           |
| Управление Визнас-                                     |                         | amus                                      |                  | 01/12023-1317               | sici?                                    |      | o.                                          |
| процессеми                                             |                         | ages                                      |                  | 03.11.2023, 12:33           | 328040                                   |      | m.                                          |
| Мнижания                                               |                         | admin.                                    |                  | 15.11.2023.13:22            | 337010                                   |      | $\overline{\Pi}$ :                          |
| - Везочасность                                         |                         | admin                                     |                  | 15.1.2023, 13:23            | 34/6Hz                                   |      | 11:                                         |
|                                                        |                         | amo                                       |                  | 10.11.2023.09.16            | <b>COORA</b>                             |      | $\mathbb{O}$                                |
| <b>Правилице двеля</b>                                 | E.                      | ages                                      |                  |                             | лифетва                                  |      | $\mathcal{A}$                               |
| Управление<br>задачания                                |                         |                                           |                  |                             |                                          |      |                                             |
| <b>© интеrмектурльная</b><br>обработка данные<br>EDCHC |                         |                                           |                  |                             |                                          |      |                                             |
| - интегнесуальная<br>обработка данних<br>СОБРОД        |                         |                                           |                  |                             |                                          |      |                                             |
| Гравборна                                              |                         |                                           |                  |                             |                                          |      |                                             |
| <b>C</b> Otherway                                      |                         |                                           |                  |                             |                                          |      |                                             |
| 2.57                                                   |                         |                                           |                  |                             |                                          |      |                                             |
| AC DMSB                                                |                         |                                           |                  |                             |                                          |      |                                             |
|                                                        | <b>T</b> Coupon details |                                           |                  |                             |                                          |      |                                             |
| <b>EL Hacrocition</b>                                  |                         |                                           |                  |                             |                                          |      |                                             |

<span id="page-17-2"></span>Рисунок 23 – Реестр поисковых запросов

#### **4.3 Модуль уведомлений**

<span id="page-17-0"></span>Уведомления появляются у пользователей, которые являются участником бизнеспроцесса или задачи. На верхней панели управления выводится количество новых (непрочитанных) уведомлений: .

При нажатии на элемент «Уведомления» открывается окно с перечнем уведомлений.

#### **4.4 Модуль работы с бизнес-процессами (регламентированными процессами)**

<span id="page-17-1"></span>Для реализации функций пользователей с бизнес-процессами реализован модуль Бизнес-процессы.

Пользователи всех модулей работают с данным модулем. В модуле основными объектами являются: «Бизнес-процесс» (Workflow) и «Версия бизнес-процесса» (WorkflowVersion).

Объект «Бизнес-процесс» (Workflow) предназначен для задания основных характеристик бизнес-процесса:

- наименование;
- описание;
- администратор БП значение выбирается из справочника;
- объект бизнес-процесса значение выбирается из справочника.

Объект «Версия бизнес-процесса» содержит основные характеристики версии бизнес-процессов:

- номер версии;
- схема бизнес-процесса.

Бизнес-процессы определяют последовательность операций, правил и условий их выполнения в Системе.

Каждый бизнес-процесс настраивается на один объект системы, имеющий свойства «участник бизнес процесса».

Ведение реестра бизнес-процессов

<span id="page-18-0"></span>Функция ведения реестра бизнес-процессов позволяет создавать, редактировать и удалять бизнес-процессы (и их версии) для произвольного системного объекта, задавать их основные характеристики, устанавливать активную версию для каждого бизнес-процесса.

Реестр бизнес-процессов представлен на рисунке [24.](#page-18-1)

| <b>WEARY ET</b>                                     |         |                  |           |                 | $\circledast$<br>0000                   |
|-----------------------------------------------------|---------|------------------|-----------|-----------------|-----------------------------------------|
| Crossovess:                                         | Главная |                  |           |                 |                                         |
| <b>Е Согрузиное</b>                                 |         | 3 5 7 7 8        |           |                 |                                         |
| <b>С Обработка заняек</b>                           |         | $+0.1385 - 0.01$ | Т отмодив | T. notcesses.   | $\nabla$ - notations-recognize $\nabla$ |
| П Реестр залеж                                      |         | $\alpha$         |           | dow.            | $-9.88$                                 |
| <b>Deach</b><br>генсионые                           |         | Зависи           |           | Входящий зонных | Основной                                |
| зопросов                                            |         | demp:            |           | Дено объект     | Octobico                                |
| Ci Simies-mouscou                                   |         | ETL.             |           | E7L-mobileco    | Основной                                |
| Управление бизнос-<br><b>TIDOLARCCAPAR</b>          |         |                  |           |                 |                                         |
| Минонен                                             |         |                  |           |                 |                                         |
| becomposed.                                         |         |                  |           |                 |                                         |
| Поранилище данные                                   |         |                  |           |                 |                                         |
| <b>Управление</b><br>задачаем                       |         |                  |           |                 |                                         |
| Интолизмудицион<br>обработка данных<br><b>BRCHC</b> |         |                  |           |                 |                                         |
| Интоплектуальная<br>обработка данных<br>СОВРОД      |         |                  |           |                 |                                         |
| данборды                                            |         |                  |           |                 |                                         |
| <b>C</b> Oriena                                     |         |                  |           |                 |                                         |
| a m                                                 |         |                  |           |                 |                                         |
| CM3B                                                |         |                  |           |                 |                                         |
| Настройы                                            |         | T County dealer  |           |                 |                                         |
|                                                     |         | 26 80 300        |           |                 | Страваца там 1 (божее реакциона 3) 3    |
| ٠                                                   |         |                  |           |                 | <b>C</b> recommendations and            |

<span id="page-18-1"></span>Рисунок 24 – Реестр бизнес-процессов

Для создания нового бизнес-процесса требуется нажать кнопку «Создать»  $\bigoplus$  и заполнить поля, представленные на рисунке [25.](#page-18-2)

| Бизнес-процесс                  |                    | Ω                   |
|---------------------------------|--------------------|---------------------|
|                                 |                    | Сохранить и закрыть |
| Название *<br>the communication | Обработка запросов |                     |
| Тип объекта                     | Job                |                     |
| Тип бизнес-процесса             | Main               | ×                   |

<span id="page-18-2"></span>Рисунок 25 – Создание нового БП

Значения полей «Объект» и тип бизнес-процесса выбираются из перечней (рисунки [26,](#page-19-0) [27\)](#page-19-1).

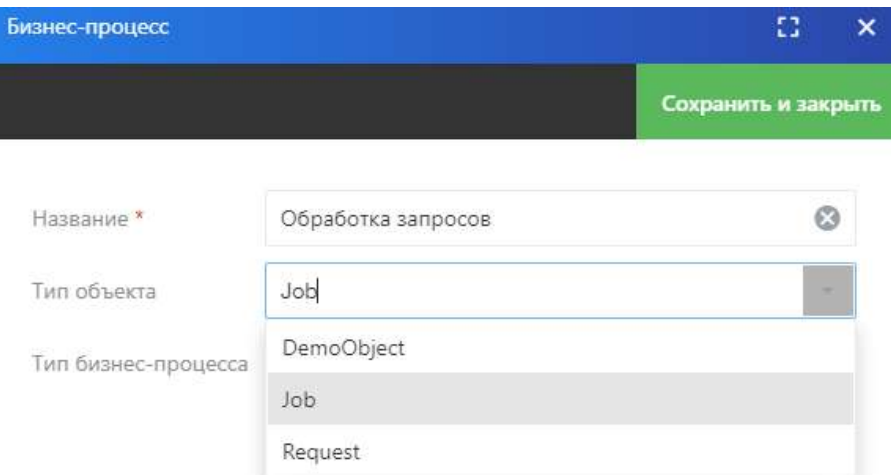

<span id="page-19-0"></span>Рисунок 26 – Выбор объекта бизнес-процесса

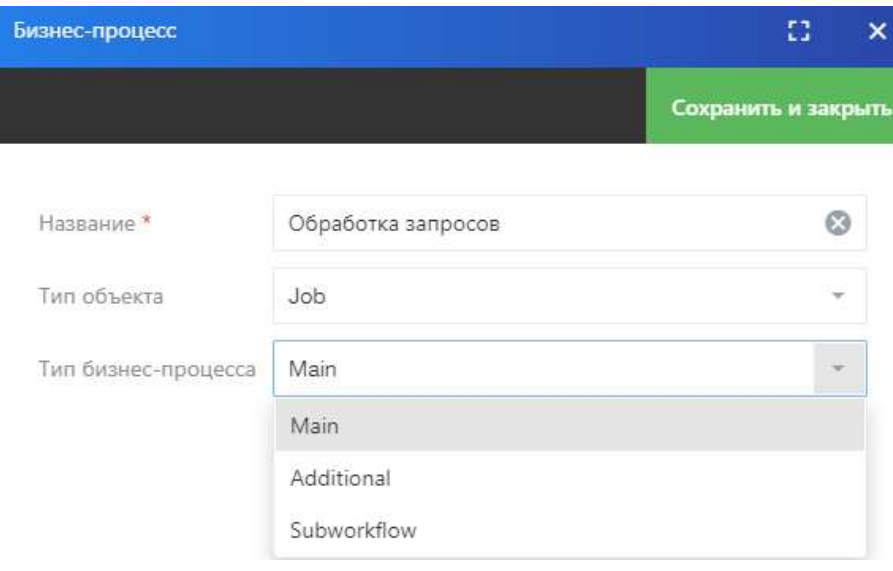

<span id="page-19-1"></span>Рисунок 27 – Выбор типа БП

Выбранный объект является «участником бизнес-процесса», его параметры (атрибуты) предлагаются Системой в дальнейшей настройке блоков БП.

После сохранения данных становятся доступны другие параметры БП и конструктор БП.

Для редактирования бизнес-процесса необходимо выбрать БП из реестра и нажать кнопку «Редактировать»  $\mathscr{P}$ .

При этом открывается карточка БП. Пример представлен на рисунке [28.](#page-20-0)

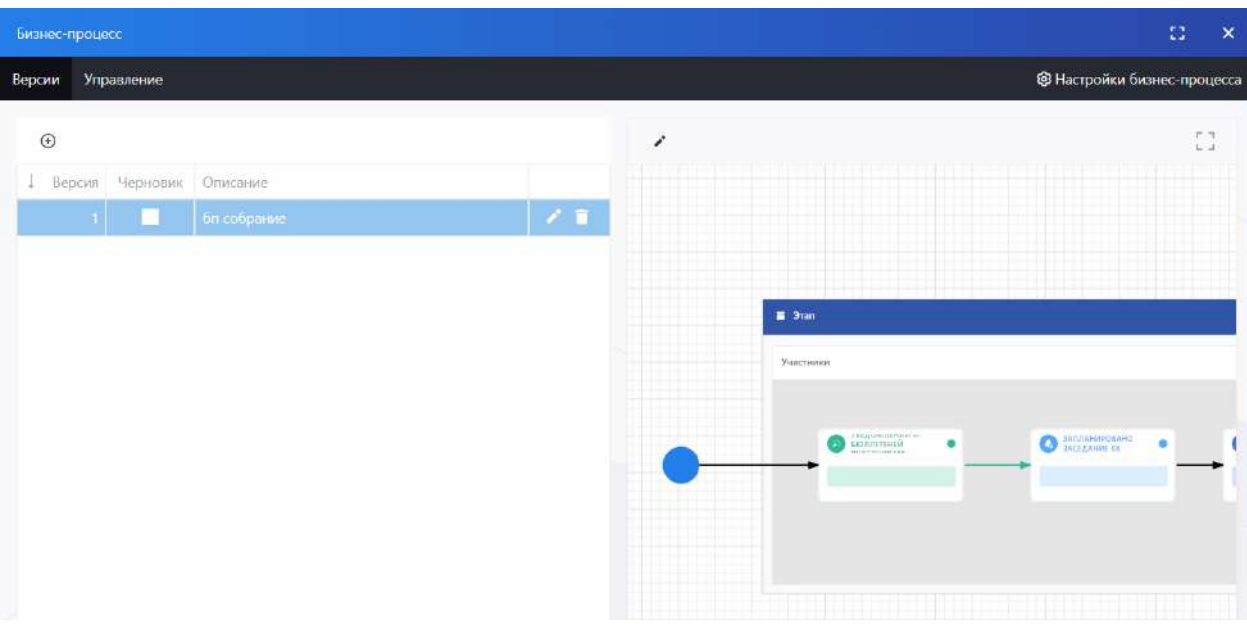

<span id="page-20-0"></span>Рисунок 28 – Карточка БП

При нажатии на кнопку «Настройки бизнес-процесса» отображаются общие реквизиты БП. Также доступны для редактирования таблицы «Свойства», «Пользователи» и «Группы» (рисунок [29\)](#page-20-1).

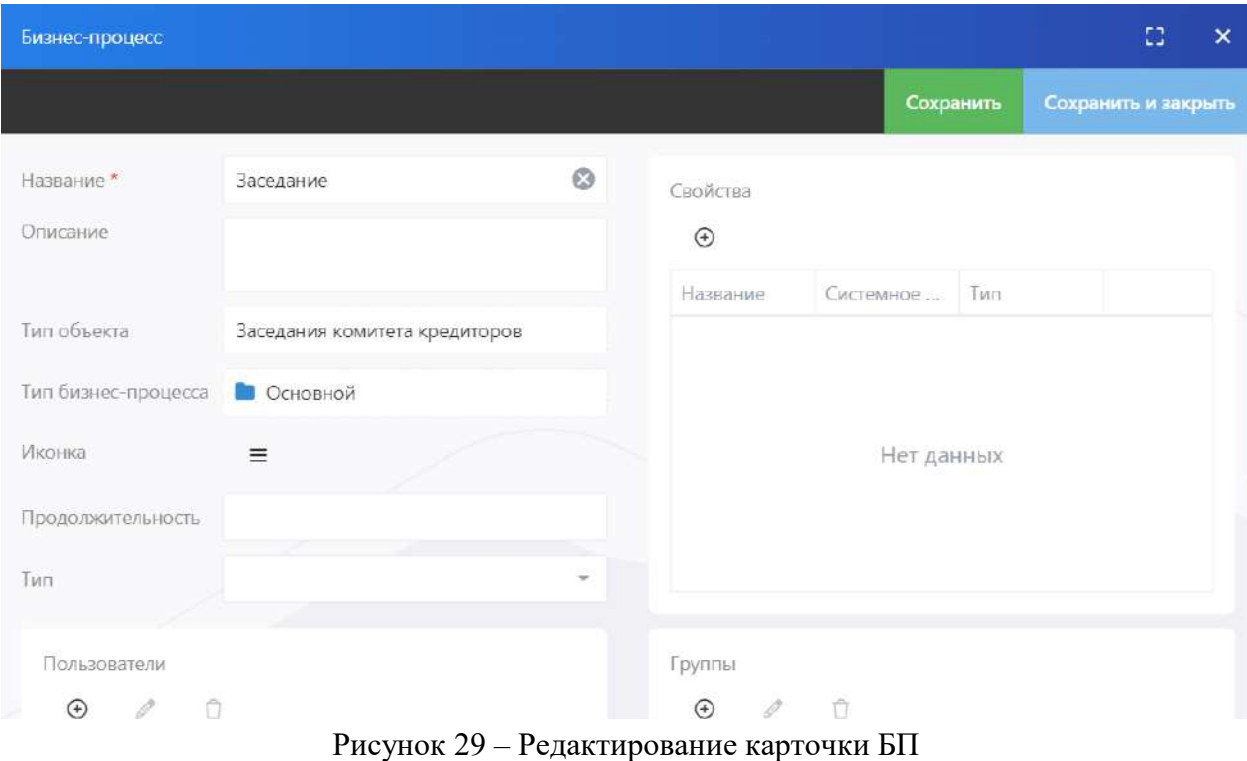

<span id="page-20-1"></span>На карточке БП в левом блоке добавляются новые версии БП (рисунок [30\)](#page-21-1).

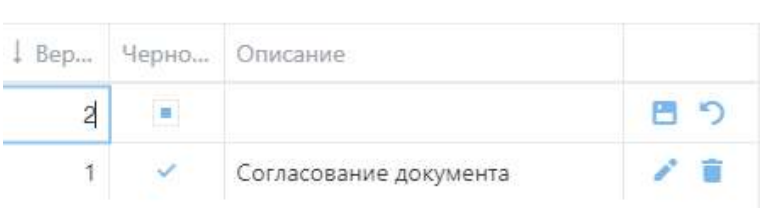

 $\circledast$ 

<span id="page-21-1"></span>Рисунок 30 – Добавление новой версии БП

В правой части экрана отображается конструктор бизнес-процессов.

Для редактирования схемы бизнес-процесса необходимо нажать кнопку «Редактировать».

4.4.2 Конструктор бизнес-процессов

<span id="page-21-0"></span>Конструктор бизнес-процесса является основным инструментом для создания схемы процесса и предоставляет набор возможностей, позволяющих описывать бизнес-логику и управлять жизненным циклом созданных бизнес-процессов от момента старта до момента завершения.

Конструктор позволяет наглядно описывать логику бизнес-процесса в виде связанного графа, отображающего алгоритмы условных переходов, и реакцию бизнеспроцесса на различные события.

Конструктор бизнес-процессов реализует возможность конструирования бизнеспроцессов без знания языков программирования с интуитивно-понятным графическим интерфейсом.

Конструктор бизнес-процессов представляет собой графический конструктор регламентированных процессов, позволяющий с помощью визуальных элементов меню выстраивать эталонную этапность работ по различным направлениям деятельности с указанием наименования этапа, ответственных, плановых сроков исполнения, возможных действий по итогам выполнения этапа работ. Конструктор позволяет проектировать в том числе дочерние (вложенные) процессы в рамках основного процесса.

Конструктор регламентированных процессов (бизнес-процессов) предоставляет набор структурных блоков (узлов), из которых может быть составлена модель регламентированных процессов (см. таблицу [2](#page-21-2)). Все связи между узлами схемы процесса идентичны по функциональной нагрузке и могут иметь лишь цветовые отличия для удобства восприятия.

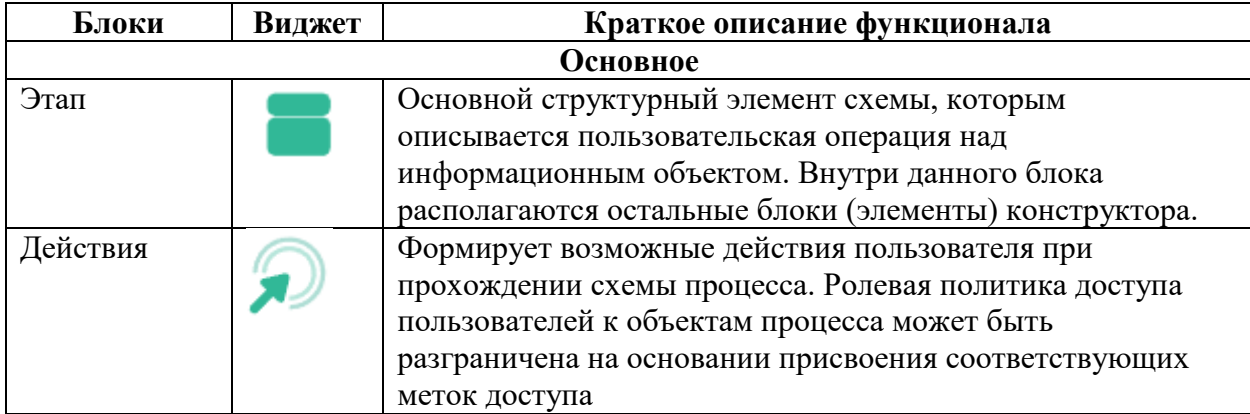

<span id="page-21-2"></span>Таблица 2 – Блоки конструктора бизнес-процессов

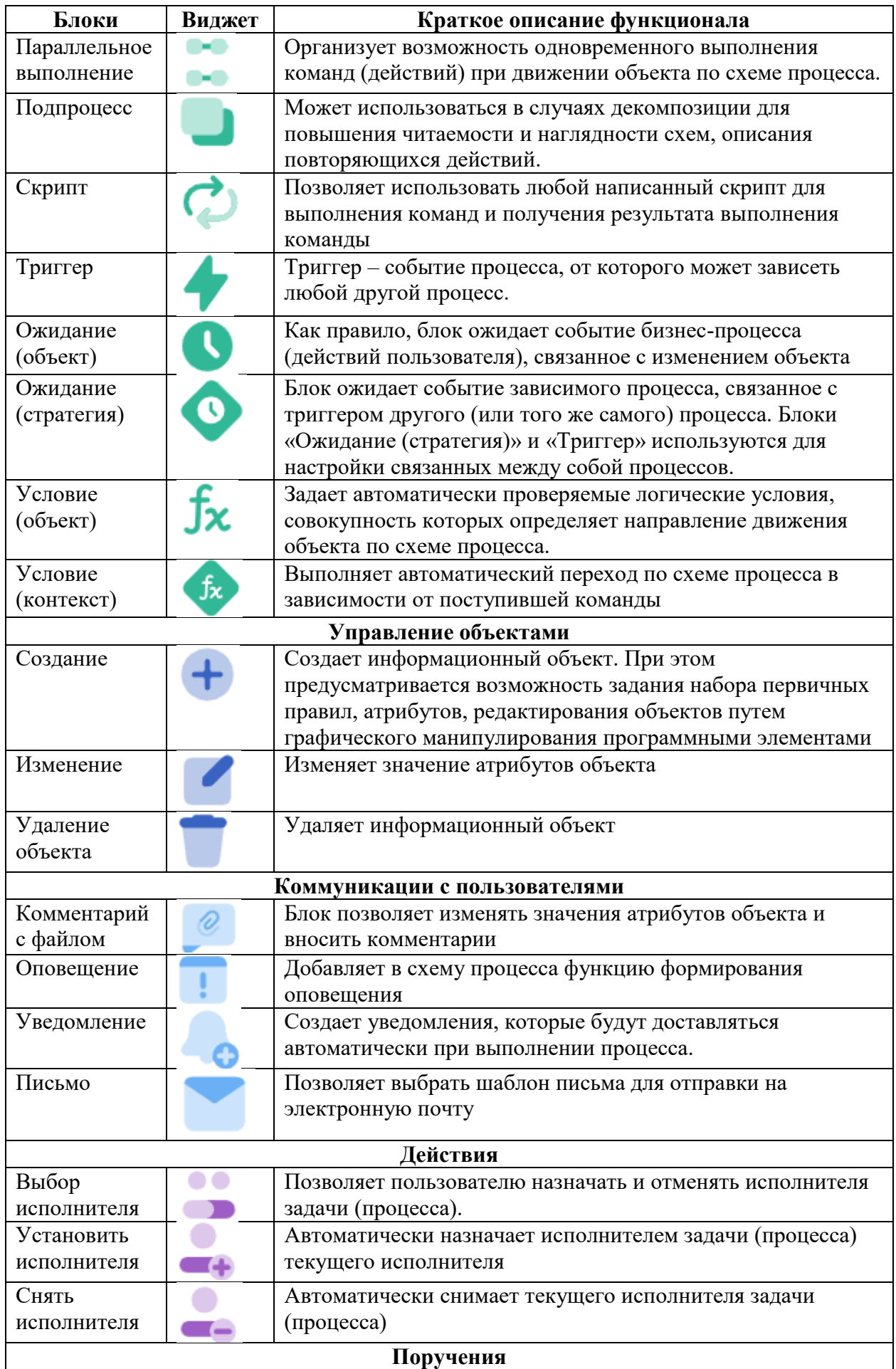

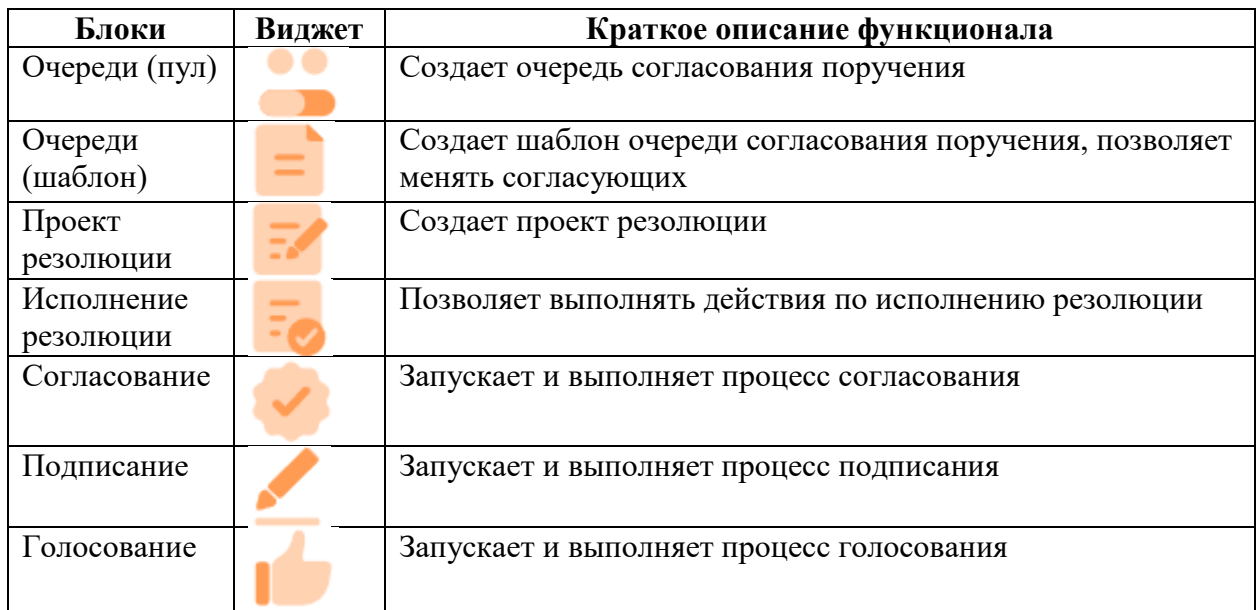

Конструктор бизнес-процессов позволяет создавать и редактировать многоуровневые процессы, включающие подпроцессы произвольного уровня вложенности. Конструктор позволяет описывать этапы бизнес-процесса, настраивать условные и безусловные переходы между этапами, назначать права отдельным пользователям и группам пользователей в контексте бизнес-процесса, настраивать уведомления, оповещения и задачи, возникающие в рамках этапа.

Общий вид конструктора бизнес-процессов представлен на рисунке [31.](#page-23-0)

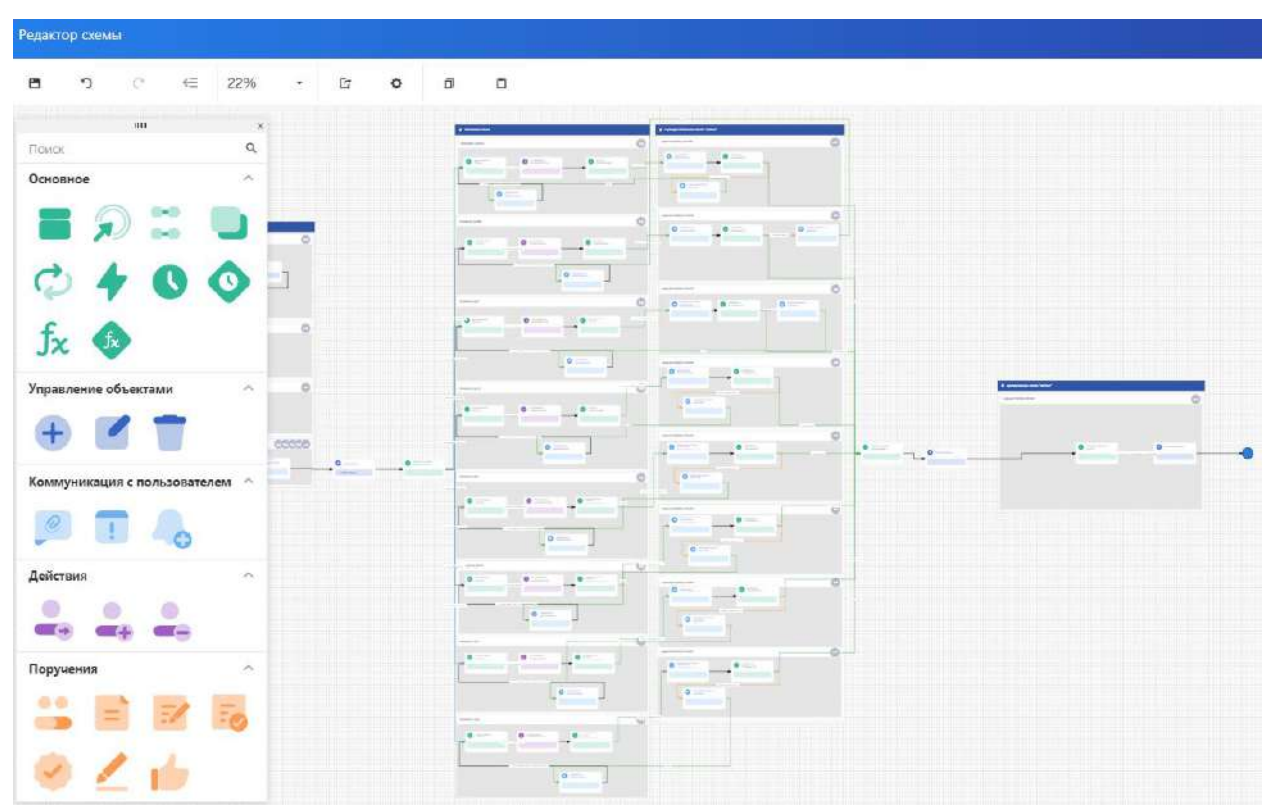

<span id="page-23-0"></span>Рисунок 31 – Конструктор бизнес-процессов

В правой части конструктора расположен перечень блоков БП, которые мышью перетаскиваются в рабочую область.

Блоки входа и выхода создаются автоматически при создании версии БП (рисунок [32\)](#page-24-0).

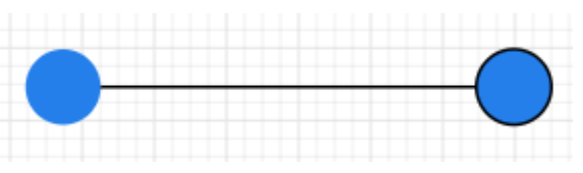

<span id="page-24-0"></span>Рисунок 32 – Блоки входа, выхода

Инструментарий конструктора позволяет осуществлять следующие действия по описанию структуры и содержимого этапов процесса в формате, близком по визуальному представлению классическим алгоритмам:

- добавлять типовые конструктивные элементы (блоки) в состав процесса;
- описывать их внутреннее содержимое (настройки);

– указывать связи между элементами, определяя тем самым последовательность действий и событий в процессе обработки объектов.

В конструкторе связи могут быть проведены только от выходных к входным контактным точкам структурных блоков. Выходные точки отображаются на правой, а входные – на левой, границах блоков процесса.

На входную контактную точку структурного блока процесса (всегда единственная) может быть замкнуто неограниченное число связей.

Создание новых контактных точек, в целях увеличения числа исходящих связей блока процесса, выполняется настройкой блока.

Все блоки добавляется на схему бизнес-процесса перетаскиванием блока из меню.

Затем необходимо соединить вход и выход блока с другими элементами схемы бизнес-процесса, нажать на блок и ввести настройки.

#### 4.4.2.1 Основные блоки

К основным блокам относятся:

- Этап;
- Действия;
- Параллельное выполнение;
- Подпроцесс;
- Триггер;
- Ожидание события;
- Условие (объект);
- Условие (контекст).

#### 4.4.2.1.1 Этап

Главным блоком бизнес-процесса является этап, внутри которого располагаются остальные блоки (рисунок [33\)](#page-25-0).

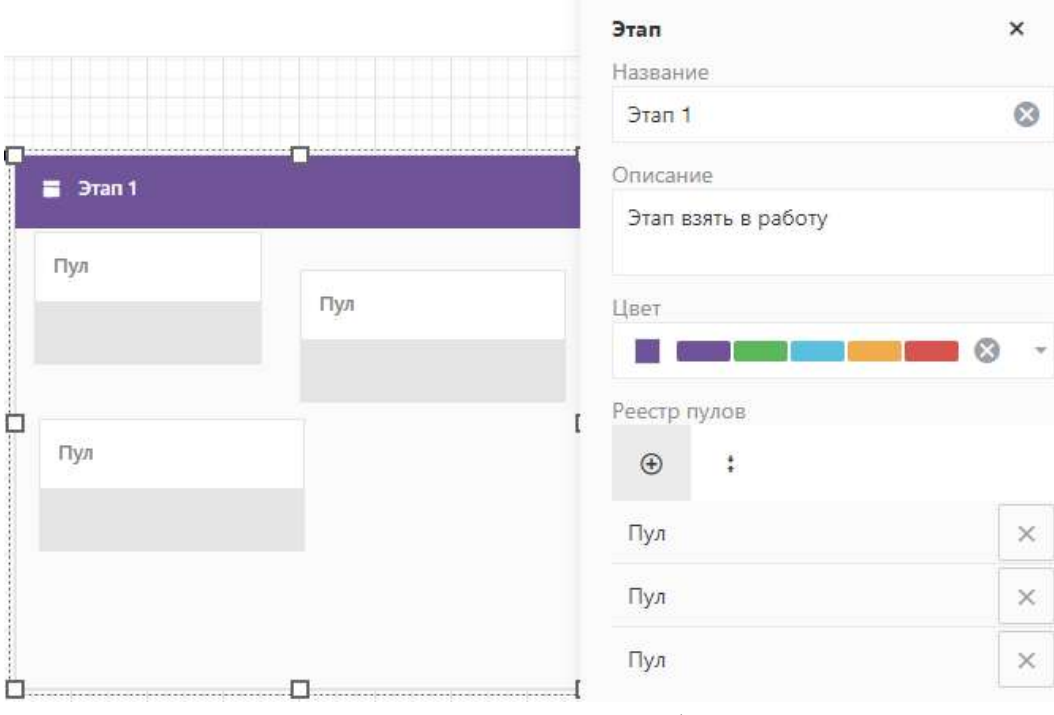

<span id="page-25-0"></span>Рисунок 33 – Настройки блока

При создании нового этапа вводится название этапа, выбирается цвет блока и дополняются пулы при необходимости.

В течение жизненного цикла экземпляра объекта может потребоваться, чтобы непосредственно пользователь выполнил действие с экземпляром объекта. В зависимости от выполненного пользователем действия БП может дальше пойти по абсолютно разным логическим путям.

4.4.2.1.2 Действия

Блок «Действия» (рисунок [34](#page-26-0)) формирует возможные действия пользователя при прохождении БП.

Блок «Действия» всегда имеет один входящий порт и произвольное количество исходящих портов, то есть любое количество действий.

Настройка блока действия определяет название пользовательской кнопки, по которой будет доступно действие.

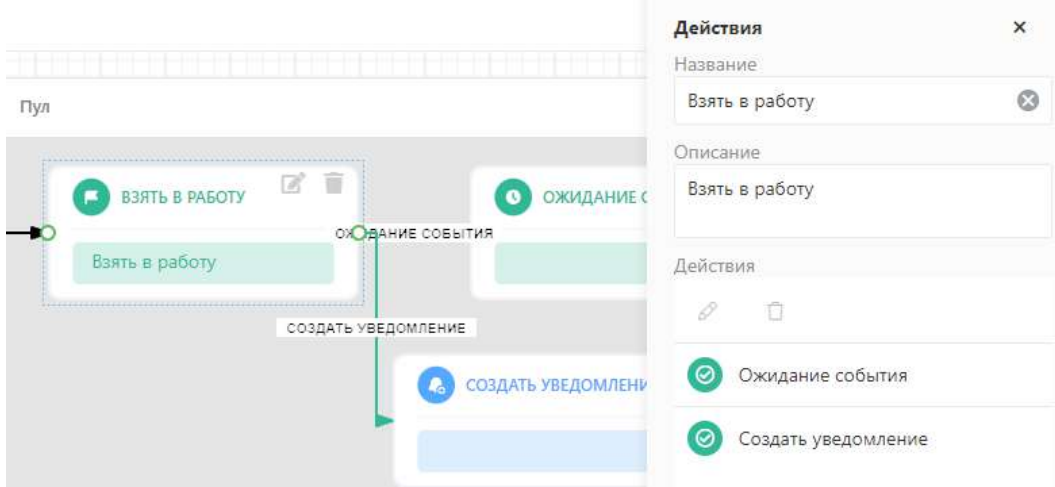

<span id="page-26-0"></span>Рисунок 34 – Настройки блока «Действие»

4.4.2.1.3 Параллельное выполнение

Блок «Параллельное выполнение» позволяет организовать одновременное выполнение команд (действий) процесса при движении объекта по маршруту.

В рабочей области формируется сдвоенный элемент: параллельное выполнение и параллельное соединение (рисунки [35,](#page-26-1) [36,](#page-27-0) [37\)](#page-27-1).

<span id="page-26-1"></span>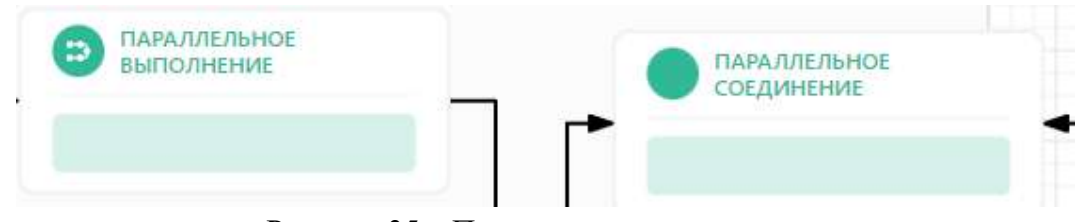

Рисунок 35 – Параллельное выполнение

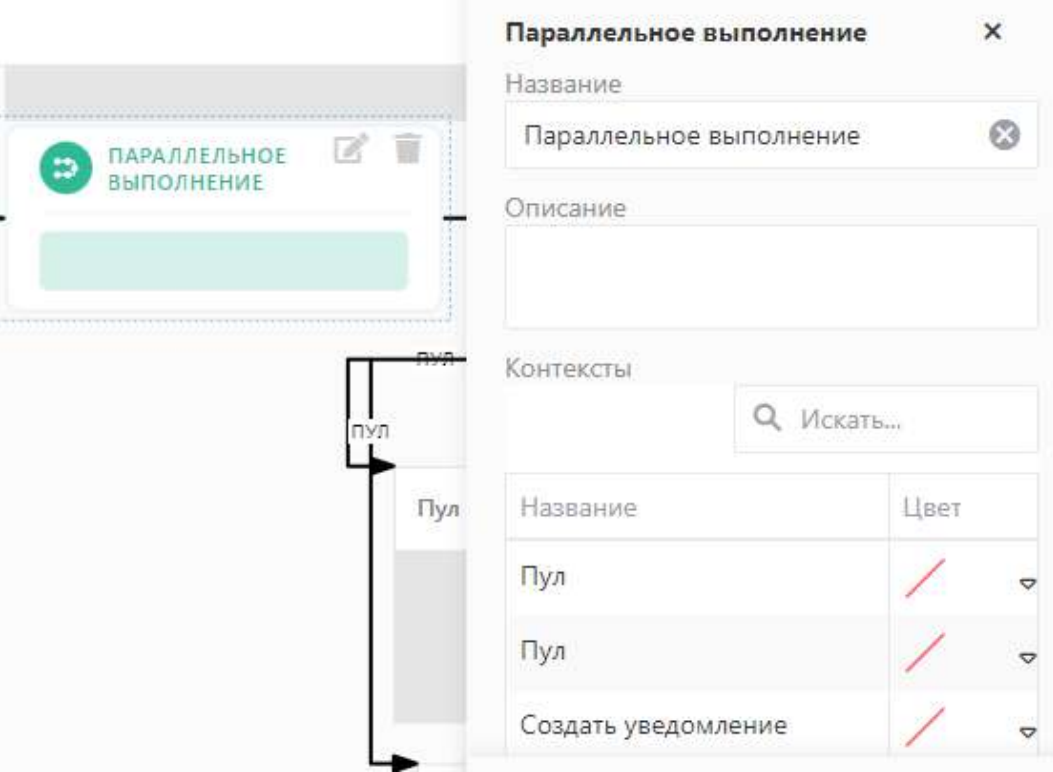

<span id="page-27-0"></span>Рисунок 36 – Настройки блока «Параллельное выполнение»

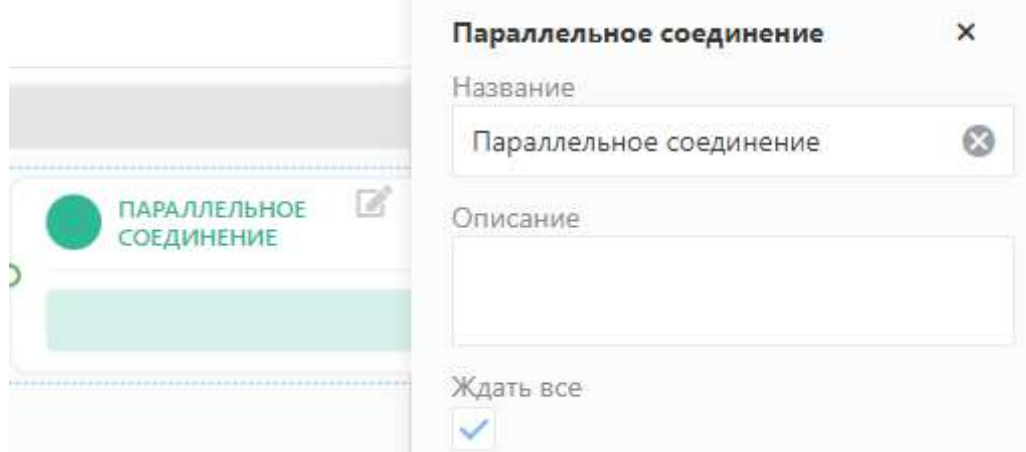

<span id="page-27-1"></span>Рисунок 37 – Настройки блока «Параллельное соединение»

# 4.4.2.1.4 Подпроцесс

Подпроцесс – отдельно настроенный процесс в Системе (дочерний), на который может ссылаться основной процесс (родительский).

При этом подпроцесс может использоваться в нескольких других процессах.

При этом подпроцесс должен настраиваться в первую очередь, а в основном процессе выбирается блок «Подпроцесс», в котором указывается ссылка на этот подпроцесс (рисунок [38\)](#page-28-0).

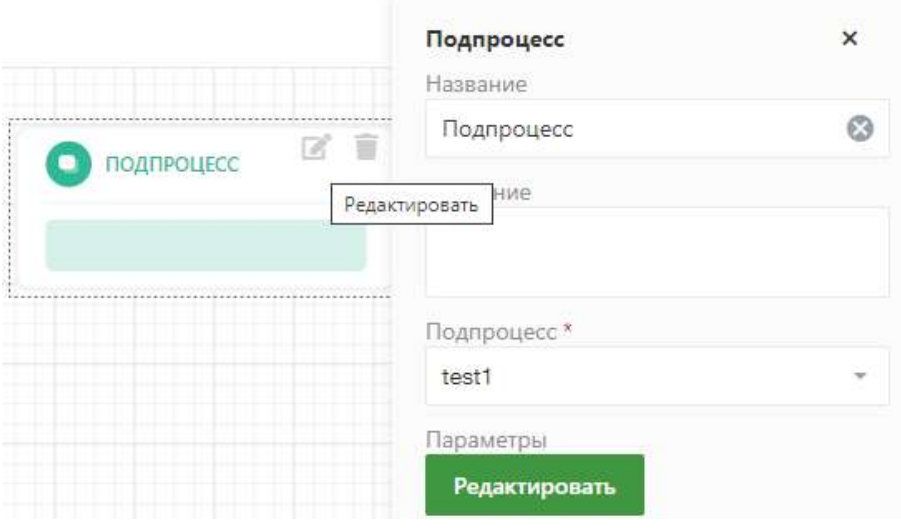

<span id="page-28-0"></span>Рисунок 38 – Подпроцесс

# 4.4.2.1.5 Скрипт

Настройки блока «Скрипт» представлены на рисунке [39.](#page-28-1)

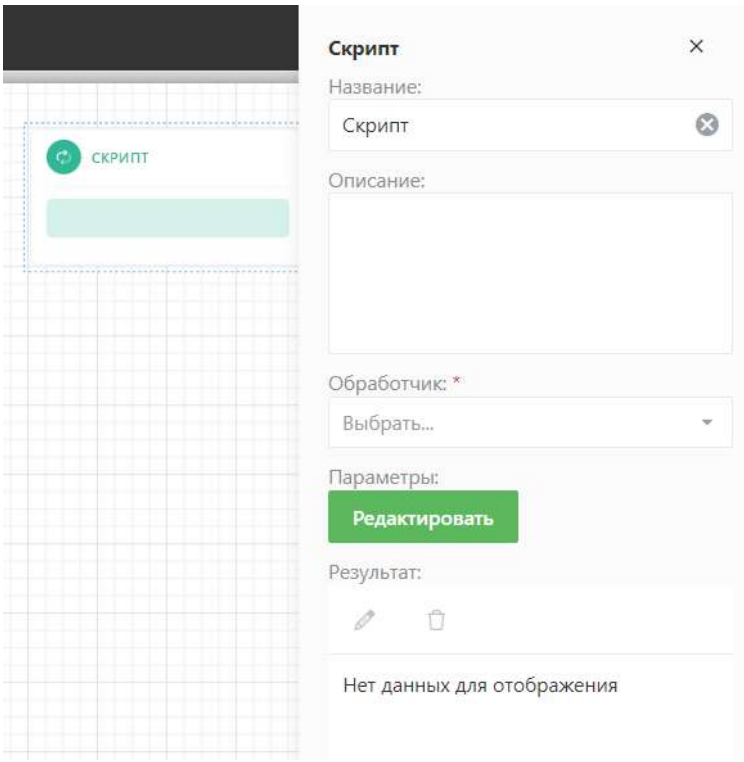

<span id="page-28-1"></span>Рисунок 39 – Скрипт

При нажатии кнопки «Редактировать» открывается визуальный редактор объектов, описанный в п. [4.4.4.](#page-40-0)

# 4.4.2.1.6 Триггер

Триггер – событие бизнес-процесса, от которого может зависеть любой другой бизнес-процесс. Настройки блока «Триггер» представлены на рисунке [40.](#page-29-0)

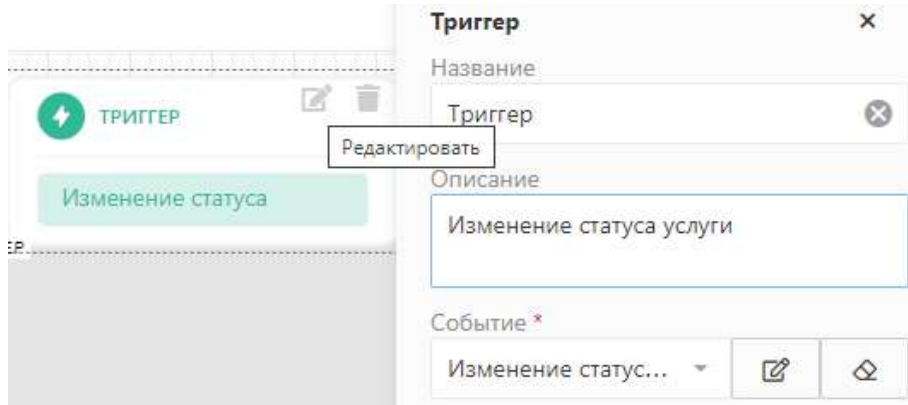

<span id="page-29-0"></span>Рисунок 40 – Настройки триггера

# 4.4.2.1.7 Ожидание (объект)

Ожидание (объект) – событие зависимого бизнес-процесса, связанное с изменением объекта.

Ожидание (объект) добавляется на схему бизнес-процесса блоком «Ожидание (объект)» (рисунок [41\)](#page-29-1).

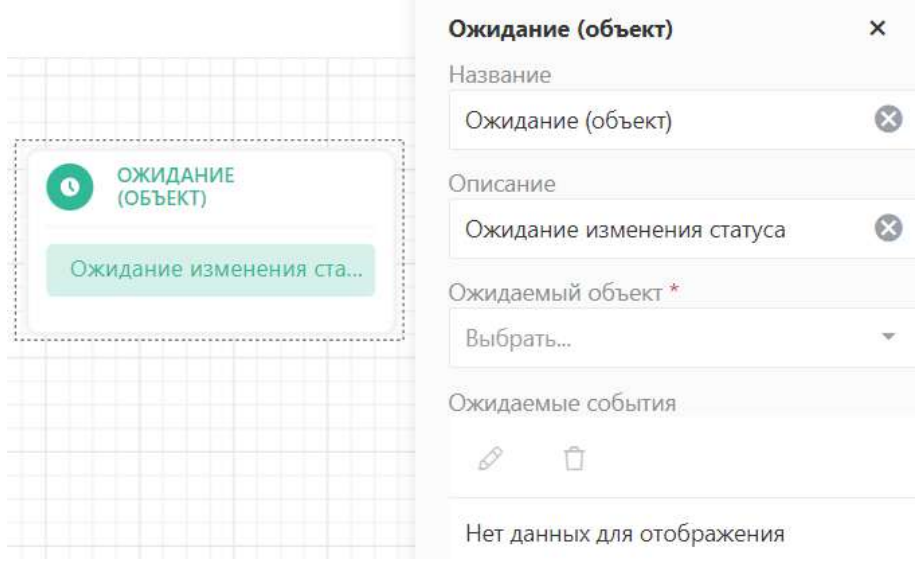

<span id="page-29-1"></span>Рисунок 41 – Ожидание (объект)

# 4.4.2.1.8 Ожидание (стратегия)

Ожидание (стратегия) – событие зависимого бизнес-процесса, связанное с событием любого другого или того же самого бизнес-процесса.

Ожидание (стратегия) добавляется на схему бизнес-процесса блоком «Ожидание (стратегия)» (рисунок [42\)](#page-30-0).

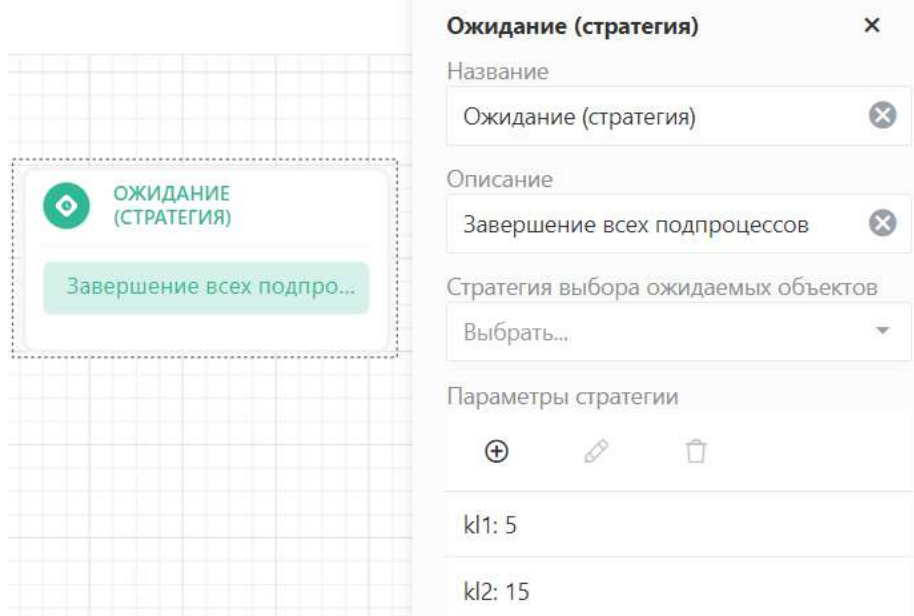

<span id="page-30-0"></span>Рисунок 42 – Ожидание (стратегия)

# 4.4.2.1.9 Условие (объект)

Элемент «Условие (объект)» добавляет в схему блок условного перехода (рисунок [43\)](#page-30-1).

Условный переход предоставляет возможность выбора одного из нескольких возможных вариантов дальнейшего маршрута.

Блок позволяет задавать автоматически проверяемые логические условия, совокупность которых определяет направление движения объекта по схеме процесса. Блок может содержать произвольное число выходов (но не менее 1). Валидация заданных условий производится в последовательности от верхнего выхода блока к нижнему, тем самым исключается возможность запуска на данном блоке параллельного движения объекта по графу процесса.

Параметры (атрибуты) условия зависят от объекта, движущегося по бизнес-процессу (участника бизнес-процесса).

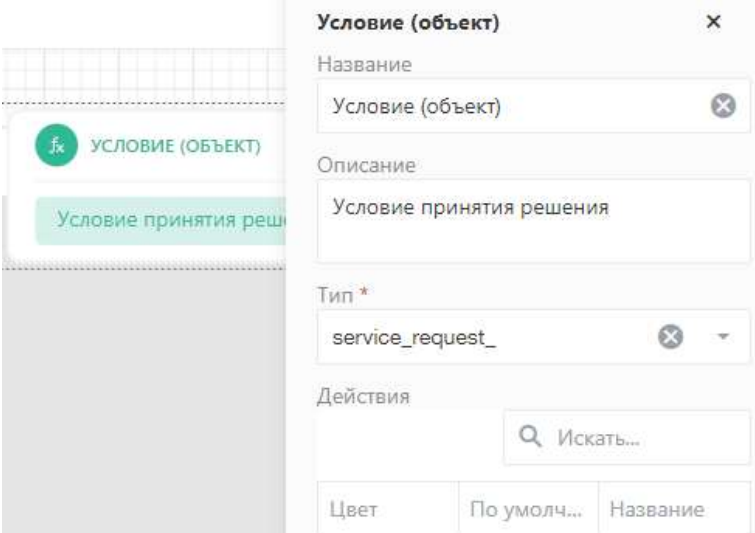

<span id="page-30-1"></span>Рисунок 43 – Настройки условного перехода

4.4.2.1.10 Условие (контекст)

Условный переход по контексту осуществляет автоматический переход по маршруту в зависимости от поступившей команды. Настройки блока «Условие (контекст)» (рисунок [44\)](#page-31-0).

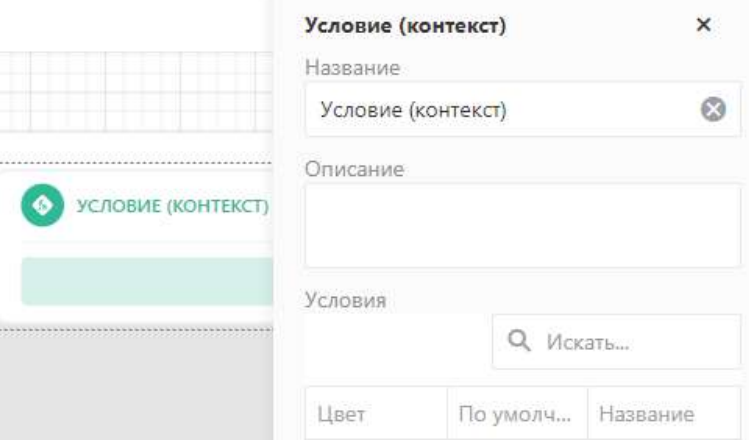

<span id="page-31-0"></span>Рисунок 44 – Настройки условного перехода по контексту

4.4.2.2 Блоки управления объектами

Блоки управления объектами:

- Создание;
- Изменение;
- Удаление.
- 4.4.2.2.1 Создание

Блок «Создание» позволяет создавать экземпляр другого информационного объекта, с возможностью задания набора первичных правил атрибутов по средствам встроенного элемента изменения объекта.

Настройки блока «Создание» показаны на рисунке [45.](#page-31-1)

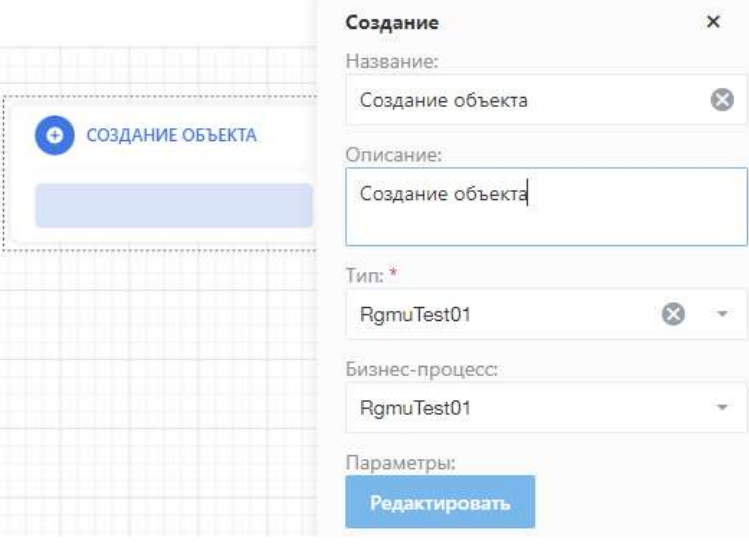

<span id="page-31-1"></span>Рисунок 45 – Создание

Поля «Тип» и «Бизнес-процесс» выбираются из выпадающих списков (рисунки [46,](#page-32-0) [47\)](#page-32-1).

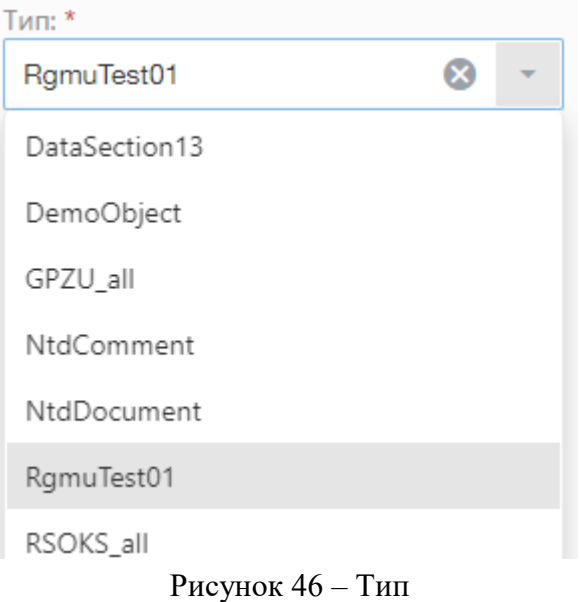

<span id="page-32-0"></span>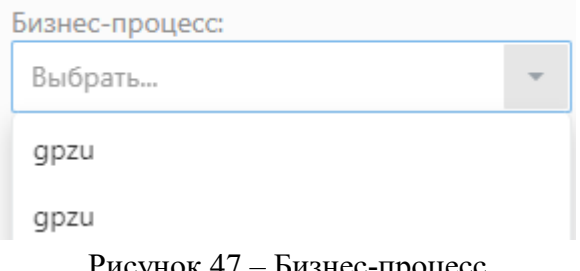

<span id="page-32-1"></span>Рисунок 47 – Бизнес-процесс

При нажатии кнопки «Редактировать» открывается визуальный редактор объектов, описанный в п [4.4.4.](#page-40-0)

4.4.2.2.2 Изменение

Блок «Изменение» позволяет управлять данными текущего объекта БП. На рисунке [48](#page-32-2) изображены настройки блока «Изменение».

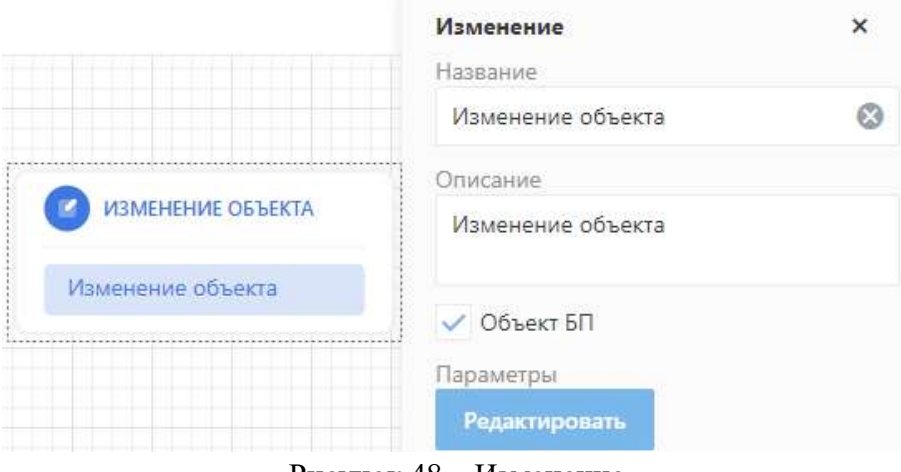

<span id="page-32-2"></span>Рисунок 48 – Изменение

Чтобы перейти к изменению объекта, необходимо нажать кнопку «Редактировать». Визуальный редактор, описанный в п. [4.4.4](#page-40-0) позволяет:

- изменить значений любых атрибутов текущего объекта;
- провести математические преобразования и операции со значениями атрибутов;
- осуществить преобразование и изменение текстовых данных;
- управлять логикой преобразований атрибутов;
- формировать логику на основании преобразований атрибутов и др.
- 4.4.2.2.3 Удаление

Настройки блока «Удаление» показаны на рисунке [49.](#page-33-0)

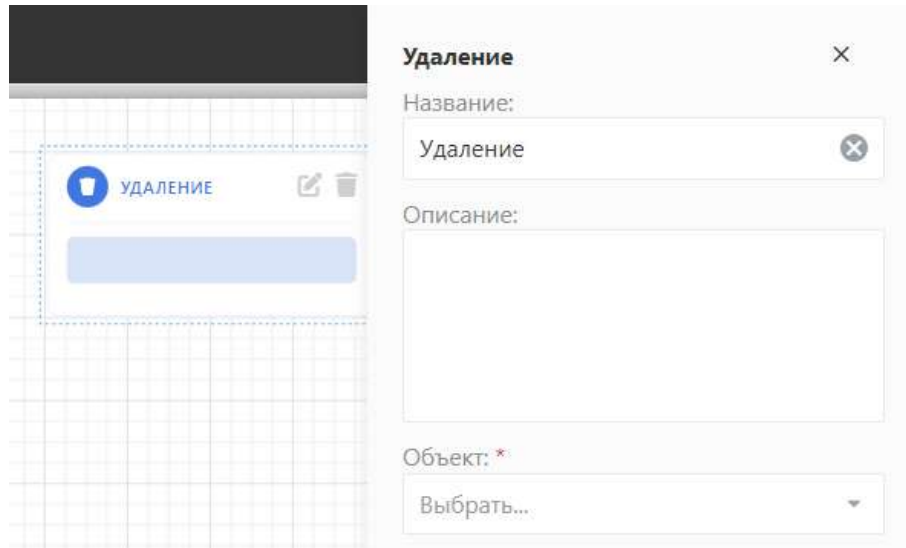

<span id="page-33-0"></span>Рисунок 49 – Удаление

4.4.2.3 Блоки коммуникации с пользователями

Группа блоков «Коммуникация с пользователями» содержит следующие блоки:

- Комментарий с файлом;
- Оповещение;
- Уведомление;
- Письмо.

Блоки, относящиеся к данной группе, позволяют изменять значения атрибутов экземпляра объекта и вносить комментарии в течение жизненного цикла экземпляра.

Также они служат дополнением к блоку «Действие».

Блоки можно размещать только внутри этапов.

4.4.2.3.1 Комментарий с файлом

Добавление блока «Комментарий с файлом» требует добавления комментария при выборе действия пользователем.

Настройки представлены на рисунке [50.](#page-34-0)

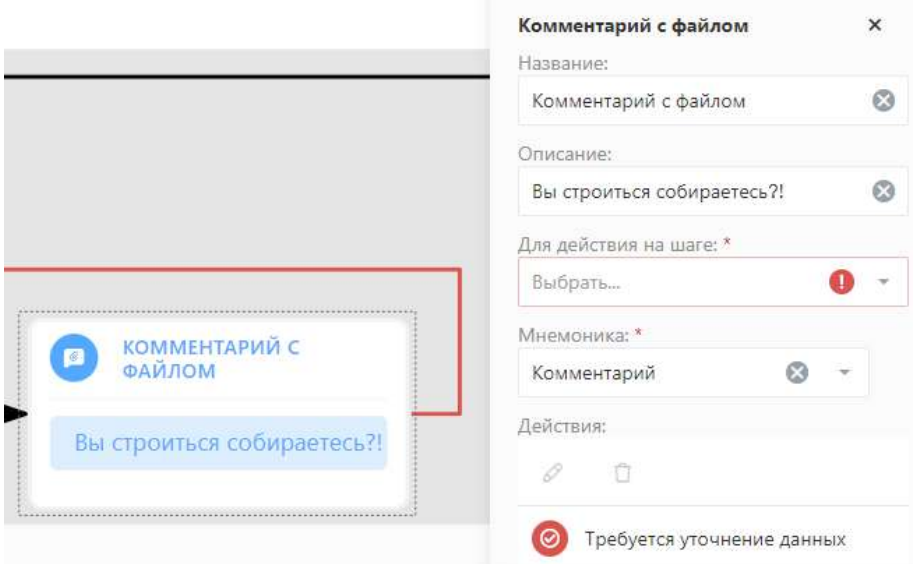

<span id="page-34-0"></span>Рисунок 50 – Комментарий с файлом

# 4.4.2.3.2 Оповещение

Блок «Оповещение» формирует оповещение, если нужно моментально проинформировать пользователя о текущем состоянии экземпляра, текущих значениях атрибутов, результатах его действий, последствиях выбора и прочее.

Настройки блока представлены на рисунке [51.](#page-34-1)

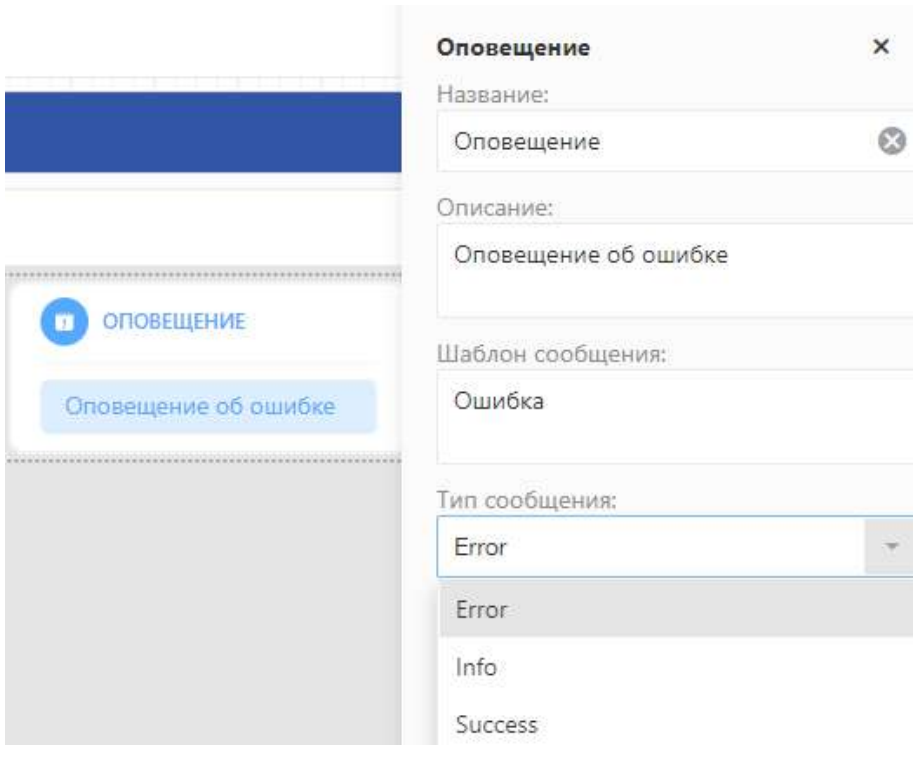

<span id="page-34-1"></span>Рисунок 51 – Оповещение

# 4.4.2.3.3 Уведомление

Блок «Уведомление» создает уведомление, которое будет доставляться автоматически при выполнении бизнес-процесса (рисунок [52\)](#page-35-0).

Если указана задержка, то уведомление будет отправлено через указанное в задержке число минут.

Если указано повторение, то уведомление будет отправляться периодически согласно cron-формату до тех пора пока не будет удалено элементом «Удалить уведомление».

Если указана и задержка, и повторение, то уведомление будет отправлено по cron'у после задержки.

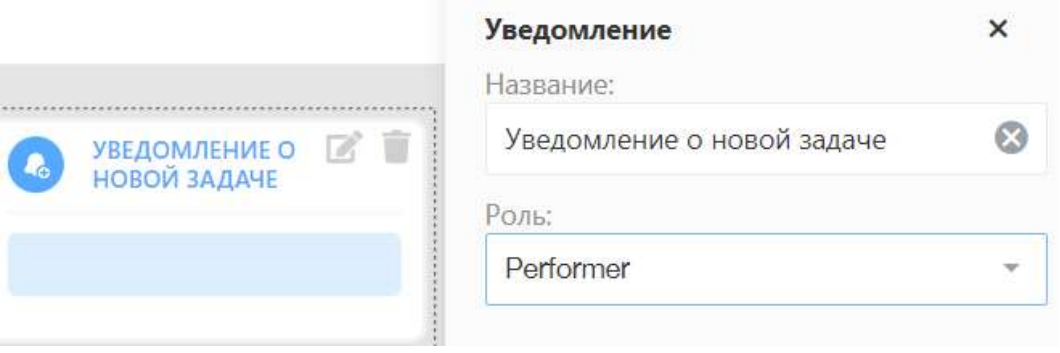

<span id="page-35-0"></span>Рисунок 52 – Создать уведомление

Блок «Письмо» позволяет инициировать отправку письма по шаблону на электронную почту из выполняемого бизнес-процесса.

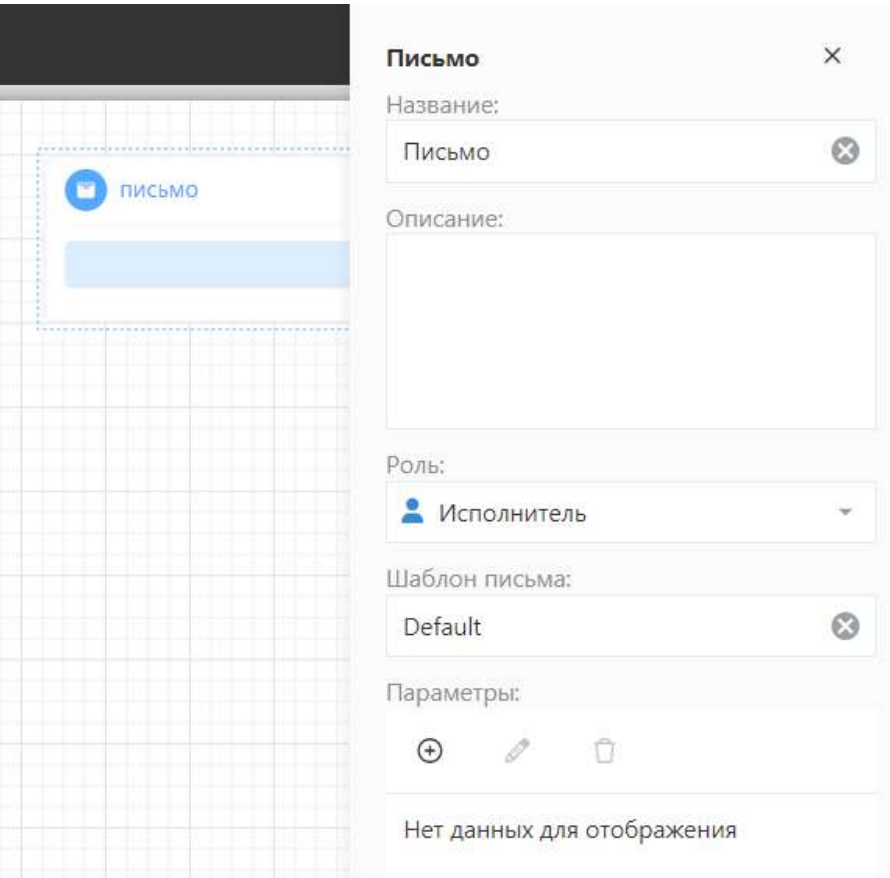

Рисунок 53 –Письмо
4.4.2.4 Блоки действий

Группа блоков «Действия» включает блоки:

- Выбор исполнителя;
- Установить исполнителя;
- Снять исполнителя.

Блоки можно размещать только внутри этапов.

4.4.2.4.1 Выбор исполнителя

Блок «Выбор исполнителя» позволяет пользователю назначать исполнителя (рисунок [54\)](#page-36-0).

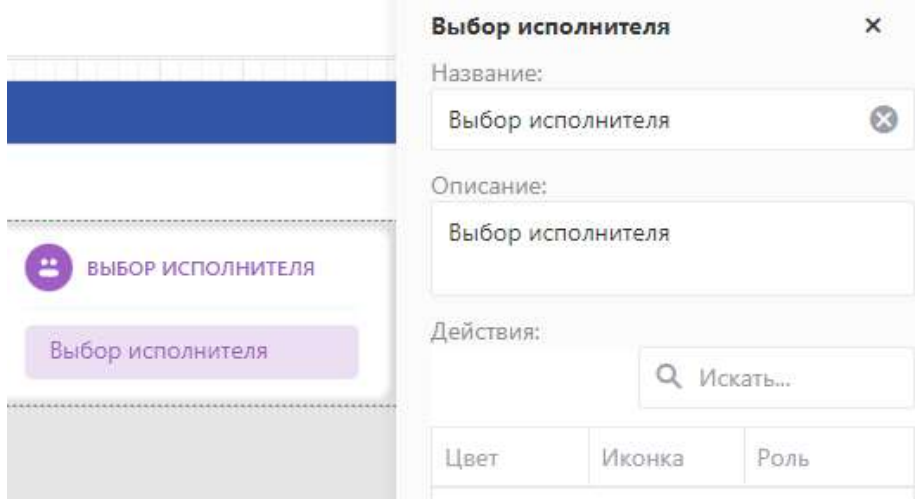

<span id="page-36-0"></span>Рисунок 54 – Блок «Выбор исполнителя»

#### 4.4.2.4.2 Установить исполнителя

При выборе блока «Установить исполнителя» исполнителем в бизнес-процессе будет автоматически назначаться текущий исполнитель (рисунок [55\)](#page-36-1).

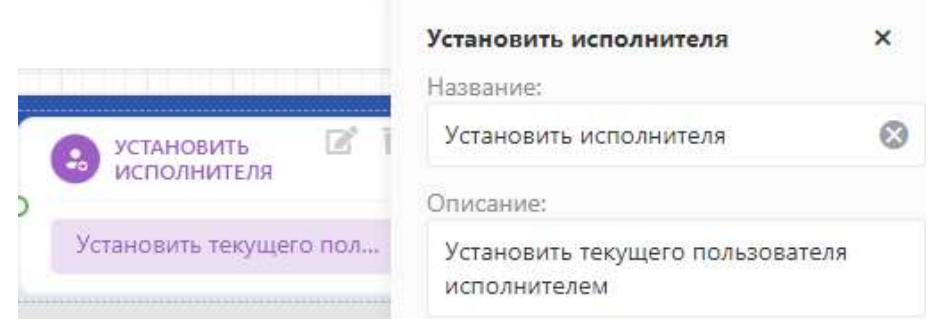

Рисунок 55 – Блок «Установить исполнителя»

#### <span id="page-36-1"></span>4.4.2.4.3 Снять исполнителя

При выборе блока «Снять исполнителя» в бизнес-процессе снимается исполнитель (рисунок [56\)](#page-37-0).

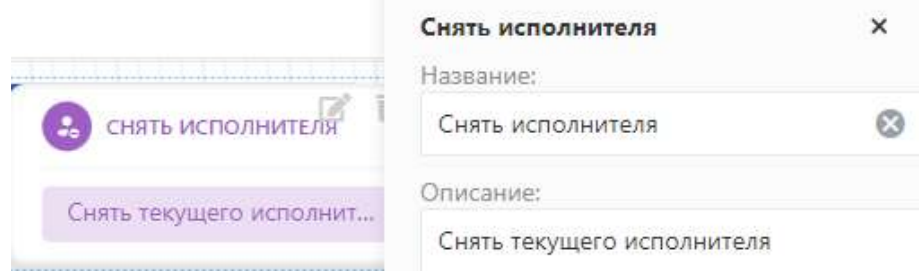

<span id="page-37-0"></span>Рисунок 56 – Блок «Снять исполнителя»

# 4.4.3 Блоки поручений

4.4.3.1 Очереди (пул)

Блок устанавливает очередь согласования / подписания / голосования. Настройки блока «Очереди (пул)» представлены на рисунках [57,](#page-37-1) [58,](#page-38-0) [59,](#page-38-1) [60.](#page-38-2)

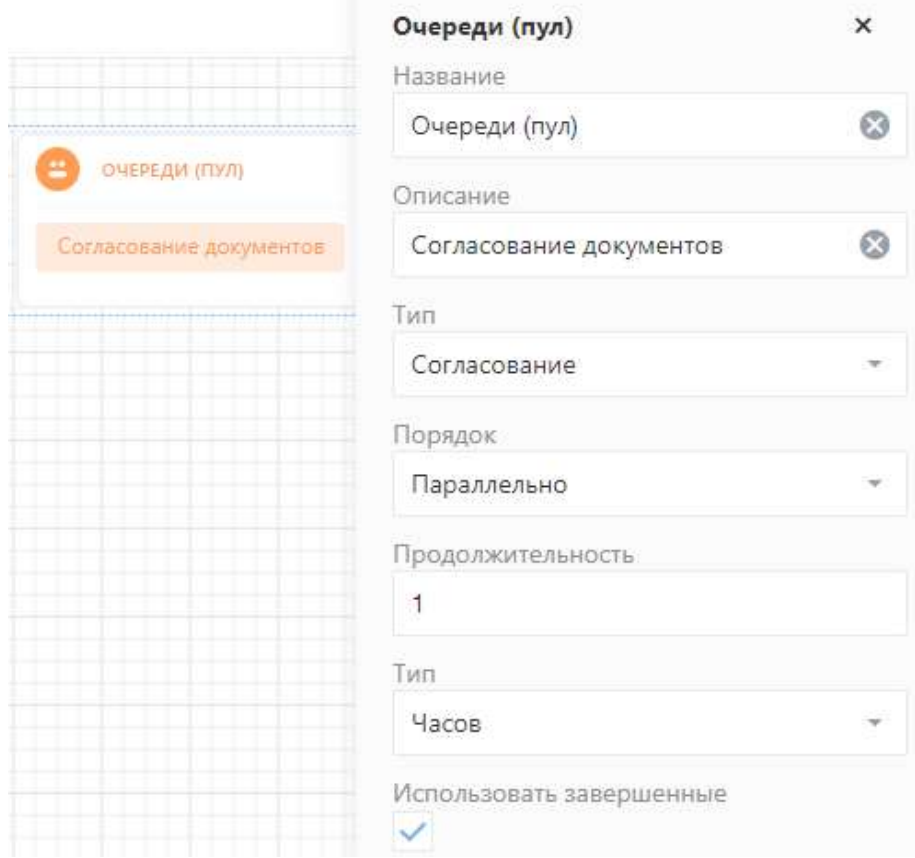

<span id="page-37-1"></span>Рисунок 57 – Блок «Очереди (пул)»

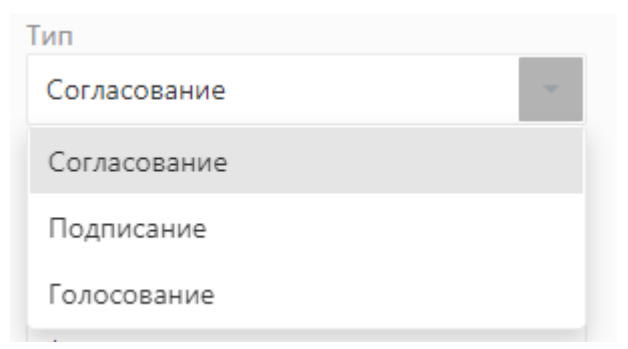

Рисунок 58 – Тип очереди

<span id="page-38-0"></span>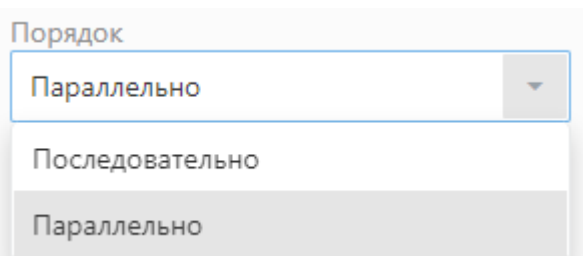

Рисунок 59 – Порядок согласования / подписания / голосования

<span id="page-38-1"></span>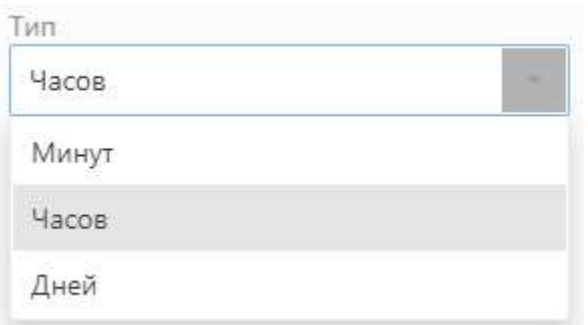

<span id="page-38-2"></span>Рисунок 60 – Единица измерения продолжительности

4.4.3.2 Очереди (шаблон)

Блок «Очереди (шаблон)» позволяет настроить шаблон для очереди согласования / подписания / голосования.

Настройки блока «Очереди (шаблон)» представлены на рисунке [61.](#page-38-3)

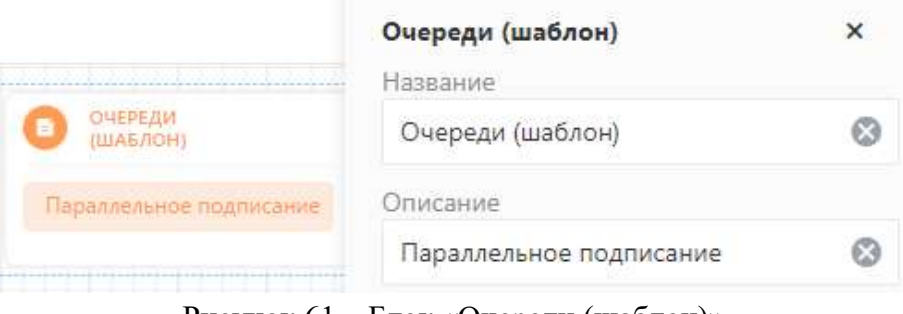

<span id="page-38-3"></span>Рисунок 61 – Блок «Очереди (шаблон)»

### 4.4.3.3 Проект резолюции

Блок «Проект резолюции» позволяет создавать проект резолюции. Настройки блока «Проект резолюции» представлен на рисунке [62.](#page-39-0)

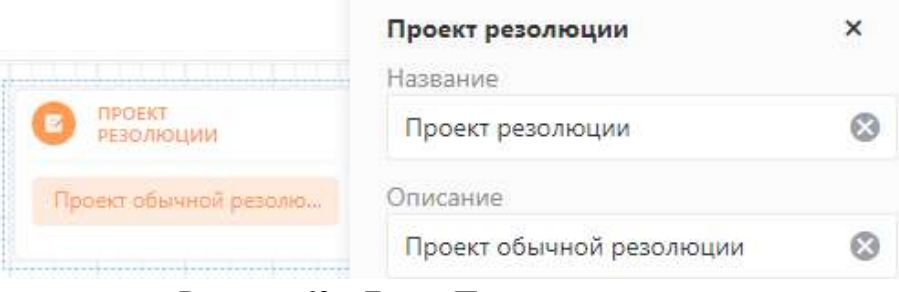

<span id="page-39-0"></span>Рисунок 62 – Блок «Проект резолюции»

# 4.4.3.4 Исполнение резолюции

Блок «Исполнение резолюции» запускает исполнение резолюции. Настройки блока «Исполнение резолюции» представлены на рисунке [63.](#page-39-1)

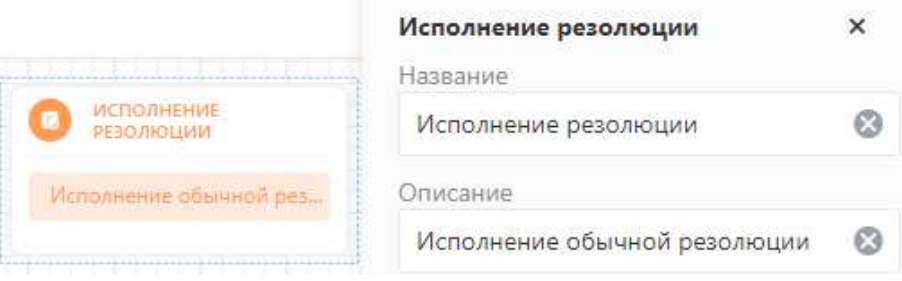

Рисунок 63 – Блок «Исполнение резолюции»

### <span id="page-39-1"></span>4.4.3.5 Согласование

Блок «Согласование» позволяет запускать и выполнять процесс согласования поручения / задачи / документа.

Настройки блока «Согласование» представлены на рисунке [64.](#page-39-2)

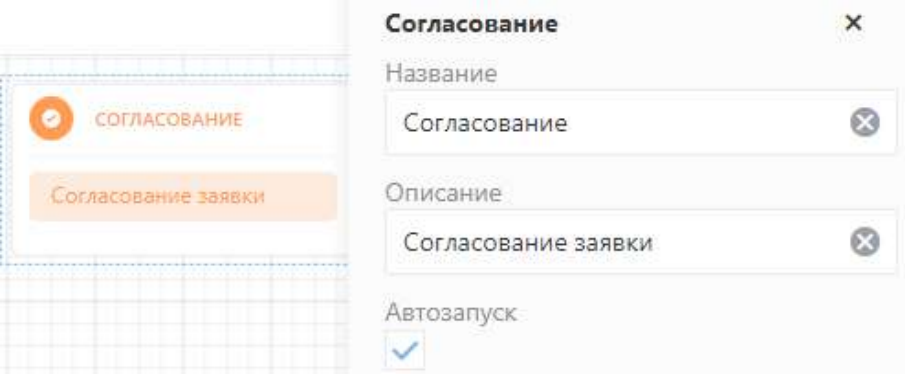

<span id="page-39-2"></span>Рисунок 64 – Блок «Согласование»

### 4.4.3.6 Подписание

Блок «Подписание» запускает и выполняет процесс подписания документа. Настройки блока «Подписание» представлены на рисунке [65.](#page-40-0)

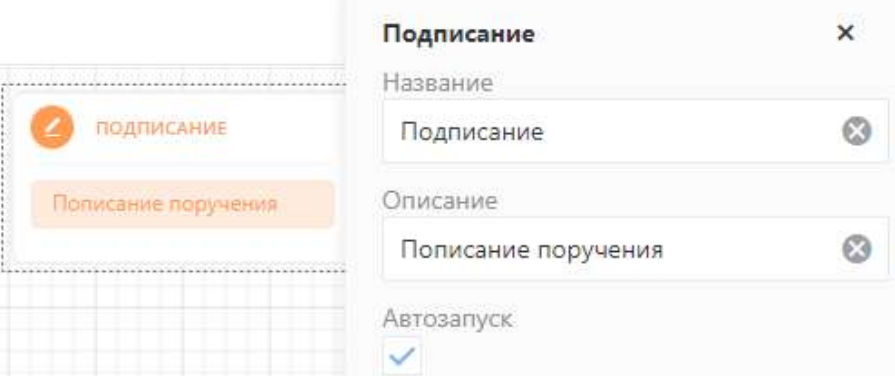

<span id="page-40-0"></span>Рисунок 65 – Блок «Подписание»

#### 4.4.3.7 Голосование

Блок «Голосование» запускает и выполняет процесс голосования. Настройки блока «Голосование» представлены на рисунке [66.](#page-40-1)

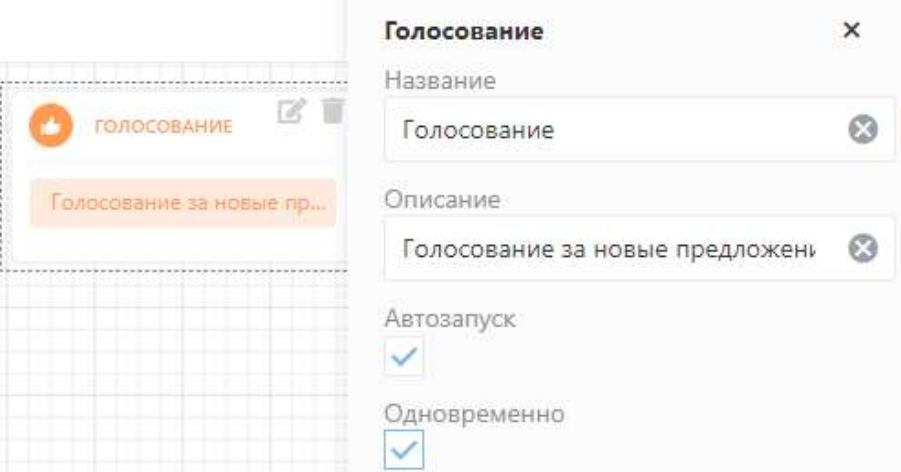

<span id="page-40-1"></span>Рисунок 66 – Блок «Голосование»

Визуальный редактор объектов

Визуальный редактор – это инструмент для изменения информационных объектов путем графического манипулирования программными элементами. Визуальный редактор позволяет, не имея опыта в программировании формировать графическую схему инициализации параметров объекта c помощью перетаскивания визуальных блоков.

Визуальный редактор позволяет наглядно описывать логику преобразования данных в виде алгоритмов.

Графический интерфейс (рисунок [67](#page-41-0)) визуального редактора состоит из набора инструментов, который содержит доступные блоки и в котором пользователь может выбирать блоки, а также рабочей области, в которой пользователь может перетаскивать и переставлять необходимые блоки. Рабочая область также включает в себя, по умолчанию, полосы прокрутки рабочей области.

| Редактор     |        |     |   |            |               |  |          |     |          |   |                 |      |        |                        |        |                         |    |                 | n                   | $\times$ |  |
|--------------|--------|-----|---|------------|---------------|--|----------|-----|----------|---|-----------------|------|--------|------------------------|--------|-------------------------|----|-----------------|---------------------|----------|--|
|              |        |     |   |            |               |  |          |     |          |   |                 |      |        | Сохранить              |        |                         |    |                 | Сохранить и закрыть |          |  |
| Объект       | $\sim$ | St. | ٠ |            |               |  | $\sim$   | -93 | $\alpha$ | × | $\mathcal{A}$ . | - 16 | $\sim$ | $\langle \Phi \rangle$ | $-140$ | $\langle \cdot \rangle$ | ×. | $\mathcal{A}$ : | 16                  | ×        |  |
| Контекст     | o.     |     |   |            |               |  |          |     |          |   |                 |      |        |                        |        |                         |    |                 |                     |          |  |
| Время        | ×      |     |   |            |               |  |          |     |          |   |                 |      |        |                        |        |                         |    |                 |                     |          |  |
| Дата         | ×.     |     |   | Status $=$ | <b>Status</b> |  | В работе |     |          |   |                 |      |        |                        |        |                         |    |                 |                     |          |  |
| Дата и время | $\sim$ |     |   |            |               |  |          |     |          |   |                 |      |        |                        |        |                         |    |                 |                     |          |  |
| Логика       |        |     |   |            |               |  |          |     |          |   |                 |      |        |                        |        |                         |    |                 |                     |          |  |
| Математика   |        |     |   |            |               |  |          |     |          |   |                 |      |        |                        |        |                         |    |                 |                     |          |  |
| Текст        |        |     |   |            |               |  |          |     |          |   |                 |      |        |                        |        |                         |    |                 |                     |          |  |
| Переменные   | ×      |     |   |            |               |  |          |     |          |   |                 |      |        |                        |        |                         |    |                 |                     |          |  |

<span id="page-41-0"></span>Рисунок 67 – Графический интерфейс визуального редактора

Набор инструментов (панель инструментов) содержит категории:

– Объект – содержит блоки, позволяющие вставить в схему преобразования данных параметров объекта в зависимости от выбранного типа объекта;

- Контекст содержит блоки инициализирующий текущего пользователя БП;
- Время содержит блоки для работы с атрибутами времени;
- Дата содержит блоки для работы с датами;
- Дата и время содержит блоки для работы с атрибутами даты и времени;
- Логика содержит логические блоки;

– Математика – содержит блоки, описывающие стандартные математические функции;

- Текст содержит блоки характеризующие функции с текстовыми переменными;
- Переменные предусматривает возможность создания пользовательских блоков.

Правая часть редактора предназначена для сборки блоков конструктора.

Детальное описание категорий и блоков показано в таблице [3.](#page-41-1)

Визуальный редактор используется для настройки вставленных блоков. Описание настройки блоков представлено в таблице [4.](#page-49-0)

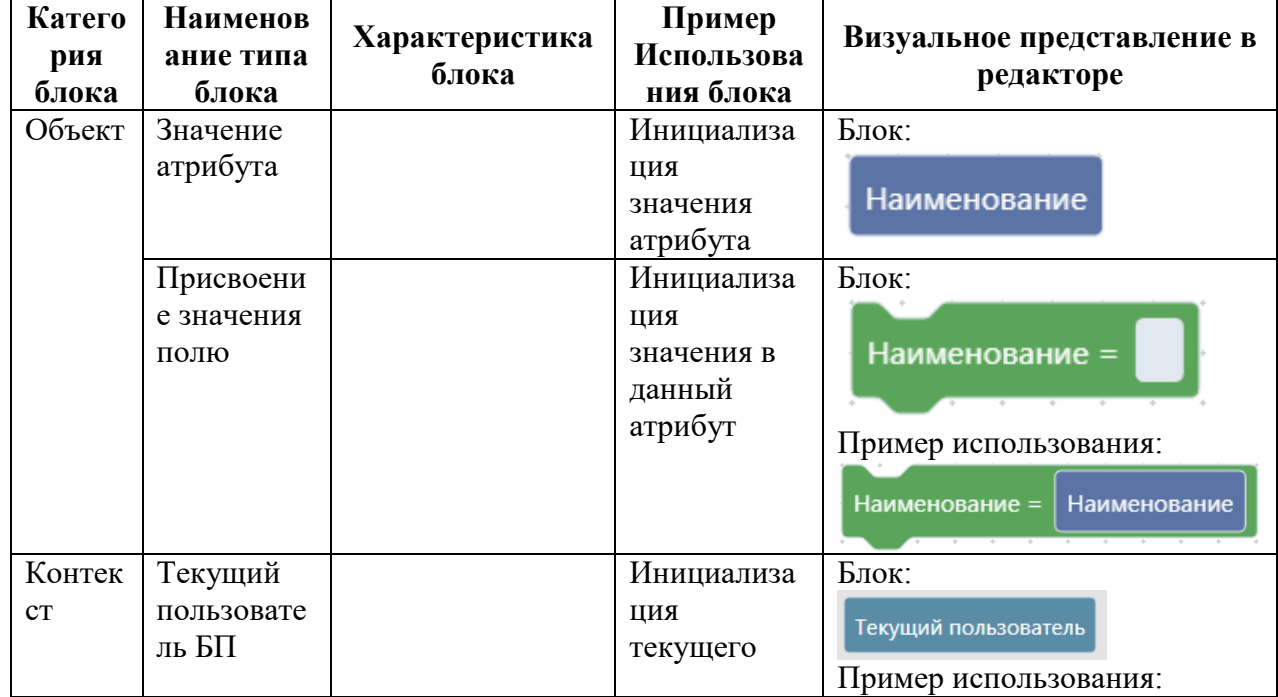

<span id="page-41-1"></span>Таблица 3 – Описание блоков

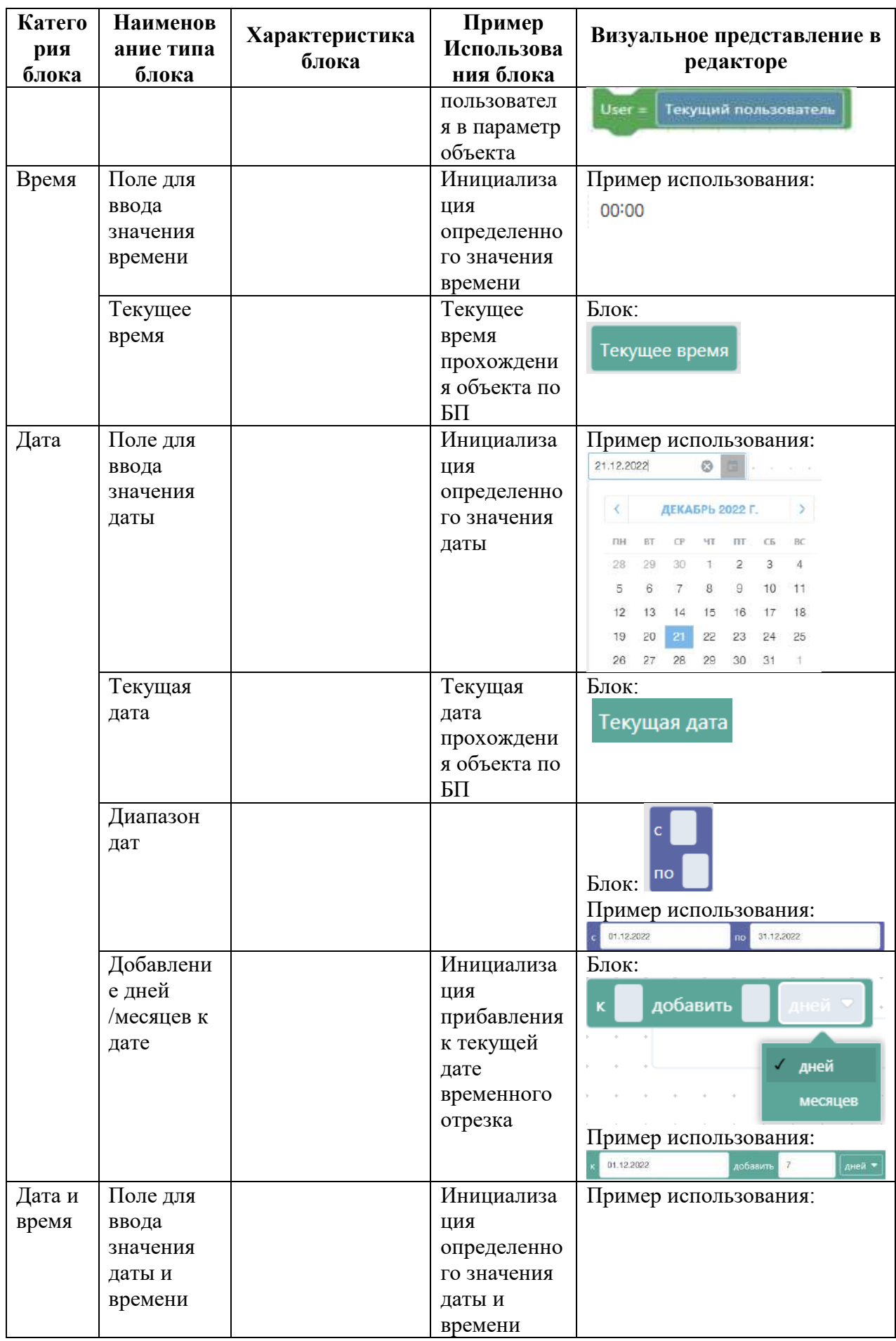

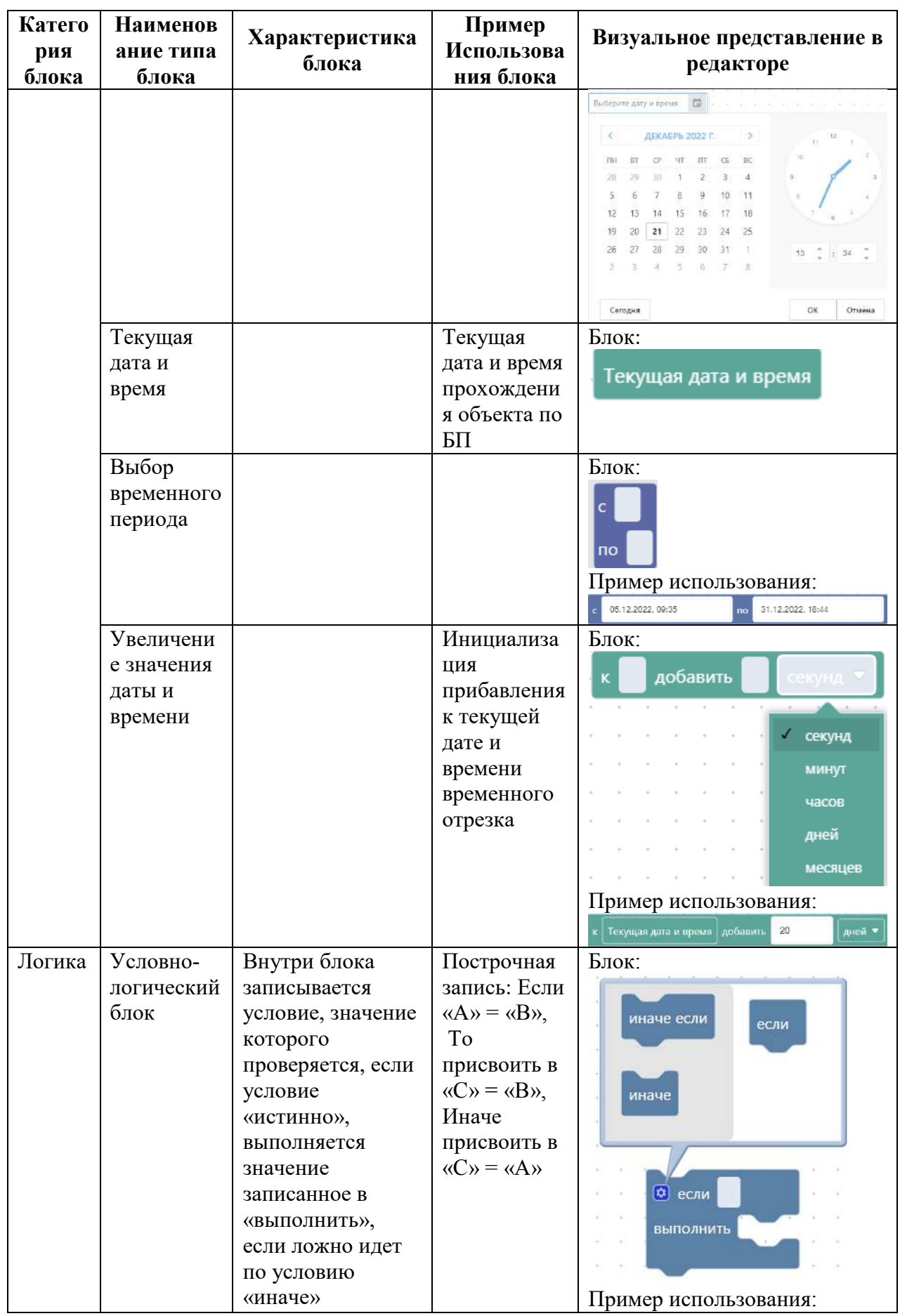

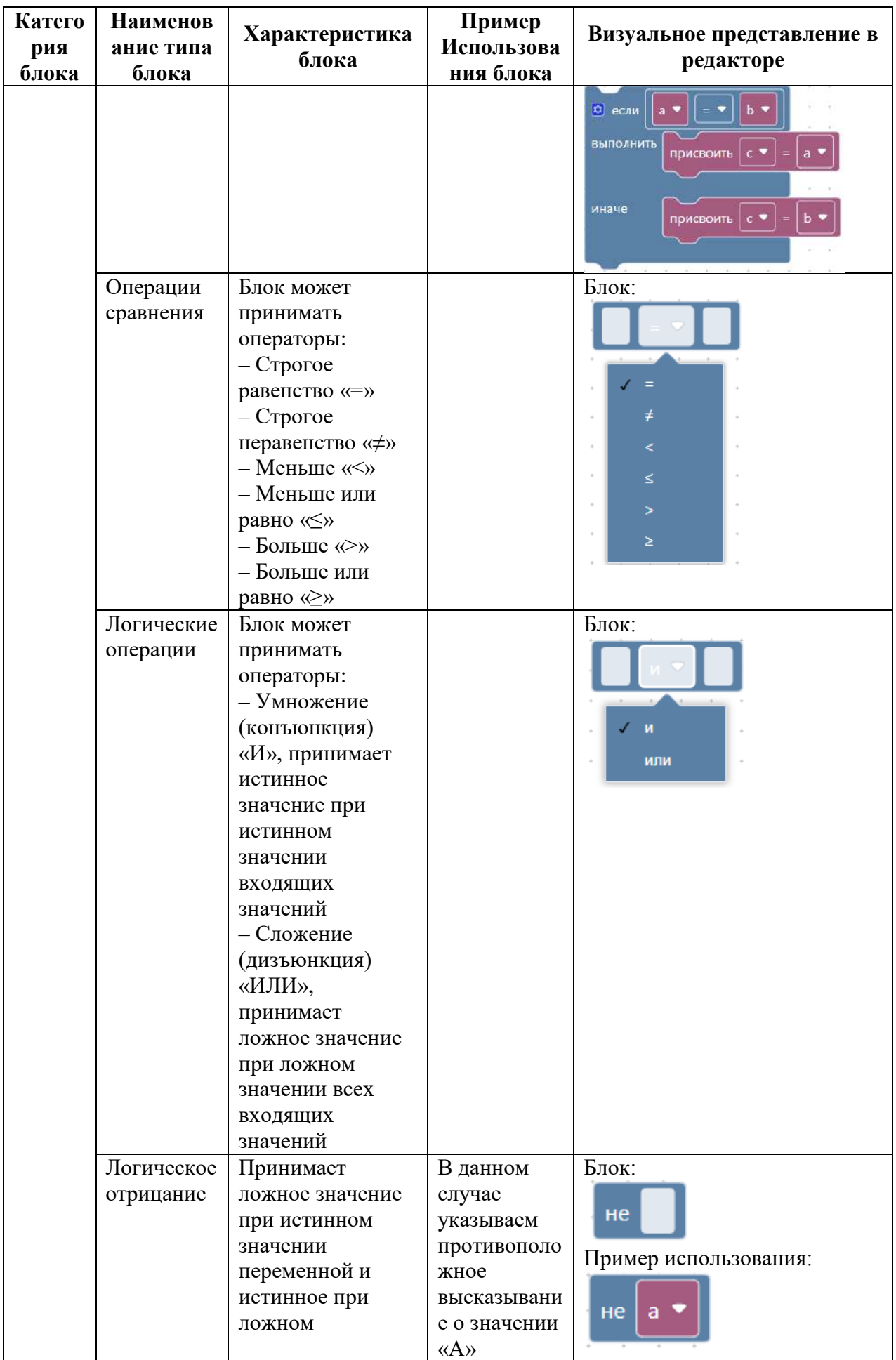

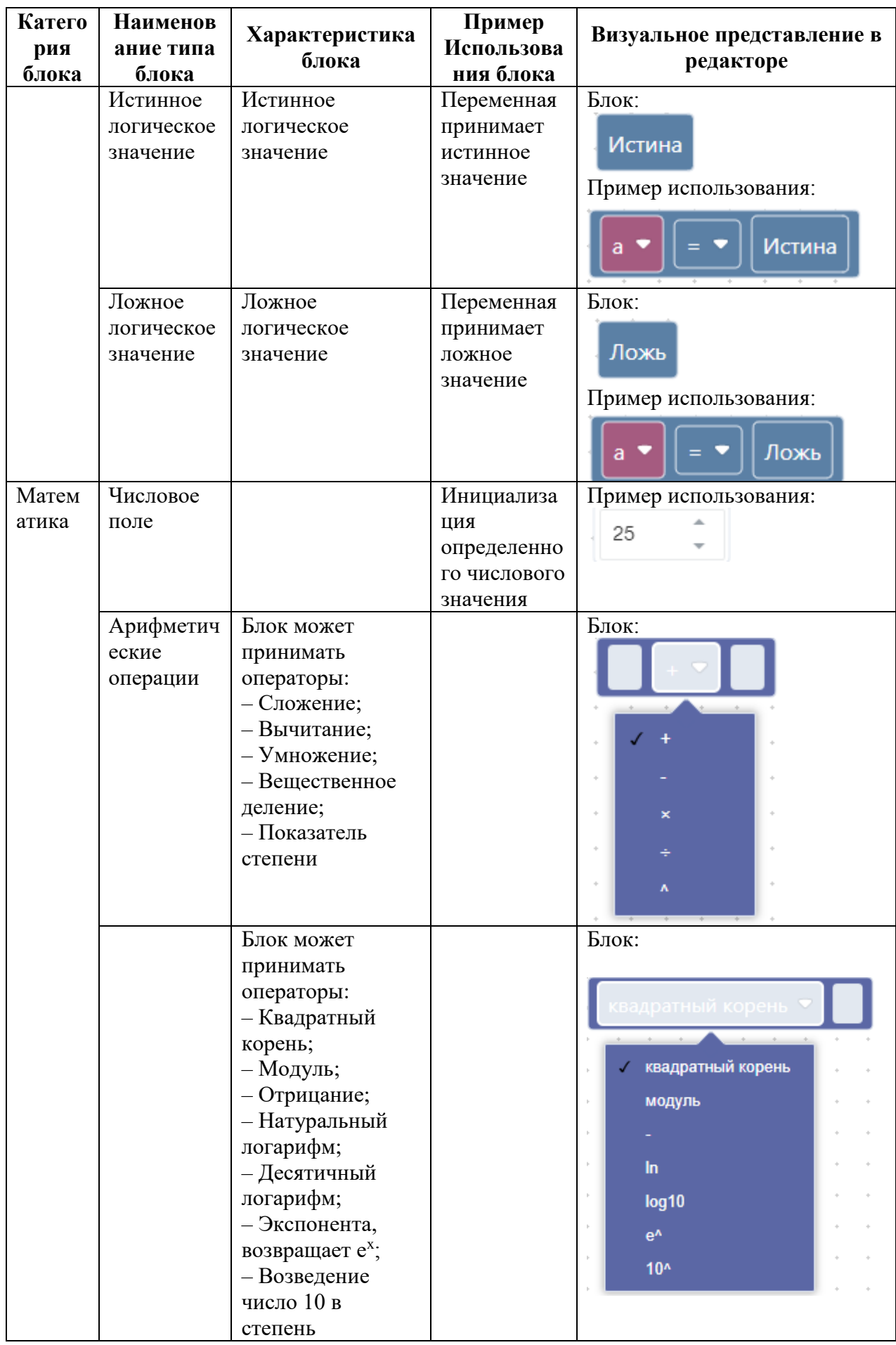

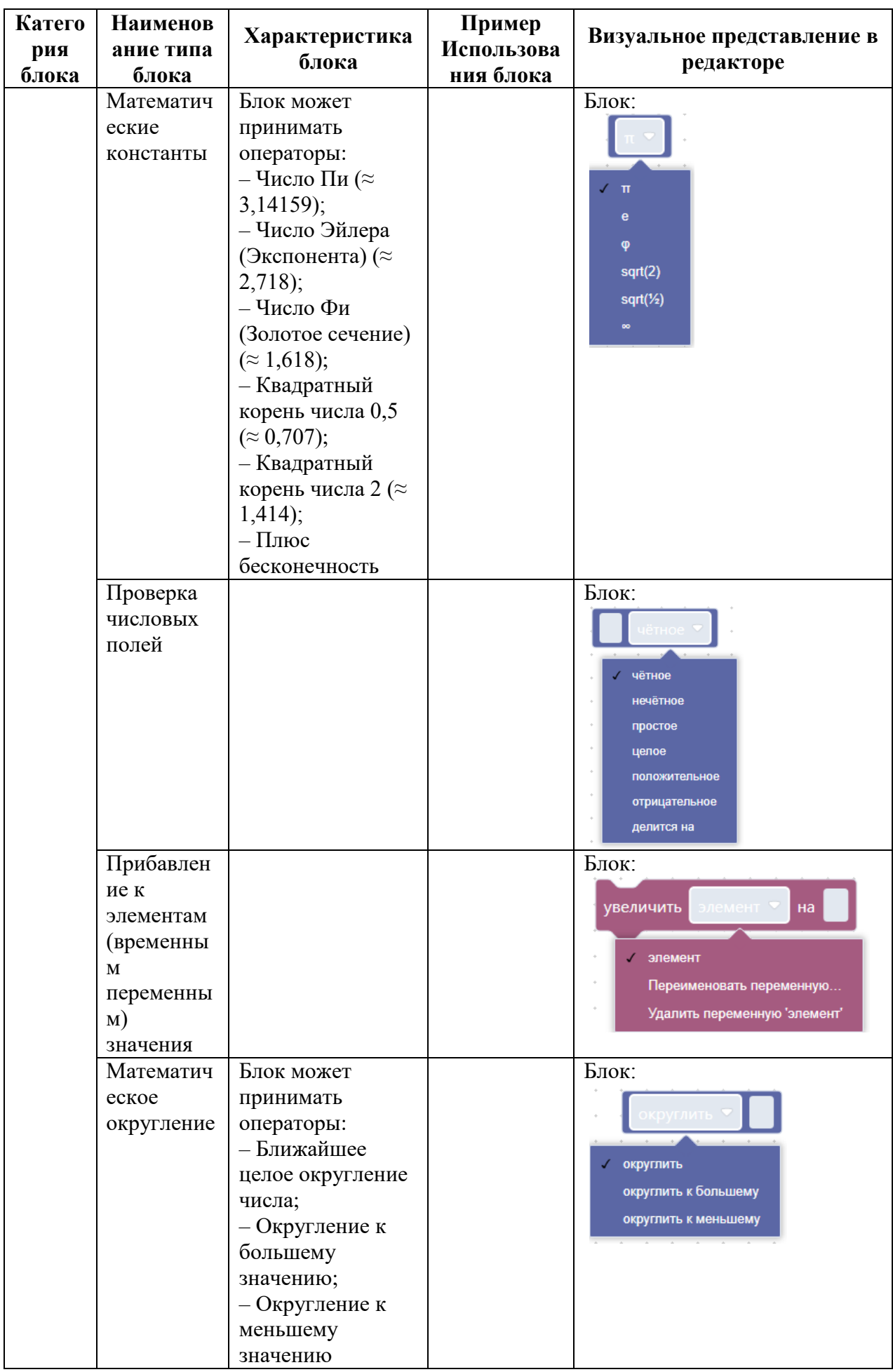

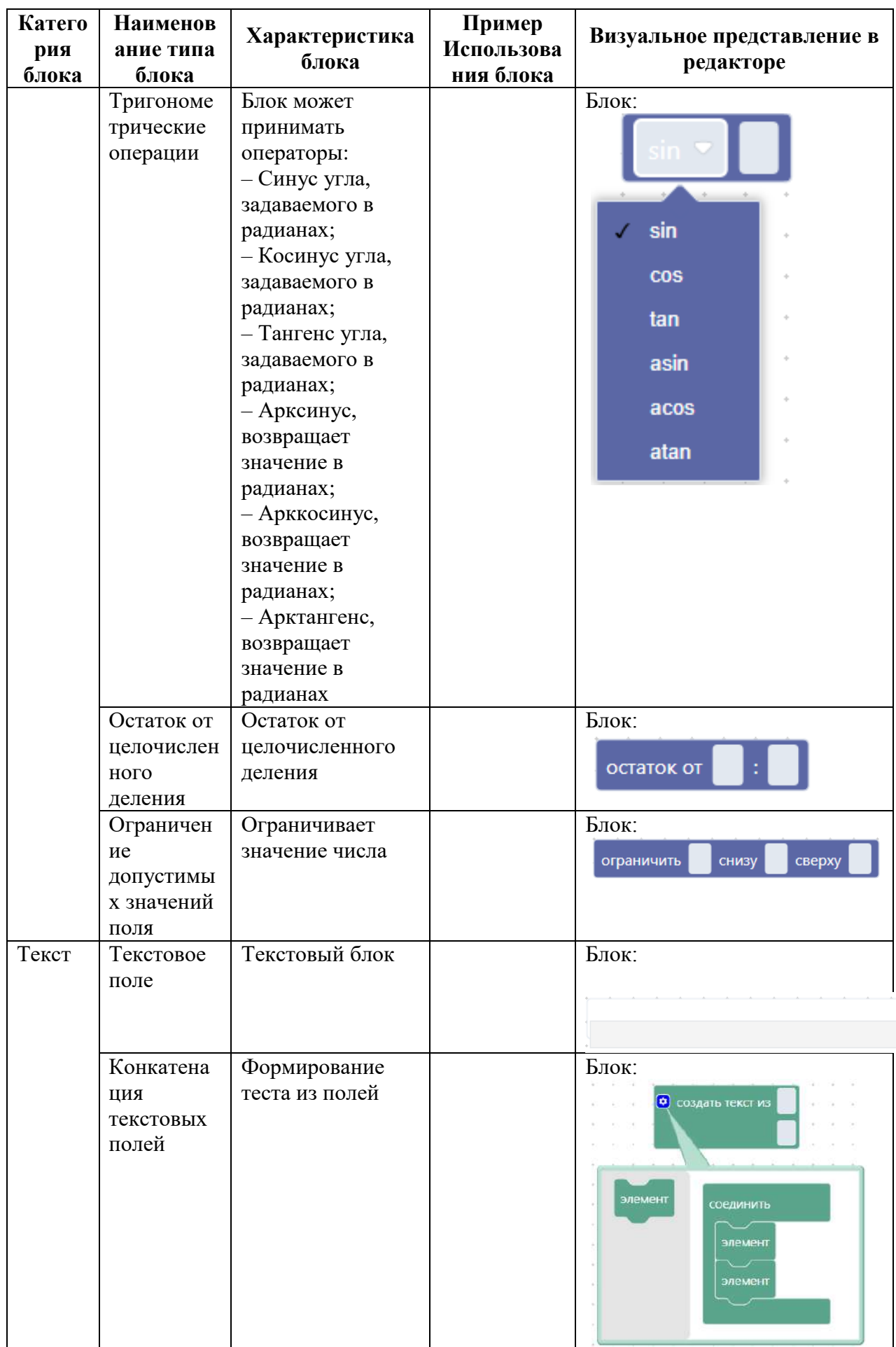

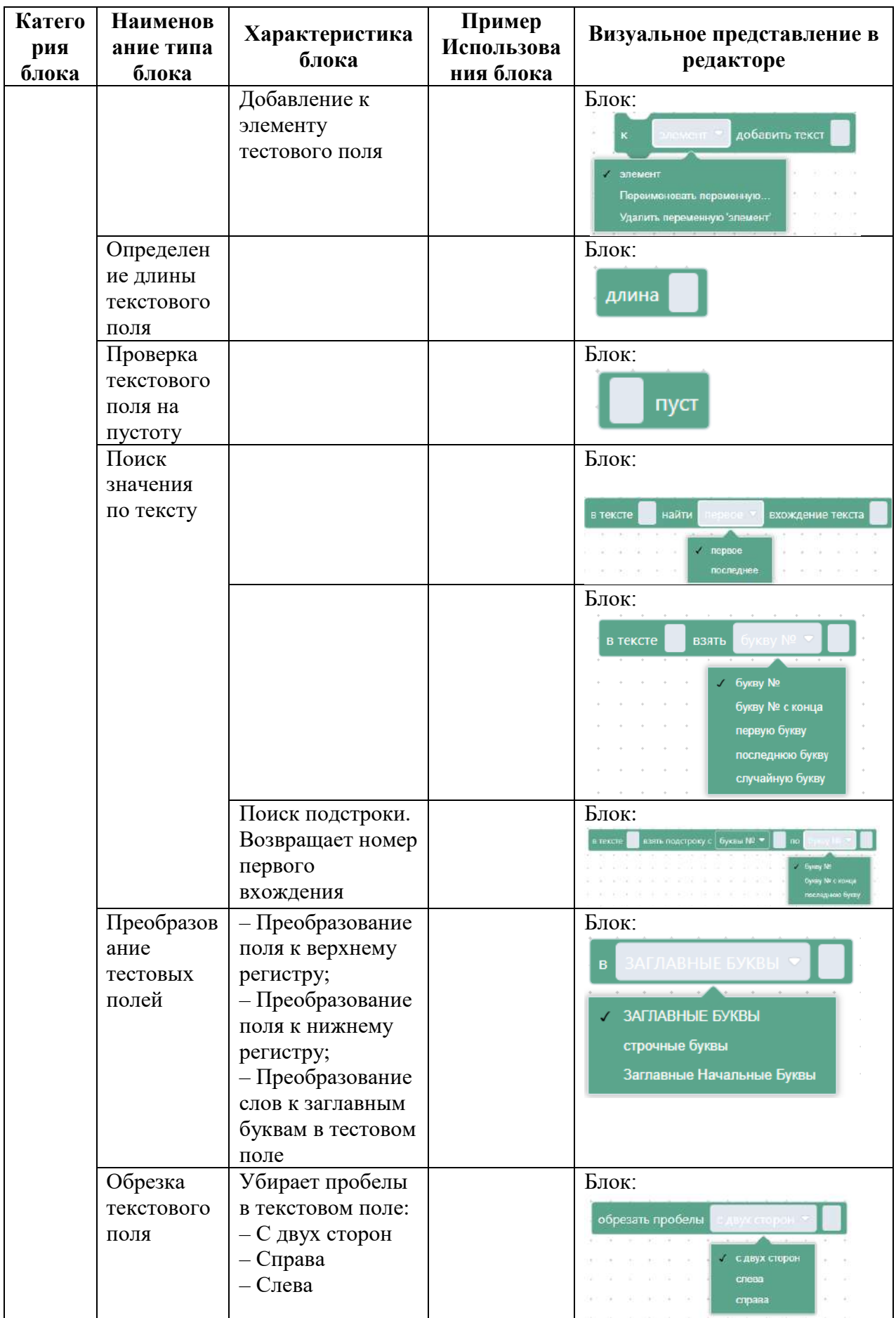

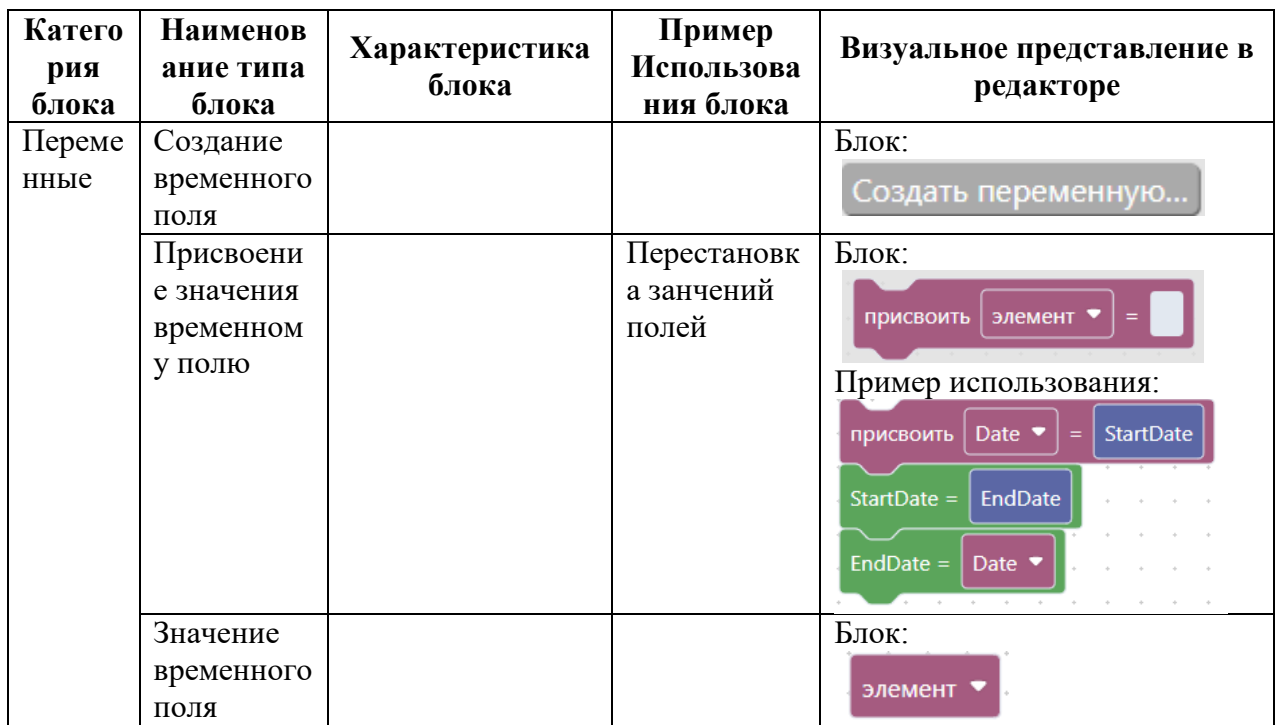

<span id="page-49-0"></span>Таблица 4 – Настройка отображения блоков

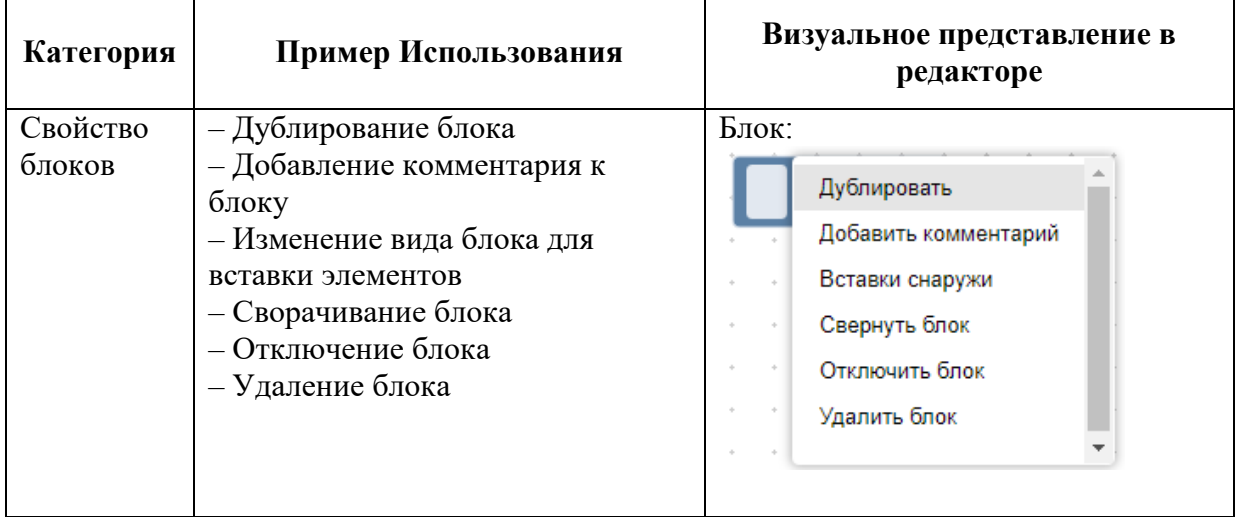

На рисунке [68](#page-50-0) представлена готовая модель добавления текста, состоящего из значений текущего пользователя, текущей даты и времени, к элементу.

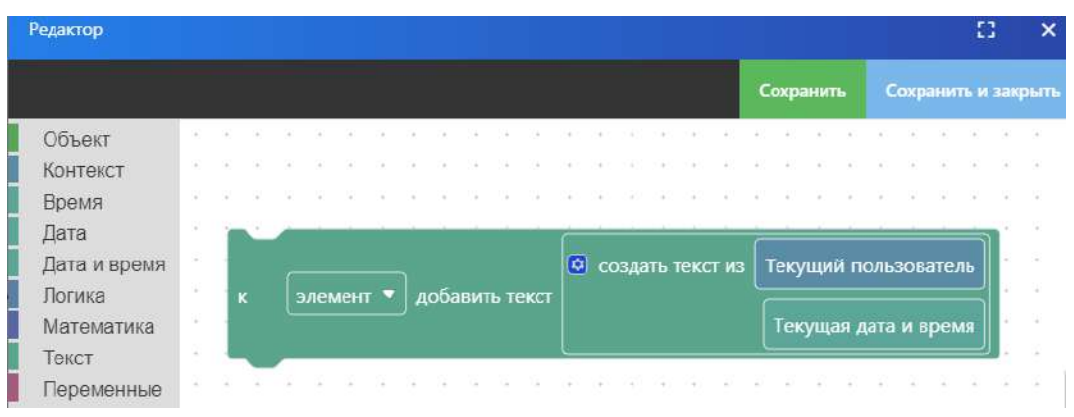

<span id="page-50-0"></span>Рисунок 68 – Модель конкатенации строк и добавления к элементу

Работа в Системе с бизнес-процессами

Работа с бизнес-процессами реализуется в реестрах сущностей, проходящих по бизнес-процессам (например, в реестре задач, проектов и т.п.) либо в карточке объекта, для которого настроен бизнес-процесс.

Возможные действия пользователей зависят от настроек бизнес-процесса.

История движения объекта по регламентированному процессу отображает движение объекта в соответствии с настроенным регламентированным процессом и соответствующими комментариями ответственных лиц.

Посредством этого инструмента обеспечиваются возможности осуществления мониторинга исполняемых процессов, ведения статистики по всем начатым, законченным и прерванным процессам, просматривать хронологию действий пользователей бизнеспроцессов.

Вызов окна истории производится из карточки информационного объекта, для которого настроен бизнес-процесс. История отображает следующие основные параметры:

- Дату начала, завершения, продолжительность;
- Название этапа;
- Длительность и просрочку этапа;
- Ответственных исполнителей;
- Статусы объектов.

История представляет собой направленный граф, движение которого происходит снизу-вверх.

Вверху отображается текущий этап, внизу история движения (рисунок [69\)](#page-51-0).

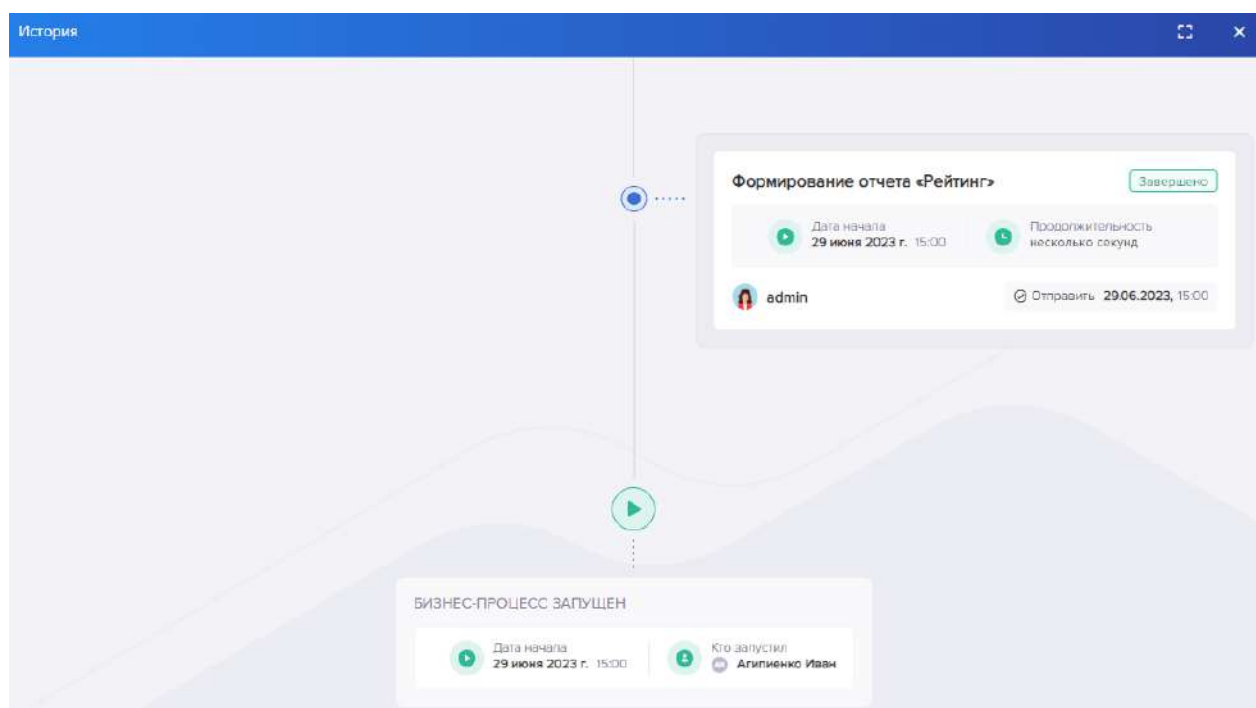

<span id="page-51-0"></span>Рисунок 69 – История бизнес-процесса

### Управление БП

Раздел «Управление БП» представлен на рисунке [70.](#page-51-1)

|          | DemoObject                  | лавная      |               |                   |                |        |            |   |         |                    |                    |                   |       |
|----------|-----------------------------|-------------|---------------|-------------------|----------------|--------|------------|---|---------|--------------------|--------------------|-------------------|-------|
|          | <b>EE</b> DemoCategorized   | г           | $\otimes$     | 油<br>$98^{\circ}$ |                |        |            |   |         |                    |                    |                   |       |
| Service  |                             | a           | $\rightarrow$ | Obsero Tion       |                | ÷      | Контекст   |   | Y Y     | Версия Выполнение  | $T$ War            | Y Aara<br>÷       | Oct   |
|          | Settings                    |             | ä             |                   | (Bce)          | $\sim$ | $Q$ (Bce)  | ÷ | $\circ$ |                    |                    | 同<br>ä            | (8ce) |
| <b>B</b> | MenuPreset                  | 狙           |               |                   | 1 Демо объект  |        | Основной   |   |         | 01000000-abfa-82   | 0c901bc7-483e-4ff  | 10.08.2023.06:03  |       |
|          | <sup>®</sup> ® Mnemonics    | æ           |               |                   | 2 Демо объект  |        | Основной   |   |         | 01000000-abfa-82   | 0c901bc7-483e-4ff  | 13.08.2023, 11:12 |       |
|          | ta Workflow                 | 30          |               |                   | 13 Демо объект |        | Основной   |   |         | 01000000-abfa-82   | 868630d9-8fb3-4f., | 13.08.2023, 11:16 |       |
| 目        | Workflow                    | وعبابي<br>. |               |                   | 4 Демо объект  |        | Основной   |   |         | 01000000-abfa-82   | 3abc44dc-fb42-43   | 13.08.2023, 11:21 |       |
|          | Management                  | n           |               |                   | 4 Демо объект  |        | Подпроцесс |   |         | 3 01000000-abfa-82 | 76be52a8-ce62-4f   | 13.08.2023, 11:20 |       |
| $\circ$  | Message<br><b>Templates</b> | - -<br>z.   |               |                   | 4 Демо объект  |        | Подпроцесс |   |         | 3 01000000-abfa-82 | 76be52a8-ce62-4f   | 13.08.2023, 11:21 |       |

<span id="page-51-1"></span>Рисунок 70 – Управление БП

Раздел отображает уникальные идентификаторы и доступы к отчетам.

### **4.5 Модуль автоматизированного проектирования предметной области (мнемоники)**

В разделе мнемоник на левой панели расположен перечень сущностей для настройки (рисунок [71\)](#page-52-0).

Главная

| $\alpha$<br>$\bigoplus$<br>$\ddot{\mathbf{z}}$<br>G<br>$\Box$<br>$\Box$ | G<br>₿<br>හි |                                                                |               |              | Сохранить |
|-------------------------------------------------------------------------|--------------|----------------------------------------------------------------|---------------|--------------|-----------|
| LinkingObject<br>$\Box$ Map                                             | Наименование | Visary.ObjectPermission.Abstractions.Entities.ObjectPermission |               |              |           |
| ObjectPermission<br>w.                                                  | Заголовок*   | Разрешения на объекты                                          | Ø             | 21/255       |           |
| MemberPermission                                                        |              |                                                                |               |              |           |
| Врешения на объекты                                                     | Динамический |                                                                |               |              |           |
| Разрешения на объекты                                                   | e.<br>8      |                                                                |               | Q Искать     |           |
| $\Box$ Profile<br>Þ.                                                    | Имя          | Наи                                                            | Только чтение | Обязательное |           |
| $\Box$ Reporting                                                        |              |                                                                |               |              |           |
| $\Box$ Security                                                         |              |                                                                |               |              |           |

<span id="page-52-0"></span>Рисунок 71 – Мнемоники

#### Выбор типа мнемоники

Для создания новой мнемоники существующего типа необходимо выбрать группу мнемоник и выбрать тип новой мнемоники.

Для существующих типов в блоке ID содержится перечень свойств объекта для выбора в новую мнемонику (рисунок [72\)](#page-52-1).

| G<br>හි        | $\Box$              |                               |                 | Сохранить    |
|----------------|---------------------|-------------------------------|-----------------|--------------|
|                | Наименование        | Data.Features.Demo.DemoObject |                 |              |
| Заголовок*     |                     | DemoObject                    | $\circledcirc$  | 10/255       |
|                | Динамический        |                               |                 |              |
| e              | 0                   |                               | <b>Q</b> Искать |              |
|                | Имя                 | Наименование                  | Только чтение   | Обязательное |
| 1 <sup>1</sup> | Number              | Number                        |                 |              |
| $1\frac{1}{9}$ | NumberNullable      | NumberNullable                |                 |              |
| 曲              | BirthDate           | <b>BirthDate</b>              |                 | $\checkmark$ |
| 曲              | DateAndTime         | DateAndTime                   |                 | $\checkmark$ |
| 曲              | DateAndTimeNullable | DateAndTimeNullable           |                 |              |
| 曲              | Period              | Period                        |                 |              |
| [Ad]           | Title               | Title                         |                 | $\checkmark$ |
| Z              | Type                | Type                          |                 | $\checkmark$ |

<span id="page-52-1"></span>Рисунок 72 – Параметры мнемоники

Информацию по свойствам можно отредактировать (рисунки [73,](#page-53-0) [74\)](#page-53-1).

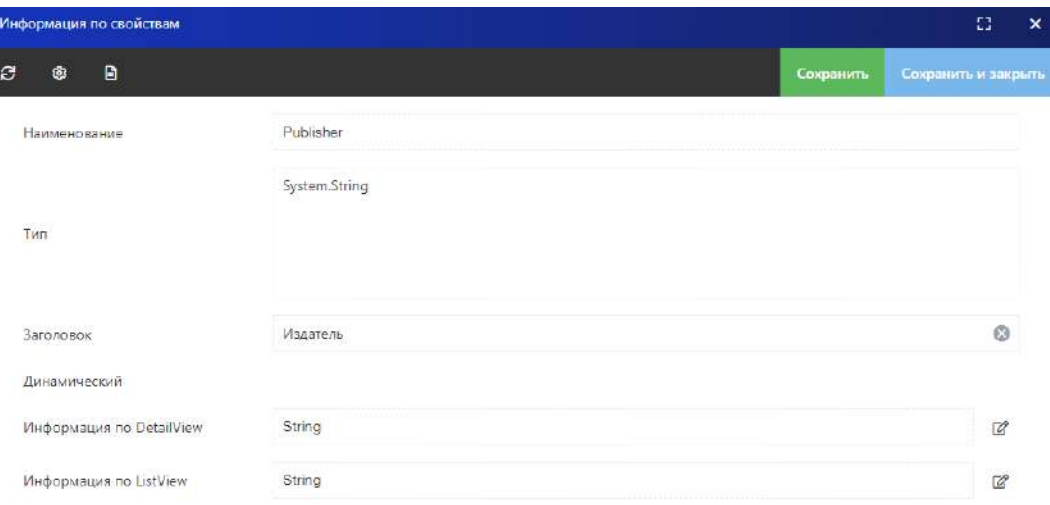

<span id="page-53-0"></span>Рисунок 73 – Редактирование параметров

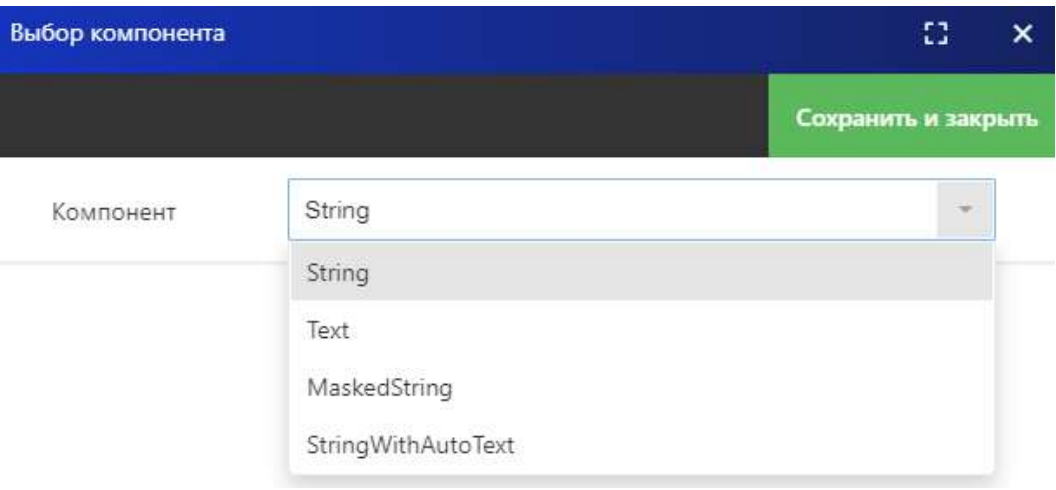

<span id="page-53-1"></span>Рисунок 74 – Выбор типа данных

#### 4.5.2 Добавление новой мнемоники

Добавление новой мнемоники осуществляется кнопкой «Добавить мнемонику», затем вводится наименование новой мнемоники в базе и ее наименование для пользователя (рисунок [75\)](#page-53-2).

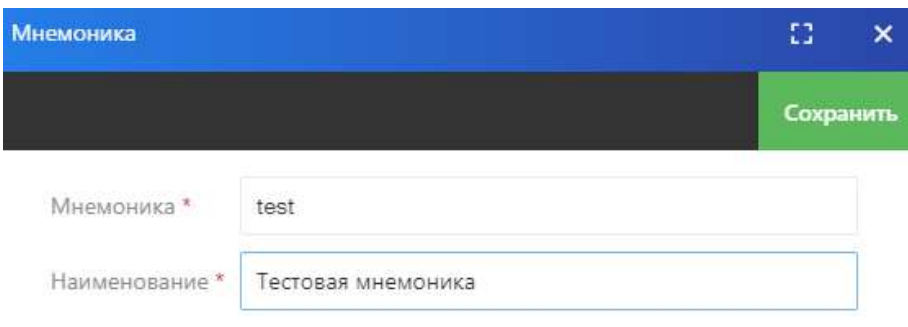

<span id="page-53-2"></span>Рисунок 75 – Создание новой мнемоники

После сохранения новая мнемоника появится в списке мнемоник.

При выборе новой, либо уже имеющейся мнемоники в основном окне открываются настройки мнемоники (рисунок [76\)](#page-54-0).

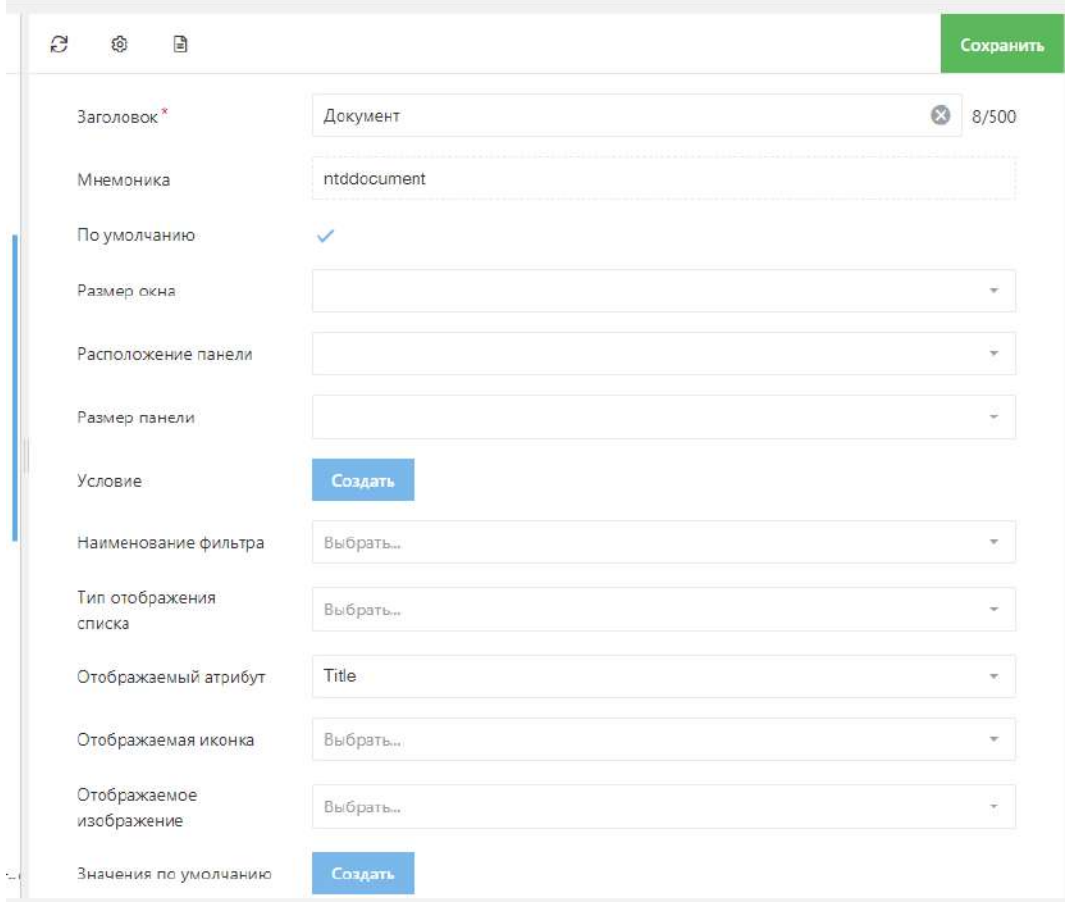

<span id="page-54-0"></span>Рисунок 76 – Настройки мнемоники

# 4.5.3 Настройки полей

Кнопка «Пресет» на верхней панели открывает настройки полей и позволяет добавлять/удалять поля мнемоники (см. рисунок [77\)](#page-55-0).

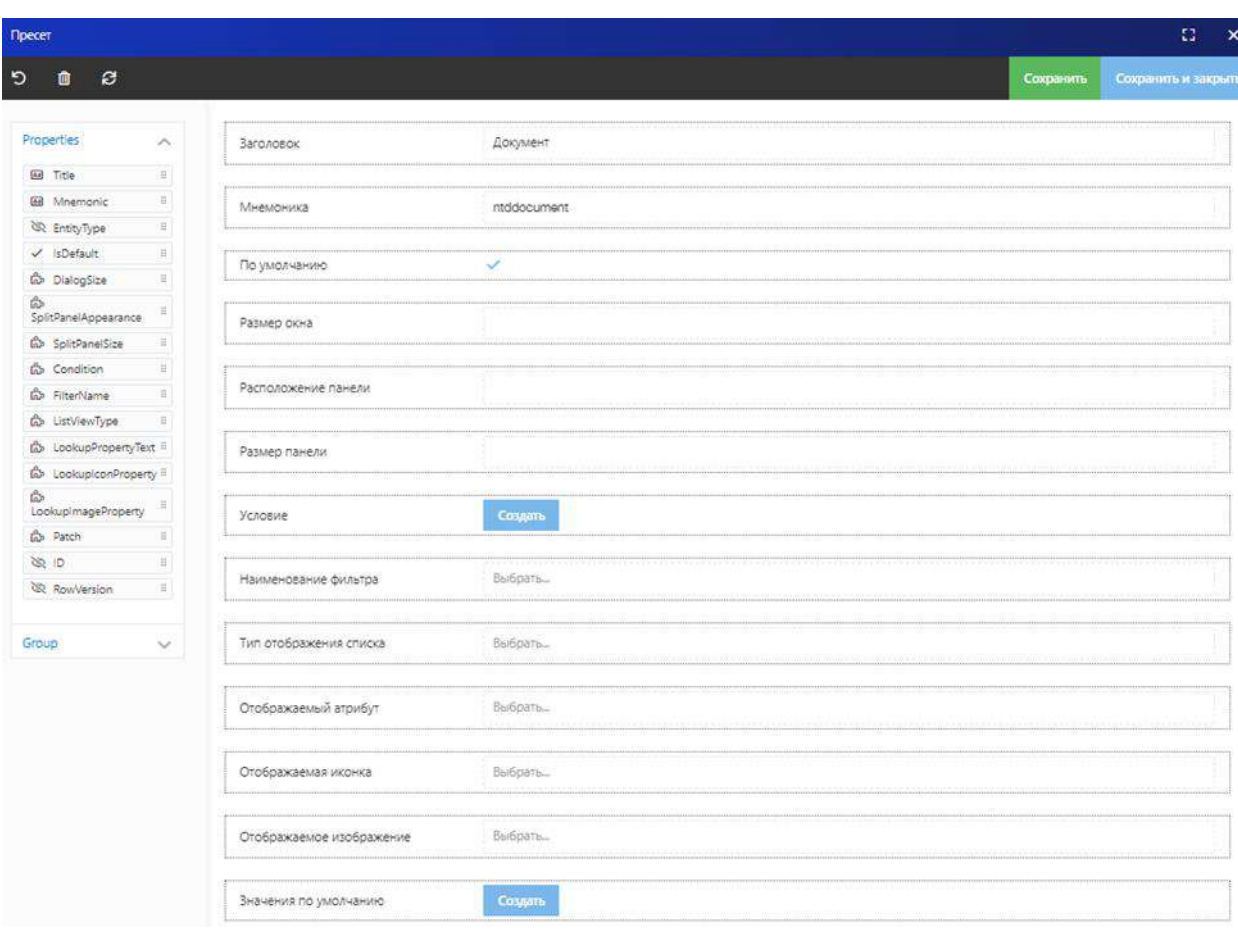

<span id="page-55-0"></span>Рисунок 77 – Пресет

Для добавления нового параметра необходимо перетащить его из левой панели в рабочую область. При этом открывается панель в правой части рабочей области для ввода/ редактирования характеристик параметра (см. рисунок [78\)](#page-55-1).

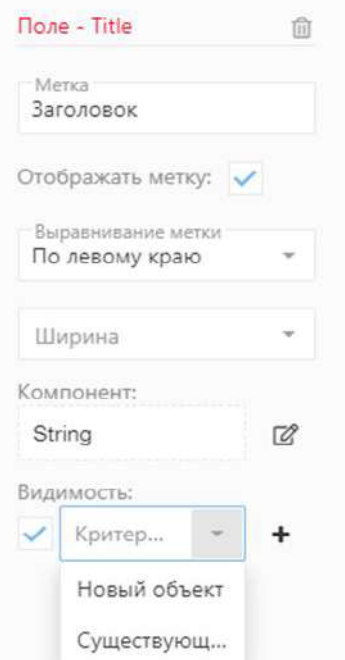

<span id="page-55-1"></span>Рисунок 78 – Редактирование характеристик параметра

Для настройки условий необходимо в поле «Условие» нажать кнопку «Создать» и в открывшемся конструкторе фильтров ввести условие фильтрации (см. рисунок [79\)](#page-56-0).

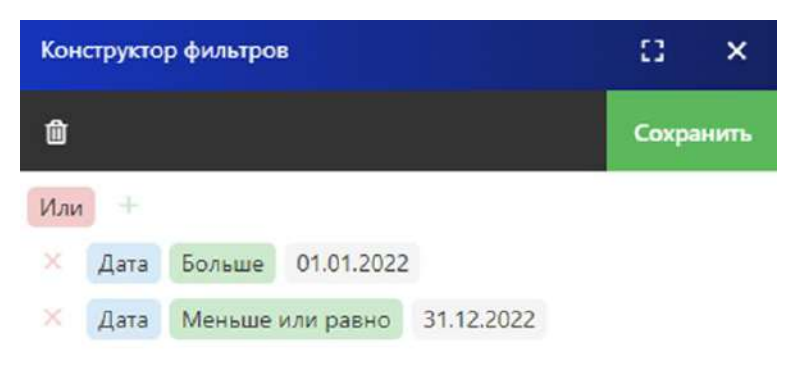

Рисунок 79 – Условие фильтрации объектов

При сохранении фильтра его можно будет выбрать в поле «Наименование фильтра». Для удаления параметра выбирается этот параметр и кнопка «Удалить» в поле этого параметра (см. рисунок [80\)](#page-56-1).

<span id="page-56-0"></span>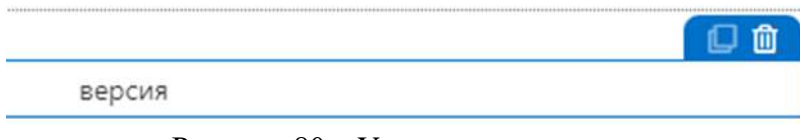

<span id="page-56-1"></span>Рисунок 80 – Удаление параметра

### **4.6 Модуль безопасности**

Администратор работает с модулем «Безопасность», состоящего из следующих подразделов:

- Аудит пользователей;
- Роли;
- Пользователи;
- Группы.

4.6.1 Аудит пользователей

Раздел предоставляет журнал аудита, представленный на рисунке [81.](#page-57-0)

| ≡ | V/SARYBI                    |                 |      |                              |                       |                     |                                        |
|---|-----------------------------|-----------------|------|------------------------------|-----------------------|---------------------|----------------------------------------|
|   | запросов                    | Главная / Аудит |      |                              |                       |                     |                                        |
|   | <b>ЕЛ Бизнес-процессы</b>   |                 |      |                              |                       |                     |                                        |
| 目 | Управление бизнес-          |                 | ID.  | ДАТА                         | v<br>ID RORISSOBATERS | v.<br>COENTINE      | Y<br><b>ID ИНИЦИАТОРА</b>              |
|   | процессами                  |                 | Q    | $\overline{\mathbb{G}}$<br>a | (Bce)<br>w.           | (Bce)               | (Bce)<br>$\mathbf{w}$<br>$\mathcal{L}$ |
|   | <b>Е Мнемоники</b>          | $\odot$         | 216  | 06.12.2023, 16:07            | admin                 | UserSignedIn        | admin                                  |
|   |                             | $\odot$         | 215  | 06.12.2023, 16:06            | admin                 | UserSignedIn        | admin                                  |
| 岳 | Безопасность                | $\odot$         | 214  | 06.12.2023, 15:46            | admin                 | UserSignedIn        | admin                                  |
| ◉ | <b>Аудит</b><br>авторизации | $\odot$         | 213. | 06.12.2023, 15:45            | admin                 | <b>UserSignedIn</b> | admin                                  |
|   | пользователей               | $\odot$         | 212  | 06.12.2023, 15:43            | admin                 | <b>UserSignedIn</b> | admin                                  |
| v | Pann                        | $\odot$         | 211  | 06.12.2023, 15:37            | admin                 | UserSignedin        | admin                                  |
| 目 | Разрешения на<br>объекты    | $\circ$         | 210  | 06.12.2023, 15:03            | admin                 | UserSignedIn        | admin                                  |
| 요 | Пользователи                | $^{\circ}$      | 209  | 06.12.2023, 14:20            | admin                 | UserSlanedIn        | admin                                  |
| 꾱 | Группы                      | $\odot$         | 208  | 06.12.2023, 14:16            | admin                 | UserSignedIn        | admin                                  |
|   | пользователей               | O               | 207  | 06.12.2023, 13:49            | admin                 | UserSignedIn        | admin                                  |

<span id="page-57-0"></span>Рисунок 81 – Журнал аудита

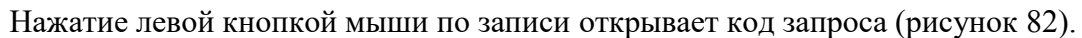

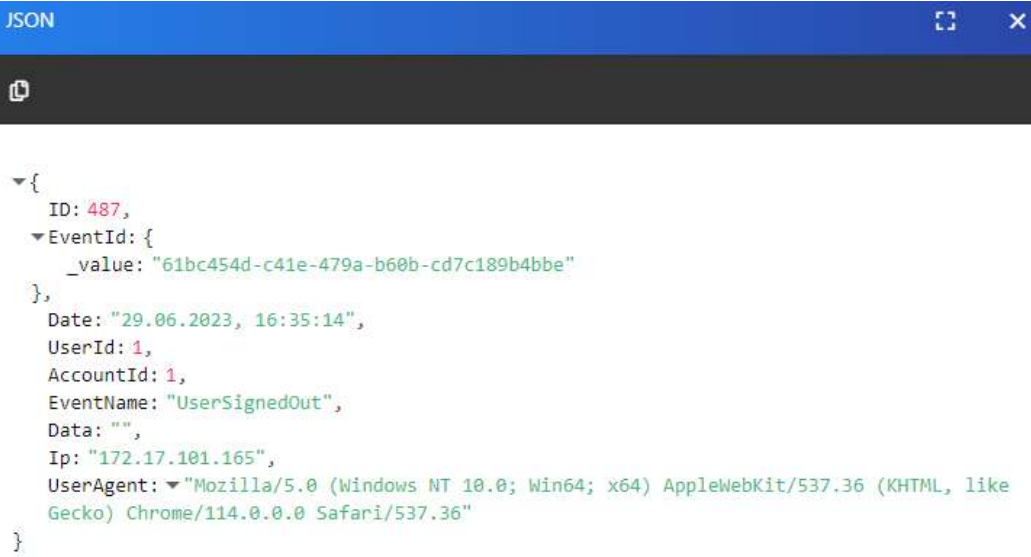

# <span id="page-57-1"></span>Рисунок 82 – Программный код

# 4.6.2 Роли

Раздел предоставляет реестр ролей (рисунок [83\)](#page-58-0).

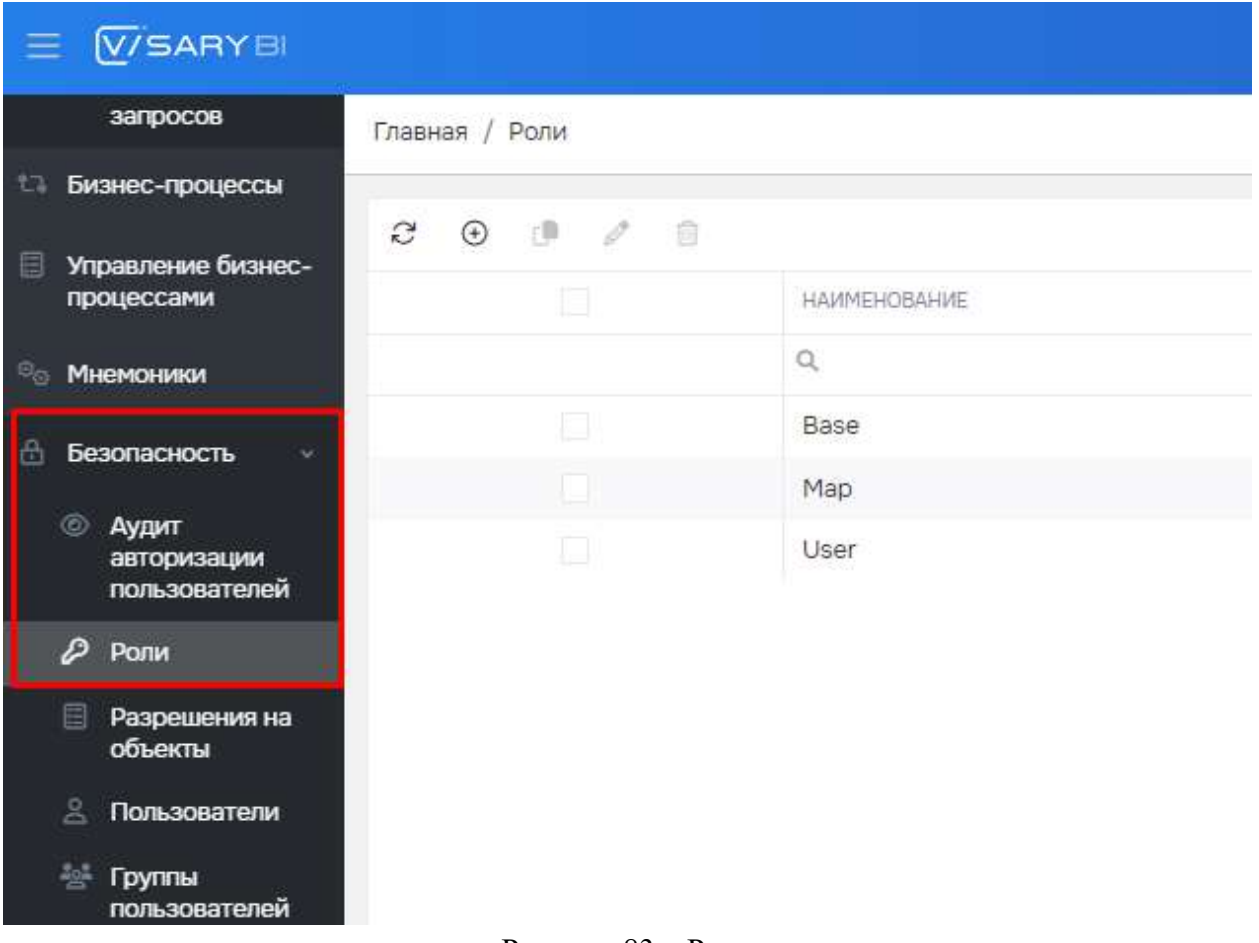

<span id="page-58-0"></span>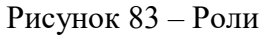

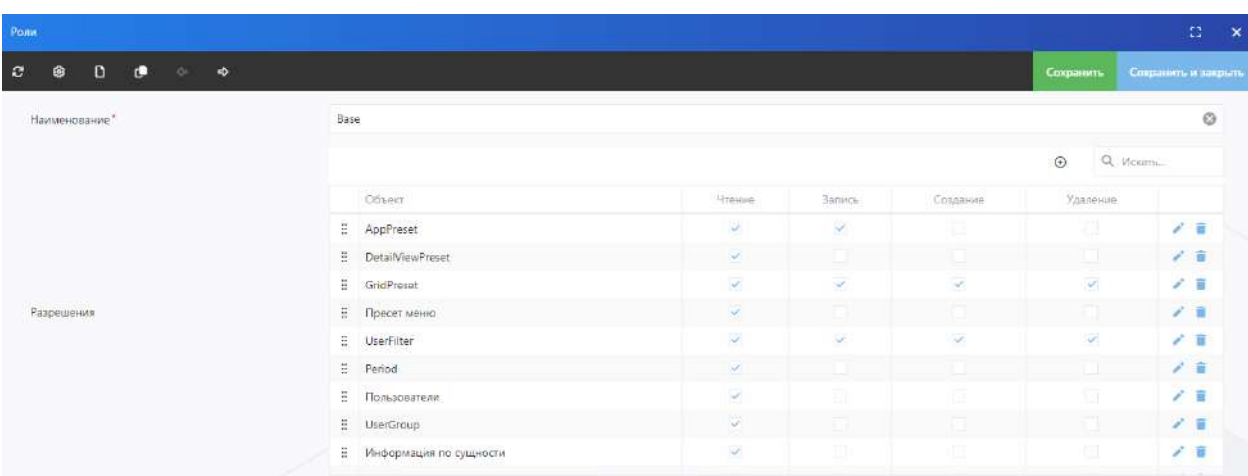

Карточка роли представлена на рисунке [84.](#page-58-1)

<span id="page-58-1"></span>Рисунок 84 – Карточка роли

В карточке отображаются настройки конкретной роли.

### 4.6.3 Пользователи

Реестр пользователей представлен на рисунке [85.](#page-59-0)

|                                      |               | Главная / Пользователи  |                                 |                     |                                                 |               |                |                                       |
|--------------------------------------|---------------|-------------------------|---------------------------------|---------------------|-------------------------------------------------|---------------|----------------|---------------------------------------|
| <b>ПРОГОТОВИТЕ</b><br><b>Kowwren</b> | $\mathcal{C}$ | $\circledR$<br>$\theta$ | $\lambda$<br>迚<br>×<br>质        | ×<br>s              | Перетащите столбец сюда, чтобы струппировать по |               | Q. Moram.      |                                       |
| <b>ПОТЧЕТ "Рейтинг"</b>              | 痼             | Логин                   | <b>T</b> Псевдоним              | V Ссылка на аватар: | ÷<br>T Email-appect                             | Y.<br>Телефон | v<br>Доступен: | Y<br>Активен                          |
|                                      |               | $\Omega$                | $\alpha$                        | $\Omega$            | ä,                                              | $\alpha$      | (Bce)          | $=$ (Bce)<br>$\overline{\phantom{a}}$ |
| кдл                                  |               |                         | Безопасности Тестовый Администр | Нет файлов.         | Test_security@npc.ba                            |               | $\omega$       | 4                                     |
| Файловое<br>хранилище                |               |                         | Тестовый Администратор Отчета   |                     | Test_Report@npc.ba                              |               |                |                                       |
| D)<br>Отчеты                         |               |                         |                                 |                     |                                                 |               |                |                                       |
| <b>Сервис</b>                        | 担             |                         |                                 |                     |                                                 |               | $\omega$       | $\omega_{\rm c}$                      |
| <b>Настройки</b>                     |               |                         |                                 |                     |                                                 |               |                |                                       |
| <b>/ Пресетменю</b>                  |               |                         |                                 |                     |                                                 |               |                |                                       |
| 11 Бизнес-процессы                   |               |                         | Тестовый Пользователь ДЛФО.     |                     | Test_difo@npc.ba                                |               |                |                                       |
| ■ Управление БП                      |               |                         |                                 |                     |                                                 |               |                |                                       |
| <b>Дэшборды</b>                      | 軍             |                         |                                 |                     |                                                 |               | $\mathcal{L}$  | v.                                    |
| <b>Ш</b> Мнемоники                   |               |                         |                                 |                     |                                                 |               |                |                                       |
| Вамещение                            |               |                         | Тестовый Пользователь ДБУ»О     |                     | Test_douo@npc.ba                                |               |                |                                       |
| В Безопасность                       |               |                         |                                 |                     |                                                 |               |                |                                       |
| <b>Аудит</b><br>пользователей        | 圓             |                         |                                 |                     |                                                 |               | $\omega$       | $\omega$                              |
| Pone                                 |               |                         |                                 |                     |                                                 |               |                |                                       |
| ■ Доступы к<br>объектам              |               | <b>Y</b> Создать фильтр |                                 |                     |                                                 |               |                |                                       |
| 8 Пользователи                       |               | <b>Controlled</b>       |                                 |                     |                                                 |               |                |                                       |

<span id="page-59-0"></span>Рисунок 85 – Реестр пользователей

Учетная запись пользователя представлена на рисунке[86.](#page-59-1)

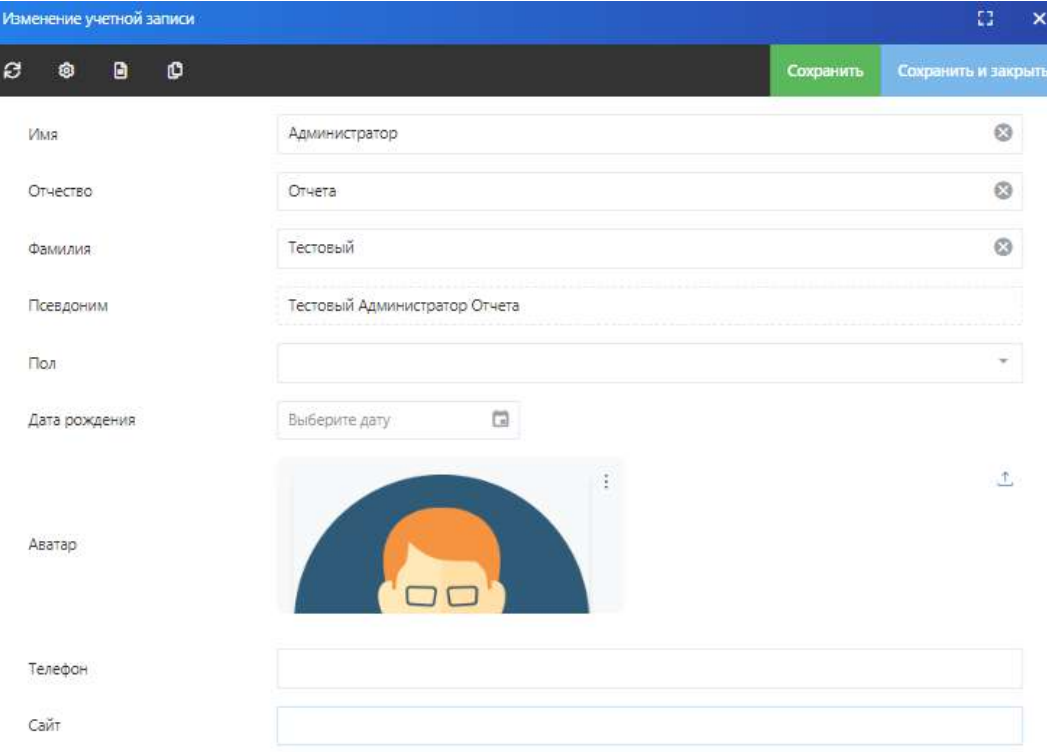

<span id="page-59-1"></span>Рисунок 86 – Карточка пользователя (учетная запись)

# 4.6.4 Группы

Реестр групп пользователей представлен на рисунке [87.](#page-60-0)

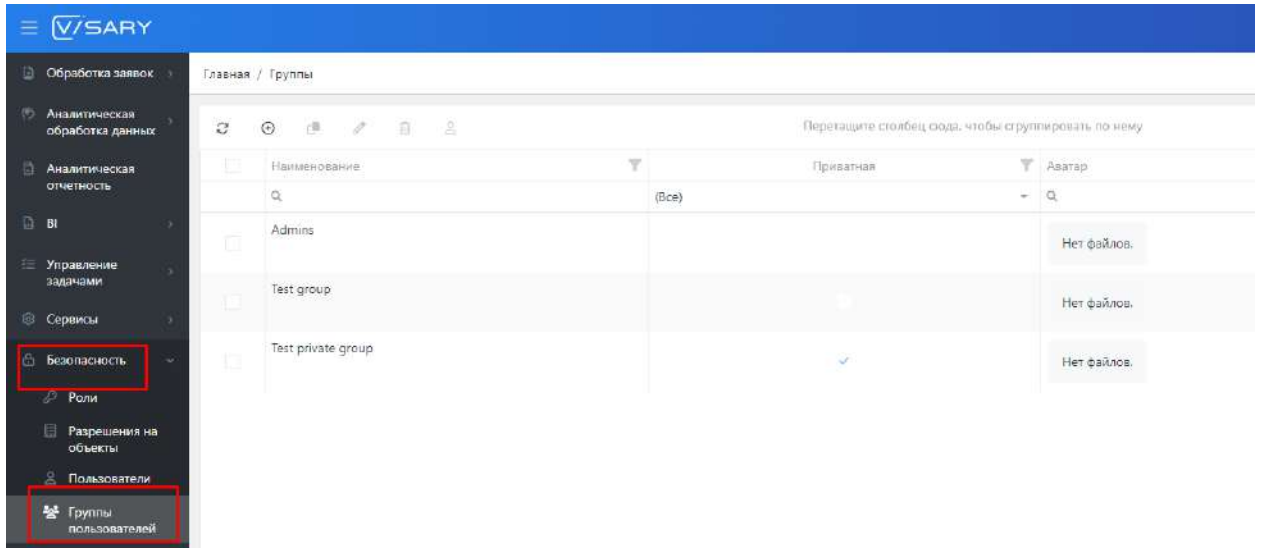

<span id="page-60-0"></span>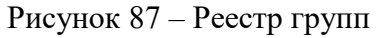

Карточка группы представлена на рисунке [88.](#page-60-1)

| Изменение группы пользователей  |                                                |           |                        | 12           | $\mathbf{x}$ |
|---------------------------------|------------------------------------------------|-----------|------------------------|--------------|--------------|
| O<br>$\bullet$<br>$\sigma$<br>Ø |                                                | Сохранить | Сохранить и закрыть    |              |              |
| Наименование                    | Отдел маркетинга                               |           |                        | $\mathbb{G}$ |              |
| Приватная                       |                                                |           |                        |              |              |
| Asarap                          | Выберите файл из хранилища или загрузите файл. |           |                        | 边            |              |
| Porisi:                         | Base M                                         |           | ⊛<br>Ξ                 |              |              |
| Пресеты меню                    | Меню Пользователя Ж                            |           | $^{\circ}$<br>Ξ        |              |              |
| Пресеты карт                    | Butipart                                       |           | $_{\odot}$<br>$\equiv$ |              |              |
|                                 |                                                |           |                        |              |              |

<span id="page-60-1"></span>Рисунок 88 – Карточка группы пользователей

### **4.7 Модуль защищенного распределенного хранения данных с встроенными редакторами документов**

Для работы с модулем защищенного распределенного хранения данных необходимо нажать на вкладку «Хранилище данных» в меню.

#### 4.7.1 Структура хранилища

Диски и папки пользователя отображаются в разделе «Мои диски» (рисунок [89\)](#page-61-0).

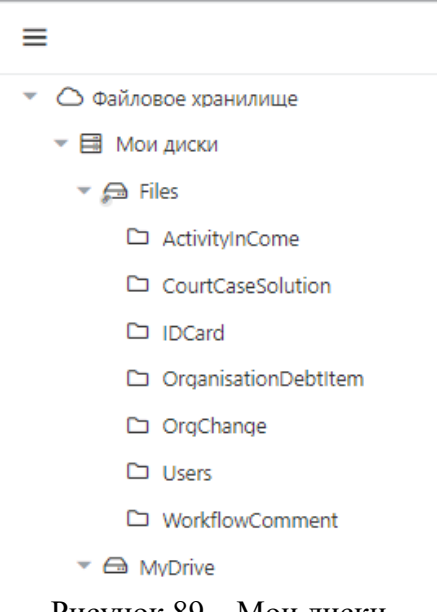

Рисунок 89 – Мои диски

Диски и папки, доступ к которым предоставлен другими пользователями, отображаются в разделе «Общие».

В основном окне отображается содержимое дисков и папок в виде списка (рисунок [90](#page-61-1)) или в виде пиктограмм (рисунок [91\)](#page-61-2).

<span id="page-61-0"></span>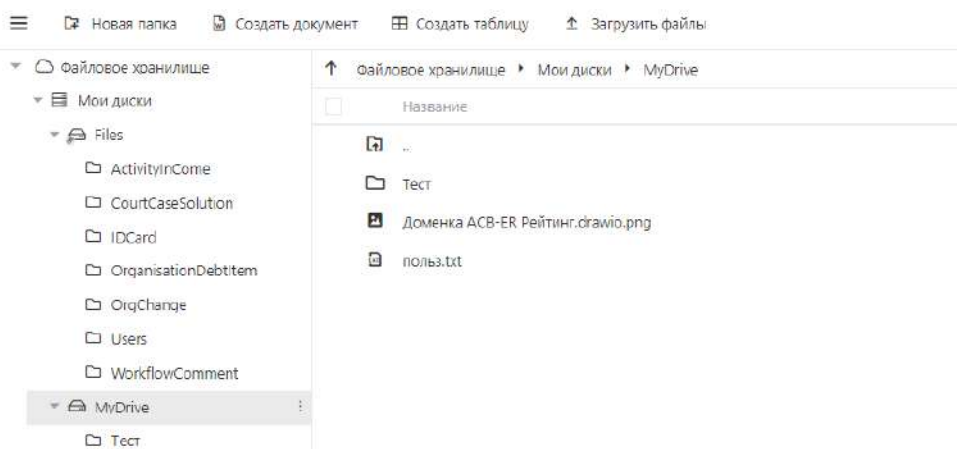

<span id="page-61-1"></span>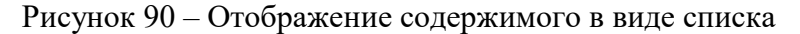

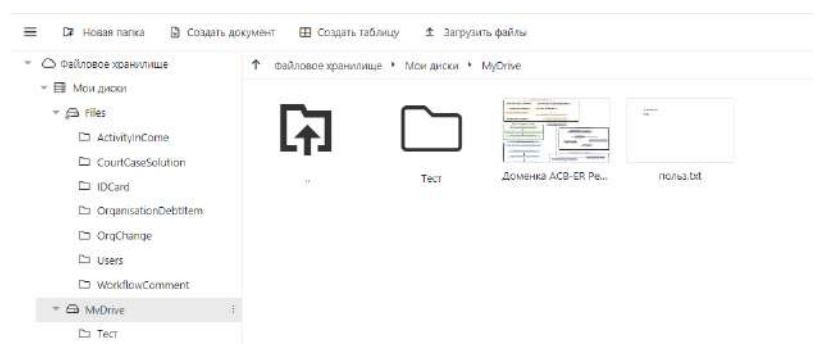

Рисунок 91 – Отображение содержимого в виде пиктограмм

<span id="page-61-2"></span>Переключение режимов отображения осуществляется кнопкой  $\equiv$  в правом верхнем углу экрана.

#### 4.7.2 Создание диска

Создание нового диска осуществляется нажатием кнопки «Новый диск» на верхней панели инструментов (рисунок [92\)](#page-62-0).

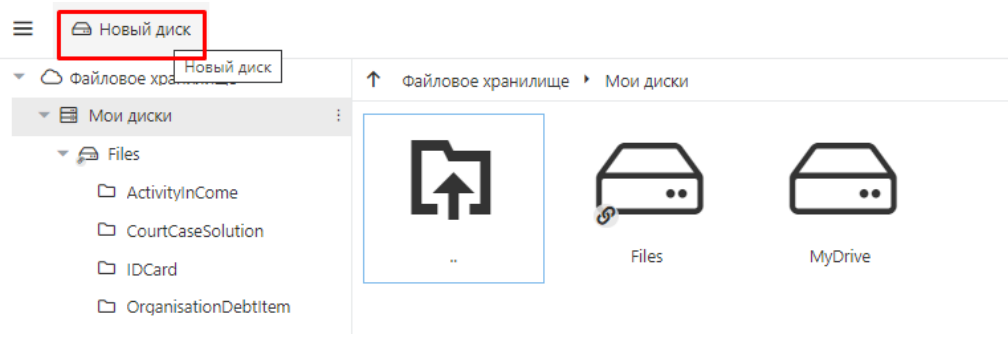

Рисунок 92 – Добавление нового диска

Затем вводятся параметры нового диска (рисунок [93\)](#page-62-1).

<span id="page-62-0"></span>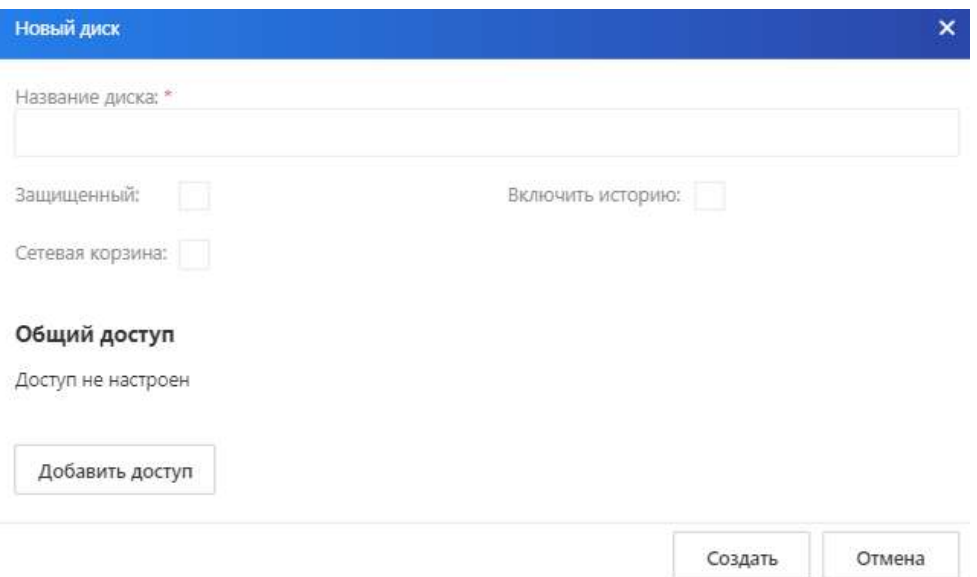

<span id="page-62-1"></span>Рисунок 93 – Параметры нового диска

Для защищенных дисков информация шифруется.

Для дисков с историей предоставляется возможность хранения четырех последних версий документов.

Для файлов на таких дисках активизируется вкладка «История» на панели свойств.

Галочка «Сетевая корзина» предоставляет возможность восстановления удаленных папок и файлов. При этом такая возможность предоставляется только администратору.

#### 4.7.3 Создание папок

Для создания иерархической структуры папок выбирается диск, в котором будут располагаться папки, и создается «Новая папка». Меню работы с дисками вызывается правой кнопкой мыши (рисунок [94\)](#page-63-0).

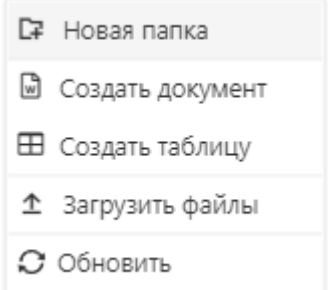

<span id="page-63-0"></span>Рисунок 94 – Меню работы с диском

После выбора пункта меню «Новая папка» вводится название новой папки (рисунок [95\)](#page-63-1).

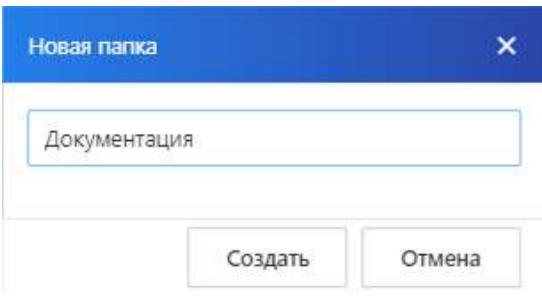

<span id="page-63-1"></span>Рисунок 95 – Ввод названия новой папки

Аналогично создаются другие папки иерархии (рисунок [96\)](#page-63-2).

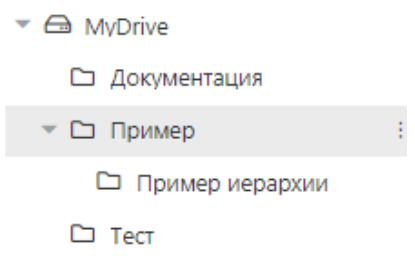

<span id="page-63-2"></span>Рисунок 96 – Иерархическая структура папок на диске

Добавление файлов

Для загрузки файлов выбирается папка/диск, в которую будут загружаться файлы, и в открывшейся панели управления выбирается пункт «Загрузить фалы». Меню работы с папкой вызывается правой кнопкой мыши и представлено на рисунке [97.](#page-64-0)

<span id="page-64-0"></span>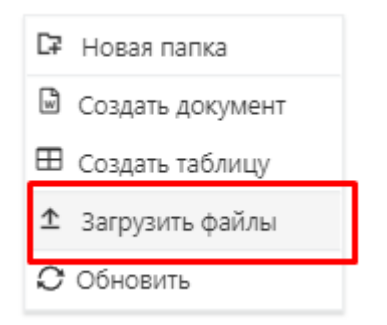

Рисунок 97 – Меню работы с папкой

После выбора пункта меню «Загрузить файл» выбираются файл/файлы для загрузки с персонального компьютера. Можно нажать кнопку выбора файла в правом нижнем углу экрана .

В Системе появляется сообщение о загруженных файлах (рисунок [98\)](#page-64-1).

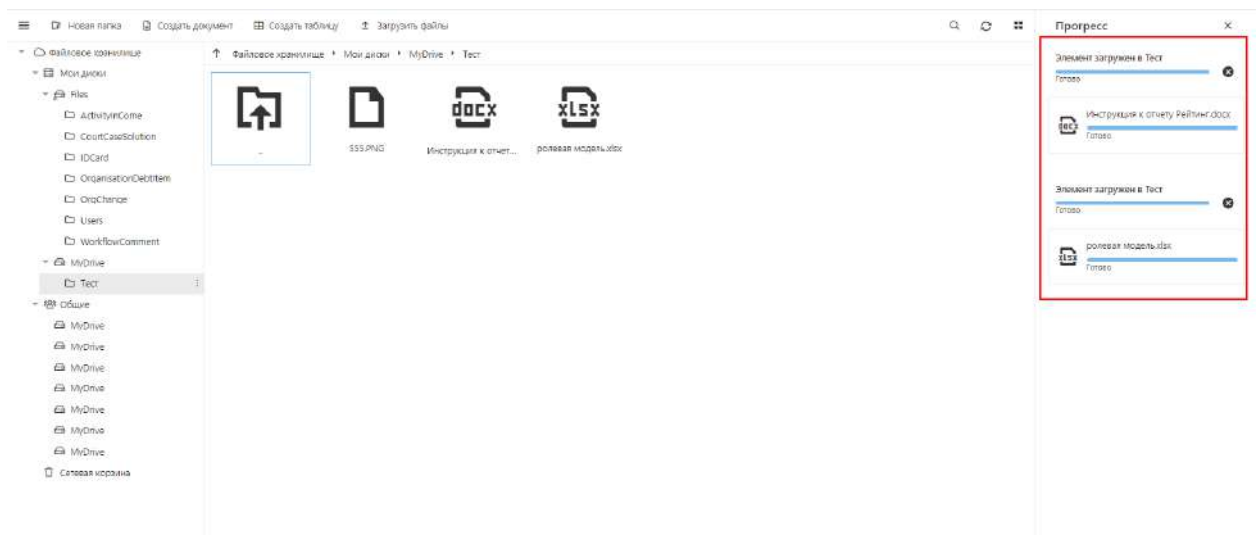

Рисунок 98 – Загруженные в Систему файлы

<span id="page-64-1"></span>Можно добавить файлы типа Word или Excel, выбрав в меню пункты добавить эл. документ или добавить эл. таблицу соответственно.

При этом открывается соответствующий редактор, в котором можно вводить данные (рисунки [99,](#page-65-0) [100,](#page-65-1) [101\)](#page-65-2).

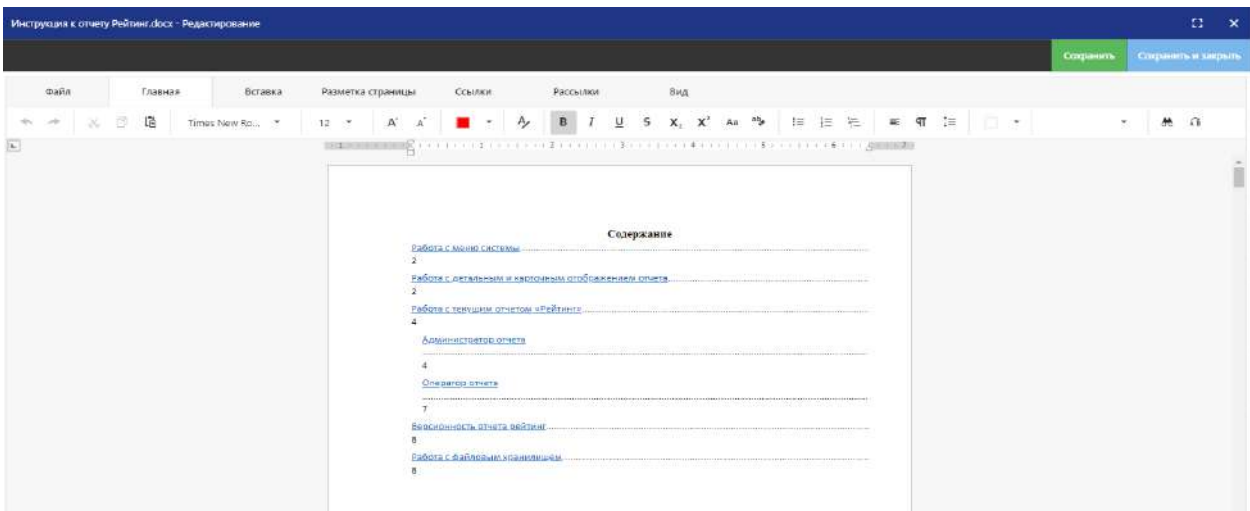

<span id="page-65-0"></span>Рисунок 99 – Создание файла формата Word в редакторе

| ролевая модель их - Продварительный просмотр             |              |                |                          |                |                |                          |                         |        |              |              |    |    | a<br>$\times$ |
|----------------------------------------------------------|--------------|----------------|--------------------------|----------------|----------------|--------------------------|-------------------------|--------|--------------|--------------|----|----|---------------|
|                                                          |              |                |                          |                |                |                          |                         |        |              |              |    |    | Редактировать |
| A.                                                       | B.           | $\epsilon$     | 13                       | N              | R              | $\mathbf{v}$             | w                       | ×      | Y.           | $\mathbf{z}$ | AA | AB | $L =$         |
| 1<br>Объект/Роль (уровень доступа)                       | дути         | TIKY           | дсус                     | длюо           | дле            | ДСБВ                     | <b>BAA</b>              | юд     | дра          |              |    |    |               |
| Ликвидируемые финансовые организации<br>$2^{\circ}$      |              |                |                          |                |                |                          |                         |        |              |              |    |    |               |
| 3 liquidatedOrganisation(/IФO)                           | CRWD         | 形              | R.                       | 推              | $\mathbb{R}$   | $\overline{n}$           | $\mathbf{R}$            | R.     | 展            |              |    |    |               |
| $+$<br>Комитет кредиторов                                |              |                |                          |                |                |                          |                         |        |              |              |    |    |               |
| 5 Committee (Комитет нредиторов)                         | CRWD         | R              | R                        | R              | R              | s.                       | o                       | R.     | R.           |              |    |    |               |
| 6 CommitteeMembers (Состав комитета кредиторов)          | CRWD         | $\mathbb{R}$   | $\overline{\mathbf{R}}$  | $\overline{n}$ | $\overline{R}$ | $\overline{n}$           | $\overline{\mathbf{R}}$ | R.     | $\mathbb{R}$ |              |    |    |               |
| Куратор ДУТК                                             |              |                |                          |                |                |                          |                         |        |              |              |    |    |               |
| B Curator (куратор ДУТК)                                 | CRWD         | R              | $\ddot{\phantom{0}}$     | ÷              | ×.             | $\sim$                   | 22                      | ÷      | ×.           |              |    |    |               |
| $\alpha$<br><b>FIKY</b>                                  |              |                |                          |                |                |                          |                         |        |              |              |    |    |               |
| 10 ControlPersonDelegate (DKV)                           | CRIVID       | R.             | $\overline{\phantom{a}}$ | ×              | ×              | ×                        | ×.                      | W.     | ×            |              |    |    |               |
| 11<br>Отчет о деятельности ПКУ                           |              |                |                          |                |                |                          |                         |        |              |              |    |    |               |
| 12 ActivityReport  Отчет о деятельности ПКУ              | CRWD         | R              | ×                        | $=$            | ٠              | $\sim$                   |                         | ×.     | $=$          |              |    |    |               |
| 13<br>Заседания комитета кредиторов                      |              |                |                          |                |                |                          |                         |        |              |              |    |    |               |
| 14 Meetings (Заседания комитета кредиторов)              | CRWD         | 長              | ×                        | $\sim$         | $\sim$         | $\sim$                   | n.                      | 21     | $\sim$       |              |    |    |               |
| 15 MeetingWrite (Повестка заседания комитета кредиторов) | CRWD         | $\mathbf{R}$   | 14                       | $\sim$         | $\sim$         | $\sim$                   | Co.                     | A.     | Co.          |              |    |    |               |
| 16 MeetingDack (Документы)                               | CRWD.        | $\overline{R}$ | ÷                        | ٠              | Ξ              | $\sim$                   |                         | w.     | $=$          |              |    |    |               |
| 17<br>Документы                                          |              |                |                          |                |                |                          |                         |        |              |              |    |    |               |
| 18 Documents (Документы)                                 | CRWD         | R              | $\overline{\phantom{a}}$ | ×.             | $\sim$         | $\overline{\phantom{a}}$ | $\sim$                  | ×.     | ×.           |              |    |    |               |
| 19 DocumentsType (Типы документов)                       | CRWD         | $\overline{n}$ | ×                        | ÷              | ×              | $\sim$                   | œ                       | $\sim$ |              |              |    |    |               |
| Собрания кредиторов<br>20                                |              |                |                          |                |                |                          |                         |        |              |              |    |    |               |
| 21 Assembly (Собрания кредиторов)                        | <b>CRIVE</b> | CRWD.          | $\overline{\phantom{a}}$ |                |                |                          |                         |        |              |              |    |    |               |
| 22<br>Гологование                                        |              |                |                          |                |                |                          |                         |        |              |              |    |    |               |
| 23<br>Voting (Голосование)                               | CRIVD        | CRWD           | $\sim$                   |                |                |                          |                         |        |              |              |    |    |               |
| 24<br><b>Нредиторы</b>                                   |              |                |                          |                |                |                          |                         |        |              |              |    |    |               |
| 25<br>Lenders (Кредиторы)                                | CRIVO        | <b>CRWD</b>    | 24.                      | $-$            | <b>Section</b> | <b>COMPANY</b>           | 1000                    | -25    | 14           |              |    |    |               |

Рисунок 100 – Создание файла формата Excel в редакторе

<span id="page-65-1"></span>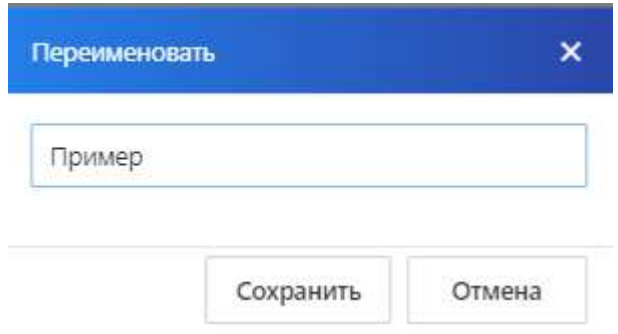

<span id="page-65-2"></span>Рисунок 101 – Присвоение имени файлу

#### **4.8 Модуль администрирования**

Модуль администрирования обеспечивает управлением доступами к объектам Системы.

Доступы к объектам

Раздел отображает доступы к объектам для групп пользователей (рисунок [102\)](#page-66-0).

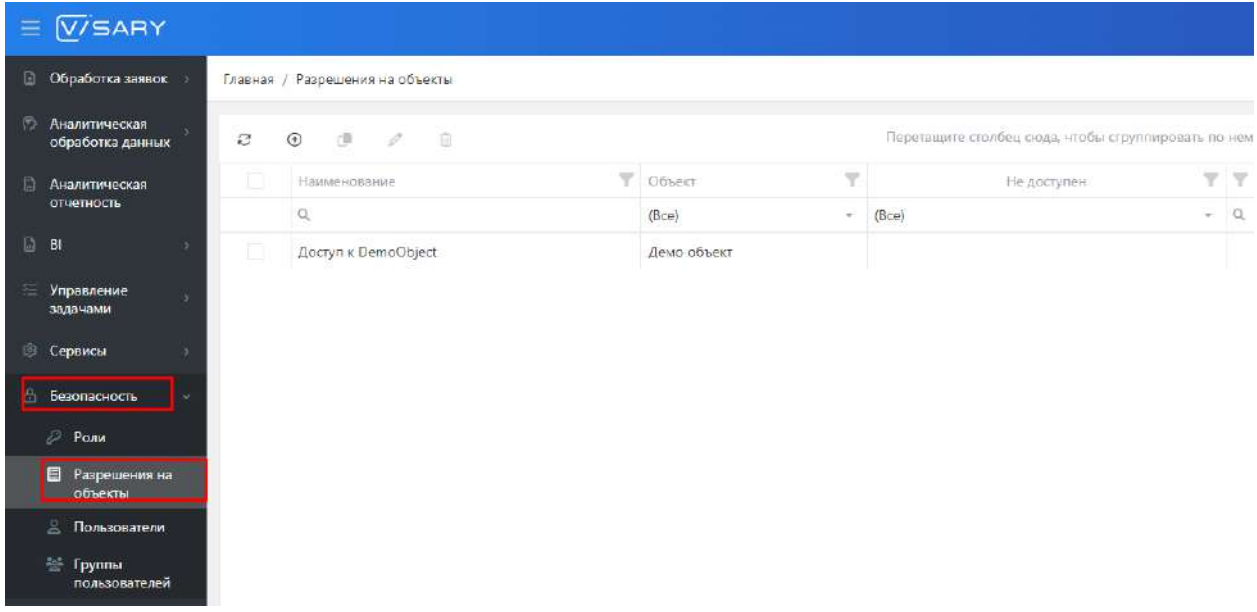

<span id="page-66-0"></span>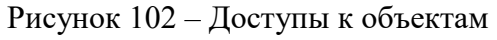

Карточка доступа представлена на рисунке [103.](#page-66-1)

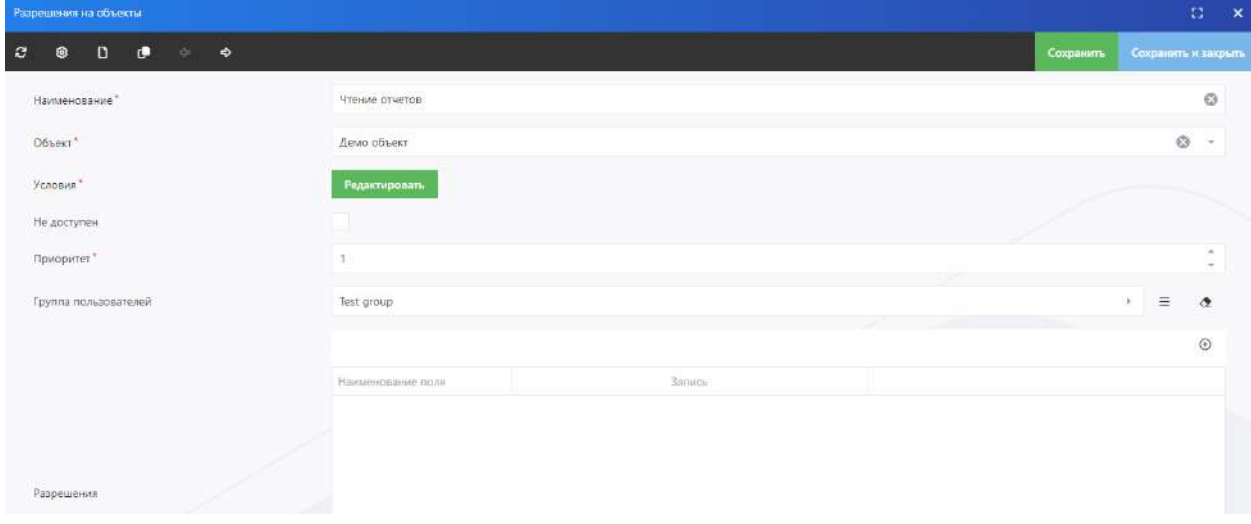

<span id="page-66-1"></span>Рисунок 103 – Карточка доступа

#### **4.9 Модуль управления задачами**

Подробное описание работы с основными разделами модуля управления задачами представлены в Руководстве пользователя. В настоящем Руководстве представлено описание работы с разделом «Группы проектов», в котором администратор создает группы проектов для их упорядочивания и предварительной настройки. Подраздел «Группы проектов» находится в разделе «Task Tracker». После перехода в раздел откроется реестр групп проектов (рисунок [104\)](#page-67-0).

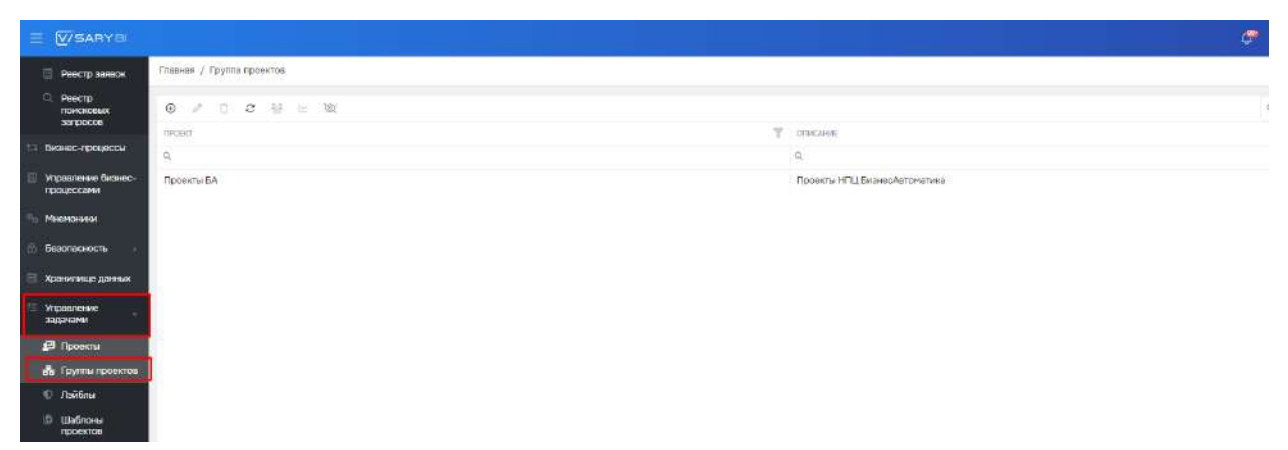

<span id="page-67-0"></span>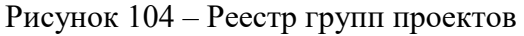

Для добавления новой группы проекта на панели инструментов необходимо выбрать пиктограмму «Добавить», после чего откроется карточка для добавления новой группы (рисунок [105\)](#page-67-1).

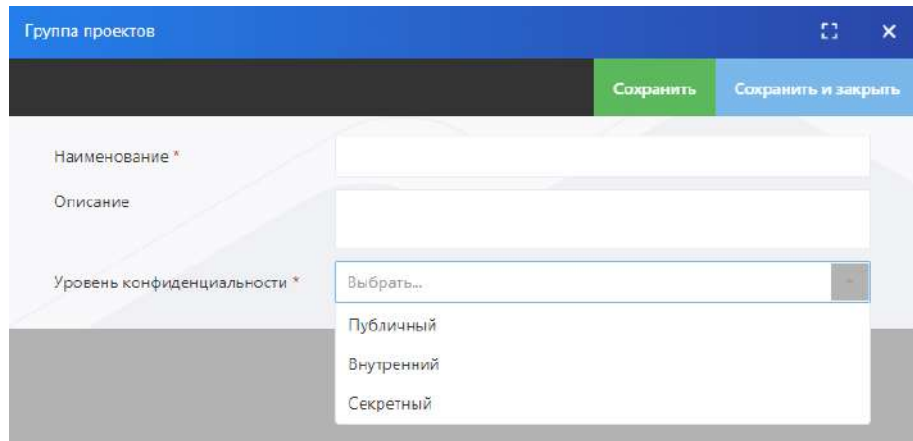

<span id="page-67-1"></span>Рисунок 105 – Карточка для добавления новой группы проектов

После заполнения обязательных полей в реестре групп проектов появится новая запись.

При выборе записи в реестре откроется карточка группы проектов, содержащая следующие вкладки:

- проекты (реестр проектов, отнесенных к данной группе проектов) (рисунок [106\)](#page-68-0);
- лейблы (реестр лейблов) (рисунок [108\)](#page-69-0);
- участники (реестр участников для данной группы проектов).

В реестре групп проектов можно создать новые проекты, для чего следует воспользоваться пиктограммой «Добавить» (рисунок [106](#page-68-0)). Процедура создания проекта аналогична процедуре, описанной в Руководстве пользователя в разделе созданию проекта.

| Группа проектов |                                                                                 |                   |                 |           |                 | 83<br>$\times$                         |
|-----------------|---------------------------------------------------------------------------------|-------------------|-----------------|-----------|-----------------|----------------------------------------|
| Проекты         | Лейблы<br>Участники                                                             |                   |                 |           |                 | <b>© Настройки</b>                     |
| $\odot$<br>2    | $\mathcal{Z}$<br>$\frac{1}{\sqrt{2}}\Delta^{\mathbf{B}}_{\mathbf{A}}$<br>$\Box$ | Ø                 |                 |           | Q Искать        |                                        |
| Добавить        | Троект                                                                          | Y.<br>Дата начала | Дата завершения | Приоритет |                 | Конфиденциальность Последнее изменен Т |
| (Bce)<br>$\sim$ | $\mathsf{Q}$                                                                    | 同<br>Q            | 同<br>$\Omega$   | (Bce)     | (Bce)<br>$\tau$ | $\Box$                                 |
| 责               | Разработка проекта ве                                                           | 16.08.2023        | 31.08.2023      | Средний   | Публичный       | 15.08.2023, 12:37                      |

<span id="page-68-0"></span>Рисунок 106 – Вкладка «Проекты» с реестром проектов для выбранной группы проектов

На вкладке «Лейблы» представлен перечень глобальных лейблов, доступных для всех проектов и групп проектов. Для создания лейблов для выбранной группы проектов в открывшейся вкладке необходимо выбрать пиктограмму «Добавить» и заполнить соответствующие поля (рисунок [107](#page-68-1)). В перечне лейблов появится созданный лейбл с типом «Групповой» и источником «Группа» (рисунок [108\)](#page-69-0).

| Группа проектов                      |            |                                               | α<br>$\pmb{\times}$                |
|--------------------------------------|------------|-----------------------------------------------|------------------------------------|
| Лейблы<br>Проекты<br>Участники       |            |                                               | <b>©</b> Настройки                 |
| iū.<br>9<br>$\odot$<br>尘<br>$\sigma$ | Q Vickatis |                                               | Лейбл<br>$\overline{\mathbf{x}}$   |
| Y.<br>Лейбл<br>Олисание              | T Tun      | $\overline{\mathcal{F}}$<br><b>Т</b> Источник | Лейбл."<br>Subcontractor           |
| Q                                    | (Bce)      | $+$ (Bce)<br>$\infty$                         | Onincanite?                        |
| ToDo                                 | Глобальный | Глобальный                                    | Работы, выполняемые субподрядчиком |
| Doing                                | Глобальный | Глобальный                                    | Liser."                            |
| ToTest                               | Глобальный | Глобальный                                    |                                    |
| Testing                              | Глобальный | Глобальный                                    | Сохранить                          |
| Priority 1                           | Глобальный | Глобальный                                    |                                    |
| Poonty 2                             | Глобальный | Глобальный                                    |                                    |
| Priority 3                           | Глобальный | Глобальный                                    |                                    |
| <b>BugFixing</b>                     | Глобальный | Глобальный                                    |                                    |
| Fixed                                | Глобальный | Глобальный                                    |                                    |
|                                      |            |                                               |                                    |

<span id="page-68-1"></span>Рисунок 107 – Создание нового лейбла для группы проектов

| Группа проектов                              |                                    |             | a<br>$\boldsymbol{\mathsf{x}}$ |
|----------------------------------------------|------------------------------------|-------------|--------------------------------|
| Лейблы<br>Участники<br>Проекты               |                                    |             | <b>©</b> Настройки             |
| $\Box$<br>$\odot$<br>小<br>г<br>$\frac{1}{2}$ |                                    |             | Q. Incian                      |
| v.<br>Пейбл                                  | Y<br>Описание                      | v.<br>Eviri | Y<br>Источник                  |
| $\mathbb{Q}_c$                               | Q                                  | (Be)        | $-$ (Bce)<br>÷                 |
| ToDo                                         |                                    | Глобальный  | Глобальный                     |
| Doing                                        |                                    | Глобальный  | Глобальный                     |
| To Test                                      |                                    | Глобальный  | Глобальный                     |
| <b>Testing</b>                               |                                    | Глобальный  | Глобальный                     |
| Priority 1                                   |                                    | Глобальный  | Глобальный                     |
| Priceity?                                    |                                    | Глобальный  | Глобальный                     |
| Pricerity 3                                  |                                    | Глобальный  | Глобальный                     |
| BugFixing                                    |                                    | Глобальный  | Глобальный                     |
| Fixed                                        |                                    | Глобальный  | Глобальный                     |
| Subcontractor                                | Работы, выполняемые субподрядчиком | Групповой   | <b>Группа</b>                  |

<span id="page-69-0"></span>Рисунок 108 – Перечень лейблов группы проектов

Созданный лейбл можно перевести в тип «Глобальный», для чего необходимо выбрать пиктограмму «Повысить»  $\hat{J}$  на панели инструментов перечня лейблов.

На вкладке «Участники» представлен перечень участников для указанной группы проектов. В указанный перечень можно добавить новых участников, для чего необходимо выбрать пиктограмму «Добавить» и заполнить обязательные поля на боковой всплывающей панели (рисунок [109\)](#page-69-1).

| Группа проектов                          |                   |                          |                                 | $\Omega$<br>$\pmb{\times}$ |
|------------------------------------------|-------------------|--------------------------|---------------------------------|----------------------------|
| Участники<br>Лейблы<br>Проекты           |                   |                          |                                 | <b>@</b> Настройки         |
| $\odot$<br>$\overline{11}$<br>ಾ          | Q Vickath         |                          | <b>Участник</b>                 | $\pmb{\times}$             |
| Добавить<br>Т Участник<br>Two your money | ▼ Уровень доступа | $\overline{\phantom{a}}$ | Тип участника *<br>Пользователь | w.                         |
|                                          | (Bce)             | $\sim$                   | Участник."                      | $\sim$                     |
|                                          |                   |                          | alice                           |                            |
|                                          |                   |                          | Уровень доступа."<br>Watcher    | w.                         |
|                                          |                   |                          | Сохранить                       |                            |
|                                          |                   |                          |                                 |                            |

<span id="page-69-1"></span>Рисунок 109 – Добавление новых участников в группу проектов

#### **4.10 Модуль аналитической обработки данных**

Модуль аналитической обработки данных состоит из двух компонентов: компонент для обработки заявок и компонент с визуальным конструктором сверточных нейронных сетей с блоком синтеза обучающей выборки и разметки синтезированных данных.

Работа с компонентом обработки заявок

Пользователи Системы имеют возможность составлять заявки (сообщения) администратору по рабочим вопросам, связанным с Системой. Компонент обработки заявок поддерживает функционал, обеспечивающий предобработку заявок с целью облегчить их последующую обработку администратором Системы. Так компонент проводит оценку тональности, тематику заявки, проводит отбор информации для последующего формирования статистической отчетности.

Со стороны пользователя доступна форма для отправки заявки (рисунок [110\)](#page-70-0).

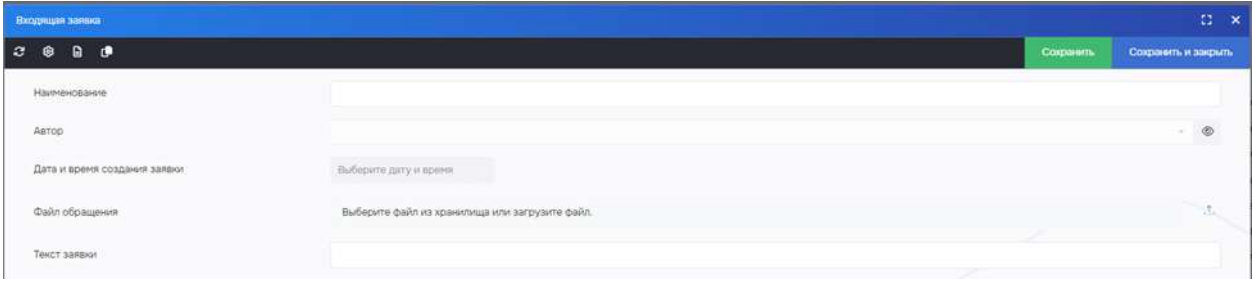

<span id="page-70-0"></span>Рисунок 110 – Форма заявки от пользователя

После отправки заявки они появляются в реестре заявок у администратора Системы (рисунок [111\)](#page-70-1).

| <b>В Обработка развок</b>                  |                                         | Главная / Виданщая заявка |                |                                                  |    |                                                                                                    |                                                                                  |       |           |                                              |           |  |
|--------------------------------------------|-----------------------------------------|---------------------------|----------------|--------------------------------------------------|----|----------------------------------------------------------------------------------------------------|----------------------------------------------------------------------------------|-------|-----------|----------------------------------------------|-----------|--|
| В Респравок.                               | $\mathbb{C}^*$<br>(4)<br>课<br>×<br>- 51 |                           |                |                                                  |    | Перепаците сталбец сказа, чтобы слуговерхалы ли нему                                                                                                    |                                                                                  |       | Q. Holman |                                              |           |  |
| Peecro<br>поисковых<br>ampocoa             |                                         | Hainumpeanen: T Astoo     |                | Дата и время создания запеки. - 9" Тенет валани- |    |                                                                                                    | <b>W</b> Tessanesa                                                               |       |           | T. Grane: T. Crane Alasano: T. Jostanoen,    |           |  |
| Аналитическая<br>обработка данных          |                                         | $\alpha$                  | $0.06 - 0.02$  |                                                  | 四斗 |                                                                                                    | $\alpha$                                                                         | (Bos) | $\sim$    | (5 <sub>6</sub> )                            | $+$ (Bcg) |  |
|                                            |                                         | Santara NAT               | activity       |                                                  |    | С крыши дома падает сног                                                                                                    | Жимщио-коммунальное хозяйство С В работе С Тематика опред    О Нагативная        |       |           |                                              |           |  |
| <b>Лиалитические</b><br><b>OTHER HOUSE</b> |                                         | Sappea MR2                | 10922041       |                                                  |    | В аттеся поликличика NRS закончились пекарства-                                                                                                    | Здравноенные-                                                                    |       |           | О Бработе - О Такаплиа опред. - О Нагаливная |           |  |
|                                            |                                         | Samues NET                | Aysuser        |                                                  |    | Куда обратиться за помищью в получении льготных лекарств                                                                                                | Здравопиранение                                                                  |       |           | О Вработе О Тематика опред. О Нейтральная    |           |  |
| B                                          |                                         | Janssa MA                 | sysuper        |                                                  |    | Не полномника, в цивоашкина контора (либевозможно записаться к пра-                                                                                     | Здравоохранение                                                                  |       |           | O 8 patient O Tevanwa oncea  O Herzniakon    |           |  |
| Управление<br><b>KASSAGEMENT</b>           |                                         | <b>Bangka WPS</b>         | 120.001        |                                                  |    | Отличный медицинский центр широкого профиля. Все администраторы                                                                                         | Здравоохранение                                                                  |       |           | © 8 работо О Тематика опред.   О Позитивная  |           |  |
|                                            |                                         | <b>Sanca M6</b>           | 100,041        |                                                  |    | В атлесе поллюлинике МВЗ закончились пекарства-                                                                                                    | Здражностаниния                                                                  |       |           | О Вработа С Текатика опред. О Насативная     |           |  |
| 13 Сернисы                                 |                                         | <b>Janeza MST</b>         | 199,ttel       |                                                  |    | Территорию вообще не убирают, повсюду мусор                                                                                                    | Жилищно-кошиунальное козяйство - О. В работе - О. Техними опред. - О. Негативная |       |           |                                              |           |  |
| по Безикасность                            |                                         | Jansus MG                 | SVSJOEF        |                                                  |    | По адресу ул. Красносельская д. В подвет снег с комцик, просьба разобрат Жилищно-коммунальное хозяйство - О В работе - О Текатима опред. - О Негативная |                                                                                  |       |           |                                              |           |  |
|                                            |                                         | Janska MP9                | <b>Typical</b> |                                                  |    | Куда нужно подать заявку на перераснот злектровнортным какие докуме Житищно-коммунальное иззяйство © В работе © Тематика опред  © Найтральная           |                                                                                  |       |           |                                              |           |  |
| - Хранклице данных                         |                                         | Sapexa MF10               | 3300001        |                                                  |    | ДЛЯ ШКПЛЬНИКОВ, ОКЛАЧИВШИЕ 9 СЛЯСС, МАСТО ПОКДОСТАВЛЯЯТ ЯСА КОМФОРТ Образования                                                                         |                                                                                  |       |           | O B padore O Tesativus oncea  O Tosarrinavae |           |  |
| <b>ID</b> Agains                           |                                         | Barress MP11              | sys.cer        |                                                  |    | seam asset assetph@32NE%:37? Auen di Lyeba   seamp assepti vers NANE                                                                                    |                                                                                  |       |           | C Spatione: C Tewannus onces                 |           |  |
| П Календарь                                |                                         | <b>Jansen NR12</b>        | system         |                                                  |    | chodia naturalistana nso                                                                                                    |                                                                                  |       |           | O Boatone O Texanou onces.                   |           |  |
|                                            |                                         | Banaka MP13               | <b>IVOLGEF</b> |                                                  |    | <b>DESAN</b>                                                                                                    |                                                                                  |       |           | С В работе: О Тауапна опред.                 |           |  |
| $E$ times                                  |                                         | <b>Sangea MF14</b>        | EUGLIGHT,      |                                                  |    | ****                                                                                                    |                                                                                  |       |           | C 8 padote O Teuatinux onpag.                |           |  |
| Планировации                               |                                         |                           |                |                                                  |    |                                                                                                    |                                                                                  |       |           |                                              |           |  |
| катаний                                    |                                         |                           |                |                                                  |    |                                                                                                    |                                                                                  |       |           |                                              |           |  |
|                                            |                                         | Т Социть фильтр           |                |                                                  |    |                                                                                                    |                                                                                  |       |           |                                              |           |  |
|                                            |                                         | 25 50 100                 |                |                                                  |    |                                                                                                    |                                                                                  |       |           | Совмена т их 1 (Вопросменентов) 141-         |           |  |

<span id="page-70-1"></span>Рисунок 111 – Реестр заявок

Работа с блоком визуального проектирования сверточных нейронных сетей Функциональный блок визуального проектирования сверточных нейронных сетей (ВПСНС) обеспечивает:

– загрузку нейросетевых моделей в форматах YAML и ONNX;

– визуализацию архитектуры, загруженной нейросетевой модели в графическом представлении;

– работу с определенными основными типами слоев (функциональных блоков) нейронных сетей;

– формирование (редактирование) архитектуры сверточной нейронной сети в графическом представлении, путем:

– редактирования входного слоя с указанием и отображением параметров (количество каналов, размер входного изображения);

– добавления (редактирования, удаления) сверточных слоев с указанием и отображением параметров (количество применяемых фильтров, размер ядра свертки, размер карт признаков, размер шага, наличие «нулевых» пикселей по краям и способы их заполнения (копирование, отражение);

– добавления (редактирования, удаления) слоя подвыборки с указанием и отображением параметров (тип подвыборки (maxpool, averagepool), коэффициент уменьшения (размер ядра));

– добавления (редактирования, удаления) полносвязанного слоя с указанием и отображением параметров (количество нейронов в слое, вид функции активации (sigma, tang, ReLU), наличие смещения (bias));

– добавления (редактирования, удаления) выходного слоя с указанием и отображением параметров (количество нейронов, описание классов);

– добавления (редактирования, удаления) слоев активации;

– добавления (удаления) промежуточных связей между блоками (остаточных связей).

– добавления (редактирования, удаления) регрессионных слоев для вычисления положения объектов на изображениях («якорных рамок») с настраиваемыми параметрами;

– возможность группирования (группового выделения) слоев;

– отображение общей информации о формируемой архитектуре нейронной сети, включающей количество слоев, количество параметров, размер нейросетевой модели и пр.;

– обучение нейросетевых моделей, предназначенных для обнаружения, классификации и семантической сегментации объектов на изображениях с поддержкой следующего функционала:

– определение директории расположения тренировочных (обучающих) и валидационных данных в виде каталога с файлами, содержащими изображения и файлами разметки в форматах TXT и XML;

– визуальная оценка корректности валидационных и тренировочных (обучающих) данных;

– выбор и загрузка разработанной модели нейронной сети;

– оценка коэффициентов сбалансированности классов в обучающем наборе;

– корректировка функции ошибки (кросс-энтропии) с учетом коэффициентов сбалансированности классов;

– установка параметров аугментации тренировочных (обучающих) данных по умолчанию или администратором:

- случайный поворот с сохранением углов;
- случайное масштабирование;
- случайный сдвиг по оси X
- случайный сдвиг по оси Y;
- случайное отражение по оси  $X$ ;
- случайное отражение по оси Y;
- случайная вырезка фрагментов заданного размера;
- случайная вырезка фрагментов произвольного размера;

– случайное изменение яркости и контрастности.

– установка параметров алгоритма обучения (дообучения):

– метод оптимизации (Sgdm, Adam, RMSProp);

- число эпох обучения;
- размер обучающего мини-пакета данных;
- скорость обучения;
- коэффициент скорости обучения;
– частота валидации;

– момент импульса (для Sgdm);

– коэффициент снижения весов.

– определение директории сохранения контрольных точек обучения и обученной нейросетевой модели;

– остановка процесса обучения по заданным пользователем параметрам или критериям остановки с сохранением обученной модели нейронной сети

– с метаданными параметров обучения и показателями оценки точности;

– визуализация показателей оценки точности обученной модели:

– точность семантической сегментации по каждому классу;

– индекс Жаккара (IoU) по каждому классу;

– усредненная точность сематической сегментации по всем классам;

– усредненный IoU по всем классам;

– усредненный показатель точности локализации границ объектов (BFscore) по всем классам;

– матрица ошибок.

– квантование (квантизация) весовых коэффициентов обученной модели в форматы fp16, int8;

– тестирование обученной модели на тестовом наборе обучающих данных с визуальной оценкой результата;

– конвертация обученной модели в формат ONNX и YAML.

– обучение нейросетевых моделей, предназначенных для обнаружения изменений в изображениях.

– дообучение или переобучение существующих нейросетевых моделей на основе новых или синтезированных обучающих данных с возможностью «заморозки» отдельных слоев;

– сохранение (выгрузка) нейросетевых моделей и результатов их обучения в форматах YAML и ONNX;

– отображение результатов обучения в графическом и текстовом виде.

Для перехода в модуль аналитической обработки данных необходимо перейти в раздел меню «Интеллектуальной обработка данных» в подраздел «ВПСНС»

Открылось рабочее поле (рисунок [112\)](#page-73-0) для построения слоев сверточной нейронной сети, содержащие разделы:

- информация;
- редактор схем;
- работа с данными;
- обучение;
- тестирование:
	- на наборе данных;
	- на изображении;
- параметры пользователя;
- администрирование;
- справка.

| E WEARTE                                                                                                    |          |                                  |                               |                           |
|----------------------------------------------------------------------------------------------------|----------|----------------------------------|-------------------------------|---------------------------|
| Croapovskia                                                                                                    | Thogeian |                                  |                               |                           |
| Occordoma sansok                                                                                                    |          | <b>B</b> Performance             | + yolche                      | $\alpha^0_2$ . $\Omega$   |
| Бизнос-процессы                                                                                                    |          | Ва Редактор скем                 | FFC.EF                        | $\pi^0_0$ . $\Box$        |
| Управление бизнос-<br>процессими                                                                                                    |          | Patient calemann                 | > votes, cars                 | $\sigma_0^\mu$ . $\Box$   |
| <b>Meercrassi</b> n                                                                                                    | ⊕        | : Обучение                       | > DeroLet/Väctos.sqm          | $u_0^0 = 0$               |
| Sesonapicen.                                                                                                    |          | <b>B</b> Technologies            | $\blacktriangleright$ Lefter. | $\approx$ 0               |
| Хрампиш динак.                                                                                                    |          | <b>2.</b> Педвижтры пользователя | a time                        | $a^0_0$ $\qquad$ $\qquad$ |
| Управление<br><b>SAQUIFIERRA</b>                                                                                                    | 收        | - Администрирование              | a Leller Act                  | $\alpha_0^0$ . $\Box$     |
| $\begin{array}{cc} \Box & \mbox{Unresas} \tau_1 \boxtimes \bot \boxtimes \cr & \mbox{obj} \boxtimes \tau_1 \boxtimes \bot \boxtimes \cr & \mbox{STCHC} \end{array}$ |          | <b>O</b> Engages                 |                               |                           |
| Интоплоктуальная<br>пбработка данных<br>COBPCIL                                                                                                    |          |                                  |                               |                           |
| Дашборды                                                                                                    |          |                                  |                               |                           |
| <b>Cirema</b>                                                                                                    |          |                                  |                               |                           |
| 2.35                                                                                                    |          |                                  |                               |                           |
| <b>L' CN3B</b>                                                                                                    |          |                                  |                               |                           |
| Настройки                                                                                                    |          |                                  |                               |                           |
|                                                                                                    |          |                                  |                               |                           |
|                                                                                                    |          |                                  |                               |                           |
|                                                                                                    |          | $\leq$                           |                               |                           |
|                                                                                                    |          |                                  |                               |                           |

<span id="page-73-0"></span>Рисунок 112 – Рабочее поле ВПСНС

4.10.2.1 Раздел «Информация»

Основные кнопки и элементы меню для работы в разделе:

– Кнопка «Удалить» для удаления сети (вместе с ее задачами и контрольными точками) или для удаления задачи (вместе с ее контрольными точками), или для удаления контрольной точки на боковой панели со списком сетей и задач раздела «Информация»;

– Поисковая строка для быстрого поиска нужной сети на боковой панели со списком сетей и задач раздела «Информация»;

– Кнопка перехода на страницу с информацией о сети/ задаче/ контрольной точке на боковой панели со списком сетей и задач раздела «Информация»;

– Кнопка для раскрытия (скрытия) вложенного списка задач сети и вложенного списка контрольных точек задачи (раскрыть и скрыть списки можно также двойным нажатием левой клавишей мыши, см. рисунок [113\)](#page-74-0);

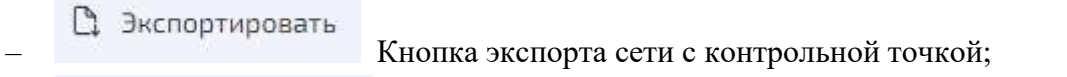

Квантизировать Кнопка квантования (квантизации) контрольной точки;

Сформировать отчет Кнопка формирования отчета о контрольной точке;

подровнее Кнопка перехода на страницу раздела «Обучение»;

подровнее Кнопка перехода на страницу раздела «Тестирование на наборе данных»;

– Лейблы с типом задачи (классификация, детекция, детекция с ключевыми точками, сегментация, анализ изменений);

– Лейбл с типом контрольной точки (лучшая контрольная точка, последняя контрольная точка, импортированная контрольная точка, лучшая контрольная точка  $ONNX$ int8, лучшая контрольная точка fp16, последняя контрольная точка ONNX int8, последняя контрольная точка fp16);

– Лейбл «Протестированная» для протестированной контрольной точки.

| <b>WSARYOL</b><br>$\equiv$                                         |          |                                 |                            |                                         |
|--------------------------------------------------------------------|----------|---------------------------------|----------------------------|-----------------------------------------|
| Е Справочники:                                                     | Treason: |                                 |                            |                                         |
| C6po6onca sweps                                                    |          | U M-Dophium                     | w vološk                   | $\alpha_0^R$ $\Box$                     |
| 11 сможе продессы                                                  |          | де Родантор скрм                | ● Perspriposareament 30 □  |                                         |
| Управление божес-<br>гроцитскими                                   |          | 田 Pabora c.apmspan              | : : импертированнетност. 0 |                                         |
| Мирионами                                                          |          | <b>Ch</b> doyseness             | + FCGF                     | $\sim$ $\Box$                           |
| Бектасность                                                        | A.       | Тистирскании                    | > you're park              | $\alpha_{w}^{\alpha}$ . $\Box$          |
| <b>Е храничице днева</b>                                           |          | <b>2</b> Параметры пельзователя | Bastavišski sepn           | $\approx$ 0                             |
| Virginizing V<br>подачани                                          |          | <b>©</b> Администрирование      | <b>* Lister</b>            | $a_n^0$ $\Box$                          |
| $\overline{\omega}$ интернетуальная<br>пбработка данных.<br>напомо |          | <b>Q</b> Cripenne               | $\blacktriangleright$ that | $\sigma_{\rm ss}^0 = \overline{\Omega}$ |
| Интерветуричени                                                    |          |                                 | # Letlet_Fiel              | $\alpha_0^0 \quad \Box$                 |
| обработка данных<br>СЮНРОД                                         |          |                                 |                            |                                         |
| <b>Il flautocuse</b>                                               |          |                                 |                            |                                         |
| <b>D</b> Orena                                                     |          |                                 |                            |                                         |
| $C$ EIL<br>At cmae.                                                |          |                                 |                            |                                         |
| В Настройки                                                        |          |                                 |                            |                                         |
|                                                                    |          |                                 |                            |                                         |
|                                                                    |          |                                 |                            |                                         |
|                                                                    |          |                                 |                            |                                         |
|                                                                    |          | K.                              |                            |                                         |
|                                                                    |          |                                 |                            |                                         |

<span id="page-74-0"></span>Рисунок 113 – Кнопки для раскрытия (скрытия) вложенного списка задач

Раздел «Информация» предназначен для обеспечения выполнения следующих функций:

- Просмотр списка сетей, ее задач и контрольных точек;
- Поиск сети в списке;

– Переход на страницу раздела «Информация» для сети/ задачи/ контрольной точки;

- Удаление сети вместе с ее задачами и контрольными точками из списков сетей;
- Удаление задачи и ее контрольных точек;
- Удаление контрольной точки.

Раздел «Информация» предназначена для обеспечения выполнения следующих функций:

– Просмотр списка сетей, ее задач и контрольных точек;

– Поиск сети в списке;

– Переход на страницы раздела «Информация» для сети/ задачи/ контрольной точки;

- Удаление сети вместе с ее задачами и контрольными точками из списков сетей;
- Удаление задачи и ее контрольных точек;
- Удаление контрольной точки;

– Удаление у пользователя сетей и задач другого пользователя.

Страница раздела «Информация» для выбранной сети предназначена для обеспечения выполнения следующих функций:

– просмотр основной информации о сети (описание сети, комментарий пользователя к сети);

– изменение комментария к сети.

Страница раздела «Информация» для выбранной задачи предназначена для обеспечения выполнения следующих функций:

– просмотр основной информации о задачах сети (описание сети, параметры обучения, комментарий к задаче и контрольным точкам);

75

– переход со страницы раздела «Информация» на страницу раздела «Обучение» для получения детальной информации о результатах обучения сети;

– изменение комментария к задаче и контрольным точкам.

Страница раздела «Информация» для выбранной контрольной точки предназначена для обеспечения следующих функций:

– просмотр основной информации о контрольной точке задачи (описание сети, параметры обучения, результат тестирования, результат обучения, комментарий пользователя к задаче и контрольным точкам);

– переход со страницы раздела «Информация» для выбранной контрольной точки на страницу раздела «Тестирование на наборе данных» для получения детальной информации о результатах тестирования данной сети;

– переход со страницы «Информация» для выбранной контрольной точки на страницу раздела «Обучение» для получения детальной информации о результатах обучения сети;

– квантование (квантизация) контрольной точки в формат ONNX int8 и fp16;

– выгрузка незагруженной контрольной точки и ее сети в форматах: ONNX, Pytorch, Интеллект (YAML + PTH);

– изменение комментария к контрольной точке и задаче.

Чтобы посмотреть информацию о сети, необходимо выбрать имя нейронной сети в колонке имен доступных нейросетей (или найти нейронную сеть через поиск в строке «Поиск по нейросетям»), задачу и требуемую контрольную точку (при наличии).

Данные о нейронной сети отображаются на информационной панели, расположенной в правой части экрана. В состав отображаемой общей информации о формируемой архитектуре нейронной сети входят:

– «Описание сети»: количество слоев, количество параметров, количество обучаемых параметров, размер входного тензора, количество классов, количество блоков, размер сети, набор данных, время и дата последнего изменения, оптимальный размер батча, оптимальный размер батча при обучении в смешенной точности (для сетей детекции и детекции с ключевыми точками);

– «Параметры обучения»: количество эпох, размер батча, частота валидации, балансировка функции потерь, обучение со смешанной точностью, параметры детекции/ параметры детекции с ключевыми точками (для сетей детекции и детекции с ключевыми точками), параметры оптимизатора, параметры шедулера, параметры аугментации, критерии остановки, замороженные группы слоев, предобученная контрольная точка, скорость обучения для групп слоев, порядок классов;

– «Результат тестирования»: значение функции потерь, точность;

– «Результат обучения»: эпоха, значение функции потерь, точность.

Панель «Параметры обучения» содержит параметры, настроенные в задаче обучения раздела «Обучение» (рисунок [114\)](#page-76-0).

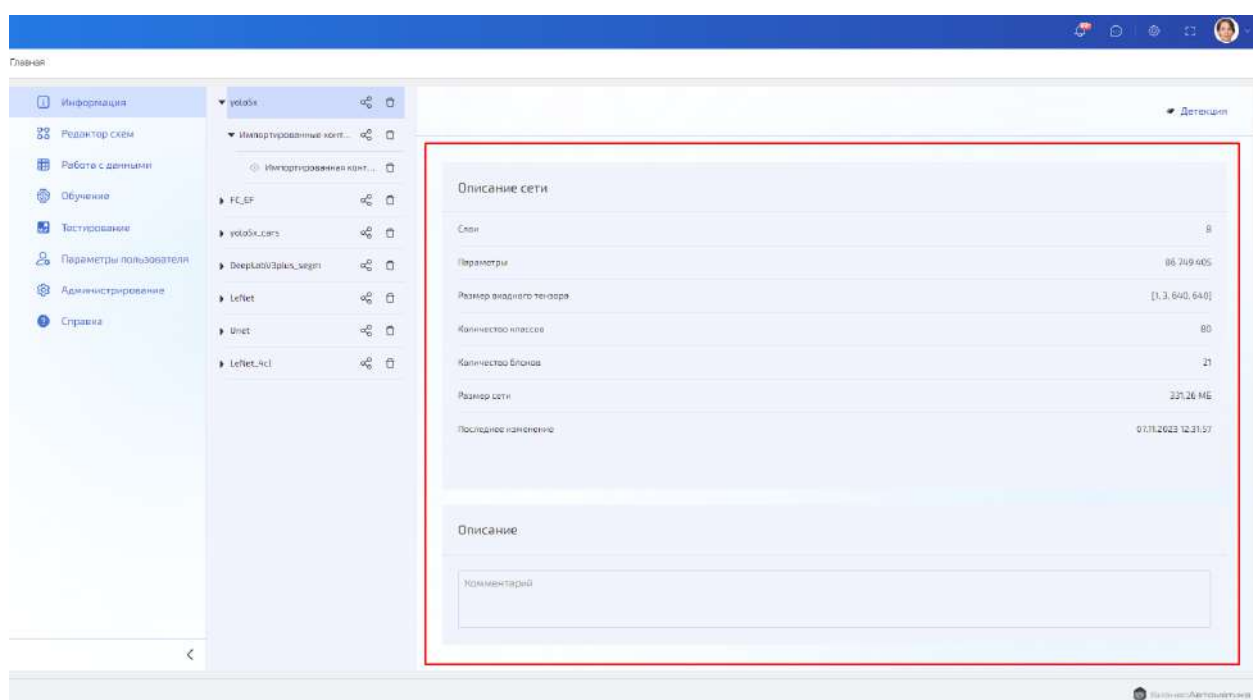

<span id="page-76-0"></span>Рисунок 114 – Просмотр информации о сети и параметрах обучения

Пример детальной информации о параметрах обучения представлена на рисунках  $115 - 122$  $115 - 122$ .

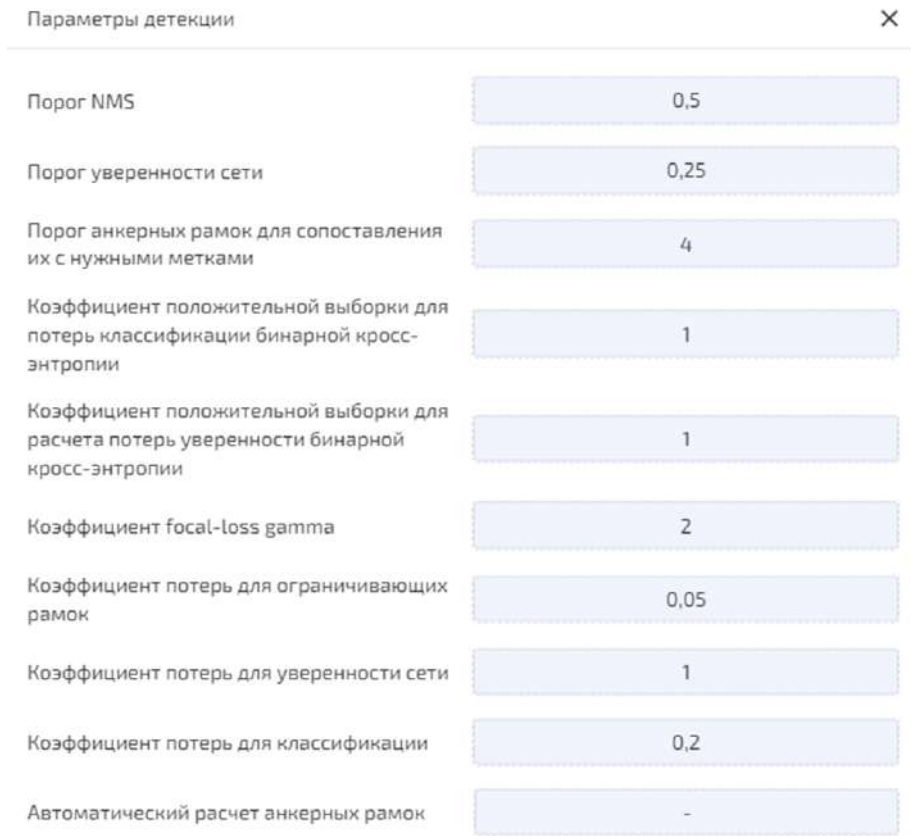

<span id="page-76-1"></span>Рисунок 115 – Параметры обучения. Параметры детекции

#### Оптимизатор

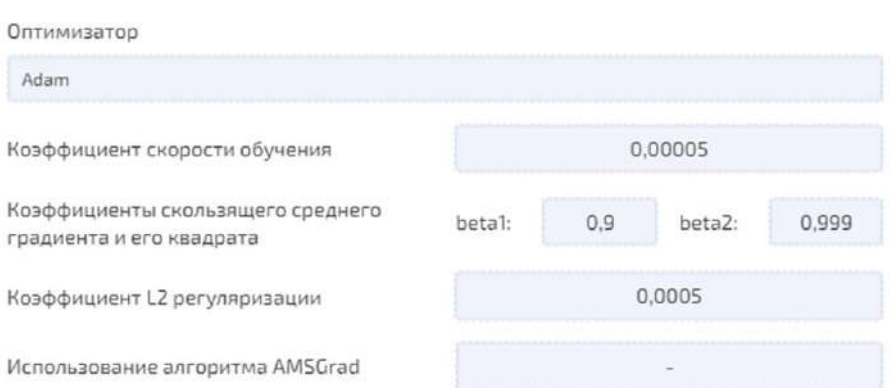

 $\times$ 

# Рисунок 116 – Параметры обучения. Оптимизатор

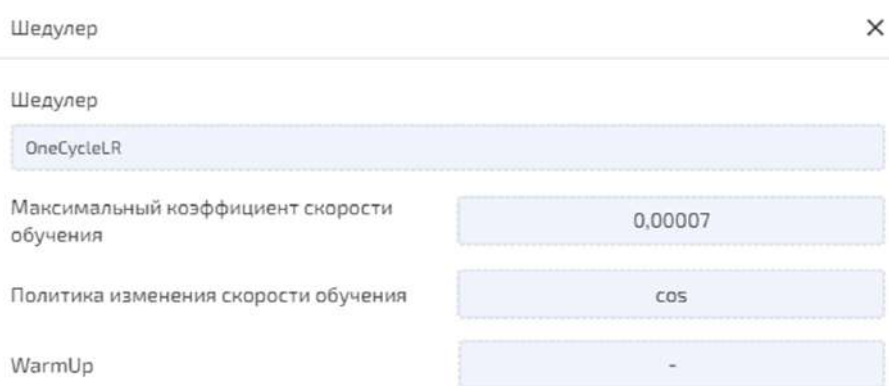

# Рисунок 117 – Параметры обучения. Шедулер

| Параметры аугментации                                 |    |     |     | $\times$ |
|-------------------------------------------------------|----|-----|-----|----------|
| Случайная вырезка фрагментов<br>произвольного размера |    |     | 0.3 |          |
| Случайное изменение яркости и<br>контрастности        |    |     | 0,3 |          |
| Случайное отражение по оси Y                          |    |     | 0.4 |          |
| Случайное отражение по оси Х                          |    |     | 0,3 |          |
| Случайный сдвиг по оси У                              |    |     | 0.3 |          |
| Случайный сдвиг по оси Х                              |    |     | 0,3 |          |
| Случайное масштабирование                             |    |     | 0,4 |          |
| Изменение размера                                     | B: | 416 | Ш:  | 416      |

Рисунок 118 – Параметры обучения. Параметры аугментации

| Параметры нормализации |     |     |      |    |
|------------------------|-----|-----|------|----|
| Канал О                | MO: | 116 | CKO: | 69 |
| Канал 1                | MO: | 111 | CKO: | 69 |
| Канал 2                | MO: | 103 | CKO: | 72 |

Рисунок 119 – Параметры обучения. Параметры аугментации. Параметры нормализации

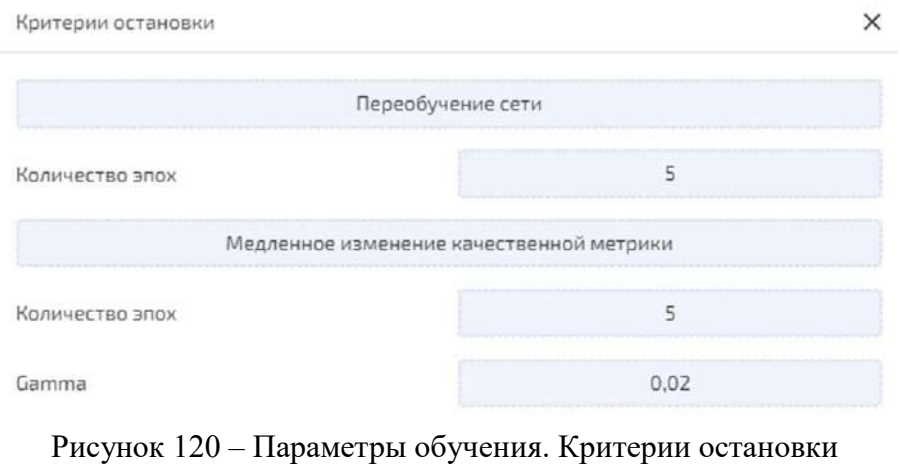

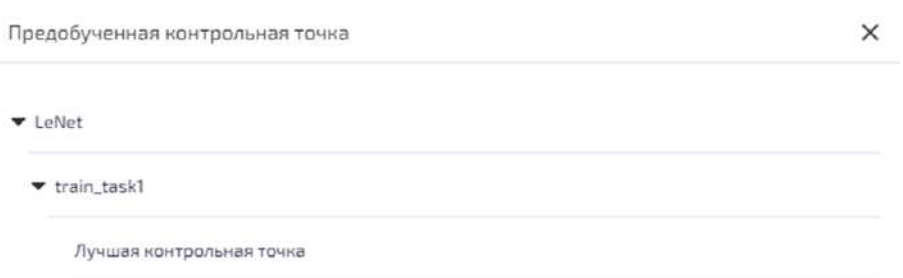

Рисунок 121 – Параметры обучения. Предобученная контрольная точка

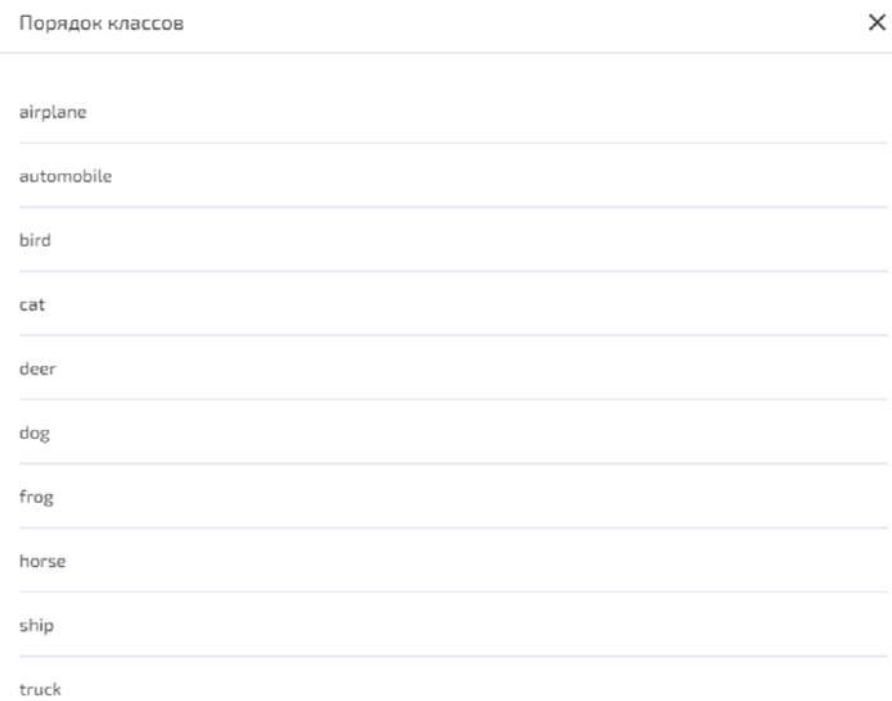

<span id="page-79-0"></span>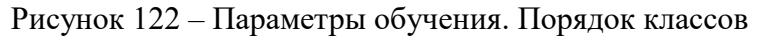

4.10.2.1.1 Выгрузка нейронных сетей и их весов в форматах YAML, ONNX, Pytorch Последовательность действий для выгрузки нейронных сетей и их весов:

- на вкладке «Информация» раскрыть список задач сети;
- далее раскрыть список контрольных точек выбранной задачи;

– после выбрать контрольную точку с последующим нажатием кнопки «Экспортировать» (рисунок [123\)](#page-79-1);

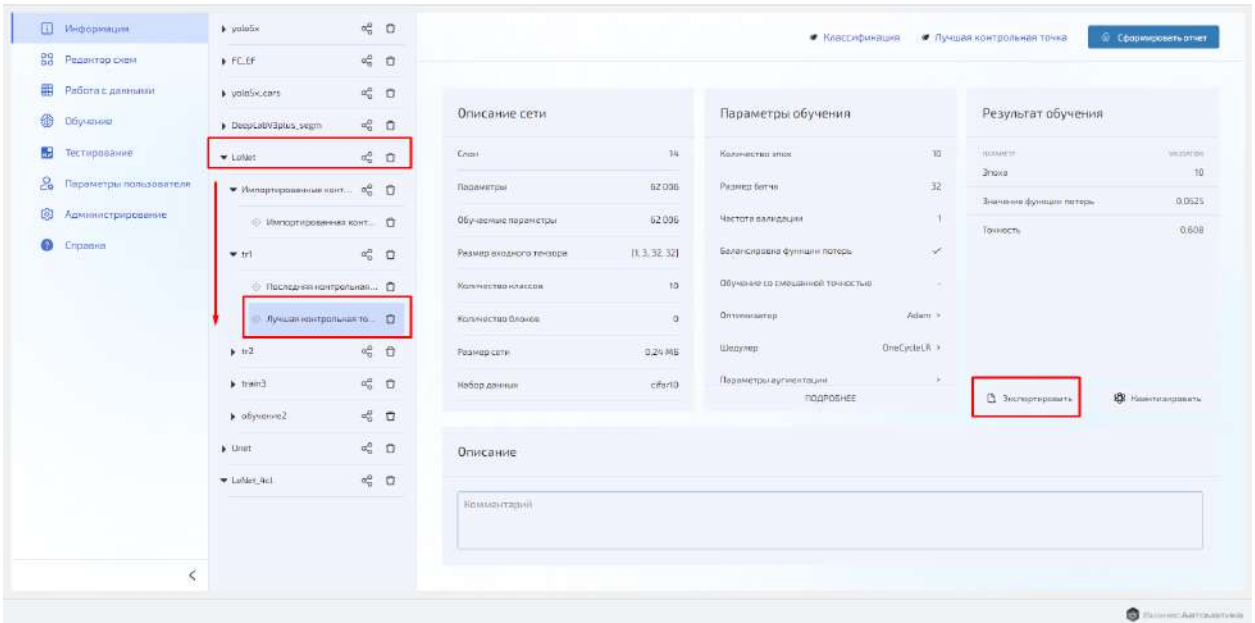

<span id="page-79-1"></span>Рисунок 123 – Окно для выбора формата выгрузки нейронной сети и ее весов

– в открывшемся окне выбрать «Выбор формата»;

– в раскрывающемся списке выбрать формат выгрузки сети с контрольной точкой (рисунок [124\)](#page-80-0):

 $YAML + pth$ 

- «Pytorch»;
- «ONNX».

– после нажатия «Сохранить» на АРМ будет сохранен zip-архив с сетью и ее контрольной точкой (весами).

Примечание:

– точки, квантизированные в ONNX int8, можно экспортировать только в формате ONNX;

– любые импортированные контрольные точки экспортировать нельзя.

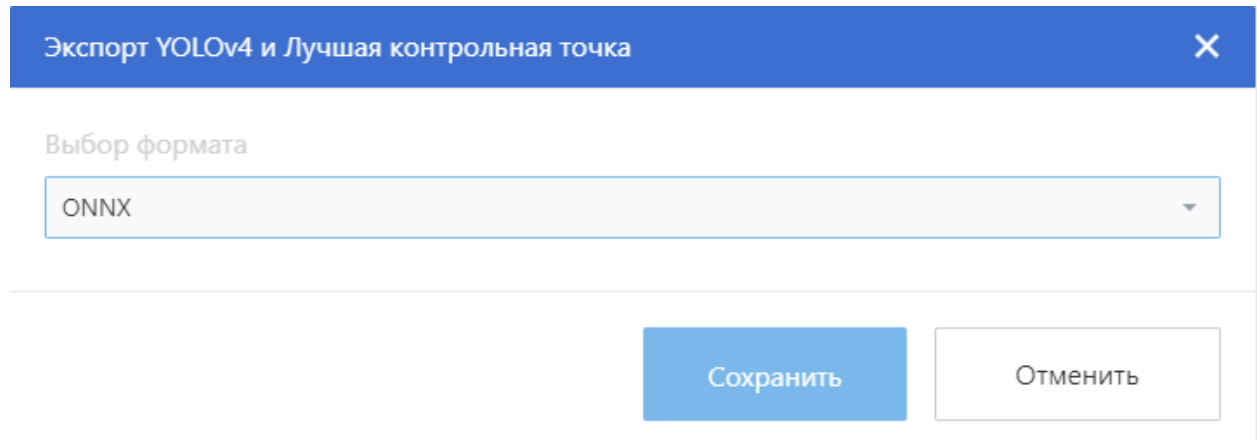

## <span id="page-80-0"></span>Рисунок 124 – Окно для сохранения нейронных сетей и их весов

4.10.2.1.2 Квантование (квантизация) весовых коэффициентов обученной модели в форматы fp16, int8

Последовательность действий для кванитирования (квантизации) весовых коэффициентов обученной модели:

– на вкладке «Информация» раскрыть списки задач и контрольных точек до появления информации о контрольной точке в правой части окна;

– выбрать кнопку кванитировать (рисунок [125\)](#page-81-0)

| [1] Инфермации               | · yotatix                 | $\leq$ 0                 |                          |                | • Классификации                 |                 | • Лучшая контрольная точка | <sup>6</sup> Сформировать отчет |
|------------------------------|---------------------------|--------------------------|--------------------------|----------------|---------------------------------|-----------------|----------------------------|---------------------------------|
| Be<br>Редактор схем          | <b>A FC EF</b>            | $\alpha_0^0$ . $\square$ |                          |                |                                 |                 |                            |                                 |
| 謂<br>Работа с данными        | # volotix.cars            | $\alpha_0^{\mu\nu}$ (    |                          |                |                                 |                 |                            |                                 |
| G<br>Обучение                | DeepLat/V3plus_segm       | $\sigma_0^0$ . $\square$ | Описание сети            |                | Параметры обучения              |                 | Результат обучения         |                                 |
| æ<br>Тестидовлыке            | # LeNet                   | $\alpha_0^p$ $\Box$      | Enow.                    | 14             | Наличество эпох                 | 10 <sup>1</sup> | <b>Trial-Abdum</b>         | VAINTEN                         |
| å,<br>Параметры пользователя | • Импертированные конт    | $\alpha_n^0$ (1)         | Параметры                | 62006          | Passwop Barva                   | 32              | <b>Bruce</b>               | 10                              |
| ⑧<br>Администрирование       | S Manograposamas kolm.    |                          | Обунаевые пораметры      | 62.006         | Частота врлидоции               | ÷               | Значение функции потеры    | 0.0525                          |
| Q<br>Справна                 | T1                        | $\sigma_0^0$ . $\square$ | Размер входного тензоре. | [1, 3, 32, 32] | Баленшрокка функции латерь.     | $\mathcal{P}$   | Тачность                   | 0,608                           |
|                              | ⊕ Последняя нантрольная □ |                          | Kanssetten unaccep       | $10-1$         | Обучение св смешенной точностью | -               |                            |                                 |
|                              |                           | Лучшая нантрольная тр. 0 | Kanineered Boores        | $\alpha$ .     | Оптименатор                     | Adam 2          |                            |                                 |
|                              | $+12$                     | $\alpha_0^2$ $\Box$      | Размер сати              | D.24 MB        | Шедулер:                        | OneCycloLR >    |                            |                                 |
|                              | $k$ train3                | $\alpha_0^0$ $\Box$      | Нибор данных             | sifart0        | Пираметры аугментации.          | n.              |                            |                                 |
|                              | $\rightarrow$ coysenve2   | $\alpha_0^2$ $\square$   |                          |                | подяренее                       |                 | В Эклорторовить            | <b>13</b> Каз-госировать        |
|                              | <b>J.</b> Unst.           | $\leq$ 0                 | Описание                 |                |                                 |                 |                            |                                 |
|                              | * LeNet 4ct               | 喝 日                      |                          |                |                                 |                 |                            |                                 |
|                              |                           |                          | <b>Nawwermonth</b>       |                |                                 |                 |                            |                                 |
|                              |                           |                          |                          |                |                                 |                 |                            |                                 |

Рисунок 125 – Квантования коэффициентов обученной модели в форматы fp16, int8

### <span id="page-81-0"></span>– в открывшемся окне выбрать тип квантизации (рисунок [126\)](#page-81-1);

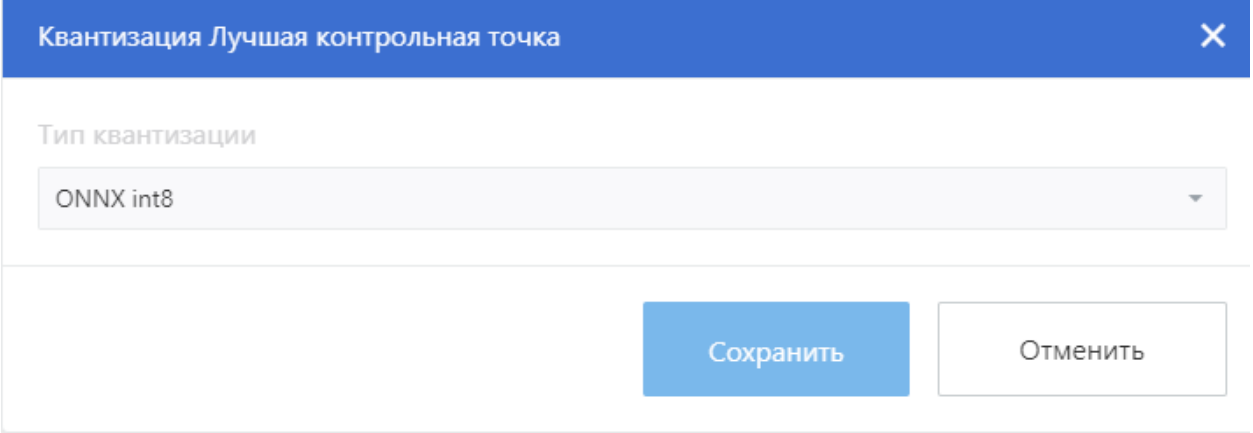

<span id="page-81-1"></span>Рисунок 126 – Окно для сохранения типа квантизации

– после сохранения типа квантизации в перечне контрольных точек появится квантированная точка.

Примечание:

– Сеть небольшого размера не стоит квантовать (квантизировать) в формат ONNX int8;

– Контрольную точку формата ONNX, **можно** квантовать (квантизировать) **только** в ONNX int8, импортированную контрольную точку формата ONNX квантовать (квантизировать) нельзя;

– Для квантования (квантизации) контрольной точки в формат ONNX int8 необходимо выделить ресурс ЦПУ.

4.10.2.1.3 Формирование отчета о контрольной точке

Последовательность действий для формирования отчета о контрольной точке:

– на вкладке «Информация» раскрыть списки задач и контрольных точек до появления информации о контрольной точке в правой части окна;

– на странице с информацией нажать на «Сформировать отчет» (рисунок [127\)](#page-82-0), после чего будет сформирован отчет для печати.

| <b>П Инфермации</b>                    | $\blacktriangleright$ yolofix | $\approx$ 0                   |                         |                | • Классификация                             | • Лучшая нонтрольная точна                | Chopsuppears amer     |
|----------------------------------------|-------------------------------|-------------------------------|-------------------------|----------------|---------------------------------------------|-------------------------------------------|-----------------------|
| $\frac{99}{90}$<br>Редактор скем       | FCEF                          | $\alpha_0^{\alpha}$ (         |                         |                |                                             |                                           |                       |
| ⊞<br>Работа с данными                  | a vološki cars                | $\approx$ 0                   |                         |                |                                             |                                           |                       |
| O<br>Обучение                          | » DeepLatM3plug.cogm          | $\kappa$ $\alpha$             | Описание сети           |                | Параметры обучения                          | Результат обучения                        |                       |
| ы<br>Тестирование                      | * LeNet                       | $\alpha_0^2$ $\Box$           | <b>Crox</b>             | 10             | $10$ :<br>Наличество этох.                  | Chevrolet (B)                             | JACONTON.             |
| $\mathbf{a}$<br>Параметры пользователя | • Импортированные конт        | $\alpha_{\rm c}^{\rm p}$<br>O | Пераметры               | 62:006         | 32.<br>Размер батна                         | <b>Wattrie</b><br>Значение функции потерь | $\exists B$<br>0.0525 |
| 8<br><b>Админстрирование</b>           | © Инпортированная конт □      |                               | Обучальная параметры    | 62,006         | 43<br>Частота валидани                      | Точность                                  | 0.608                 |
| o<br>Справка                           | $+ 11$                        | $\alpha_0^{\mu}$ 0            | Размер входного тензара | [1, 3, 32, 32] | Балинсировна функции латары<br>$\checkmark$ |                                           |                       |
|                                        | © Последняя контрольная ©     |                               | Homevectog ishaccog-    | $10^{\circ}$   | Обучение со смешенной точностью             |                                           |                       |
|                                        | Лучшая вентрольная то. [1]    |                               | Количества блокое       | O.             | Оптамицатор:<br>Addrs. >                    |                                           |                       |
|                                        | 9.1/2                         | $\alpha_0^0$ (1)              | Passeg cem              | 0.24 MB        | DroCycloLR ><br><b>Likeaynop</b>            |                                           |                       |
|                                        | $ $ trains                    | $\alpha_0^0$ $\square$        | Набор диннак            | sifar 10       | Периметри оугинизации<br>31                 |                                           | SE PERINTYCHODERTH    |
|                                        | Dawah/da 4                    | $\omega_0^2$ (                |                         |                | <b>TIDUPOGHEE</b>                           | В Экспортировать                          |                       |
|                                        | k linet                       | $\alpha_0^2$ $\Box$           | Описание                |                |                                             |                                           |                       |
|                                        | * LeNet 4d.                   | $\kappa_0^0$ $\Box$           |                         |                |                                             |                                           |                       |
|                                        |                               |                               | Комминтаций             |                |                                             |                                           |                       |
|                                        |                               |                               |                         |                |                                             |                                           |                       |
| $\dot{<}$                              |                               |                               |                         |                |                                             |                                           |                       |

<span id="page-82-0"></span>Рисунок 127 – Формирование отчета о контрольной точке

4.10.2.2 Раздел «Редактор схем»

Раздел (страница) «Редактор схем» с рабочей областью предназначен для выполнения следующих функций следующих функций:

– просмотр основной информации о схемах сетей (количество слоев, параметров, размер сети, дата и время\ последнего изменения);

- создание новых схем сетей;
- редактирование схем необученных сетей;
- настройка параметров слоев сетей;
- проверка на корректность схемы сети;
- группировка слоев для последующего использования этих групп в обучении.

Для просмотра архитектуры загруженной нейросетевой модели в графическом представлении необходимо перейти в раздел «Редактор схем»

Основные кнопки и элементы экранных форм и меню для работы в разделе «Редактор схем» (рисунок [128\)](#page-84-0):

– кнопка «Удалить» для удаления сети (и ее задач, и контрольных точек задач);

– кнопки для раскрытия (скрытия) вложенного списка сетей (раскрыть и скрыть списки можно также двойным щелчком левой кнопкой мыши);

- В импортировать кнопка «Импортировать» для импорта сети;
- С Создать кнопка «Создать» для создания сети;

– <sup>2</sup> кнопка «Редактировать» для редактирования необученной сети и просмотра схемы обученной сети и параметров ее слоев;

– кнопка «Клонировать» для клонирования схемы сети. Клонированная схема сети не отличается от оригинальной (те же слои и параметры) и ее можно редактировать (если нет лейбла ONNX);

- $\sim$  кнопка просмотра ONNX модели;
- $\Box$   $\quad \otimes$  кнопка расчета оптимального размера батча;
- В экспортировать кнопка экспорта не сохраненной в системе схемы сети;
- • Сохранить кнопка сохранения схемы сети;
- кнопка очистки рабочего поля редактора схем;
- кнопка проверки схемы сети;
- лейбл «Проверенная» схема сети провалидирована на рабочем поле раздела;

– лейбл «Обученная» - у сети есть задача обучения и контрольные точки, ее нельзя редактировать, только просматривать параметры слоев;

- лейбл «Родительская» у сети есть один клон и более;
- лейбл «ONNX» сеть была загружена в программу в формате ONNX;
- поисковая строка для быстрого поиска нужной сети боковой панели со списком сетей раздела «Редактор схем».

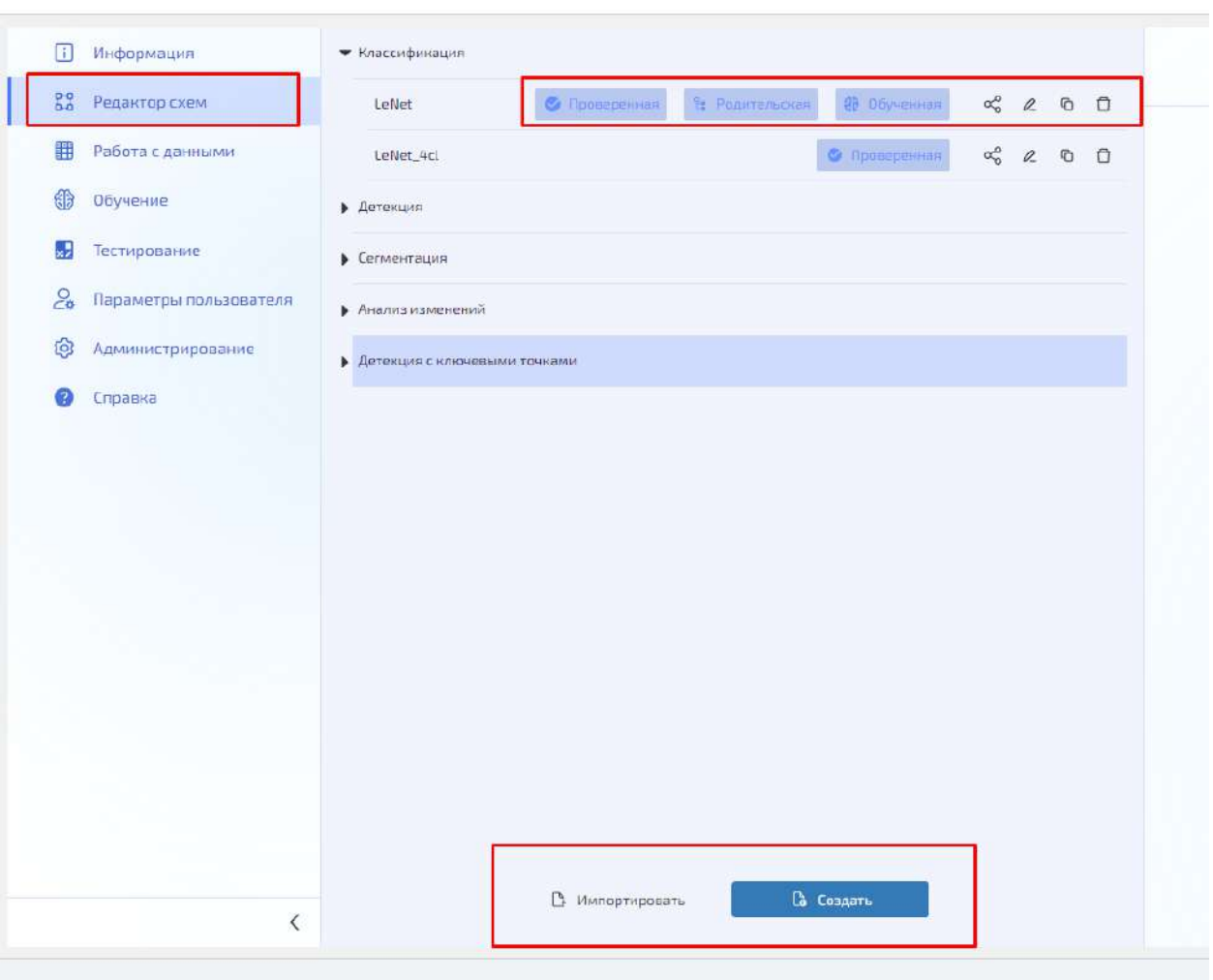

<span id="page-84-0"></span>Рисунок 128 – Экранные формы и меню раздела «Редактор схем»

Раздел «Редактор схем» предназначена для обеспечения выполнения следующих функций:

– просмотр списка сетей, для каждого типа задач (классификация, детекция, детекция с ключевыми точками, сегментация, анализ изменений);

- поиск сети через поисковую строку;
- переход на страницу с описанием сети раздела «Редактор схем»;

– переход на рабочее поле для создания/ редактирования/ просмотра параметров слоев/ изменения имени сети;

- удаление сети из списка;
- клонирование сети;
- просмотр схемы сети ONNX;
- импорт сети.

Главная

Раздел «Редактор схем» предназначена для обеспечения выполнения следующих функций:

– просмотр списка сетей, для каждого типа задач (классификация, детекция, детекция с ключевыми точками, сегментация, анализ изменений);

– поиск сети через поисковую строку;

– переход на страницу с описанием сети раздела «Редактор схем»;

– переход на рабочее поле для создания/ редактирования/ просмотра параметров слоев/ изменения имени сети;

- удаление сети из списка;
- клонирование сети;
- просмотр схемы сети ONNX;
- импорт сети;

При выборе сети на правой панели выводится описание сети (см. рисунок [129\)](#page-85-0).

| [1] Информации                           | • Классифинации                                                                                                    | $\Theta$ $B$ $A$ $B$ $D$                          |
|------------------------------------------|----------------------------------------------------------------------------------------------------|---------------------------------------------------|
| <b>22 Редактор скем</b>                  | $\alpha_{0}^{2}$ ( $\alpha$ ) = 13<br><b>NETWORKSHOUT</b><br>LoNat<br><b>O</b> Homers in<br><b>3 06 miles</b>                                                                                                    |                                                   |
| 田<br>Работа с данными                    | $\sigma_0^{\mu\nu}~~\partial\nu_0^{\nu\lambda}~~\partial\nu_0^{\nu\lambda}~~\$<br>O flocazoniem<br>LeNer Art |                                                   |
| ⊕<br>Обучение                            | Determinist                                                                                                    | Описание сети                                     |
| 5<br><b>Тестирование</b>                 | • Сигиентлын                                                                                                    | $\frac{1}{2}$<br><b>Engel</b>                     |
| $\frac{1}{20}$<br>Параметры пользователя | • Анализианский                                                                                                    | 62.006<br>Пораметры                               |
| 霾<br>Администрирование                   | • Детенции с илючевыми точники                                                                                                    | Размер входного тензора<br>[1,3,32,32]            |
| ۰<br>Справна                             |                                                                                                    | $10^{\circ}$<br>Исличество классав                |
|                                          |                                                                                                    | <b>Количества Влачем</b><br>$\mathbf{G}^{\prime}$ |
|                                          |                                                                                                    | 0.24 MB<br>Passage cent                           |
|                                          |                                                                                                    | 1411.2023 08:50:10<br><b>Последнее изпівнение</b> |
|                                          |                                                                                                    |                                                   |
|                                          |                                                                                                    | Описание.                                         |
|                                          |                                                                                                    | loaded lengt5 for cifar10                         |
|                                          | B zwnopreposers<br>Па создать                                                                                                    |                                                   |
| $\langle$                                |                                                                                                    |                                                   |

<span id="page-85-0"></span>Рисунок 129 – Описание сети

4.10.2.2.1 Работа с основными типами слоев нейронных сетей

В основном окне отображаются все слои графа текущей модели и связи между ними.

Администратор может добавлять и удалять слои и связи между ними, а также перетаскивать слои. Перетаскивание осуществляется нажатием на слой левой кнопкой мыши и, не отпуская ее, перемещением манипулятора.

Работа по формированию (редактированию) архитектуры сверточной нейронной сети в графическом представлении проводится в разделе «Редактор схем» как показано на рисунке [130.](#page-86-0)

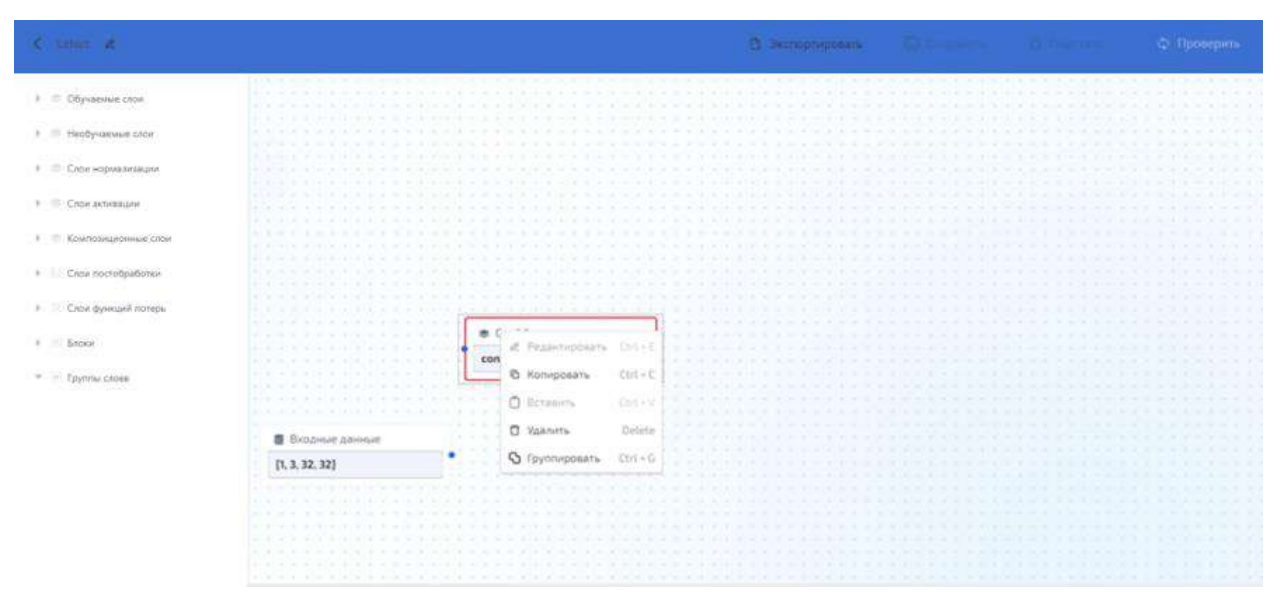

<span id="page-86-0"></span>Рисунок 130 – Внешний вид раздела «Редактор схем» с открытым списком используемых слоев и кнопками контекстного меню

Для начала работы с параметрами нейронной сети в графическом представлении выбирается (нажатием левой клавиши мыши) необходимый слой. ВПСНС предоставляет форму с параметрами слоя. Пользователь в открывшейся форме выбирает параметр и задает для него требуемое значение. ВПСНС сохраняет заданный параметр в свойствах слоя.

4.10.2.2.2 Визуализация архитектуры нейросетевой модели в графическом представлении

Последовательность действий для визуализации архитектуры нейросетевой модели в графическом представлении:

– в разделе «Редактор схем» выбрать один тип задач;

– для выбранного типа задач выбрать нейронную сеть и нажать «Редактировать» (рисунок [131\)](#page-86-1);

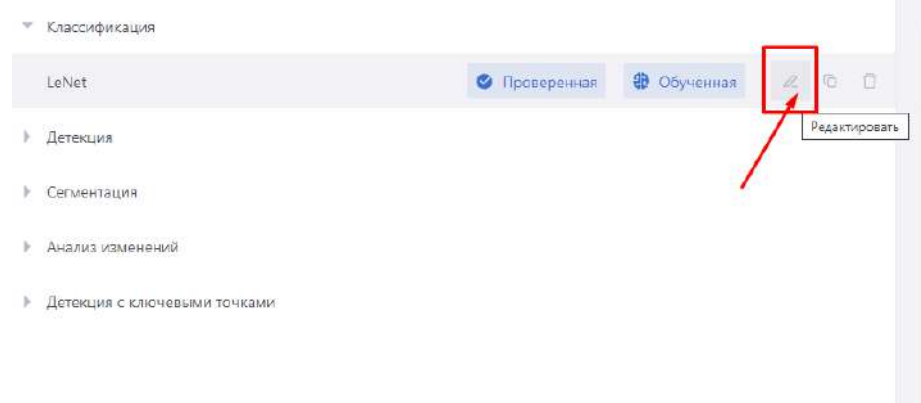

<span id="page-86-1"></span>Рисунок 131 – Команда «Редактировать» для выбранной нейронной сети в списке «Классификация»

– открылась модель сети в графическом представлении (рисунок [132\)](#page-87-0).

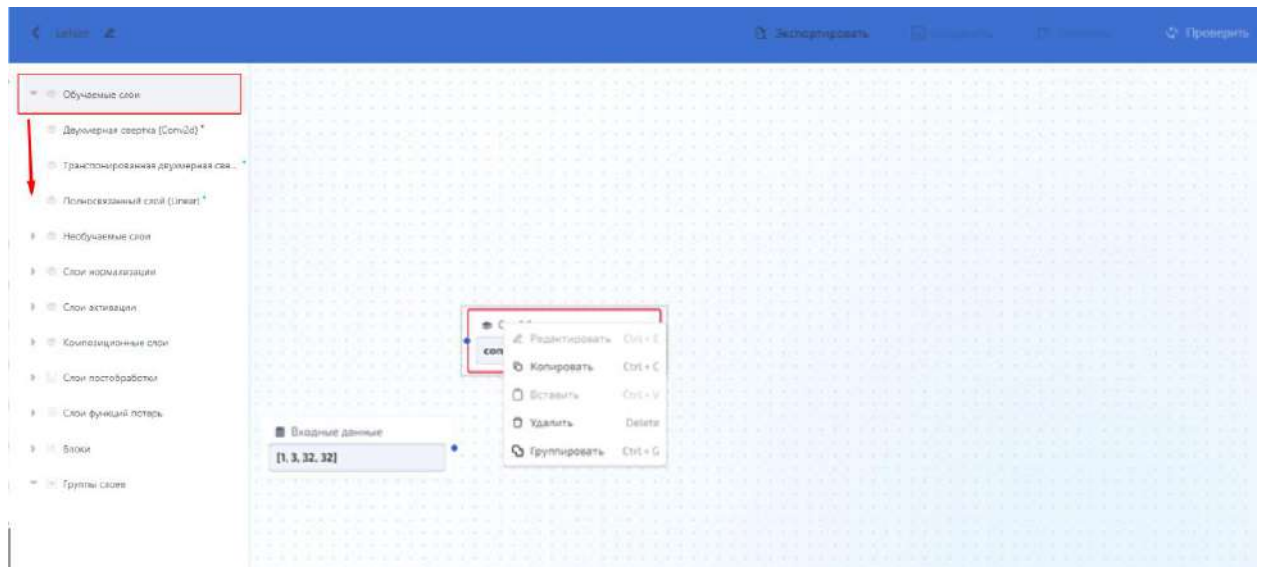

Рисунок 132 – Архитектура модели сети и раскрываемые списки слоев (блоков)

<span id="page-87-0"></span>4.10.2.2.2.1 Добавление (редактирование) входного слоя

В основном окне отображаются все слои графа текущей модели и связи между ними (рисунок [133\)](#page-87-1).

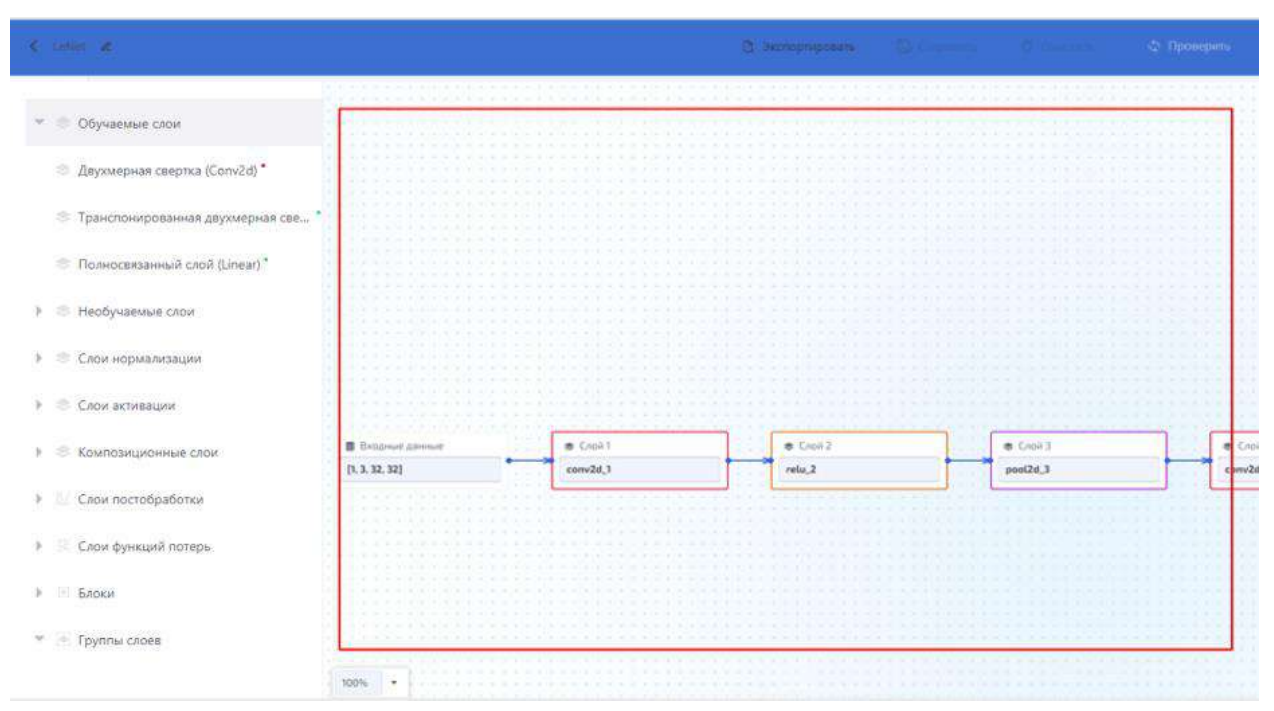

<span id="page-87-1"></span>Рисунок 133 – Графическое представление сети (слои и связи)

Редактирование входного слоя осуществляется в окне «Редактор схем». Входным слоем для редактирования является слой «Входные данные» с параметрами «Количество каналов в тензоре», «Высота изображений», «Ширина изображений».

Последовательность действий для добавления (редактирования) входного слоя:

- на вкладке «Редактор схем» нажать «Создать»;
- затем на открывшейся боковой панели выбрать слой;

– для редактирования необходимо на схеме выбрать входной слой, и вызвать контекстное меню;

– при необходимости внести изменения в параметры: «Количество каналов в тензоре», «Высота входного тензора»;

– для удаления изменений выбрать «Очистить» в верхнем правом углу, подтвердить действие.

4.10.2.2.2.2 Добавление (редактирование, удаление) сверточных слоев

Сверточный слой – основной слой конволюционных (сверточных) нейронных сетей.

Администратор может добавлять и удалять слои и связи между ними, а также перетаскивать слои. Перетаскивание осуществляется нажатием на слой левой клавишей мыши и, не отпуская ее, перемещением манипулятора.

Сверточными слоями для добавления (редактирования, удаления) являются:

– двухмерный сверточный слой («Двухмерная свертка (Сonv2d)», см. рисунок [134\)](#page-88-0) с параметрами: «Количество каналов во входном тензоре» (задается автоматически, в программе не отображается), «Количество каналов в выходном тензоре», «Размер ядра свертки», «Размер шага свертки», «Размер дополнения входного тензора по краям», «Расстояние между точками ядра», «Число групп», «Использование биасов (смещений)», «Вид функции инициализации весов», «Тип инициализации смещений», «Размер выходного тензора» (считается автоматически, не редактируется).

– транспонированный двухмерный сверточный слой («Транспонированная двухмерная свертка (ConvTranspose2d)») с параметрами: «Количество каналов во входном тензоре» (задается автоматически, в программе не отображается), «Количество каналов в выходном тензоре», «Размер ядра деконволюции», «Размер шага деконволюции», «Размер уменьшения входного тензора по краям», «Размер уменьшения выходного тензора по краям», «Расстояние между точками ядра», «Число групп», «Использование биасов (смещений)», «Вид функции инициализации весов», «Тип инициализации смещений», «Размер выходного тензора» (считается автоматически, не редактируется).

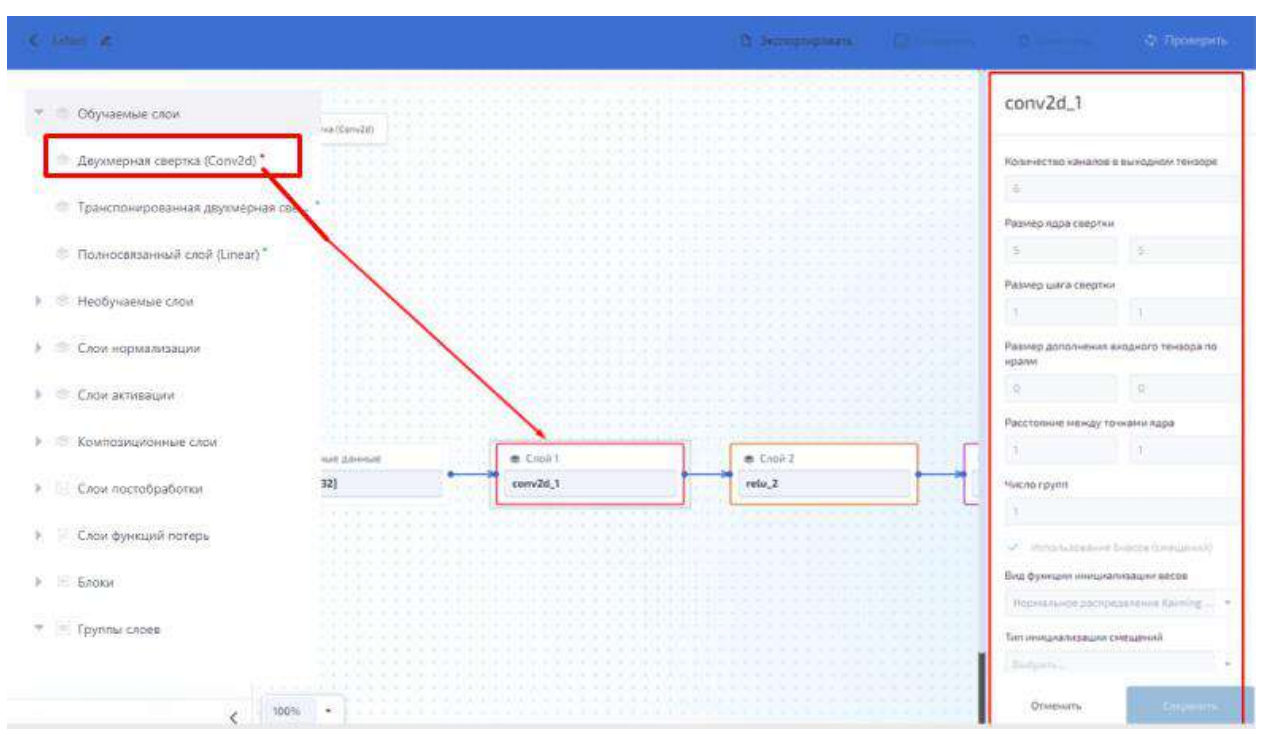

<span id="page-88-0"></span>Рисунок 134 – Параметры сверточного слоя Сonv2d

Для добавления сверточного слоя на рабочее поле необходимо из раскрывающегося списка «Обучаемые слои» перенести слой (Conv2d или ConvTranspose2d) на рабочее поле, используя механизм drag-and-drop.

Для редактирования параметров слоя необходимо вызвать контекстное меню и внести соответствующие изменения в параметры слоя. Редактируемые параметры для сверточного слоя Conv2d (рисунок [135\)](#page-89-0):

- «Количество каналов в выходном тензоре»;
- «Размер ядра свертки»;
- «Размер шага свертки»;
- «Размер дополнения входного тензора по краям»;
- «Расстояние между точками ядра»;
- «Число групп»;
- «Использование биасов (смещений)»;
- «Вид функции инициализации весов»
- «Тип инициализации смещений».

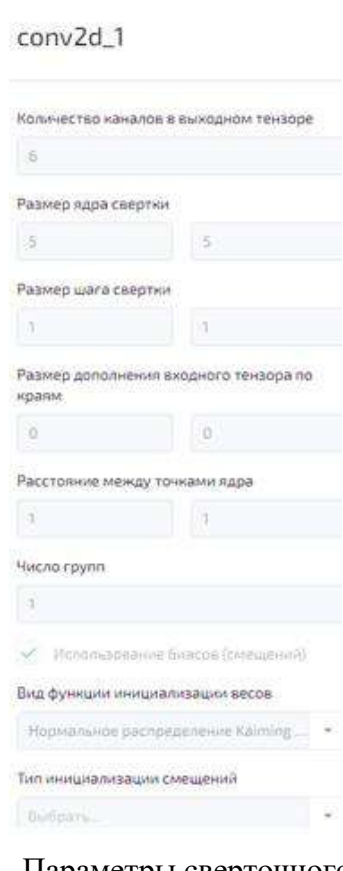

<span id="page-89-0"></span>Рисунок 135 – Параметры сверточного слоя Сonv2d

Редактируемые параметры для сверточного слоя ConvTranspose2d:

- «Количество каналов в выходном тензоре»;
- «Размер ядра деконволюции»;
- «Размер шага деконволюции»;
- «Размер уменьшения входного тензора по краям»;
- «Размер уменьшения выходного тензора по краям»;
- «Расстояние между точками ядра»;
- «Число групп»;
- «Использование биасов (смещений)»;
- «Вид функции инициализации весов»;
- «Тип инициализации смещений».

Созданные сверточные слои можно дублировать и удалять (для чего в контекстном меню доступны соответствующие команды).

4.10.2.2.2.3 Добавление (редактирование, удаление) слоя подвыборки

В основном окне отображаются все слои графа текущей модели и связи между ними.

Работа со слоями подвыборки осуществляется с использованием списка «Необученные слои» на боковой панели.

Администратор может добавлять и удалять слои и связи между ними, а также перетаскивать слои. Перетаскивание осуществляется с использованием механизма dragand-drop. При работе со слоями доступны команды для создания дубликата слоя и удаления слоя.

Слоями подвыборки для добавления (редактирования, удаления) являются:

– Слой «Субдискретизация (Pool2d)» с параметрами: «Количество каналов во входном тензоре» (задается автоматически, в программе не отображается), «Тип агрегирования» (Max, Avg), «Размер скользящего окна», «Размер шага», «Размер дополнения входного тензора по краям», «Расстояние между точками ядра», «Размер выходного тензора» (считается автоматически, не редактируется) (рисунок [136\)](#page-91-0);

– Слой «Адаптивная субдискретизация (AdaptivePool2d)» с параметрами: «Количество каналов во входном тензоре» (задается автоматически, в программе не отображается), «Вид адаптивного пуллинга» (Max, Avg), «Размерность высоты и ширины выходного тензора», «Возвращение матрицы индексов максимальных значений», «Размер выходного тензора» (считается автоматически, не редактируется).

Примечание:

– Когда для слоя Pool2d выбран тип агрегирования Max, то появляется новый параметр – «Возвращение матрицы индексов максимальных значений». Данный параметр может принимать значение «Да» или «Нет» (чекбокс с галкой или без галки). «Нет» - по дефолту. Если «Возвращение матрицы индексов максимальных значений» принимает значение «Да», то после сохранения параметров должны появляются два слоя типа Identity справа от Pool2d. Они называются: max pool outputs n (где n – индекс слоя на схеме), и max pool indices n.

 $-$  max pool outputs n может идти в те же слои, что и выходы обычного Pool2d, но max pool indices n может идти только в MaxUnpool2d. Если один из слоев удалить, то удалится и другой, а параметр значение параметра «Возвращение матрицы индексов максимальных значений» поменяется на «Нет».

Аналогичная ситуация у AdaptivePool2d, только там выходы будут называться adaptive max pool outputs n *u* adaptive max pool indices n.

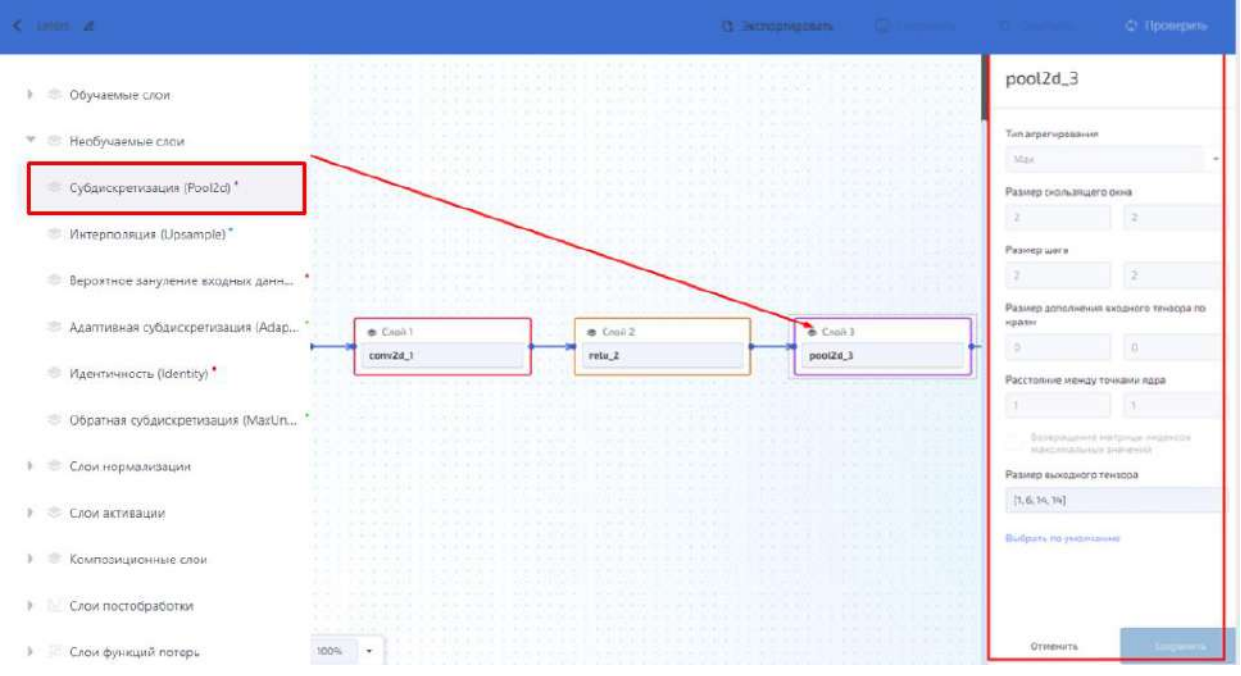

<span id="page-91-0"></span>Рисунок 136 – Параметры слоя подвыборки Pool2d

4.10.2.2.2.4 Добавление (редактирование, удаление) полносвязного слоя

В основном окне отображаются все слои графа текущей модели и связи между ними. Администратор может добавлять и удалять слои и связи между ними, а также перетаскивать слои с использованием механизма drag-and-drop. При работе с полносвязными слоями их можно дублировать (создавать копии) и удалять.

Для полносвязанного слоя (Linear) необходимо задание следующих параметров: «Количество входных нейронов» (задается автоматически, в программе не отображается), «Количество выходных нейронов», «Использование биасов (смещений)», «Вид функции инициализации весов», «Тип инициализации смещений», «Размер выходного тензора» (считается автоматически, не редактируется).

Последовательность действий при работе с полносвязными слоями:

– на рабочее поле из списка «Композиционные слои» перенести слой Flatten;

– на рабочее поле из списка «Обученные слои» перенести слой Linear;

– создать последовательные связи, чтобы получилась следующая цепочка: «Входные данные» – «Flatten» – «Linear»;

– при необходимости слой «Linear» можно дублировать и удалить.

4.10.2.2.2.5 Добавление (редактирование, удаление) выходного слоя

В основном окне отображаются все слои графа текущей модели и связи между ними.

Администратор может добавлять и удалять слои и связи между ними, а также перетаскивать слои.

Выходные слои:

– «Функция постобработки классификации» без параметров;

– «Функция постобработки одношаговой детекции» с параметрами: «Количество классов», «Коэффициент отбора предсказаний по уверенности сети», «Коэффициент отбора по IoU предсказаний в алгоритме NMS»;

– «Функция постобработки двухшаговой детекции» с параметрами: «Коэффициент отбора предсказаний по уверенности сети», «Коэффициент отбора по IoU предсказаний в алгоритме NMS», «Количество предсказаний на одно изображение»;

– «Функция постобработки детекции с ключевыми точками» с параметрами: «Коэффициент отбора предсказаний по уверенности сети», Коэффициент отбора по IoU предсказаний в алгоритме NMS»;

- «Функция постобработки сегментации» без параметров;
- «Функция постобработки анализа изменений» без параметров.

Примечание: Функцию постобработки нельзя дублировать, в схеме сети может быть только один слой данного вида.

Последовательность действий для работы с выходными слоями приведена в таблице [5.](#page-92-0)

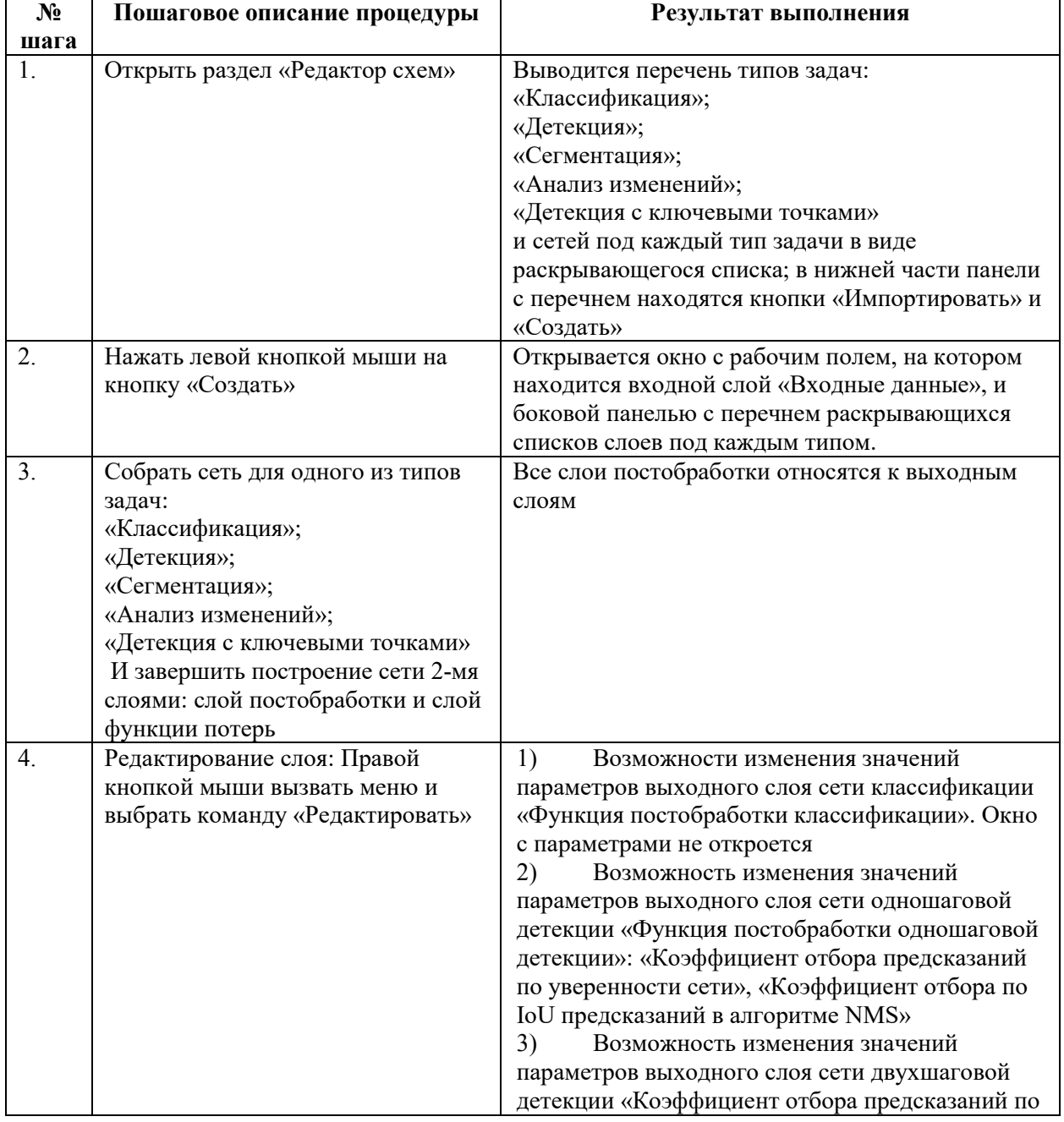

#### <span id="page-92-0"></span>Таблица 5 – Процедура по добавлению (редактированию, удалению) выходного слоя

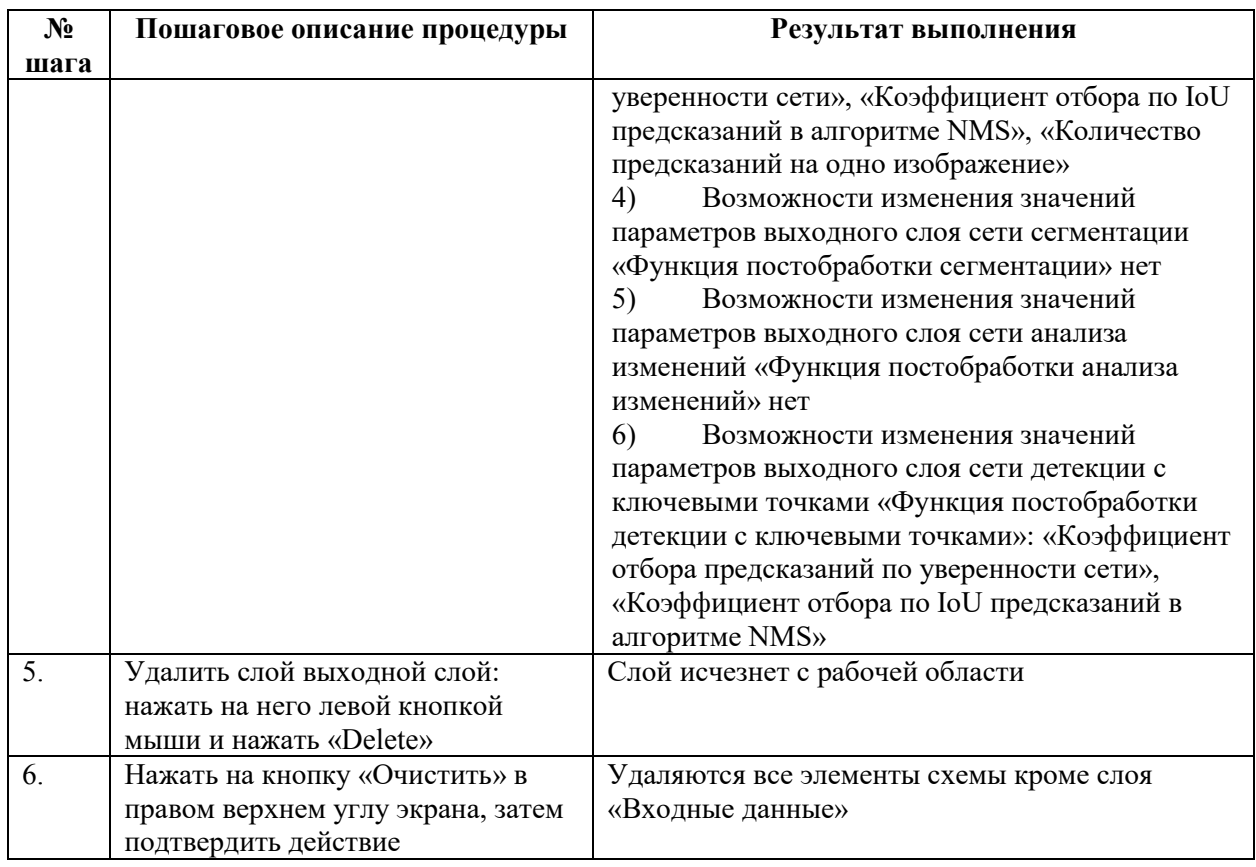

4.10.2.2.2.6 Добавление (редактирование, удаление) слоев активации

В основном окне отображаются все слои графа текущей модели и связи между ними.

Администратор может добавлять и удалять слои и связи между ними, а также перетаскивать слои. Перетаскивание осуществляется нажатием на слой левой клавишей мыши и, не отпуская ее, перемещением манипулятора.

Слои активации:

– Слой активации «Линейная функция активации» (ReLu) без параметров;

– Слой активации «Линейная функция активации с наклоном в области отрицательных значений» (LeakyReLU) с параметром «Коэффициент наклона»;

- Слой активации «Гиперболический тангенс (Tanh)» без параметров;
- Слой активации «Softmax (Softmax)» c параметром «Измерение»;
- Слой активации «Cигмоида (Sigmoid)» без параметров.

<span id="page-93-0"></span>Последовательность действий работы со слоями активации приведена в таблице [6.](#page-93-0)

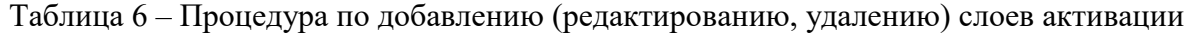

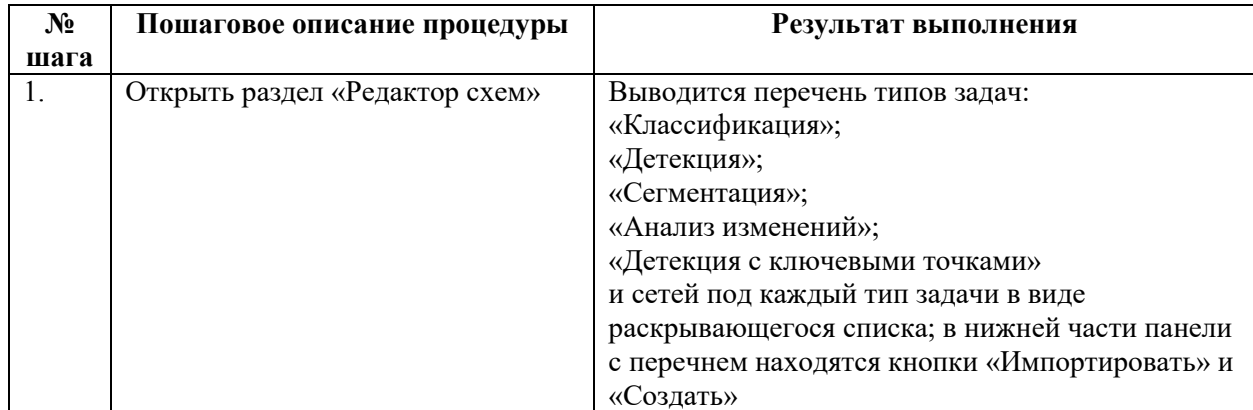

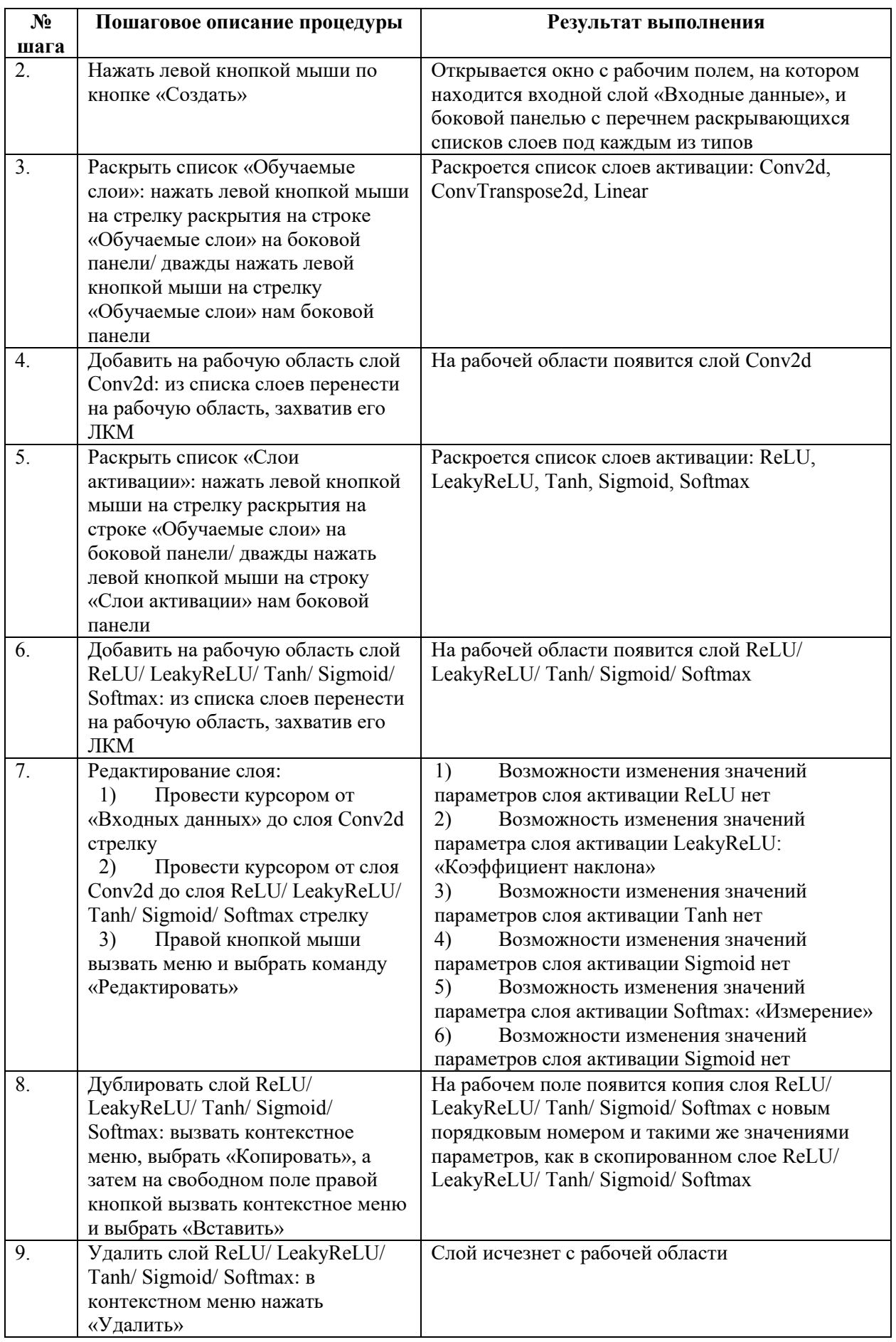

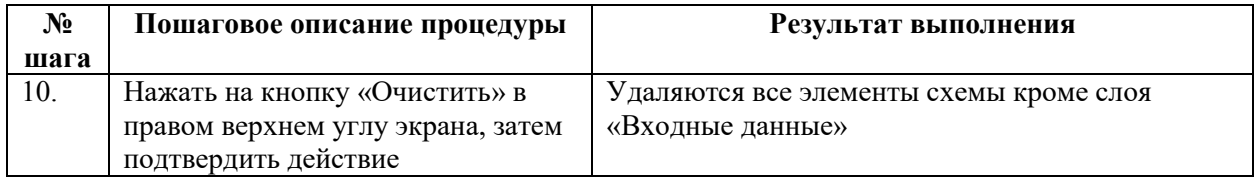

4.10.2.2.2.7 Добавление (удаление) промежуточных связей между блоками

Последовательность действий работы с промежуточными связями приведена в таблице [7.](#page-95-0)

Примечание: К слоям Concat, Mul, Sub, Add и выходным слоям можно провести несколько связей. От данных слоев можно провести только одну связь.

<span id="page-95-0"></span>Таблица 7 – Процедура по добавлению (удалению) промежуточных связей между блоками

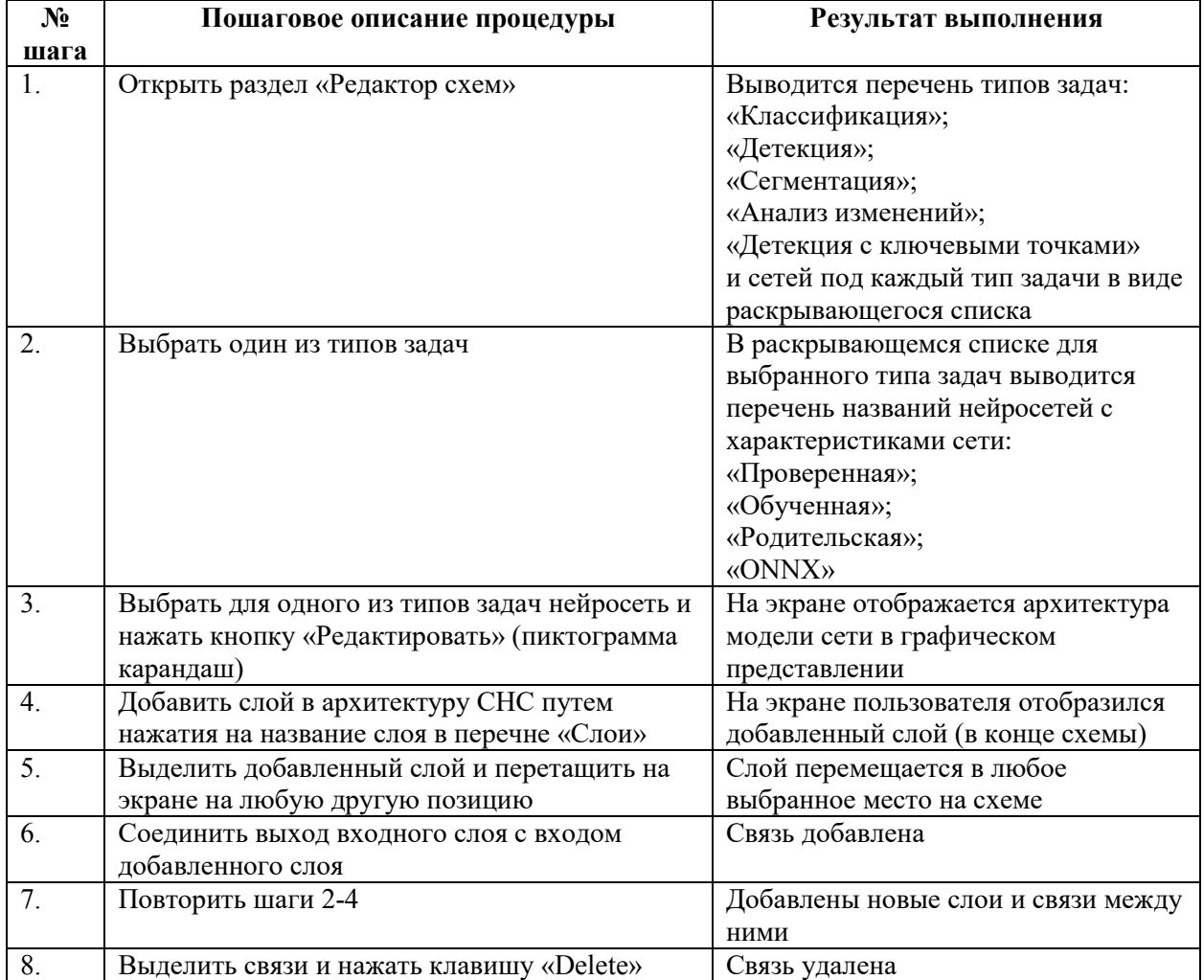

4.10.2.2.2.8 Добавление (редактирование, удаление) регрессионных слоев

Работа с данным видом слоев аналогична работе с другими видами слоев модели нейронной сети.

Администратор может добавлять и удалять слои и связи между ними, а также перетаскивать слои. Перетаскивание осуществляется нажатием на слой левой клавишей мыши и, не отпуская ее, перемещением манипулятора.

Регрессионные слои:

- «Функция потерь классификации» с параметром «Тип агрегирования»;
- «Функция потерь одношаговой детекции» без параметров;
- «Функция потерь двухшаговой детекции» без параметров;
- «Функция потерь сегментации» без параметров;
- «Функция потерь анализа изменений» без параметров;
- «Функция потерь детекции с ключевыми точками» без параметров.

Примечание:

– Функцию потерь нельзя ставить сразу после слоя «Входные данные». Перед функциями потерь должен стоять слой Conv2d. В случае с двухшаговой детекцией после Conv2d надо также ставить блок RCNNHead, а только потом функцию потерь двухшаговой детекции.

– Функцию потерь нельзя дублировать - в схеме сети может быть только один слой данного вида.

Последовательность действий действий работы с регрессионными слоями приведена в таблице [8.](#page-96-0)

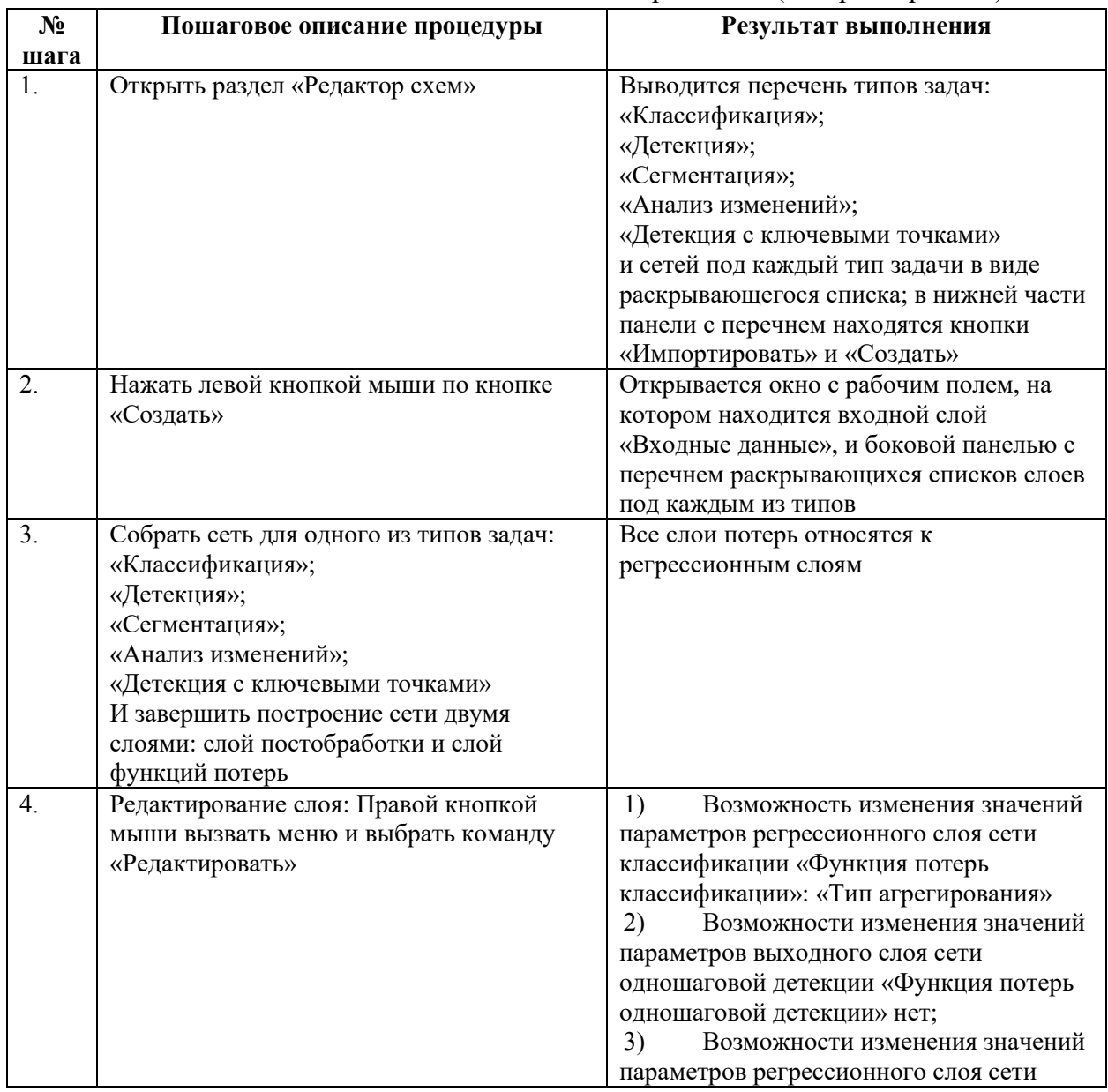

<span id="page-96-0"></span>Таблица 8 – Процедура по добавлению (редактированию, удалению) регрессионных слоев для вычисления положения объектов на изображениях («якорных рамок»)

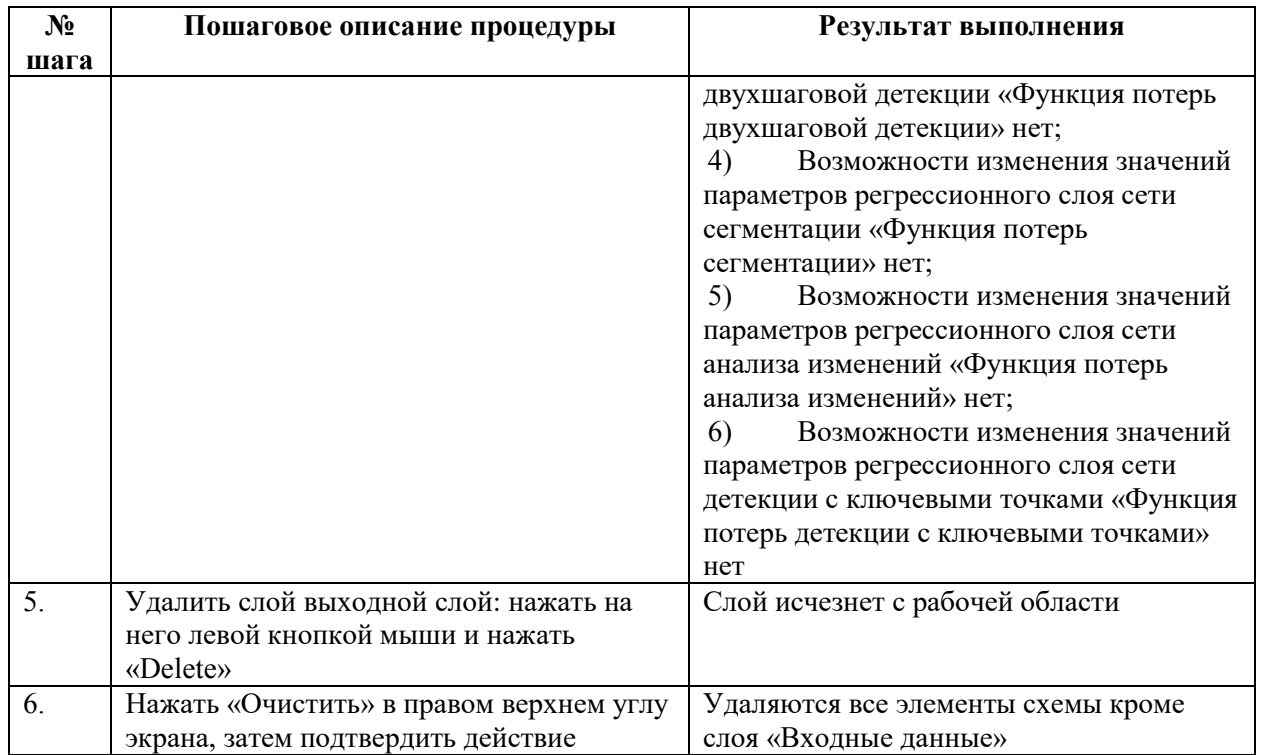

<span id="page-97-0"></span>4.10.2.2.2.9 Группирование (групповое выделение) и изменения порядка слоев Последовательность действий для изменения порядка слоев приведена в таблице [9.](#page-97-0) Таблица 9 – Процедура группирования (группового выделения) и изменения порядка

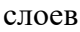

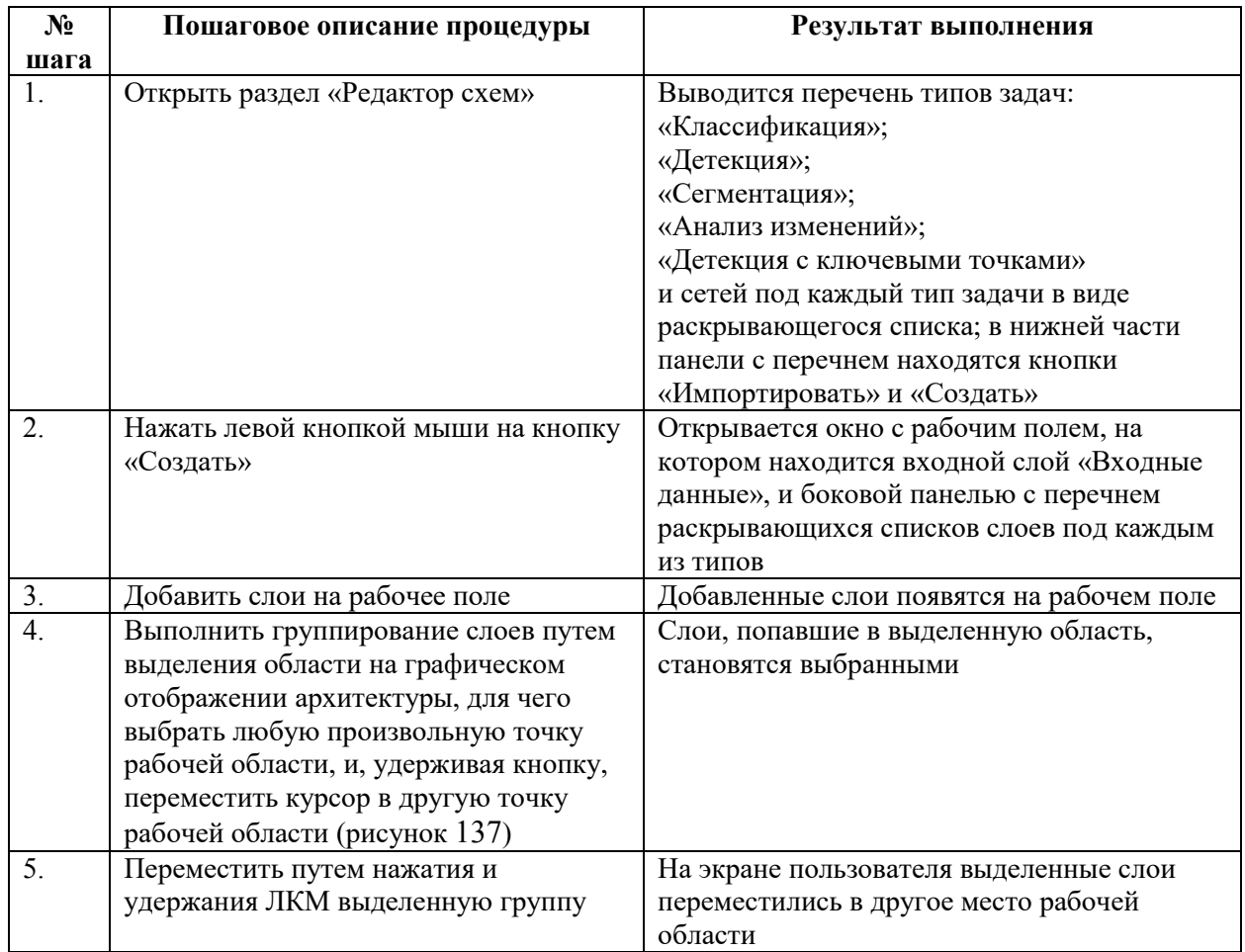

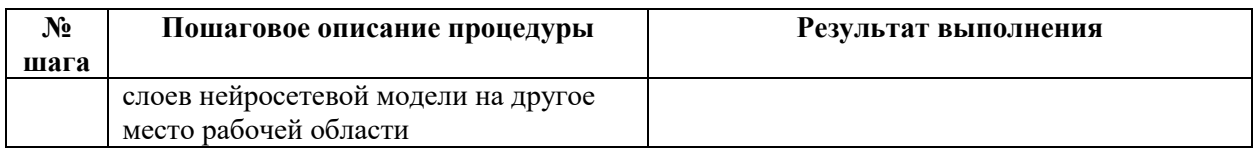

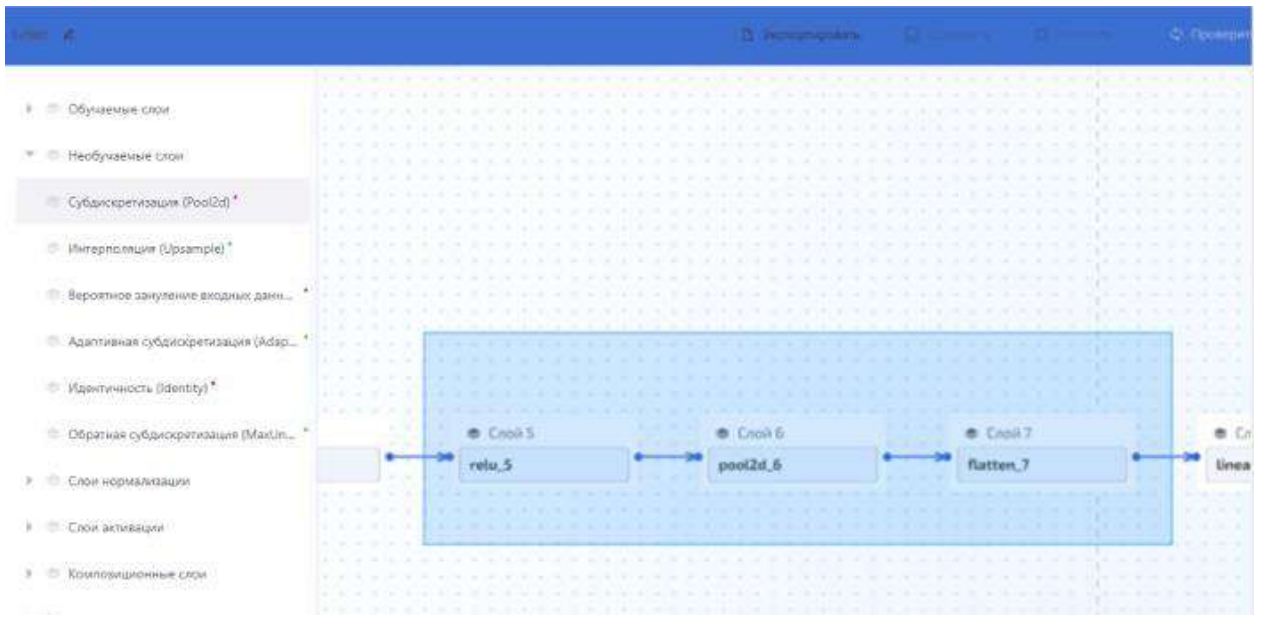

<span id="page-98-0"></span>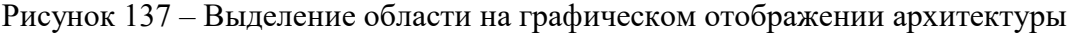

4.10.2.2.2.10 Добавление (редактирование, удаление) необучаемых слоев

Работа с данным видом слоев аналогична работе с другими видами слоев модели нейронной сети.

Администратор может добавлять и удалять слои и связи между ними, а также перетаскивать слои.

Необучаемые слои:

– Слой «Интерполяция (Upsample)» с параметрами: «Новый размер изображения», «Метод интерполяции», «Выравнивание пикселей входного и выходного тензоров», «Размер выходного тензора» (считается автоматически, не редактируется);

– Слой «Вероятное зануление входных данных (Dropout)» с параметрами: «Вероятность обнуления значения во входном тензоре»;

– Слой «Субдискретизация (Pool2d)» с параметрами: «Количество каналов во входном тензоре» (задается автоматически, в программе не отображается), «Тип агрегирования» (Max, Avg), «Размер скользящего окна», «Размер шага», «Размер дополнения входного тензора по краям», «Расстояние между точками ядра», «Размер выходного тензора» (считается автоматически, не редактируется);

– Слой «Адаптивная субдискретизация (AdaptivePool2d)» с параметрами: «Количество каналов во входном тензоре» (задается автоматически, в программе не отображается), «Вид адаптивного пуллинга» (Max, Avg), «Размерность высоты и ширины выходного тензора», «Возвращение матрицы индексов максимальных значений», «Размер выходного тензора» (считается автоматически, не редактируется);

– Слой «Идентичность (Identity)» без параметров;

– Слой «Обратная субдискретизация (MaxUnpool2d)» с параметрами: «Количество каналов во входном тензоре» (задается автоматически, в программе не отображается),

«Размер скользящего окна», «Размер шага», «Размер выходного тензора» (считается автоматически, не редактируется).

4.10.2.2.2.11 Добавление (редактирование, удаление) композиционных слоев

Работа с данным видом слоев аналогична работе с другими видами слоев модели нейронной сети.

Администратор может добавлять и удалять слои и связи между ними, а также перетаскивать слои.

Композиционные слои:

– Слой «Суммирование (Add)» с параметрами: «Коэффициент умножения второго тензора», «Размер выходного тензора» (считается автоматически, не редактируется);

– Слой «Вычитание (Sub)» с параметрами: «Коэффициент умножения второго тензора», «Размер выходного тензора» (считается автоматически, не редактируется);

– Слой «Разбиение по оси (Split)» с параметрами: «Размер части тензора», «Ось деления», «Размер выходного тензора» (считается автоматически, не редактируется);

– Слой «Объединение по оси (Concat)» с параметрами: «Ось объединения», «Размер выходного тензора» (считается автоматически, не редактируется);

– Слой «Объединение размерностей (Flatten)» с параметрами: «Ось», «Размер выходного тензора» (считается автоматически, не редактируется).

4.10.2.2.2.12 Добавление (редактирование, удаление) блоков, состоящих из нескольких слоев

Работа с блоками аналогична работе со слоями схемы нейронной сети.

Администратор может добавлять и удалять блоки и связи между ними, а также перетаскивать блоки (см. таблицу [10\)](#page-101-0):

– Блок CBL с параметрами: «Количество каналов во входном тензоре» (задается автоматически, в программе не отображается), «Количество каналов в выходном тензоре», «Размер ядра свертки», «Размер шага свертки», «Размер дополнения входного тензора по краям», «Расстояние между точками ядра», «Число групп», «Использование биасов (смещений)», «Коэффициент наклона», «Размер выходного тензора» (считается автоматически, не редактируется);

– Блок CBM с параметрами: «Количество каналов во входном тензоре» (задается автоматически, в программе не отображается), «Количество каналов в выходном тензоре», «Размер ядра свертки», «Размер шага свертки», «Размер дополнения входного тензора по краям», «Расстояние между точками ядра», «Число групп», «Использование биасов (смещений)», «Размер выходного тензора» (считается автоматически, не редактируется);

– Блок ResnetBasicBlock с параметрами: «Количество каналов во входном тензоре» (задается автоматически, в программе не отображается), «Количество каналов в выходном тензоре», «Размер шага свертки», «Размер выходного тензора» (считается автоматически, не редактируется);

– Блок ResnetBottleneck с параметрами: «Количество каналов во входном тензоре» (задается автоматически, в программе не отображается), «Количество каналов в выходном тензоре», «Расстояние между точками ядра», «Размер выходного тензора» (считается автоматически, не редактируется);

– Блок ResnetLayer с параметрами: «Bottleneck», «Количество каналов во входном тензоре» (задается автоматически, в программе не отображается), «Количество каналов в выходном тензоре», «Количество блоков в слое», «Размер шага свертки», «Расстояние между точками ядра», «Размер выходного тензора» (считается автоматически, не редактируется);

– Блок ASPPConv с параметрами: «Количество каналов во входном тензоре» (задается автоматически, в программе не отображается), «Количество каналов в выходном тензоре», «Bottleneck», «Расстояние между точками ядра», «Размер выходного тензора» (считается автоматически, не редактируется);

– Блок ASPPPooling с параметрами: «Количество каналов во входном тензоре» (задается автоматически, в программе не отображается), «Количество каналов в выходном тензоре», «Размер выходного тензора» (считается автоматически, не редактируется);

– Блок ASPP с параметрами: «Количество каналов во входном тензоре» (задается автоматически, в программе не отображается), «Список значений параметра дилатации для блока ASPPConv», «Размер выходного тензора» (считается автоматически, не редактируется);

– Блок SPP «Количество каналов во входном тензоре» (задается автоматически, в программе не отображается), «Количество каналов в выходном тензоре», «Размер выходного тензора» (считается автоматически, не редактируется);

– Блок RCNNHead с параметрами: «Количество каналов входных карт признаков» (задается автоматически, в программе не отображается), «Количество классов», «Пороговое значение уверенности сети», «Пороговое значение IoU», «Выходная размерность карт признаков RoI pooling регионов», «Количество точек в интерполирующей области», «Промежуточное число каналов линейных слоев персептрона», «Размер выходного тензора» (считается автоматически, не редактируется);

– Блок DetectionHead с параметрами: «Количество каналов входных карт признаков» (задается автоматически, в программе не отображается), «Количество классов», «Размер выходного тензора» (считается автоматически, не редактируется);

– Блок DarknetBlock с параметрами: «Количество каналов во входном тензоре» (задается автоматически, в программе не отображается), «Количество Shortcut блоков», «Размер выходного тензора» (считается автоматически, не редактируется);

– Блок CspDarknetBlock с параметрами: «Количество каналов во входном тензоре» (задается автоматически, в программе не отображается), «Количество Shortcut блоков», «Размер выходного тензора» (считается автоматически, не редактируется).

– Блок SPPF с параметрами «Количество каналов во входном тензоре» (задается автоматически, в программе не отображается), «Количество каналов в выходном тензоре», «Размер скользящего окна», «Размер выходного тензора» (считается автоматически, не редактируется).

– Блок YoloC3 с параметрами «Количество каналов во входном тензоре» (задается автоматически, в программе не отображается), «Количество каналов в выходном тензоре», «Количество Bottleneck блоков», «Использование shortcut», Размер выходного тензора» (считается автоматически, не редактируется).

– Блок CBS с параметрами «Количество каналов во входном тензоре» (задается автоматически, в программе не отображается), «Количество каналов в выходном тензоре», «Размер ядра свертки», «Размер шага свертки», «Размер дополнительного входного тензора по краям», «Расстояние между точками ядра», «Число групп», «Использование биасов (смещений)», «Размер выходного тензора» (считается автоматически, не редактируется).

– Блок DetectionWithKeypointsHead с параметрами «Количество классов», «Число анкерных блоков», «Размер выходного тензора» (считается автоматически, не редактируется).

– Блок StemBlock с параметрами «Количество каналов во входном тензоре» (задается автоматически, в программе не отображается), «Количество каналов в выходном тензоре», «Размер ядра свертки», «Размер шага свертки», «Размер ядра свертки», «Размер шага свертки», Размер дополнительного входного тензора по краям», «Число групп», «Использование биасов (смещений)».

<span id="page-101-0"></span>Таблица 10 – Процедура добавления (редактирования, удаления) блоков

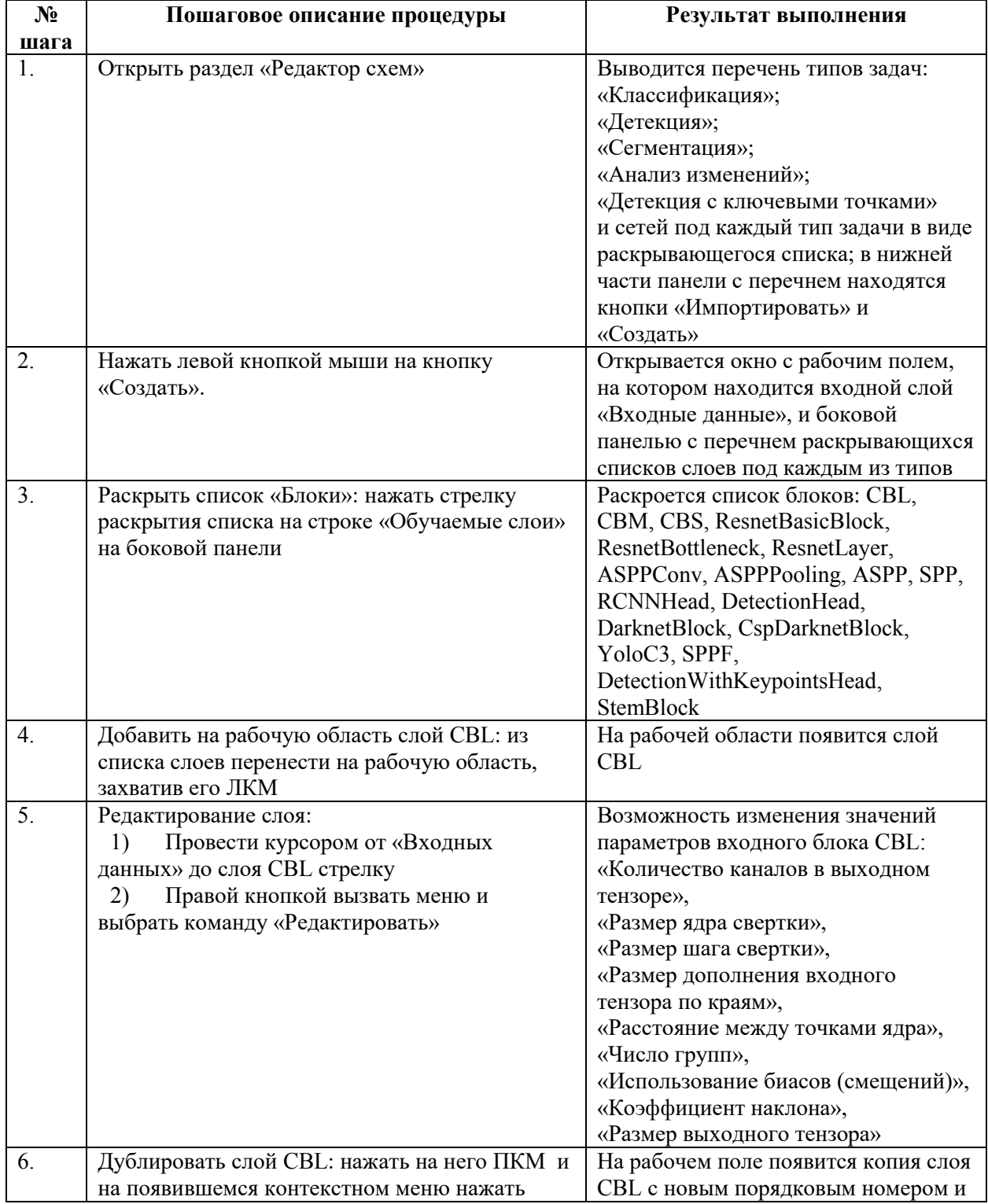

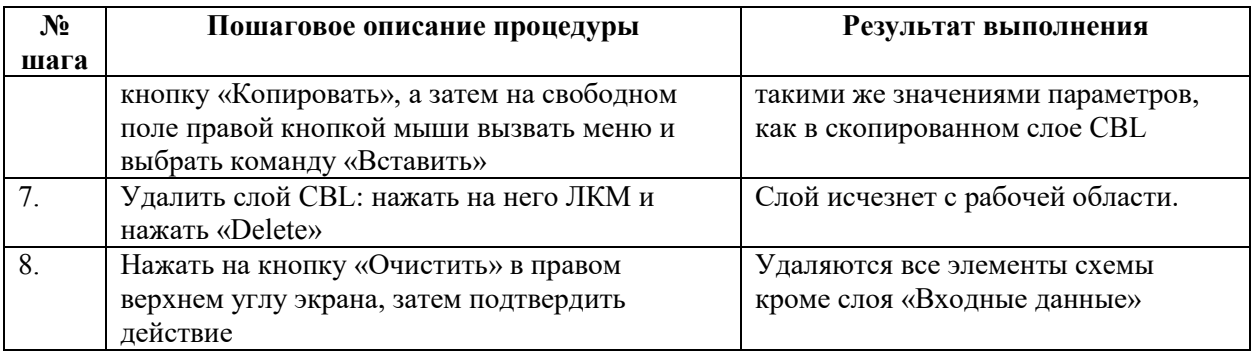

4.10.2.2.2.13 Создание новой схемы сети

Последовательность действий для выполнения процедуры приведена в таблице [11.](#page-102-0)

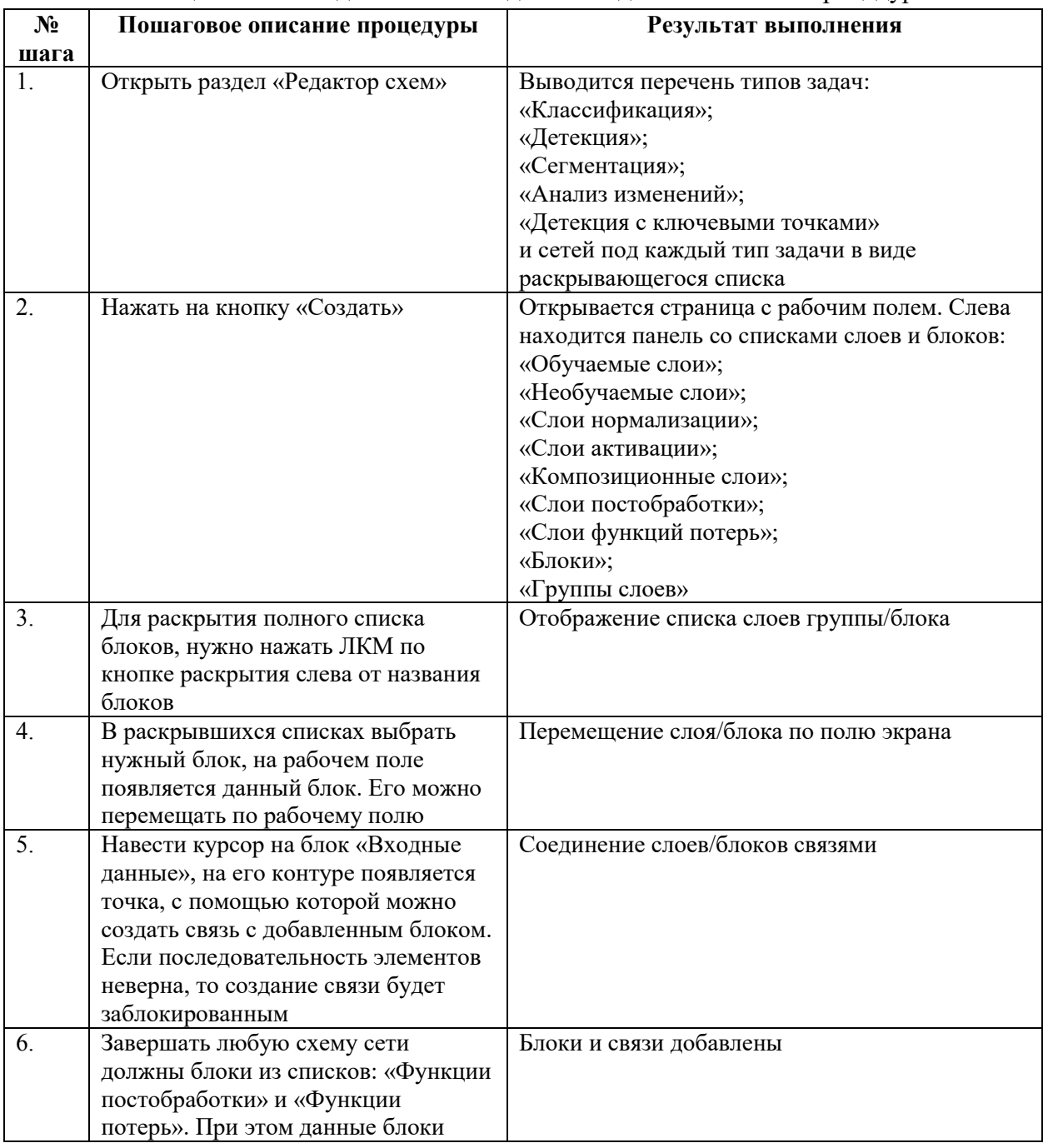

## <span id="page-102-0"></span>Таблица 11 – Последовательность действий для выполнения процедуры

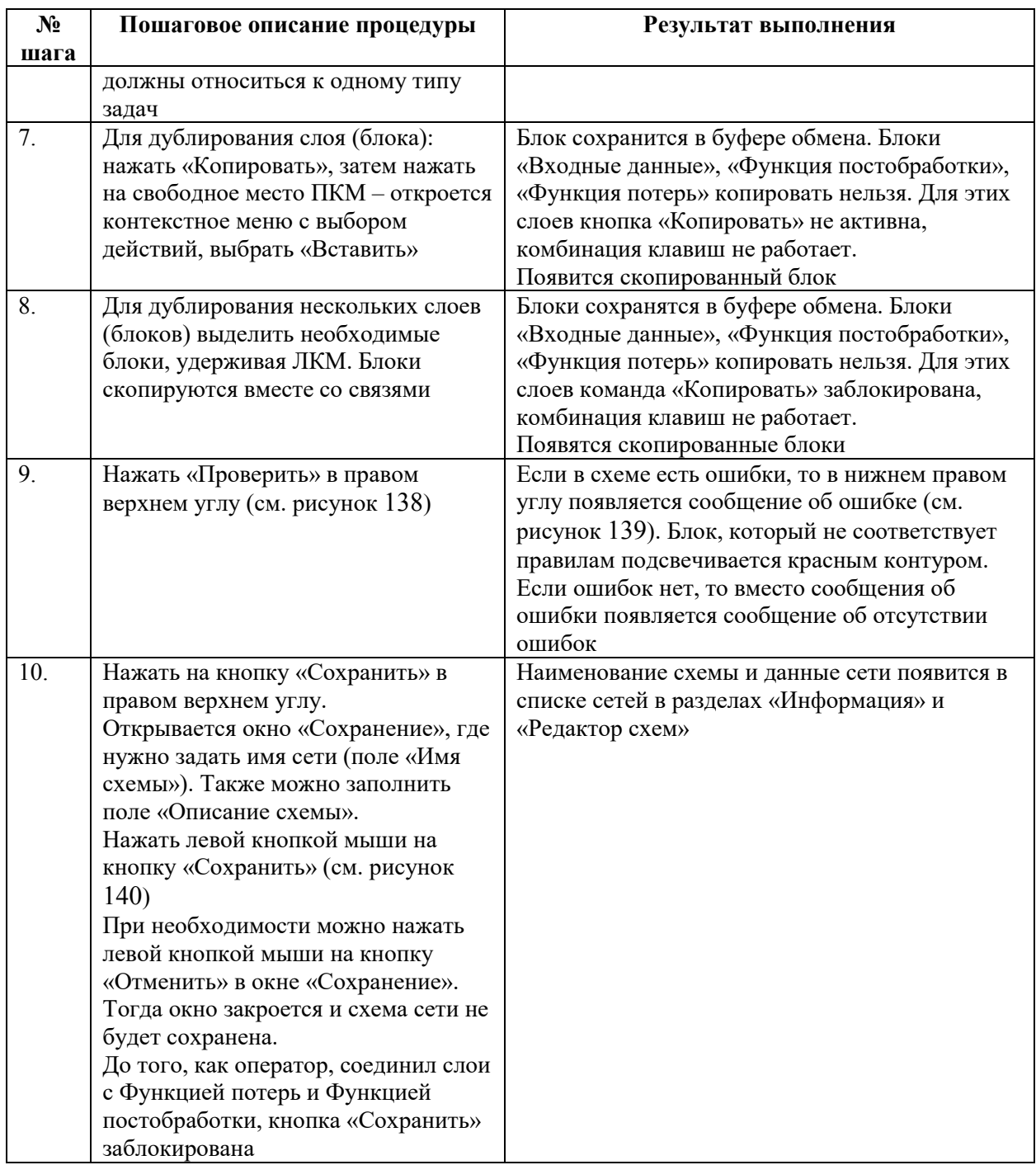

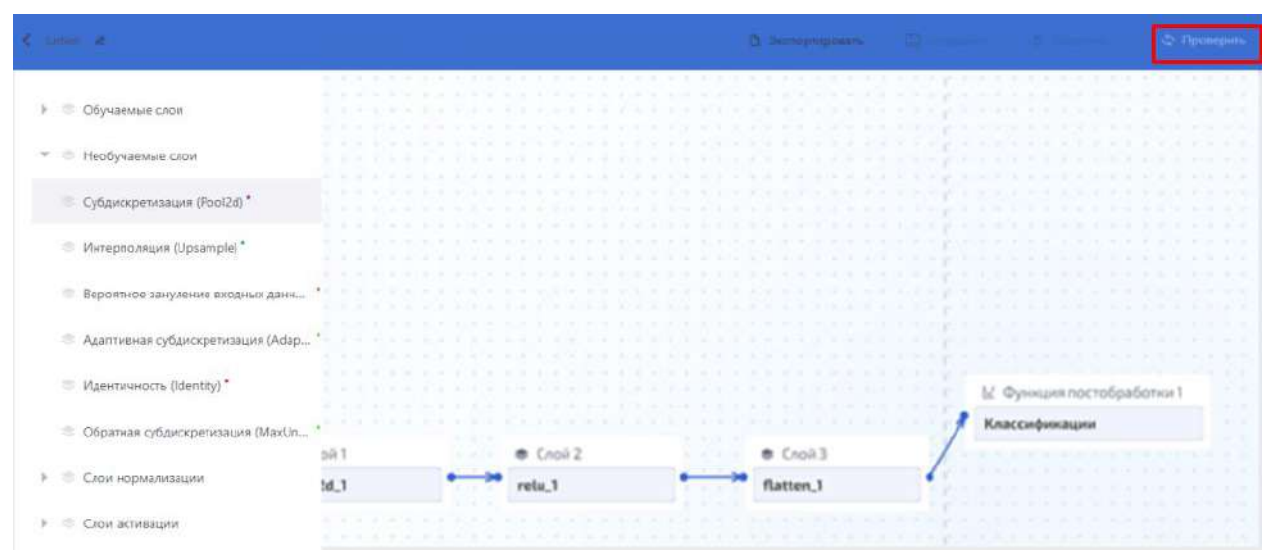

Рисунок 138 – Кнопка «Проверить» для проверки правильности разработанной схемы

<span id="page-104-0"></span>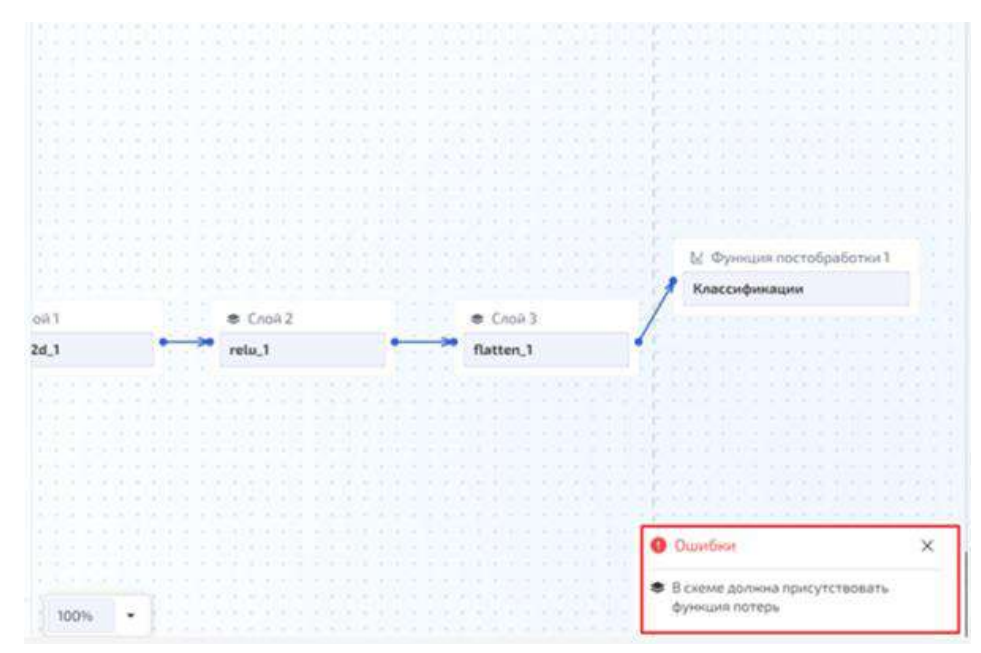

<span id="page-104-1"></span>Рисунок 139 – Сообщения об ошибках в результате процедуры проверки правильности схемы

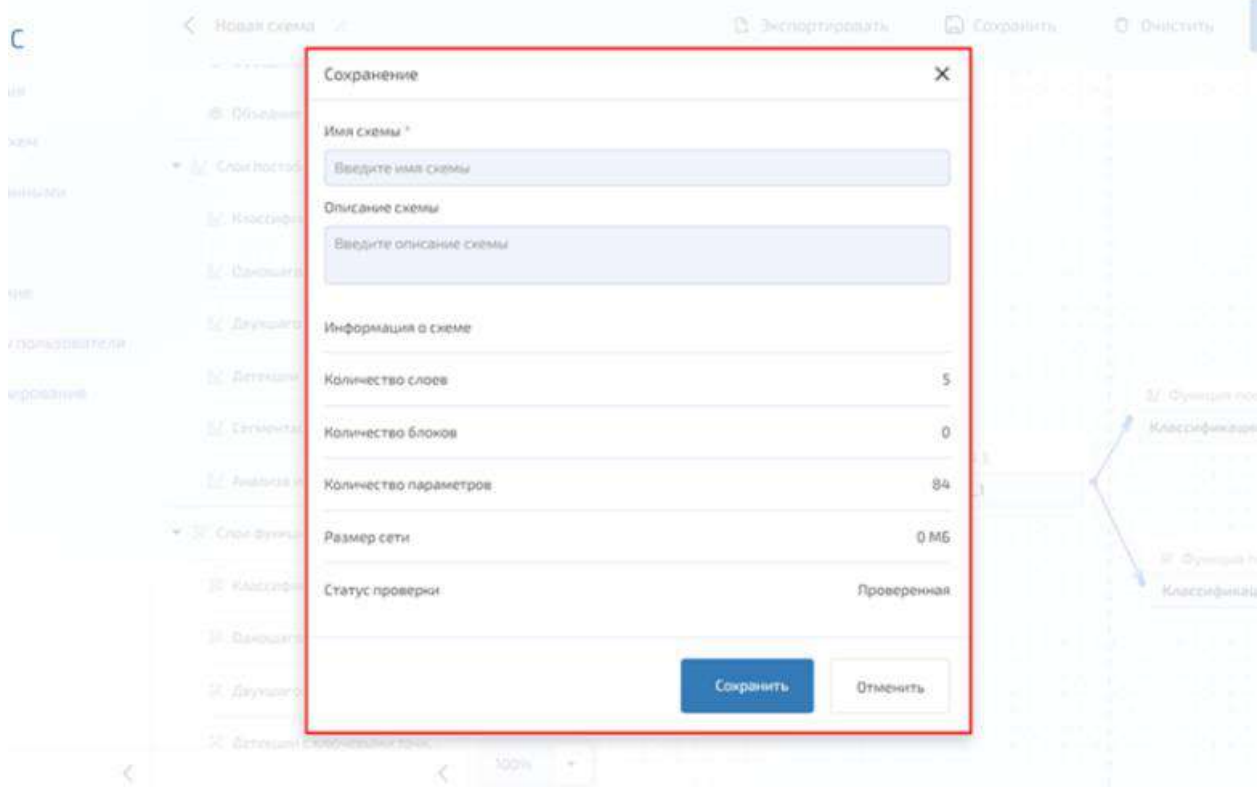

<span id="page-105-0"></span>Рисунок 140 – Окно сохранения схем

4.10.2.2.2.14 Создание групп слоев для последующей их заморозки и настройки скорости обучения для групп слоев при обучении сети

<span id="page-105-1"></span>Последовательность действий для выполнения процедуры приведена в таблице [12.](#page-105-1) Таблица 12 – Создание групп слоев для последующей их заморозки при обучении сети

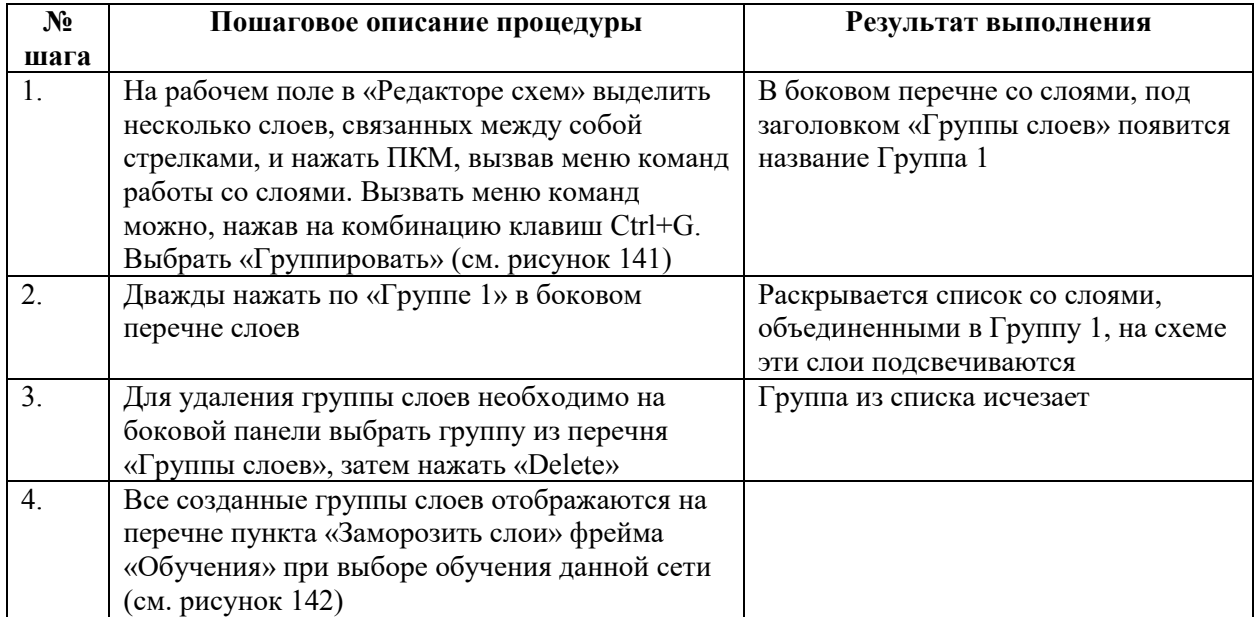

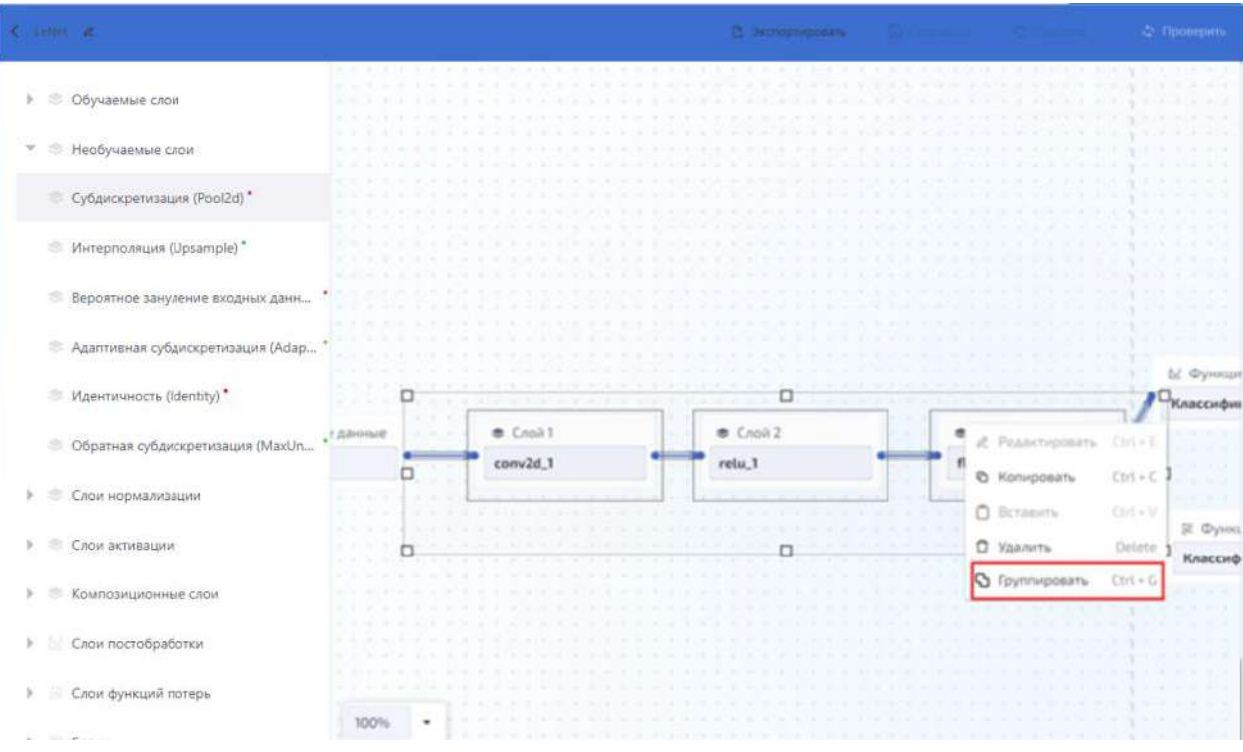

<span id="page-106-0"></span>Рисунок 141 – Контекстное меню с кнопкой «Группировать»

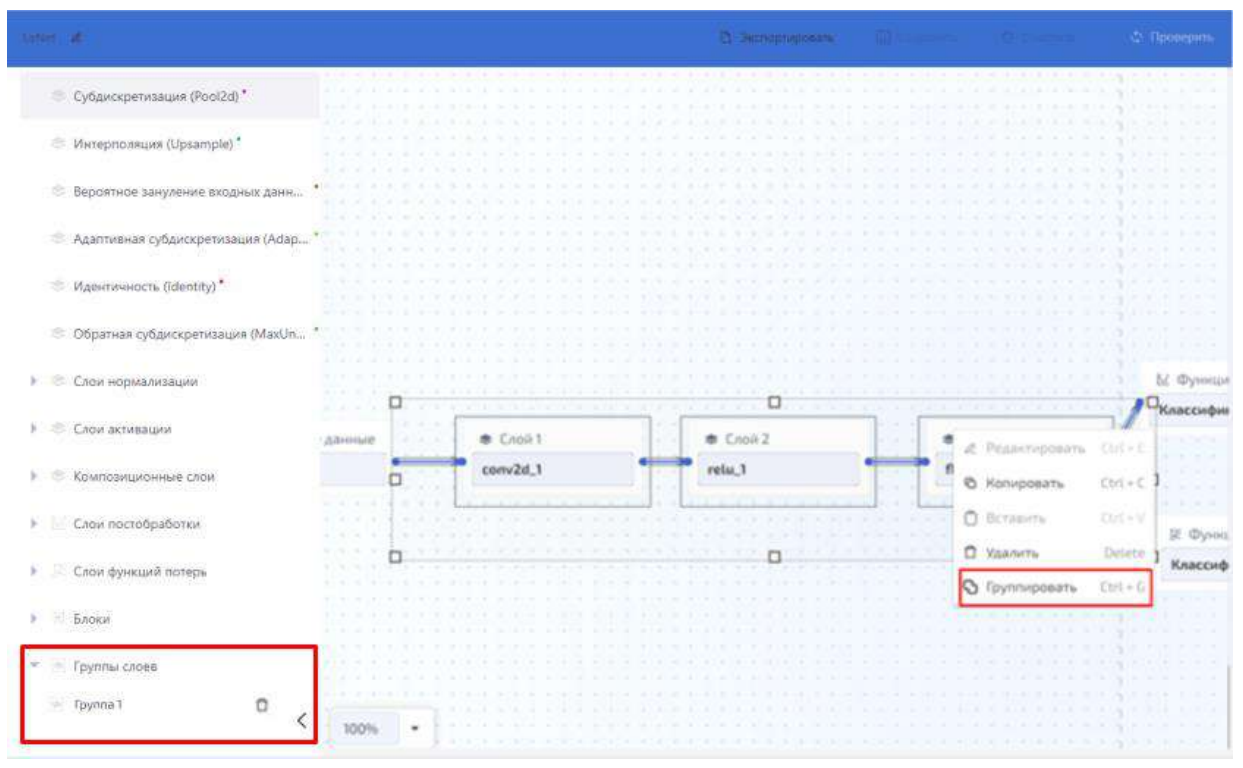

<span id="page-106-1"></span>Рисунок 142 – Раскрывающийся список с группами слоев

4.10.2.2.2.15 Изменения количества классов для сетей формата ONNX задач сегментации и анализа изменений

Последовательность действий для выполнения процедуры приведена в таблице [13.](#page-107-0)

| $N_2$            | Описание проверки                    | Ожидаемый результат                    |
|------------------|--------------------------------------|----------------------------------------|
| шага             |                                      |                                        |
| 1.               | Открыть раздел «Редактор схем»       | Выводится перечень типов задач:        |
|                  |                                      | «Классификация»;                       |
|                  |                                      | «Детекция»;                            |
|                  |                                      | «Сегментация»;                         |
|                  |                                      | «Анализ изменений»;                    |
|                  |                                      | «Детекция с ключевыми точками»         |
|                  |                                      | и сетей под каждый тип задачи в виде   |
|                  |                                      | раскрывающегося списка; в нижней части |
|                  |                                      | панели с перечнем находятся кнопки     |
|                  |                                      | «Импортировать» и «Создать»            |
| 2.               | Раскрыть список типа задачи          | Раскроется список сетей                |
| $\overline{3}$ . | Выбрать на одну из сетей ONNX        | Откроется окно с информацией о сети и  |
|                  |                                      | кнопкой «Изменить количество классов»  |
| 4.               | Нажать «Изменить количество классов» | Откроется окно для изменения классов   |
|                  | (рисунок 143)                        | данной сети                            |
| 5.               | Вручную через клавиатуру поменять    | Изменения сохраняться                  |
|                  | значение количества классов в окне и |                                        |
|                  | нажать кнопку «Сохранить»            |                                        |

<span id="page-107-0"></span>Таблица 13 – Изменение количества классов для сетей формата ONNX задач сегментации и анализа изменений

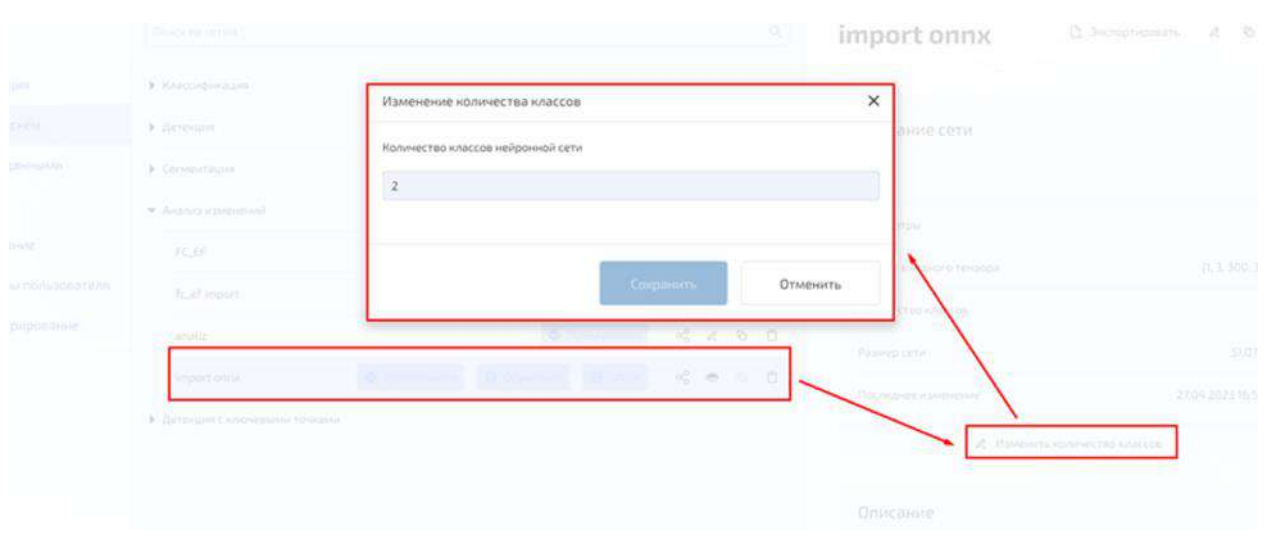

Рисунок 143 – Окно «Изменение количества классов» для сети ONNX задачи сегментации

<span id="page-107-2"></span><span id="page-107-1"></span>4.10.2.2.2.16 Расчет оптимального размера батча для сети

Последовательность действий для выполнения процедуры приведена в таблице [14.](#page-107-2) Примечание: Для сети формата ONNX размер оптимального батча рассчитать

нельзя. Таблица 14 – Расчет оптимального размера батча для сети  $N_2$ **шага Описание проверки Ожидаемый результат 1 2 3** 1. Открыть раздел «Редактор схем» Выводится перечень типов задач: «Классификация»; «Детекция»; «Сегментация»; «Анализ изменений»; «Детекция с ключевыми точками».
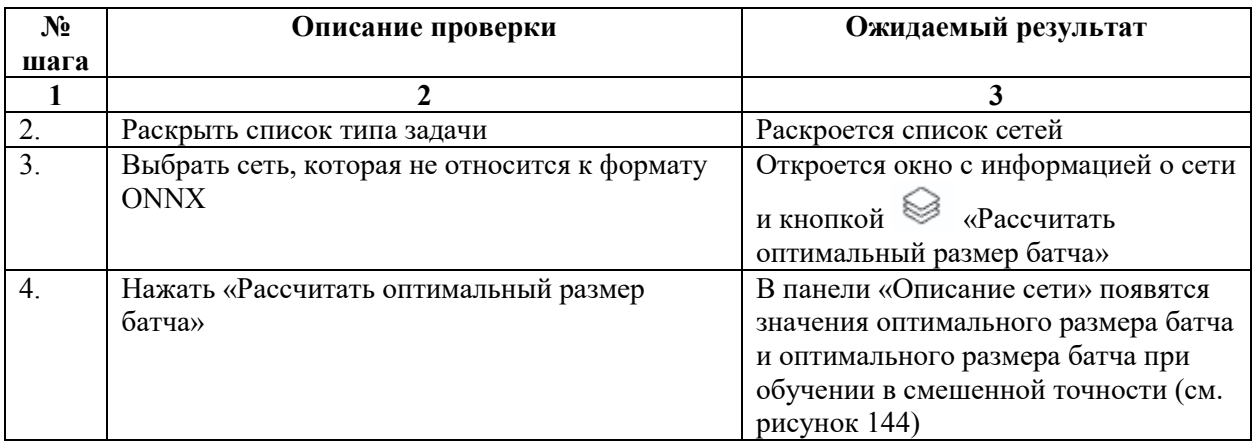

| <b>T</b> Информация                                  | · Huaccidesaure                                                                | 90407                                      |
|------------------------------------------------------|--------------------------------------------------------------------------------|--------------------------------------------|
| 23 Редактор скем                                     | $x_0^6$ $2$ $6$ $0$<br><b>PELPRIMERINAL</b><br>Lufvet<br>O(1)<br><b>INCOLA</b> |                                            |
| Работа с данными                                     | $a_0^0$ $a_1^0$ $0_1^0$<br>LeNet_Gr3<br><b>O</b> Financial                     |                                            |
| 4<br>Обучение                                        | • Детанция                                                                     | Описание сети                              |
| 配<br>Тестирование                                    | • Согночтация                                                                  | Cross<br>14                                |
| $\mathcal{E}_{\mathbf{0}}$<br>Первметры пользователя | F Assessmesses entriti                                                         | 62006<br>Параматры                         |
| 鹵<br>Администрированно                               | • Детенция с ключевыми точками                                                 | [1; 3; 32; 32]<br>Размер входного технора: |
| ۰<br>Справка                                         |                                                                                | 30<br>Количество классов                   |
|                                                      |                                                                                | Koninkectue Brienos<br>O.                  |
|                                                      |                                                                                | 0.24 MG<br>Passep cent                     |
|                                                      |                                                                                | 14.11.2023 08:50:10<br>Последное изменение |
|                                                      |                                                                                | Описание                                   |
|                                                      |                                                                                | loaded (enet5 for cifar10)                 |
|                                                      | В инпертировать<br>le touers                                                   |                                            |
| $\langle$                                            |                                                                                |                                            |

<span id="page-108-0"></span>Рисунок 144 – Расчет оптимального размера батча

4.10.2.2.2.17 Экспорт (выгрузка) несохраненных нейросетевых моделей в редакторе схем

В рабочем поле раздела «Редактор схем» можно экспортировать схему нейронной сети, без сохранения ее в базе данных. Для этого на вкладке «Редактор схем» нажать «Экспортировать» (рисунок [145](#page-109-0)), после чего на АРМ (в папку «Загрузка») будет сохранен архив файлов (схема сети и гиперпараметры) в формате YAML.

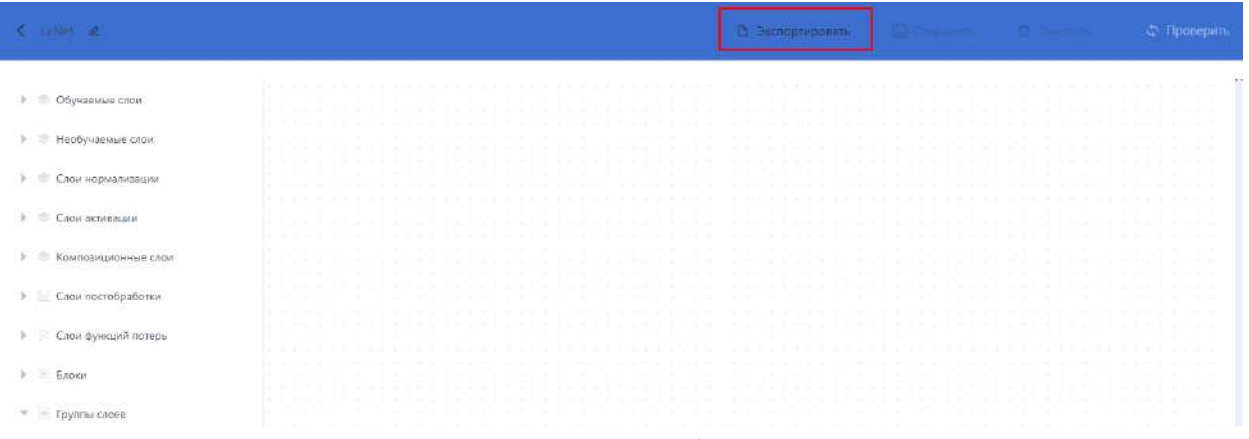

<span id="page-109-0"></span>Рисунок 145 – Кнопка «Экспортировать» на рабочем поле раздела «Редактор схем»

4.10.2.2.2.18 Сохранение (выгрузка) нейросетевых моделей в форматах YAML, Pytorch, ONNX

<span id="page-109-1"></span>Последовательность действий для выполнения процедуры приведена в таблице [15.](#page-109-1) Таблица 15 – Сохранение (выгрузка) нейросетевых моделей и результатов их обучения в

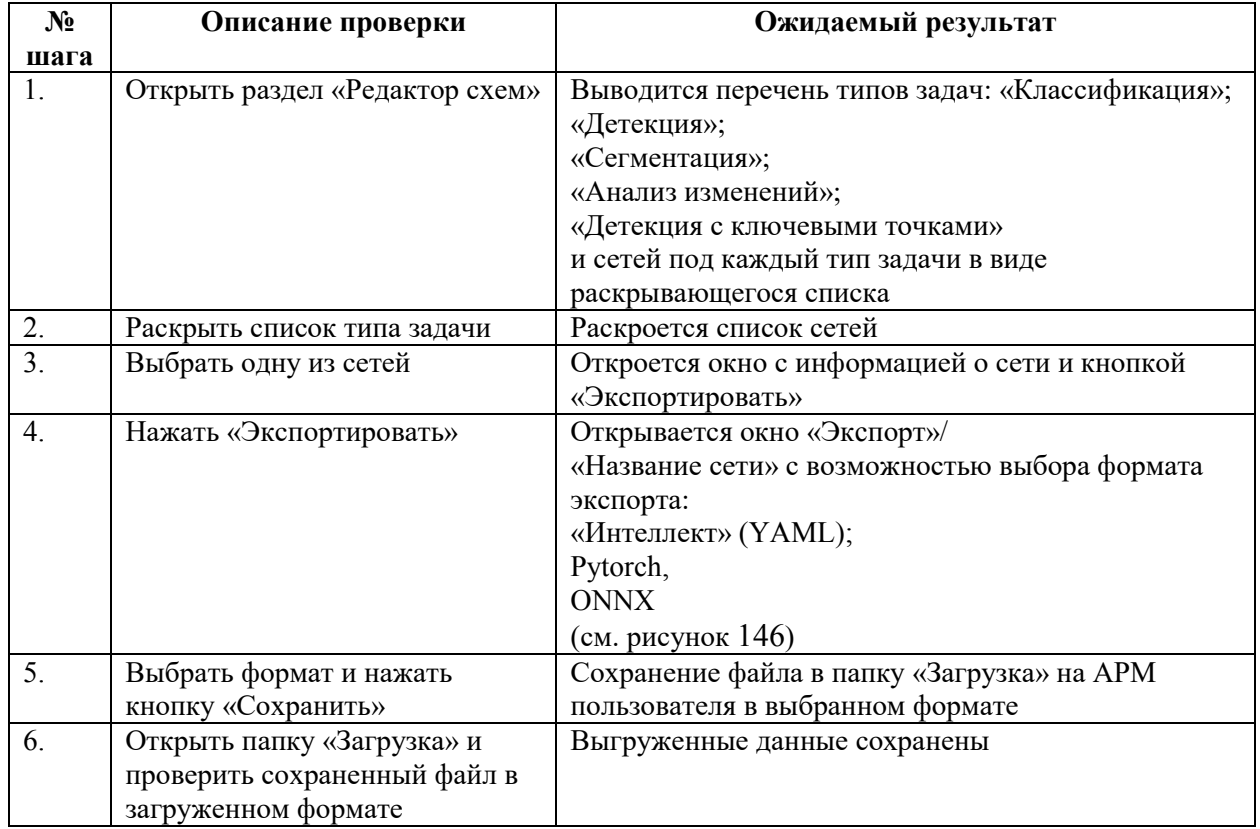

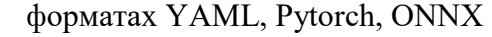

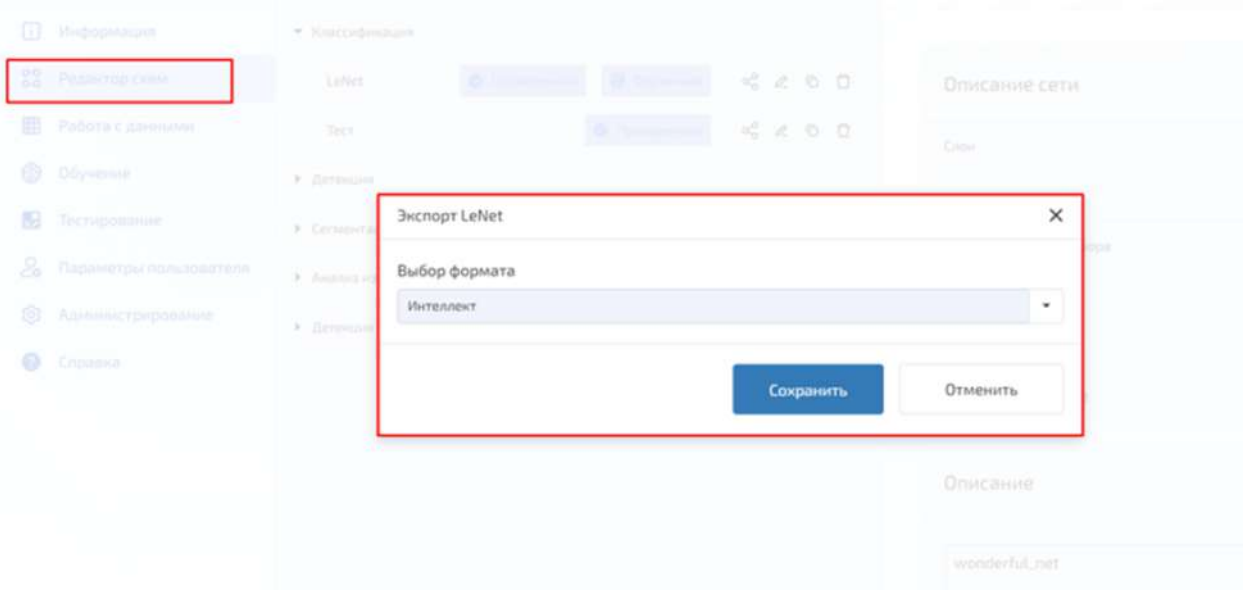

<span id="page-110-0"></span>Рисунок 146 – Сохранение (выгрузка) нейросетевых моделей и результатов их обучения в форматах YAML, Pytorch, ONNX

<span id="page-110-1"></span>4.10.2.2.2.19 Загрузка нейросетевых моделей в форматах YAML и ONNX Последовательность действий для выполнения процедуры приведена в таблице [16.](#page-110-1) Таблица 16 – Загрузка нейросетевых моделей в форматах YAML и ONNX

| $N_2$            | Описание проверки                      | Ожидаемый результат                    |
|------------------|----------------------------------------|----------------------------------------|
| шага             |                                        |                                        |
| 1.               | Открыть раздел «Редактор схем»         | Выводится перечень типов задач:        |
|                  |                                        | «Классификация»;                       |
|                  |                                        | «Детекция»;                            |
|                  |                                        | «Сегментация»;                         |
|                  |                                        | «Анализ изменений»;                    |
|                  |                                        | «Детекция с ключевыми точками»         |
|                  |                                        | и сетей под каждый тип задачи в виде   |
|                  |                                        | раскрывающегося списка                 |
| 2.               | Нажать «Импортировать»                 | Откроется окно с графами:              |
|                  |                                        | «Тип задачи»;                          |
|                  |                                        | «Название сети»;                       |
|                  |                                        | «Выбор формата»                        |
| 3.               | В графе «Тип задачи» раскрыть список   | Раскроется список для выбора типа      |
|                  |                                        | задачи:                                |
|                  |                                        | «Классификация»;                       |
|                  |                                        | «Детекция»;                            |
|                  |                                        | «Сегментация»;                         |
|                  |                                        | «Анализ изменений»;                    |
|                  |                                        | «Детекция с ключевыми точками»         |
| $\overline{4}$ . | Выбрать нужный тип задачи              | В графе «Тип задачи» отобразиться      |
|                  |                                        | выбранный тип                          |
| 5 <sub>1</sub>   | В графе «Название сети» вручную ввести | В графе «Название сети» отобразится    |
|                  | название                               | название                               |
| 6.               | В графе «Выбор формата» нажать на      | Раскроется список форматов для выбора: |
|                  | кнопку раскрытия списка                | «Интеллект» (YAML + PTH);              |
|                  |                                        | <b>«ONNX»</b>                          |
| 7.1              | Выбран формат «Интеллект» (см. рисунок | Под графой «Выбор формата» отобразятся |
|                  | 147)                                   | кнопки с видами файлов, которые        |
|                  |                                        | необходимо загрузить:                  |

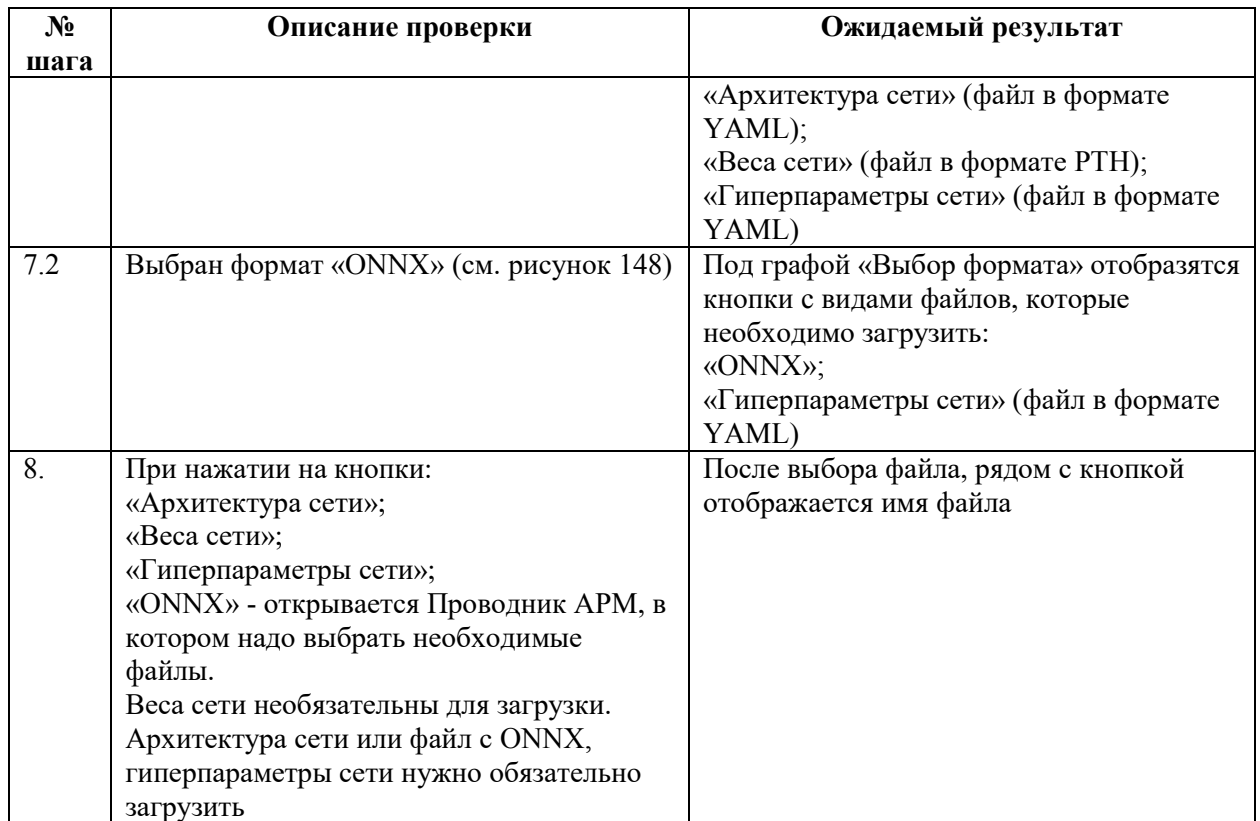

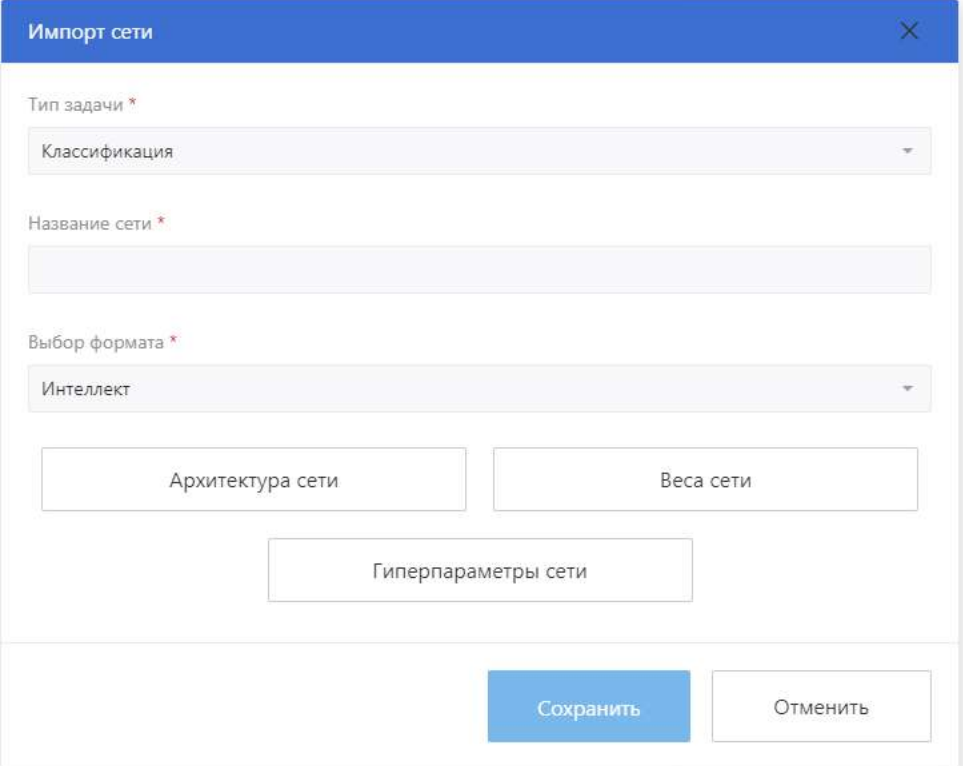

<span id="page-111-0"></span>Рисунок 147 – Загрузка нейросетевых моделей в формате Интеллект (YAML + PTH)

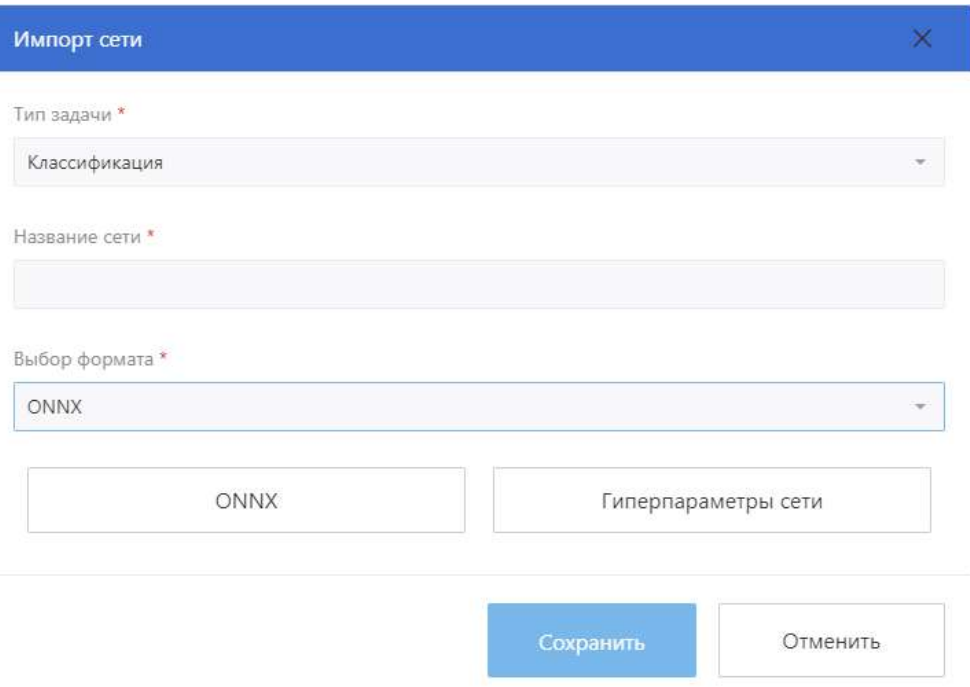

<span id="page-112-0"></span>Рисунок 148 – Загрузка нейросетевых моделей в формате ONNX

4.10.2.3 Раздел «Работа с данными»

Основные кнопки и поля экранных форм для работы в разделе «Работа с данными»:

– кнопка «Импортировать» для импорта набора данных в программу;

– кнопки для раскрытия (скрытия) вложенного списка набора данных (раскрыть и скрыть списки можно также двойным нажатием левой клавишей мыши по кнопке с именем набора данных);

– поисковая строка для быстрого поиска нужного набора данных;

– кнопка «Удалить» для удаления набора данных;

– кнопка «Редактировать» для внесения изменений в набор данных;

- кнопки переключения изображений;
- **• кнопка «Во весь экран»;**
- панели с параметрами изображений.

Раздел «Работа с данными» предназначен для обеспечения выполнения следующих функций (см. рисунок [149\)](#page-113-0):

- поиск набора данных через поисковую строку;
- импорт набора данных;
- удаление набора данных из списка;
- изменение имени набора данных.

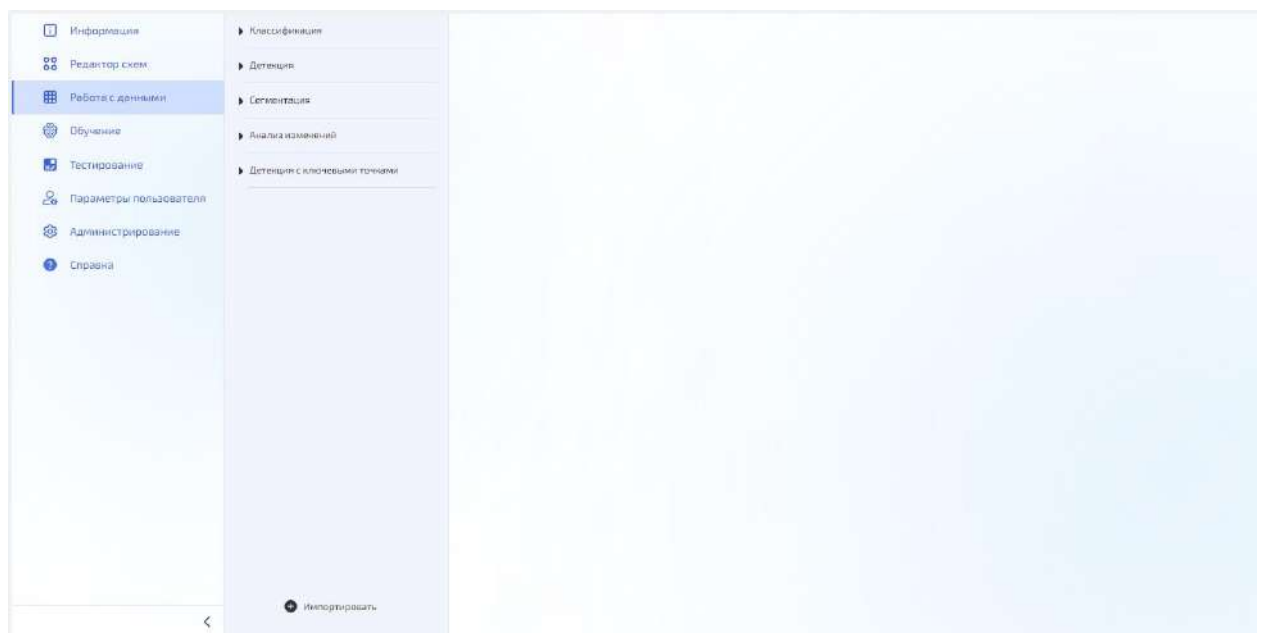

<span id="page-113-0"></span>Рисунок 149 – Раздел «Работа с данными», основные типы задач и наборы данных

Работа с данными разделена на типы задач:

- «Классификация»;
- «Детекция»;
- «Сегментация»;
- «Анализ изменений»;
- «Детекция с ключевыми точками».

Страница раздела «Работа с данными» для конкретно выбранного набора данных предназначена для обеспечения выполнения следующих функций (см. рисунок [150\)](#page-113-1).

| $\Box$<br>Информации         | • классификация                                                 | • Классифинация |          |                                   |      |                                                                                                    |                                           |             |
|------------------------------|-----------------------------------------------------------------|-----------------|----------|-----------------------------------|------|----------------------------------------------------------------------------------------------------|-------------------------------------------|-------------|
| 88<br>Редактор скем          | $\alpha_0^0 \quad \text{if} \quad \overline{\Omega}$<br>uffer10 |                 |          |                                   |      | $\mathcal{E}% _{0}\left( t\right) \equiv\mathcal{E}_{0}\left( t\right) \equiv\mathcal{E}_{0}\left( t\right)$ | Параметры                                 |             |
| 田<br>Работа с данными        | • Детокция                                                      |                 |          | Оценка сбалансированности классов |      |                                                                                                    |                                           |             |
| 0<br><b>Обучение</b>         | • Евтиентации                                                   | Remicospanneni  | nirpinne | mittorrighte-                     | bird |                                                                                                    | Средняя высота изображения                | 32.         |
| Ŀ.<br>Тестирование           | • Анализизменений                                               | 49000           | 0.3      | 0.1                               | 0,1  |                                                                                                    | Средняя ширине изображения                | 32'         |
| £.<br>Пераметры пользователя | • Детекция с ключевыми течкими                                  |                 |          |                                   |      |                                                                                                    | Матенатическое пнициние                   | 125.122.11G |
| (63<br>Администрирования     |                                                                 | 1000            | 0.1      | 0.1                               | 0,1  |                                                                                                    | Средненовдратическое отклонению           | 62, 61, 66  |
| €.<br>Справка                |                                                                 | 10 000          | 0.1      | 0,1                               | 0,1  |                                                                                                    | Нолинество классая                        | $10$        |
|                              |                                                                 |                 |          |                                   |      |                                                                                                    | <b>Haubcampinna</b> 1                     |             |
|                              |                                                                 |                 |          |                                   |      |                                                                                                    | Выбрать класс<br>$\overline{\phantom{a}}$ |             |
|                              |                                                                 |                 |          |                                   |      |                                                                                                    | Изобранизов 2                             |             |
|                              |                                                                 |                 |          |                                   |      |                                                                                                    | Изобранение 3                             |             |
|                              |                                                                 |                 |          |                                   |      |                                                                                                    | Изобранизов 4                             |             |
|                              |                                                                 |                 |          |                                   |      |                                                                                                    |                                           |             |
|                              |                                                                 |                 |          |                                   |      |                                                                                                    | Изобранение 5                             |             |
|                              |                                                                 |                 |          |                                   |      |                                                                                                    |                                           |             |
|                              | <b>O</b> Импортировать                                          |                 |          |                                   |      |                                                                                                    | <b>Maddoases</b> est 6                    |             |

<span id="page-113-1"></span>Рисунок 150 – Страница раздела «Работа с данными» для набора данных CIFAR10

Оценить сбалансированность классов в обучающем наборе можно, используя форму оценки сбалансированности в разделе «Работа с данными».

4.10.2.3.1 Импорт набора данных

Последовательность действий для выполнения процедуры приведена в таблице [17.](#page-114-0)

Примечание: Каждая выборка набора данных (обучение, валидация, тест) должна содержать все классы, иначе расчет усредненных метрик будет не точен.

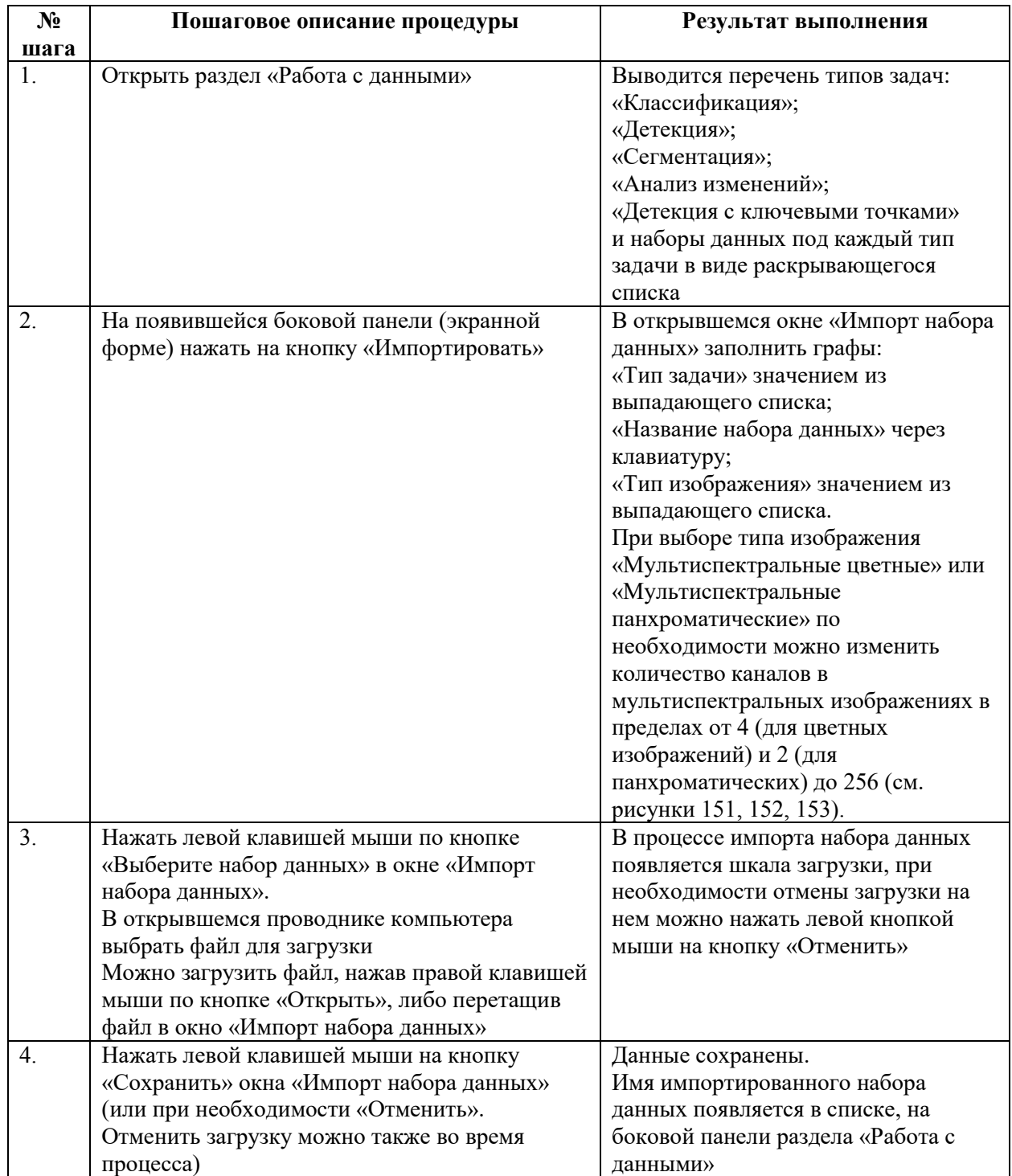

<span id="page-114-0"></span>Таблица 17 – Процедура по импорту набора данных

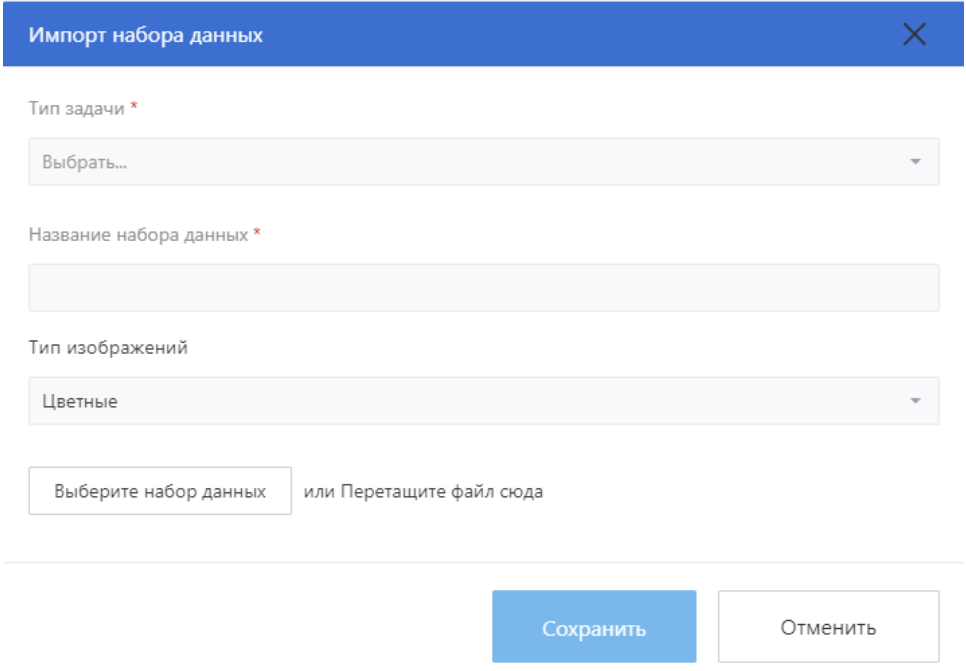

<span id="page-115-0"></span>Рисунок 151 – Окно «Импорт набора данных» раздела «Работа с данными»

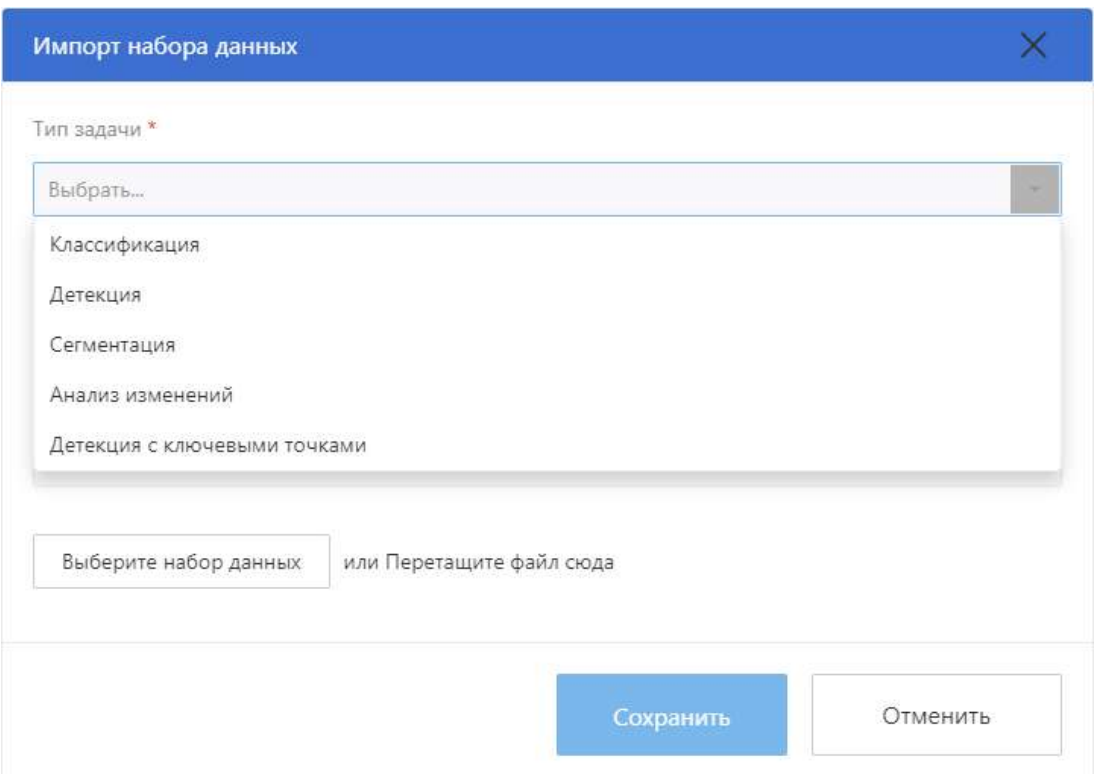

<span id="page-115-1"></span>Рисунок 152 – Импорт набора данных. Тип задачи

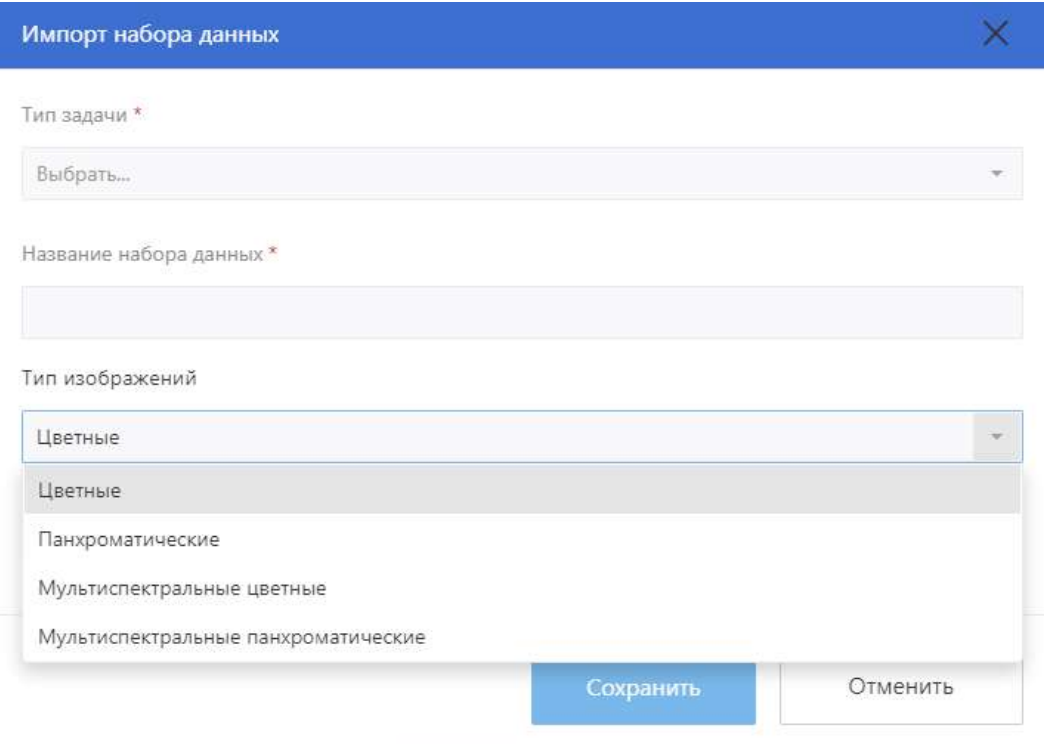

<span id="page-116-0"></span>Рисунок 153 – Импорт набора данных. Тип изображений

4.10.2.3.2 Изменение названий и порядка классов в наборе данных Последовательность действий для выполнения процедуры приведена в таблице [18.](#page-116-1)

| $N_2$            | Пошаговое описание процедуры               | Результат выполнения                |
|------------------|--------------------------------------------|-------------------------------------|
| шага             |                                            |                                     |
| 1.               | Открыть раздел «Работа с данными»          | Выводится перечень типов задач:     |
|                  |                                            | «Классификация»;                    |
|                  |                                            | «Детекция»;                         |
|                  |                                            | «Сегментация»;                      |
|                  |                                            | «Анализ изменений»;                 |
|                  |                                            | «Детекция с ключевыми точками»      |
|                  |                                            | и наборы данных под каждый тип      |
|                  |                                            | задачи в виде раскрывающегося       |
|                  |                                            | списка                              |
| 2.               | Раскрыть выбранный тип задачи              | Отображение набора данных под       |
|                  |                                            | выбранный тип задачи в виде списка. |
|                  |                                            | Для каждого набора доступны         |
|                  |                                            | операции редактирования и удаления  |
| 3 <sub>1</sub>   | Выбрать набор данных для задачи            | Отображение областей:               |
|                  |                                            | «Оценка сбалансированности          |
|                  |                                            | классов» с ранжированием            |
|                  |                                            | изображений по группам (тест,       |
|                  |                                            | валидация, обучение);               |
|                  |                                            | «Изображение»;                      |
|                  |                                            | «Параметры»;                        |
|                  |                                            | «Все изображения».                  |
| $\overline{4}$ . | Нажать на кнопку «Редактировать» на панели | Откроется окно со списком классов   |
|                  | «Оценка сбалансированности классов»        |                                     |
| 5.               | Нажать на кнопку «Редактировать» рядом с   | Откроется окно с полем для          |
|                  | одним из названий классов                  | изменения названия класса           |

<span id="page-116-1"></span>Таблица 18 – Процедура изменения названия класса набора данных

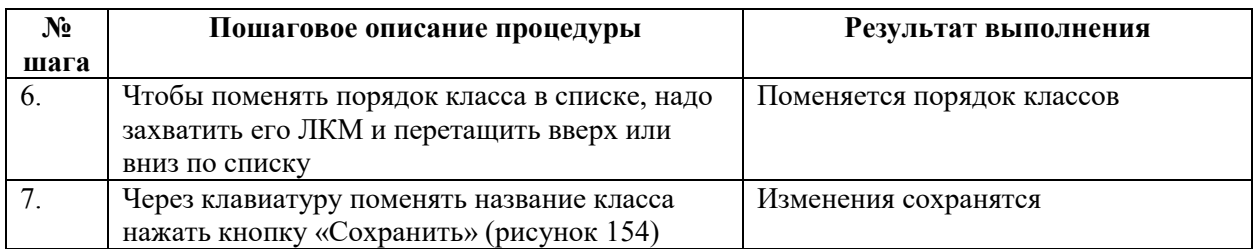

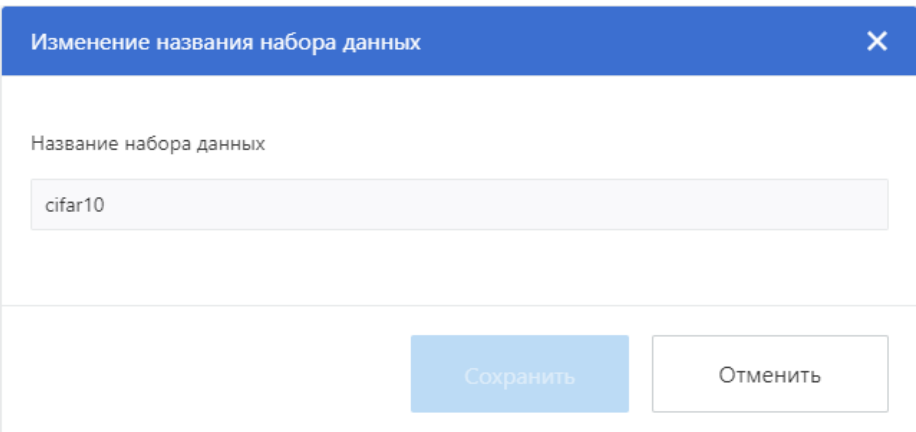

<span id="page-117-0"></span>Рисунок 154 – Окно для изменения названия класса набора данных

4.10.2.3.3 Изменения цвета класса для наборов данных относящихся к задачам детекции, сегментации, анализа изменений, детекции с ключевыми точками

Последовательность действий для выполнения процедуры приведена в таблице [19.](#page-117-1)

| $N_2$          | Пошаговое описание процедуры        | Результат выполнения                    |
|----------------|-------------------------------------|-----------------------------------------|
| шага           |                                     |                                         |
| 1.             | Открыть раздел «Работа с данными»   | Выводится перечень типов задач:         |
|                |                                     | «Классификация»;                        |
|                |                                     | «Детекция»;                             |
|                |                                     | «Сегментация»;                          |
|                |                                     | «Анализ изменений»;                     |
|                |                                     | «Детекция с ключевыми точками»          |
|                |                                     | и наборы данных под каждый тип задачи в |
|                |                                     | виде раскрывающегося списка             |
| 2.             | Раскрыть выбранный тип задачи       | Отображение набора данных под выбранный |
|                | (любой, кроме классификации)        | тип задачи в виде списка.               |
|                |                                     | Для каждого набора доступны операции    |
|                |                                     | редактирования и удаления               |
| 3 <sub>1</sub> | Выбрать набор данных для задачи     | Отображение областей:                   |
|                |                                     | «Оценка сбалансированности классов» с   |
|                |                                     | ранжированием изображений по группам    |
|                |                                     | (тест, валидация, обучение);            |
|                |                                     | «Изображение»;                          |
|                |                                     | «Параметры»;                            |
|                |                                     | «Все изображения».                      |
| 4.             | Нажать «Редактировать» на панели    | Откроется список классов набора данных  |
|                | «Оценка сбалансированности классов» |                                         |
| 5.             | Нажать «Редактировать» рядом с      | Откроется цветовая палитра              |
|                | цветным квадратом класса            |                                         |

<span id="page-117-1"></span>Таблица 19 – Процедура изменения цвета класса набор данных

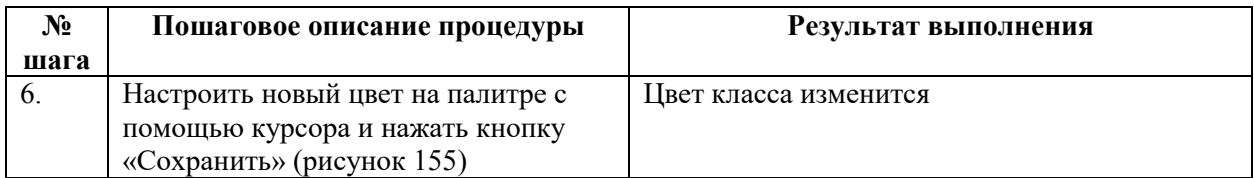

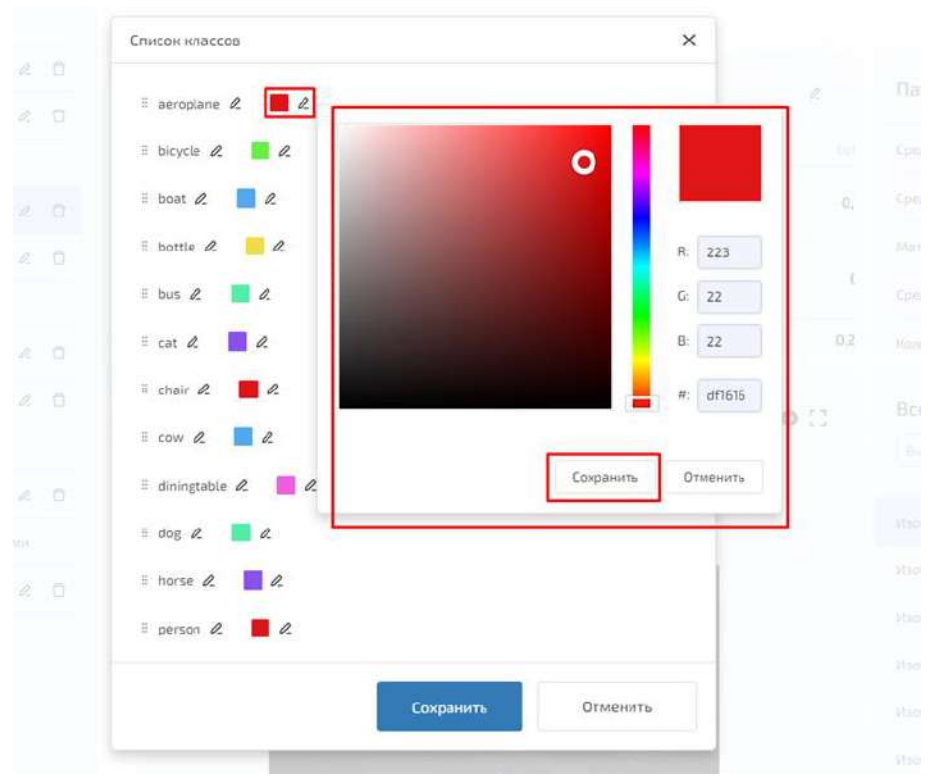

<span id="page-118-0"></span>Рисунок 155 – Окно изменения цвета класса

## <span id="page-118-1"></span>4.10.2.3.4 Просмотр коэффициентов сбалансированности классов

Последовательность действий для выполнения процедуры приведена в таблице [20.](#page-118-1) Таблица 20 – Процедура по просмотру коэффициентов сбалансированности классов

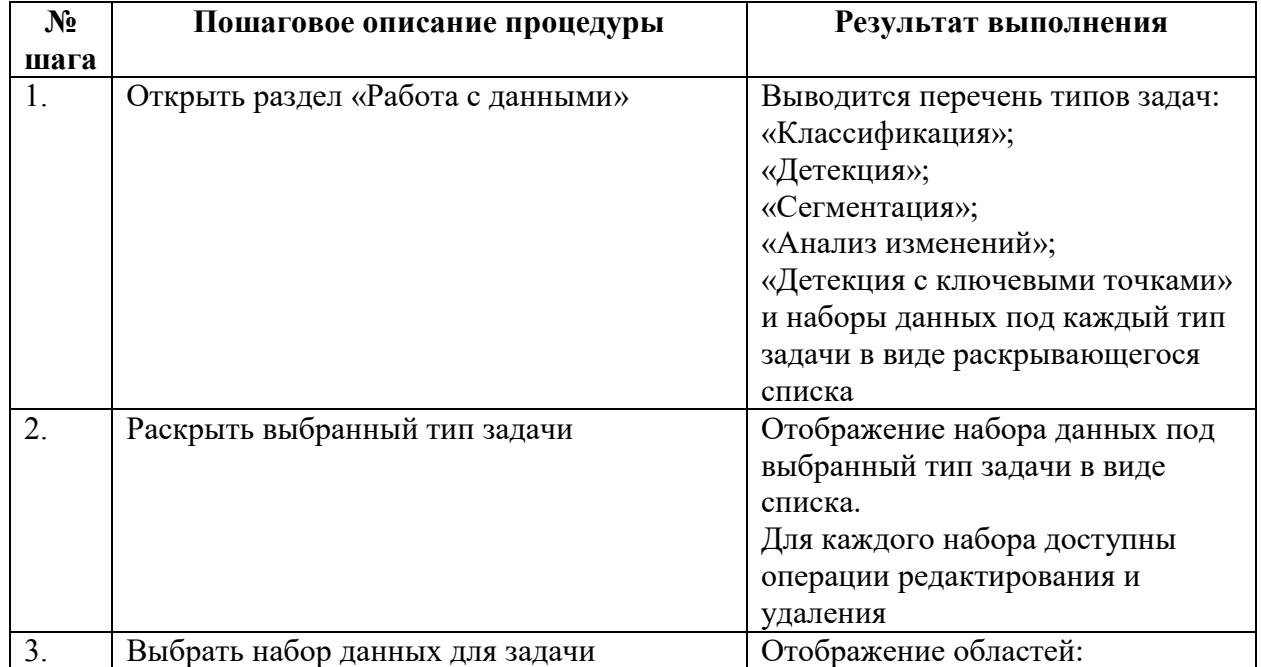

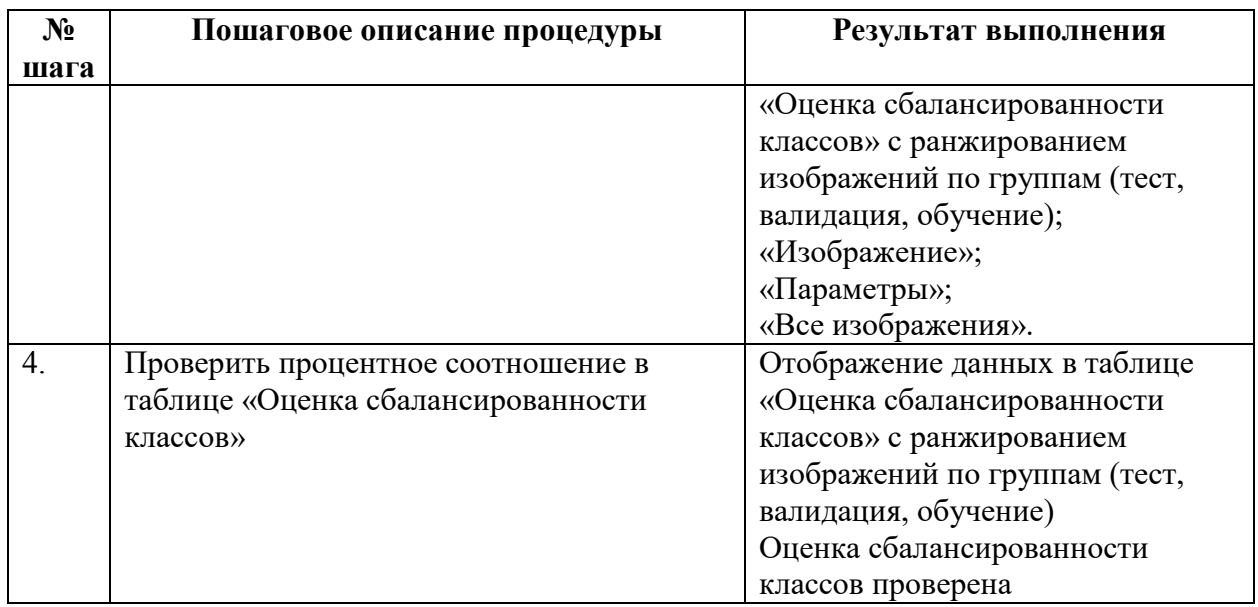

## Оценка сбалансированности классов представлена на рисунке [156.](#page-119-0)

|                            | <b>П Информация</b>    | • Классификация                                | • Классификация   |          |                                   |             |                                                                       |                                           |                 |
|----------------------------|------------------------|------------------------------------------------|-------------------|----------|-----------------------------------|-------------|-----------------------------------------------------------------------|-------------------------------------------|-----------------|
|                            | 98 Редактор схем       | $\sigma_0^0$ $\varnothing$ $\Omega$<br>citar10 |                   |          | Оценка сбалансированности классов |             | $\mathcal{L}% _{0}\left( t\right) \sim\mathcal{L}_{0}\left( t\right)$ | Параметры                                 |                 |
| 田                          | Работа с движники      | > Детенции                                     |                   |          |                                   |             |                                                                       |                                           |                 |
| ۸                          | Обучение               | • Сегментация                                  | Всего импоренений | alquiere | sutramida                         | <b>Sint</b> |                                                                       | Средняя высота изображения                | 32              |
| M,                         | Тестирование:          | • Анализ изменений                             | 49 000            | 0,1      | 0,1                               | 0,1         |                                                                       | Средняя шерных наображения                | 32              |
| $\mathcal{L}_{\mathbf{a}}$ | Паражстры пользователя | • Детекция с илючевыми токазми                 |                   |          |                                   |             |                                                                       | <b>Педгонатическое они дание</b>          | 125.123.114     |
| සි                         | Администрирование      |                                                | 1000              | 0,1      | 0,1                               | 0,1         |                                                                       | Средненвадратическое атклонение           | 62.61.66        |
| ø                          | Справна                |                                                | 10000             | 0.1      | 0.1                               | 0.1         |                                                                       | Количество наиссов                        | 10 <sup>°</sup> |
|                            |                        |                                                | Напонить разнитку |          |                                   |             |                                                                       | Bedgers energy<br>$\sim$<br>Изобранение 1 |                 |
|                            |                        |                                                |                   |          |                                   |             |                                                                       | <b>Изобранитие 2</b>                      |                 |
|                            |                        |                                                |                   |          |                                   |             |                                                                       | Изображания 3                             |                 |
|                            |                        |                                                |                   |          |                                   |             |                                                                       | Изабраничные А                            |                 |
|                            |                        |                                                |                   |          |                                   |             |                                                                       | Изображение 5                             |                 |
|                            |                        |                                                |                   |          |                                   |             |                                                                       | Изобранения б.                            |                 |
|                            | ¢.                     | O itemporaposars                               |                   |          |                                   |             |                                                                       | MadSpomenne 7                             |                 |

<span id="page-119-0"></span>Рисунок 156 – «Оценка сбалансированности классов»

## 4.10.2.3.5 Просмотр информативных изображений для контроля

Последовательность действий для выполнения процедуры просмотра информативных изображений приведена в таблице [21.](#page-119-1)

| $N_2$ | Пошаговое описание процедуры      | Результат выполнения                    |
|-------|-----------------------------------|-----------------------------------------|
| шага  |                                   |                                         |
|       | Открыть раздел «Работа с данными» | Выводится перечень типов задач:         |
|       |                                   | «Классификация»;                        |
|       |                                   | «Детекция»;                             |
|       |                                   | «Сегментация»;                          |
|       |                                   | «Анализ изменений»;                     |
|       |                                   | «Детекция с ключевыми точками»          |
|       |                                   | и наборы данных под каждый тип задачи в |
|       |                                   | виде раскрывающегося списка             |

<span id="page-119-1"></span>Таблица 21 – Процедура по просмотру информативных изображений

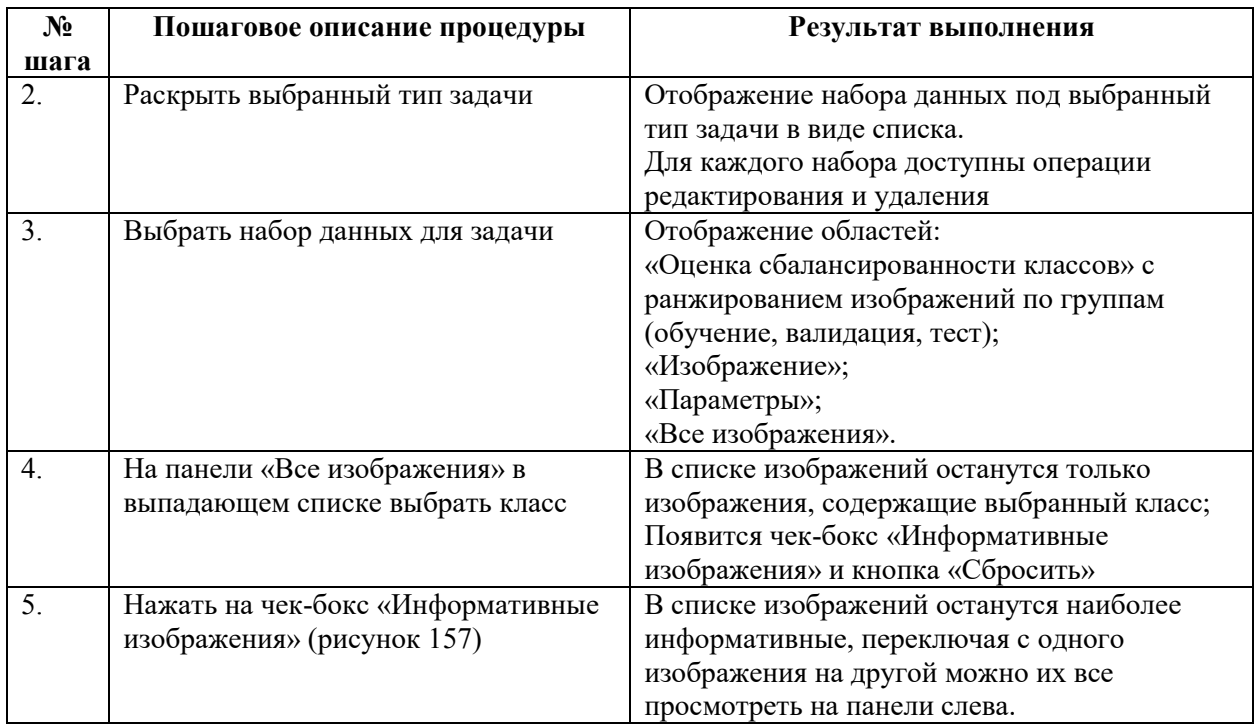

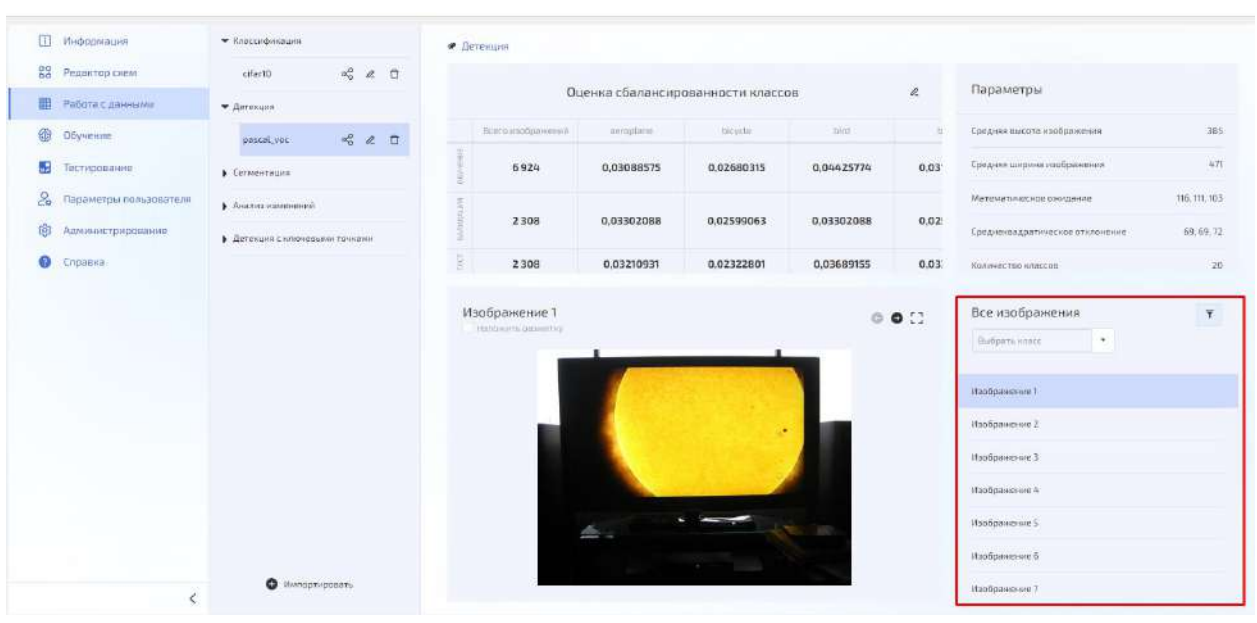

<span id="page-120-0"></span>Рисунок 157 – Просмотр информативных изображений набора данных детекции

4.10.2.3.6 Настройка отображения каналов для мультиспектральных изображений при просмотре

<span id="page-120-1"></span>Последовательность действий для выполнения процедуры приведена в таблице [22.](#page-120-1) Таблица 22 – Процедура настройки каналов для мультиспектральных изображений

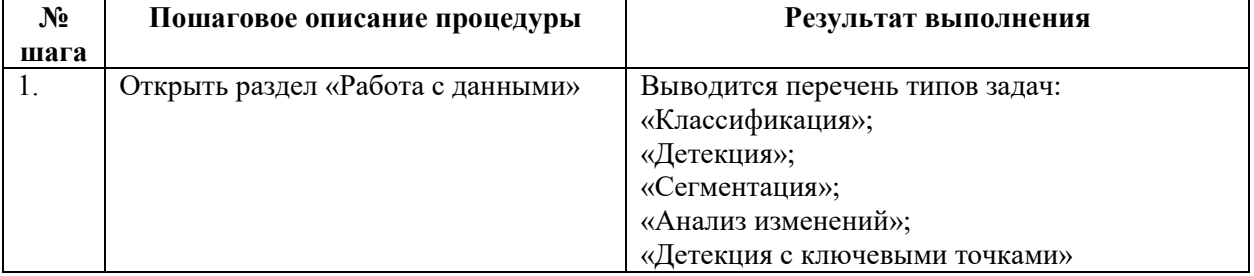

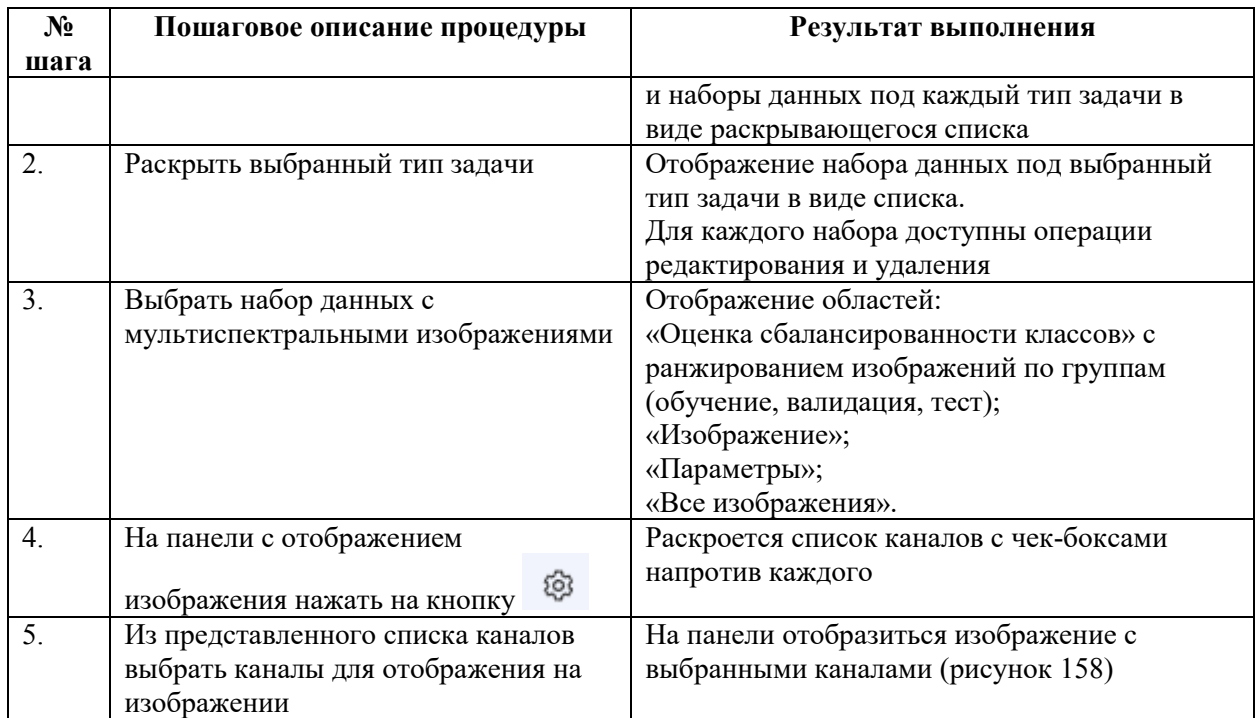

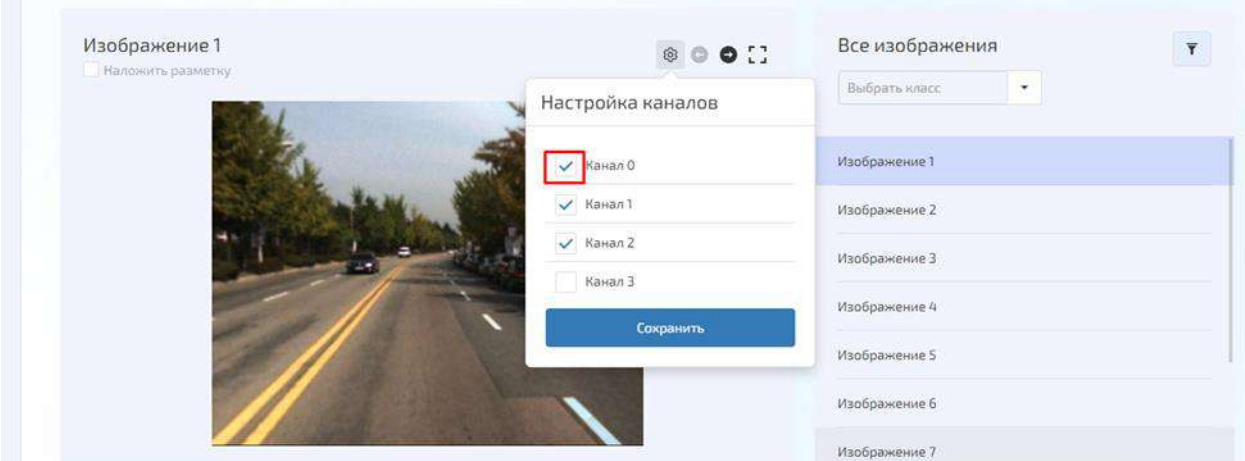

<span id="page-121-0"></span>Рисунок 158 – Окно настройки каналов мультиспектрального изображения

## 4.10.2.4 Раздел «Обучение»

Обучение осуществляется после готовности графа нейросетевой модели, настройки параметров и размерности, настройки параметров алгоритма обучения.

Каждую эпоху (при параметре «Частота валидации» равном 1, сохранение лучшей контрольной точки происходит только после прохождения валидации) обучения сохраняются лучшая и последняя контрольные точки. Файлы с обученными параметрами и результатами обучения можно экспортировать в выбранном формате (YAML, Pytorch или ONNX).

Основные кнопки команд для работы в разделе «Обучение»:

- кнопка «Выбрать набор данных»;
- кнопка «Выбрать нейросеть»;
- кнопка «Контрольная точка»;
- кнопка «Заморозить группы слоев»;
- кнопка «Настроить обучение»;
- кнопка «Начать обучение»;
- кнопка «Остановить обучение».

Раздел «Обучение» предназначен для обеспечения выполнения следующих функций:

- обучение/ дообучение сетей;
- остановка обучения;
- настройка параметров обучения.

Настройка обучения состоит из следующих шагов (см. рисунок [159\)](#page-122-0):

- выбрать набор данных;
- выбрать нейросеть;
- выбрать контрольную точку (при необходимости);
- заморозить группы слоев (при необходимости);
- настроить параметры обучения.

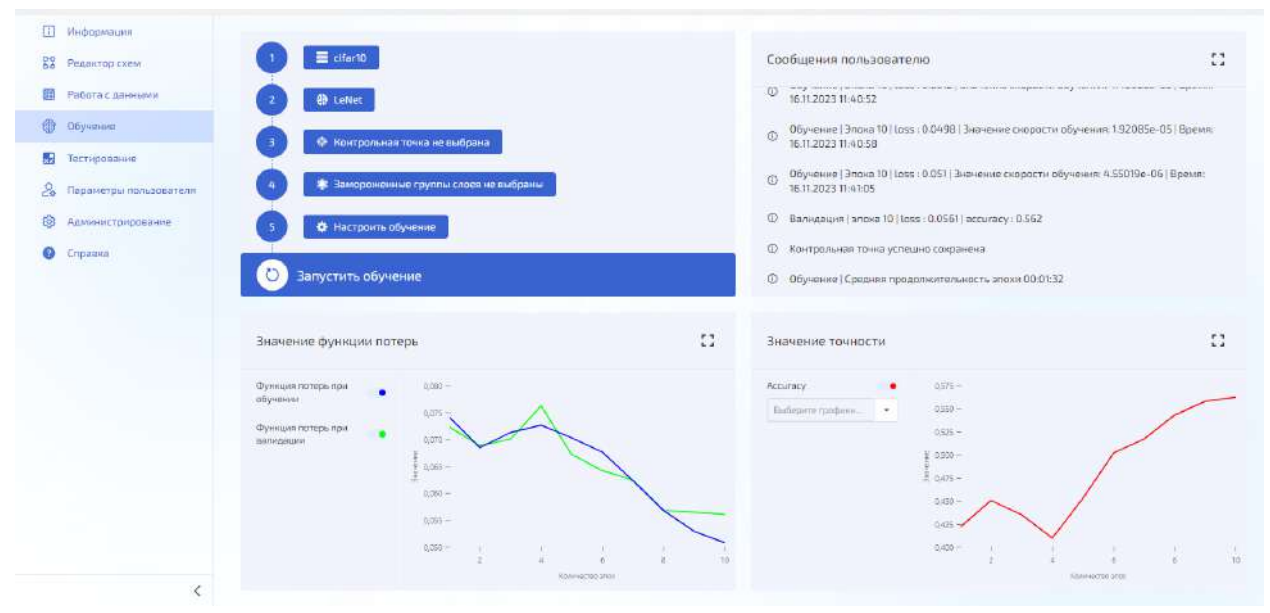

<span id="page-122-0"></span>Рисунок 159 – Раздел «Обучение»

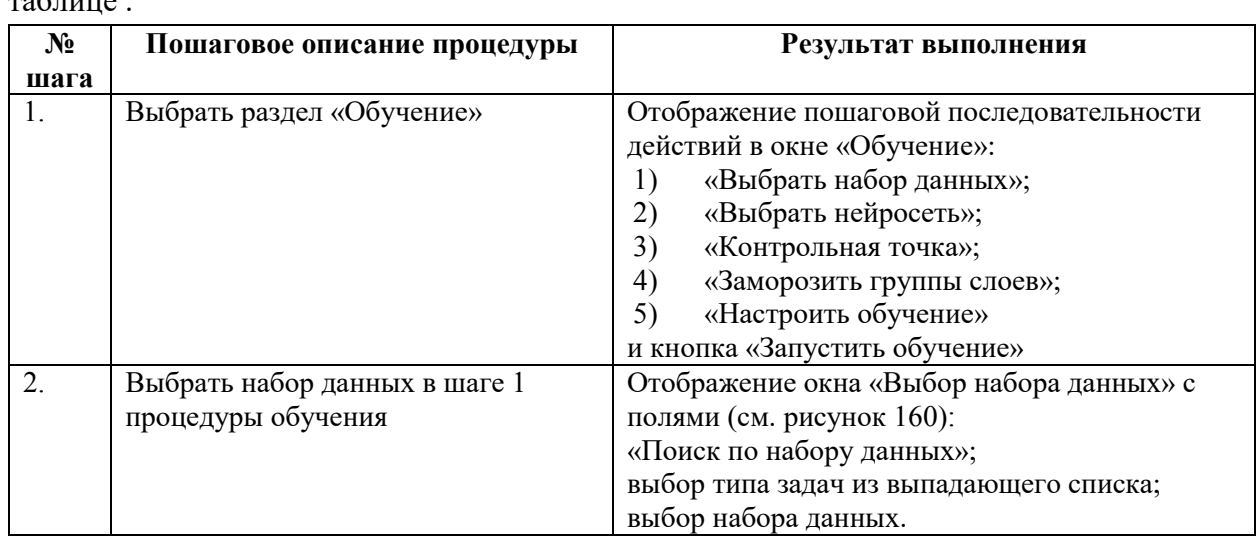

Процедура установки параметров алгоритма обучения (дообучения) представлена в  $\epsilon$ =

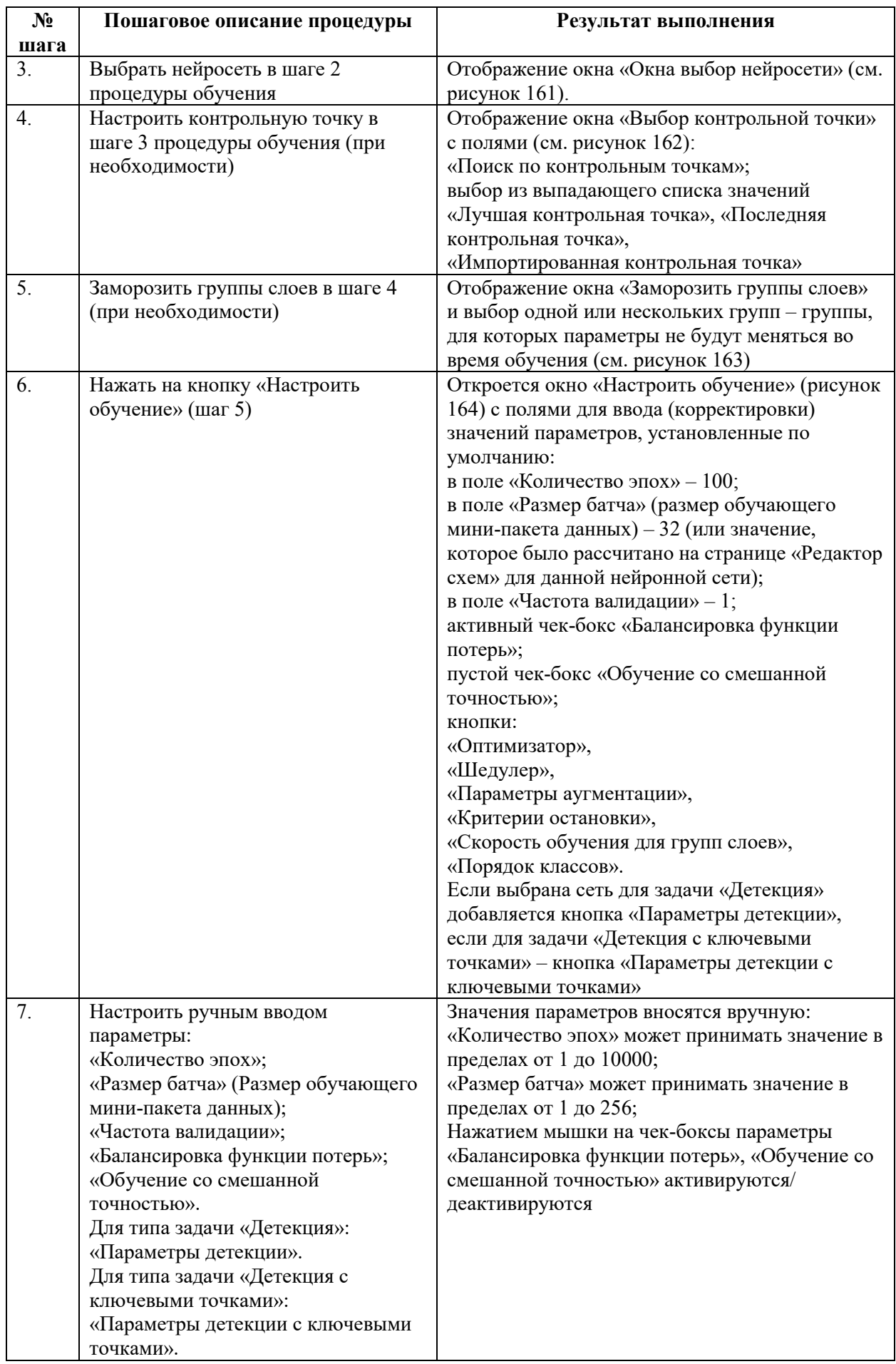

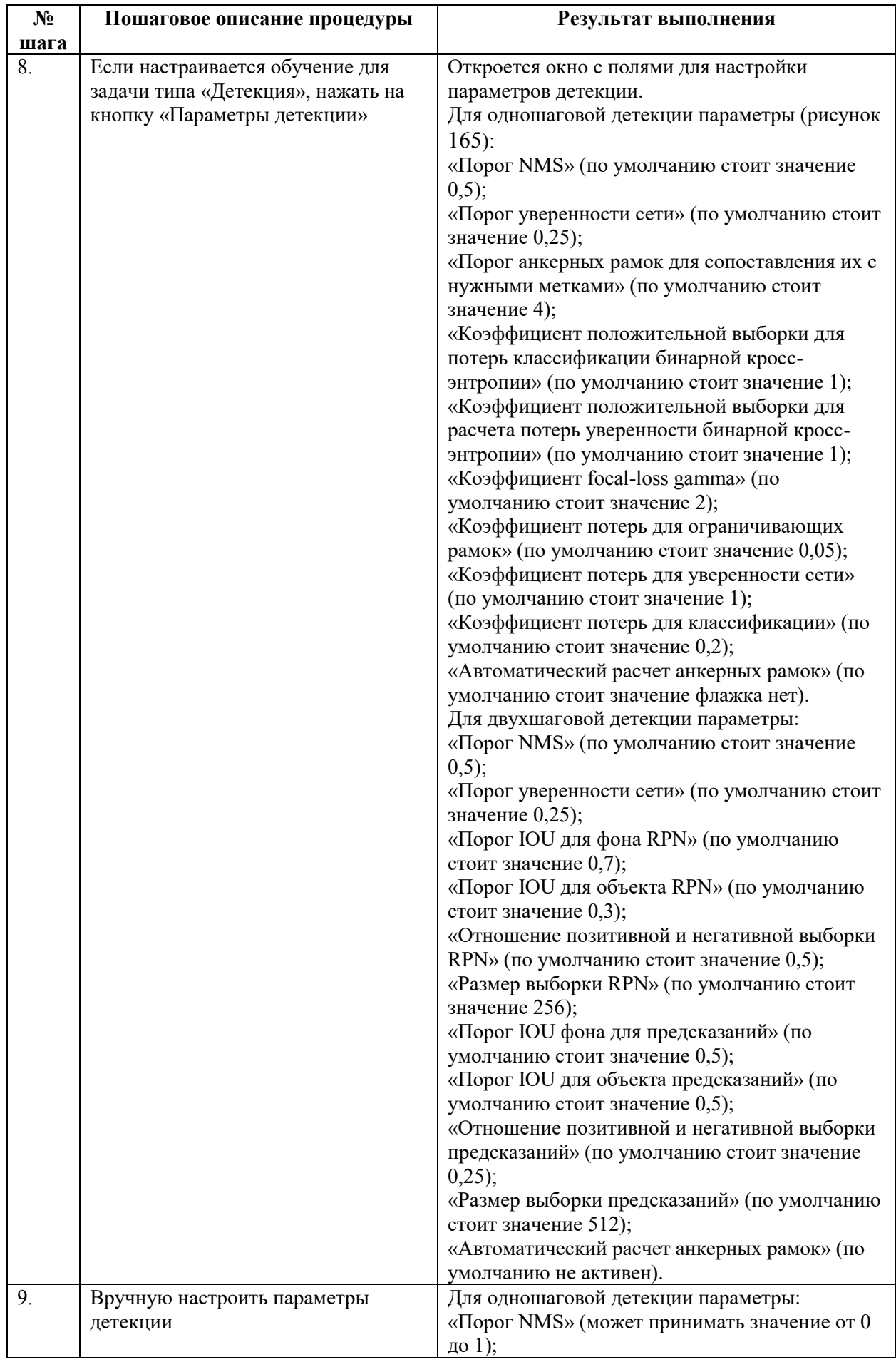

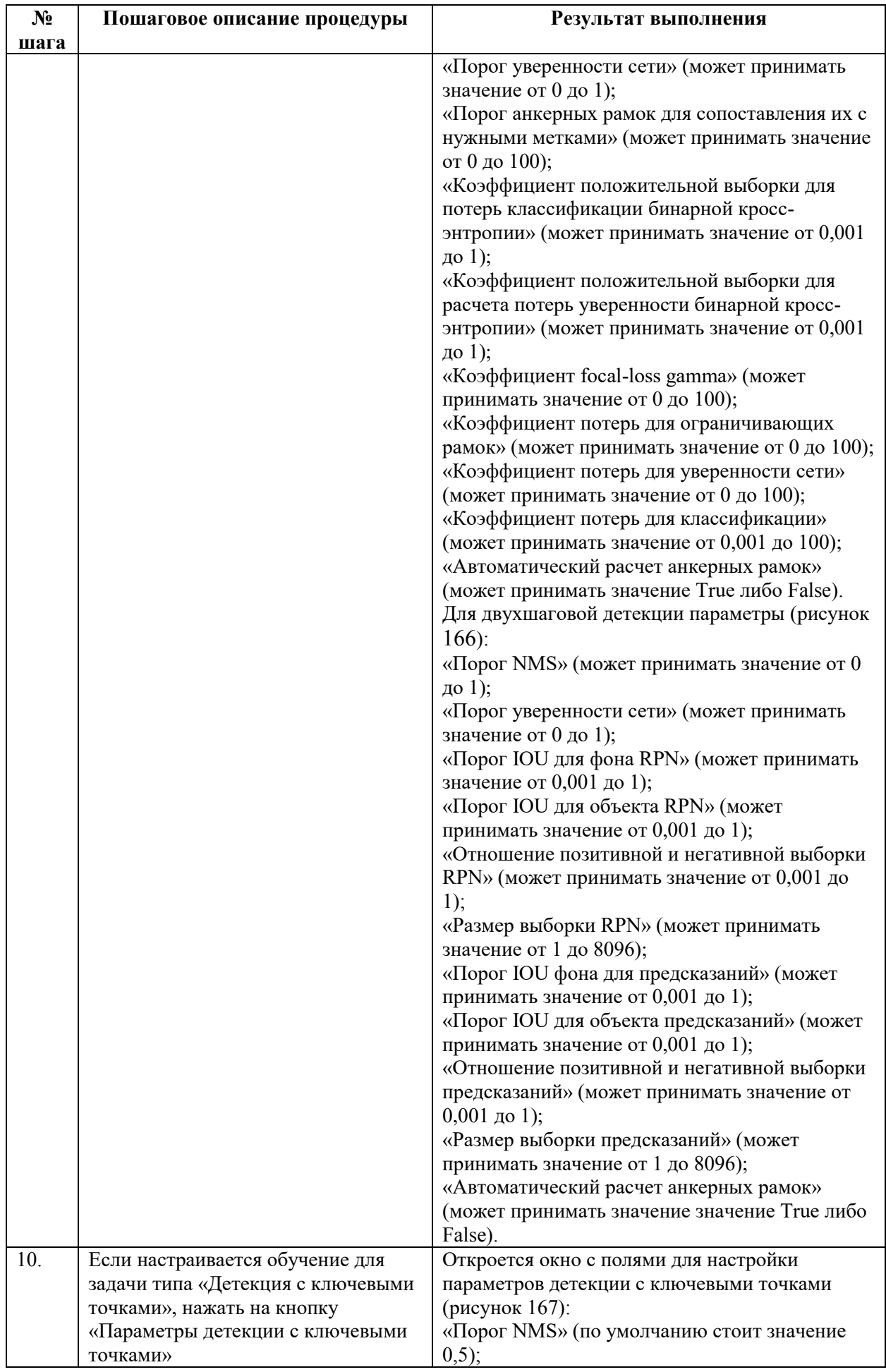

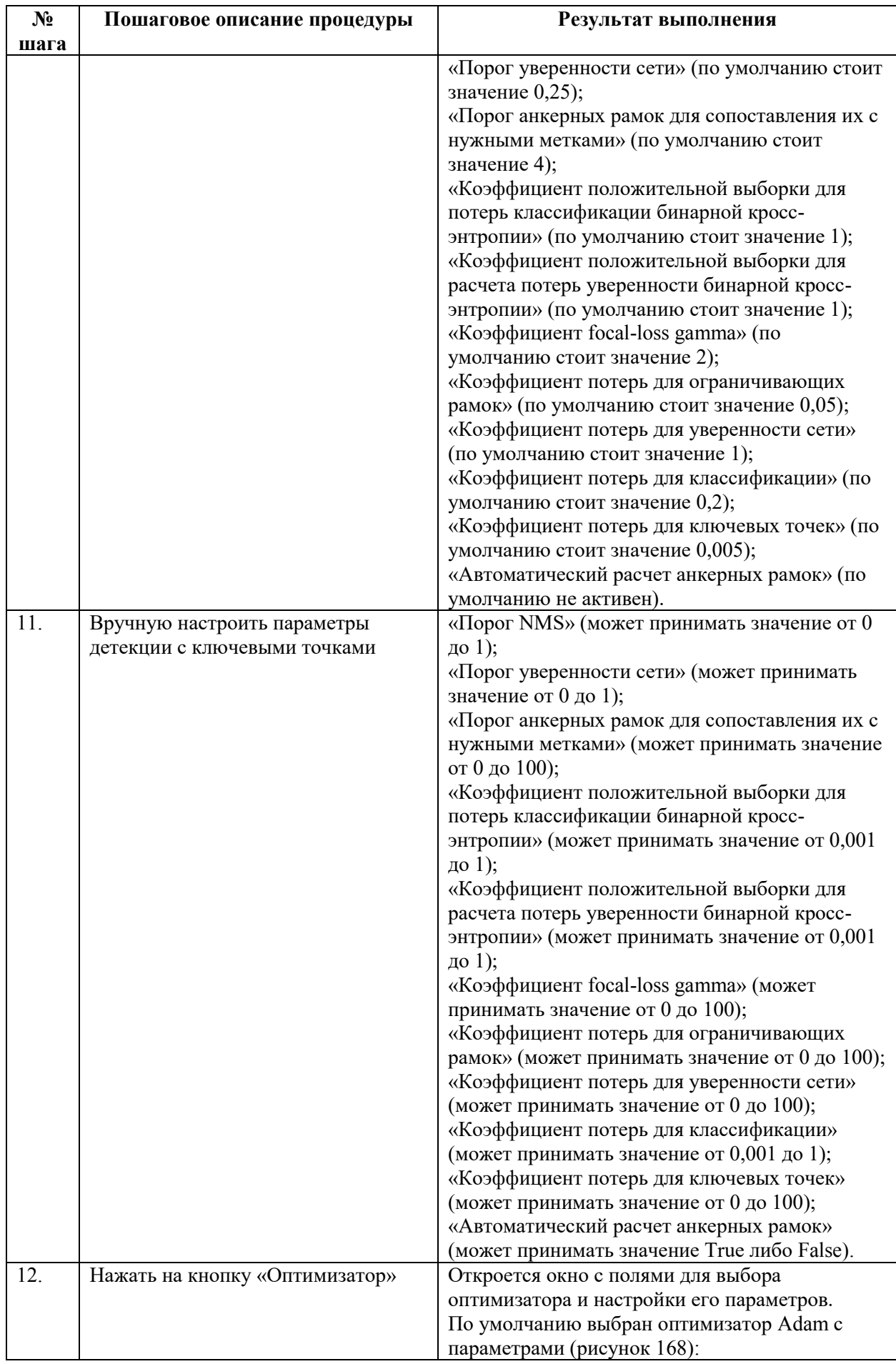

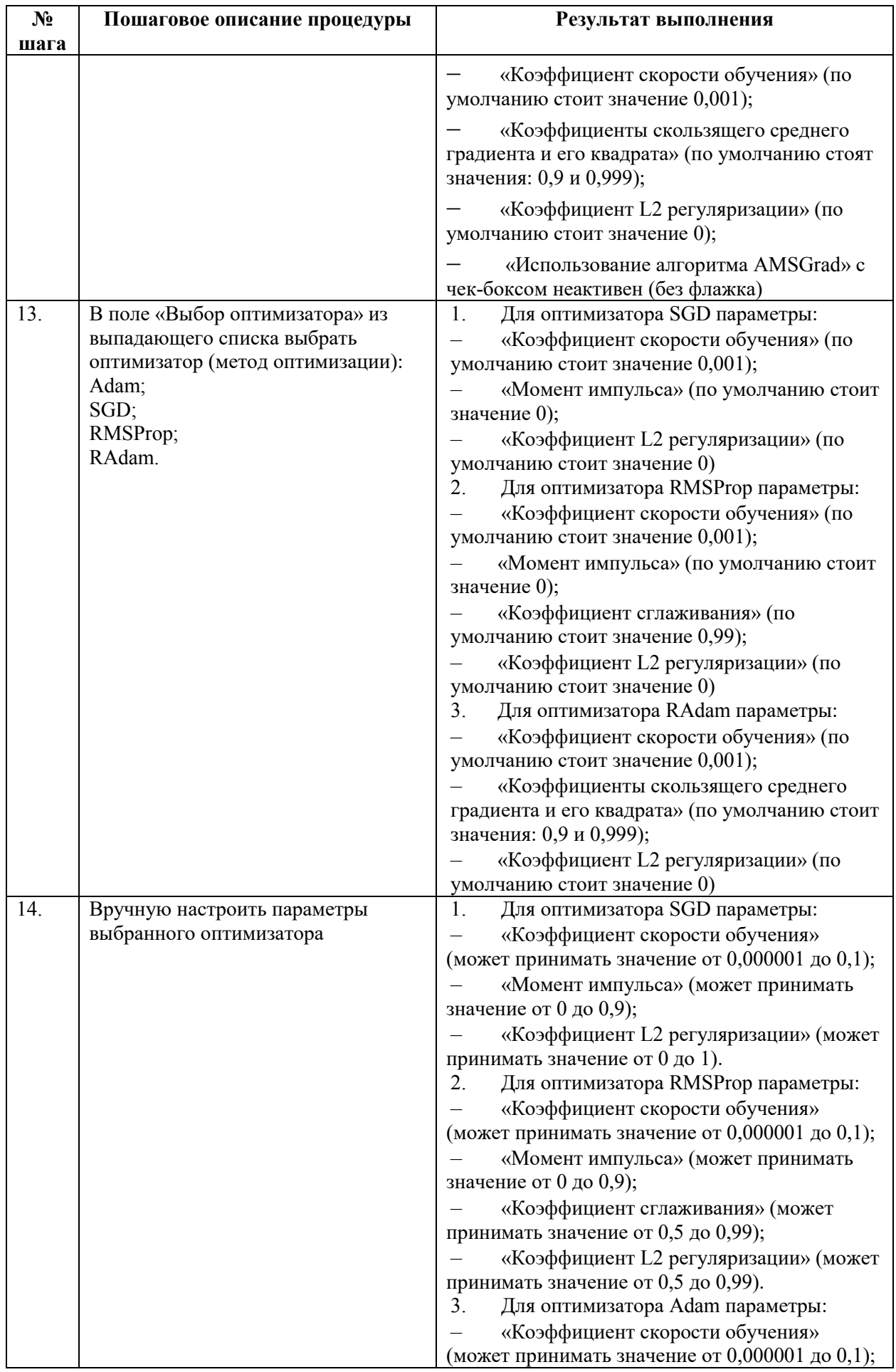

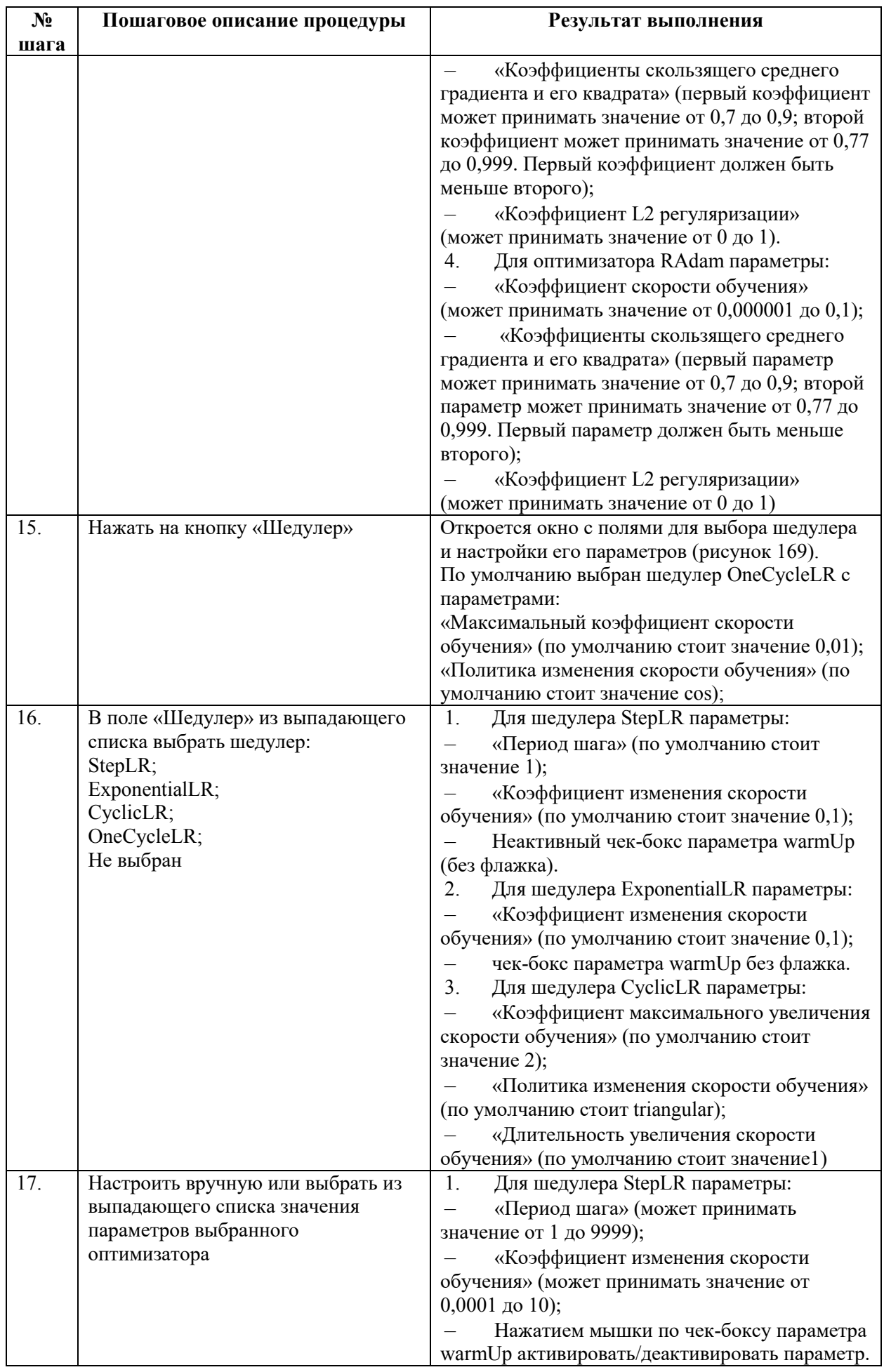

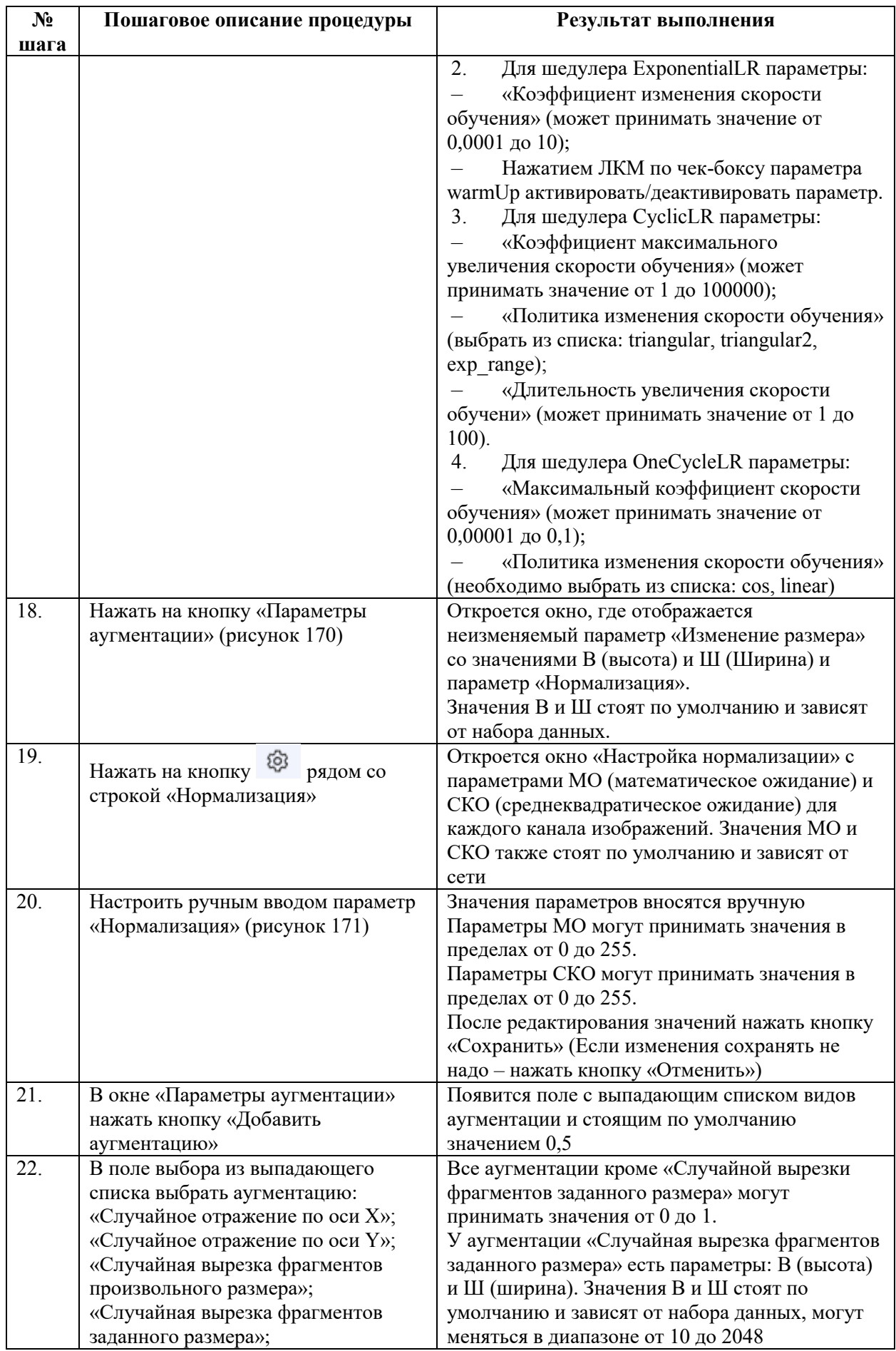

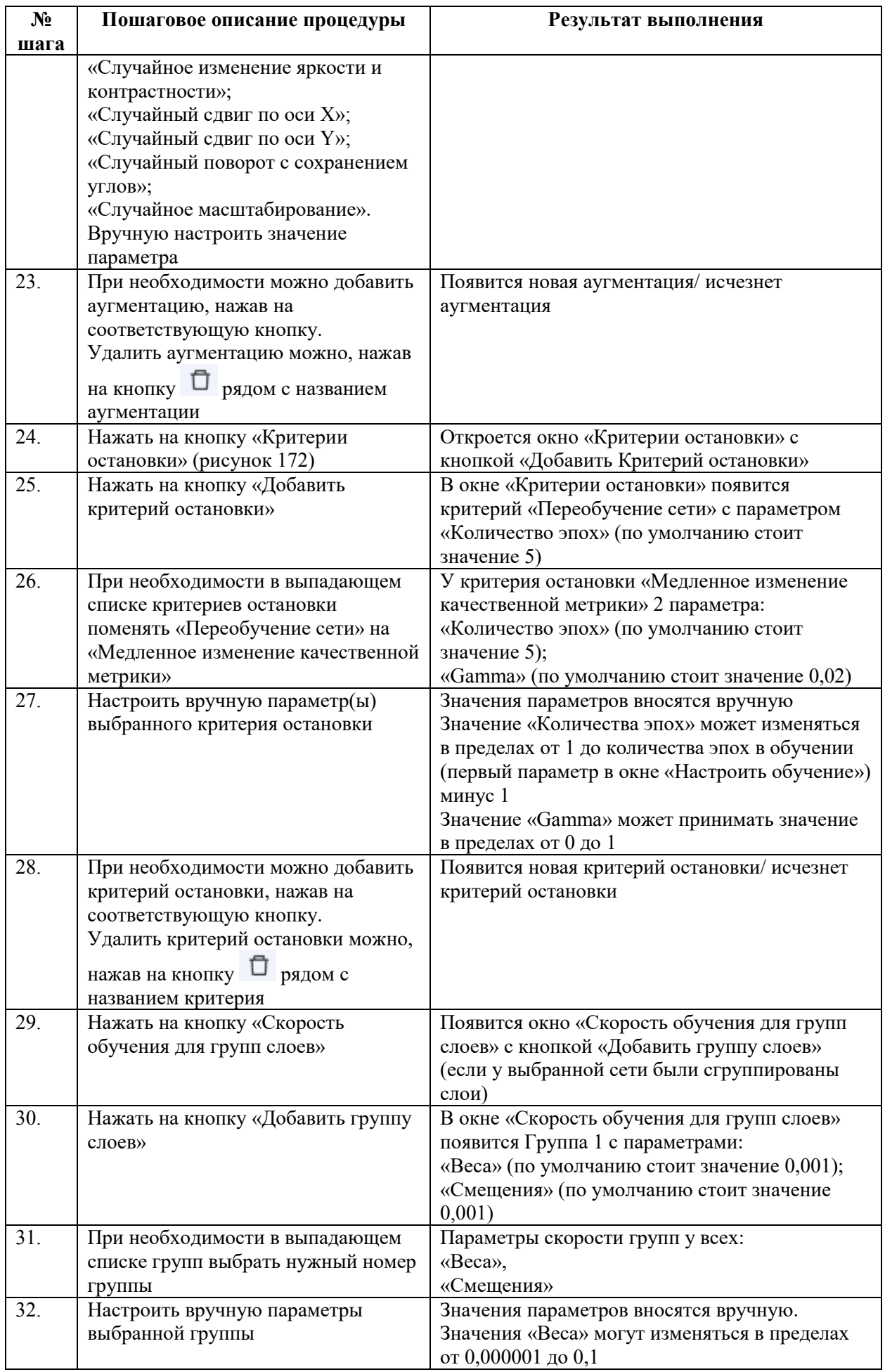

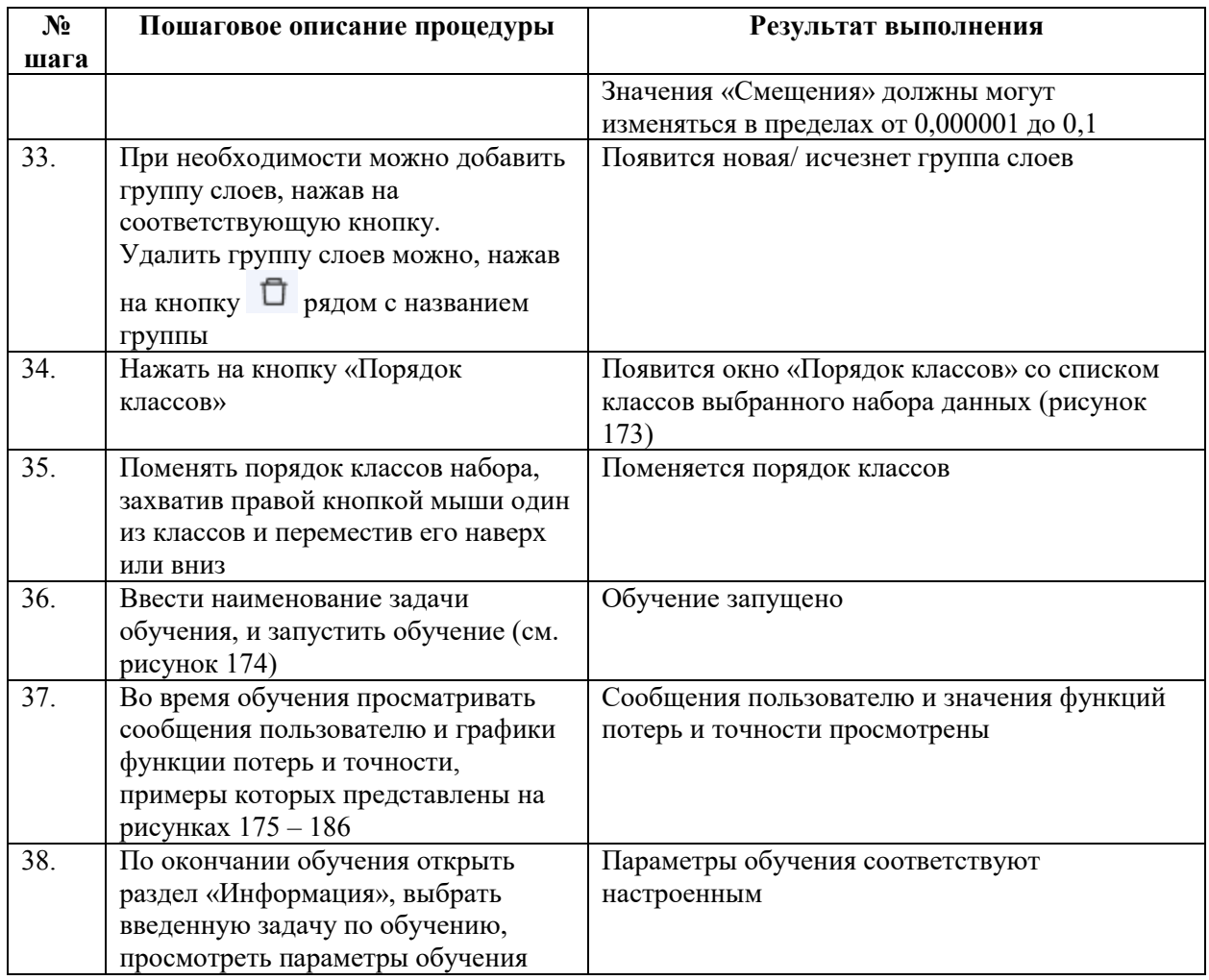

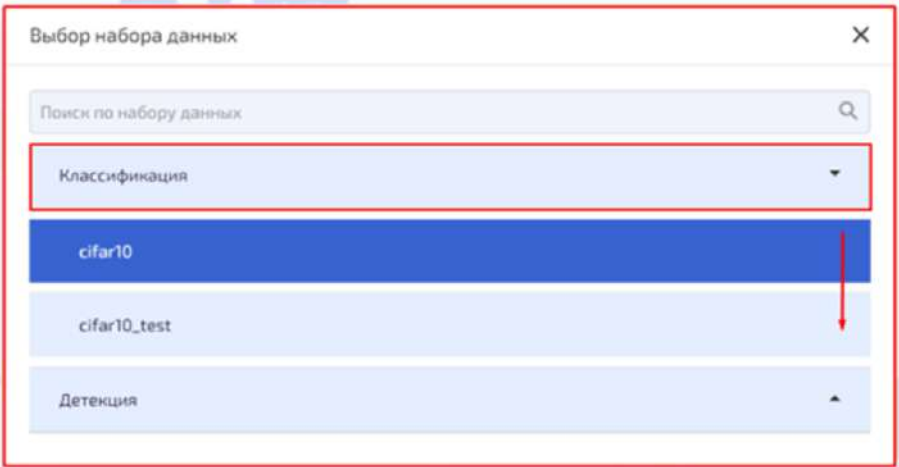

<span id="page-131-0"></span>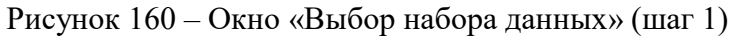

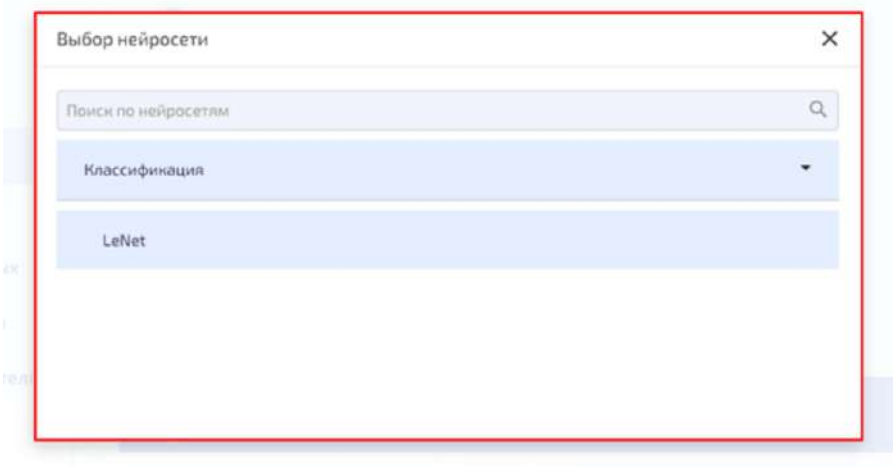

<span id="page-132-0"></span>Рисунок 161 – Окно «Выбор нейросети» (шаг 2)

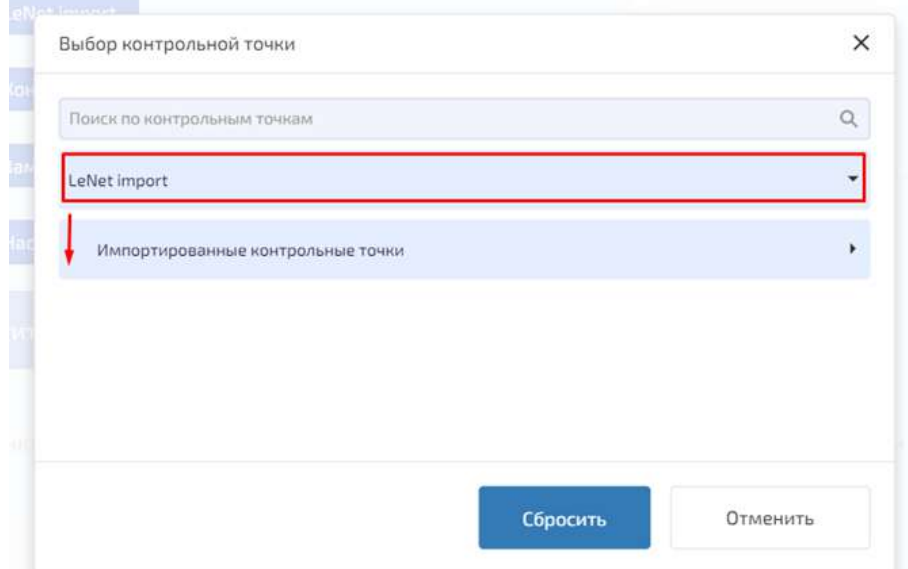

<span id="page-132-1"></span>Рисунок 162 – Окно «Выбор контрольной точки» (шаг 3)

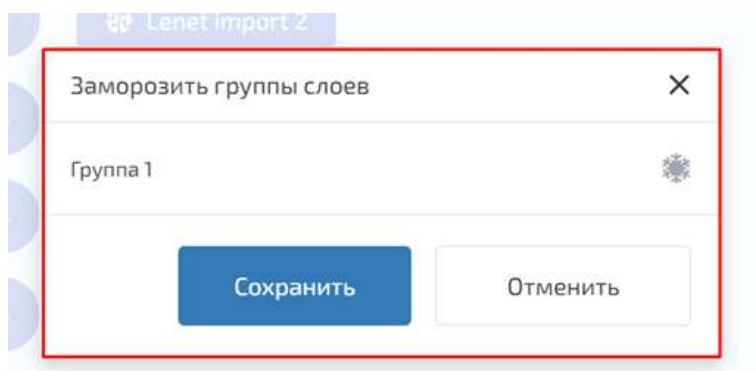

<span id="page-132-2"></span>Рисунок 163 – Окно «Заморозить группы слоев» (шаг 4)

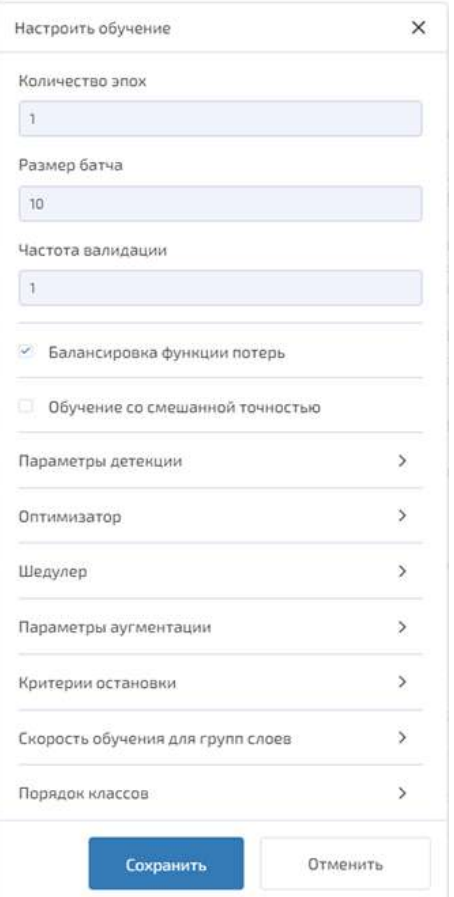

<span id="page-133-0"></span>Рисунок 164 – Окно «Настроить обучение» (шаг 5)

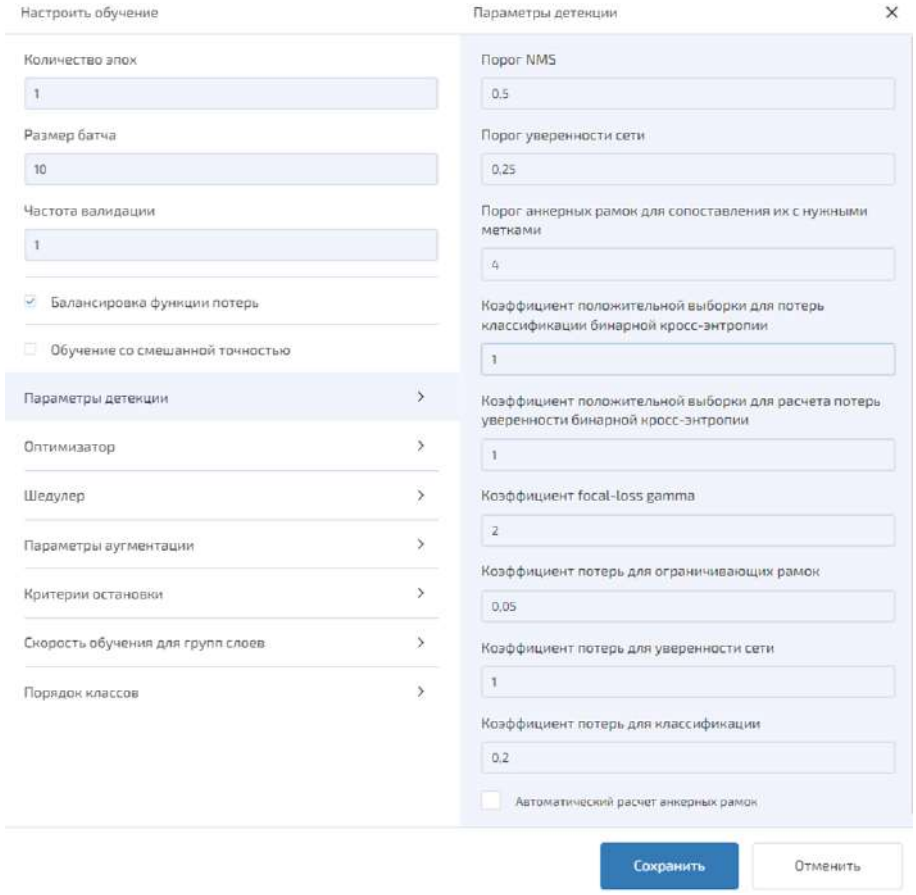

Рисунок 165 – Окно «Настроить обучение». Параметры детекции (одношаговой)  $\overline{\phantom{a}}$ 

nul.

.<br>Se ze

<span id="page-134-0"></span>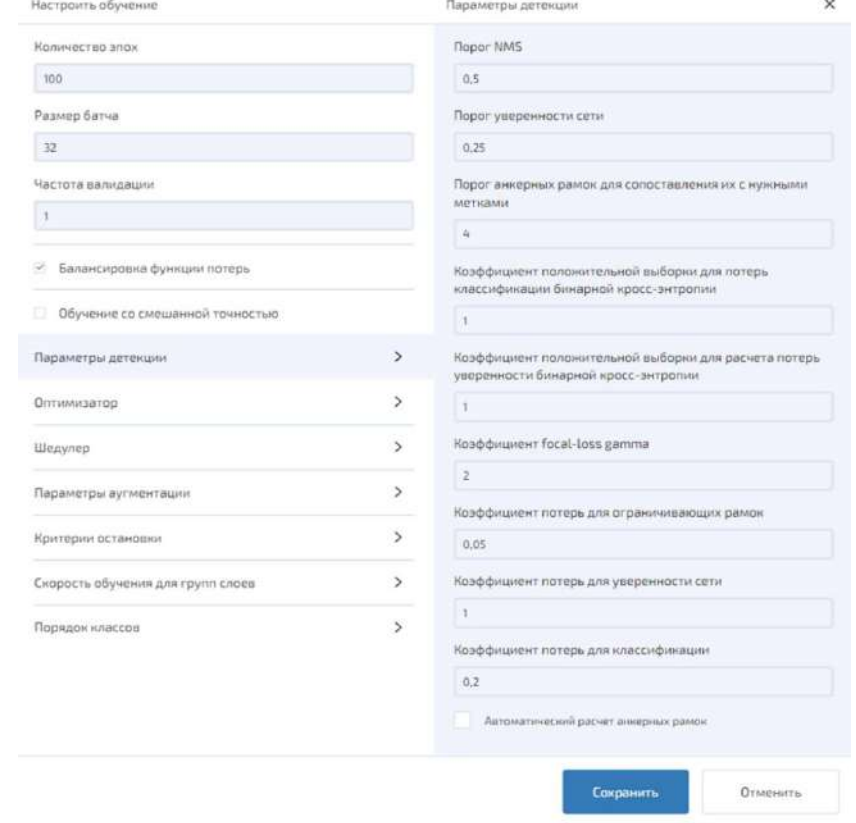

<span id="page-134-1"></span>Рисунок 166 – Окно «Настроить обучение». Параметры детекции (двухшаговой)

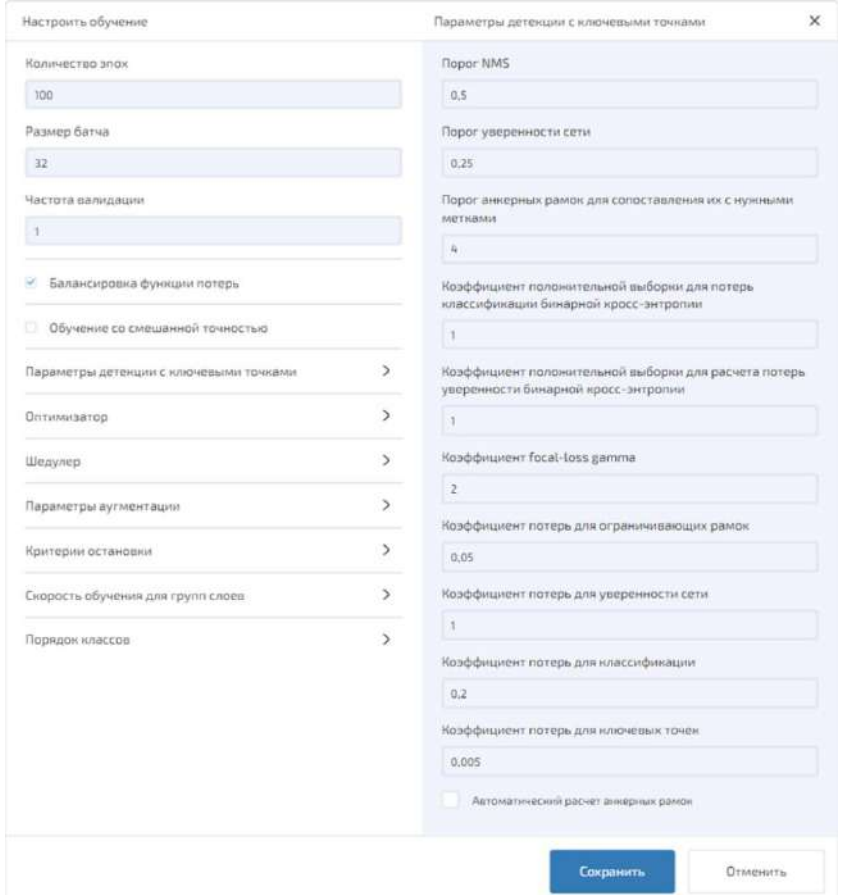

Рисунок 167 – Окно «Настроить обучение». Параметры детекции c ключевыми точками

<span id="page-135-0"></span>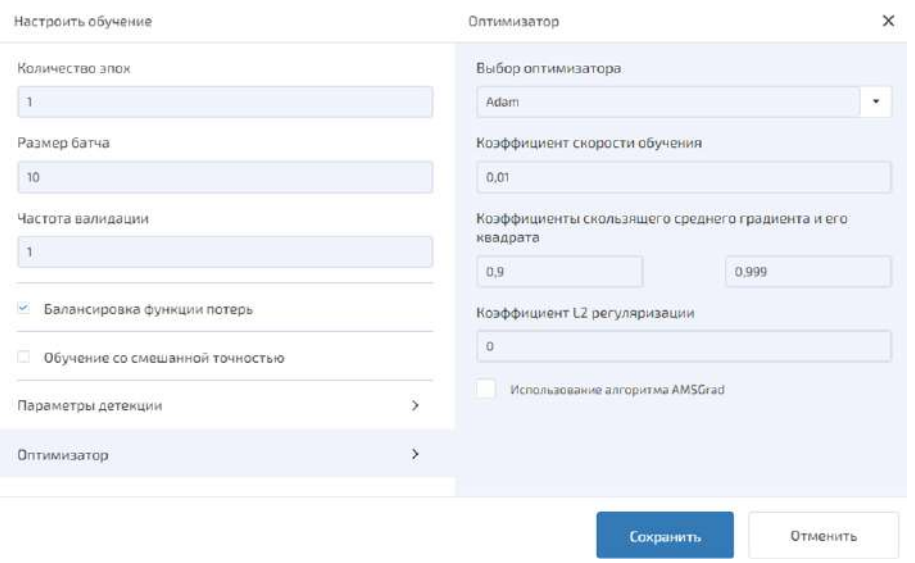

<span id="page-135-1"></span>Рисунок 168 – Окно «Настроить обучение». Оптимизатор

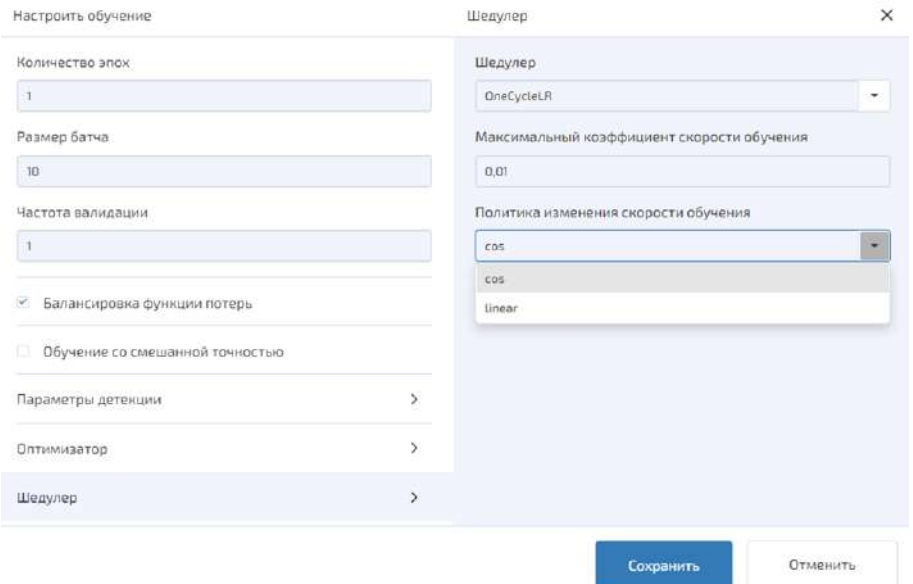

<span id="page-136-0"></span>Рисунок 169 – Окно «Настроить обучение». Шедулер

| Настроить обучение                   |               |                 | Параметры аугментации                                    |           |           | × |
|--------------------------------------|---------------|-----------------|----------------------------------------------------------|-----------|-----------|---|
| Количество эпох<br>$\mathbf{1}$      |               | $\frac{11}{11}$ | Случайная вырезка<br>фрагментов заданного<br>размера     | B:<br>640 | Ш:<br>640 | Ů |
| Размер батча                         |               |                 |                                                          |           |           |   |
| 10 <sup>°</sup>                      |               | $\frac{15}{16}$ | Случайное отражение по оси X *                           |           | 0.5       | O |
| Частота валидации                    |               |                 |                                                          |           |           |   |
| $\mathbf{1}$                         |               | 푶               | Случайное отражение по оси Y •                           |           | 0.5       | O |
| Балансировка функции потерь<br>Y.    |               | $\Xi$           | Случайная вырезка<br>фрагментов произвольного<br>размера |           | 0.5       | Ô |
| Обучение со смешанной точностью<br>o |               |                 |                                                          |           |           |   |
| Параметры детекции                   | $\mathcal{F}$ | $\frac{11}{12}$ | Случайное изменение яркости<br>и контрастности           |           | 0.5       | Ü |
| Оптимизатор                          | $\mathcal{P}$ | ä               | Случайный сдвиг по оси Х                                 | ۰         | 0.5       | Ō |
| Шедулер                              | ž.            |                 |                                                          |           |           |   |
| Параметры аугментации                | $\geq$        | $\frac{11}{16}$ | Случайный сдвиг по оси У                                 |           | 0.5       | Ū |
| Критерии остановки                   | $\rightarrow$ | $\frac{1}{16}$  | Случайный поворот с<br>сохранением углов                 | ٠         | 0.5       | Ů |
| Скорость обучения для групп слоев    | $\mathcal{F}$ |                 |                                                          |           |           |   |
| Порядок классов                      | $\mathcal{P}$ | Ħ               | Случайный поворот с<br>обрезкой углов                    | ٠         | 0.5       | Ů |

<span id="page-136-1"></span>Рисунок 170 – Окно «Настроить обучение». Параметры аугментации

| Канал О | MO: | 116 | CKO: | 69 |
|---------|-----|-----|------|----|
| Канал 1 | MO: | 111 | CKO: | 69 |
| Канал 2 | MO: | 103 | CKO: | 72 |

<span id="page-137-0"></span>Рисунок 171 – Окно «Настроить обучение». Параметры аугментации. Настройка нормализации

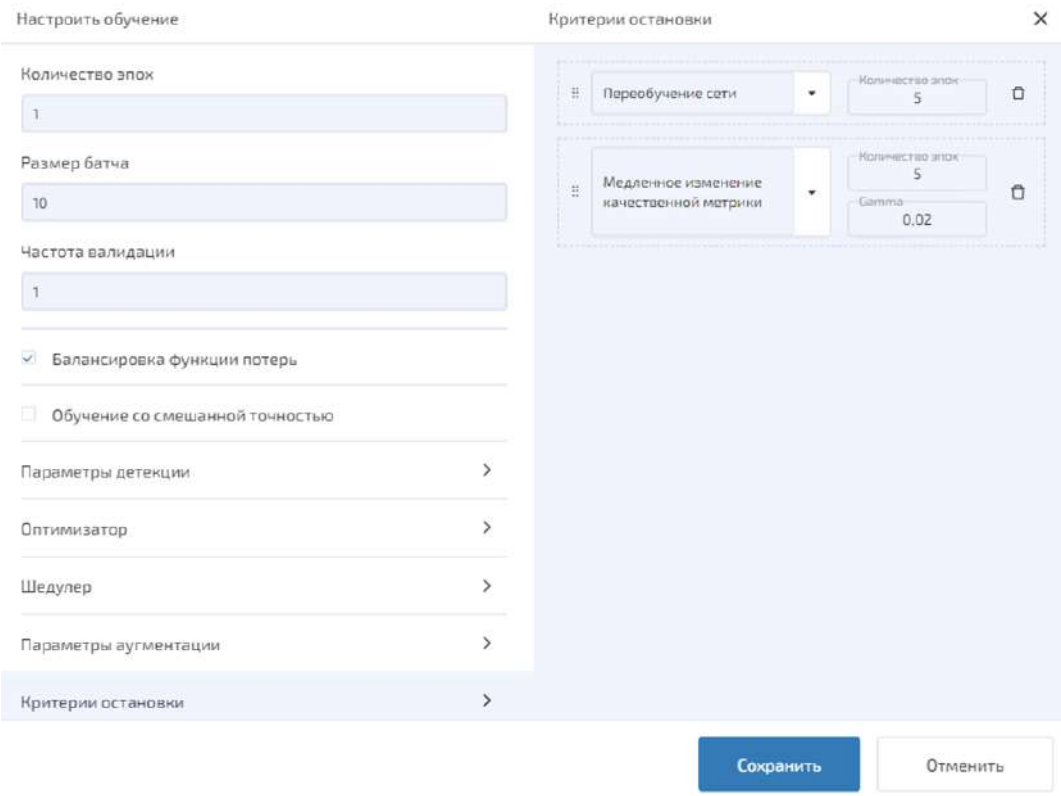

<span id="page-137-1"></span>Рисунок 172 – Окно «Настроить обучение». Критерии остановки

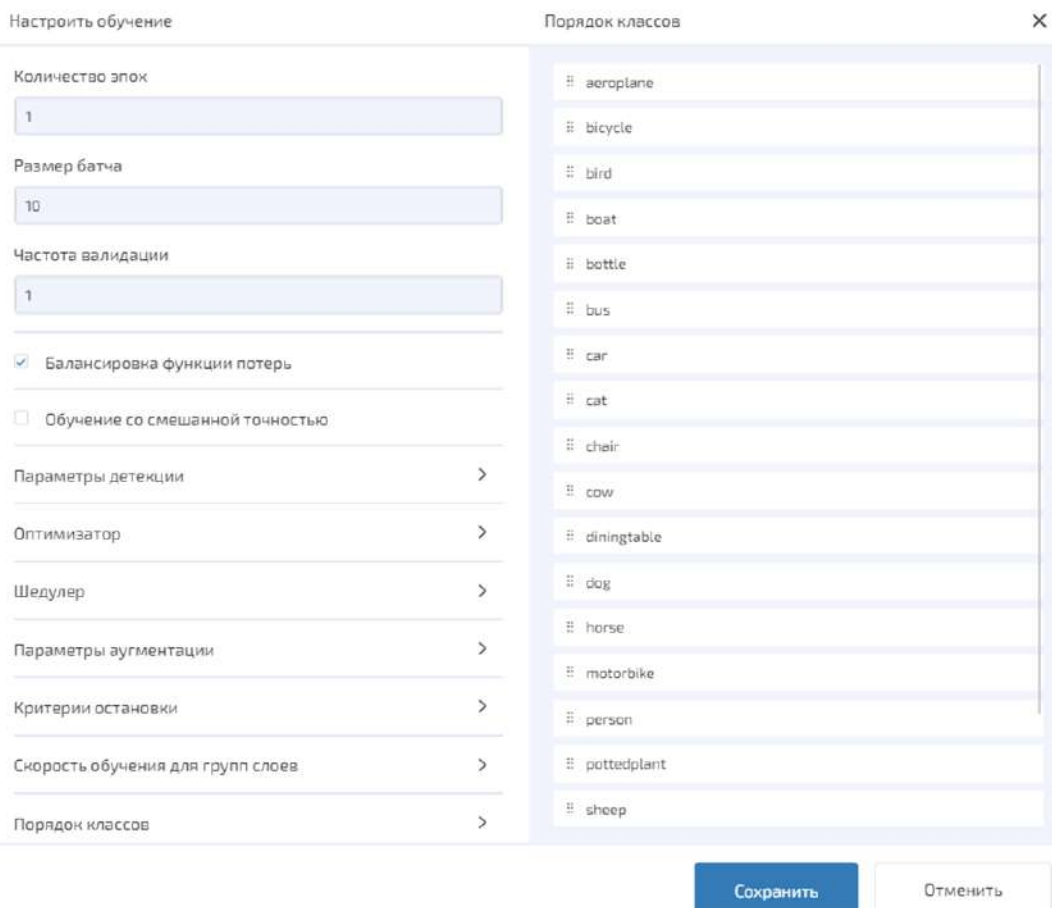

<span id="page-138-0"></span>Рисунок 173 – Окно «Настроить обучение». Порядок классов

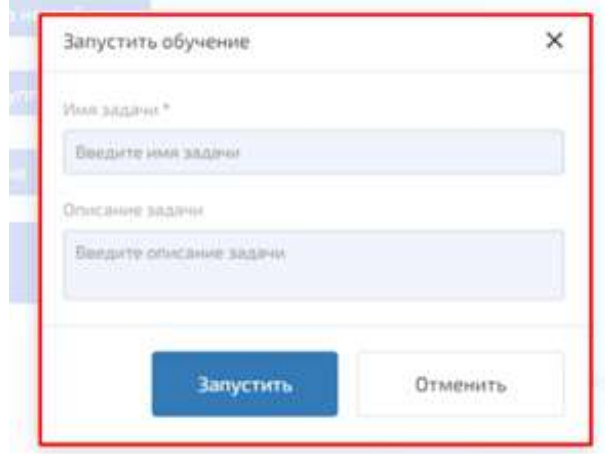

<span id="page-138-1"></span>Рисунок 174 – Окно «Запустить обучение»

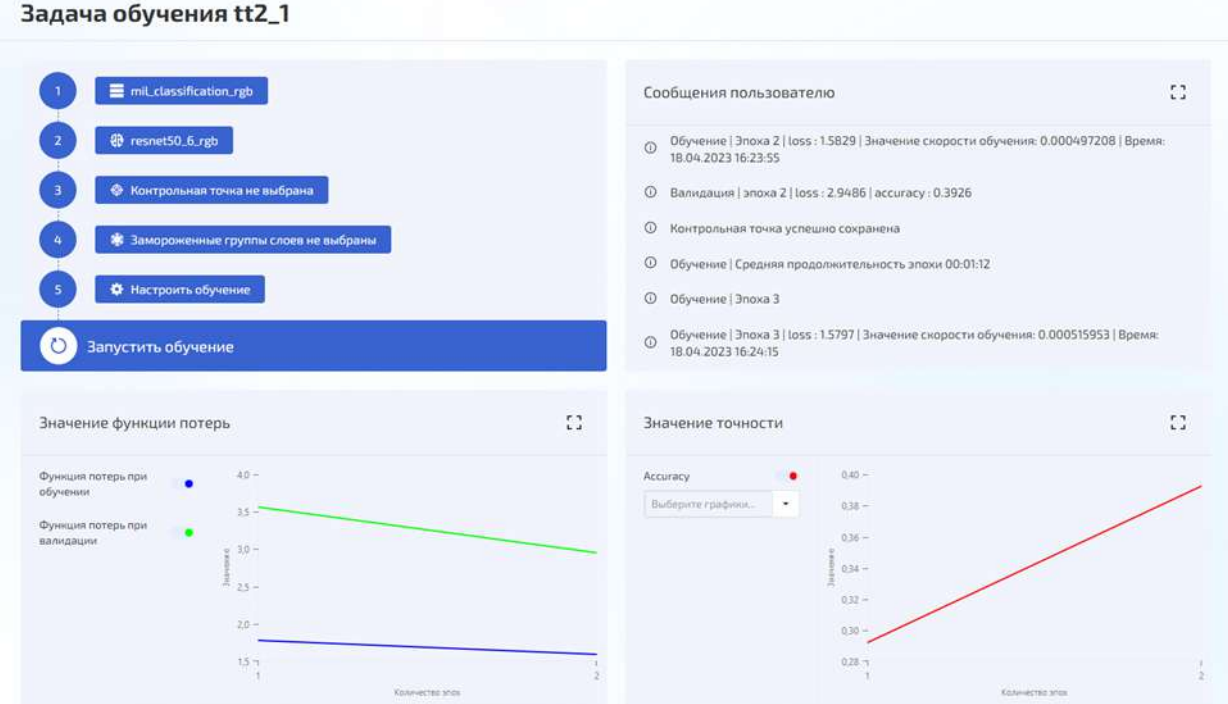

<span id="page-139-0"></span>Рисунок 175 – Результаты обучения сети для задачи «Классификация»

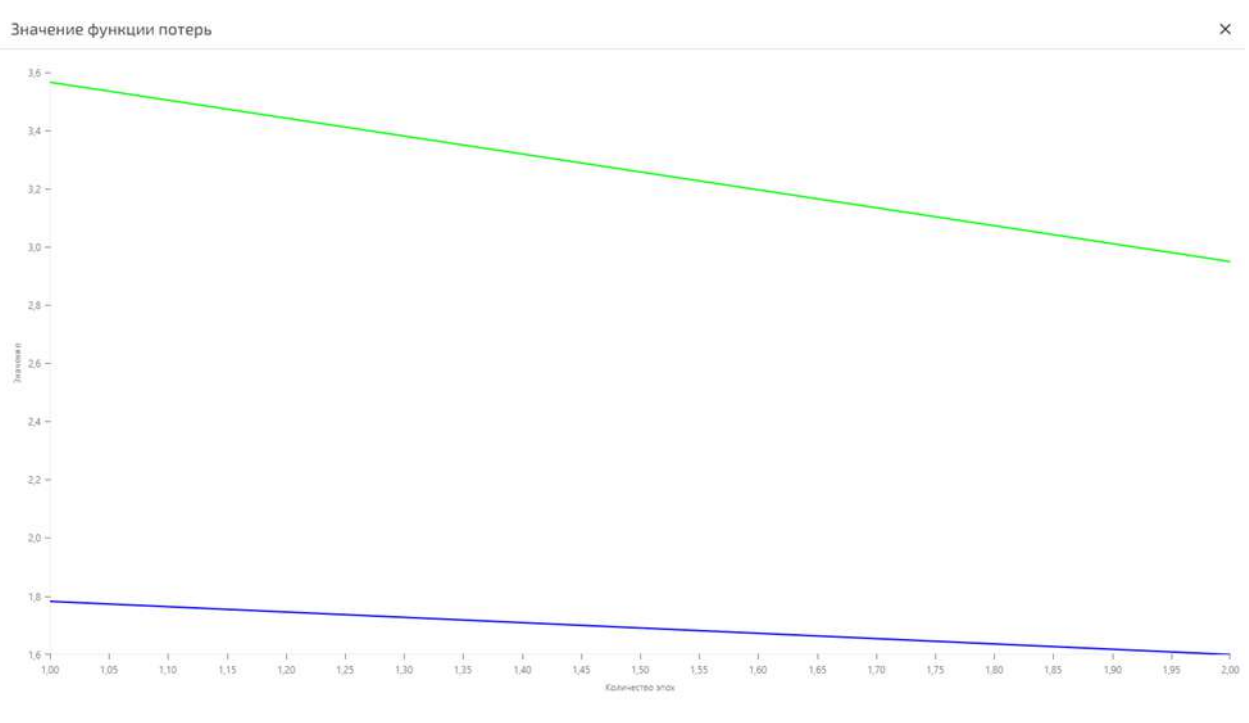

Рисунок 176 – Графики значений функции потерь для задачи «Классификация» в полноэкранном режиме

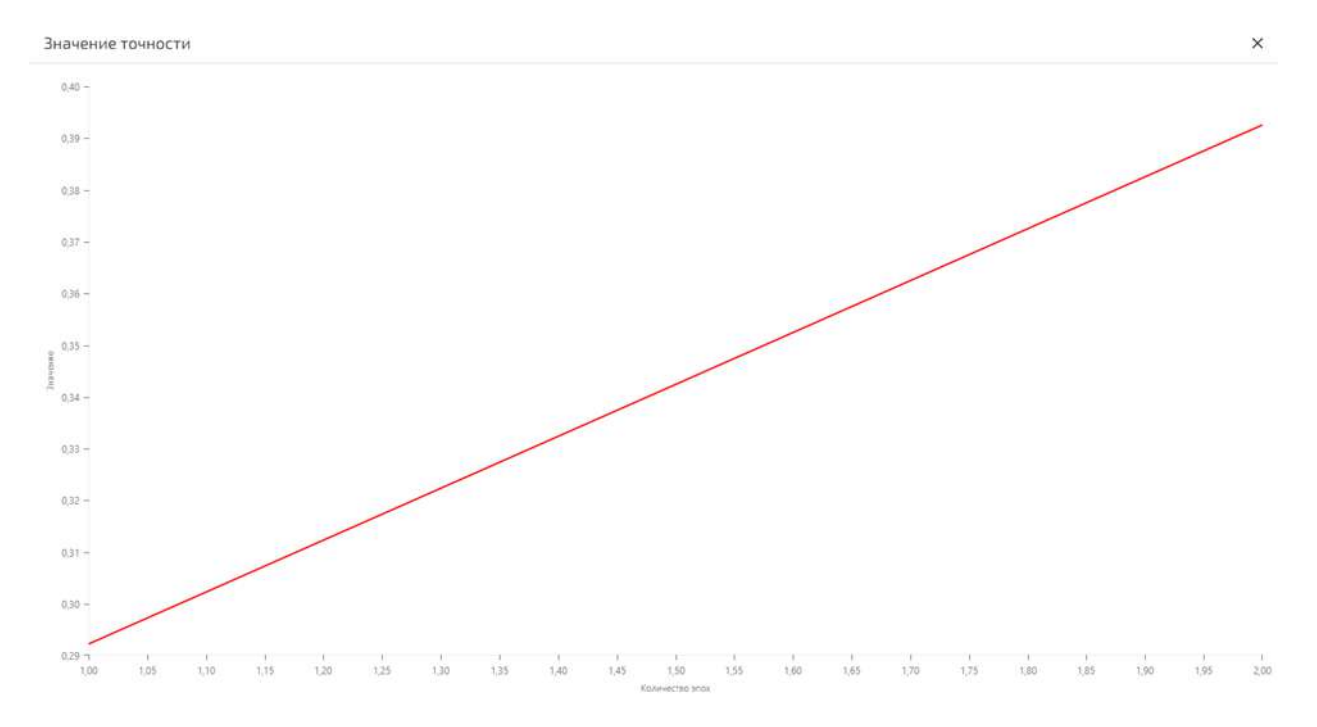

Рисунок 177 – Графики значений точности для задачи «Классификация» в полноэкранном режиме

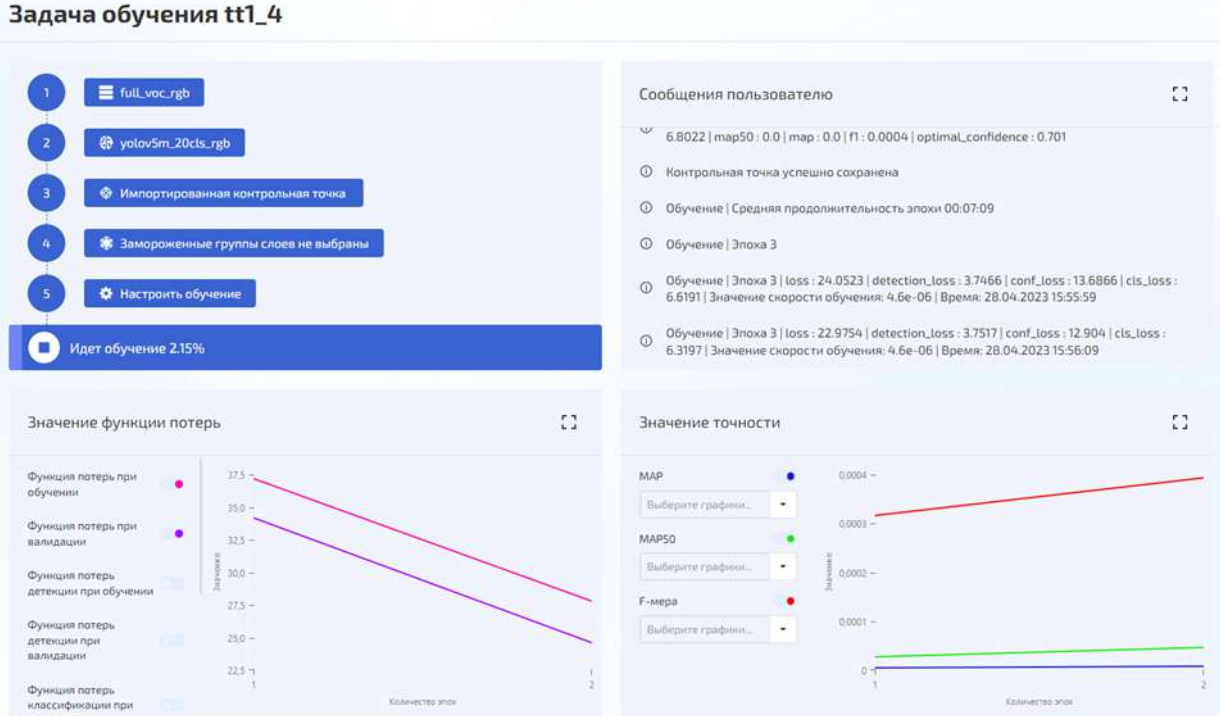

Рисунок 178 – Результаты обучения для задачи «Детекция»

Значение функции потерь

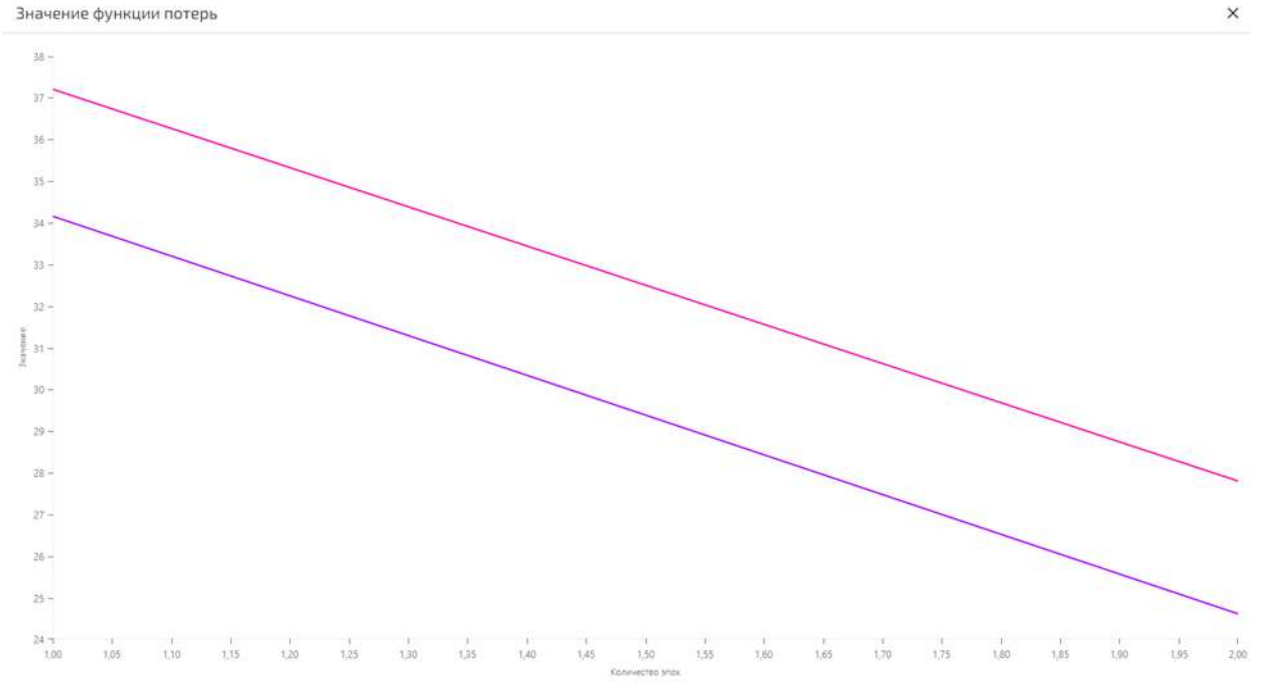

Рисунок 179 – Графики значений функции потерь для задачи «Детекция» в полноэкранном режиме

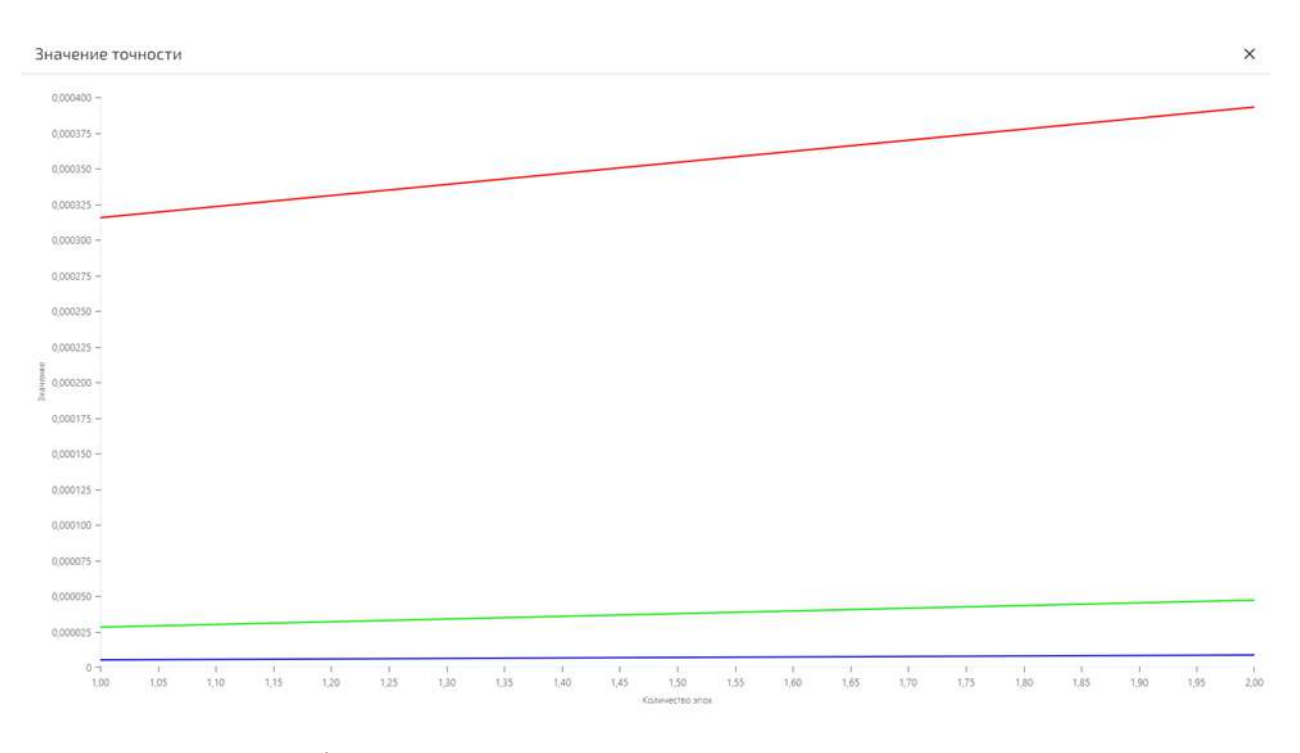

Рисунок 180 – Графики значений точности для задачи «Детекция» в полноэкранном режиме

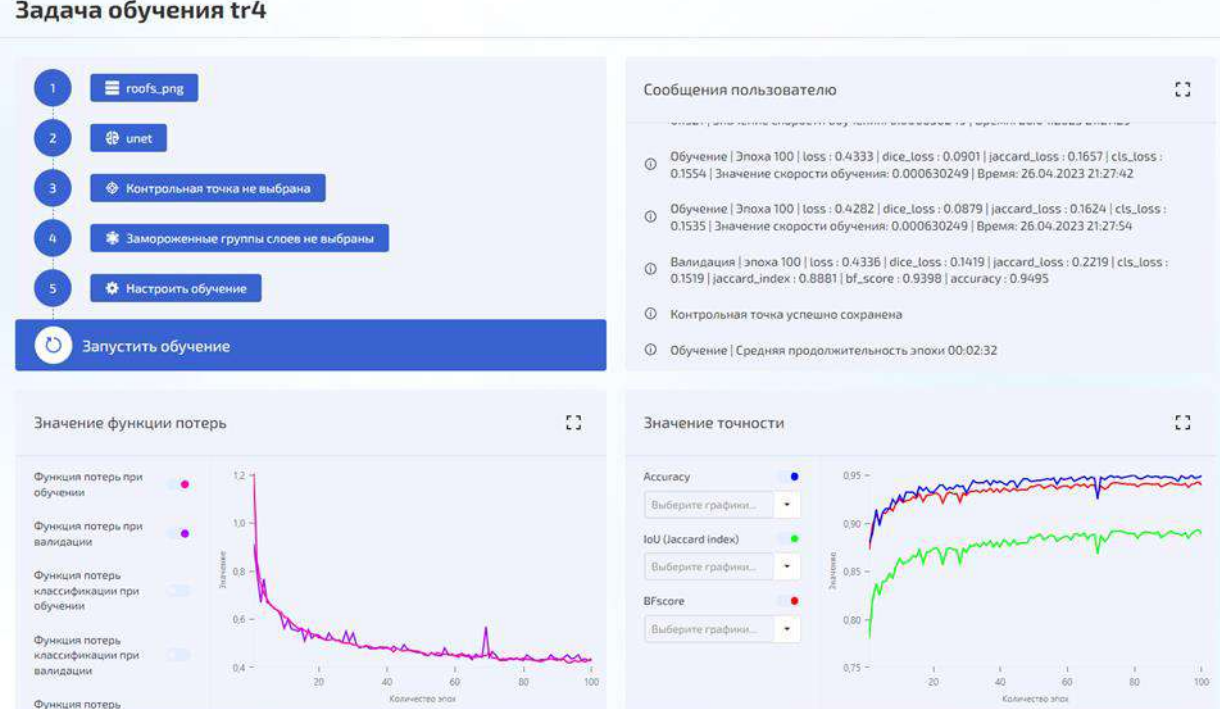

Рисунок 181 – Результаты обучения для задачи «Сегментация»

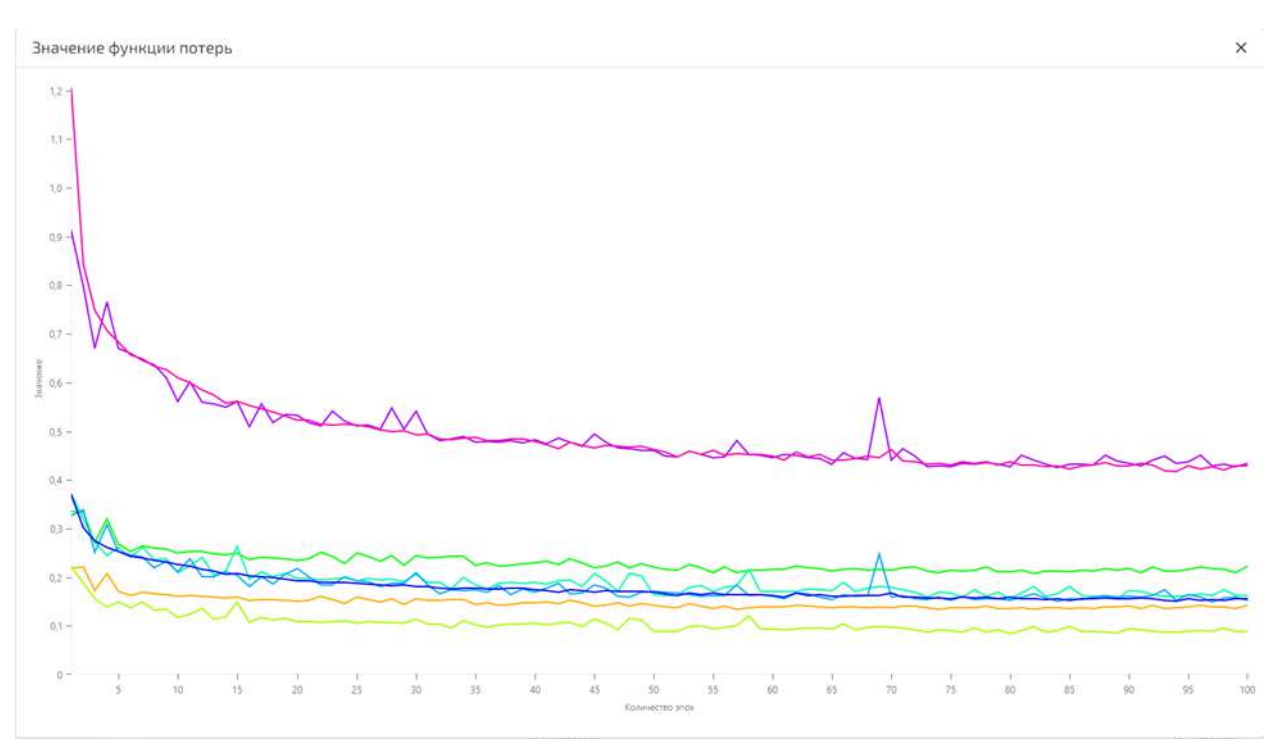

Рисунок 182 – Графики значений функции потерь для задачи «Сегментация» в полноэкранном режиме

Значение точности

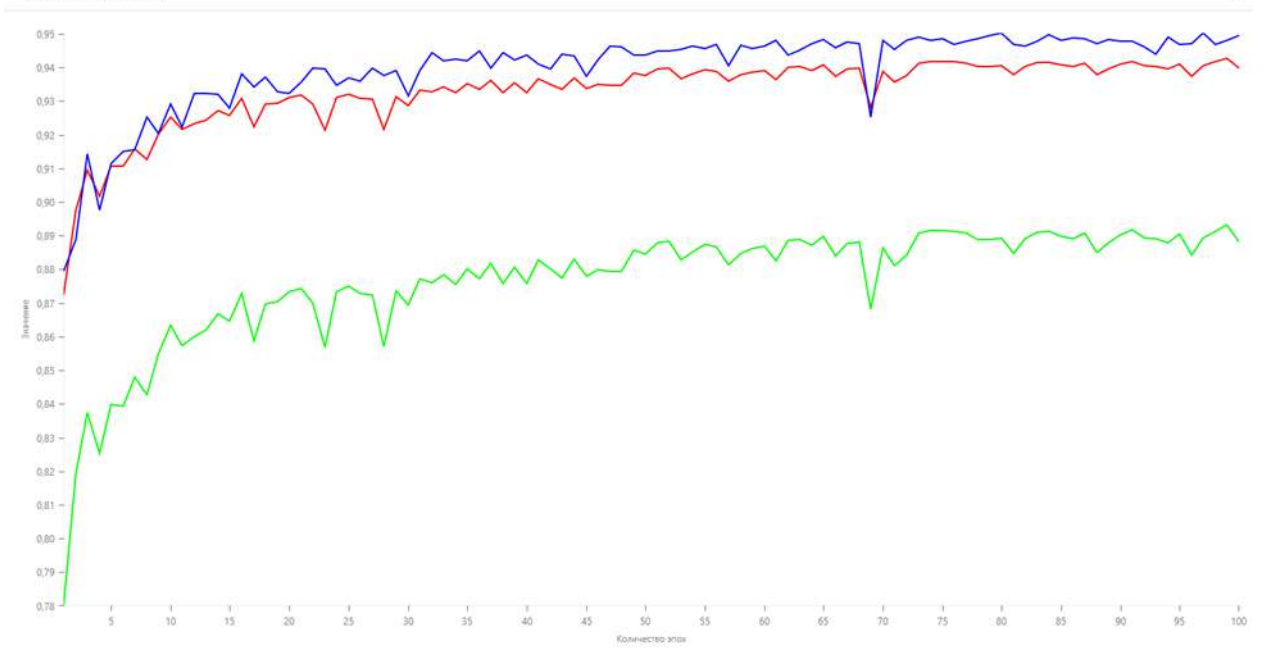

 $\times$ 

Рисунок 183 – Графики значений точности для задачи «Сегментация» в полноэкранном режиме

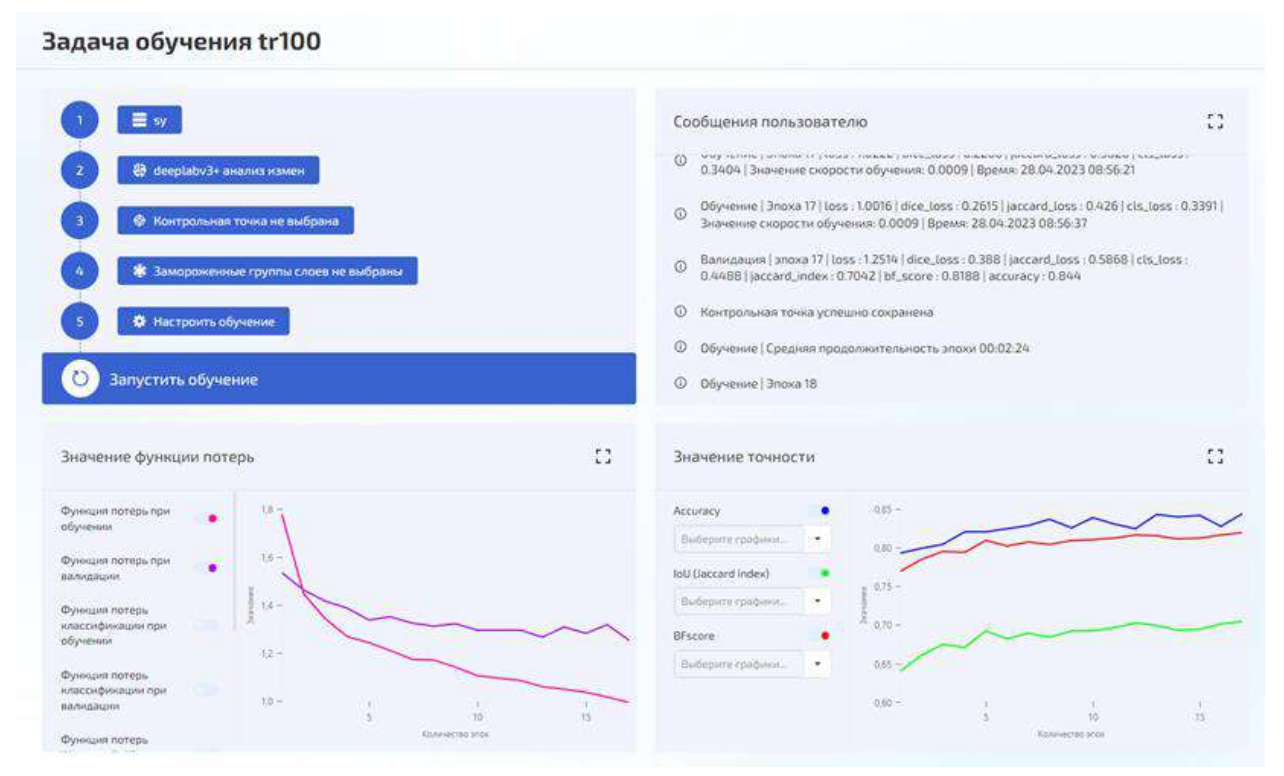

Рисунок 184 – Результаты обучения для задачи «Анализ изменений»
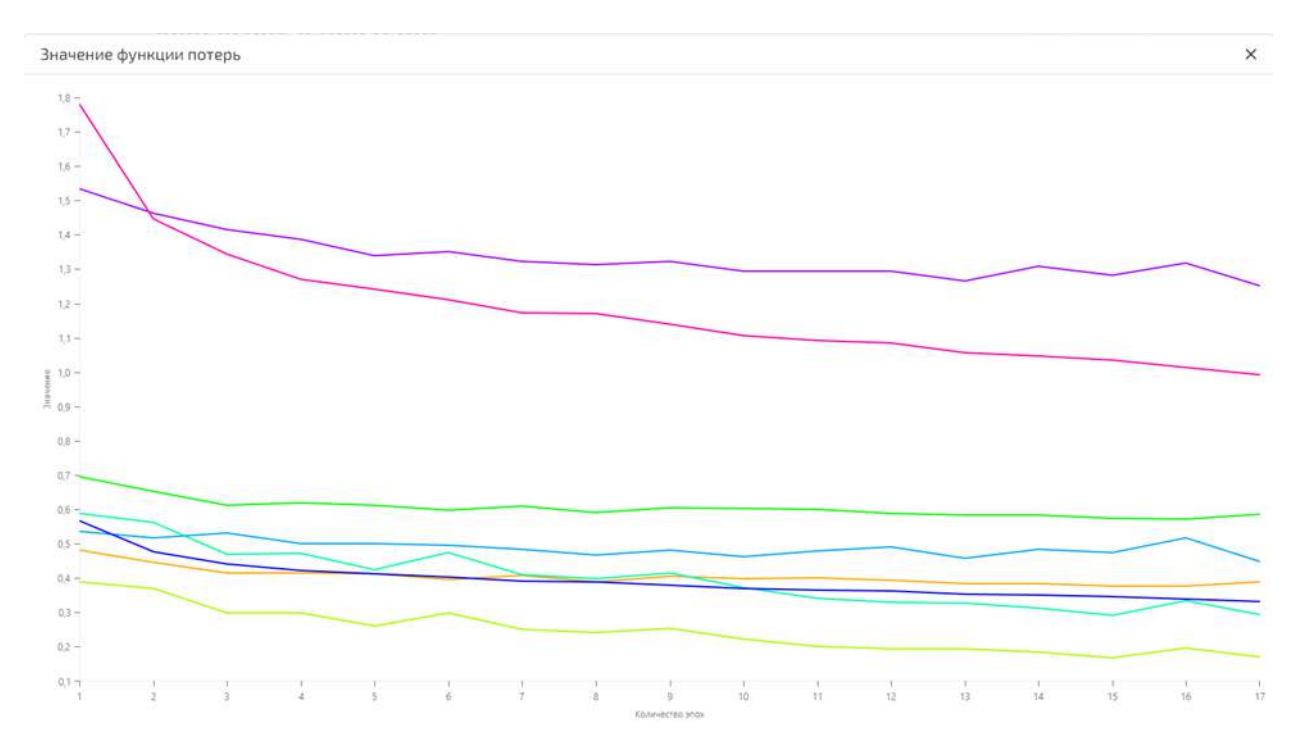

Рисунок 185 – Графики значений функции потерь для задачи «Анализа изменений» в полноэкранном режиме

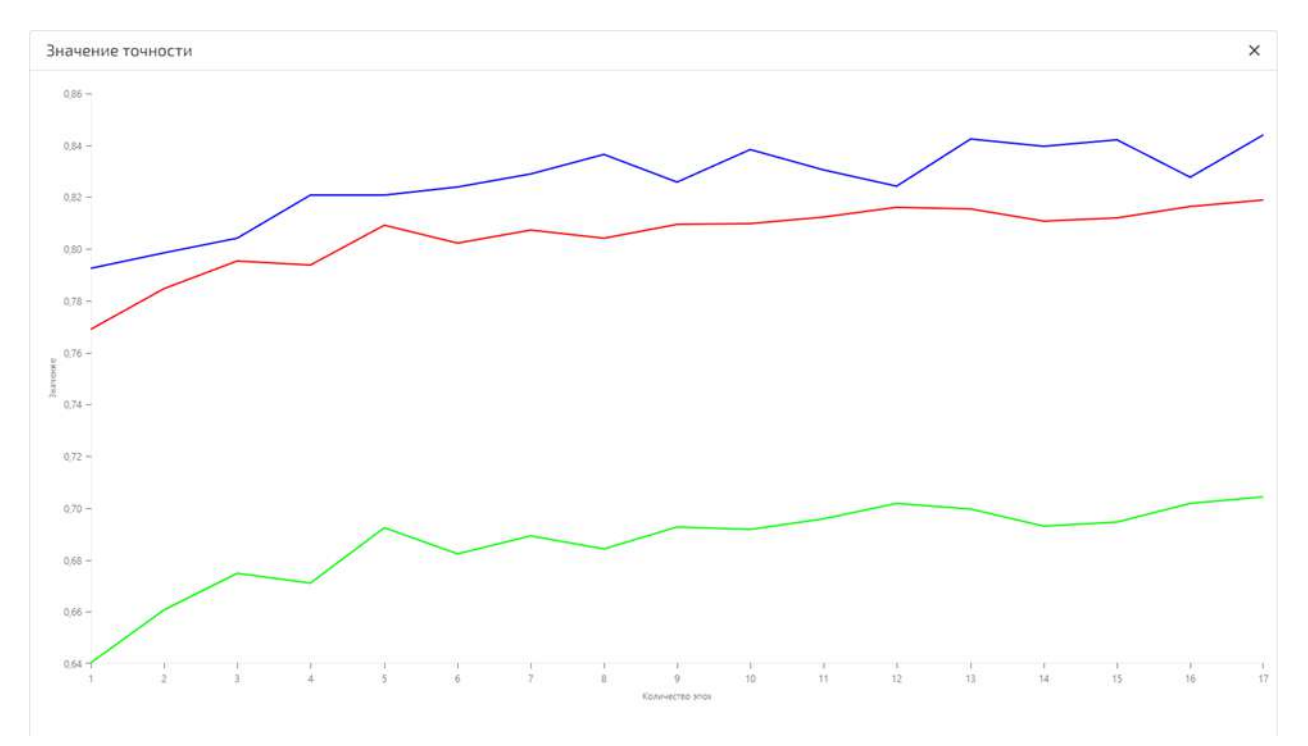

Рисунок 186 – Графики значений точности для задачи «Анализа изменений» в полноэкранном режиме

4.10.2.5 Раздел «Тестирование»

Тестирование обученной модели на тестовом наборе обучающих данных с визуальной оценкой результата реализовано в разделе «Тестирование» в двух режимах:

- тестирование на наборе данных;
- тестирование на изображении.

Основные кнопки для работы в разделе:

- кнопка «Набор данных»;
- кнопка «Нейросеть»;
- кнопка «Контрольная точка»;
- кнопка «Изображение»;
- кнопка «Настроить тестирование»;
- кнопка «Тестировать».
- 4.10.2.5.1 Тестирование на наборе данных

Для проведения тестирования на наборе данных необходимо задать следующие параметры (см. рисунок [187\)](#page-145-0).

- Набор данных;
- Нейросеть;
- Контрольную точку;
- Параметры тестирования.

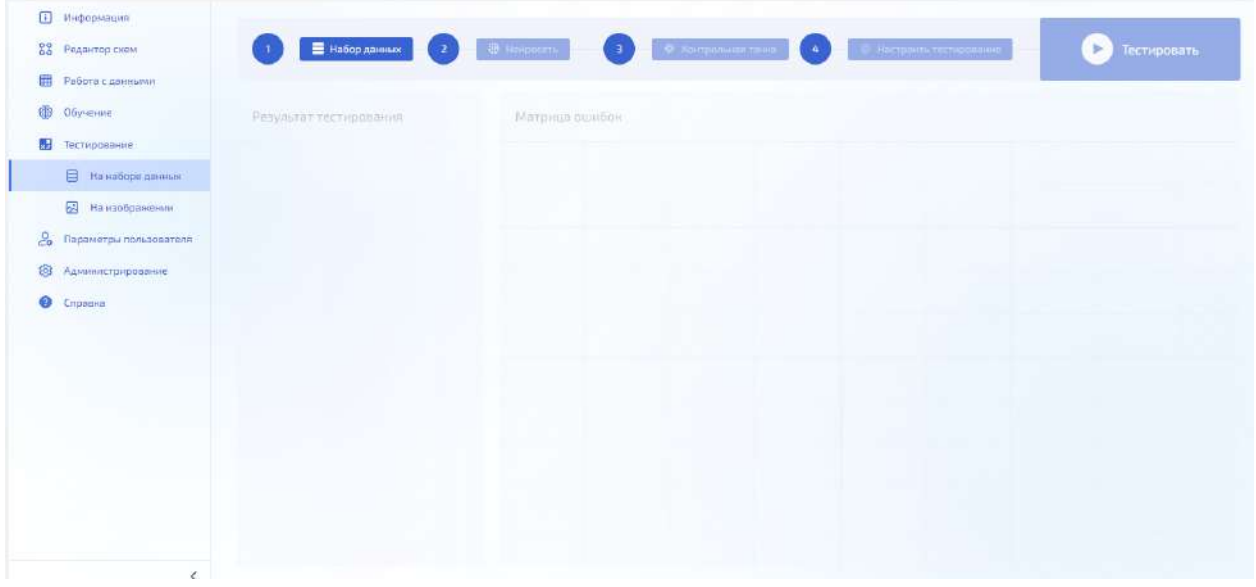

<span id="page-145-0"></span>Рисунок 187 – Параметры тестирования на наборе данных

Последовательность действий тестирования обученной модели на наборе данных приведена в таблице [23.](#page-145-1)

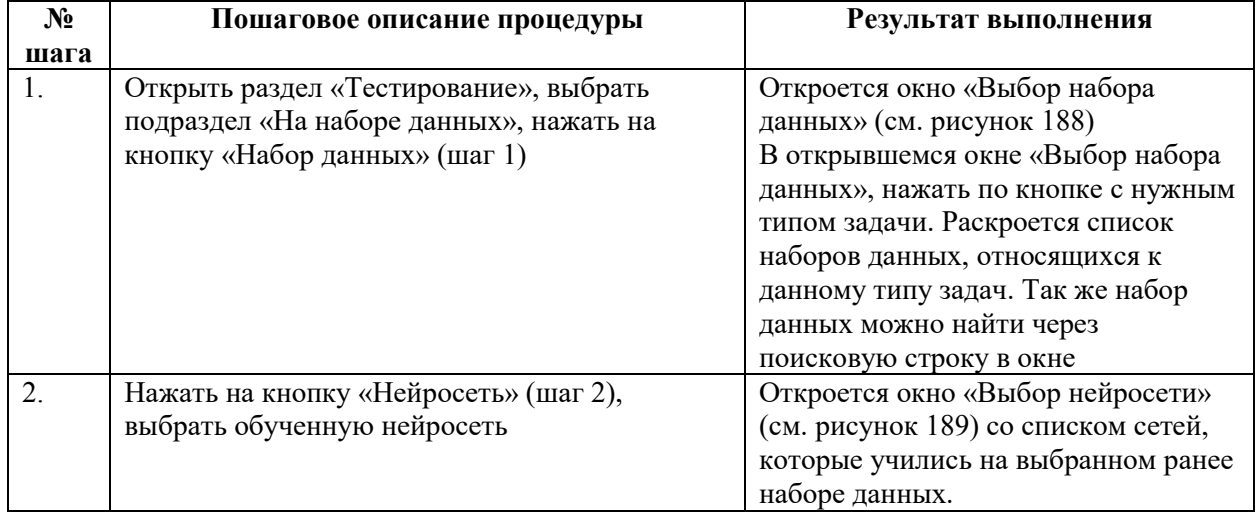

<span id="page-145-1"></span>Таблица 23 – Процедура по тестированию обученной модели на наборе данных

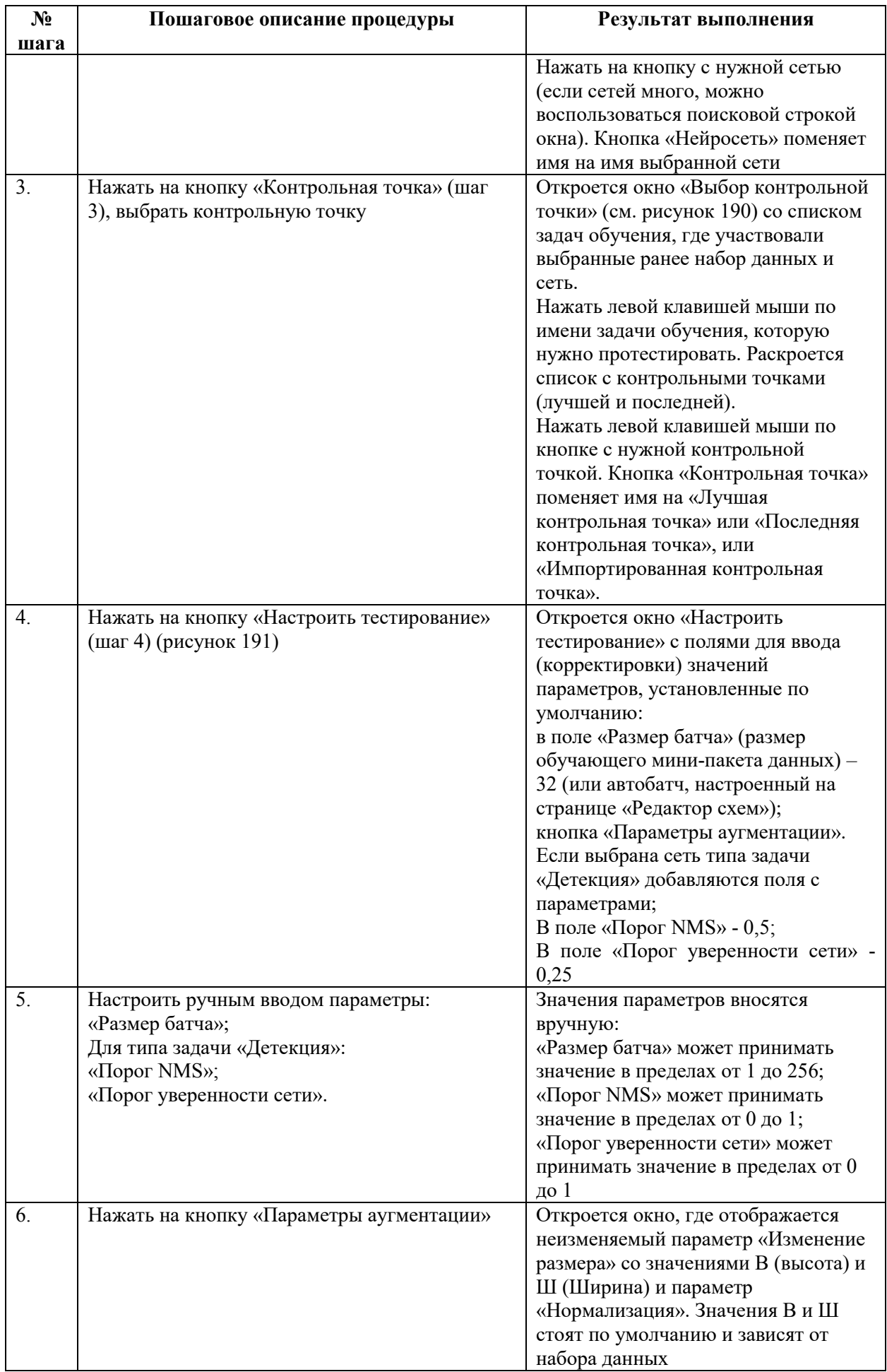

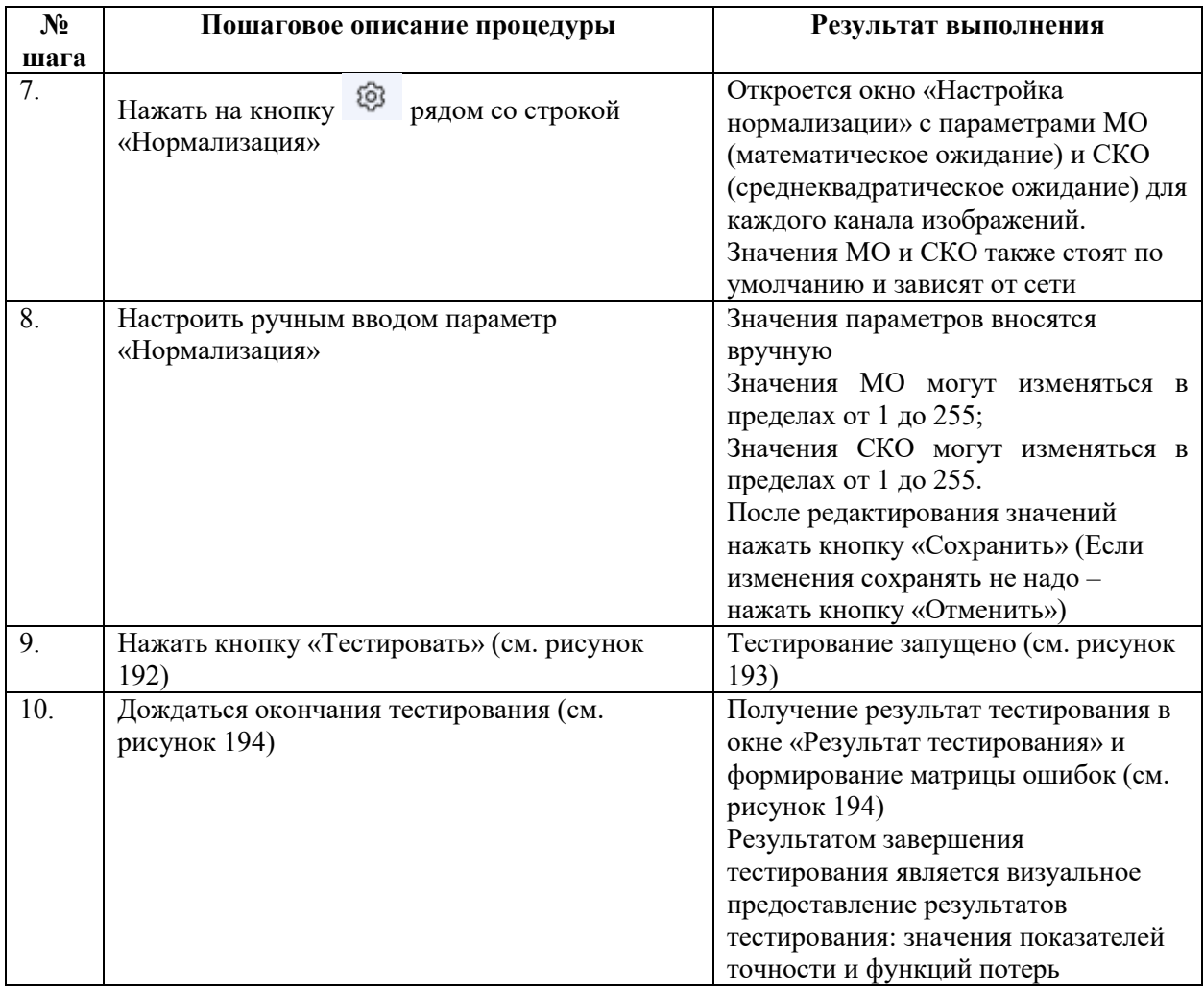

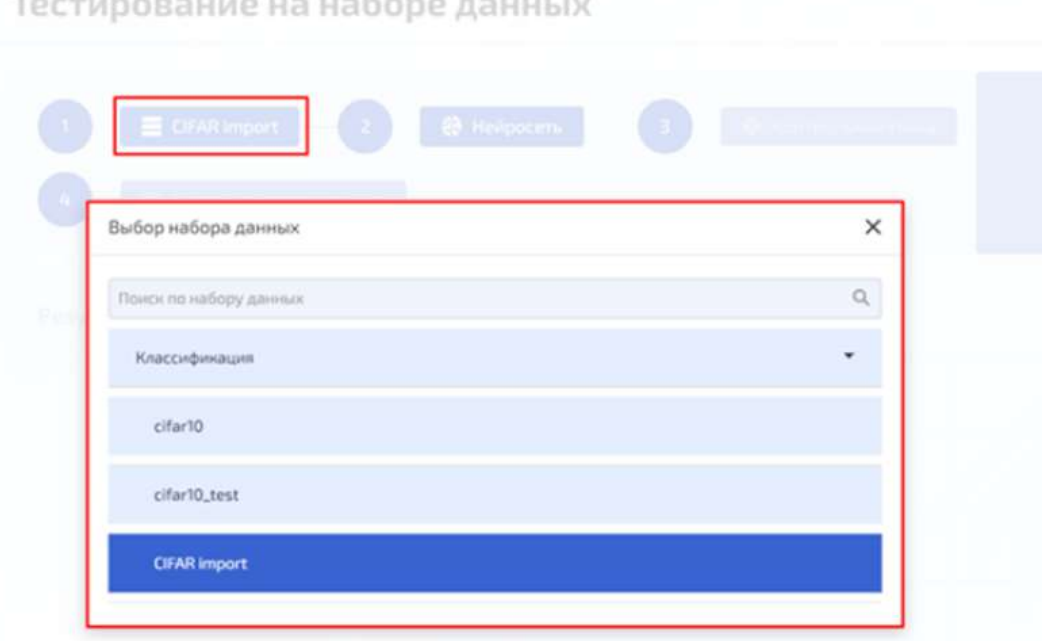

<span id="page-147-0"></span>Рисунок 188 – Выбор набора данных (шаг 1)

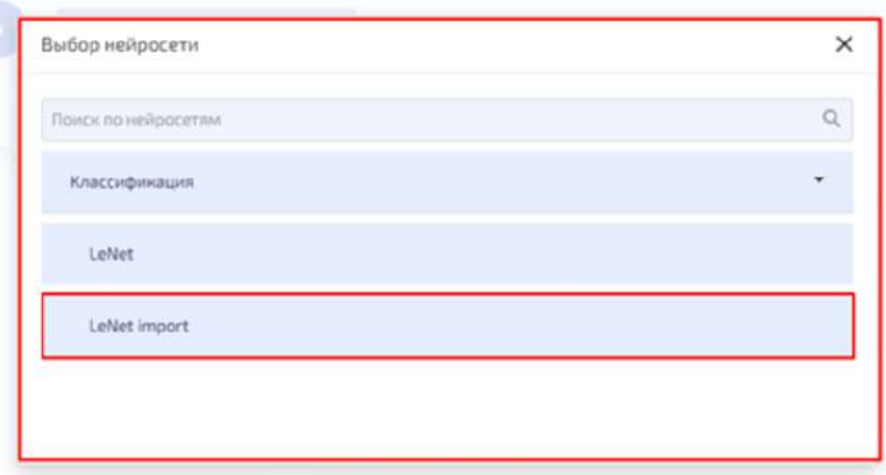

<span id="page-148-0"></span>Рисунок 189 – Выбор нейросети (шаг2)

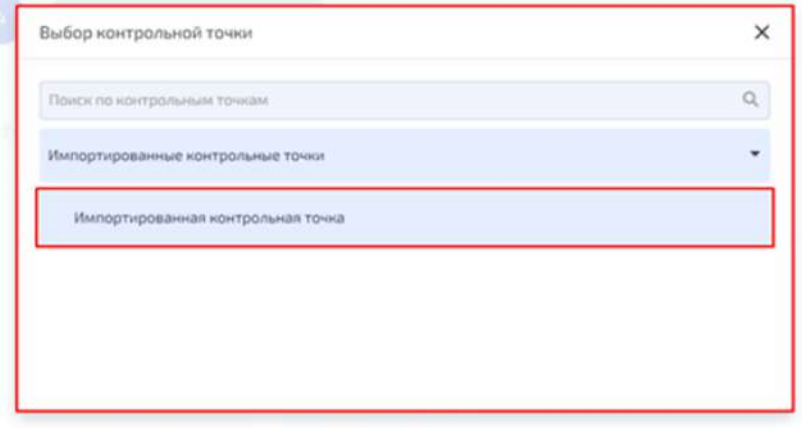

<span id="page-148-1"></span>Рисунок 190 – Выбор контрольной точки (шаг 3)

| Настроить тестирование |        | Параметры аугментации |      |               |         | $\times$    |
|------------------------|--------|-----------------------|------|---------------|---------|-------------|
| Размер батча<br>32     | E      | Изменение размера     | B:   | 32            | 业:      | 32          |
| Параметры аугментации  | ⋟<br>E | Нормализация          | MO:  | $\mathfrak o$ | $\rm 0$ | $\mathbb O$ |
|                        |        |                       | CKO: | 255           | 255     | 255         |
|                        |        |                       |      |               |         |             |
|                        |        |                       |      |               |         |             |

<span id="page-148-2"></span>Рисунок 191 – Настройка параметров тестирования (шаг 4)

<span id="page-149-1"></span><span id="page-149-0"></span>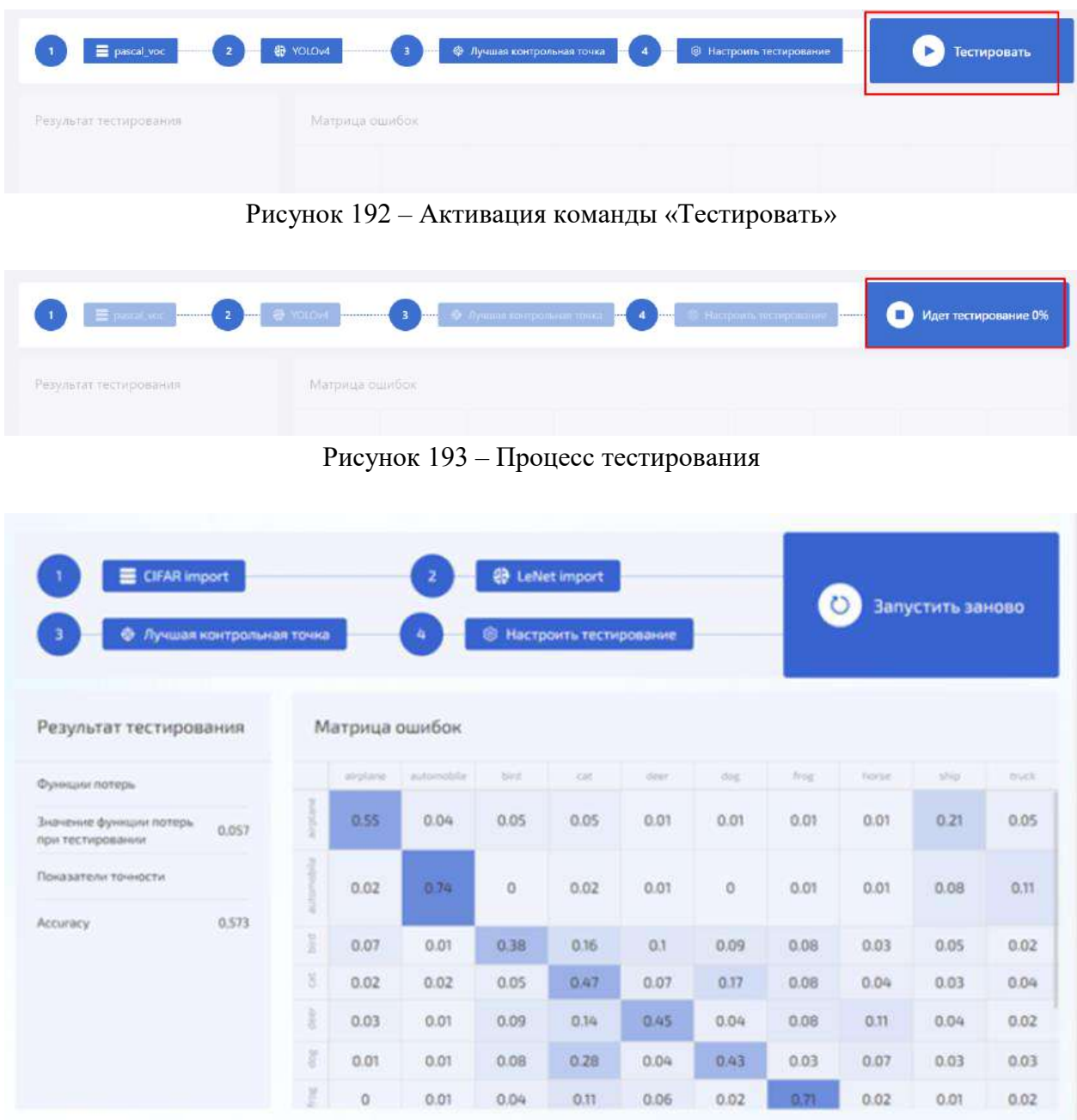

<span id="page-149-2"></span>Рисунок 194 – Матрица ошибок

# 4.10.2.5.2 Тестирование на изображении

Для проведения тестирования на изображении необходимо задать следующие параметры (см. рисунок [195\)](#page-150-0):

- Набор данных;
- Изображение;
- Нейросеть;
- Контрольная точка;
- Параметры тестирования.

Основные кнопки для работы в разделе:

- кнопка «Набор данных»;
- кнопка «Нейросеть»;
- кнопка «Контрольная точка»;
- кнопка «Изображение»;

# – кнопка «Тестировать».

|              | П Информация                              |                               |                                                                                |           |                                               |                  |
|--------------|-------------------------------------------|-------------------------------|--------------------------------------------------------------------------------|-----------|-----------------------------------------------|------------------|
| 88           | Редактор скем                             | В Набор данных                | $\boxed{2}$ = $\boxed{B}$ is a procedure $\boxed{3}$ = $\boxed{2}$ independent |           | <b>O</b> Kampala mus<br>$\mathbf{A}$          |                  |
| 田            | Работа с данными                          | <b>Nicipalis recrippinner</b> |                                                                                |           |                                               | ×<br>Тестировать |
| 0            | Обучение                                  |                               |                                                                                |           |                                               |                  |
| ES.          | Тестиринание<br><b>В</b> на наборе данных | Исходное изображение          |                                                                                | Результат |                                               |                  |
|              | <b>В Начасбранении</b>                    |                               |                                                                                |           |                                               |                  |
| $\mathbf{a}$ | Пераметры пользователя                    |                               |                                                                                |           |                                               |                  |
| \$           | Администрирование                         |                               |                                                                                |           |                                               |                  |
| $\bullet$    | Cripagnos                                 |                               |                                                                                |           |                                               |                  |
|              | $\leq$                                    | Инпортировать изображение.    | The augmentation configurations                                                |           | Данные понятки после завершения тестирования. |                  |

<span id="page-150-0"></span>Рисунок 195 – Параметры тестирования на изображении

Последовательность действий тестирования на изображении приведена в таблице [24.](#page-150-1)

| $N_2$          | Пошаговое описание процедуры                 | Результат выполнения                |
|----------------|----------------------------------------------|-------------------------------------|
| шага           |                                              |                                     |
| 1 <sub>1</sub> | Открыть раздел «Тестирование», выбрать       | Откроется окно «Выбор набора        |
|                | подраздел «На изображении», нажать на        | данных» (см. рисунок 196)           |
|                | кнопку «Набор данных» (шаг 1)                | В открывшемся окне «Выбор набора    |
|                |                                              | данных», нажать по кнопке с нужным  |
|                |                                              | типом задачи. Раскроется список     |
|                |                                              | наборов данных, относящихся к       |
|                |                                              | данному типу задач. Так же набор    |
|                |                                              | данных можно найти через            |
|                |                                              | поисковую строку в окне.            |
| 2.             | Выбрать изображение (шаг 2) для тестирования | Откроется окно «Выбрать             |
|                | нейросети с выбранными параметрами           | изображение». В левой части окна    |
|                | Администратор выбирает изображение из        | отображаются сами изображения,      |
|                | выбранного набора данных                     | справа находится список             |
|                | Нажать левой клавишей мыши по кнопке         | изображений (см. рисунок 197) и     |
|                | «Изображение»                                | фильтр с выбором выборок            |
|                |                                              | (обучающая, тестовая,               |
|                |                                              | валидационная) и классов. При смене |
|                |                                              | выборки или выборе определенного    |
|                |                                              | класса, меняется список             |
|                |                                              | изображений. При переключении       |
|                |                                              | левой клавишей мыши по              |
|                |                                              | изображениям из списка, слева       |
|                |                                              | меняется изображение на выбранное.  |
|                |                                              | Переключать изображения можно       |
|                |                                              | кнопками со стрелками, которые      |
|                |                                              | находятся над изображением          |
| 3.             | Для выбора изображения из внешнего           | Откроется проводник компьютера.     |
|                | источника нажать на кнопку «Импортировать    |                                     |

<span id="page-150-1"></span>Таблица 24 – Процедура по тестированию на изображении

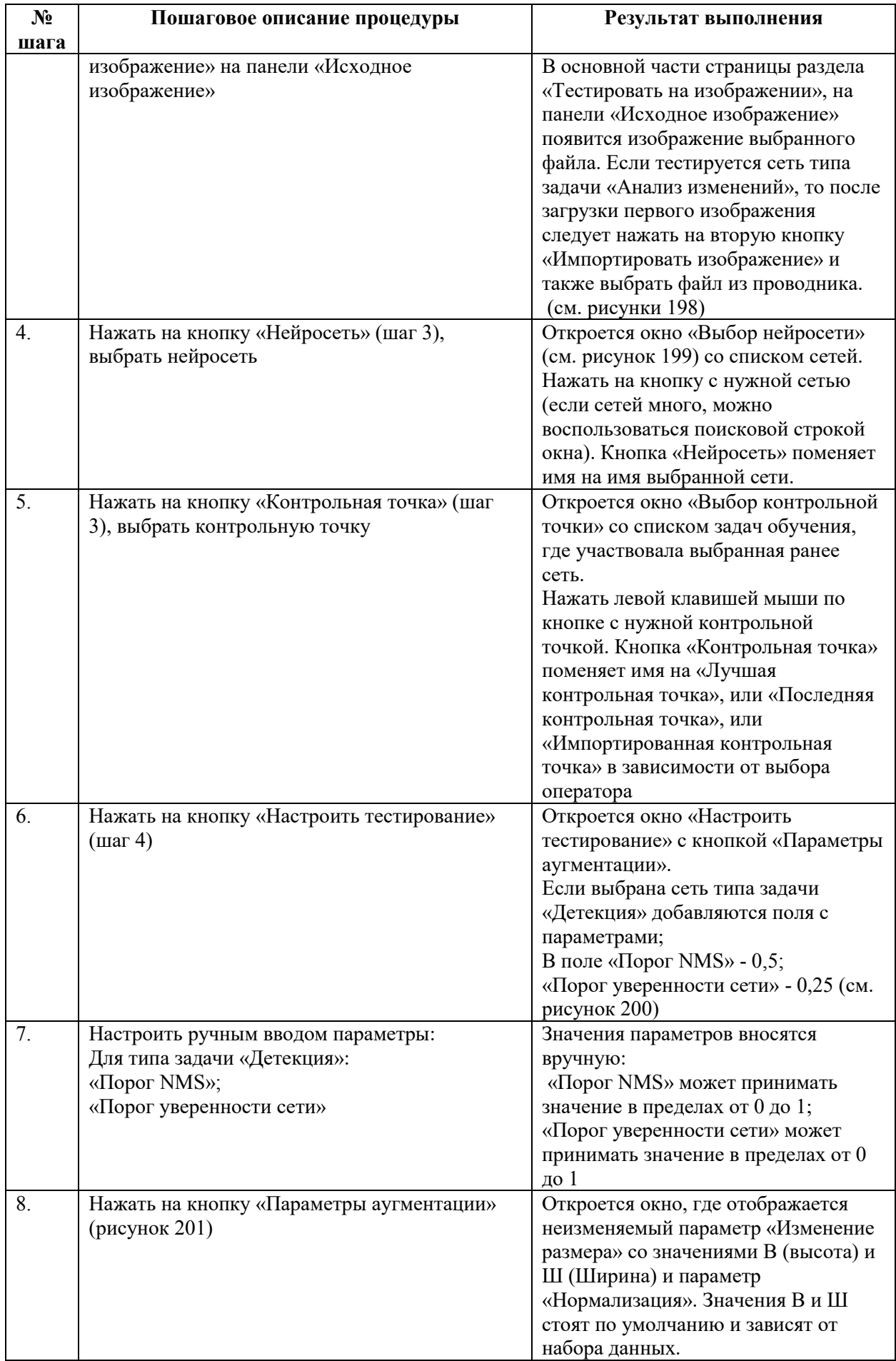

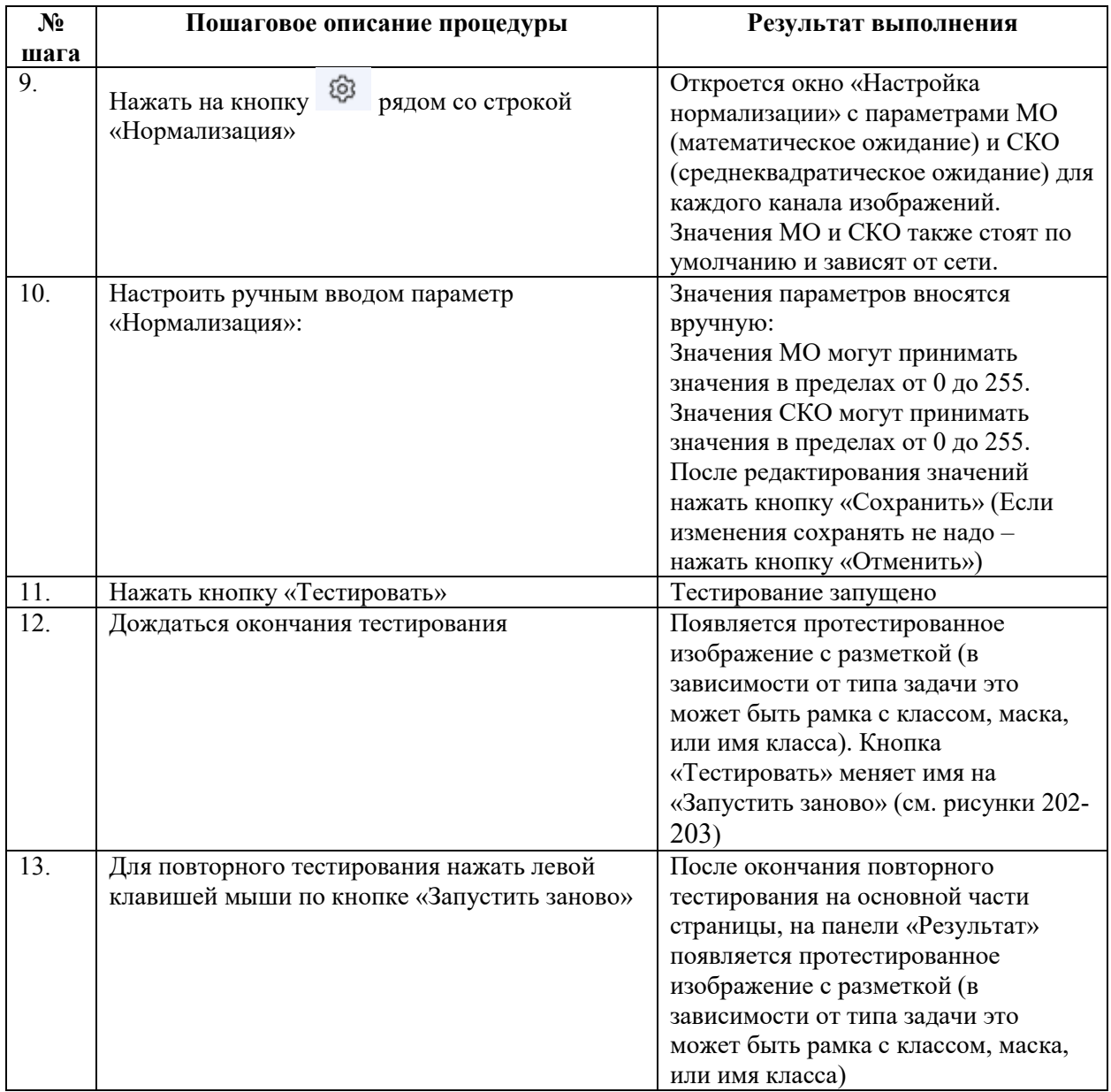

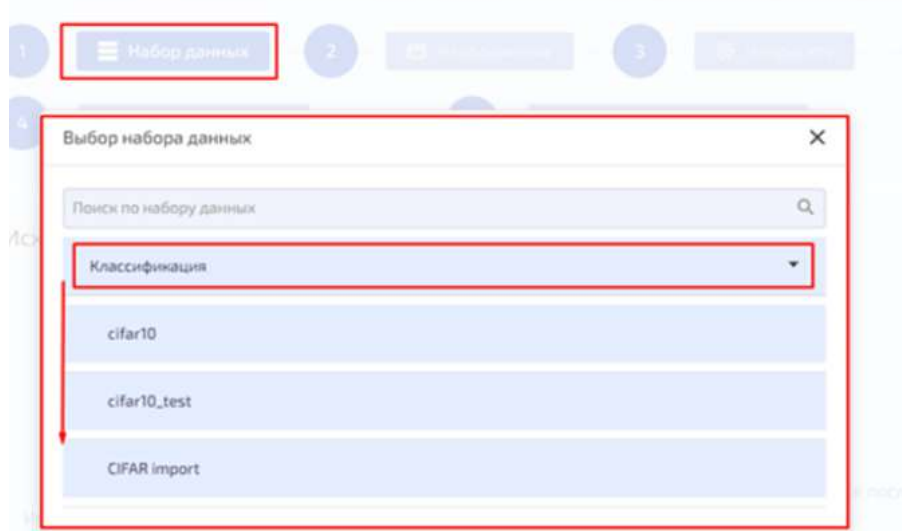

<span id="page-152-0"></span>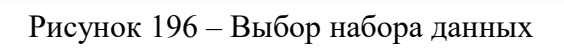

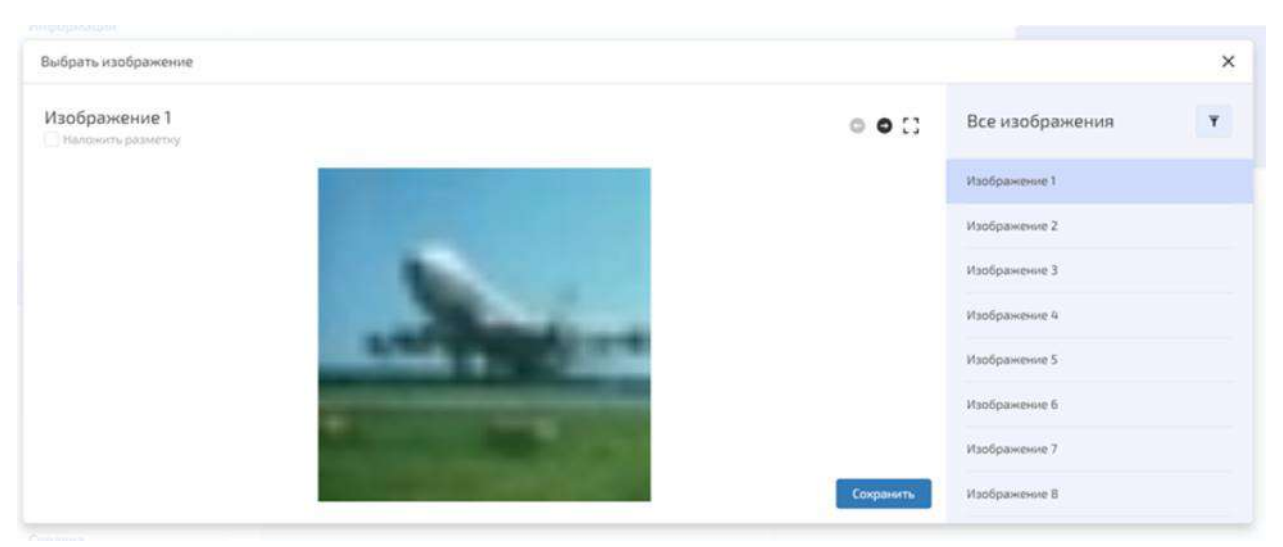

Рисунок 197 – Выбор изображения набора данных (шаг 2)

<span id="page-153-0"></span>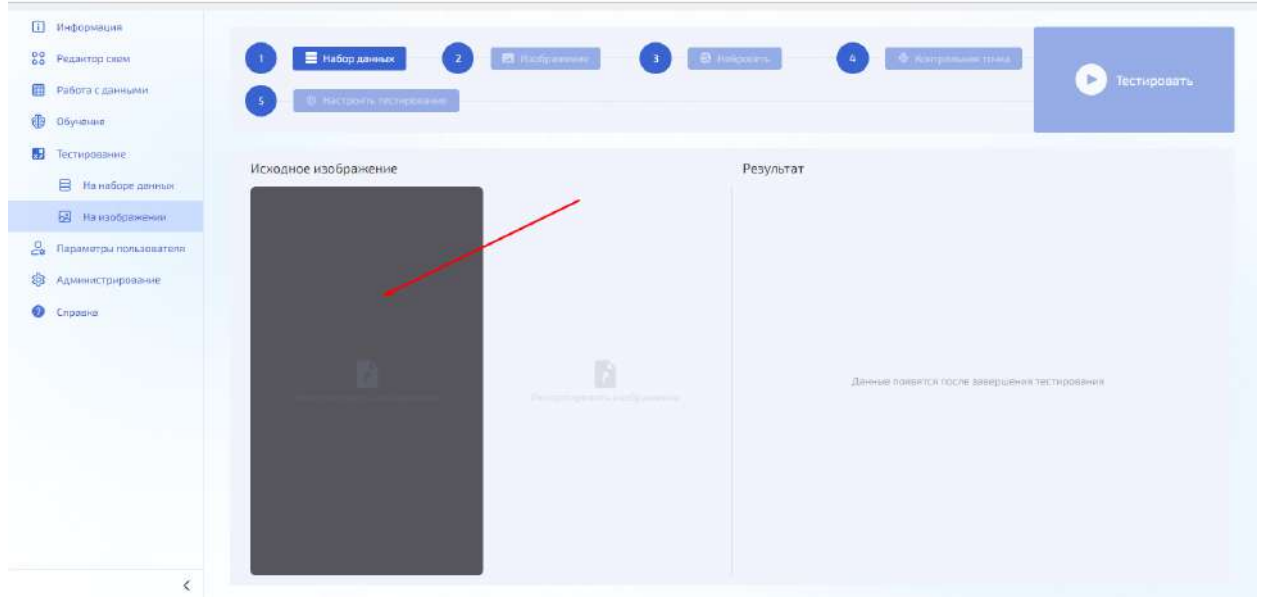

<span id="page-153-1"></span>Рисунок 198 – Импортирования изображения (шаг 2)

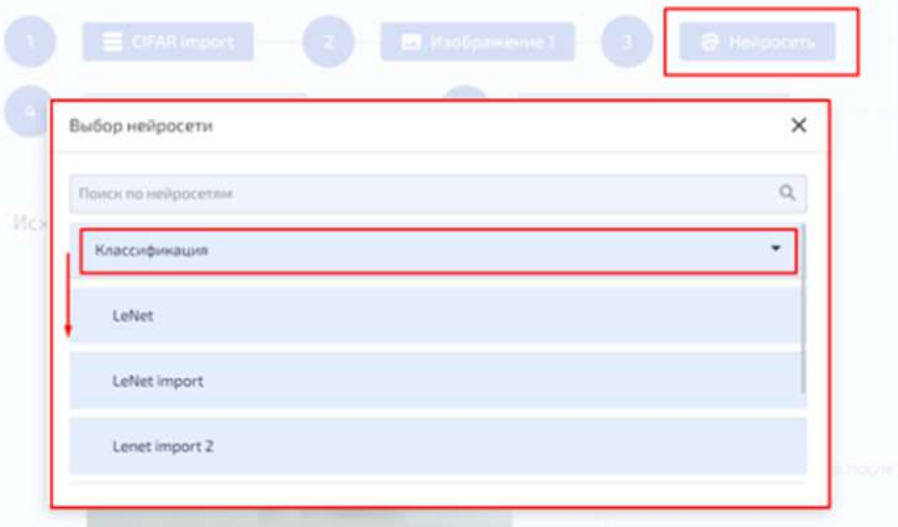

<span id="page-154-0"></span>Рисунок 199 – Выбор нейросети (шаг 3)

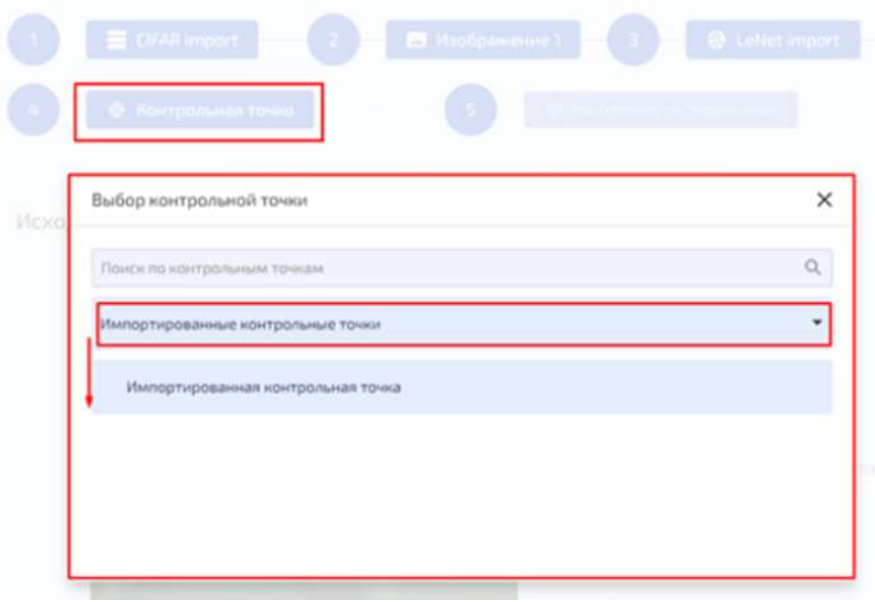

<span id="page-154-1"></span>Рисунок 200 – Выбор контрольной точки (шаг 4)

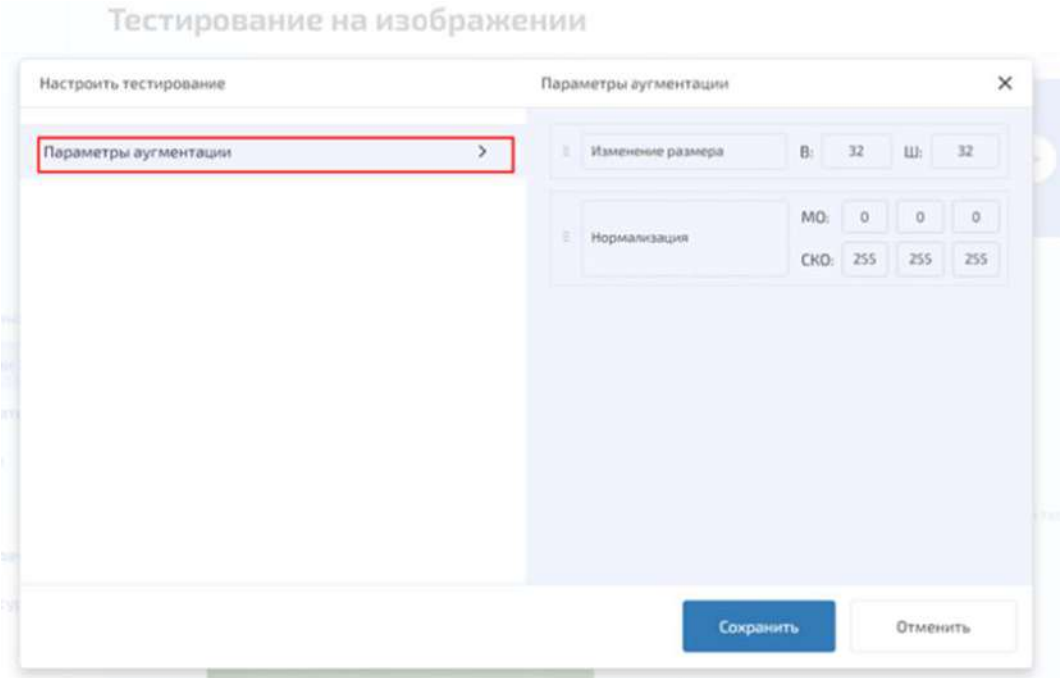

<span id="page-155-1"></span><span id="page-155-0"></span>Рисунок 201 – Настройка параметров тестирования на изображении (шаг 5)

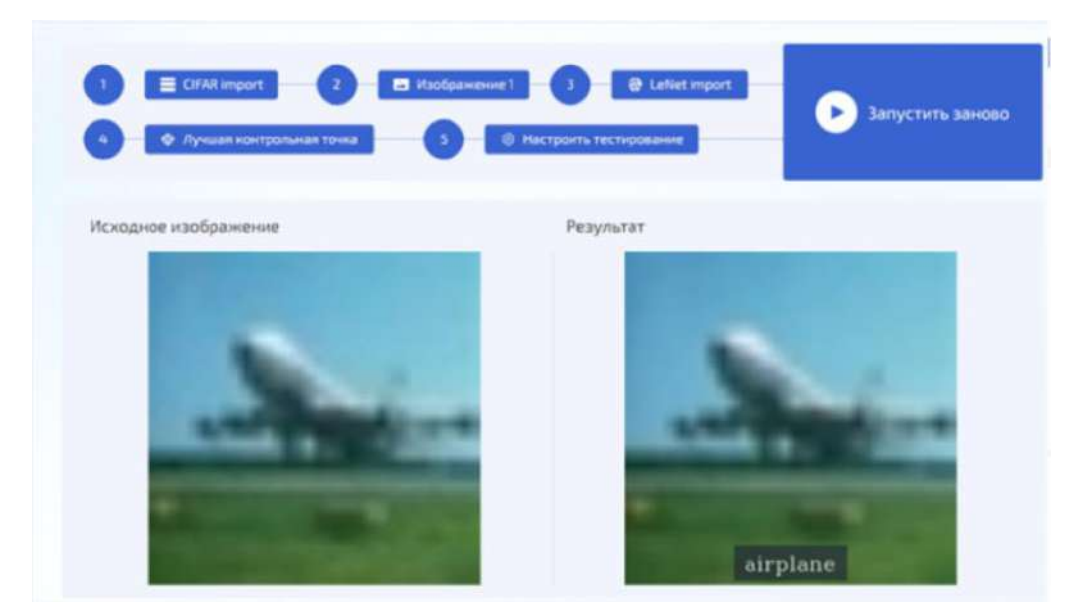

Рисунок 202 – Результат тестирования сети типа Классификация на изображении

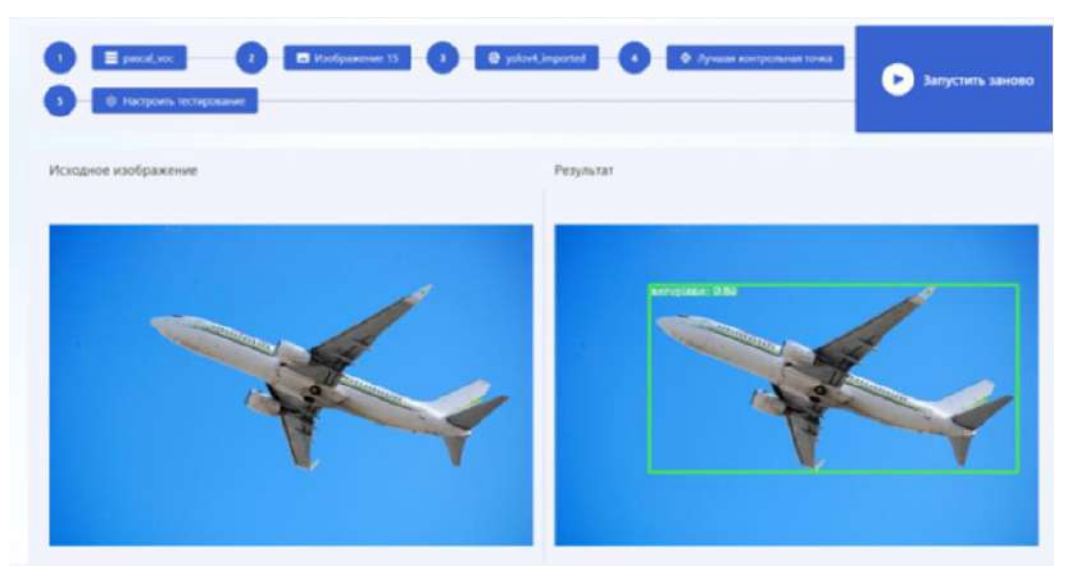

<span id="page-156-0"></span>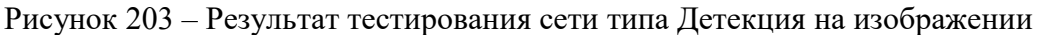

4.10.2.6 Раздел «Администрирование»

Администратор имеет доступ к следующим подразделам:

- «Аналитика»;
- «Управление задачами»;
- «Управление ресурсами».
- 4.10.2.6.1 Подраздел «Аналитика»

В подразделе «Аналитика» отображаются аналитические отчеты в различных разрезах в режиме реального времени (см. рисунок [204\)](#page-156-1).

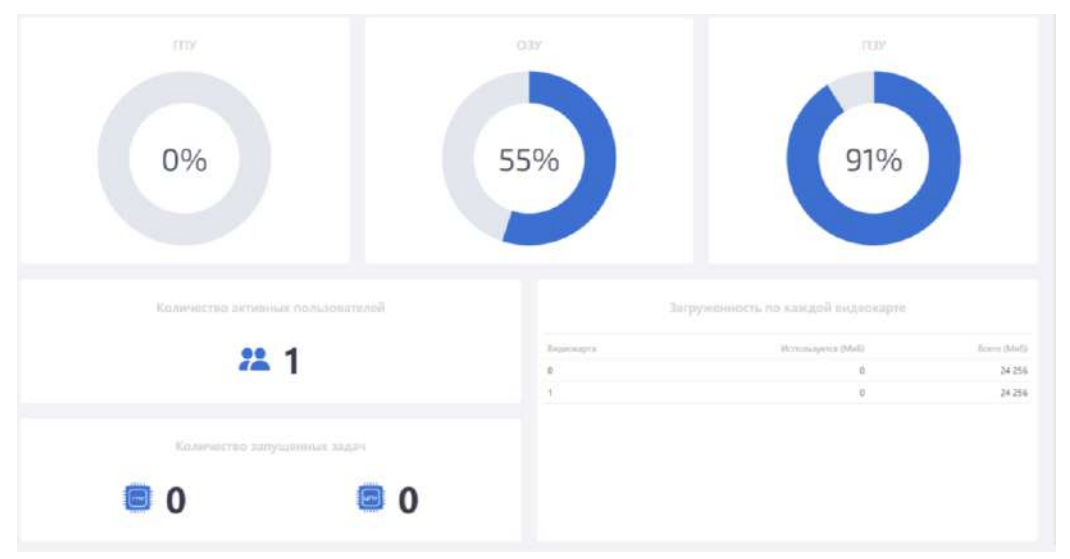

<span id="page-156-1"></span>Рисунок 204 – Подраздел «Аналитика» раздела «Администрирование»

Подраздел «Аналитика» предназначен для обеспечения выполнения администратором следующих функций:

– просмотр загруженности графического процессора (ГПУ), оперативной памяти (ОЗУ) и постоянной памяти (ПЗУ);

- просмотр количества активных пользователей;
- просмотр количества запущенных задач на графическом процессоре (ГПУ);
- просмотр количества запущенных задач на центральном процессоре (ЦПУ);

– просмотр загруженности каждой видеокарты.

4.10.2.6.2 Подраздел «Управление задачами»

Подраздел «Управление задачами» предназначен для обеспечения выполнения» следующих функций:

– остановка задачи (обучения, тестирования на наборе данных, квантизации);

– просмотр информации о задачах обучения, тестирования на наборе данных, квантизации (имя задачи, владелец задачи, какой процессор занимает задача).

Для остановки задачи нажать левой клавишей мыши по кнопке «Остановить задачу» в колонке «Прогресс», слева от индикатора задачи (таблица [25\)](#page-157-0).

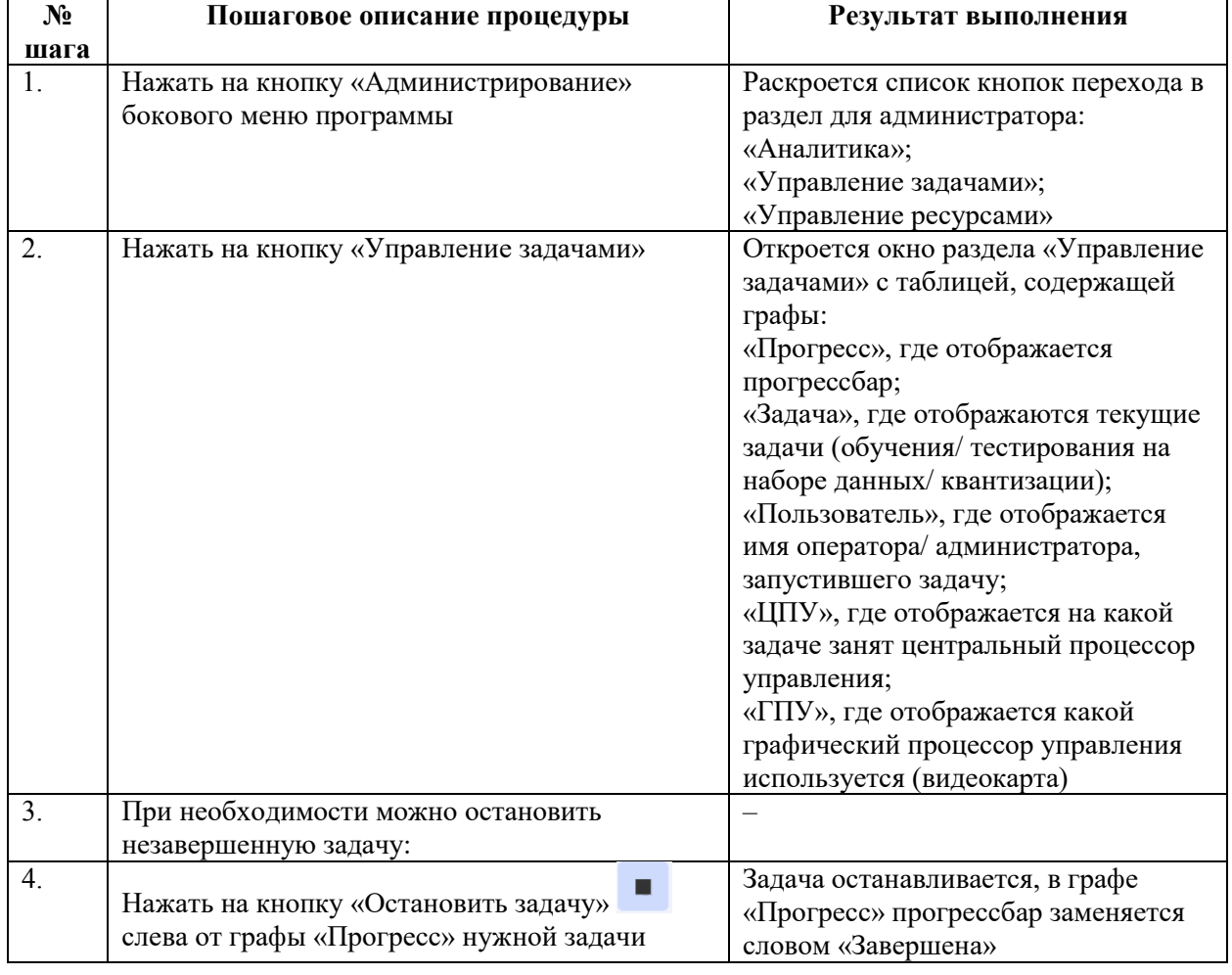

<span id="page-157-0"></span>Таблица 25 – Процедура остановки задачи

В столбце Прогресс рядом с остановленной задачей шкала с процессом выполнения заменяется словом «Завершена» и соответствующим знаком, кнопка «Остановить задачу» исчезает (рисунок [205\)](#page-158-0).

| <b>Ш</b> Информации                |                         |                 |                               |                        |              |            |
|------------------------------------|-------------------------|-----------------|-------------------------------|------------------------|--------------|------------|
| Ве Редактор ском                   |                         | <b>Operator</b> | Задача)                       | Dovumnimosi.           | <b>LIFTY</b> | <b>COV</b> |
| $\blacksquare$<br>Работа с данными |                         | $\blacksquare$  | Задача обучения task2<br>0.96 | $\vert\mathbf{v}\vert$ | ×.           | ×          |
| $^{\circ}$<br>Обучению             |                         |                 |                               |                        |              |            |
| Ы<br>Тестирование                  |                         |                 |                               |                        |              |            |
|                                    | В на наборе данных      |                 |                               |                        |              |            |
|                                    | <b>В На изобранении</b> |                 |                               |                        |              |            |
| $\mathbb{R}$                       | Параметры пользователя  |                 |                               |                        |              |            |
| <b>för</b>                         | Администрирование       |                 |                               |                        |              |            |
| $\mathfrak{G}$                     | Аналитина               |                 |                               |                        |              |            |
|                                    | © Управление задача     |                 |                               |                        |              |            |
|                                    | P Ynpaanemie pecypc     |                 |                               |                        |              |            |
| <b>O</b> Cripaeria                 |                         |                 |                               |                        |              |            |
|                                    |                         |                 |                               |                        |              |            |
|                                    |                         |                 |                               |                        |              |            |
|                                    |                         |                 |                               |                        |              |            |
|                                    |                         |                 |                               |                        |              |            |
|                                    |                         |                 |                               |                        |              |            |
|                                    | $\leq$                  |                 |                               |                        |              |            |

<span id="page-158-0"></span>Рисунок 205 – Подраздел «Управление задачами» раздела «Администрирование»

# 4.10.2.6.3 Подраздел «Управление ресурсами»

Подраздел «Управление ресурсами» (рисунок [206](#page-158-1)) предназначен для обеспечения выполнения следующих функций:

- выделение видеокарты или центрального процессора на определенное время;
- освобождение графического или центрального процессора.

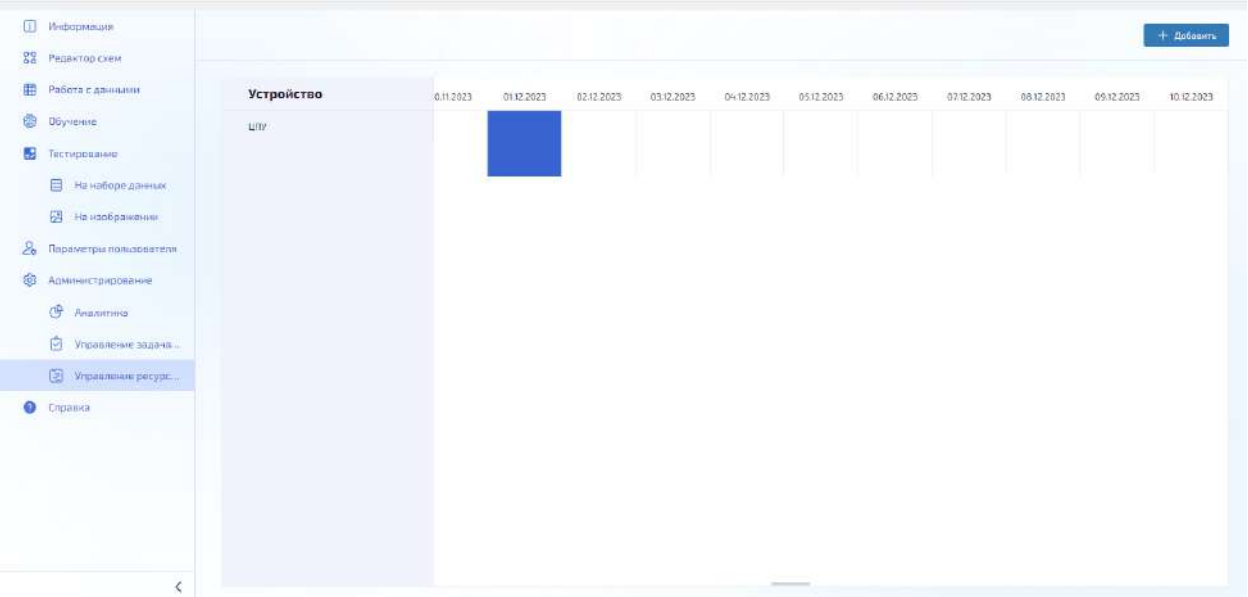

<span id="page-158-1"></span>Рисунок 206 – Подраздел «Управление ресурсами» раздела «Администрирование»

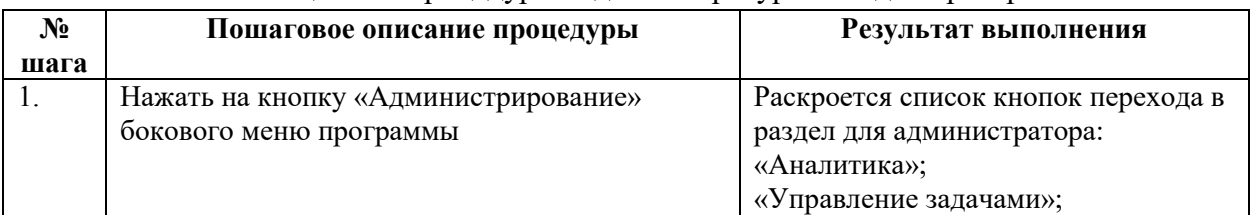

### <span id="page-158-2"></span>Процедура управления ресурсами представлена в таблице [26.](#page-158-2) Таблица 26 – Процедура выделения ресурсов под оператора

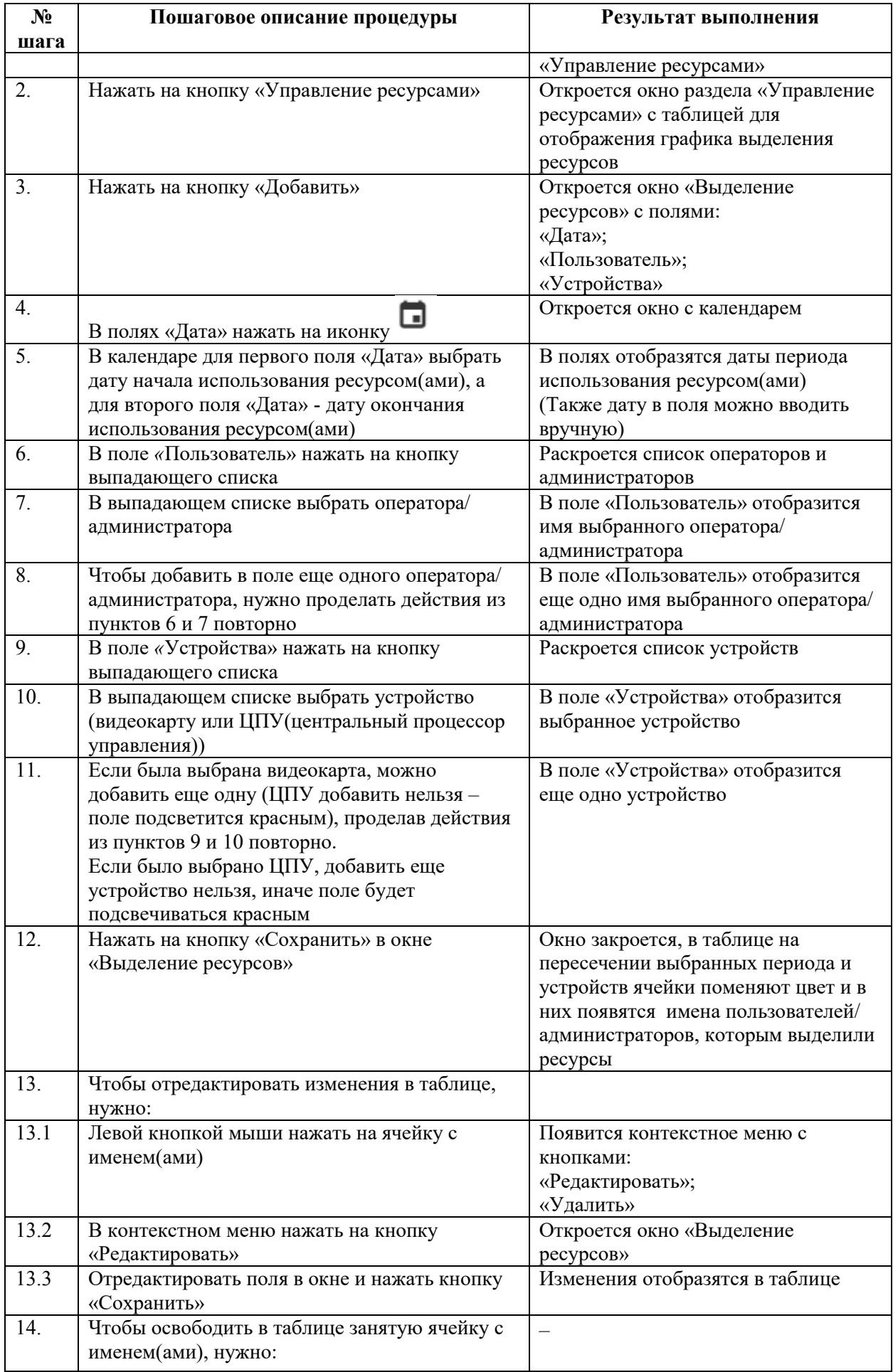

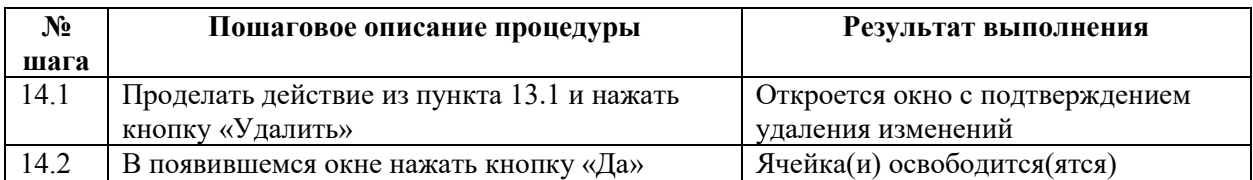

Администратор выделяет один или несколько графических процессоров на определенное время, время на работу с видеокартой(ами) или ЦПУ через кнопку «Добавить». Для этого необходимо нажать левой кнопкой мыши по кнопке «Добавить» в правом верхнем углу. Открывается окно «Выделение ресурсов» (см. рисунок [207\)](#page-160-0).

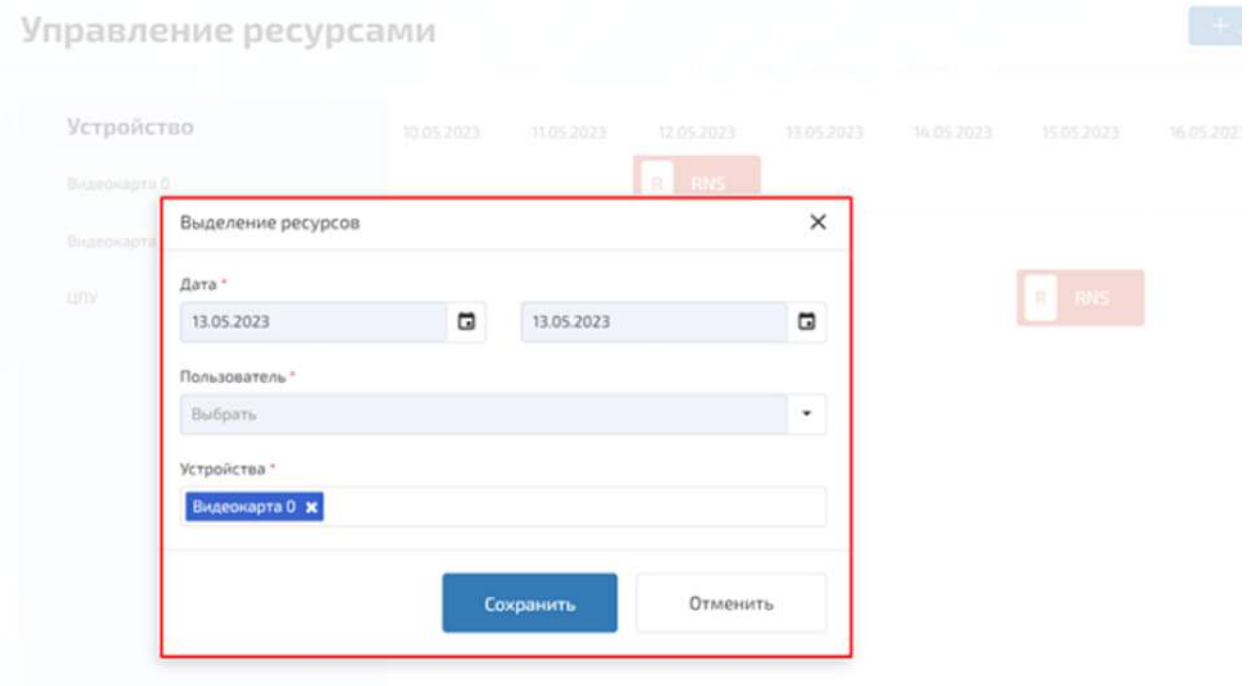

<span id="page-160-0"></span>Рисунок 207 – Выделение видеокарты или центрального процессора под оператора на определенное время

В поле «Дата» окна «Выделение ресурсов» нажать левой кнопкой мыши по левой пиктограмме (в виде изображения календаря) «Дата начала», и выбрать дату в открывшемся календаре (см. рисунок [208](#page-161-0)), либо ввести дату вручную.

В поле «Дата» окна «Выделение ресурсов» нажать левой кнопкой мыши по правой пиктограмме (в виде изображения календаря) «Дата окончания», и выбрать дату в открывшемся календаре (см. рисунок [209](#page-161-1)), либо ввести дату вручную.

|              | Выделение ресурсов |    |                    |                   |            |                |            | ×        |
|--------------|--------------------|----|--------------------|-------------------|------------|----------------|------------|----------|
| Дата *       |                    |    |                    |                   |            |                |            |          |
| 13.05.2023   |                    |    |                    |                   | ö          |                | 13.05.2023 | ⊡        |
| $\langle$    |                    |    | <b>МАЙ 2023 Г.</b> |                   |            | $\rightarrow$  |            |          |
| ΠН           | BT                 | СP | ЧT                 | $\Pi$ T           | CB         | BC             |            |          |
| 24           | 25                 | 26 | 27                 | 28                | 29         | 30             |            |          |
| $\mathbf{1}$ | $\overline{2}$     | 3  | 4                  | 5                 | $\sqrt{6}$ | $\overline{7}$ |            |          |
| 8            | 9                  | 10 | 11                 | $12 \overline{ }$ | 13         | 14             |            |          |
| 15           | 16                 | 17 | 18                 | 19                | 20         | 21             |            |          |
| 22           | 23                 | 24 | 25                 | 26                | 27         | 28             | <b>1Tb</b> | Отменить |
| 29           | 30                 | 31 | $\mathbb{I}$       | $\overline{z}$    | 3          | 4              |            |          |

<span id="page-161-0"></span>Рисунок 208 – Выбор даты начала для функции выделения ресурсов

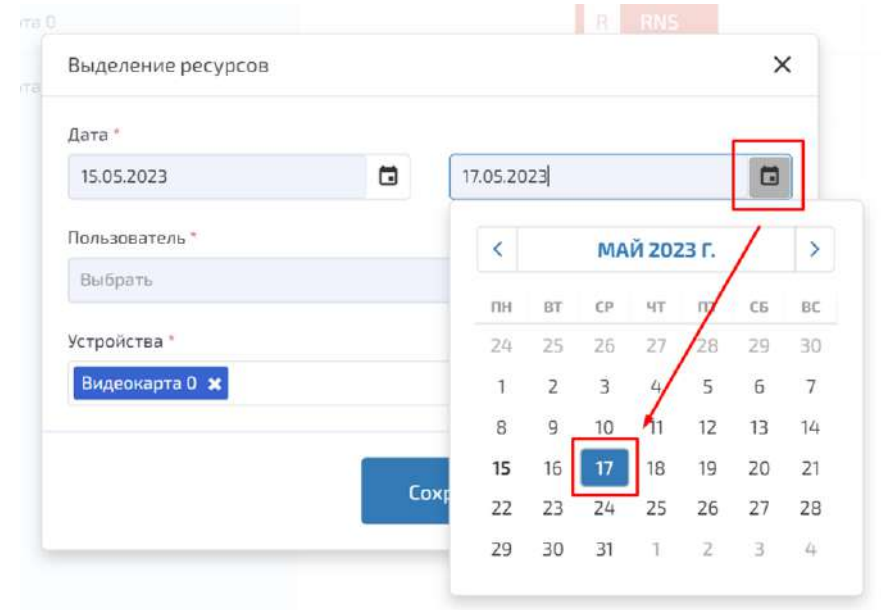

<span id="page-161-1"></span>Рисунок 209 – Выбор даты окончания для функции выделения ресурсов

Нажать левой клавишей мыши по полю «Устройства» окна «Выделение ресурсов», в выпадающем списке нажать левой кнопкой мыши по необходимым(ой) видеокартам(е), либо только по ЦПУ (см. рисунок [210\)](#page-162-0).

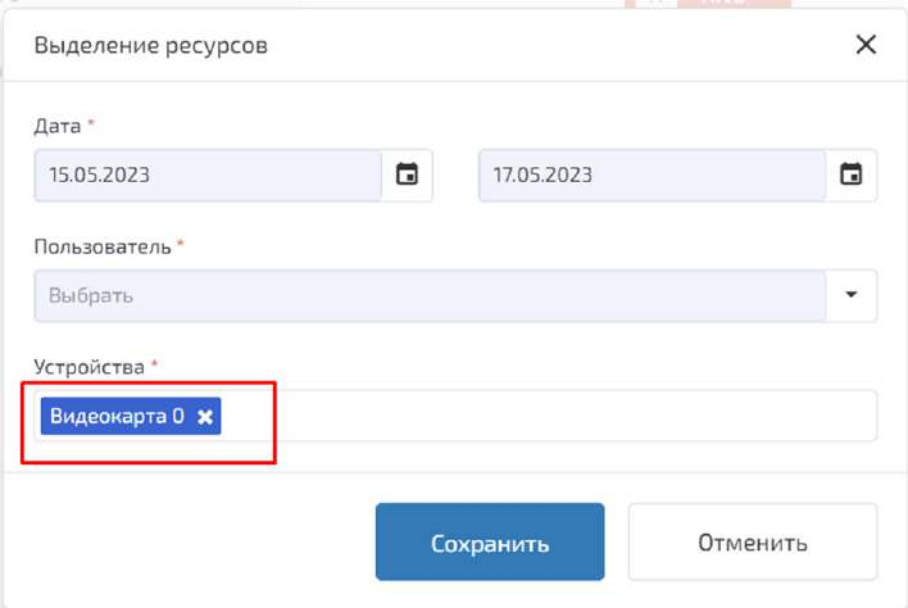

<span id="page-162-0"></span>Рисунок 210 – Выбор видеокарт в окне «Выделение ресурсов»

Нажать ЛКМ по кнопке «Сохранить» окна «Выделение ресурсов» (при необходимости можно не сохранять изменения, нажав левой кнопкой мыши по кнопке «Отменить»).

Перед удалением значения в поле, включающее в себя текущую дату, проверить, завершилась ли задача на устройстве, которое хочет освободить Администратор.

Если задача не завершилась, то ее необходимо остановить перед удалением поля.

4.10.2.7 Раздел «Параметры пользователя»

Раздел (страница) «Параметры пользователя» предназначен для выполнения для обеспечения следующих функций:

- Изменение цветовой схемы интерфейса;
- Настройка доступности разделов;
- Настройка доступности параметров обучения;
- Переход в учебно-тренировочный режим.

Основные кнопки и элементы меню для работы в разделе «Параметры пользователя»:

- Поле выбора цветовой схемы интерфейса;
- Чек-боксы для настройки доступности вкладок;
- Чек-боксы для настройки доступности параметров обучения;
- Кнопка «Перейти в учебно-тренировочный режим».

Последовательность действий для выбора цветовой схемы интерфейса приведена в таблине [27.](#page-162-1)

| $N_2$ | Пошаговое описание процедуры              | Результат выполнения                 |
|-------|-------------------------------------------|--------------------------------------|
| шага  |                                           |                                      |
|       | Нажать на кнопку «Параметры пользователя» | Откроется окно вкладки «Параметры    |
|       | бокового меню программы                   | пользователя», где отображается поле |
|       |                                           | «Выбор темы» с выпадающим            |
|       |                                           | списком тем (цветовых схем):         |
|       |                                           | $\langle$ Темная»:                   |

<span id="page-162-1"></span>Таблица 27 – Процедура настройки доступности вкладок

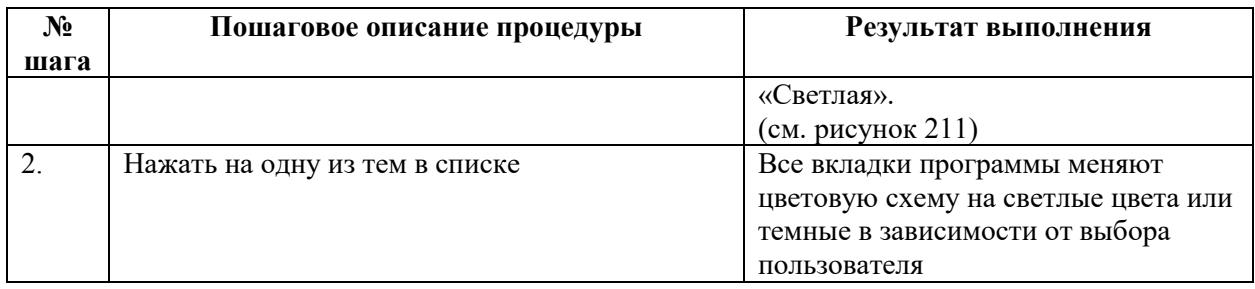

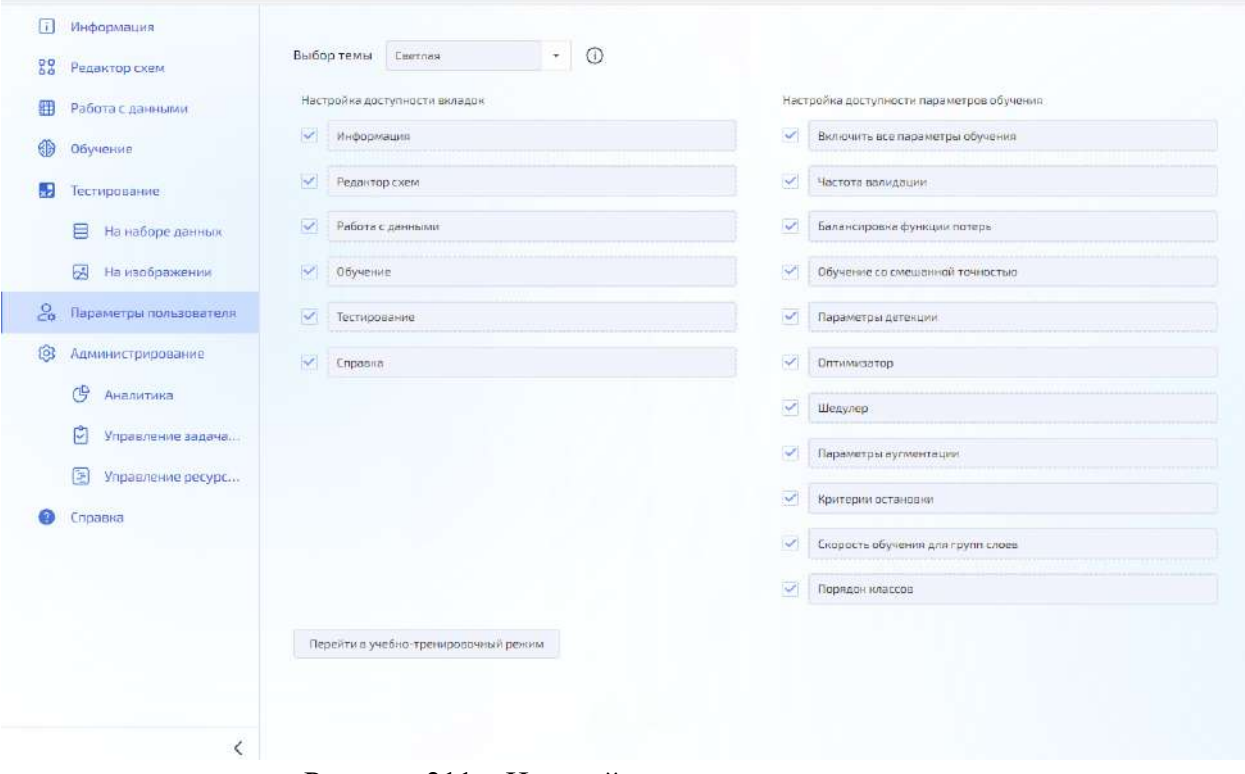

<span id="page-163-0"></span>Рисунок 211 – Настройка доступности вкладок

Последовательность действий для настройки доступности вкладок приведена в таблице [28.](#page-163-1)

| $N_2$ | Пошаговое описание процедуры          | Результат выполнения          |
|-------|---------------------------------------|-------------------------------|
| шага  |                                       |                               |
| 1.    | Нажать на кнопку «Параметры           | Откроется окно вкладки        |
|       | пользователя» бокового меню программы | «Параметры пользователя», где |
|       |                                       | отображается список вкладок   |
|       |                                       | пользователя с флажками       |
|       |                                       | напротив них                  |
|       | Снять флажки в чек-боксах напротив    | Вкладки, напротив названий    |
|       | названий вкладок (см. рисунок 212)    | которых сняты флажки в чек-   |
|       |                                       | боксах, становятся скрытыми   |
|       |                                       | разделами меню                |

<span id="page-163-1"></span>Таблица 28 – Процедура настройки доступности вкладок

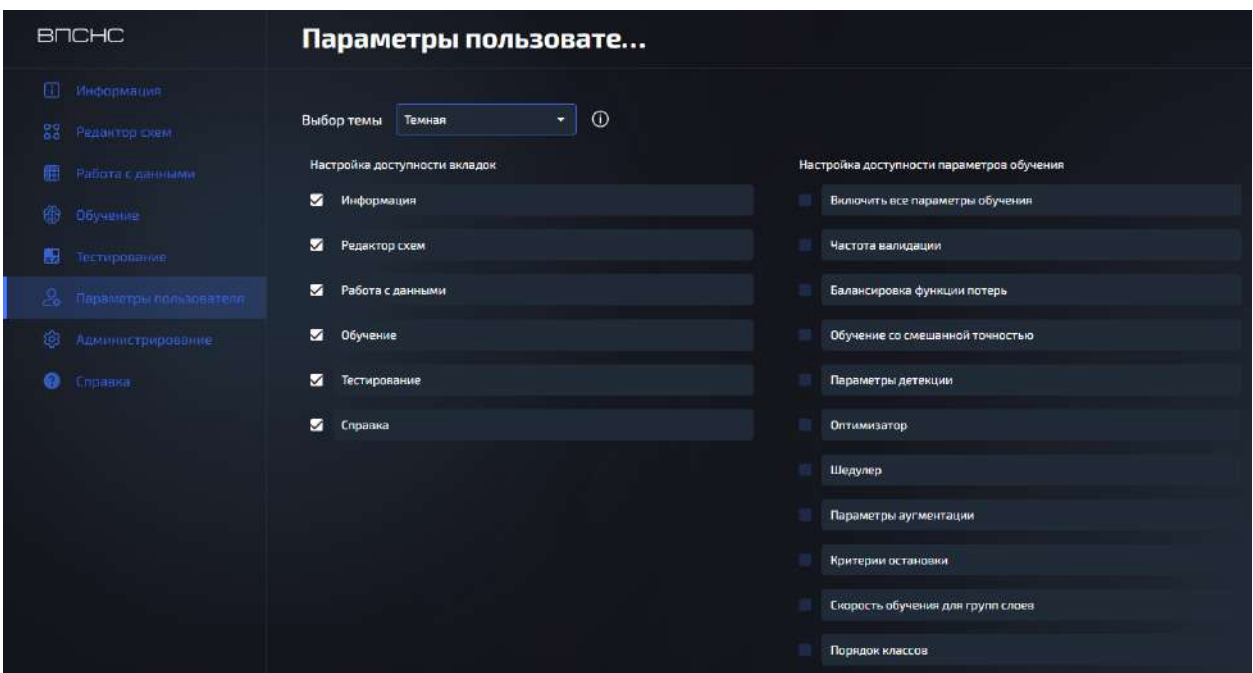

<span id="page-164-0"></span>Рисунок 212 – Выбор цветовой схемы интерфейса

Последовательность действий для настройки доступности параметров обучения приведена в таблице [29.](#page-164-1)

| $N_2$ | Пошаговое описание процедуры                 | Результат выполнения              |
|-------|----------------------------------------------|-----------------------------------|
| шага  |                                              |                                   |
| 1.    | Нажать на кнопку «Параметры пользователя»    | Откроется окно вкладки «Параметры |
|       | бокового меню программы                      | пользователя», где отображается   |
|       |                                              | список параметров обучения с      |
|       |                                              | пустыми чек-боксами напротив них  |
|       | Поставить флажки в чек-боксах напротив       | Параметры, напротив названий      |
|       | названий параметров (см. рисунок 213)        | которых поставлены флажки в чек-  |
|       |                                              | боксах, появляются в параметрах   |
|       |                                              | обучения страницы «Обучение»      |
| 3.    | Если нажать на пустой чек-бокс «Включить все | Доступными для изменения станут   |
|       | параметры обучения»                          | все параметры обучения            |

<span id="page-164-1"></span>Таблица 29 – Процедура настройки доступности параметров обучения

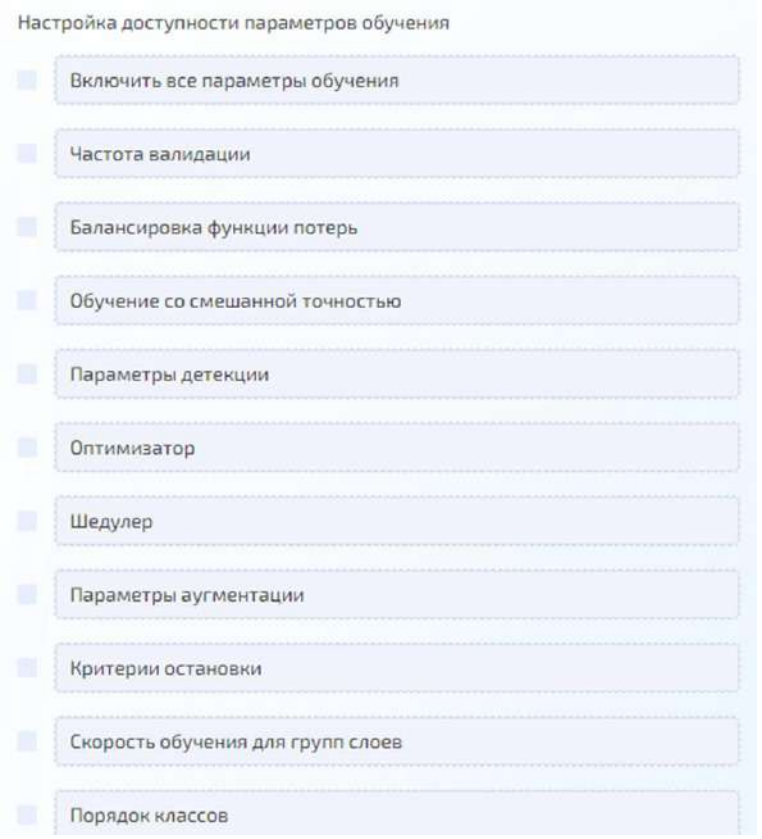

<span id="page-165-0"></span>Рисунок 213 – Настройка доступности параметров обучения

Последовательность действий для перехода в учебно-тренировочный режим приведена в таблице [30.](#page-165-1)

| $N_2$ | Описание проверки                     | Ожидаемый результат              |
|-------|---------------------------------------|----------------------------------|
| шага  |                                       |                                  |
| 1.    | Нажать на кнопку «Параметры           | Откроется окно вкладки           |
|       | пользователя» бокового меню программы | «Параметры пользователя», где    |
|       |                                       | находится кнопка «Перейти в      |
|       |                                       | учебно-тренировочный режим»      |
|       |                                       | (см. рисунок 214)                |
| 2.    | Нажать на кнопку «Перейти в учебно-   | Откроется программа, где в левом |
|       | тренировочный режим»                  | углу под логотипом написано      |
|       |                                       | «Учебно-тренировочный режим» с   |
|       |                                       | вкладками:                       |
|       |                                       | «Информация»;                    |
|       |                                       | «Редактор схем»;                 |
|       |                                       | «Работа с данными»;              |
|       |                                       | «Обучение»;                      |
|       |                                       | «Тестирование»;                  |
|       |                                       | «Аналитика»;                     |
|       |                                       | «Управление задачами»;           |
|       |                                       | «Управление ресурсами».          |

<span id="page-165-1"></span>Таблица 30 – Процедура перехода в учебно-тренировочный режим

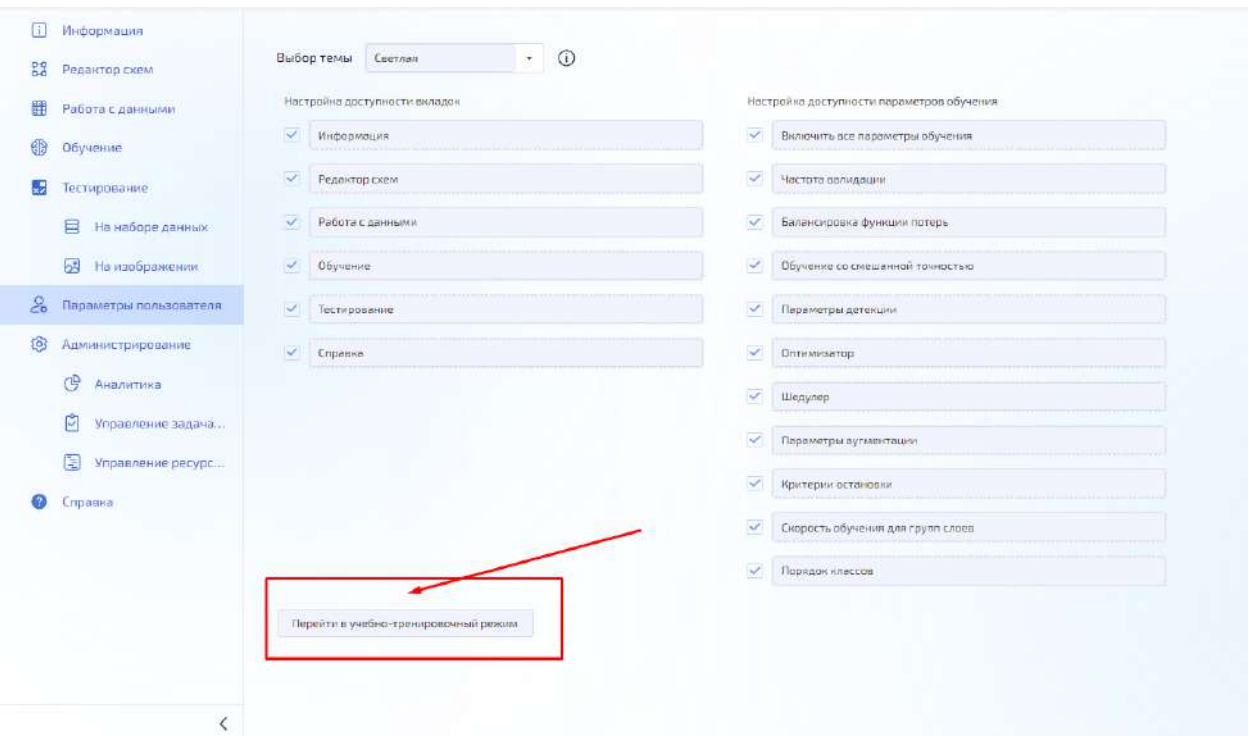

<span id="page-166-0"></span>Рисунок 214 – Кнопка перехода в учебно-тренировочный режим

#### 4.10.2.8 Раздел «Справка»

Раздел (страница) «Справка» (рисунок [215](#page-166-1)) предназначен для выполнения для обеспечения просмотра информации о функционале.

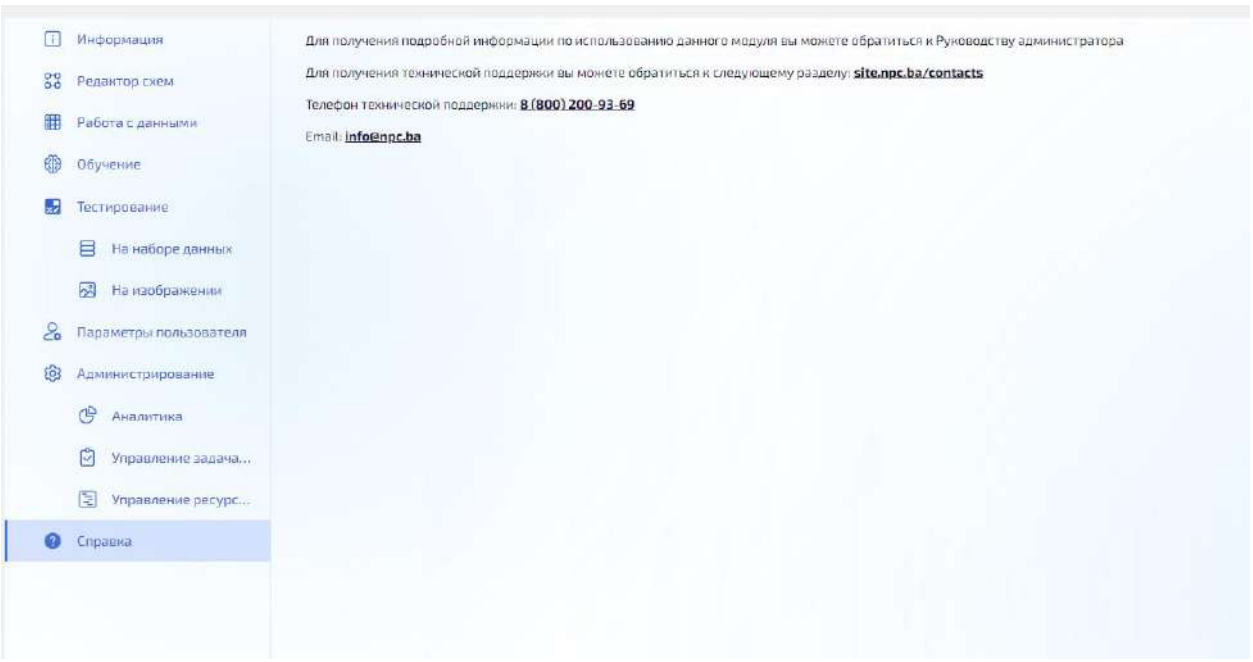

<span id="page-166-1"></span>Рисунок 215 – Раздел (страница) «Справка»

Работа с блоком синтеза обучающей выборки и разметки синтезированных данных

Функциональный блок синтеза обучающей выборки и разметки синтезированных данных (СОВРСД) обеспечивает ряд следующих задач:

– загрузка панхроматических и многоканальных изображений подстилающей поверхности в форматах JPEG, TIFF от 8 до 16 бит на канал, а также ECW, RSW;

– загрузка трехмерных моделей объектов в открытом формате OBJ, а также FBX, 3DS;

– выбор трехмерных объектов и параметров их расположения на подстилающей поверхности в виртуальном трехмерном пространстве сцены;

– выбор текстуры и цвета объекта;

- выбор источника света;
- выбор угла съемки сцены;

– автоматическое формирование панхроматических и многоканальных изображений объектов в форматах TIFF, PNG, JPEG, BMP с заданным выходным разрешением и с сопутствующими файлами разметки в форматах TXT и XML, содержащих координаты вершин ограничивающих прямоугольников для каждого объекта и идентификатор типа объекта;

– пакетное формирование изображений объектов в форматах TIFF, PNG, JPEG, BMP по заданными администратором точкам или области изображения, а также с использованием набора подложек подстилающей поверхности.

Для перехода в модуль аналитической обработки данных необходимо перейти в раздел меню «Интеллектуальная обработка данных» в подраздел «СОВРСД».

Открывается вкладка «Проекты» (рисунок [216](#page-167-0)), содержащая существующие проекты. Информация на вкладке представлена в виде таблицы со столбцами:

- «ID». Идентификатор проекта;
- «Наименование». Наименование проекта;
- «Владелец». Учетная запись пользователя, создавшего проект;

– «Изменил». Учетная запись пользователя, сделавшего последнее изменение проекта;

– «Последнее изменение». Дата и время последнего изменения проекта;

– «Меню проекта» . Предназначено для вызова контекстного меню проекта.

| E WEARYED                                              |                       |                  |                           |                   |                | $G$ $\circ$ $\circ$ $G$ $G$               |                       |
|--------------------------------------------------------|-----------------------|------------------|---------------------------|-------------------|----------------|-------------------------------------------|-----------------------|
| Ш Спревочники                                          | Гляван                |                  |                           |                   |                |                                           |                       |
| Offsetters seriou                                      | <b>III</b> Rovertur   |                  |                           |                   |                |                                           |                       |
| 11 Пилеес-процессы                                     | <b>CE</b> Hacropoline |                  |                           |                   |                |                                           | <b>B</b> Consumanoeur |
| Управление бизнес-<br>EP.<br>процессани                | & Админістиратания    | n.               |                           | <b>The Common</b> | <b>STEPHEN</b> | Toronto Arris                             |                       |
| <b>Мнемоники</b>                                       | $\bullet$<br>Cocasina | 15               | ä.<br>POPHT               | default_user      | default_user   | 1631202310.28                             |                       |
| Безопасность<br>Хранизицо данных                       |                       | 17               | ٹ ا<br><b>Goldo PORTT</b> | default_user      | default_user   | 163120233021                              | u                     |
| этравление<br>эндиними                                 |                       | 18               | Rowas POPHT - Konvert1)   | default_user      | default_user   | 15.11.202310-22                           | u                     |
| Интеплектуальная:<br>обработка данных<br><b>BITCHC</b> |                       | -19              | Tlosiag PEPHT - Konver(2) | default user      | dufault_user   | 1031202310:22                             | u                     |
| <b>Q</b> интегнесуальная<br>обработка денам.<br>СОБРЕД |                       | $20-$            | ہے<br>Демонстрация        | pefault_user      | default_user   | 15.11.2023 11:51                          | $\Xi$                 |
| Данборды                                               |                       | $10\pm20$ – $50$ |                           |                   |                | Странных Хика (Испускановника III < 100 → |                       |
| <b>Chemy</b>                                           |                       |                  |                           |                   |                |                                           |                       |
| $D$ in                                                 |                       |                  |                           |                   |                |                                           |                       |
| $-10000$                                               |                       |                  |                           |                   |                |                                           |                       |
| <b>С настройки</b>                                     |                       |                  |                           |                   |                |                                           |                       |

<span id="page-167-0"></span>Рисунок 216 – Стартовая страница ПИ СОД, вкладка «Проекты»

Для создания нового проекта администратору необходимо:

– нажать кнопку «Создать проект» в правом верхнем углу;

– в открывшемся окне ввести название проекта и нажать кнопку «Сохранить» (рисунок [217\)](#page-168-0).

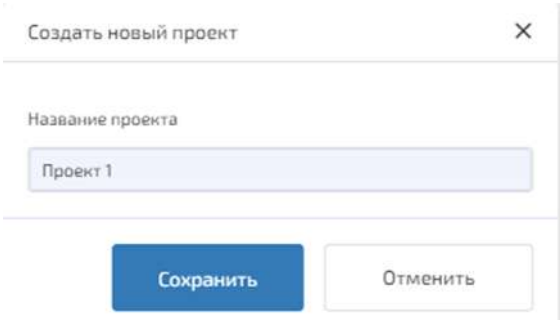

<span id="page-168-0"></span>Рисунок 217 – Создание нового проекта

Создание проекта добавляет его в список проектов и открывает окно этого проекта. Для изменения названия или удаления проекта необходимо:

– нажать на кнопку «Меню проекта» ;

– из окна «Меню проекта» выбрать пункт «Изменить название» или «Удалить проект» (рисунок [218\)](#page-168-1);

– подтвердить изменение названия или удаление (рисунки [219](#page-168-2) и [220](#page-169-0) соответственно).

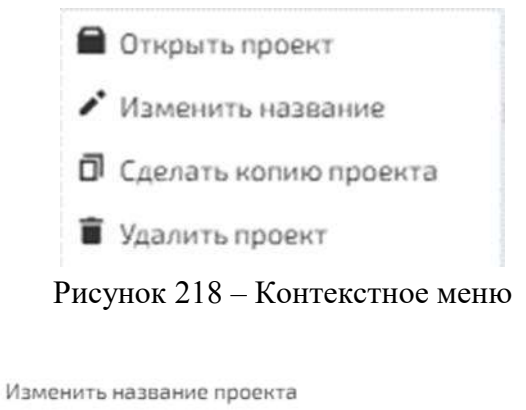

<span id="page-168-1"></span>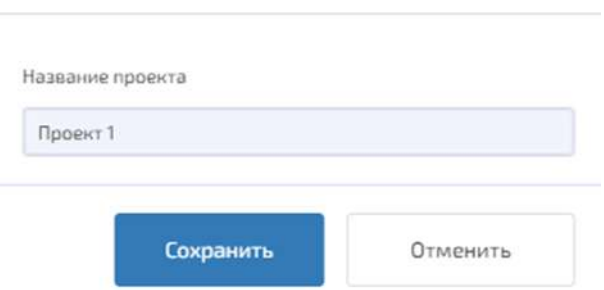

 $\times$ 

<span id="page-168-2"></span>Рисунок 219 – Изменение названия проекта

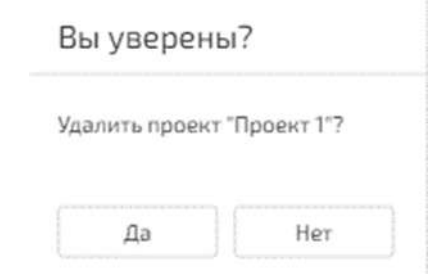

<span id="page-169-0"></span>Рисунок 220 – Подтверждение удаления

После этого название проекта будет изменено или проект будет удален из списка проектов вкладки «Проекты».

Выбор пункта «Сделать копию проекта» меню создает копию выбранного проекта под другим именем на вкладке «Проекты».

Открыть существующий проект можно двойным нажатием ЛКМ или нажать кнопку

«Меню проекта» и выбрать пункт «Открыть проект» (см. рисунки [221](#page-169-1) и [222\)](#page-169-2).

| <b>III</b> <i><u><u><u><b>Thomesinu</b></u></u></u></i> |                |                        |                                            |                              | В социть проект                                                                  |
|---------------------------------------------------------|----------------|------------------------|--------------------------------------------|------------------------------|----------------------------------------------------------------------------------|
| ۰<br>Настройки.<br>Администирование<br>26               |                | The Commonwealth       | <b>College College College College</b>     | Distances                    | This complete with the complete or                                               |
| ø<br>Справка                                            | T <sup>2</sup> | РФРИТ<br>画             | default_user.                              | default_user                 | 16.11.2023 10:28                                                                 |
|                                                         | 17             | Показ РФРИТ<br>画       | default_user<br><b>Controller Control</b>  | default_user                 | Chi-piana resource<br>F Hamisourna management<br><b>В</b> Сделать колкко проекта |
|                                                         | 18             | Показ РФРИТ - Колия(1) | default_user                               | default_user.                | O Edepweposers or et<br>ygssers.appear                                           |
|                                                         | 19             | Показ РФРИТ - Колия(2) | default_user<br><b>Committee Committee</b> | default_user<br>400 1939년 11 | 16.11.2023 10:22<br><b>Employee Administration</b>                               |
|                                                         | 20             | Демонстрация<br>出      | default_user                               | default_user:                | 16.11.2023 11:41<br>ž                                                            |
|                                                         | 70<br>23 50    |                        |                                            |                              | Crominativit (Borro sinviermos) < 1 >                                            |
|                                                         |                |                        |                                            |                              |                                                                                  |

<span id="page-169-1"></span>Рисунок 221 – Выбор проекта для работы

<span id="page-169-2"></span>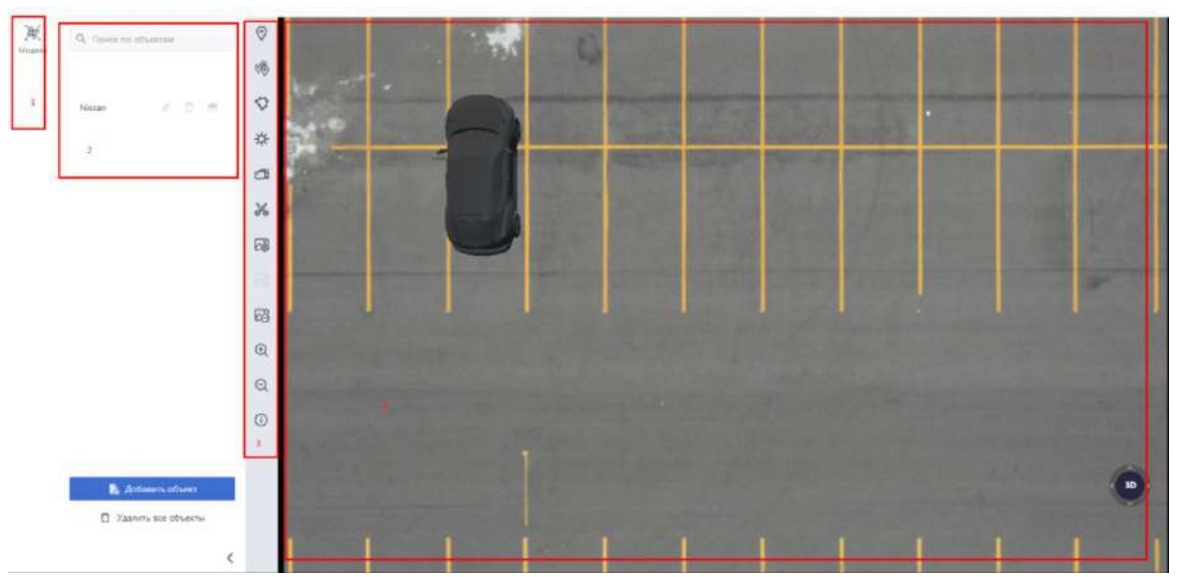

Рисунок 222 – Проект (1 – область вкладок, 2 – область содержимого, 3 – панель, 4 – сцена)

Область проекта на экране состоит из:

- области вкладок (1) («Модели», «Объекты»);
- области содержимого выбранной вкладки (2);
- панели инструментов (3):
- область сцены (4).

При открытии проекта по умолчанию отображается вкладка «Модели» и становится возможным:

- добавление модели в проект кнопкой «Добавить модель»;
- редактирование параметров модели кнопкой  $\mathcal{L}_1$
- удаление модели из проекта кнопкой  $\Box$ , а также удаление всех моделей;
- $-$  показ/сокрытие модели кнопкой  $\bullet$ .

#### 4.10.3.1 Панель инструментов проекта

Панель инструментов содержит следующие кнопки:

- $\Theta$  добавить объект;
- – быстрое добавление объектов;
- $\bigcirc$  расстановка объектов на полигоне;
- $\mathbf{\ddot{x}}$  источник света;
- – настройки камеры сцены;
- – вырезать изображение;
- $\overline{\mathcal{C}_\mathfrak{B}^{\mathbb{N}}}\,$  настройки синтеза данных;
- $\overrightarrow{C\oplus}$  добавить изображение;
- $\overleftrightarrow{\text{C}}$  удалить изображение;
- – приблизить;
- $\Theta$  отдалить;
- $\overline{\mathbb{O}}$  информация об изображении.

4.10.3.2 Загрузка панхроматических и многоканальных изображений подстилающей поверхности

Для добавления изображений подстилающей поверхности в проекте необходимо:

- ЛКМ нажать кнопку «Добавить изображение» на панели инструментов;
- открывается окно «Загрузка изображения» (рисунок [223\)](#page-171-0);

– можно или перетащить изображение в окно «Загрузка изображения», или нажать кнопку «Выбрать файл»;

– нажатие кнопки «Выбрать файл» отображает обозреватель содержимого каталога файловой системы;

– выбрать файл с изображением в формате JPEG, TIFF, ECW, RSW;

– дождаться формирования карты. Формирование карты можно оставить, нажав на кнопку «Остановить»;

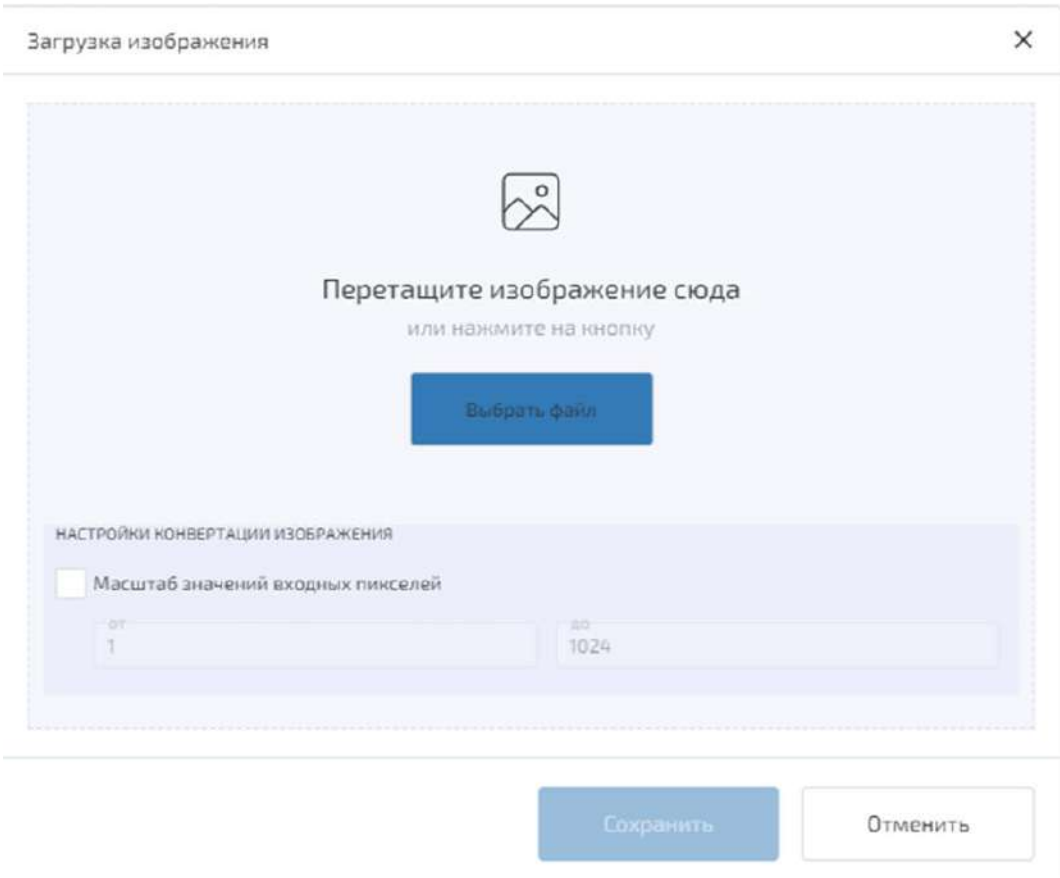

<span id="page-171-0"></span>Рисунок 223 – Окно «Загрузка изображения»

После загрузки изображение появляется на сцене.

В правом нижнем углу сцены имеется:

- джойстик для смещения изображения по сцене;
- кнопка 2D/3D, переключающая изображение сцены между двумя режимами отображения:
	- режим 2D отображает сцену только под одним углом зрения;
- режим 3D позволяет пользователю просматривать сцену под различными углами зрения;

– масштаб изображения регулируется вращением колеса мыши. (курсор мыши должен быть в пределах сцены).

– Удаление подстилающей поверхности производится с помощью кнопки «Удалить изображение» панели инструментов. Если на подстилающей поверхности находятся объекты моделей, то они будут удалены вместе с поверхностью.

4.10.3.3 Загрузка трехмерных моделей объектов

Для добавления 3D-модели объекта (далее – 3D-модель) необходимо:

– открыть проект двойным нажатием ЛКМ;

– на вкладке «Модели» нажать кнопку «Добавить модель»;

– открывается обозреватель содержимого каталогов для выбора файла, выбрать файл 3D-модели (форматы FBX, OBJ, 3DS), открывается окно «Добавление модели».

Для добавления 3D-модели в проект необходимо ввести следующую информацию:

- «Название модели» (по умолчанию в поле указано название файла 3D-модели);
- выбрать «Тип модели» из списка, представленном на рисунке [224:](#page-172-0)
	- «Легковые автомобили». Содержание списка, например: – «Седан»;
	- «Внедорожники». Содержание списка, например:
		- «Кроссовер»;
	- «Грузовые автомобили». Содержание списка, например:

 $-$  «ГАЗ»:

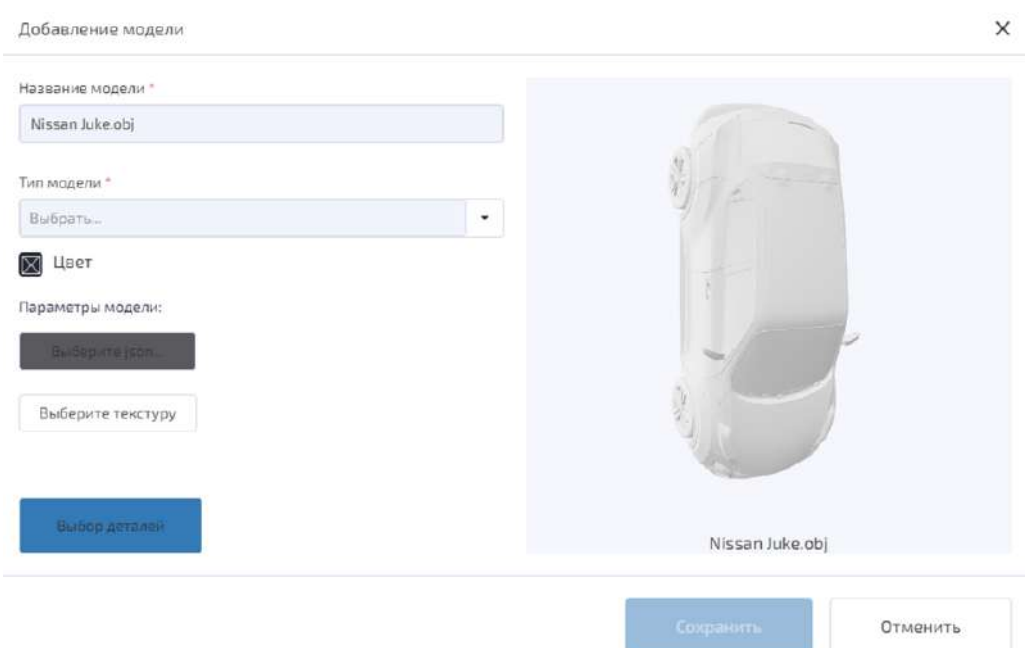

<span id="page-172-0"></span>Рисунок 224 – Тип модели

– при необходимости настроить цвет модели кнопкой «Цвет» необходимо выбрать его на спектре либо задать его в числовом формате RGB или HEX (рисунок [225](#page-173-0)). При выборе текстуры модели цвет модели не учитывается;

– настроить «Параметры модели»:

– «Выберите json…», после чего откроется обозреватель содержимого каталогов для выбора файла, выбрать JSON-файл. JSON-файл хранит в себе данные о ромбовидной-разметке;

– кнопка «Выберите текстуру» (рисунок [226](#page-173-1)) предназначена для настройки текстуры 3D-модели, после чего:

– открывается обозреватель содержимого каталогов для выбора файла;

– можно загрузить один или несколько файлов текстуры, при этом выбранные текстуры отображаются в виде списка, из которого выбирается одна;

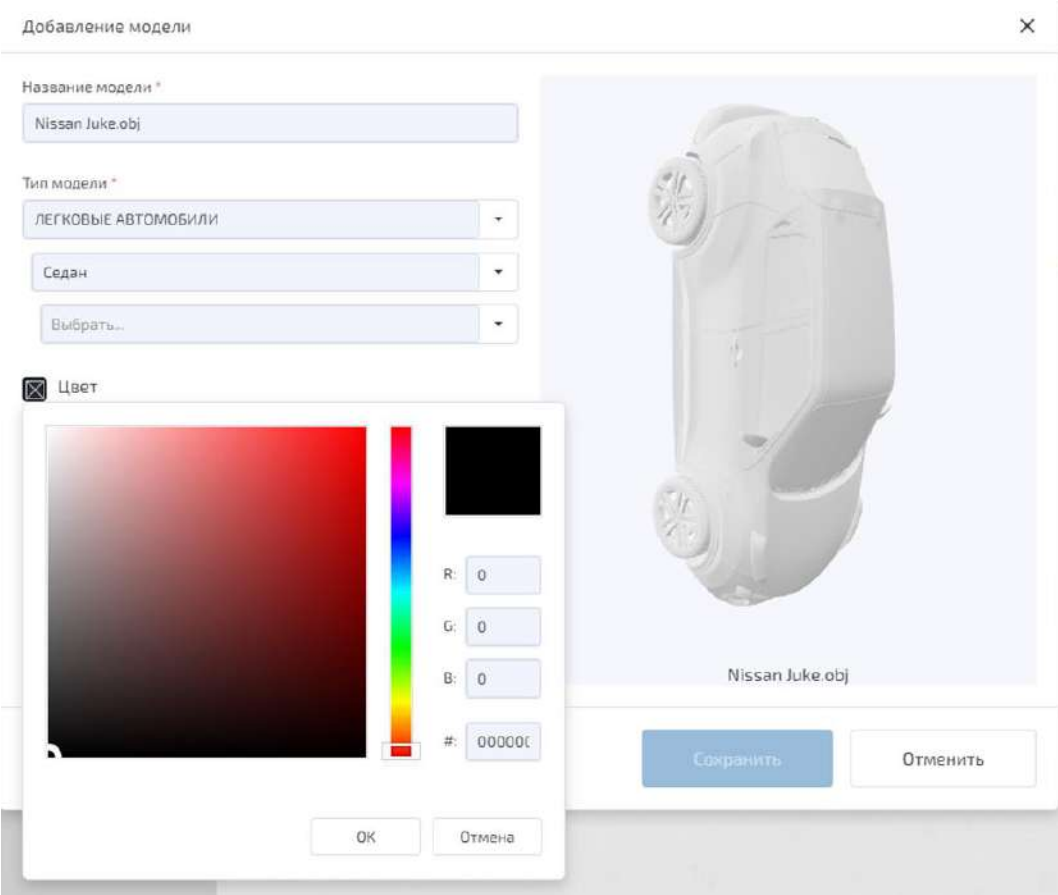

<span id="page-173-0"></span>Рисунок 225 – Выбор цвета модели

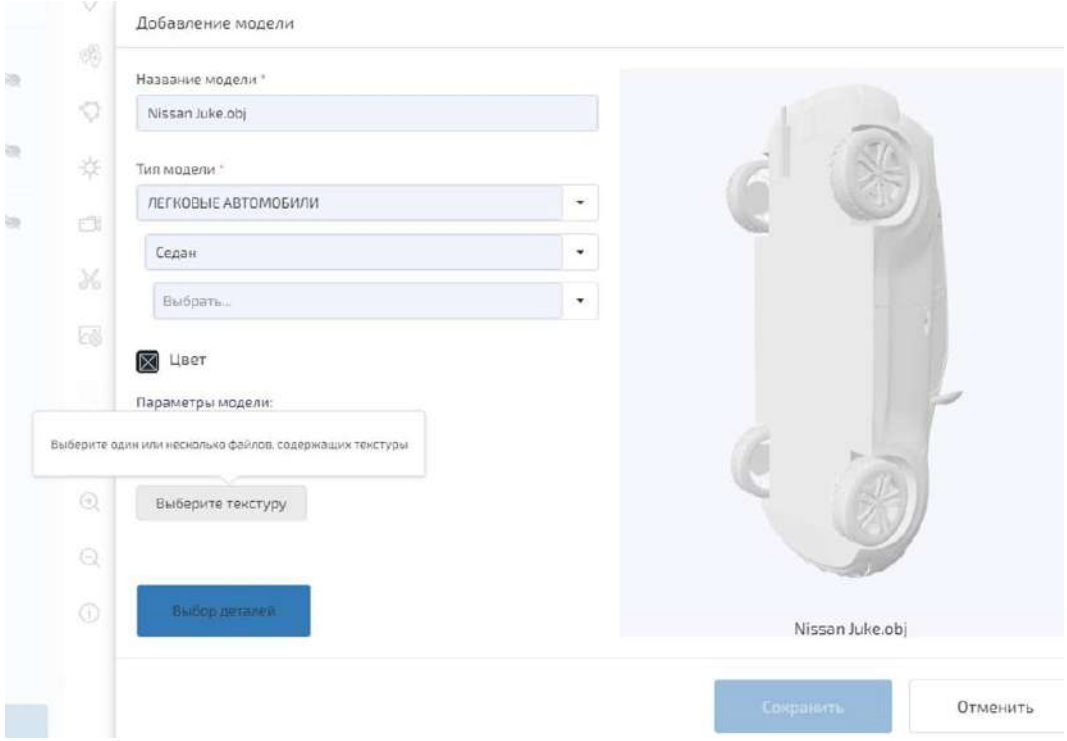

<span id="page-173-1"></span>Рисунок 226 – Параметры модели. Выбор текстуры модели

– кнопка «Выбор деталей» предназначена для настройки составного объекта. Составной объект может иметь деталь или детали, которые могут поворачиваться на определенный угол или быть зафиксированы от совершения поворота, поэтому:

– в открывшемся окне «Выбор деталей модели» для неподвижных деталей установить флажок «Зафиксировать» (рисунок [227](#page-174-0)), а для подвижных (поворачиваемых) деталей снять флажок;

– в открывшемся окне «Выбор деталей модели» выбрать основную деталь составной модели, относительно которой будет производится ориентирование прямоугольной разметки во время синтеза обучающего изображения сцены;

– нажать кнопку «Сохранить»;

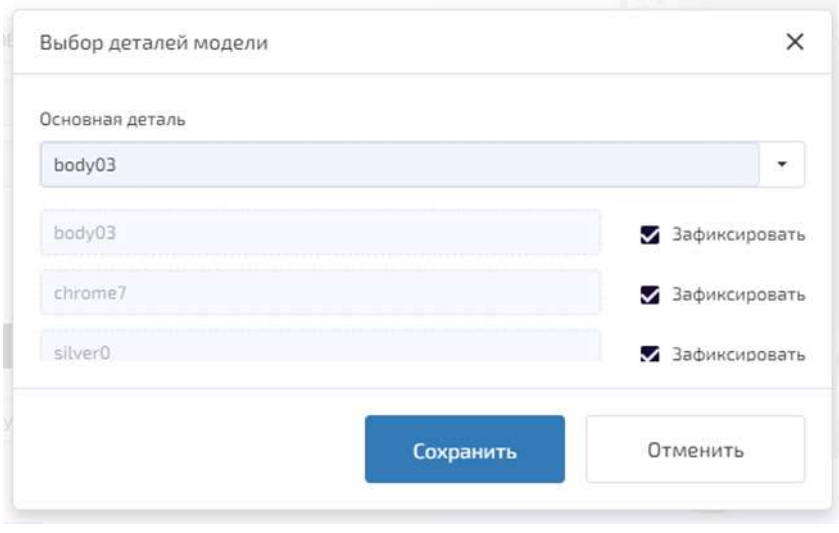

<span id="page-174-0"></span>Рисунок 227 – Выбор деталей модели

Кнопка «Отменить» не применяет выбранные параметры и закрывает окно «Выбор деталей».

После настройки всех параметров необходимо нажать на кнопку «Сохранить» в окне «Добавление модели», 3D-модель добавиться в список.

Для удаления всех моделей, загруженных в проект, необходимо нажать кнопку «Удалить все модели», представленную на рисунке [228.](#page-174-1)

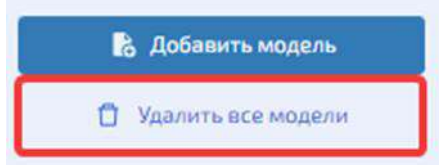

<span id="page-174-1"></span>Рисунок 228 – Удалить все модели

4.10.3.4 Выбор 3D-объектов и параметров их расположения на подстилающей поверхности

Для добавления объекта на подстилающую поверхность (сцену) необходимо:

– открыть проект двойным нажатием ЛКМ;

– на вкладке «Объекты» нажать кнопку «Добавить объект» (рисунок [229](#page-175-0)), при этом отображается сообщение «Выберите расположение объекта на карте» и легенда действий в правом верхнем углу;

– ЛКМ выбрать точку на сцене для размещения объекта;

– откроется окно «Настройки объекта» для ввода значений параметров объекта (рисунок [230\)](#page-175-1);

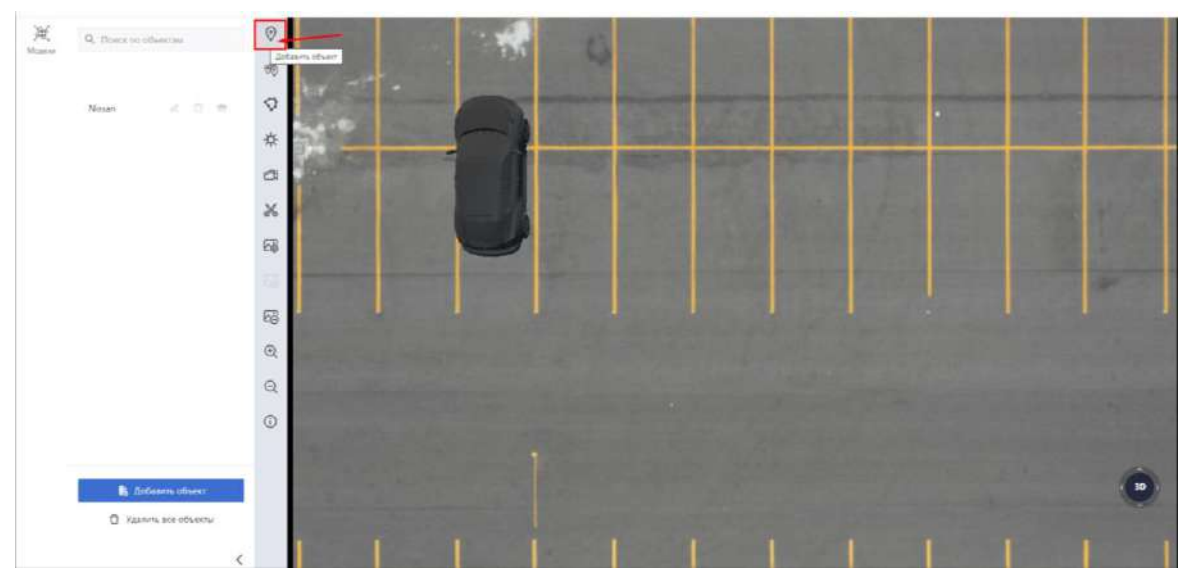

Рисунок 229 – Вкладка «Объекты», добавление объекта

<span id="page-175-0"></span>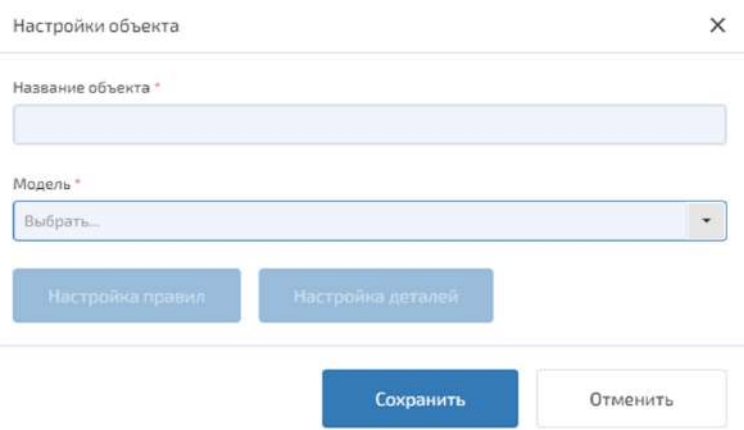

<span id="page-175-1"></span>Рисунок 230 – Настройки нового объекта

В окне «Настройка объекта»:

- ввести название объекта в поле «Название объекта»;
- выбрать 3D-модель в поле «Модель»;

– кнопка «Настройка правил» открывает окно для ввода данных составного объекта (рисунок [231\)](#page-176-0):

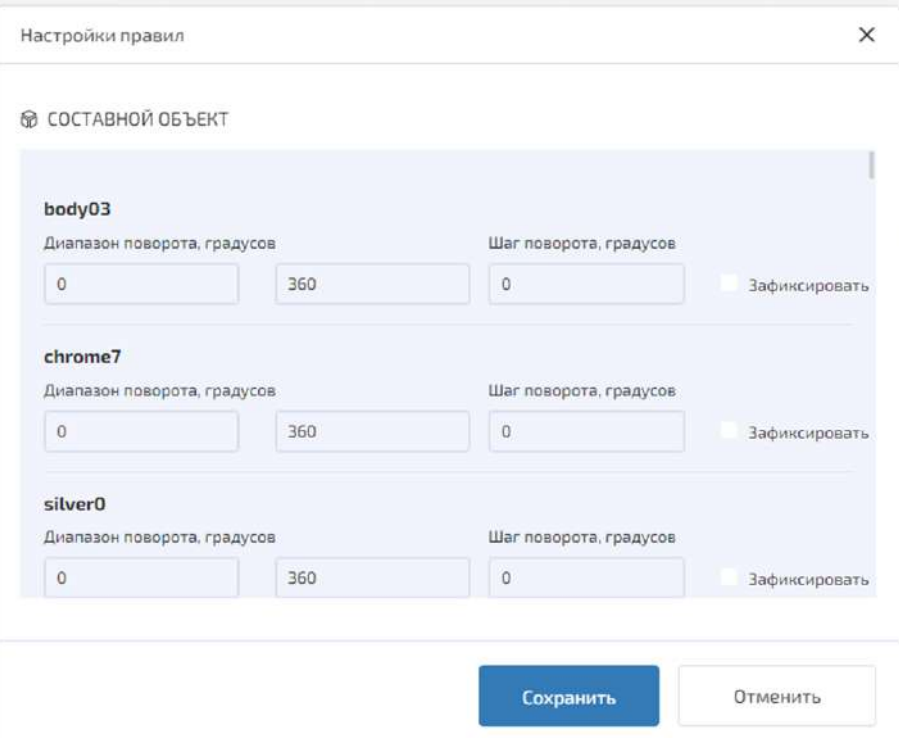

<span id="page-176-0"></span>Рисунок 231 – Окно «Настройки правил» при добавлении составного объекта

– кнопка «Настройка деталей» открывает окно для задания значений диапазона поворота деталей составного объекта (рисунок [232\)](#page-177-0).

– кнопка «Сохранить» запоминает изменения.

Кнопка «Отменить» закрывает окно «Настройки объекта».

В окне «Настройка правил», представленное на рисунках [231](#page-176-0) и [233](#page-177-1) вводятся следующие данные:

– «Диапазон поворота». Два поля для задания значений диапазона поворота объекта, используются числа от 0° до 360°;

– «Шаг поворота». Поле для задания шага поворота объекта или части объекта, если объект составной, используются числа от 0° до 360°;

– флажок «Зафиксировать», если установлен, фиксирует часть объекта, делая ее неподвижной в пошаговом процессе получения пакета, для составного объекта. Только для составных объектов.

Для сохранения изменений необходимо нажать кнопку «Сохранить».

Для отмены изменений необходимо нажать кнопку «Отменить». Кнопка «Отменить» также закрывает окно «Настройки правил».

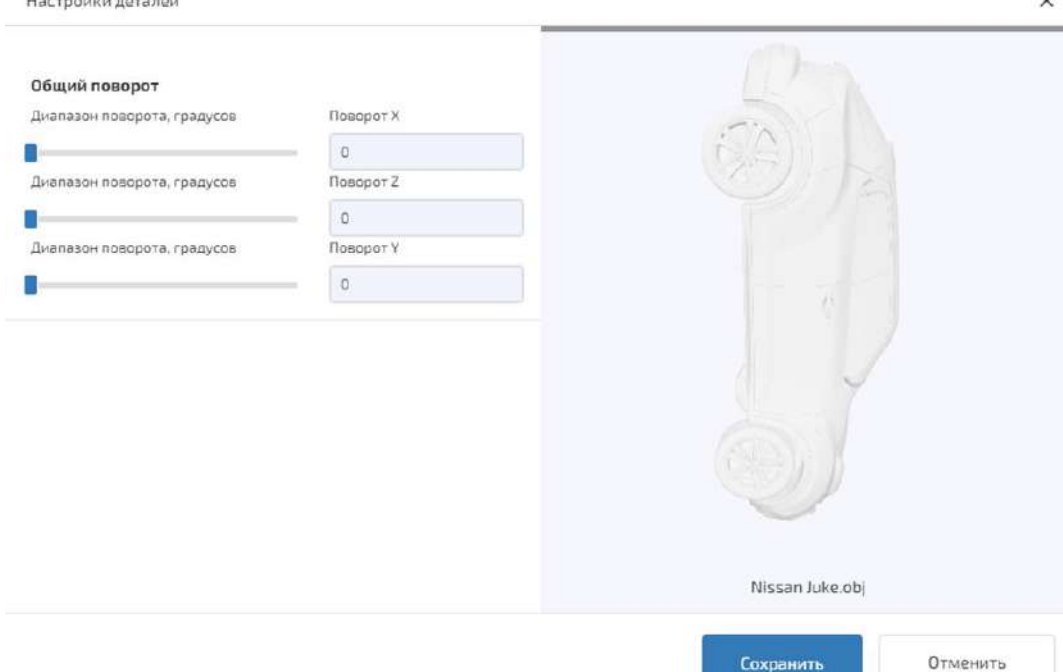

<span id="page-177-0"></span>Рисунок 232 – Настройки деталей

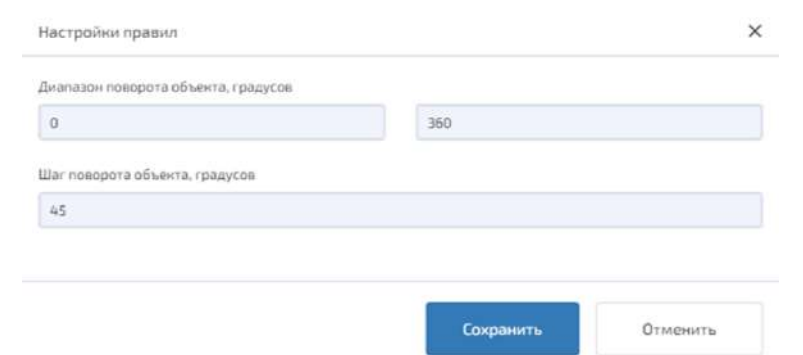

<span id="page-177-1"></span>Рисунок 233 – Окно «Настройки правил» при добавлении цельного объекта

В окне «Настройка деталей» (рисунок [232](#page-177-0)) устанавливаются значения диапазона поворота для деталей составного объекта, данные значения сохраняются на сервере;

Для сохранения изменений необходимо нажать кнопку «Сохранить».

Для отмены изменений необходимо нажать кнопку «Отменить». Кнопка «Отменить» также закрывает окно «Настройки деталей».

После добавления объекта его название отобразится на вкладке «Объекты», а сам объект будет помещен на сцену. Двойное нажатие ЛКМ на объекте в списке объектов фокусирует камеру сцены на объекте, помещая его в центр сцены.

Для удаления всех объектов, добавленных на сцену, необходимо нажать кнопку «Удалить все объекты».

Для быстрого добавления объектов на сцену нажмите на кнопку «Быстрое добавление объектов». Откроется окно «Список загруженных моделей» (рисунок [234\)](#page-178-0).

В окно выдается список загруженных в проект моделей. Выбрать можно только одну модель. Нажатие кнопки «Сохранить» закрывает окно, отображает легенду действий по быстрому добавлению и позволяет ЛКМ быстро добавить любое число объектов для выбранной модели.

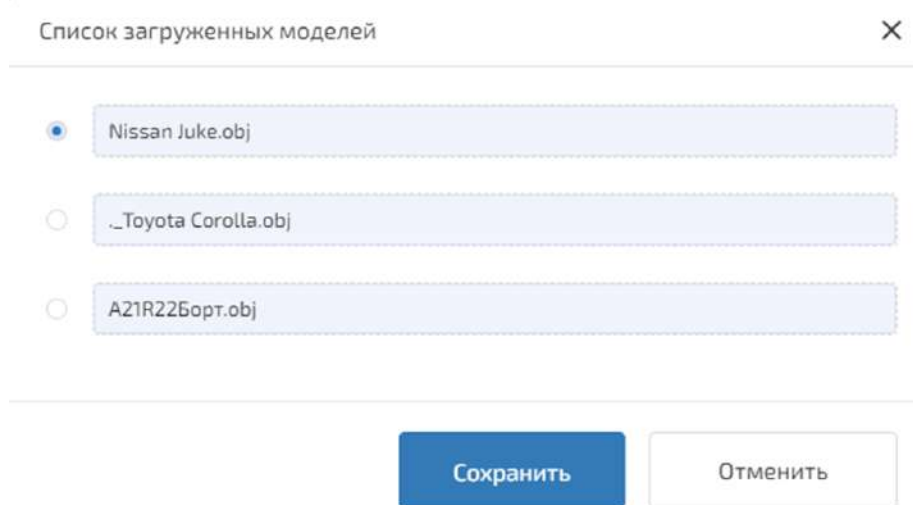

<span id="page-178-0"></span>Рисунок 234 – Список загруженных в проект моделей

4.10.3.5 Настройка автоматической расстановки объектов

Для автоматической расстановки объектов необходимо нажать на панели инструментов кнопку «Расстановка объектов на полигоне». В правом верхнем углу сцены отображается легенда действий, для отрисовки полигона будущей расстановки, с текстом, представленным на рисунке [235:](#page-178-1)

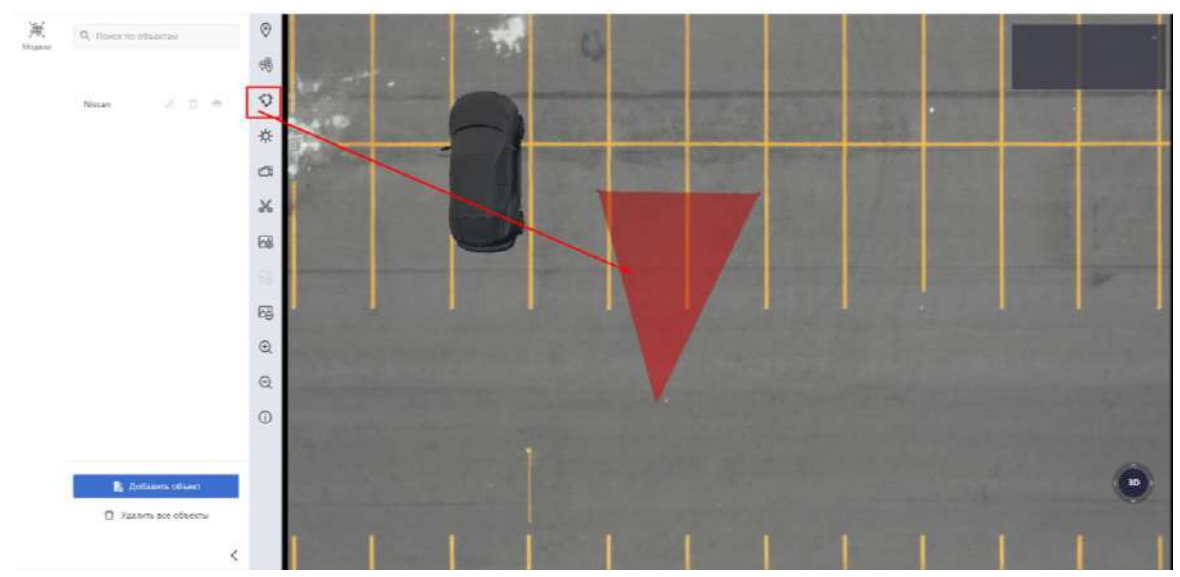

Рисунок 235 – Отрисовка полигона

<span id="page-178-1"></span>Последовательными нажатиями ЛКМ создается на сцене полигон расстановки. Полигон подсвечивается красным светом. Нажатие ПКМ завершает отрисовку, и отображается окно «Настройка автоматической расстановки объектов» (рисунок [236\)](#page-179-0).

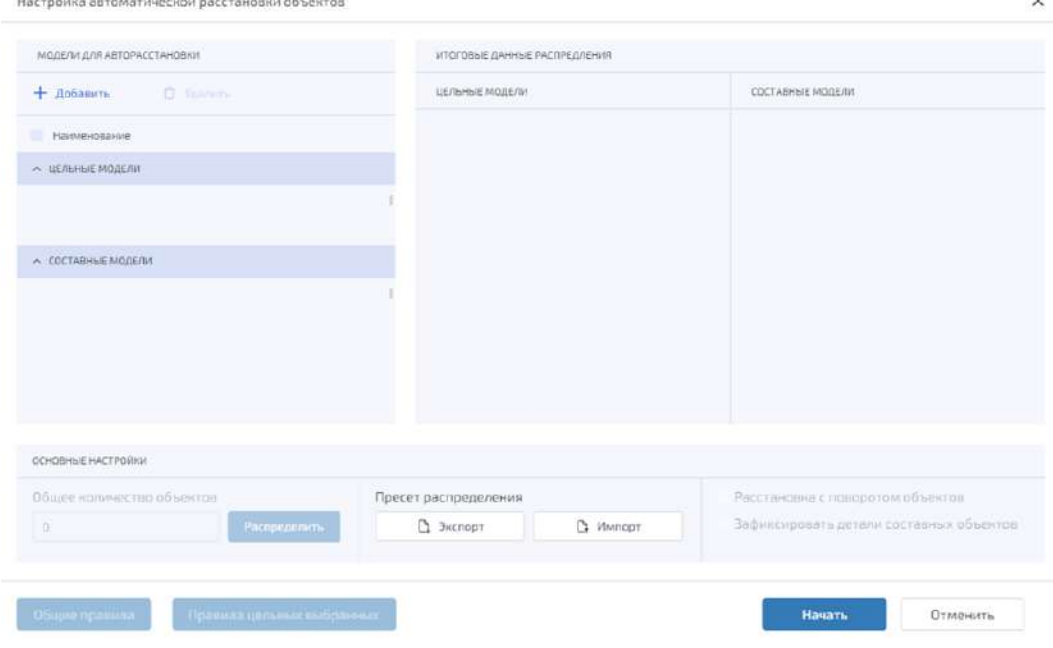

<span id="page-179-0"></span>Рисунок 236 – Настройка автоматической расстановки объекта

Далее необходимо нажать кнопку «Добавить» для выбора моделей, участвующих в расстановке на полигоне. Можно выбрать как определенную модель, установив флажок слева от наименования модели, так и все модели, нажав кнопку «Выбрать все» (рисунок [237\)](#page-179-1).

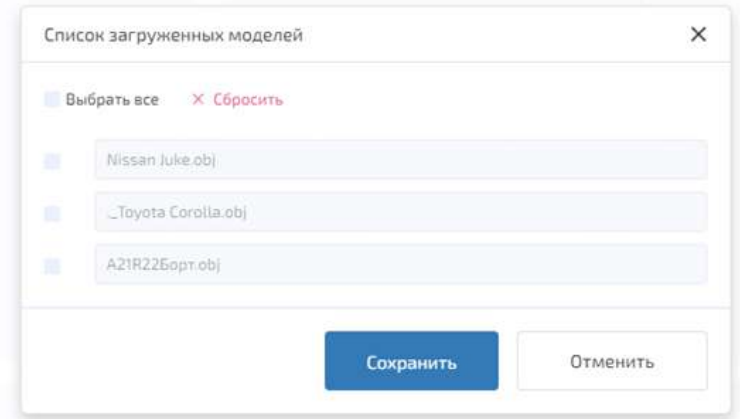

<span id="page-179-1"></span>Рисунок 237 – Создание списка моделей для расстановки

Сделанный выбор моделей фиксируется кнопкой «Сохранить» и модели распределяются по группам «Цельные модели» и «Составные модели» (рисунок [238\)](#page-180-0).

При нажатии на кнопку «Редактировать» рядом с моделью открывается окно:
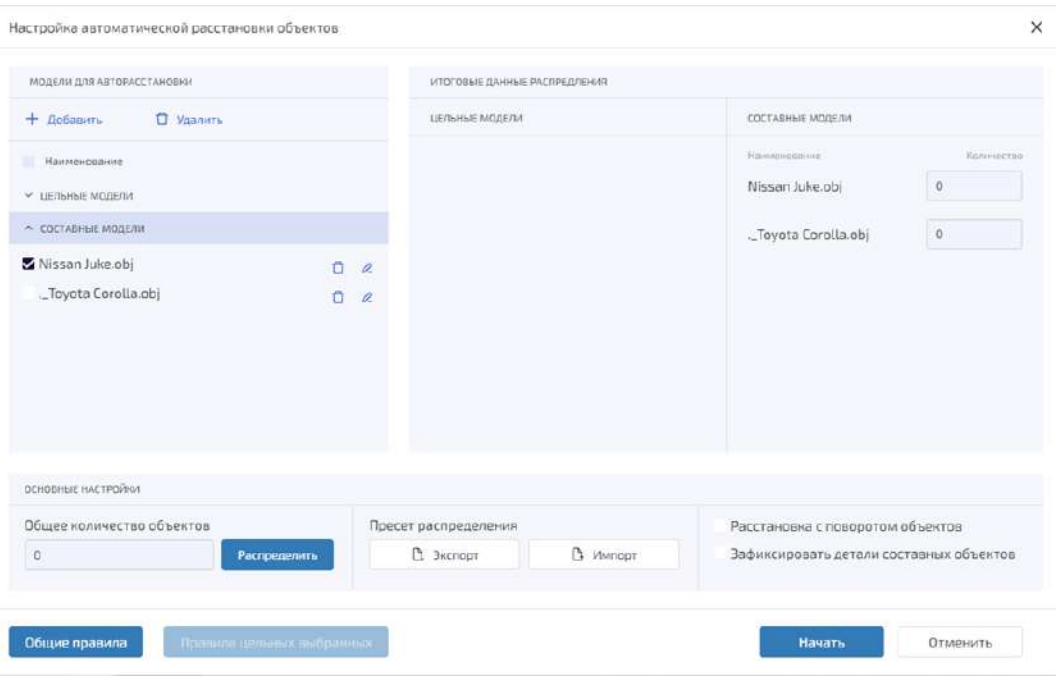

Рисунок 238 – Добавленные моделей

При нажатии на кнопку «Редактировать» рядом с моделью открывается окно:

– «Настройка правил автоматической расстановки» для цельных моделей, представленное на рисунке [239;](#page-180-0)

– «Настройка правил автоматической расстановки составной модели» для составных моделей, представленное на рисунке [240;](#page-181-0)

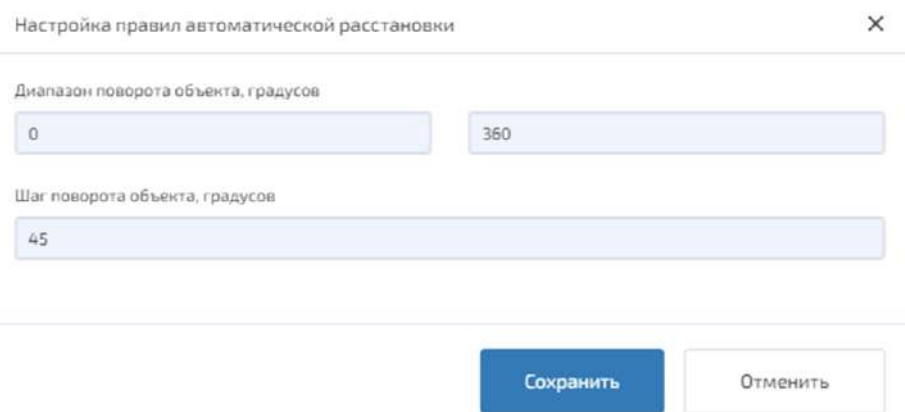

<span id="page-180-0"></span>Рисунок 239 – Окно «Настройка правил автоматической расстановки» для цельных моделей

Задать количество для каждой выбранной модели, и суммарное число моделей отобразится в поле «Общее количество объектов». Можно сначала задать общее количество объектов и кнопкой «Распределить» задать случайные количества каждой модели, а также:

- установить флажок «Расстановка с поворотом объектов»;
- установить флажок «Зафиксировать детали составных объектов».

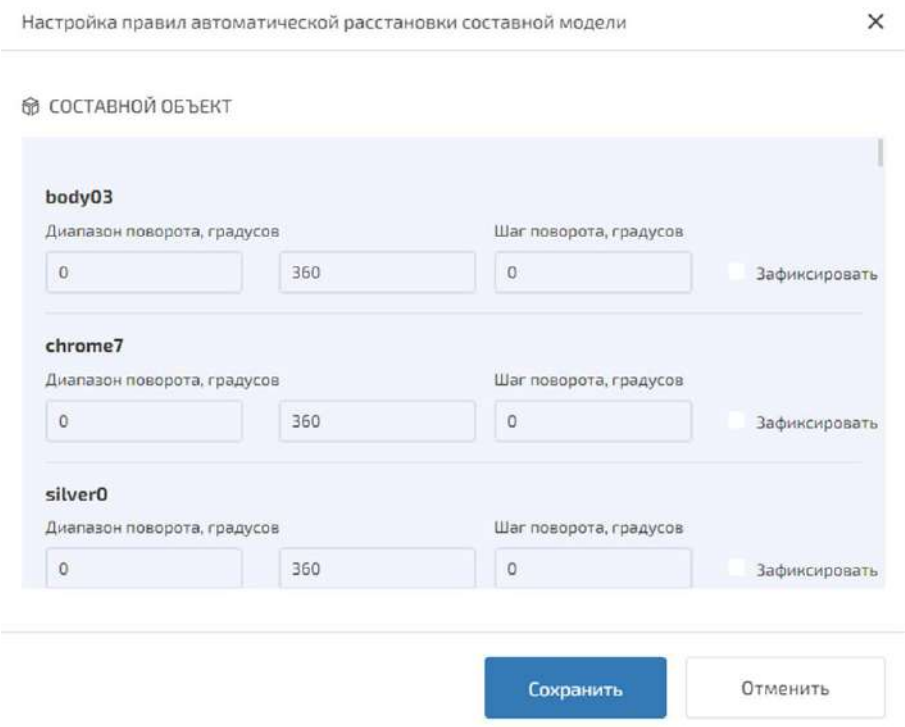

<span id="page-181-0"></span>Рисунок 240 – Окно «Настройка правил автоматической расстановки составной модели» для составных моделей

Кнопка «Общие правила», представленное на рисунке [241](#page-181-1), открывает окно «Общие правила автоматической расстановки», в котором вводятся следующие данные:

– «Диапазон поворота». Два поля для задания значений диапазона поворота объекта, используются числа от 0 до 360;

– «Шаг поворота». Поле для задания шага поворота объекта или части объекта, если объект составной, используются числа от 0 до 360.

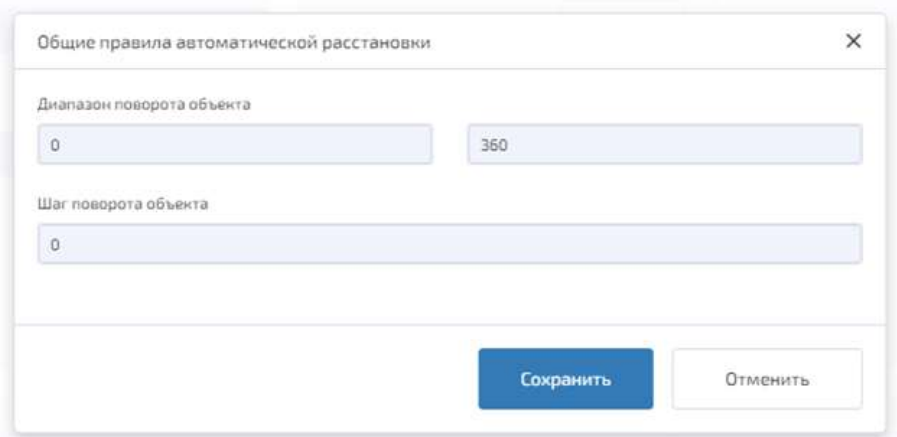

<span id="page-181-1"></span>Рисунок 241 – Окно «Общие правила автоматической расстановки»

Для сохранения изменений необходимо нажать кнопку «Сохранить».

Для отмены изменений необходимо нажать кнопку «Отменить». Кнопка «Отменить» также закрывает окно «Настройки деталей».

Кнопка «Правила цельных выбранных» открывает окно «Настройка правил цельных выбранных», в котором вводятся следующие данные:

– Диапазон поворота». Два поля для задания значений диапазона поворота объекта, используются числа от 0° до 360°;

– «Шаг поворота». Поле для задания шага поворота объекта или части объекта, если объект составной, используются числа от 0° до 360°.

Для сохранения изменений необходимо нажать кнопку «Сохранить».

Для отмены изменений необходимо нажать кнопку «Отменить». Кнопка «Отменить» также закрывает окно «Настройки деталей».

После настройки всех параметров в окне «Настройка автоматической расстановки объектов» можно экспортировать пресет распределения.

Пресет распределения предназначен для быстрой настройки автоматической расстановки объектов, но необходимо выполнение условия: наличие моделей с одним и тем же названием. В противном случае пресет распределения не применится.

Для автоматической расстановки объектов необходимо нажать кнопку «Начать». Заданное количество объектов, созданных на основе выбранных моделей, будут размещены на созданном полигоне в случайном порядке.

4.10.3.6 Источники света

При определении параметров источника света выбор высоты не производится, высота вычисляется автоматически ПО серверной части СОВРСД.

Для настройки источников света необходимо нажать кнопку «Источник света». Открывается окно «Настройки источника света» (рисунок [242](#page-183-0)), в котором имеется:

– флажок «Рассчитать положение источника света». Активация флажка позволяет автоматически вычислить положение источника света (Солнца) из даты/времени съемки (при наличии данных), а нижеприведенные параметры не используются;

– поле «Угол источника света». Допускается использовать значения:

– по «x» и «y» от минус  $180^{\circ}$  до  $180^{\circ}$  с минимальным шагом  $0,001$ ;

– по «z» от 0° до 360° с минимальным шагом 0,001;

– поле «Угол возвышения». Допускается использовать значение от 0° до 90° с минимальным шагом 0,001;

– поле «Угол положения». Допускается использовать значение от 0° до 360° с минимальным шагом 0,001;

– поле «Интенсивность» для задания значения интенсивности источника света, в формате десятичной дроби;

– шкала цветовых температур Солнца. Для задания цветовой температуры источника света на спектре;

– поле «Выбранный цвет». Для отображения значения цвета в RGB формате, полученного из выбранного на спектре значения.

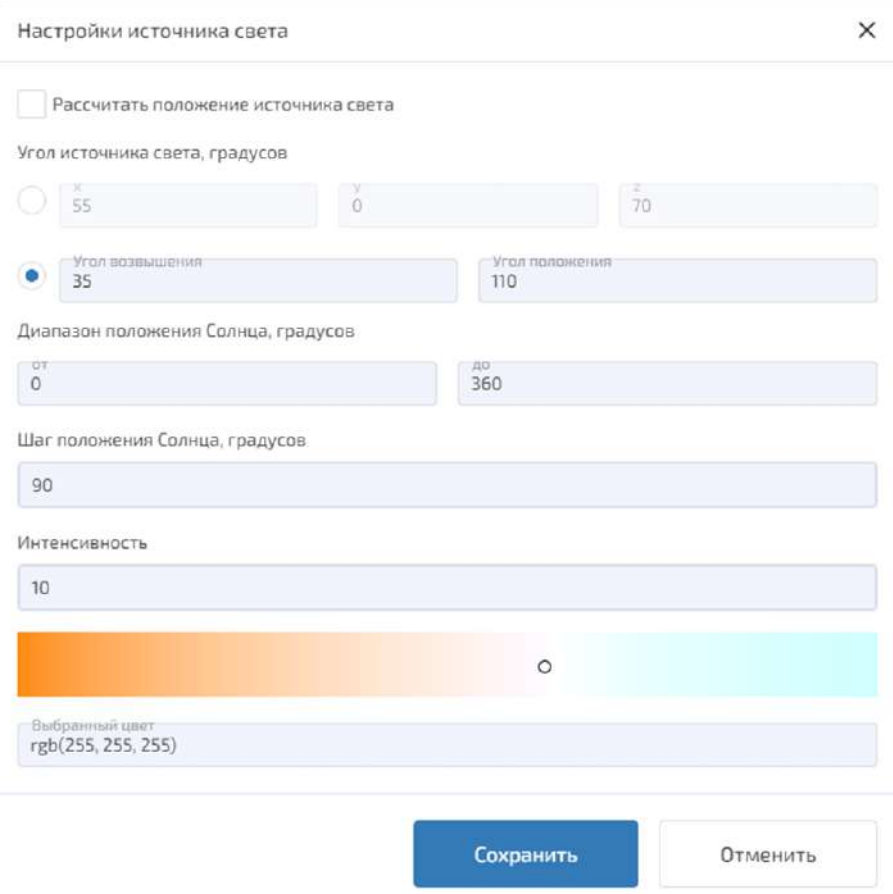

<span id="page-183-0"></span>Рисунок 242 – Настройка источника света

Необходимо ввести данные и нажать кнопку «Сохранить».

Для отмены изменений необходимо нажать кнопку «Отменить». Кнопка «Отменить» также закрывает окно «Настройки источника света».

4.10.3.7 Камера сцены

Для настройки камеры сцены необходимо нажать кнопку «Настройки камеры сцены» на панели инструментов. Открывается окно со следующими полями настройки, представленное на рисунке [243:](#page-184-0)

– «Позиция камеры». Поле предназначено для ввода координат положения камеры x, y, z, в формате десятичной дроби с минимальным шагом 0,001;

– «Угол поворота камеры». Допускается использовать значения:

– по «x» и «y» от минус 180° до 180°, в формате десятичной дроби с минимальным шагом 0,001;

– по «z» от 0° до 360°, в формате десятичной дроби с минимальным шагом 0,001 с минимальным шагом 0,001;

– «Диапазон съемки». Поле предназначено для задания начального и конечного углов диапазона, от 0° до 360°, в формате десятичной дроби;

– «Шаг поворота камеры». Поле предназначено для ввода шага поворота камеры, от 0° до 360°, в формате десятичной дроби.

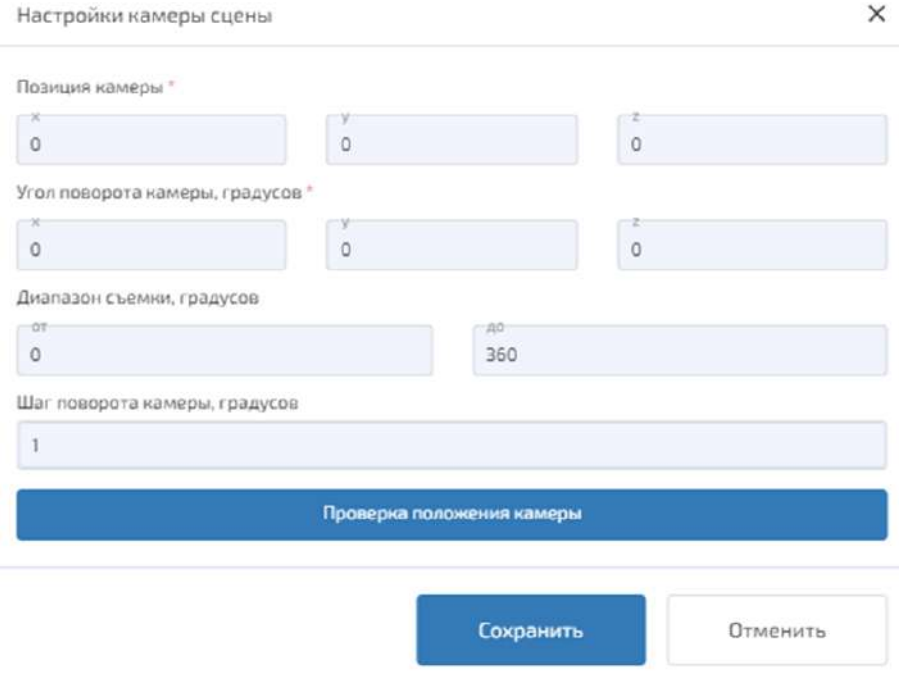

<span id="page-184-0"></span>Рисунок 243 – Настройки камеры сцены

Если значения «Позиции камеры» и «Угла поворота камеры» не заданы, то ПО серверной части СОВРСД задает для этих параметров значения по умолчанию (сверху центр снимка).

Параметры «Диапазон съемки» и «Шаг поворота камеры» используются в процедуре пакетного формирования изображений объектов сцены.

Кнопка «Проверка положении камеры» позволяет автоматизировано подобрать координаты позиции камеры по заданным углам поворота камеры. Положение всплывающего окна «Рекомендуемые параметры позиции камеры» представлено на рисунке [244.](#page-184-1)

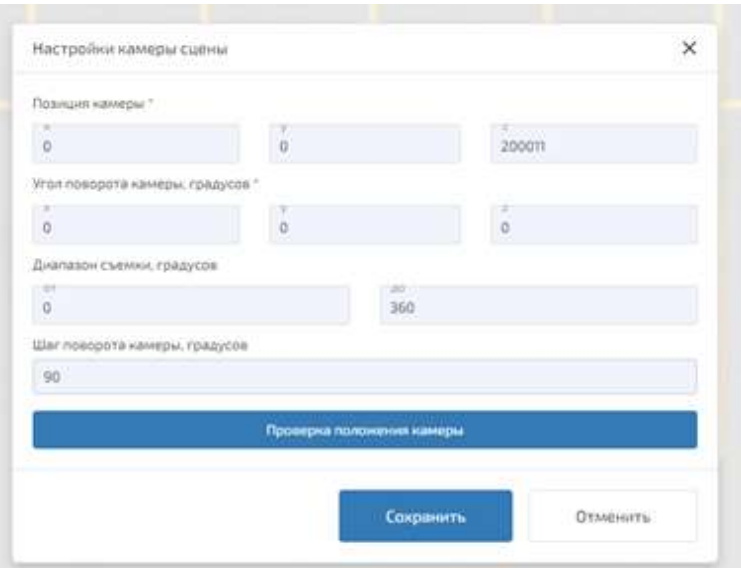

<span id="page-184-1"></span>Рисунок 244 – Положение всплывающего окна «Рекомендуемые параметры позиции камеры»

Для сохранения изменений необходимо нажать кнопку «Сохранить».

Для отмены изменений необходимо нажать кнопку «Отменить». Кнопка «Отменить» также закрывает окно «Настройки камеры сцены».

# 4.10.3.8 Вырезка изображения

Нажатие кнопки позволяет вырезать из изображения сцены прямоугольную область и сохранить ее в файл формата TIFF. Вырезаемая область, представлена на рисунке [245,](#page-185-0) задается двумя нажатиями ЛКМ. Область можно далее использовать в качестве подложки в проекте

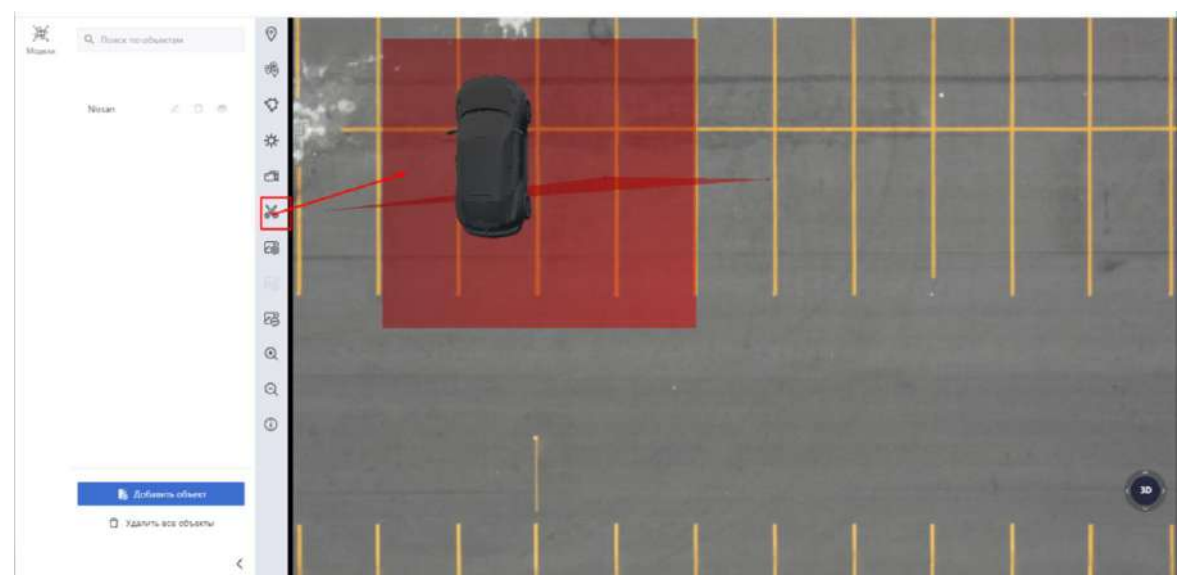

<span id="page-185-0"></span>Рисунок 245 – Вырезка изображения

## 4.10.3.9 Информация об изображении

Нажатие кнопки «Информация об изображении» отображает окно «Полная информация о загруженном изображении», представленное на рисунке [246](#page-185-1), содержащее данные о загруженном в рабочую область изображении.

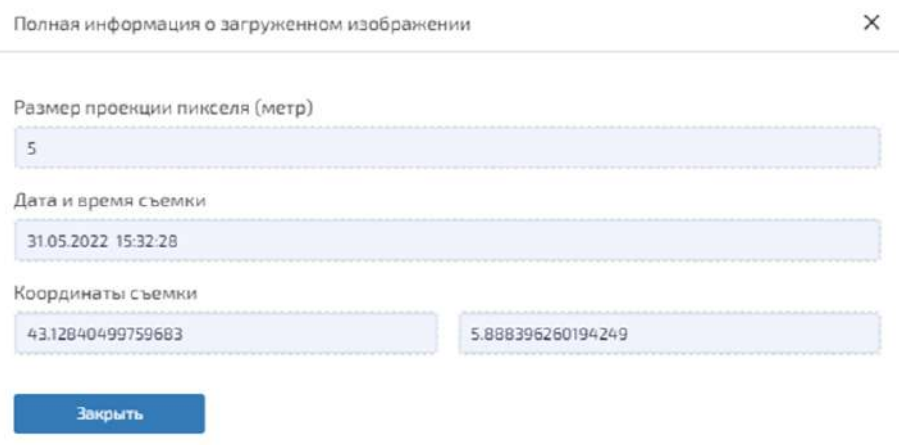

<span id="page-185-1"></span>Рисунок 246 – Информация о загруженном изображении

#### 4.10.3.10 Создание выборки

Для создания выборки необходимо зайти в проект и, в правом верхнем углу, нажать кнопку «Создать выборку»; открывается окно «Создать выборку». Расположение кнопки «Создать выборку» представлено на рисунке [247.](#page-186-0)

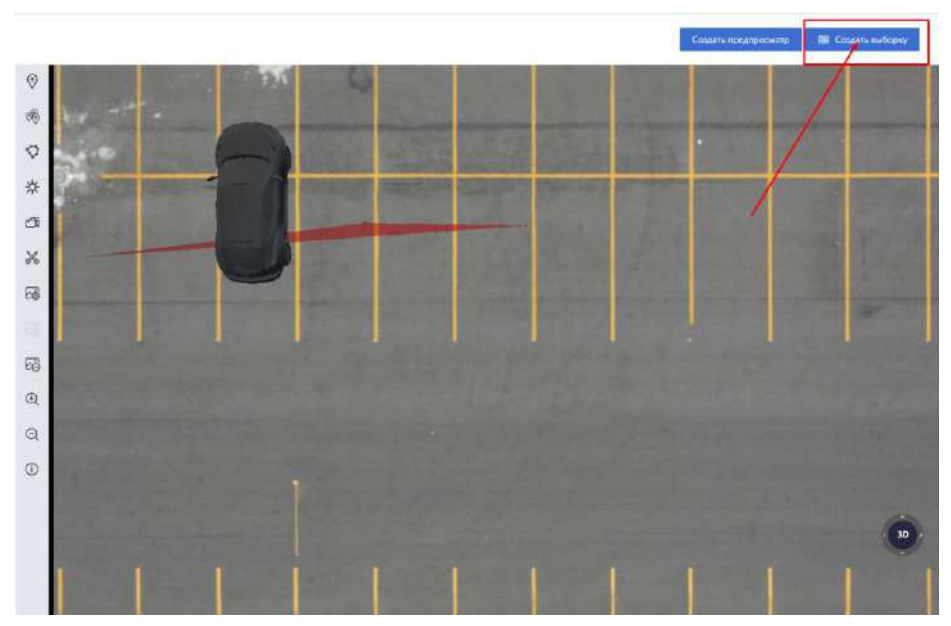

Рисунок 247 – Расположение кнопки «Создать выборку»

<span id="page-186-0"></span>4.10.3.10.1 Создание обучающего изображения сцены

Для создания обучающего изображения сцены необходимо выбрать первый тип выборки «Создать обучающее изображение сцены», представленное на рисунке [248.](#page-187-0)

Параметр «Создать обучающее изображение сцены» указывается по умолчанию. Если параметр активирован, то он разрешает настраивать только формат выходного изображения:

- TIFF;
- PNG;
- JPEG;
- $-$  BMP.
- Далее необходимо нажать «Начать».

Окно проекта закрывается, отображается вкладка «Проекты» со списком проектов, блокируется кнопка контекстного меню активного проекта, и на время рендера отображается кнопка «Остановить» для остановки процедуры. Во время обработки изображения (рендера) текущего проекта, можно работать в другом проекте.

По завершению рендера отображается кнопка «Скачать результаты», по нажатию которой будет создан и скачан в папку локального хранилища АРМ администратора архив в формате .zip со всеми данными. Архив содержит следующие файлы:

– файл изображений сцены в заданном выходном формате, на котором синтезированы ранее установленные на подложку в проекте объекты;

– файл разметки в формате VXML в котором содержится разметка для двух типов рамок: ромбовидной (если есть JSON-файл с якорными точками) или ориентированной прямоугольной (если JSON-файла нет).

Если повторно открыть проект и нажать в правом вернем углу кнопку «Создать выборку», то появится возможность выгрузки выборки в базу данных и кнопка «Загрузить в БД» станет активной. Такая функция доступна только для первого типа выборки «Создать обучающее изображение сцены».

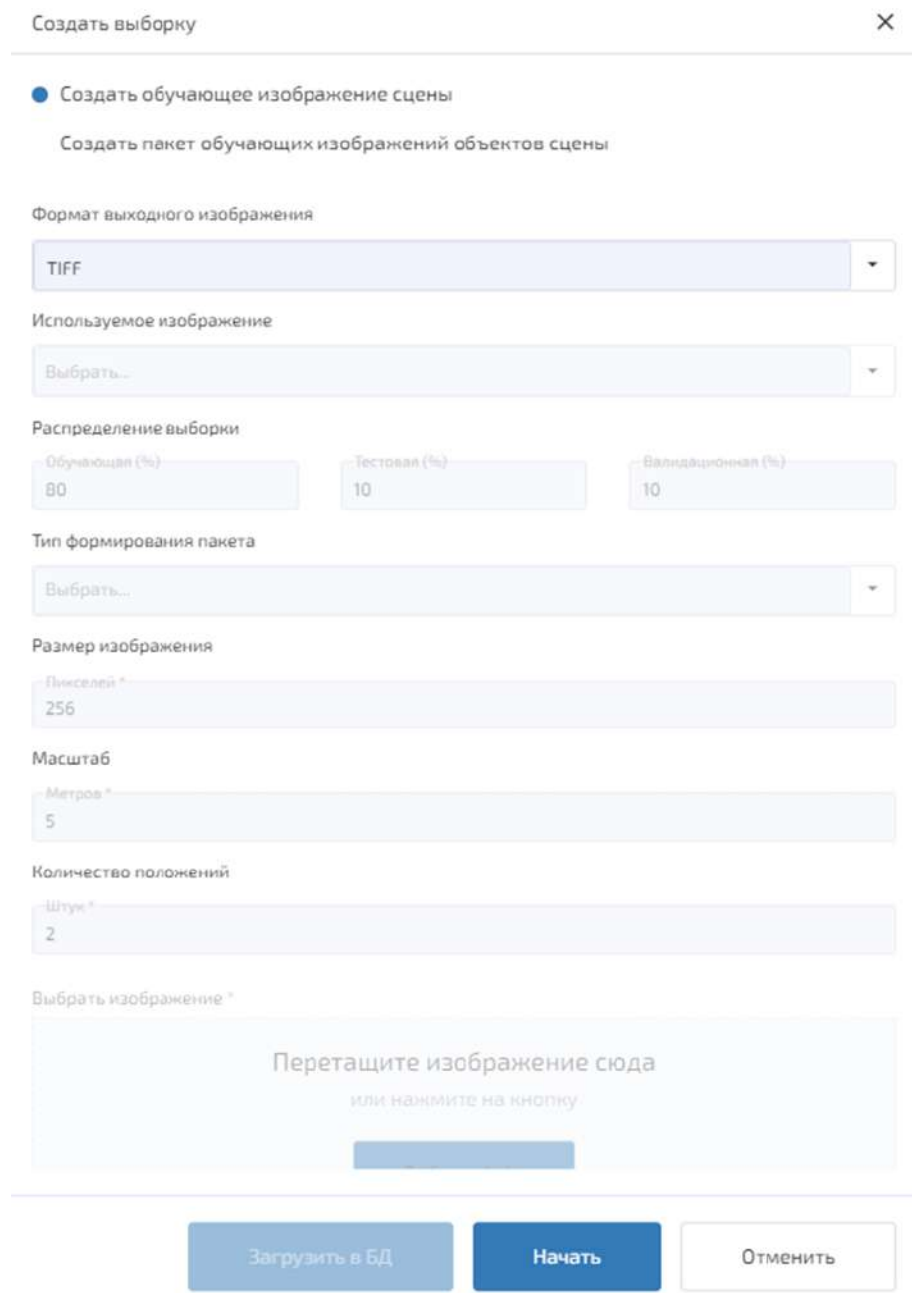

<span id="page-187-0"></span>Рисунок 248 – Окно «Создать выборку». Параметр «Создать обучающее изображение сцены»

4.10.3.10.2 Пакетное формирование изображений объектов сцены

Для формирования пакета обучающих изображений необходимо зайти в проект и ЛКМ нажать кнопку «Создать выборку», отобразится окно, в котором необходимо выбрать пункт «Создать пакет обучающих изображений объектов сцены».

Активирует:

– «Формат выходного изображения»;

- «Тип формирования пакета»:
	- загруженное изображение;
	- пакет подложек;
	- загруженное изображение + пакет подложек;
- «Размер изображения»;
- «Масштаб».

Ниже описаны действия администратора для каждого типа формирования пакета.

Тип формирования пакета «Загруженное изображение» представлен на рисунке [249](#page-188-0) и предусматривает следующие настройки:

– «Формат выходного изображения»;

– поле «Размер изображения». Размер генерируемого изображения в пикселах, что подразумевает получение изображения объекта в форме квадрата;

– в поле «Масштаб» задается расстояние приближения камеры к объекту в метрах.

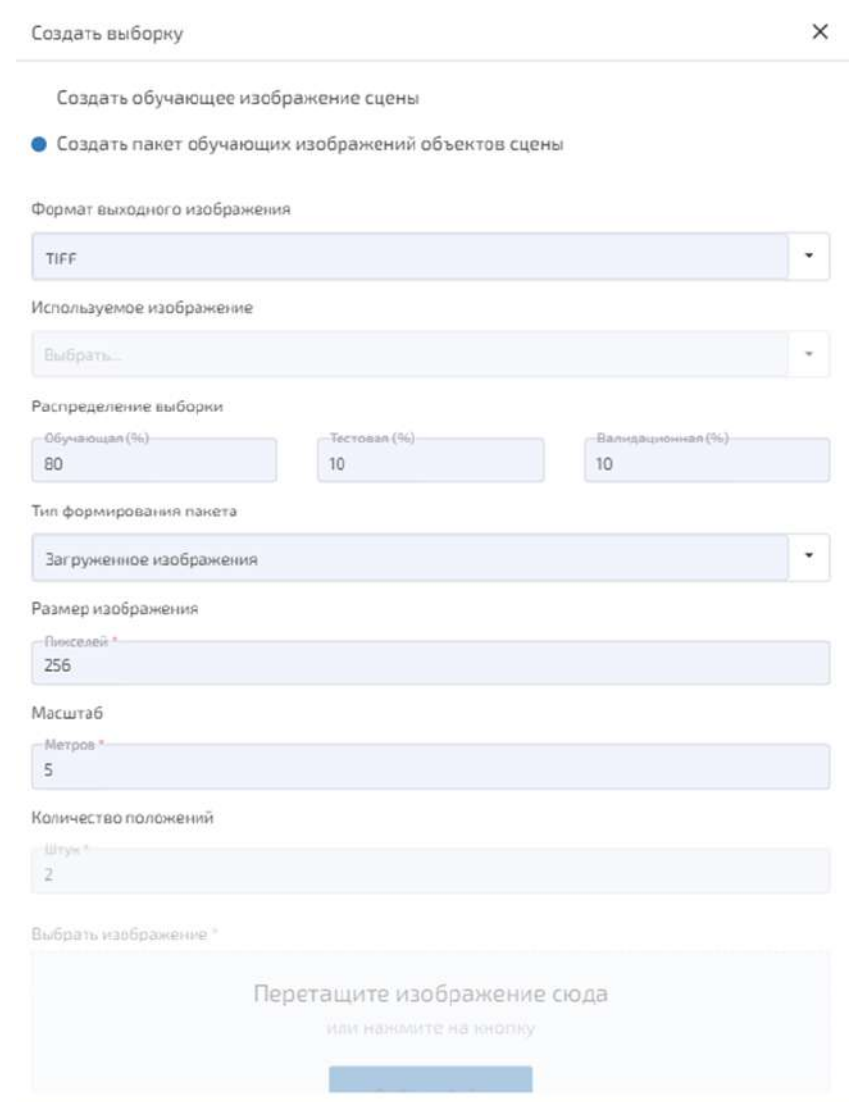

<span id="page-188-0"></span>Рисунок 249 – Окно «Создать выборку». Параметр «Создать пакет обучающих изображений объектов сцены»

Далее необходимо нажать кнопку «Начать».

Отображается легенда действий по отрисовке области сцены, в которую попадут требуемые объекты сцены. Далее, формируется пакет изображений выбранных объектов, которые по настройкам правил этих объектов и правил поворота камеры будут последовательно итерационно фотографироваться настроенной камерой. Для настройки камеры используются два параметра:

– «Диапазон съемки»;

– «Шаг поворота камеры».

Типы формирования пакета «Пакет подложек» и «Загруженное изображение + пакет подложек» представлены на рисунках [250](#page-190-0) и предусматривают следующие настройки:

– «Формат выходного изображения»

– поле «Размер изображения». Размер генерируемого изображения в пикселах, что подразумевает получение изображения объекта в форме квадрата;

– поле «Масштаб». Расстояние приближения камеры к объекту в метрах;

– поле «Количество положений». Количество точек расположения объекта на загруженных подложках;

– поле «Выбрать изображение». Необходимо нажать кнопку «Выбрать файл» для загрузки пакета подложек.

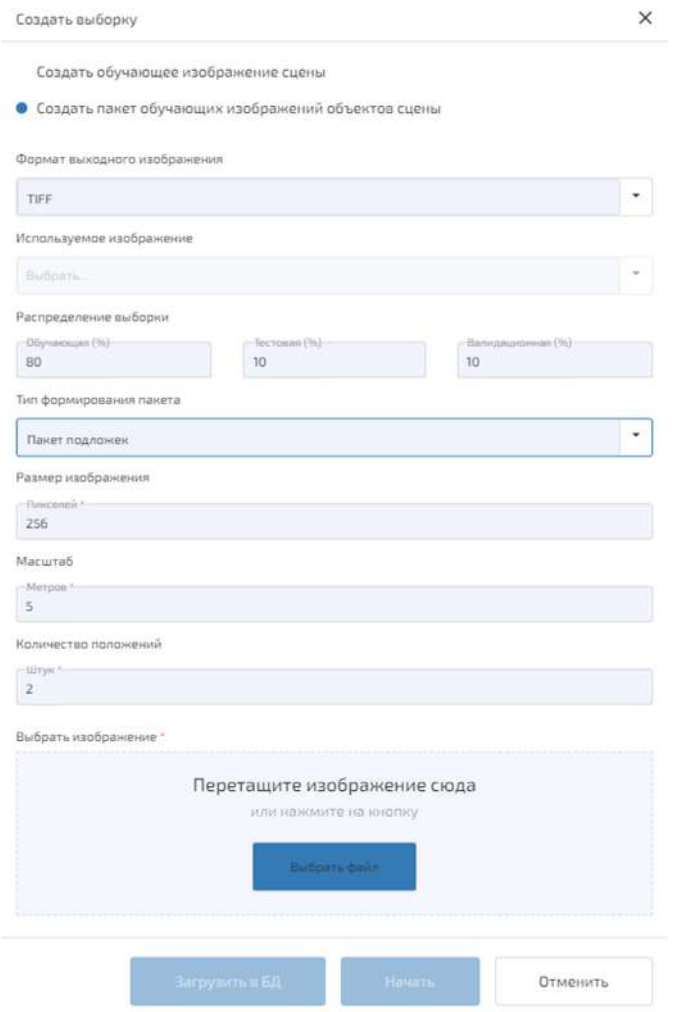

<span id="page-190-0"></span>Рисунок 250 – Окно «Создать выборку». Параметр «Создать пакет обучающих изображений объектов сцены». Тип формирования пакета «Пакет подложек»

Желательно, чтобы изображение, выбираемое по кнопке «Выбрать файл», было формата TIFF, так как этот формат может хранить геоданные.

Пакетное формирование изображений предусматривает создание в архиве пакета отдельной папки на каждый объект сцены. При выборе данной операции в окне появятся информация о необходимом пространстве на диске и приблизительное время, необходимое для создания пакета изображений.

Нажать кнопку «Начать».

Окно проекта закрывается, отображается вкладка «Проекты» со списком проектов, блокируется кнопка контекстного меню активного проекта, и на время рендера отображается кнопка «Остановить» для остановки процедуры. Во время обработки изображения (рендера) текущего проекта, можно работать в другом проекте.

По завершению рендера отображается кнопка «Скачать результаты», по нажатию которой будет создан и скачан в папку локального хранилища АРМ администратора архив в формате .zip, содержащий пакет обучающих изображений объектов сцены в заданном формате.

4.10.3.11 Создание предпросмотра

Для создания предпросмотра необходимо зайти в проект, и, в правом верхнем углу, нажать кнопку «Создать предпросмотр». Расположение кнопки «Создать предпросмотр» представлено на рисунке [251.](#page-191-0)

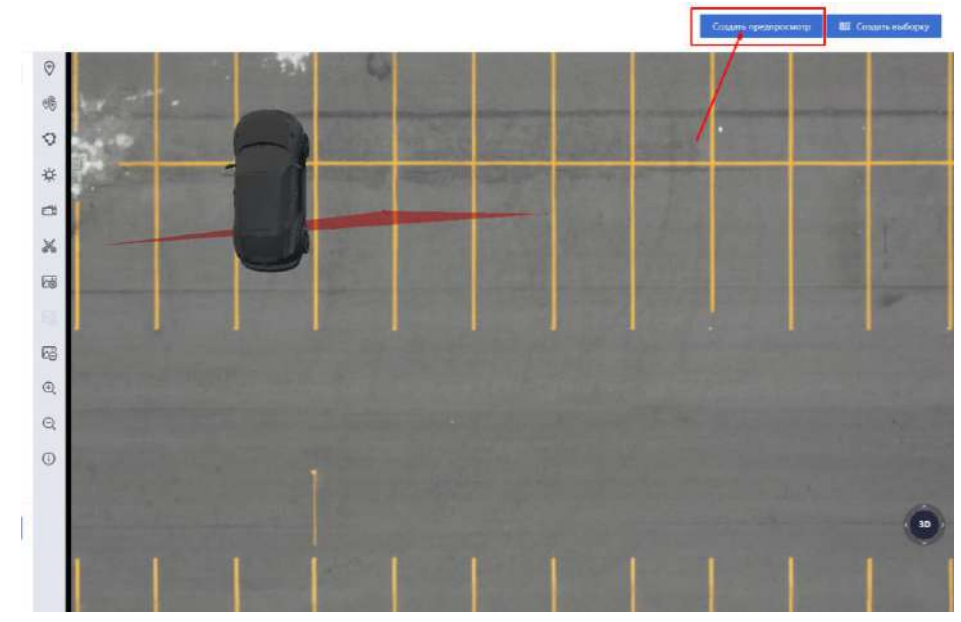

<span id="page-191-0"></span>Рисунок 251 – Расположение кнопки «Создать предпросмотр»

В правом верхнем углу сцены отобразится легенда действий. ЛКМ необходимо выбрать начальную точку и создать область предпросмотра. Пример создания области предпросмотра представлен на рисунке [252.](#page-191-1)

После создания области появится окно «Настройки предпросмотра», представленное на рисунке [253.](#page-192-0)

Для настройки параметров предпросмотра необходимо нажать «Настройки синтеза».

Для выбора новой области предпросмотра необходимо нажать на кнопку «Новый».

Для выхода из окна «Настройки» необходимо нажать на кнопку «Отменить», либо закрыть окно, нажав на соответствующий символ в правом верхнем углу, либо на клавишу «Esc».

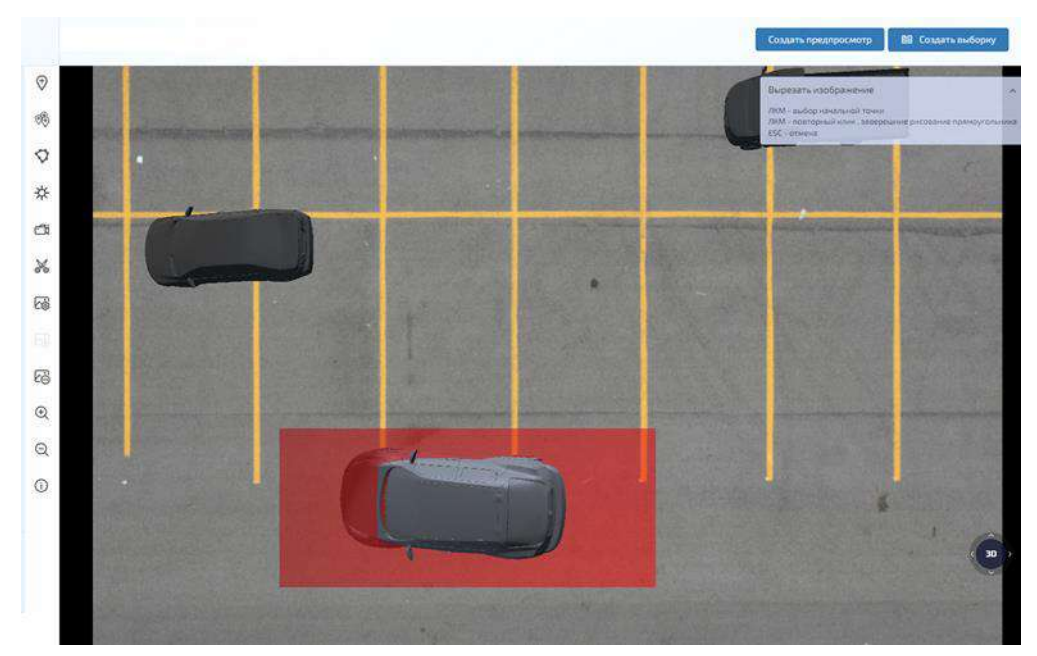

<span id="page-191-1"></span>Рисунок 252 – Создание области предпросмотра

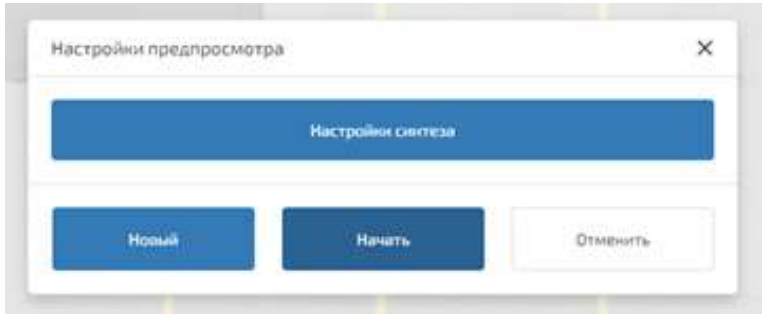

<span id="page-192-0"></span>Рисунок 253 – Окно «Настройки предпросмотра»

### 4.10.3.11.1 Настройка синтеза

Окно «Настройка синтеза» необходимо для настройки отображения качества объектов на итоговом снимке. Окно представлено на рисунке [254.](#page-192-1)

В окне «Настройка синтеза» редактируются следующие настройки:

- «Общие настройки синтеза объектов»:
	- «Размытие объектов»;
	- «Сила размытия»;
	- «Уровень цветокоррекции объектов»;
	- «Преобразовать цвета объектов в оттенки серого»;
- «Общие настройки теней объектов»:
	- «Тень»;

Настройки синтеза данных

- «Сила тени»;
- «Размытие тени»;
- «Настройка метаданных синтеза»;
- «Индивидуальные настройки моделей объектов».

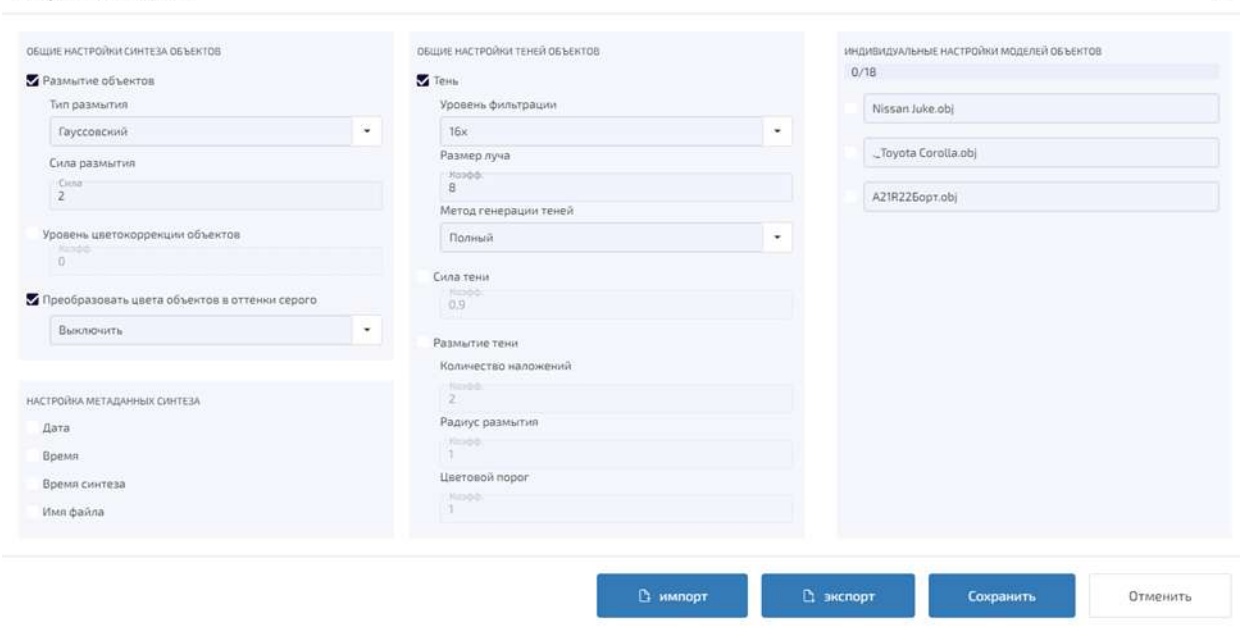

 $\times$ 

<span id="page-192-1"></span>Рисунок 254 – Настройка синтеза данных

После завершения настройки синтеза данных можно экспортировать данные в файл в формате json, нажав кнопку «Экспорт».

Для ускорения настройки синтеза данных можно использовать кнопку «Импорт» и выбрать файл в формате json. Настройки синтеза и теней объектов из файла применятся автоматически, а индивидуальные настройки моделей объектов применятся, если название объектов совпадут с названием объектов в файле.

Для сохранения изменений необходимо нажать на кнопку «Сохранить».

Для выхода из окна «Настройки» необходимо нажать на кнопку «Отменить», либо закрыть окно, нажав на соответствующий символ в правом верхнем углу, либо на клавишу «Esc».

4.10.3.11.2 Общие настройки синтеза объектов

«Размытие объекта» предназначено для уменьшения резкости изображения. Имеет следующие настройки:

– настройка «Тип размытия». Предназначена для выбора определенного алгоритма размытия:

- «Кэтмул-Ром»;
- «Кубический»;
- «Быстрый Гауссовский»;
- «Плоский»;
- «Гауссовский»;
- «Митчелл»;
- «Квадратично»;
- «Палатка»

«Сила размытия». Предназначена для регулирования силы размытия объекта. Допускается использовать значения от 0 до 100 с минимальным шагом 1. Чем больше значение, тем сильнее размытие.

«Уровень цветокоррекции объектов». Предназначена для цветокорреции объекта. Допускается использовать значение от 0 до 1 с минимальным шагом 0,001. Чем больше значение, тем больше цвет или текстура объекта совпадает с цветом подстилающей поверхности;

«Преобразовать цвета объектов в оттенки серого». Предназначена для конвертации цвета или текстуры объекта в оттенки серого

4.10.3.11.3 Общие настройки теней объектов

Настройка «Тень объекта» предназначена для отображения падения тени от объекта. В СОВРСД реализованы два компонента тени:

- «Падающая тень». Тень от границы объекта, спроецированная на поверхность;
- «Полутень». Мягкий контур вокруг падающей тени.

Настройка «Тень объекта» имеет следующие параметры:

– «Уровень фильтрации». Параметр предназначена для улучшения отображения тени. Чем больше значение, тем лучше качество отображения тени. Уровни фильтрации:

- $-$  1x:
- $-2x$
- $-4x$ ;
- 8х;
- $16x$ ;
- 32х;
- 64х;

– «Размер луча». Параметр предназначена для настройки полутени тени. Допускается использовать значения от 0 до 100 с минимальным шагом 1. Чем больше значение, тем мягче полутень.

– «Метод генерации теней». Настройка предназначена для выбора метода генерации теней. Доступны следующие методы:

– «Адаптивный». Быстрый метод генерации теней, но менее качественный.

– «Полный». Медленный метод генерации теней, но более качественный.

Настройка «Сила тени» предназначена для регулирования силы падающей тени. Допускается использовать значения от 0 до 1 с минимальным шагом 0,001. Чем больше значение, тем сильнее падающая тень.

Настройка «Размытие тени» предназначена для регулирования силы размытия тени. Имеет следующие параметры:

– «Количество наложений». Параметр предназначен для редактирования количества наложений тени. Допускается использовать значения от 0 до 100 с минимальным шагом 1. Чем больше значение, тем мягче будет рассеивание тени.

– «Радиус размытия». Параметр предназначен для редактирования радиуса размытия тени. Допускается использовать значения от 0 до 30 с минимальным шагом 0,01. Чем меньше радиус размытия тени, тем больше падающая тень и меньше полутень.

– «Цветовой порог». Параметр предназначен для редактирования силы размытия границы между падающей тенью и полутенью. Допускается использовать значения от 0 до 3 c минимальным шагом 0,01.

4.10.3.11.4 Индивидуальные настройки моделей объектов

Настройка «Индивидуальные настройки моделей объектов» позволяет индивидуально настраивать следующие параметры для каждого объекта:

- «Размытие объекта»:
	- «Тип»;
	- «Сила»;
- «Уровень цветокоррекции»;
- «Тень»:
	- «Уровень фильтрации»;
	- «Размер луча»;
	- «Метод генерации теней»;
- «Сила тени»;
- «Коэффициент»;
- «Размытие тени»:
	- «Количество наложений»;
	- «Радиус размытия»;
	- «Цветовой порог».

Если заданы индивидуальные настройки моделей объектов, то они будут в приоритете по отношению к общим настройкам синтеза и теней объектов.

4.10.3.12 Настройки

В разделе «Настройки», представленном на рисунке [255](#page-195-0), возможна настройка следующих параметров:

| E V/SARYB                                    |                  |               |                                                     |        |
|----------------------------------------------|------------------|---------------|-----------------------------------------------------|--------|
| Справочники                                  | Enanyan          |               |                                                     |        |
| Обработка заласи                             | m                |               |                                                     |        |
| Бижес-грацассы                               | ¢                |               | Выбор темы Саллан                                   | $\sim$ |
| Управление бизнес-<br>процессини             | g,               |               | Настройна личели инструментов здены                 |        |
| Миниския                                     | $\bullet$        |               | $\rightarrow$ $\circledcirc$ . Belinson of sons     |        |
| <b>Separacripcts</b>                         |                  |               | - 60 Бестрое добрателентобъектов                    |        |
| Хранитица данных                             |                  |               | - © Риссиинана объектов галенитали                  |        |
| Witnerness<br><b>SKOFFIEKE</b>               |                  |               | → 卷 Winnerworm                                      |        |
| Интеллютуальная<br>обработо даньки:<br>BTCHD |                  |               | - СТ - настройне намеральную                        |        |
| Па Интеллектуальная                          |                  |               | $\rightarrow$ $\mathcal{N}_0$ . Beginning endowment |        |
| обработка данных<br>СОВРЕД                   |                  |               | - 68 Histpalie Gertras Aleman                       |        |
| <b>Baufopa</b>                               |                  |               | <b>2000</b> Дебавить изобранились                   |        |
| <b>Criena</b>                                |                  |               | M B Kennsternessen                                  |        |
| en.                                          |                  |               | - B. Ibritainin                                     |        |
| CMSB                                         |                  |               |                                                     |        |
| Настройне                                    |                  | C.Q. Drasness |                                                     |        |
|                                              |                  |               | Сокранить                                           | Cooper |
|                                              |                  |               |                                                     |        |
|                                              |                  |               |                                                     |        |
|                                              | $\sum_{i=1}^{n}$ |               |                                                     |        |

<span id="page-195-0"></span>Рисунок 255 – Вкладка «Настройки»

4.10.3.12.1 Вкладка «Администрирование»

В данной вкладке возможно настроить классификатор типа модели. В процессе эксплуатации присутствует возможность обновить классификатор (рисунок [256\)](#page-195-1).

| E WISARY BIL                                             |                 |                                 |                                                     |                      |                                                                                                    | $\sigma$ o $\circ$ $\circ$ $\circ$                                                                                                    |
|----------------------------------------------------------|-----------------|---------------------------------|-----------------------------------------------------|----------------------|----------------------------------------------------------------------------------------------------|----------------------------------------------------------------------------------------------------|
| - Справочники                                            | <b>Thosenn</b>  |                                 |                                                     |                      |                                                                                                    |                                                                                                    |
| <b>Сброботка запоск</b>                                  | ш               |                                 |                                                     |                      |                                                                                                    |                                                                                                    |
| - Вконес-процессы                                        | ×               |                                 |                                                     |                      |                                                                                                    | с обным клиенфикации                                                                                                    |
| <sup>11</sup> Управление бизнес-                         | $\mathcal{S}_n$ | Q. Ocean spowers                |                                                     |                      |                                                                                                    |                                                                                                    |
| Многиония                                                | $\bullet$       |                                 |                                                     |                      |                                                                                                    |                                                                                                    |
| - Берапосиость                                           |                 |                                 | of I have a state                                   | <b>School School</b> | <b>Circle</b>                                                                                                    | Constitution and                                                                                                    |
| = храничице данна:                                       |                 | $15^\circ$                      | <b>POPHT</b>                                        | default user         | Pastinen poeuru                                                                                                    | default_user                                                                                                    |
| Этамитель<br>подачания                                   |                 | 12                              | Паназ РФРИТ                                         | default iner         | <u> a shi a shekara ta 1982 a shekara ta 1982 a shekara ta 1982 a shekara ta 1982 a shekara ta 1982 a shekara ta 1982 a shekara ta 1982 a shekara ta 1982 a shekara ta 1982 a shekara ta 1982 a shekara ta 1982 a shekara ta 198</u> |                                                                                                    |
| Интигинатуальная<br>обработки динност<br><b>BITICHIC</b> |                 | TB.                             | Панад РФРИТ - Колив (1)                             | default_user         | <b>Participation</b>                                                                                                    |                                                                                                    |
| • Интипиктуальная<br>обреботив денеет.<br>СОВРСД         |                 | 19.                             | e pomocný kontrolekty (po<br>Паназ РФРИТ - Колня(2) | default_user         | <b>September 2015</b>                                                                                                    |                                                                                                    |
| Плинборды<br><b>Dress</b>                                |                 | 20                              | Димонстрация                                        | default_user         | <u> De Santo de Santo de Santo de Santo de Santo de Santo de Santo de Santo de Santo de Santo de Santo de Santo de S</u>                                                                                                    |                                                                                                    |
| $C$ ETL.                                                 |                 | $\left \psi\right\rangle$ 20 10 |                                                     |                      |                                                                                                    | $\text{Cepomar}(\text{crit})\text{linear sequence}\text{ if }\hspace{0.1em} \mathcal{C}\text{ }\hspace{0.1em}\text{ }\text{ }\mathcal{C}\text{ }\hspace{0.1em}\text{ } \text{ }\text{ }\mathcal{C}\text{ }\hspace{0.1em}\text{ }$ |
| ALC MGB.                                                 |                 |                                 |                                                     |                      |                                                                                                    |                                                                                                    |
| <b>Ш</b> Настройок                                       | $\lambda$       |                                 |                                                     |                      |                                                                                                    |                                                                                                    |

<span id="page-195-1"></span>Рисунок 256 – Вкладка «Администрирование»

4.10.3.12.2 Вкладка «Справка»

Данная вкладка содержит справочные материалы (рисунок [257\)](#page-196-0).

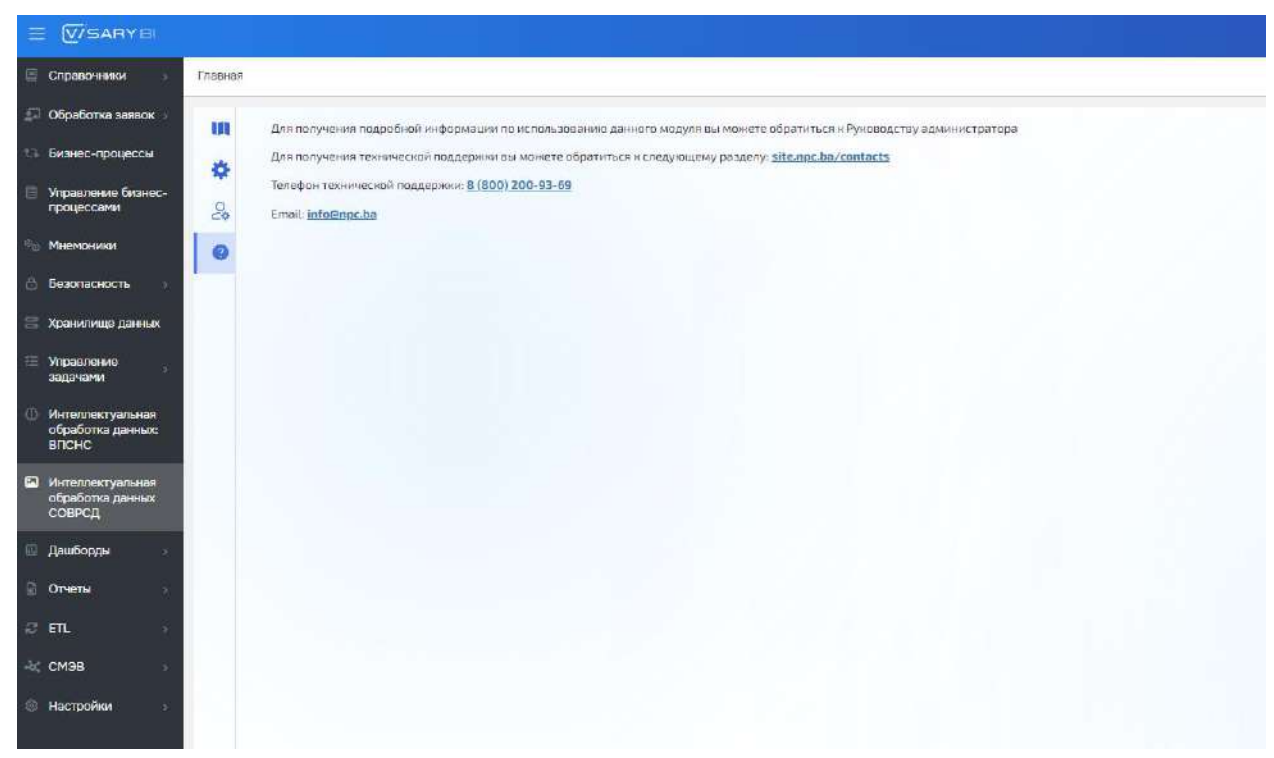

Рисунок 257 – Вкладка справка

#### <span id="page-196-0"></span>**4.11 Модуль визуализации аналитической отчетности**

Основным функциональным элементов модуля визуализации аналитической отчетности является конструктор отчетов, подробное описание которого приведено ниже в настоящем разделе.

Доступ к конструктору отчетов производится через раздел «Отчеты» или «Дашборды» в главном меню Визари BI (рисунок [258\)](#page-196-1).

<span id="page-196-1"></span>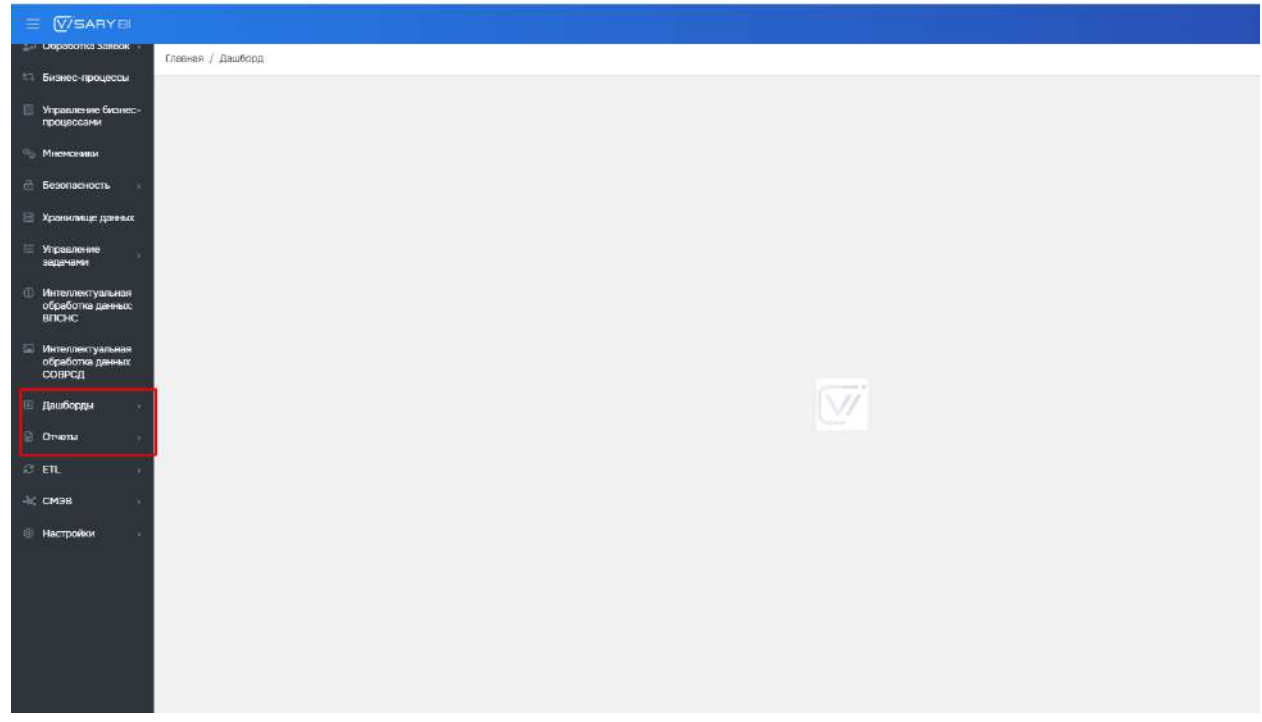

Рисунок 258 – Поиск вкладки «Дашборды» или «Отчеты»

Главный экран модуля аналитики с отображением реестра аналитических форм (дашбордов) с возможностью просмотра и редактирования аналитических форм представлен на рисунке [259.](#page-197-0)

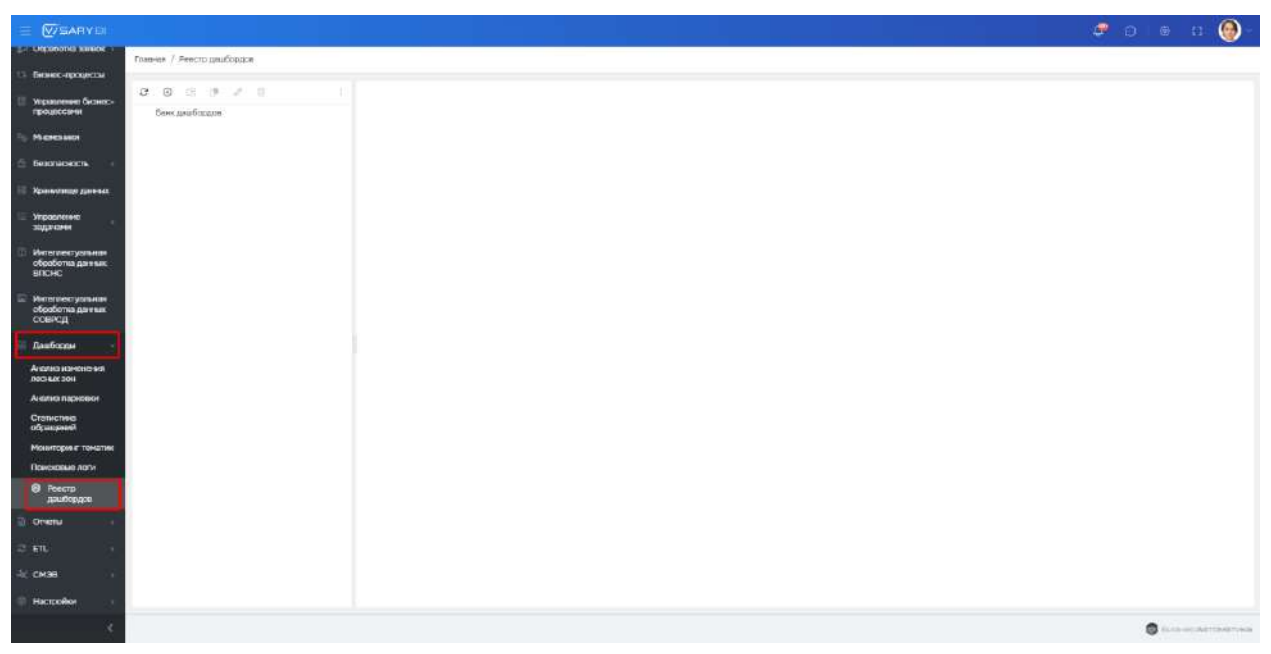

Рисунок 259 – Главный экран подсистемы аналитической отчетности

Для создания записи в реестре правой кнопкой мыши необходимо нажать на кнопку «Добавить» (рисунок [260\)](#page-197-1).

<span id="page-197-0"></span>

| Главная / Дашборд                      |                                                   |  |  |
|----------------------------------------|---------------------------------------------------|--|--|
| ø<br>熍<br>⊕                            | $\mathcal{P}=\mathcal{P}=\mathcal{P}=\mathcal{P}$ |  |  |
| Test<br>$\frac{1}{2}$<br><b>Goosem</b> |                                                   |  |  |
|                                        |                                                   |  |  |
|                                        |                                                   |  |  |
|                                        |                                                   |  |  |
|                                        |                                                   |  |  |
|                                        |                                                   |  |  |

<span id="page-197-1"></span>Рисунок 260 – Добавление категории

Открывается карточка «Добавления категории» (рисунок [261\)](#page-197-2).

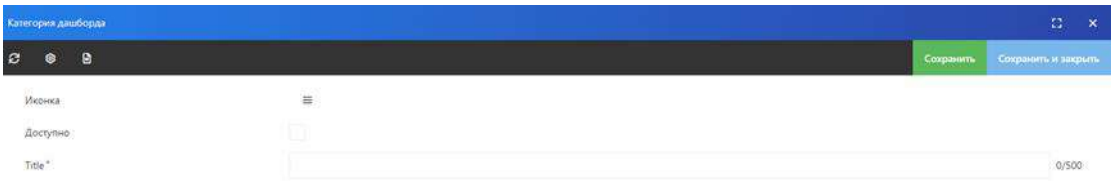

<span id="page-197-2"></span>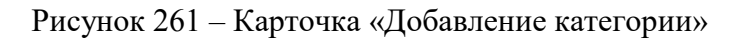

Необходимо ввести название категории и нажать на кнопку «сохранить и закрыть». Категория успешна создана, далее необходимо создать дашборд (рисунок [262\)](#page-198-0).

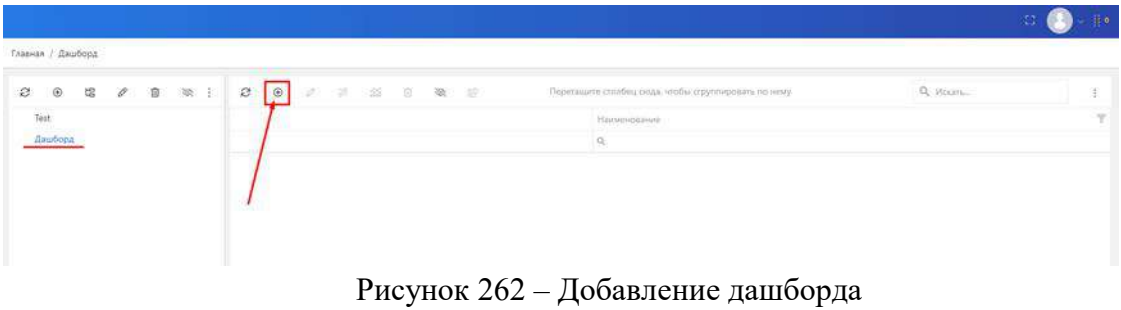

Открывается карточка «Создать дашборд» (рисунок [263\)](#page-198-1).

<span id="page-198-0"></span>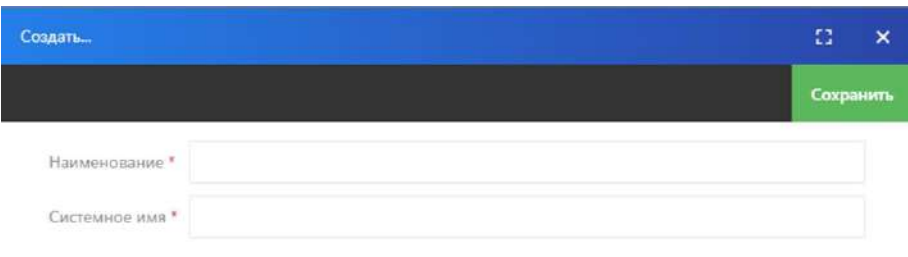

<span id="page-198-1"></span>Рисунок 263 – Создать дашборд

Необходимо ввести наименование дашборда и его системное имя. Системное имя может содержать только латинские буквы. Нажмите кнопку сохранить, чтобы создать Дашборд. Созданный дашборд отобразится в правой колонке (рисунок [264\)](#page-198-2).

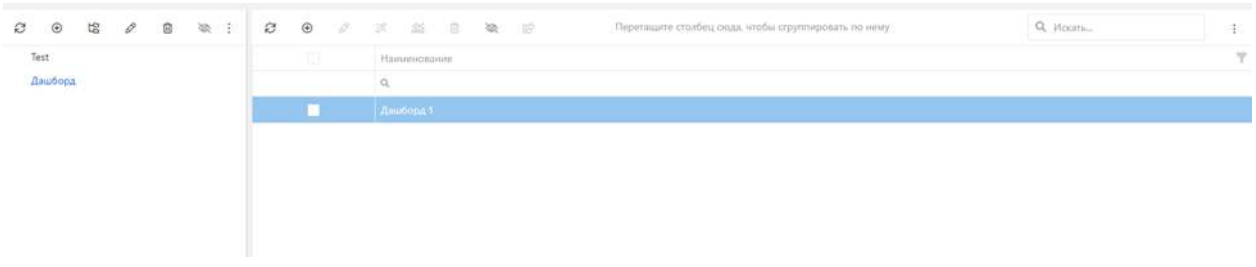

<span id="page-198-2"></span>Рисунок 264 – Созданный дашборд

4.11.1 Переход в режим редактирования сформированной аналитической формы Для редактирования необходимо выделить дашборд. Переход в режим редактирования осуществляется посредством кнопки «Дизайнер» (рисунок [265\)](#page-199-0).

| V/SARY DI                                 |                            |                           |                                                         |                                                       |                                  | $\sigma$ on $\alpha$ or                    |                           | $\circledcirc$ |
|-------------------------------------------|----------------------------|---------------------------|---------------------------------------------------------|-------------------------------------------------------|----------------------------------|--------------------------------------------|---------------------------|----------------|
| ×<br>Интеглектуальная<br>пбработка двиних | Главная / Ровстр дашбордов |                           |                                                         |                                                       |                                  |                                            |                           |                |
| <b>Интеголоктуальная</b>                  | 0.011177                   |                           |                                                         | Figurina into choose sides, in the statements to come |                                  | Q interm.                                  |                           |                |
| обработка данные<br><b>BROKE</b>          | <b>Бенк децилоров</b>      |                           | LASBARDS"                                               | 门下 口                                                  |                                  |                                            |                           | ۷              |
| Интеглектуалыкан                          |                            |                           | in.                                                     |                                                       |                                  |                                            |                           |                |
| обработка данных<br>повесд                |                            |                           | Днализ изменения лесных вон-                            |                                                       | d_inalusic_changes_forest_zonist |                                            |                           |                |
| Дашборды                                  |                            |                           | Джальта парасовкая                                      |                                                       | days perking enalgers.           |                                            |                           | 信              |
| Анализ изменения<br>modelale boat         |                            |                           | Аналия эффиктивности - КРІ контрактов.                  |                                                       | deshboardsummeru                 |                                            | ÷                         | 宿              |
| <b>AFFIRMS HIGHWAY</b>                    |                            |                           | бнали «ффестивнити» ЮР меректинг                        |                                                       | dashboardmarketingkpl            |                                            | $\langle \hat{r} \rangle$ | is.            |
| Cranvicturia<br>обращений                 |                            |                           | Анализ эффективности - КРГобслуживания кливнтов         |                                                       | dashboardcustomerservicekpl      |                                            | ۰                         | 这              |
| Монитеринг теметни                        |                            |                           | Анализ эффективности - ЖРГ продажи                      |                                                       | Goonboordratallepi               |                                            | æ.                        | 18             |
| Поисковые логи<br>Ресстр дашбордов        |                            |                           | Анализ эффективности - КРК таких держах                 |                                                       | dashboardsupporties              |                                            | Ø.                        | 回              |
| <b>Dress</b>                              |                            |                           | Аналья эффективности - Баз8 метрики                     |                                                       | dashboardsassmetrics             |                                            | ۰                         | 95             |
| D. Diguatorsa asserts:                    |                            |                           | Лиализ эффективности - Ключевые показатели деятельности |                                                       | gashboardsatakpi                 |                                            | ۰                         | $\mathcal{O}$  |
| Угазаление<br>hampteprest                 |                            |                           | Лыдена эффективности - Производственный КР              |                                                       | dashboardman(Aacturingkpi        |                                            | G.                        | $\mathcal{L}$  |
| <b>Dipatoweal</b>                         |                            |                           | Анализ эффективности - Эффективность рекламы            |                                                       | theirbowcttrafficarial, tics     |                                            | ×                         | B              |
| <b>Настройка</b>                          |                            |                           | Мадиция - XPI мадицина                                  |                                                       | dashboardemergencykpi            |                                            | ×                         | 谜              |
| аналитической<br>отчетности               |                            |                           | Медицине - КРЕмедицинские динаете:                      |                                                       | <b>Geskingerfürgerrekrs</b>      |                                            | S.                        | 16             |
| <b>INVANT</b>                             |                            |                           | Медицина - XPI общественного здоровья                   |                                                       | dashboardpublichaattristi        |                                            | Ø.                        | 德              |
| <b><i><u>December</u></i></b>             |                            |                           | Маркцина - ЯРГ опирацей                                 |                                                       | dashboardcperationskpl           |                                            | ×                         | 德              |
| <b>Везоперения</b>                        |                            | <b>W</b> Contine district |                                                         |                                                       |                                  |                                            |                           |                |
| <b>Краничные данных</b>                   |                            | 25 80 100                 |                                                         |                                                       |                                  | Странца 1 кг 1 Всего элементов 845 г. п. 2 |                           |                |
|                                           |                            |                           |                                                         |                                                       |                                  | <b>B</b> International Association         |                           |                |

<span id="page-199-0"></span>Рисунок 265 – Переход в режим редактирования

После осуществляется переход на главную страницу конструктора (рисунок [266\)](#page-199-1).

| Дашборд                                      |                              |                          |  |  |                                               |                                                      | $\Omega$                    | $\boldsymbol{\times}$ |
|----------------------------------------------|------------------------------|--------------------------|--|--|-----------------------------------------------|------------------------------------------------------|-----------------------------|-----------------------|
| <b>Oakn</b>                                  | <b>Инструменты</b>           | Страница<br>Формат       |  |  |                                               |                                                      |                             |                       |
| $\langle\,\zeta^{\frac{1}{2}}\rangle$<br>55  | $\boxdot$ $\oplus$ $\boxdot$ | 96                       |  |  | 18. 2. 4. 2. 1 = = 0. 8. 12. 13. 0. 2. - 0. 2 | $\Delta\!$<br>$\mathcal{P}$<br>养。<br>иs-             | Sudgers comi                |                       |
| $\frac{\left\langle C_{1}\right\rangle }{2}$ |                              |                          |  |  |                                               | Свойства                                             | A                           | is.<br>$\overline{v}$ |
| 自                                            |                              |                          |  |  |                                               | Report: Other                                        |                             | $+ 14$                |
| 冊                                            |                              |                          |  |  |                                               | - Редактирование                                     |                             |                       |
| 色                                            |                              |                          |  |  |                                               | Наименование отчета                                  | Report.                     |                       |
| E.<br>园                                      |                              |                          |  |  |                                               | Псевдоним отчета                                     | Report                      |                       |
| €                                            |                              |                          |  |  |                                               | Aprop otveto                                         |                             |                       |
| a                                            |                              |                          |  |  |                                               | Onecakee onieta<br>Изображение отчета                |                             | <b>Det</b>            |
| $\Box$                                       |                              |                          |  |  |                                               |                                                      |                             |                       |
| ω<br>(I)                                     |                              |                          |  |  |                                               | - Данные                                             |                             |                       |
| e                                            |                              |                          |  |  |                                               | Кэцэровать все донние<br><b>Needpationship Nulls</b> |                             |                       |
| 瑞                                            |                              |                          |  |  |                                               | Запрашивать только н.                                |                             |                       |
| $\Box$                                       |                              |                          |  |  |                                               | - Globalization                                      |                             |                       |
| 震                                            |                              |                          |  |  |                                               | Автоматически перево                                 |                             |                       |
| ٠                                            |                              |                          |  |  |                                               | <b>Kyrismype</b>                                     |                             |                       |
|                                              |                              |                          |  |  |                                               | Строки леревода:                                     | (Строки перевода)           | 塗                     |
| Page1                                        | ÷                            |                          |  |  |                                               | - Engine                                             |                             |                       |
| Сантиметры -                                 | > Проверить отчет            | Report 30, 19.58 10, 135 |  |  | $008$ - $\leftarrow$ $\leftarrow$ $\Xi$ $\pm$ | 日<br>Свойства                                        | Источники<br>Дерево отчета. |                       |

<span id="page-199-1"></span>Рисунок 266 – Главная страница

4.11.2 Основные компоненты конструктора

Для работы в конструкторе необходимо знать его основные компоненты, в которых располагаются функции и инструменты редактирования.

«Шапка» представлена на рисунке [267.](#page-200-0)

| Дашборд                  |               |                |          |                                 |          |                 |                 | Ω |  |
|--------------------------|---------------|----------------|----------|---------------------------------|----------|-----------------|-----------------|---|--|
| Файл                     | Инструменты   | <b>Вставка</b> | Страки а | Формат                          |          |                 |                 |   |  |
| $\epsilon_{\rm D}$       | $^\circ$<br>B | 96<br>D        |          | 碰<br>$\mathcal{L}_{\text{max}}$ | 电看 图面 60 |                 |                 |   |  |
| $\overline{\phantom{a}}$ |               |                |          |                                 |          | Свойства        |                 |   |  |
| ÷                        | .             | <br>Шапка      |          | Раде1: Страница                 |          | ×               | 9I              |   |  |
| 酯                        |               |                |          |                                 |          | - Страница      |                 |   |  |
| 躙<br>P                   | ----<br>.<br> |                |          |                                 |          | Размер страницы | Custom          |   |  |
| lüa.                     |               |                |          |                                 |          | Ширина          | $\overline{21}$ |   |  |
|                          | <br>          |                |          |                                 |          | Высота          | 29.7            |   |  |

<span id="page-200-0"></span>Рисунок 267 – «Шапка»

Панель «Меню» представлена на рисунке [268.](#page-200-1)

| flaudopa |             |                            |          |          |          |                                                     |            | o | v |
|----------|-------------|----------------------------|----------|----------|----------|-----------------------------------------------------|------------|---|---|
| o su     | Инструменты | Bernexa                    | Crosseus | Desimant |          |                                                     |            |   |   |
| w        | 尙<br>œ      | œ<br>W)                    |          | 92<br>电  | 6 图:面 19 |                                                     |            |   |   |
|          |             |                            |          |          |          | Сионетва                                            |            |   |   |
| 无石物      |             |                            |          |          |          | Page1: Croowun                                      |            |   |   |
|          |             |                            | Меню     |          |          | <b>ATTACHMENTS</b><br>$-$ Crossessis<br>: 50596.WX6 |            |   |   |
| ш        |             |                            |          |          |          | Размер страницы                                     | Custom     |   |   |
| Ī<br>Ľú  |             |                            |          |          |          | <b>Ulrpred</b>                                      | żī         |   |   |
| Ö.       |             |                            |          |          |          | Bascons                                             | 297        |   |   |
|          |             | a mara matsayin a shekarar |          |          |          | Орнентлыня                                          | Портретная |   |   |

<span id="page-200-1"></span>Рисунок 268 – Панель «Меню»

Панель «Инструменты» представлена на картинке [269.](#page-200-2)

| Лаиборд                                            |                  |        |  |
|----------------------------------------------------|------------------|--------|--|
| Инструменты<br>Вставка<br>Страница<br>Формат       |                  |        |  |
| 36 更 数 图 做 图<br>œ.                                 |                  |        |  |
| ъ                                                  | Свойства         |        |  |
| ÷                                                  | Paget: Crosvirus |        |  |
| Панель инструментов<br>缅                           | - Страница       |        |  |
| 睴<br>P                                             | Размер страницы  | Custom |  |
| Eo                                                 | Ширина.          | 21     |  |
| 67                                                 | Bucora           | 29.7   |  |
| $\Delta$ co<br>n__ ____ _ __<br>П<br>$\frac{1}{2}$ | $\mathbf{I}$     |        |  |

<span id="page-200-2"></span>Рисунок 269 – Панель «Инструменты»

Панель «Быстрый доступ» представлена на рисунке [270.](#page-201-0)

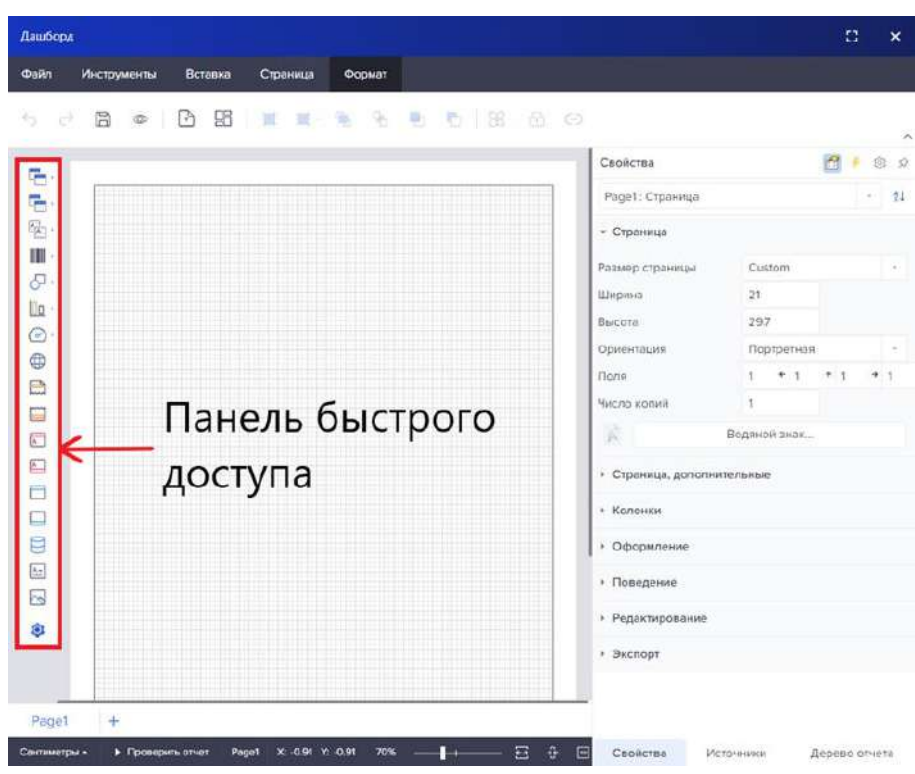

<span id="page-201-0"></span>Рисунок 270 – Панель «Быстрый доступ»

При нажатии на кнопку «Настройка инструментария» на панели «Быстрый доступ» открывается окно «Настройка инструментария». В окне производится выбор компонентов для отображения на панели и форма вывода «Настройки инструментария» (рисунок [271\)](#page-201-1).

<span id="page-201-1"></span>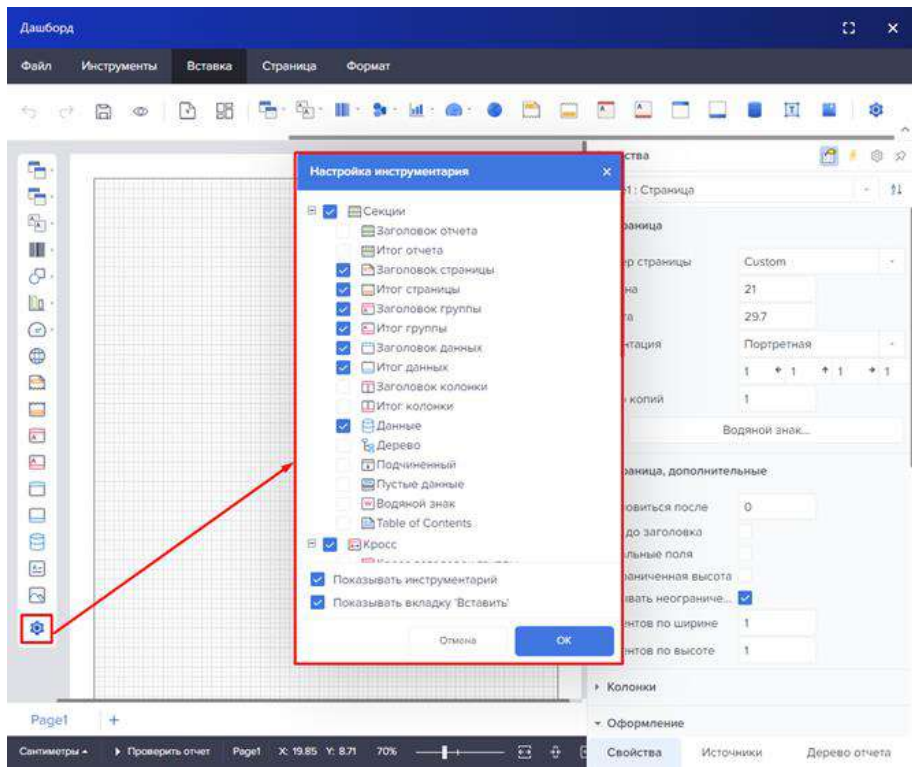

Рисунок 271 – «Настройки инструментария»

При отметке чекбокса «Показывать инструментарий», панель быстрого доступа будет доступна для пользователя в виде панели, как показано на рисунке [272](#page-202-0). Если чекбокс не отмечен, панель будет скрыта, как представлено на рисунке [273.](#page-202-1)

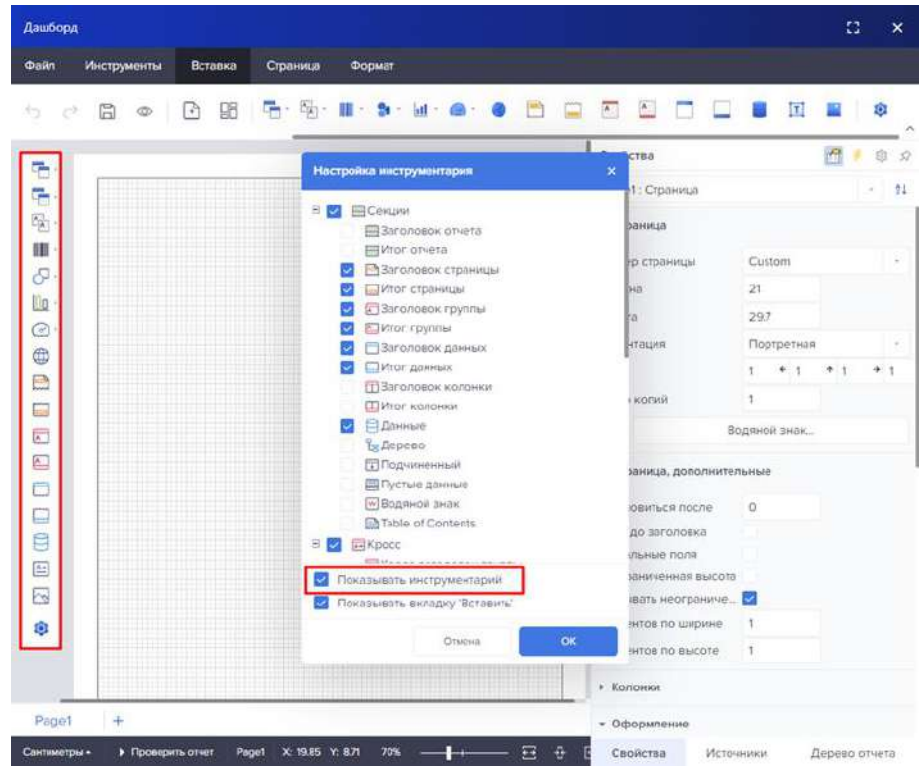

<span id="page-202-0"></span>Рисунок 272 – Показывать инструментарий

<span id="page-202-1"></span>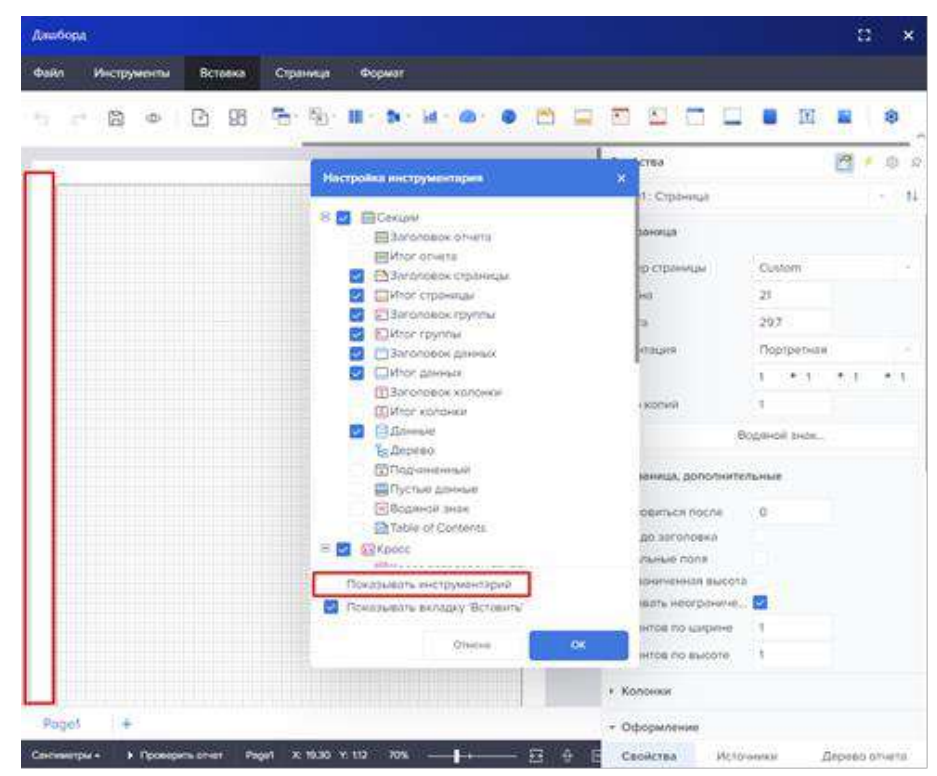

Рисунок 273 – Не показывать инструментарий

При отметке чекбокса «Показывать вкладку «Вставить», в «Меню» отображается вкладка «Вставить» (рисунок [274](#page-203-0)). Если чекбокс не отмечен, в «Меню» не отображается указанная вкладка (рисунок [275\)](#page-203-1).

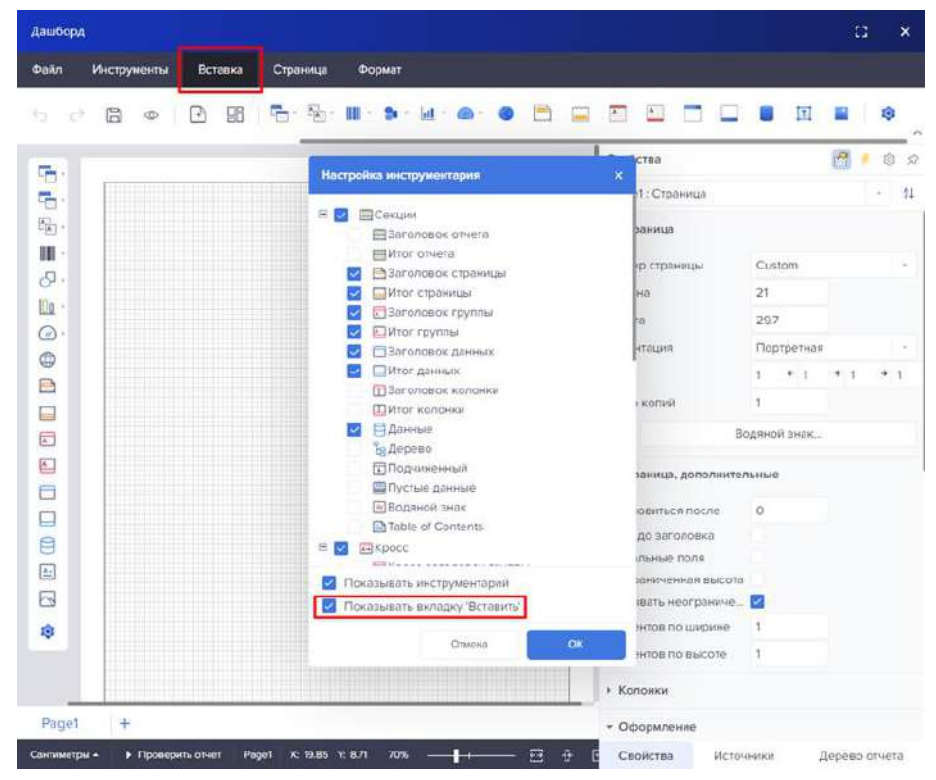

<span id="page-203-0"></span>Рисунок 274 – Показывать вкладку «Вставить»

| 为 定                      | 团<br>固<br>R<br><b>CD</b> | B.<br>a.                                                                                                    |                                                          | 보 보고 - 프로드 호드호드 로디 B- Q- 4 |
|--------------------------|--------------------------|----------------------------------------------------------------------------------------------------|----------------------------------------------------------|----------------------------|
|                          |                          |                                                                                                    | п.<br>CT63                                               |                            |
| ā<br>던                   |                          | Настройка инструментария                                                                                         | ×<br>1. Страница                                         |                            |
| 왕<br>摄<br>51<br><b>B</b> |                          | S C EConpot<br>B 3aronoppk creata<br><b>IRiktor</b> others<br>Ваголовок страницы<br>Mitor-crpawkpi               | заница<br>р страницы<br>₿÷o                              | Custom<br>211              |
| ⊝<br>¢<br>已              |                          | В Заголовок пруппы<br>Moor rpyrina<br>Заголовок данных<br>Питег данных                                           | h<br>HEBLUME                                             | 29.7<br>Портретиза<br>中川市  |
| Ξ<br>爵<br>囜              |                          | [1] Заголовок колонки<br>Питог колонки<br><b>El Dovinie</b><br>œ<br>La Depenio<br><b>COTTOGODINAMIA</b>          | <b>Kótlask</b><br><b>Иница, дополнительные</b>           | Водяной знак.              |
| 巴<br>⊟<br>目<br>⊟         |                          | Постые данные<br>⊡Воднной знак<br>El Table of Contents<br>8<br>83<br><b>SHAROCC</b><br>$250449$ and $2444444444$ | <b>DENTILCE NOCNE</b><br>до заголовка<br>ИМАМ ПОЛЯ       | x6                         |
| æ<br>幽                   |                          | Показывать инструментарий<br>Показывать вкладку Вставить)                                                        | мниненная высота<br>William Heorgtown<br>інтов по ширине | х.                         |
|                          |                          | OK.<br>Citedras                                                                                                  | <b>MT00 DO BMCOTE</b>                                    | Ŧ.                         |

<span id="page-203-1"></span>Рисунок 275 – Не показывать вкладку «Вставить»

«Боковая панель настроек» представлена на рисунке [276.](#page-204-0)

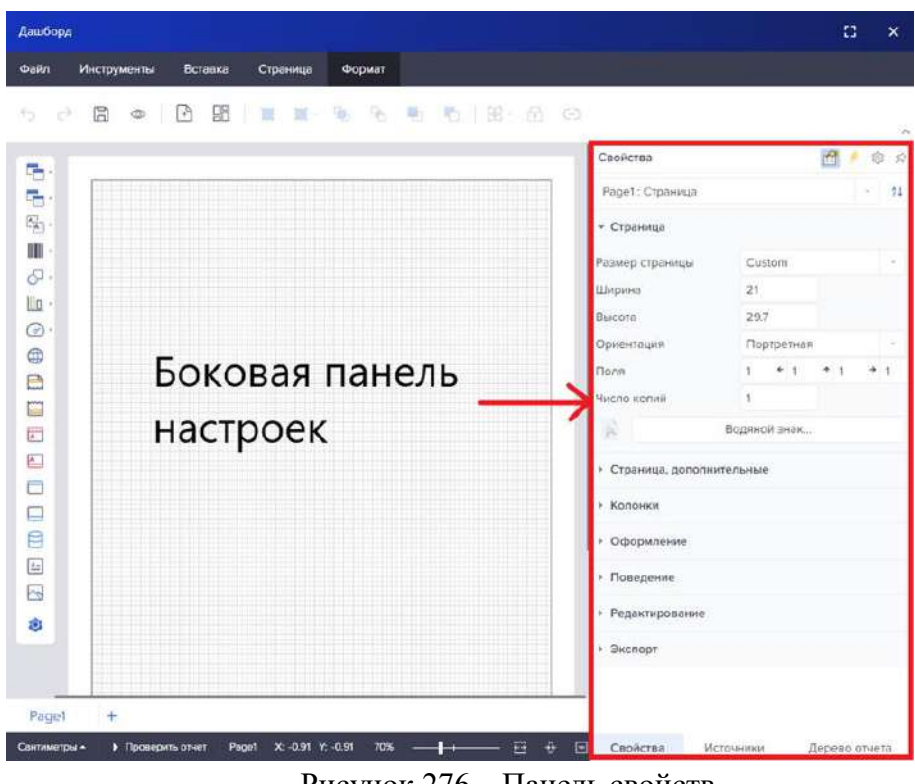

<span id="page-204-0"></span>Рисунок 276 – Панель свойств

Панель вкладок представлена на рисунке [277.](#page-204-1)

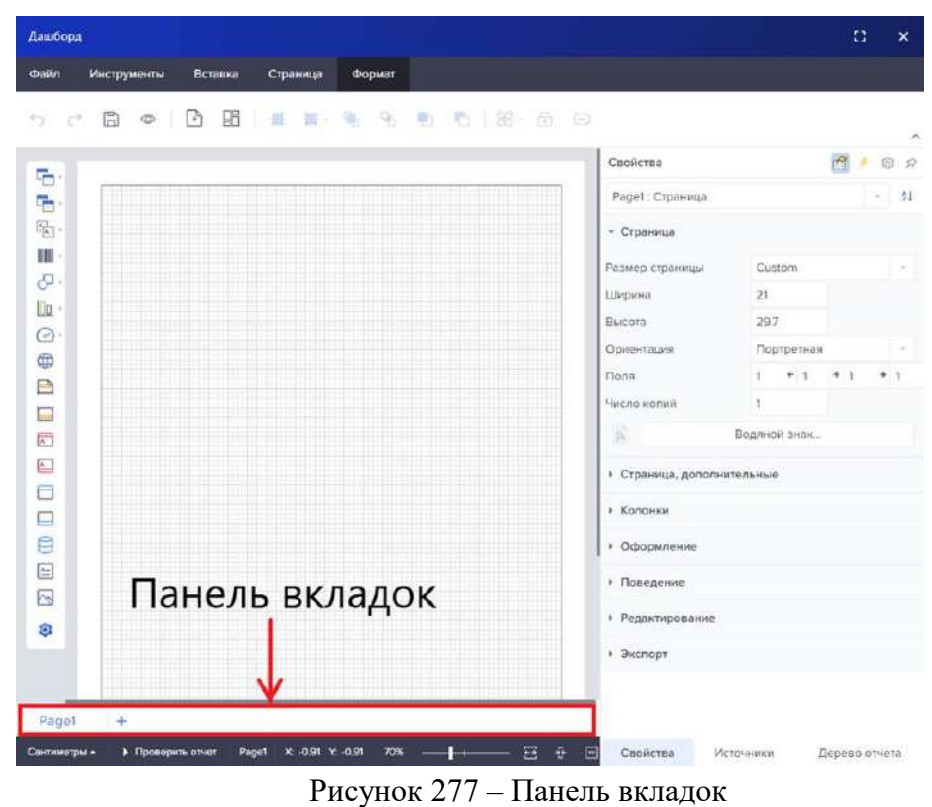

<span id="page-204-1"></span>

Создание новой страницы представлено на рисунке [278.](#page-205-0)

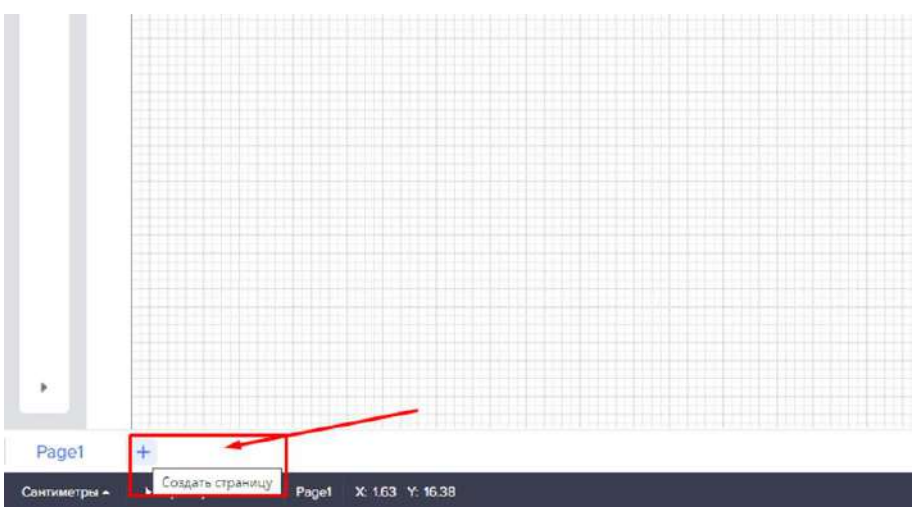

<span id="page-205-0"></span>Рисунок 278 – Создать страницу

Далее необходимо выбрать «Создать отчет» или «дашборд»:

- Создать страницу создать отчет (печатную форму);
- Создать панель индикаторов создать дашборд (аналитическую панель).

Создание дашборда представлено на рисунке [279.](#page-205-1)

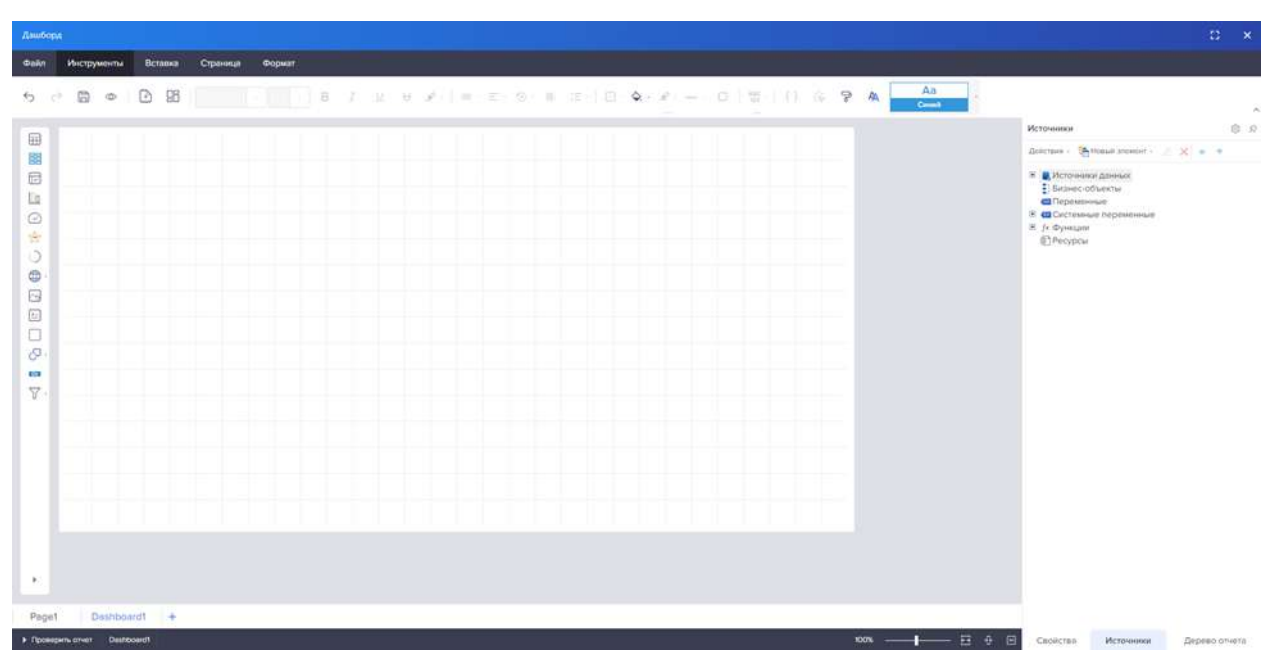

<span id="page-205-1"></span>Рисунок 279 – Страница дашборда

4.11.3 Описание операций

- 4.11.3.1 Работа с «Меню» и его компонентами
- 4.11.3.1.1 Вкладка «Файл»

Вкладка «Файл» содержит в себе меню (рисунок [280](#page-206-0)). В меню представлены основные команды конструктора и некоторые команды для работы с отчетами:

- Создать;
- Открыть;
- Сохранить;
- Сохранить как;
- Закрыть;
- Параметры отчета;
- Защита отчета;
- Настройки дизайна;
- О программе;
- Помощь.

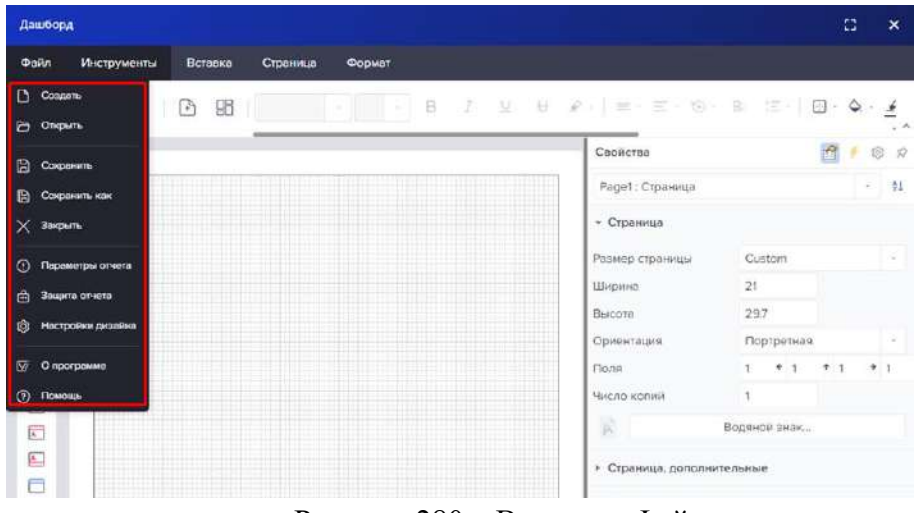

<span id="page-206-0"></span>Рисунок 280 – Вкладка «Файл»

## 4.11.3.1.1.1 Пункт меню «Создать»

Пункт меню «Создать» содержит команды создания пустого отчета или пустой панели индикаторов, готовые шаблоны отчетов и дашбордов в онлайн хранилище, а также команды вызова мастеров создания отчетов (рисунок [281\)](#page-206-1).

| Дашборд                          |         |                    |                            |              | $\mathbb{C}^*$ |      | $\boldsymbol{\mathsf{x}}$ |
|----------------------------------|---------|--------------------|----------------------------|--------------|----------------|------|---------------------------|
| Инструменты<br>Файл              | Вставка | Страница<br>Формат |                            |              |                |      |                           |
| Coman<br>Ð                       | 96<br>ħ |                    |                            |              |                |      | ₫                         |
| Ð<br>Открыть                     |         |                    |                            |              |                |      | 28                        |
| 囹<br>Сохранить                   |         |                    | Свойства                   |              | R              |      | $\mathcal{D}$             |
| G<br>Сохранить как               |         |                    | Page1: Страница            |              |                |      | $^{11}$                   |
| $\times$<br>Закрыть              |         |                    | - Страница                 |              |                |      |                           |
| $^\circledR$<br>Параметры отчета |         |                    | Размер страницы            | Custom       |                |      |                           |
| 曲<br>Защита отчета               |         |                    | Ширина                     | 21           |                |      |                           |
| 1ÔI<br>Настройки дизайна         |         |                    | Высота                     | 297          |                |      |                           |
|                                  |         |                    | Ориентация                 | Портретная   |                |      |                           |
| ভ<br>О программе                 |         |                    | Поля                       | 46.1<br>٠    | $+1$           | $+1$ |                           |
| $\circ$<br>Помощь                |         |                    | Число копий                | 1            |                |      |                           |
| 园                                |         |                    | Ń                          | Водяной знак |                |      |                           |
| E                                |         |                    | • Страница, дополнительные |              |                |      |                           |

<span id="page-206-1"></span>Рисунок 281 – «Создать»

При нажатии на кнопку создать открывается модальное окно, содержащее шаблоны отчетов (рисунок [282](#page-207-0)) и дашбордов (рисунок [283\)](#page-207-1).

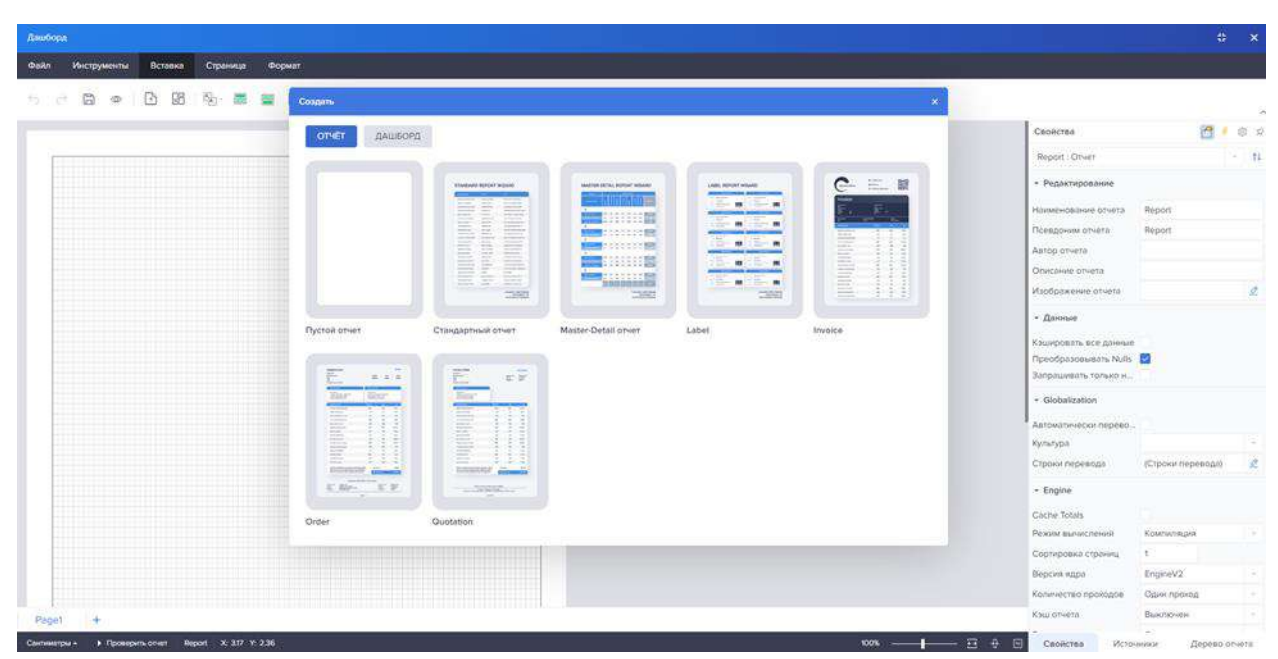

Рисунок 282 – Модальное окно создание отчета

<span id="page-207-0"></span>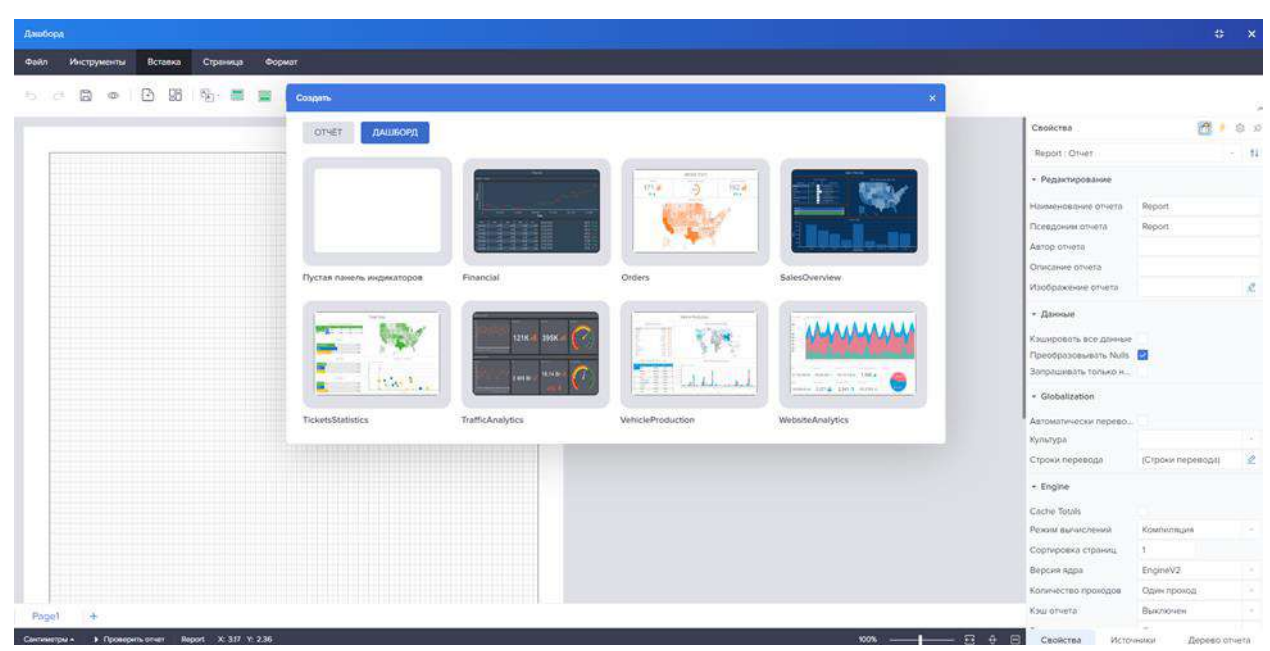

Рисунок 283 – Модальное окно создание дашборда

<span id="page-207-1"></span>Далее представлен пример создания отчета.

При нажатии на Пустой отчет открывается в конструкторе страница пустого отчета (рисунок [284\)](#page-208-0).

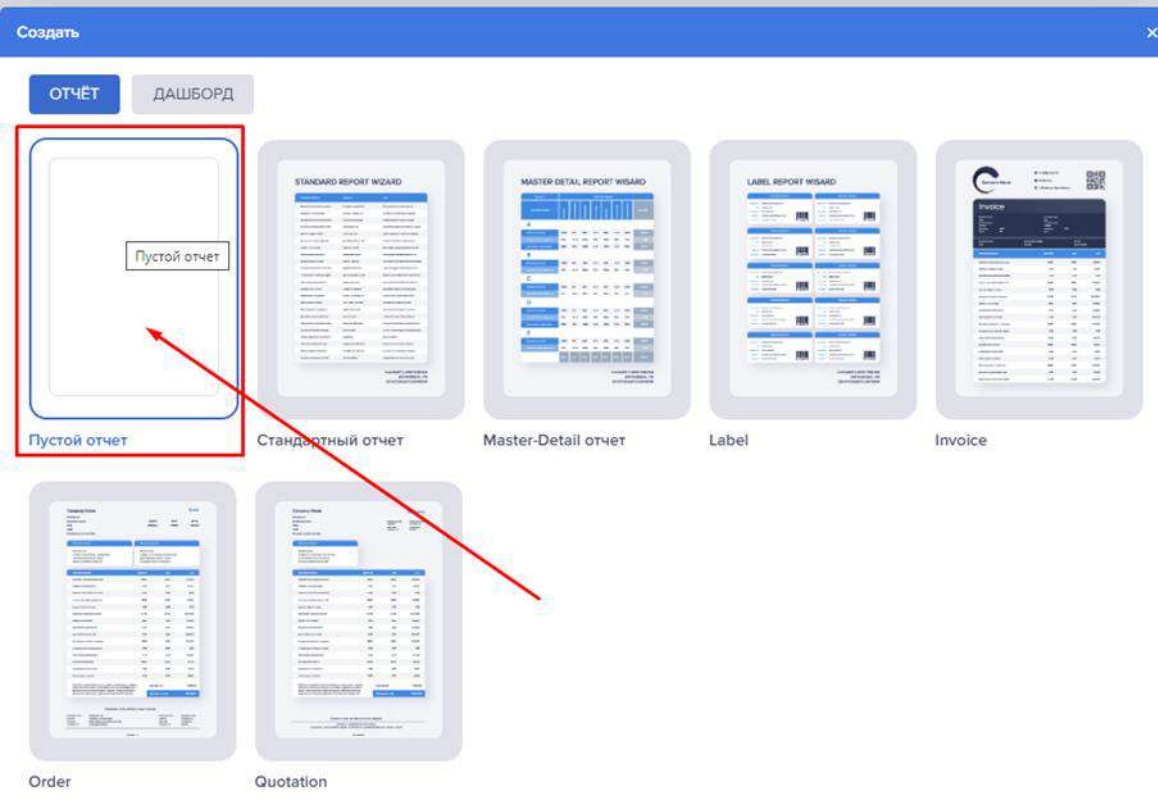

<span id="page-208-0"></span>Рисунок 284 – Пустой отчет

При нажатии на стандартный отчет (рисунок [285](#page-208-1)) открывается окно мастера создания отчетов (рисунок [286\)](#page-209-0).

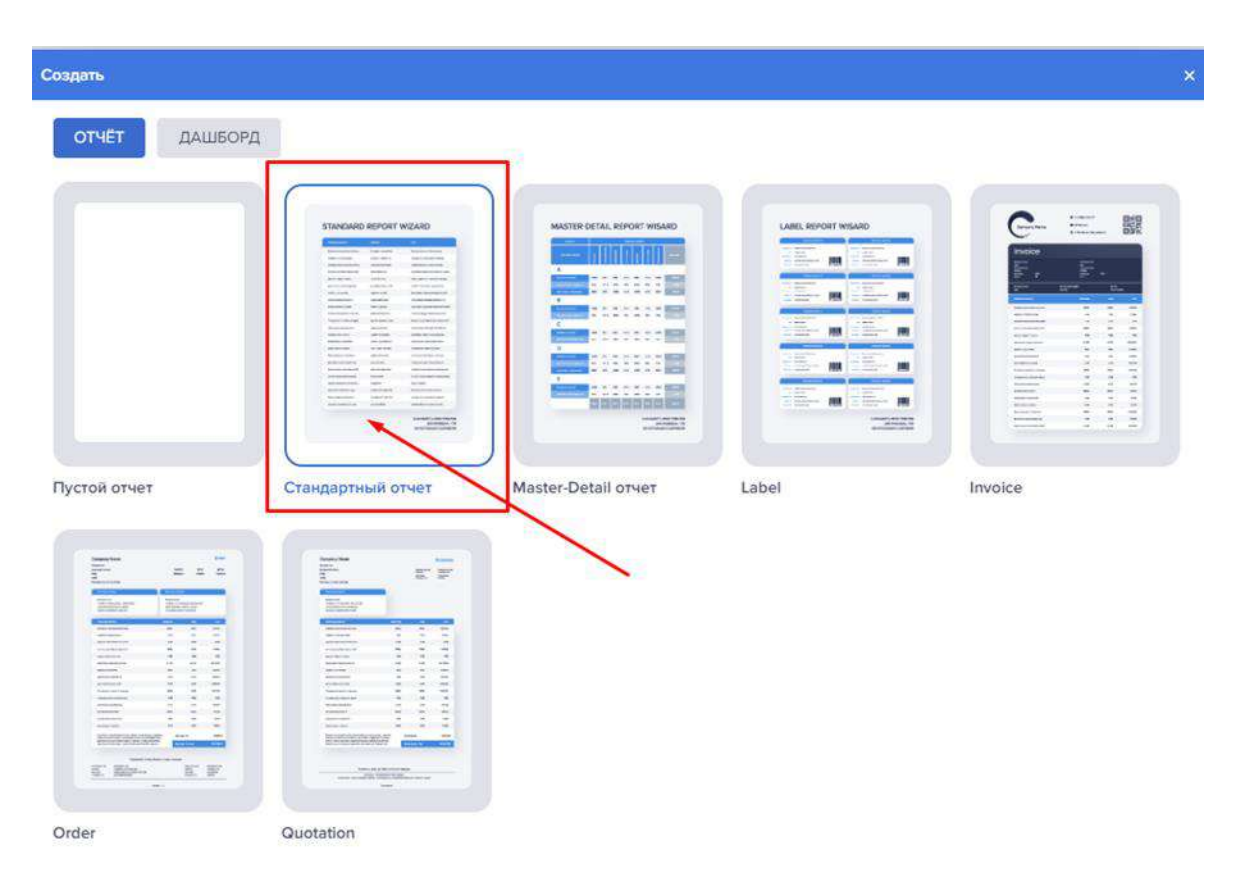

<span id="page-208-1"></span>Рисунок 285 – Стандартный отчет

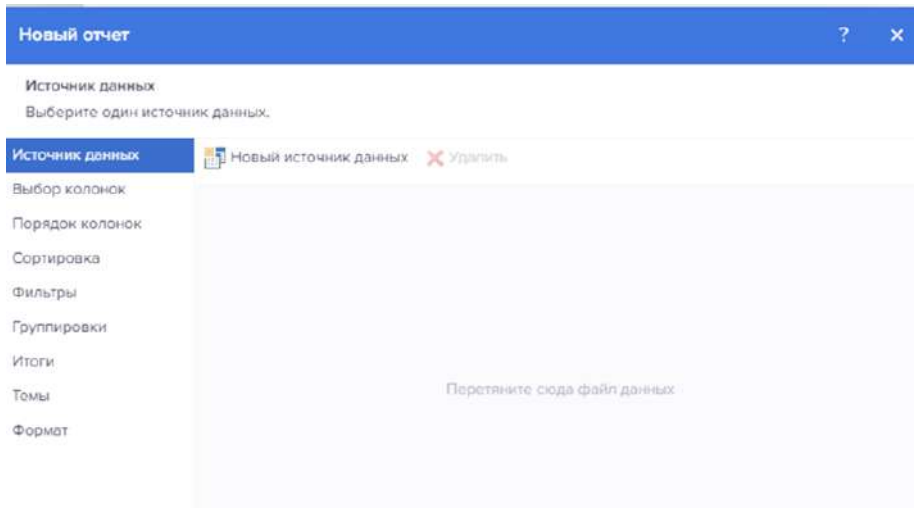

<span id="page-209-0"></span>Рисунок 286 – Мастер обработки

Для выбора источника данных необходимо нажать на кнопку «Новый источник данных» (рисунок [287\)](#page-209-1).

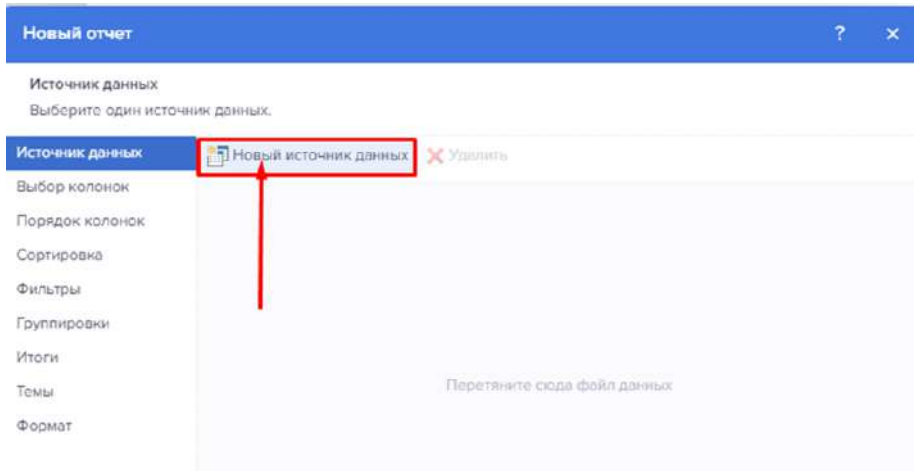

<span id="page-209-1"></span>Рисунок 287 – Мастер обработки. Источник данных

После откроется список доступных источников данных. Источники данных:

- CSV
- Dbase
- Excel
- JSON
- XML
- MS SQL
- MySQL
- Oracle
- PostgreSQL
- ODBC
- OLE DB
- Ms Access
- Firebird
- SQL CE
- SQLite
- DB2
- Informix
- Sybase
- Sybase ADS
- Teradata
- VistaDB
- Universal(dotConnect)
- Elasticsearch
- MongoDB
- Azure Blob Storage
- Azure SQL
- Azure Table Storage
- Cosmos DB
- BigQuery
- Firebase
- Google Analytics
- Google Sheets
- Data.World
- QuickBooks
- OData

Объекты (данные из Business Objects, DataSet, DataTables, DataViews, User Sources, данные на основе других данных, данные на основе Кросс-таблицы).

Необходимо выбрать нужный источник данных, затем настроить загружаемые данные (рисунок [288\)](#page-210-0).

| Новый отчет                                                                                                    | Выберите данные                                                                                                    | ?<br>× | ×      |
|----------------------------------------------------------------------------------------------------|----------------------------------------------------------------------------------------------------|--------|--------|
| Источник данных<br>Выберите один и                                                                                     | Поиск                                                                                                    |        |        |
| Источник данных<br>Выбор колонок<br>Порядок колонок<br>Сортировка<br>Фильтры<br>Группировки<br>Итоги<br>Темы<br>Формат | E<br>Паблицы<br>$\overline{\mathbf{H}}$<br><b>В. Адекватный заработок</b><br>田<br>П Безопасная работа<br><b>Возможность найти работу</b><br>₩<br>В Рабочее время<br>$\begin{array}{c} \begin{array}{c} \begin{array}{c} \text{ } \\ \text{ } \\ \text{ } \\ \text{ } \\ \end{array} \end{array} \end{array}$<br><b>В Равные возможности и отношения</b><br>$\overline{\mathbf{H}}$<br><b>Е. Социально-экономический контекст</b><br>$\begin{array}{c} \begin{array}{c} \hline \end{array} \end{array}$<br><b>В Социальное обеспечение</b><br>$\begin{array}{c} \hline \textbf{H} \end{array}$<br><b>По</b> Труд, который должен быть упраз |        |        |
|                                                                                                    | Отмена                                                                                                    | OK     | Отмена |

<span id="page-210-0"></span>Рисунок 288 – Мастер обработки. Выбор данных

Например, если нужно добавить конкретный лист, то можно с помощью чекбокса указать какой лист загрузить.

> Новый отчет  $\mathbf{x}$ Выбор колонок Выберите колонки для размещения в отчете Источник данных Bыбор колонок V Column1 Порядок колонок Column10 Column11 Сортировка Column12 Фильтры Column13 Группировки Column14 Итоги Column15 Темы Column16 Формат Column17 Column18 Column19 Column<sub>2</sub> Column20 **Book**  $\sim$ Отметить Все Сбросить <Назад Далее > **Corono** Отмена

Далее перейти к выбору колонок (рисунок [289\)](#page-211-0).

<span id="page-211-0"></span>Рисунок 289 – Мастер обработки. Выбор колонок

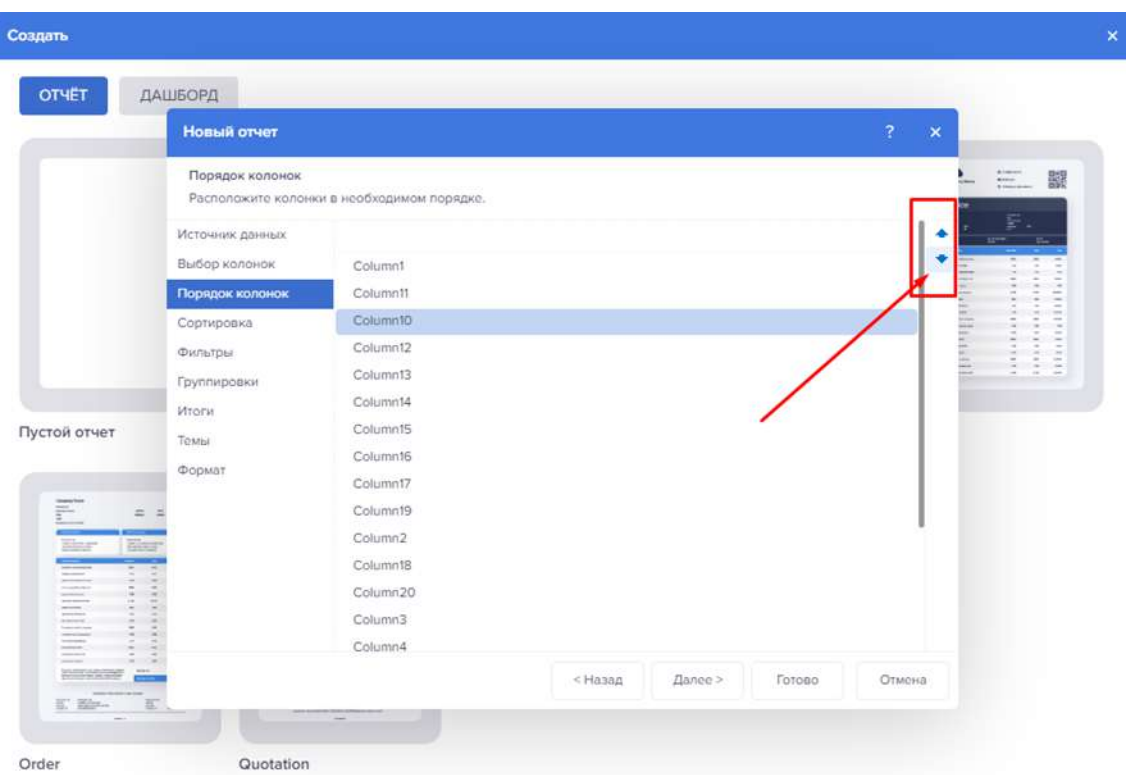

С помощью стрелочек настроить порядок колонок (рисунок [290\)](#page-211-1).

<span id="page-211-1"></span>Рисунок 290 – Мастер обработки. Порядок колонок

При необходимости настроить сортировку (рисунок [291](#page-212-0)) и фильтрацию.

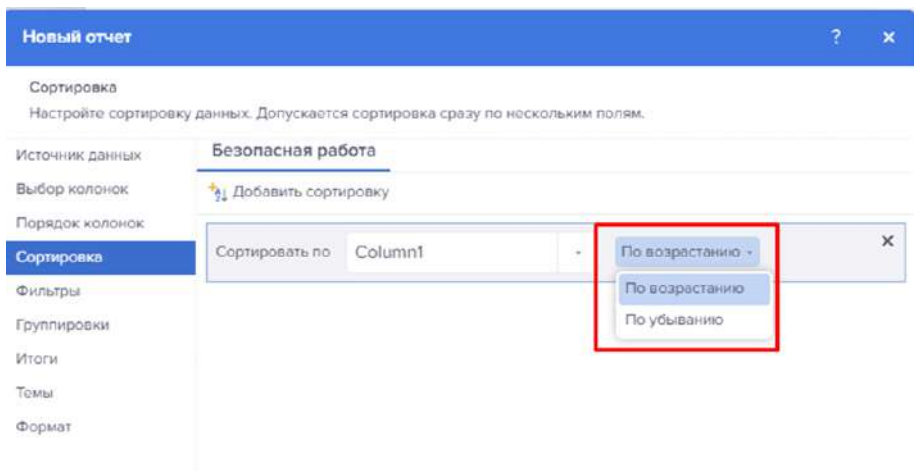

<span id="page-212-0"></span>Рисунок 291 – Мастер обработки. Сортировка

Можно настроить фильтрацию по значениям, либо по выражению.

Для фильтрации по значению, заполняем поля «Поле», «Тип данных», «Колонка», Условие (рисунок [292\)](#page-212-1).

| Новый отчет                  |                   |                          |                                |          |                              |        | ?  | $\pmb{\times}$ |
|------------------------------|-------------------|--------------------------|--------------------------------|----------|------------------------------|--------|----|----------------|
| Фильтры<br>Фильтрация данных |                   |                          |                                |          |                              |        |    |                |
| Источник данных              | Безопасная работа |                          |                                |          |                              |        |    |                |
| Выбор колонок                | • Добавить фильтр |                          | Фильтр включен<br>$\checkmark$ |          | <b>M</b><br>Режим фильтрации | $\sim$ |    |                |
| Порядок колонок              | Поле              |                          | Тип данных                     |          | Колонка                      |        |    | $\times$       |
| Сортировка                   | Значение          | ÷                        | Числовой                       | $\omega$ | Column12                     |        | ù. |                |
| Фильтры                      |                   |                          |                                |          |                              |        |    |                |
| Группировки                  | больше чем        | $\mathcal{P}_\mathrm{c}$ | 12 <sup>°</sup>                |          |                              |        |    |                |
| Итоги                        |                   |                          |                                |          |                              |        |    |                |
| Темы                         |                   |                          |                                |          |                              |        |    |                |
| Формат                       |                   |                          |                                |          |                              |        |    |                |

<span id="page-212-1"></span>Рисунок 292 – Мастер обработки. Фильтрация

Для фильтрации по выражению в поле «Поле» необходимо выбрать «Выражение» и в появившуюся строку ввести фильтрующее выражение (рисунок [293\)](#page-213-0).

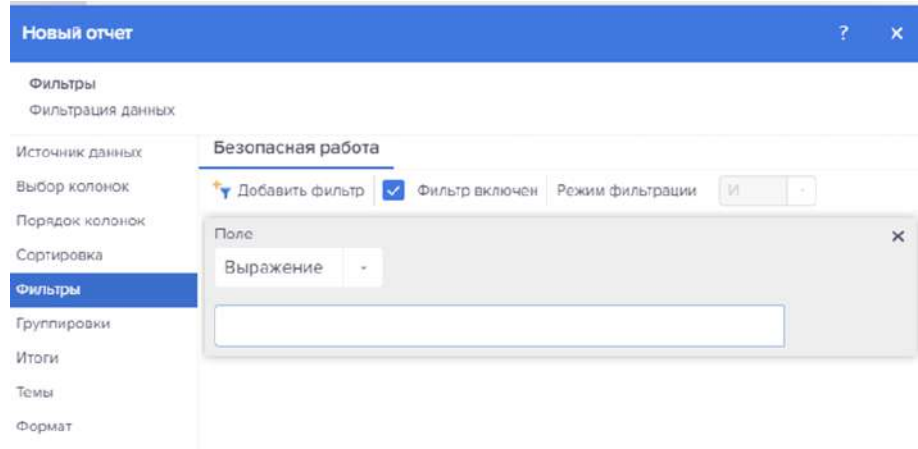

<span id="page-213-0"></span>Рисунок 293 – Мастер обработки. Фильтрация 2

Также можно выбрать режим фильтрации:

- Ядро генератора;
- Запрос.

Следующий этап: группировка данных.

Необходимо выбрать колонки, по которым надо сгруппировать данные (рисунок [294\)](#page-213-1).

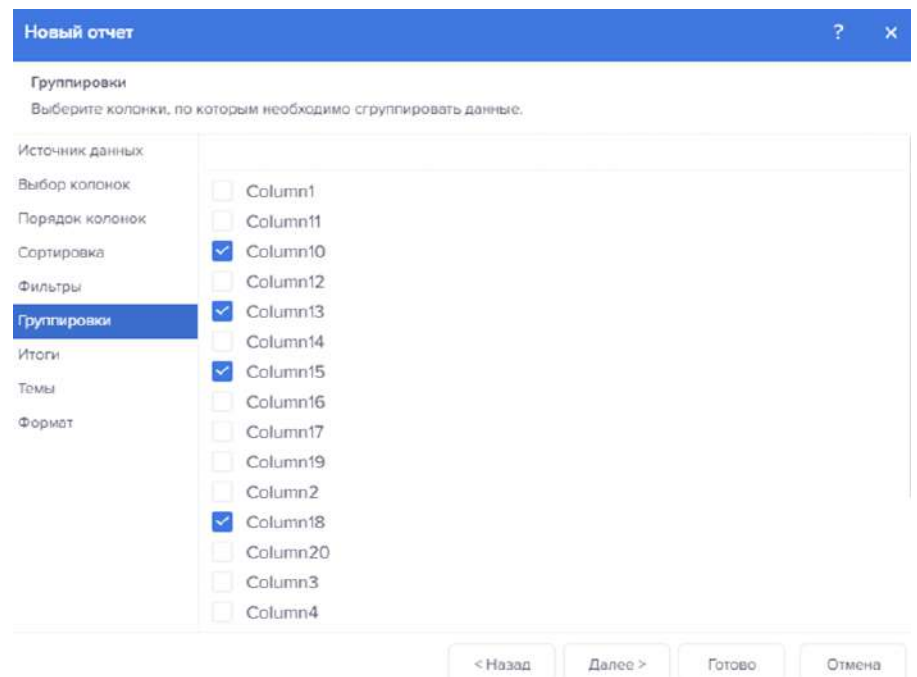

<span id="page-213-1"></span>Рисунок 294 – Мастер обработки. Группировка

После группировки данных, можно применить к каждой выбранной колонке отдельную функцию.

Перечень доступных функций представлен в таблице [31.](#page-214-0)

| Название функции | Функциональное назначение функции                               |  |  |  |  |  |
|------------------|-----------------------------------------------------------------|--|--|--|--|--|
| Avg              | функция возвращает среднее значение в формате десятичного числа |  |  |  |  |  |
| AvgD             | функция возвращает среднее значение в формате число с плавающей |  |  |  |  |  |
|                  | запятой                                                         |  |  |  |  |  |
| AvgI             | функция возвращает среднее значение в целочисленном формате     |  |  |  |  |  |
| AvgDate          | функция возвращает среднее значение в формате даты и времени    |  |  |  |  |  |
| AvgTime          | функция возвращает среднее значение в формате времени           |  |  |  |  |  |
| CountDistinct    | функция-счетчик подсчитывает количество значений в указанном    |  |  |  |  |  |
|                  | столбце в целочисленном формате                                 |  |  |  |  |  |
| Count            | функция-счетчик подсчитывает количество значений в указанном    |  |  |  |  |  |
|                  | столбце                                                         |  |  |  |  |  |
| First            | функция возвращает первое значение                              |  |  |  |  |  |
| Last             | функция возвращает последнее значение                           |  |  |  |  |  |
| Max              | функция возвращает максимальное значение в формате десятичного  |  |  |  |  |  |
|                  | числа                                                           |  |  |  |  |  |
| MaxD             | функция возвращает максимальное значение в формате число с      |  |  |  |  |  |
|                  | плавающей запятой                                               |  |  |  |  |  |
| MaxI             | функция возвращает максимальное значение в целочисленном        |  |  |  |  |  |
|                  | формате                                                         |  |  |  |  |  |
| MaxDate          | функция возвращает наибольшее значение в формате даты           |  |  |  |  |  |
| MaxTime          | функция возвращает наибольшее значение в формате времени        |  |  |  |  |  |
| MaxStr           | функция возвращает наибольшее значение в формате строки         |  |  |  |  |  |
| Min              | функция возвращает минимальное значение в формате десятичного   |  |  |  |  |  |
|                  | числа                                                           |  |  |  |  |  |
| MinD             | функция возвращает минимальное значение в формате число с       |  |  |  |  |  |
|                  | плавающей запятой                                               |  |  |  |  |  |
| MinI             | функция возвращает минимальное значение в целочисленном         |  |  |  |  |  |
|                  | формате                                                         |  |  |  |  |  |
| Mindate          | функция возвращает минимальное значение в формате даты          |  |  |  |  |  |
| MinTime          | функция возвращает минимальное значение в формате времени       |  |  |  |  |  |
| Minstr           | функция возвращает минимальное значение в формате строки        |  |  |  |  |  |
| Median           | функция возвращает медиану в формате десятичного числа          |  |  |  |  |  |
| MedianD          | функция возвращает медиану в формате число с плавающей запятой  |  |  |  |  |  |
| MedianI          | функция возвращает медиану в целочисленном формате              |  |  |  |  |  |
| Mode             | функция возвращает моду в формате десятичного числа             |  |  |  |  |  |
| ModeD            | функция возвращает моду в формате число с плавающей запятой     |  |  |  |  |  |
| Model            | функция возвращает моду в целочисленном формате                 |  |  |  |  |  |
| Sum              | функция возвращает сумму в формате десятичного числа            |  |  |  |  |  |
| SumD             | функция возвращает сумму в формате число с плавающей запятой    |  |  |  |  |  |
| SumI             | функция возвращает сумму в целочисленном формате                |  |  |  |  |  |
| SumTime          | функция возвращает сумму в формате времени                      |  |  |  |  |  |
| SumDistinct      | функция возвращает сумму в целочисленном формате                |  |  |  |  |  |
| SkewD            | Функция возвращает коэффициент асимметрии колонки               |  |  |  |  |  |
| AvedevD          | Функция возвращает среднее отклонение колонки                   |  |  |  |  |  |
| AverageD         | Функция возвращает среднее отклонение колонки или выражения     |  |  |  |  |  |
| AvesqD           | Функция возвращает среднее квадратичное                         |  |  |  |  |  |
| KurtD            | Функция возвращает среднее куртозис (коэффициент эксцесса)      |  |  |  |  |  |
| StdevD           | Функция возвращает несмещенную оценку стандартного отклонения   |  |  |  |  |  |
| Vard             | Функция возвращает отклонение                                   |  |  |  |  |  |

<span id="page-214-0"></span>Таблица 31 – Перечень функций

Добавление функции «Итоги» представлено на рисунке [295.](#page-215-0)

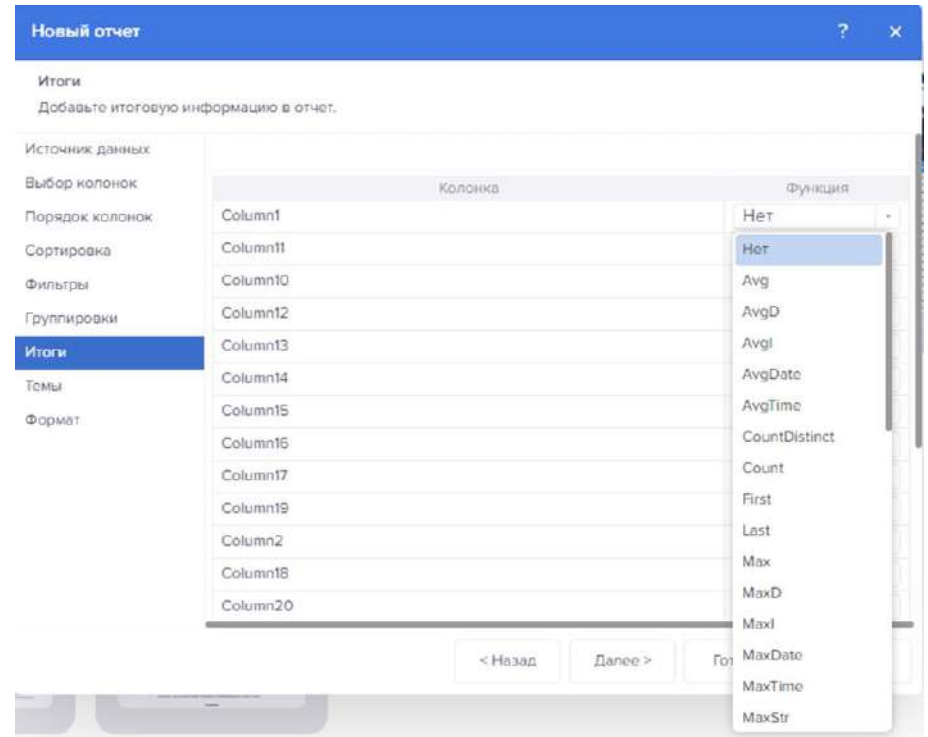

<span id="page-215-0"></span>Рисунок 295 – Мастер обработки. Итоги

Далее необходимо перейти к выбору стиля (рисунок [296\)](#page-215-1).

| Новый отчет     |                                             |             |             |             |        | $\overline{\mathbf{r}}$ | $\times$ |
|-----------------|---------------------------------------------|-------------|-------------|-------------|--------|-------------------------|----------|
| Темы            |                                             |             |             |             |        |                         |          |
|                 | Выберите тему оформления для Вашего отчета. |             |             |             |        |                         |          |
| Источник данных |                                             |             |             |             |        |                         |          |
| Выбор колонок   |                                             |             |             |             |        |                         |          |
| Порядок колонок | Her-                                        |             |             |             |        |                         |          |
| Сортировка      |                                             |             |             |             |        |                         |          |
| Фильтры         |                                             |             |             |             |        |                         |          |
| Группировки     | Красный 100%                                | Красный 75% | Красный 50% | Красный 25% |        |                         |          |
| Итоги           |                                             |             |             |             |        |                         |          |
| Темы            | Зеленый 100%                                | Зеленый 75% | Зеленый 50% | Зеленый 25% |        |                         |          |
| Формат          |                                             |             |             |             |        |                         |          |
|                 |                                             |             |             |             |        |                         |          |
|                 | Синий 100%                                  | Синий 75%   | Синий 50%   | Синий 25%   |        |                         |          |
|                 |                                             |             |             |             |        |                         |          |
|                 |                                             |             |             |             |        |                         |          |
|                 | Серый 100%                                  | Серый 75%   | Серый 50%   | Серый 25%   |        |                         |          |
|                 |                                             |             |             |             |        |                         |          |
|                 |                                             |             | $<$ Hasan   | Dance >     | Готово | Отмена                  |          |

<span id="page-215-1"></span>Рисунок 296 – Мастер обработки. Выбор стиля

Последним шагом выбирается формат отчета (рисунок [297\)](#page-216-0).
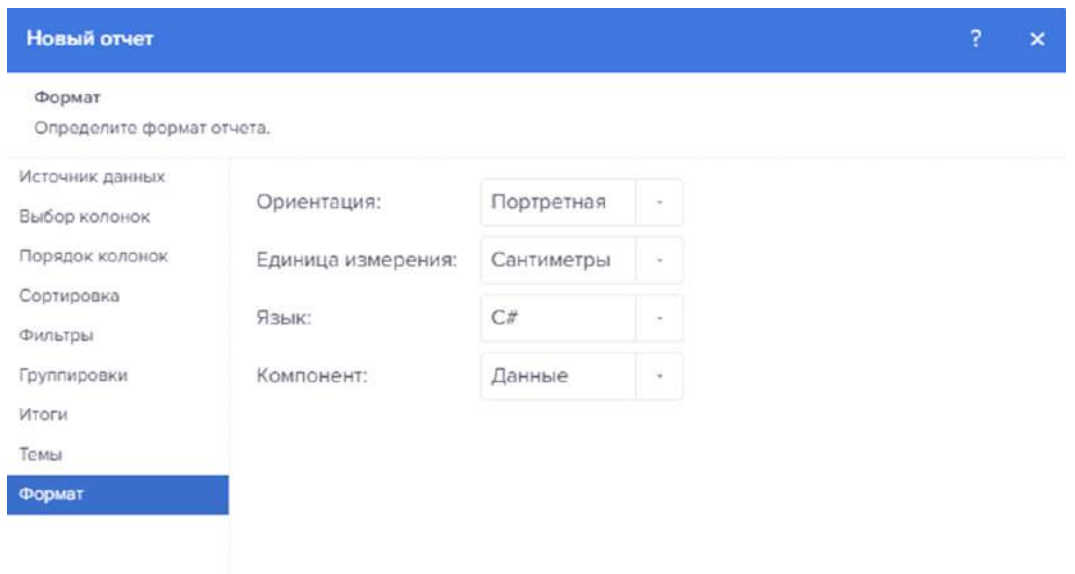

Рисунок 297 – Мастер обработки. Выбор формата

При нажатии на кнопку «Готово», открывается сформированный отчет (рисунок [298\)](#page-216-0).

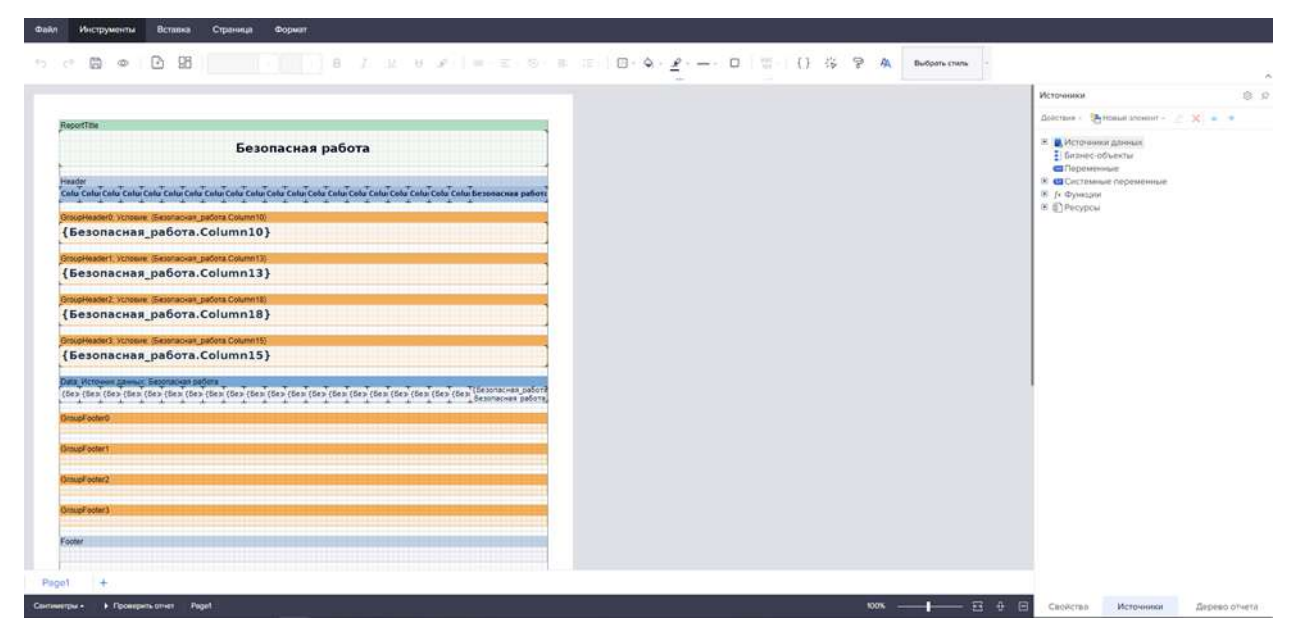

Рисунок 298 – Сформированный отчет с помощью мастера обработки

<span id="page-216-0"></span>Пункт меню «Открыть» представлен на рисунке [299.](#page-217-0)

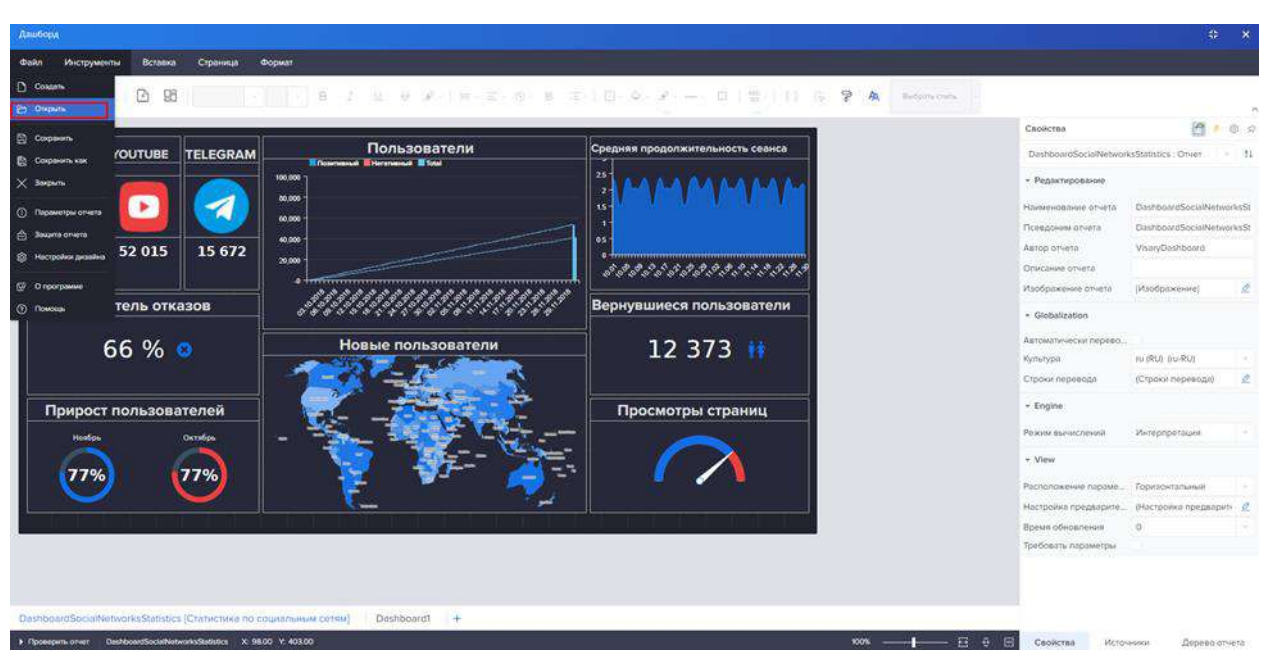

<span id="page-217-0"></span>Рисунок 299 – Открыть

Для открытия отчета или дашборда необходимо нажать на кнопку открыть, открывается окно выбора файла, выбрать нужный файл (обязательно формата .mrt) и нажать на кнопку «Открыть» (рисунок [300\)](#page-217-1).

|       |                                                                                                    |                                                                                                    |                                                                                                    |                                                           |   | <b>Источники</b>                                                                                                    | 8 3                                                                                                    |
|-------|----------------------------------------------------------------------------------------------------|----------------------------------------------------------------------------------------------------|----------------------------------------------------------------------------------------------------|-----------------------------------------------------------|---|----------------------------------------------------------------------------------------------------|----------------------------------------------------------------------------------------------------|
|       | C Ongeitike<br>+ Этот компьютер > Загрузки<br>. .<br>House nanca<br>Упорядочить -<br>15in<br>* Быстрый доступ<br>dashboardsocialnatworksitatistics.mrt<br><b>Coeffront</b><br>visitonopinionaboutarmyforum2.mit<br>dechboardgetstart.mrt<br><b>Ell Short Kolumbionep</b><br>dephoendmanufacturing.mt<br><b>B</b> Bruseo<br>parametersdetailedonders.mrt<br>- Документы<br>parametershiphlightcondition.nvt<br>4 Загрузки<br>demoderno.ntrt<br>- Изображения<br>dashboardgetstart (1) met<br>Reportunit<br><b>Л</b> Музыка<br>dashboard ku.mrt<br><b>COLEMAN COL</b><br>test.mst<br>Patiewak cron<br>alphapertfolioanalytic.mrt<br><b>BRANCHAMER</b> | <b>Arta walespain</b><br>Tari<br>19.06.2022 0:50<br>DASH "ART"<br>26.08.2022.11:53<br><b>BASA "MRT"</b><br>26.08.2022.11:55<br><b>Dady "MICI"</b><br>26.08.2012 31-56<br>Didn'ANT<br>26.08.2022.12:37<br>DASA "SIST"<br>26.08.2022.12.43<br><b>QUAY TURT</b><br>33.08.2022 10:21<br>DAZA "MRT."<br>03.00.2022.14:20<br>Cally "Mill"<br>22.09.2022.15.20<br><b>DAGA "MIST!</b><br>29.09.2022.10:32<br>DAG: "ARIT"<br>26.09.2022.12-33<br>Oaks (SBIT)<br>30.09.2022 8:49<br><b>BIGATMET!</b> | with Ronce Satestein<br>Фиммер<br><b>ASEKE</b><br>2.002 KB<br>353 KE<br>294 KE<br>272.6%<br>209 KG<br>237 KG<br>352 KS<br>3KB<br>2.176 KG<br>2.374 KB<br>385 KE | $\mathcal{D}$<br>$\mathbb{H}$ + $\mathbb{H}$<br>$\bullet$ | × | Дойствия - Петовые электит - 2 (2) и о<br>in a Sun<br>fx Sum (object) : decimal<br>/< SumD (object) : double<br>f« Sumi (object) ; long<br>/<br>Sumi (object, object) : lang.<br>El Jr Cratection<br>f+ AvedevD (object) : double<br>/« AverageD (object) : double-<br> | fr Sum (object, object) : decimal<br>/× SumD (object, object) : double<br>/< SumDistinct (pb)(ect) ; decimal<br>Jx SumDistinct (object, object) : decimal<br>fx SumDistinct (object, object, object)<br>tk SumTime (object): TimeSpan<br>fx SumTime (object, object): TimeSpan<br>Jx AvedevD (object, object) : double<br>/« AvedevD (object, object, object) : double<br>fr. AverageD Jobject, object) : double-<br>j- AverageD (object, object, object) : double<br>fr Averal) (object, object); double |
|       | Visa dalue                                                                                                    |                                                                                                    | ن -                                                                                                    | Пользовательские файлы.                                   |   |                                                                                                    | // Avesoft (object, object, object) ; double<br>/+ KurtD (object, object, object) : double                                                                                                    |
|       |                                                                                                    |                                                                                                    |                                                                                                    | Отмена<br>Oncours:                                        |   | f. KurtD (object) : double                                                                                                    | /> KurtD (object, object) : double                                                                                                    |
| Page1 |                                                                                                    |                                                                                                    |                                                                                                    |                                                           |   | /x SkewD (object) : double<br>f= StdevD (object) : double<br>/* VarD (object); double<br>@) Pecypcu                                                                                                    | /r SkewD Jobject. object: double<br>/= SkewD (object, object, object) : double<br>fx StdevD (object, object) : double<br>/+ StdevD (object, object, object) ; double<br>/ VarD (object, object) : double<br>/+ VarD (object, object, object) : double                                                                                                    |

<span id="page-217-1"></span>Рисунок 300 – Выбор файла

Выбранный дашборд открывается (рисунок [301\)](#page-218-0).

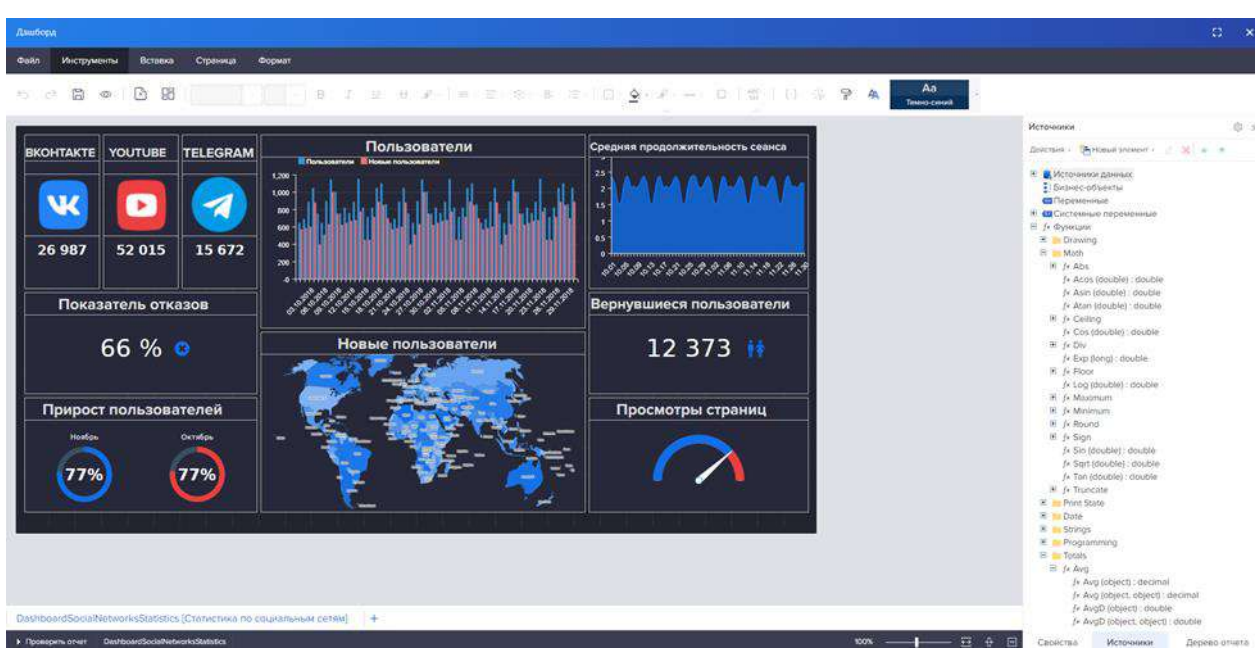

Рисунок 301 – Открытый дашборд

<span id="page-218-0"></span>Далее необходимо выбрать пункт меню «Сохранить» (рисунок [302\)](#page-218-1).

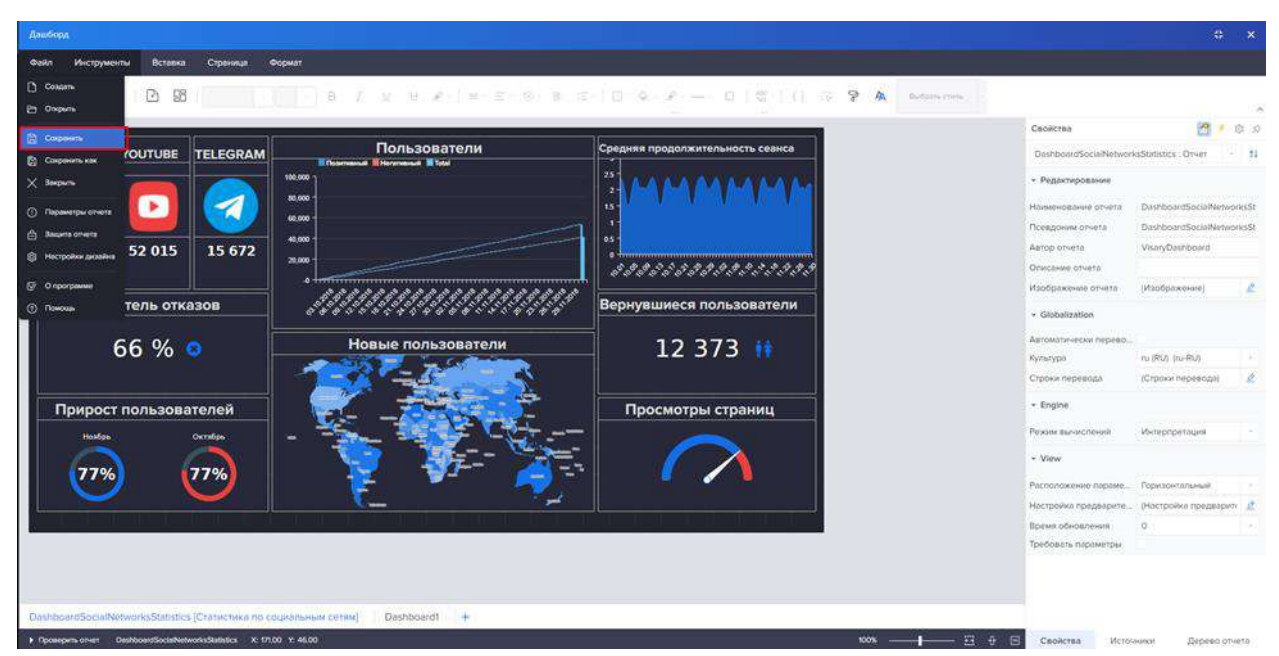

Рисунок 302 – Сохранить

<span id="page-218-1"></span>Появляется маска загрузки (рисунок [303\)](#page-219-0).

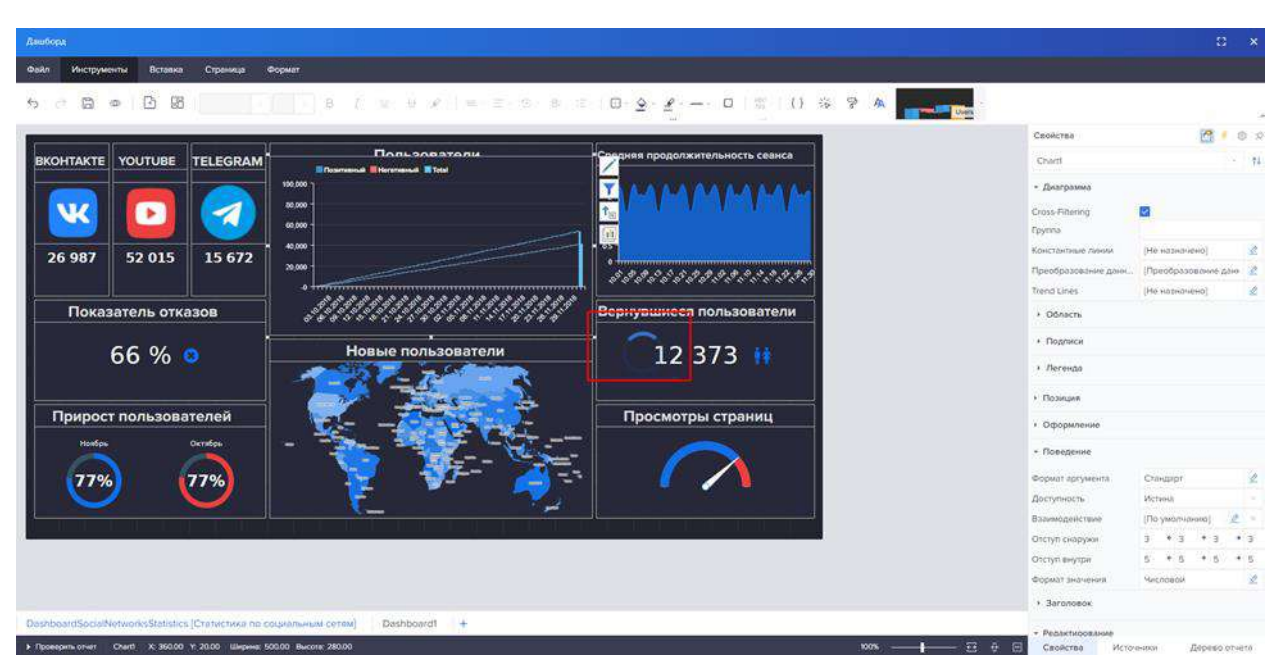

Рисунок 303 – Загрузка

<span id="page-219-0"></span>После сохранения маска исчезает – дашборд сохранен (рисунок [304\)](#page-219-1).

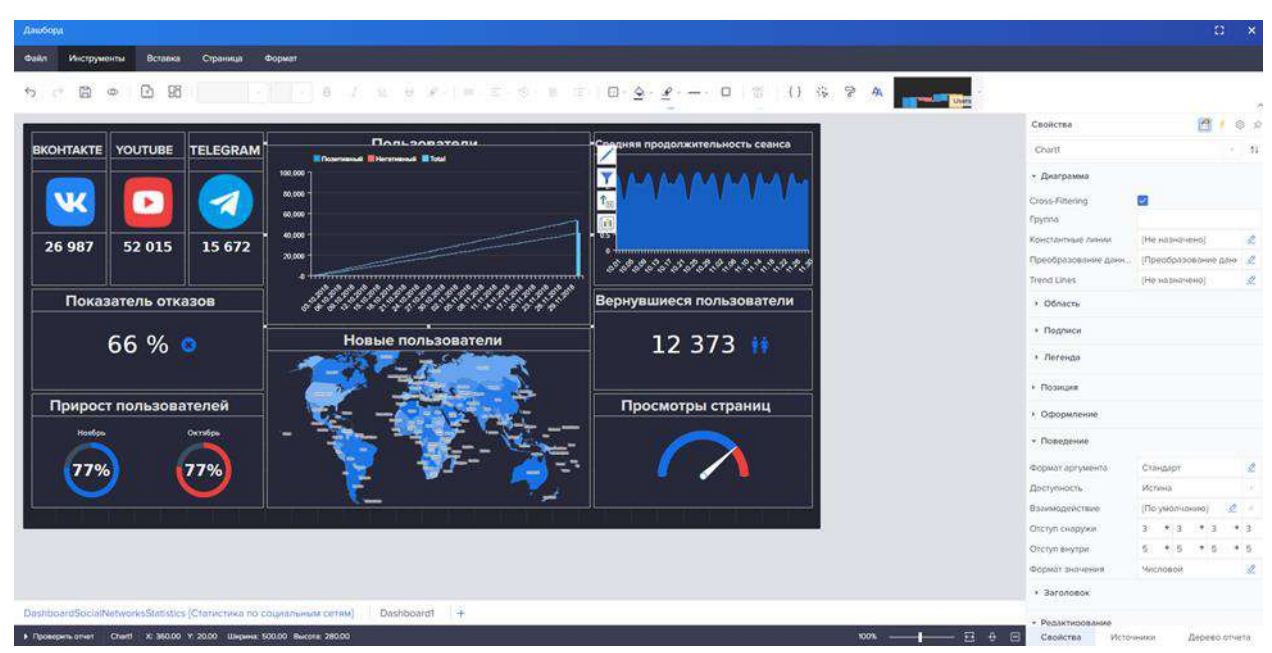

Рисунок 304 – Сохраненный дашборд

<span id="page-219-1"></span>4.11.3.1.1.2 Пункт меню «Сохранить как»

Для сохранения дашборда и его дальнейшей передачи необходимо выбрать пункт меню «Сохранить как» (рисунок [305\)](#page-220-0).

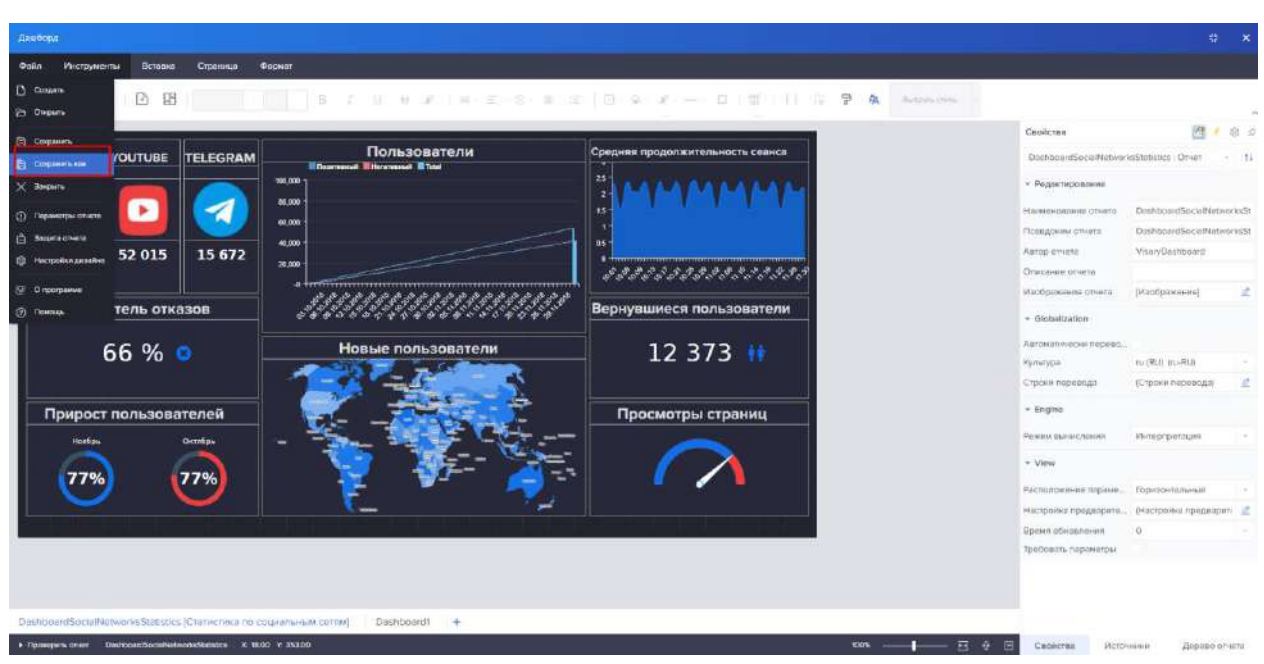

Рисунок 305 – Сохранить как

<span id="page-220-0"></span>Дашборд сохранен в формате «\*.mrt». Данный файл затем можно будет открыть в самом конструкторе (рисунок [306\)](#page-220-1).

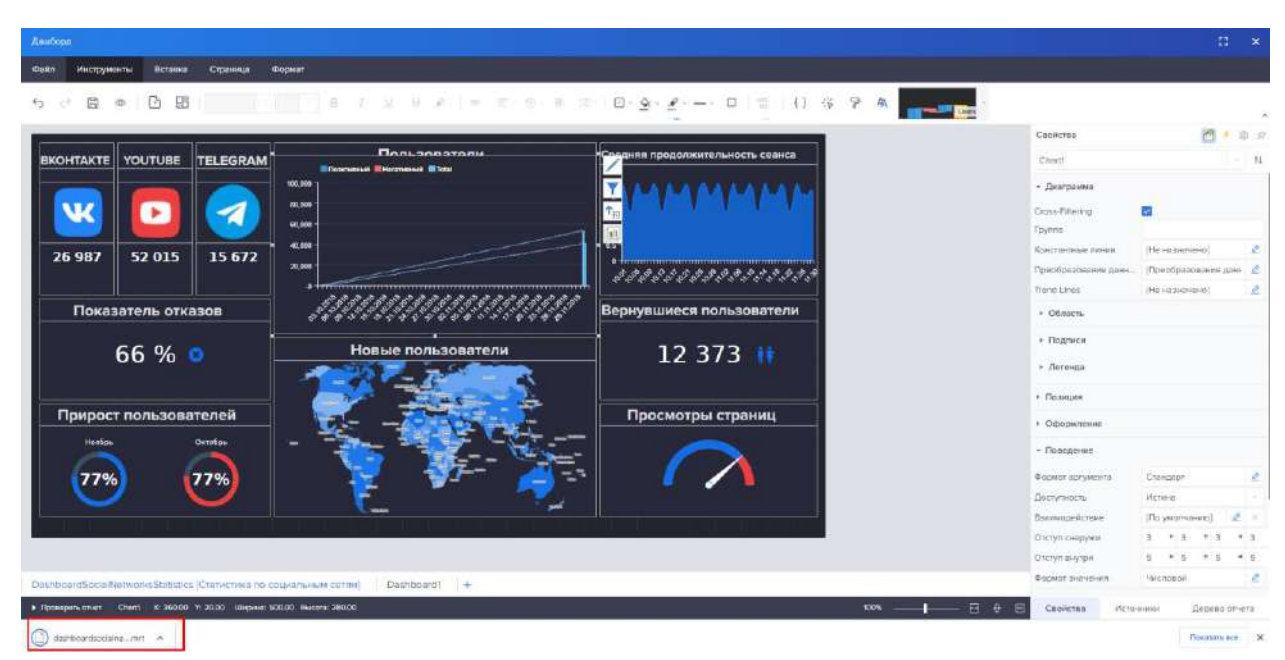

Рисунок 306 – Сохранение в формате «\*.mrt»

<span id="page-220-1"></span>4.11.3.1.1.3 Пункт меню «Закрыть» На рисунке [307](#page-221-0) представлен пункт меню «Закрыть».

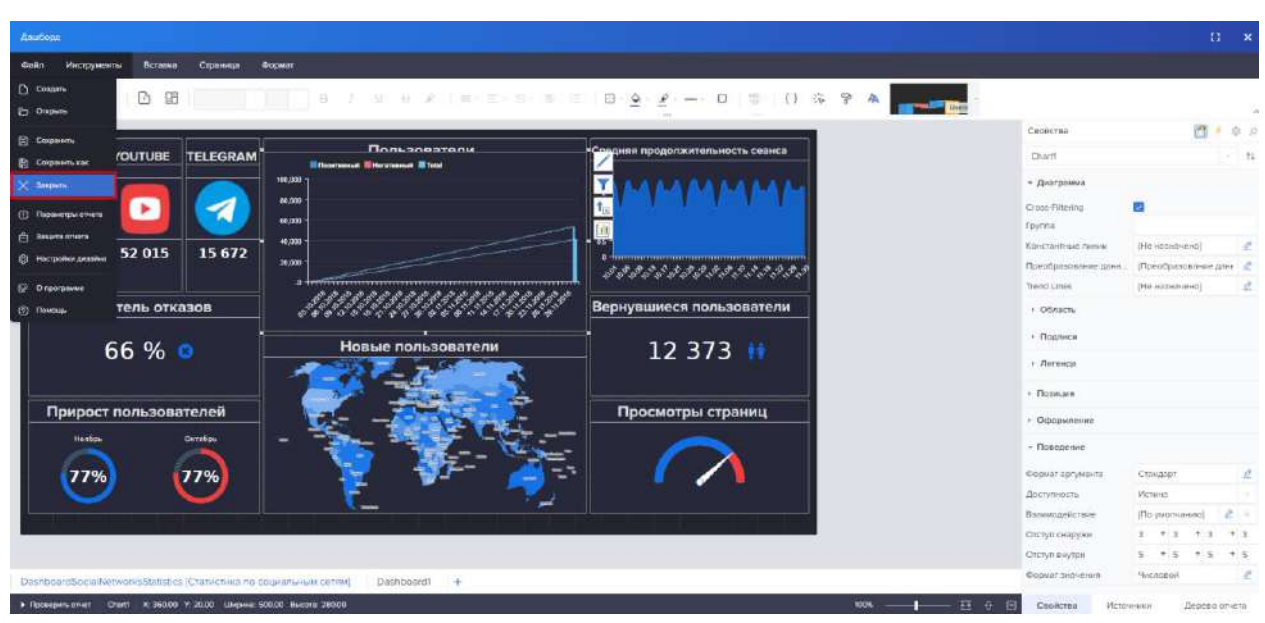

<span id="page-221-0"></span>Рисунок 307 – Закрыть

При нажатии на данный пункт дашборд/отчет закрывается.

4.11.3.1.1.4 Пункт меню «Параметры отчета»

На рисунке [308](#page-221-1) представлен пункт меню «Параметры отчета».

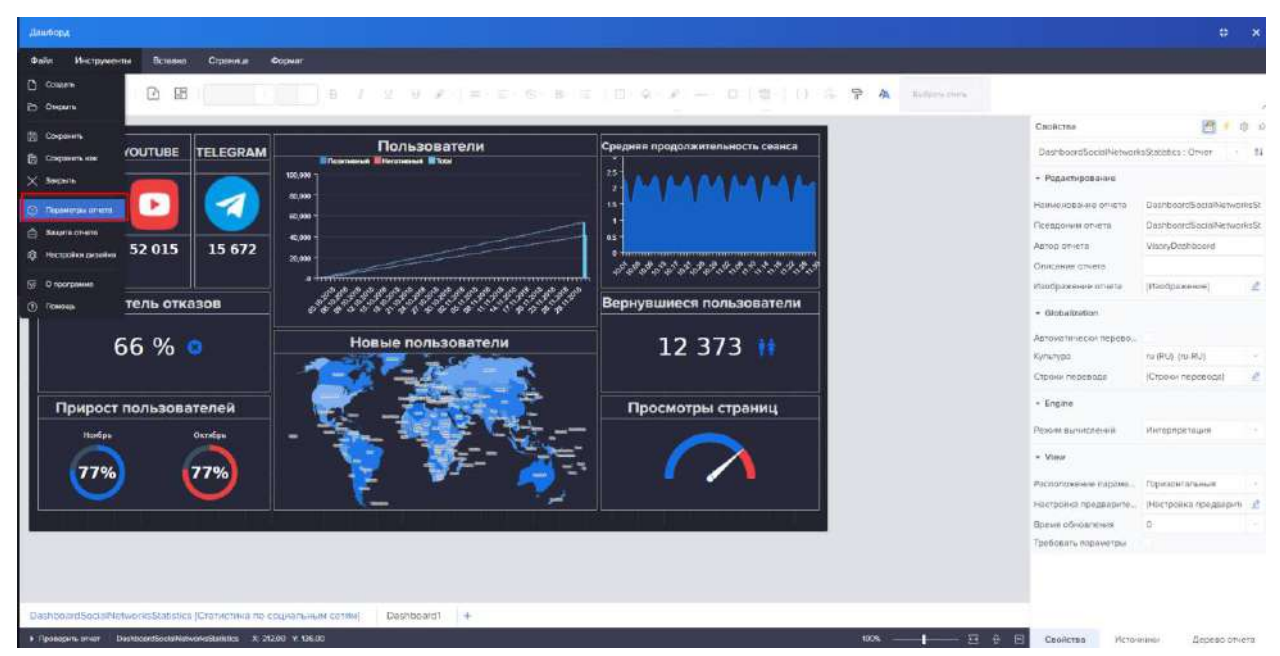

Рисунок 308 – Параметры отчета

<span id="page-221-1"></span>При нажатии на данный пункт открывается модальное окно с параметрами отчета, содержащие в себе главные настройки и описание.

Вкладка «Главные» содержит в себе настройки основных параметров отчета (рисунок [309\)](#page-222-0).

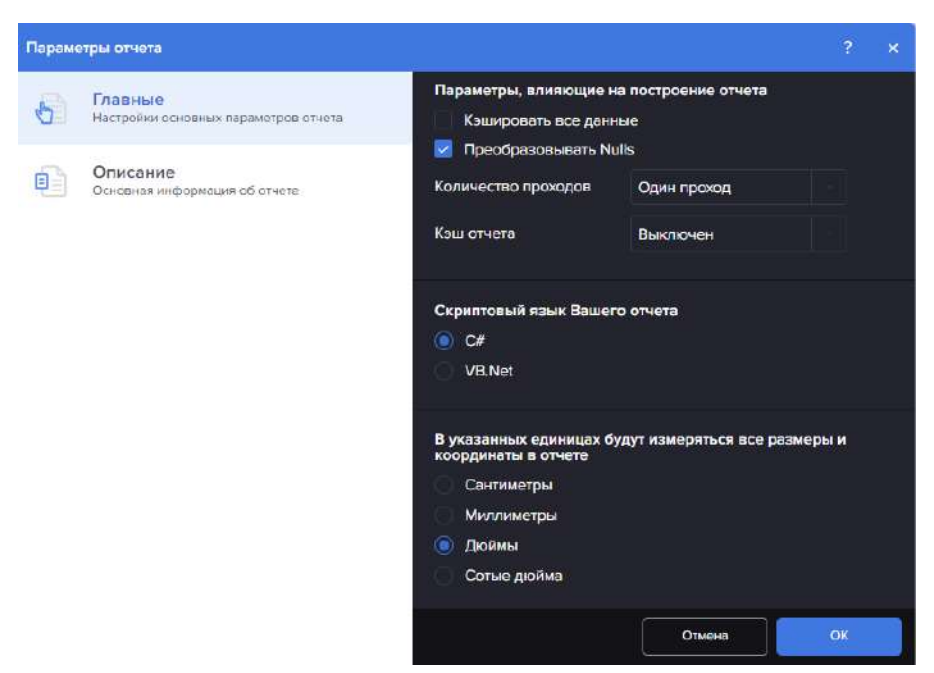

Рисунок 309 – Модальное окно параметров отчета. Вкладка главные

<span id="page-222-0"></span>Вкладка «Описание» содержит основную информацию об отчете (рисунок [310\)](#page-222-1).

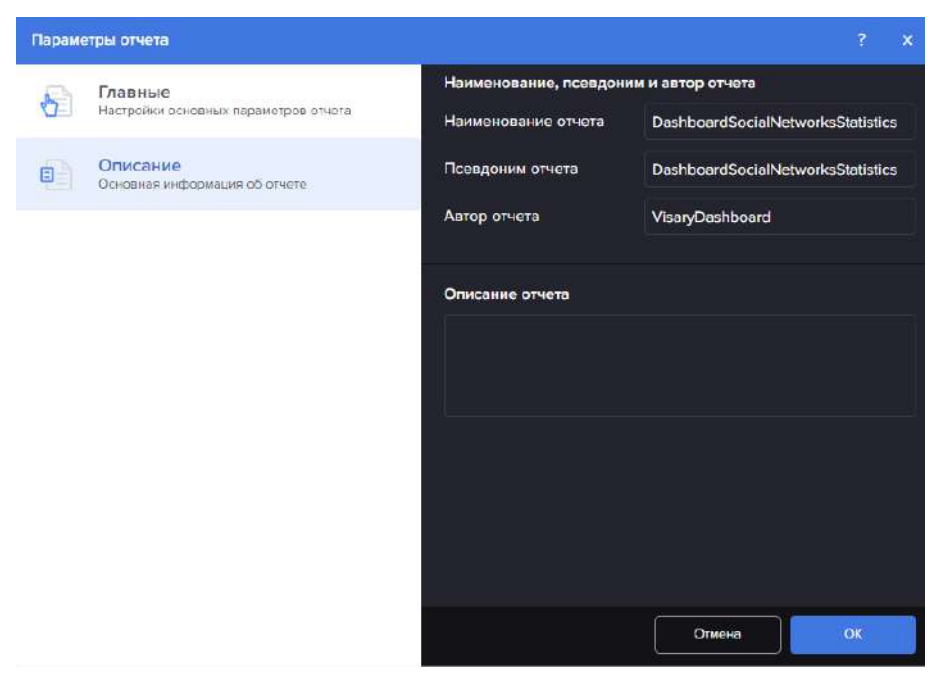

Рисунок 310 – Модальное окно параметров отчета. Вкладка основные

<span id="page-222-1"></span>4.11.3.1.1.5 Пункт меню «Защита отчета» Пункт меню «Защита отчета» представлен на рисунке [311.](#page-223-0)

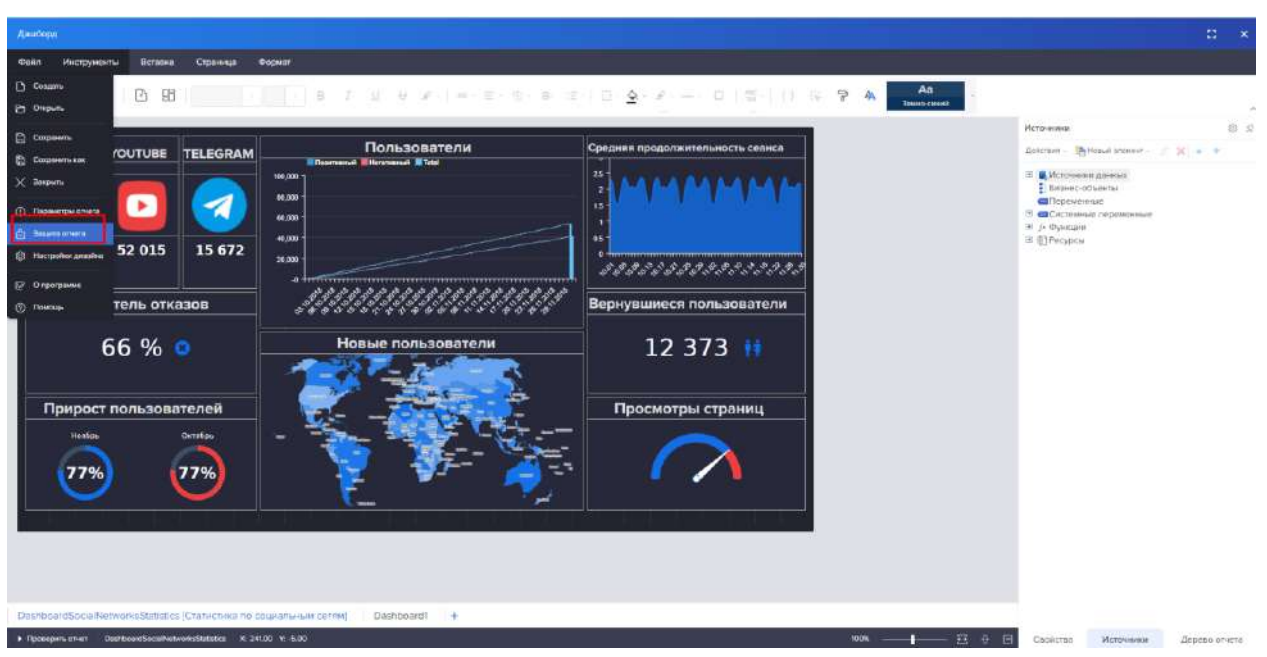

<span id="page-223-0"></span>Рисунок 311 – Защита отчета

При выборе пункта «Защита отчета» открывается окно с помощью которого можно задать пароль на дашборд или отчет (рисунок [312\)](#page-223-1).

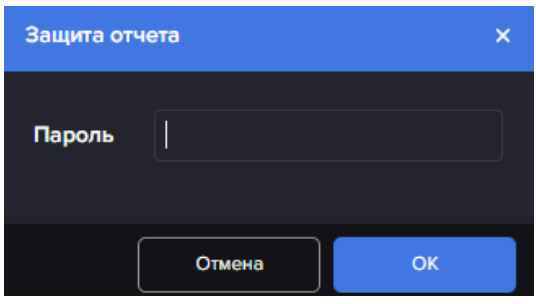

<span id="page-223-1"></span>Рисунок 312 – Ввод пароля

4.11.3.1.1.6 Пункт меню «Настройки дизайна» Пункт меню «Настройки дизайна» представлен на рисунке [313.](#page-224-0)

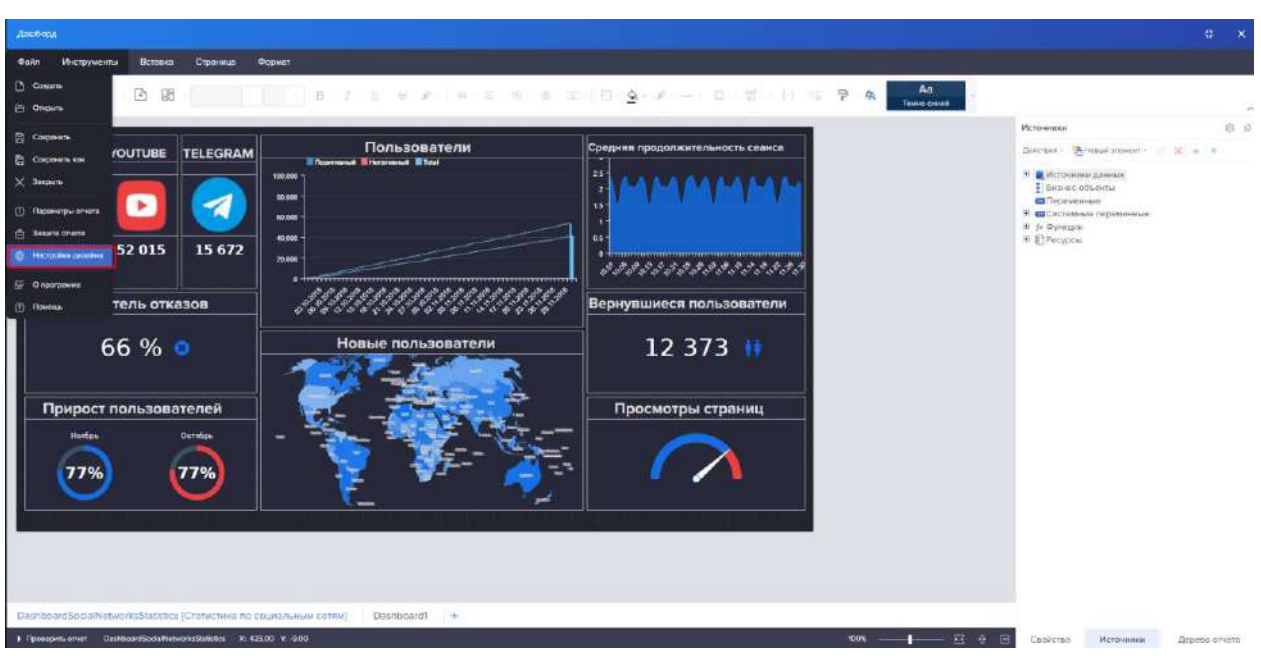

<span id="page-224-0"></span>Рисунок 313 – Настройки дизайна

При выборе пункта меню «Настройки дизайна» открывается модальное окно с тремя вкладками:

- Основные
- Разметка
- Сохранение

Вкладка Основные содержит в себе настройки основных параметров дизайнера отчета (рисунок [314\)](#page-224-1).

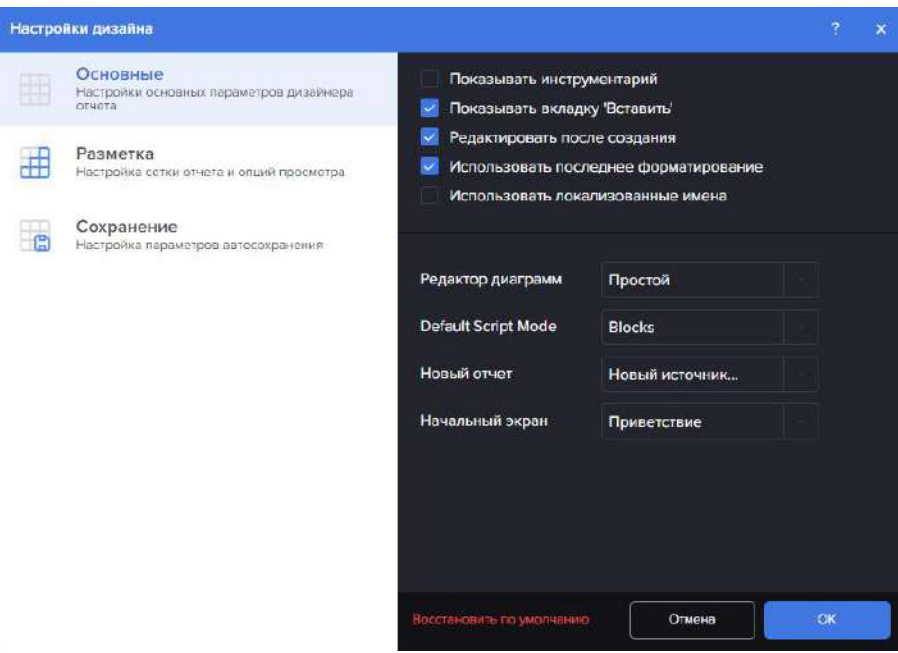

<span id="page-224-1"></span>Рисунок 314 – Настройки дизайна. Вкладка Основные

Вкладка Разметка содержит в себе настройки сетки отчета и опций просмотра (рисунок [315\)](#page-225-0).

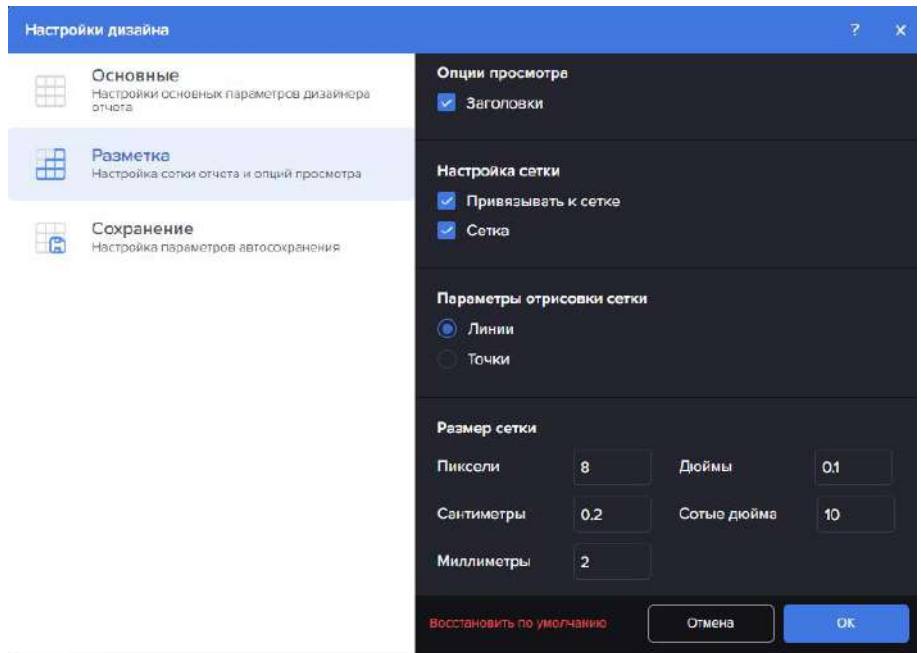

<span id="page-225-0"></span>Рисунок 315 – Настройки дизайна. Вкладка Разметка

Вкладка Сохранение содержит в себе настройки параметров автосохранения (рисунок [316\)](#page-225-1).

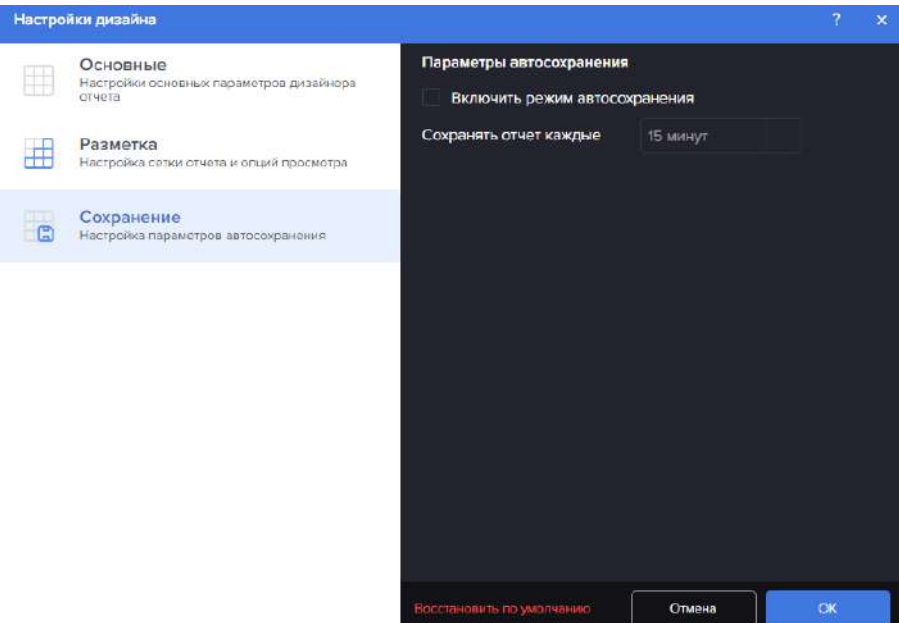

<span id="page-225-1"></span>Рисунок 316 – Настройки дизайна. Вкладка Сохранение

Пункт меню «О программе» содержит информацию о программном продукте (рисунок [317\)](#page-226-0).

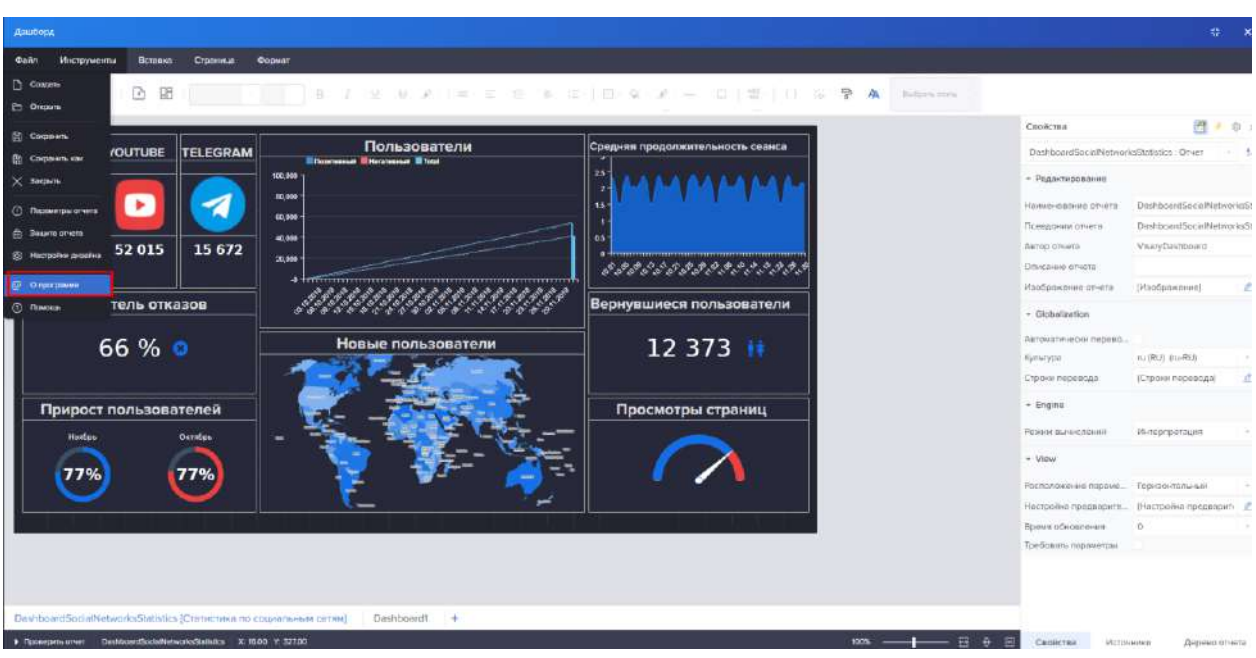

<span id="page-226-0"></span>Рисунок 317 – О программе

4.11.3.1.1.7 Пункт меню «Помощь»

Пункт меню «Помощь» представлен на рисунке [318.](#page-226-1)

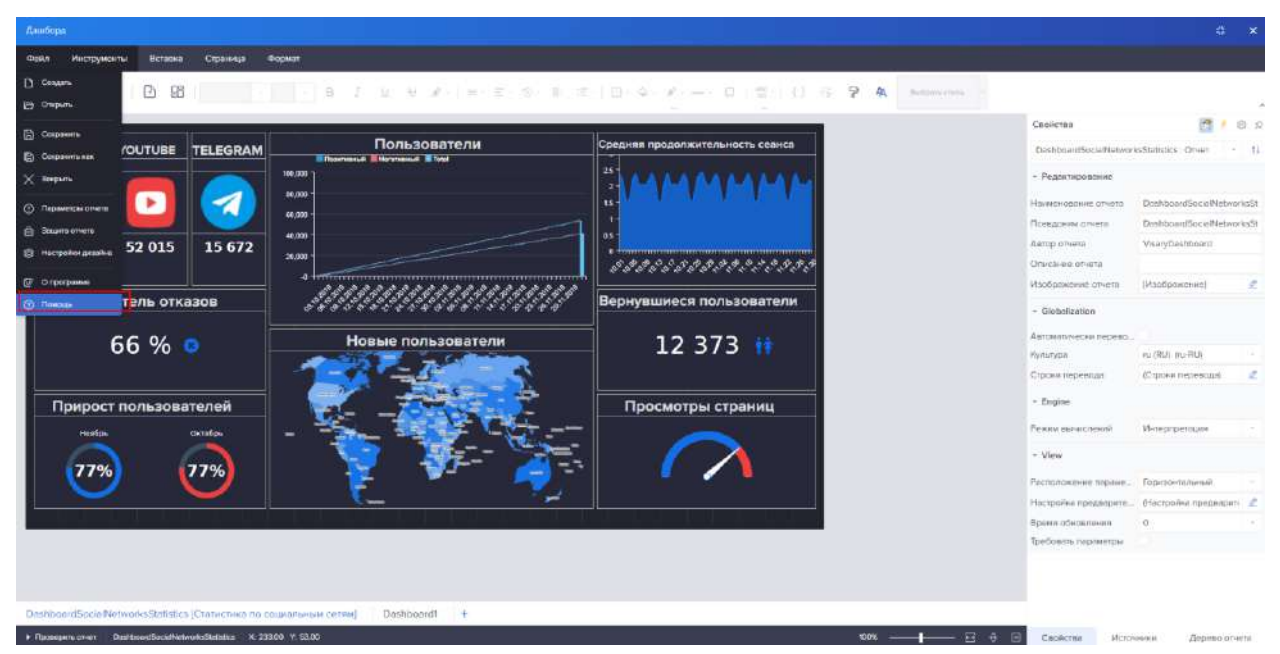

Рисунок 318 – Помощь

<span id="page-226-1"></span>Вкладка «Помощь» (рисунок [319](#page-227-0)) содержит 3 вкладки:

- Документация;
- Поддержка;
- Демо.

Во вкладке «Документация» содержится Руководство пользователя по работе с конструктором отчетов в формате .pdf

Во вкладке «Поддержка» находятся контактные данные службы поддержки.

Во вкладке «Демо» находится ссылка для перехода на демостенд.

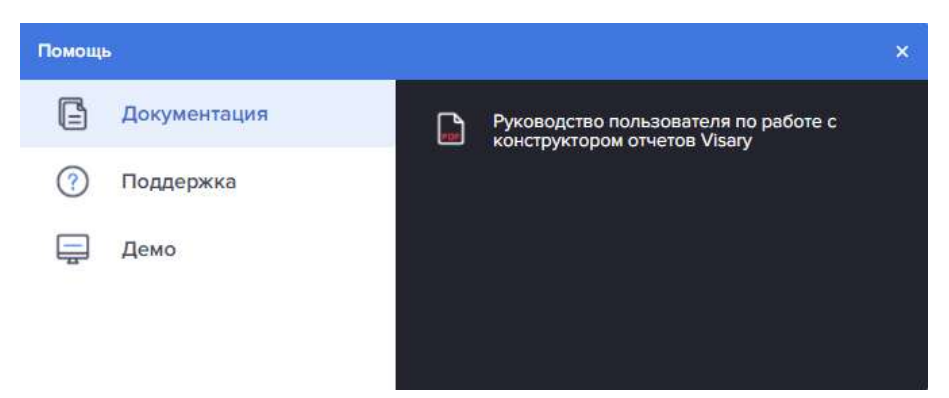

Рисунок 319 – Модальное окно вкладки Помощь

# <span id="page-227-0"></span>4.11.3.1.2 Вкладка «Инструменты»

Вкладка «Инструменты» – это вкладка панели конструктора дашбордов и отчетов, на которой расположены основные команды настройки компонентов отчета/дашборда и элементов панели индикаторов (рисунок [320\)](#page-227-1).

| Длибора      |             |                                                 |                                                                    |                         |           |        |                  |     |  |  |  |  |  |  |               |                       |                  | 31<br>$\mathbf{x}$ |
|--------------|-------------|-------------------------------------------------|--------------------------------------------------------------------|-------------------------|-----------|--------|------------------|-----|--|--|--|--|--|--|---------------|-----------------------|------------------|--------------------|
| <b>OSPIT</b> | Инструменты |                                                 | Вставка Строинца Формат                                            |                         |           |        |                  |     |  |  |  |  |  |  |               |                       |                  |                    |
|              |             |                                                 | 6 8 8 9 8 8 3 3 4 5 6 7 8 7 9 8 9 8 9 8 8 9 8 9 9 0 3 8 9 8 8      |                         |           |        |                  |     |  |  |  |  |  |  | Aa<br>Commit- |                       |                  |                    |
|              |             |                                                 |                                                                    |                         |           |        |                  |     |  |  |  |  |  |  |               | Свойства              |                  | 图 + 8 9            |
|              |             |                                                 |                                                                    |                         |           |        |                  |     |  |  |  |  |  |  |               | Dashboard! : Cтраница |                  | $-11$              |
|              |             |                                                 |                                                                    |                         |           |        |                  |     |  |  |  |  |  |  |               | - Панель индикаторов  |                  |                    |
|              |             |                                                 |                                                                    |                         |           |        |                  |     |  |  |  |  |  |  |               | Ширина<br>Bucota      | 1200<br>noo      |                    |
|              |             | Таблица                                         |                                                                    | $\overline{\mathbf{m}}$ |           | привет |                  |     |  |  |  |  |  |  |               | + Obopwhere           |                  |                    |
|              |             |                                                 |                                                                    |                         | Индикатор |        |                  |     |  |  |  |  |  |  |               | + Поведение           |                  |                    |
|              |             |                                                 |                                                                    |                         |           |        |                  |     |  |  |  |  |  |  |               | » Редактирование      |                  |                    |
|              |             |                                                 | 圖                                                                  |                         | z         |        |                  |     |  |  |  |  |  |  |               |                       |                  |                    |
|              |             |                                                 |                                                                    |                         |           |        |                  |     |  |  |  |  |  |  |               |                       |                  |                    |
|              |             | > Прохерить стнет Dashboard1 7: 113300 Y 490.00 | DashboerdSocialNetworksStatistics /Статистика по социальным сетям] |                         |           |        | Dashboard1 Page1 | $+$ |  |  |  |  |  |  |               | Cnoncrea:             | <b>Источники</b> | Дерево отнета      |

<span id="page-227-1"></span>Рисунок 320 – Инструменты

Слева расположены системные кнопки: Кнопки «Отменить», которая позволяет отменить последние изменения в отчете/дашборде; Кнопки «Повторить», которая позволяет вернуть отмененные изменения в отчете/дашборде;  $\boxdot$ Кнопки «Сохранить», которая позволяет перейти в режим просмотра отчета/дашборда; Кнопки «Просмотр», которая позволяет перейти в режим просмотра ⊚ отчета/дашборда.

Следующий блок - это кнопки создания отчетов и дашбордов, состоящие из:

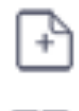

Кнопка «Создать новую страницу в отчете»;

Кнопка «Создать новую панель индикаторов».

С помощью кнопки «Создать новую страницу в отчете» можно создать пустой лист отчета (рисунок [321\)](#page-228-0).

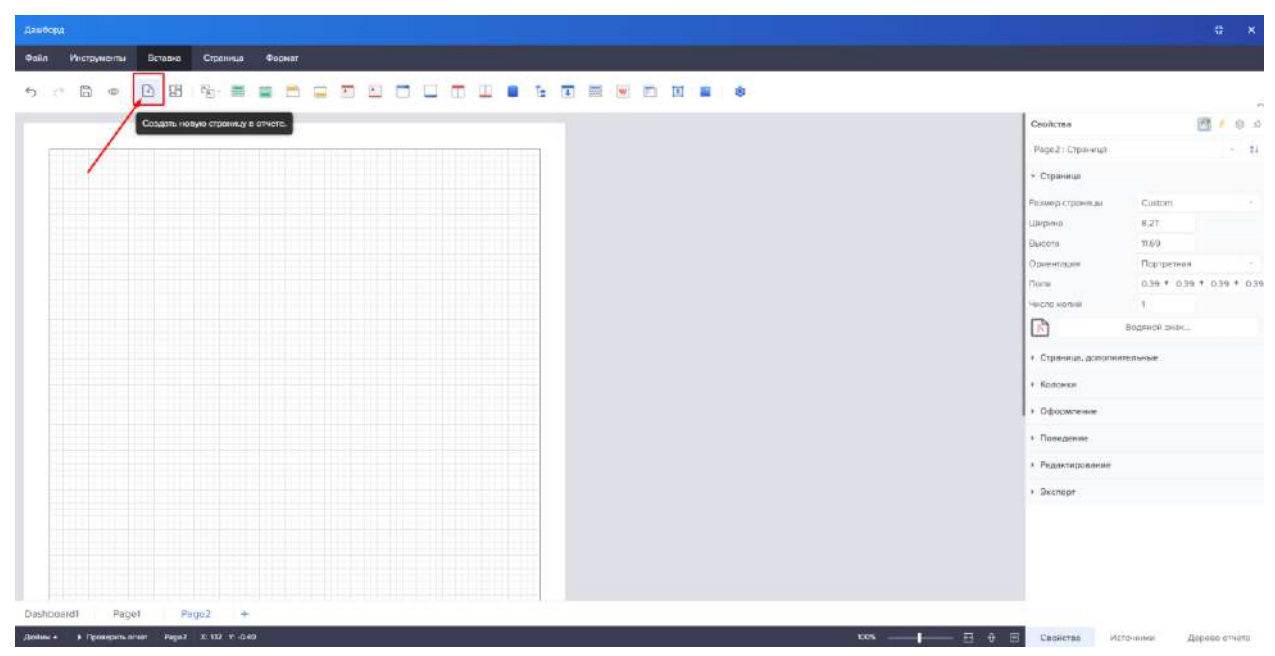

<span id="page-228-0"></span>Рисунок 321 – Создать новую страницу в отчете

С помощью кнопки «Создать новую панель индикаторов» можно создать пустой лист дашборда (рисунок [322\)](#page-228-1).

<span id="page-228-1"></span>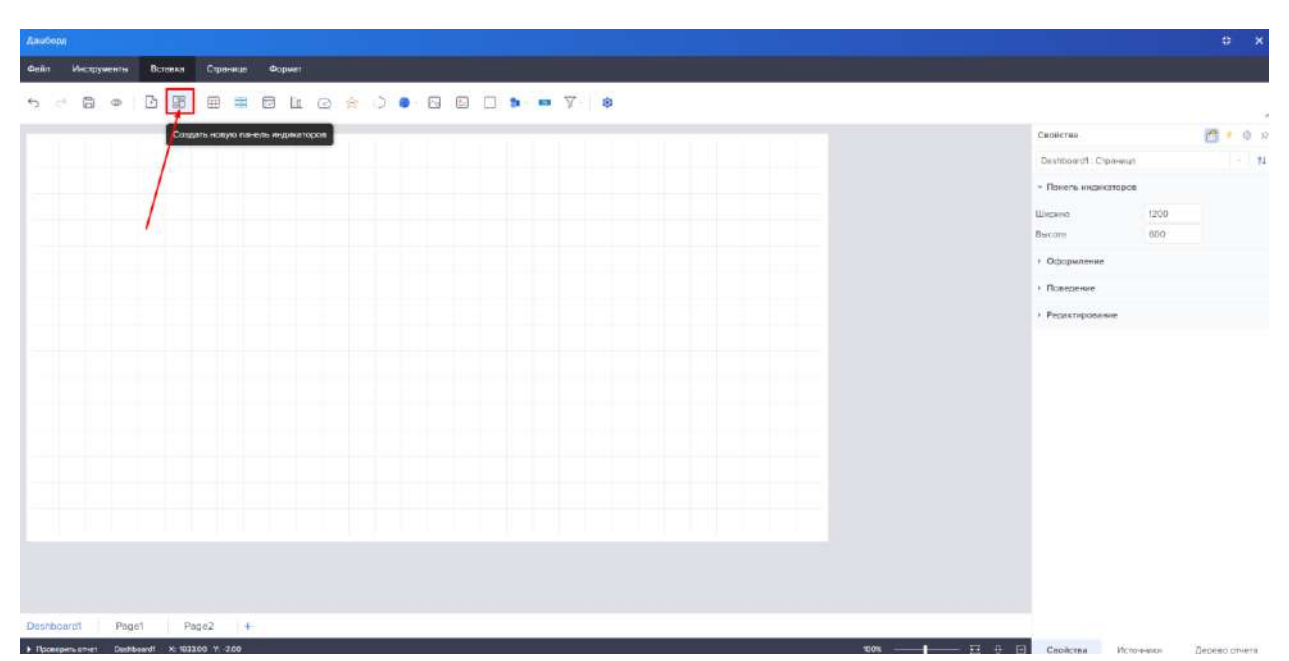

Рисунок 322 – Создать новую панель индикаторов

#### 4.11.3.1.2.1 Группа Шрифт

В этой группе располагаются команды и элементы управления шрифтом компонентов в отчете или элементов панели индикаторов (рисунок [323\)](#page-229-0).

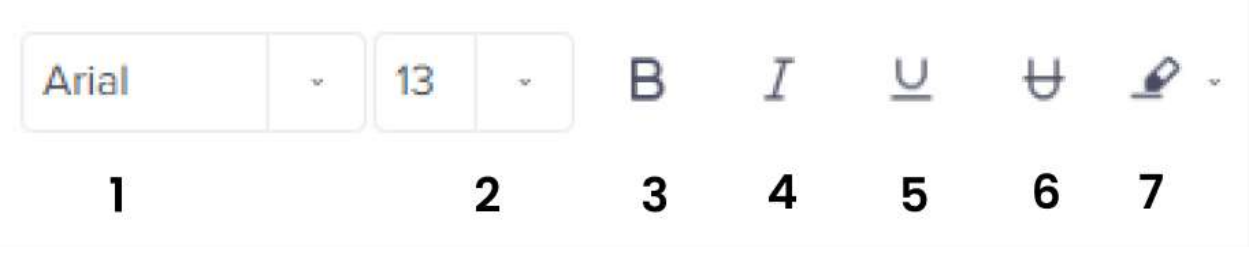

<span id="page-229-0"></span>Рисунок 323 – Группа Шрифт

1 – Элемент управления, который предоставляет возможность изменить семейство шрифтов. При нажатии, будет отображен Поле со списком с перечнем установленных шрифтов.

2 – Элемент управления, который предоставляет возможность изменить размер шрифта. При нажатии на этот элемент управления будет отображен Поле со списком с предустановленными размерами шрифта. Также, размер шрифта можно ввести вручную.

3, 4, 5 – Элементы управления, которые предоставляют возможность включить или выключить жирный, наклонный, подчеркнутый стиль шрифта.

6 – Команда «Очистить содержимое» предоставляет возможность удалить содержимое всех выделенных текстовых компонентов.

4.11.3.1.2.2 Группа Выравнивание

Группа Выравнивание представлена на рисунке [324.](#page-229-1)

|  | --- |  |
|--|-----|--|
|  |     |  |

<span id="page-229-1"></span>Рисунок 324 – Группа Выравнивание

В этой группе располагаются команды управления горизонтальным и вертикальным выравниванием содержимого компонентов, а также команды поворота текста, его переноса и установки межстрочного интервала.

1 – Элементы управления вертикального выравнивания: «Сверху», «По центру», «Снизу».

2 – Элементы управления горизонтального выравнивания: «Слева», «По центру», «Справа», «По ширине».

3 – Элемент управления поворотом текста. При нажатии будет отображено выпадающее, в котором необходимо выбрать угол поворота текста.

4 – Кнопка Перенос текста текстового компонента. При нажатии, будет включен режим переноса текста. В этом случае, текст при достижении правой границы компонента будет переносится на следующую строку. Если кнопка не нажата, т.е. режим переноса текста не включен, то он будет обрезаться по границе компонента.

5 – Элементы управления межстрочного интервала. При нажатии, будет отображено выпадающее меню, в котором можно выбрать межстрочный интервал текста.

### 4.11.3.1.2.3 Группа Границы

В этой группе расположены команды и элементы управления настройками границ и фона, компонентов в отчете и элементов панели индикаторов (рисунок [325\)](#page-230-0).

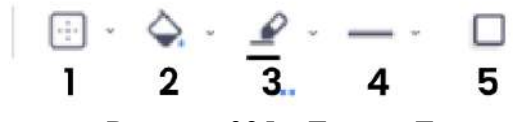

<span id="page-230-0"></span>Рисунок 325 – Группа Границы

1 – Элементы управления, которые предоставляют возможность включить или выключить отображение всех границ компонента или элемента.

2 – Элемент управления, которые предоставляет возможность изменить цвет заливки фона компонента или элемента. При нажатии, будет отображена палитра цветов.

3 – Элемент управления, которые предоставляет возможность изменить цвет границы компонента или элемента. При нажатии, будет отображена палитра цветов.

4 – Элемент управления, который предоставляет возможность изменить стиль границы компонента или элемента. При нажатии, будет отображено выпадающее меню с перечнем стилей для границ.

5 – Элемент управления, который предоставляет возможность включить или выключить отображение тени компонента или элемента.

Команда вызова редактора границ представлена на рисунке [326.](#page-230-1)

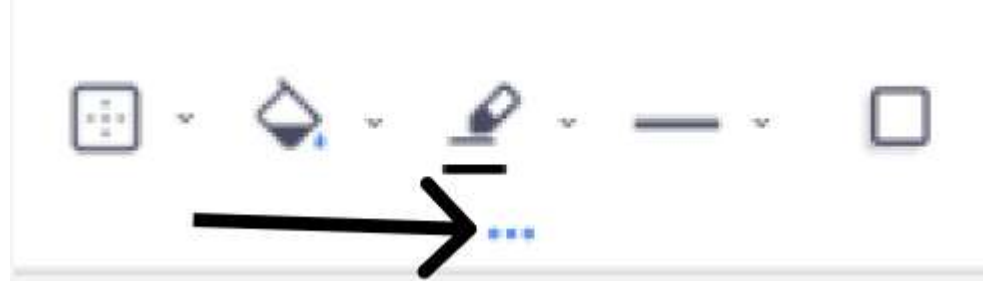

Рисунок 326 – Редактор границ

#### <span id="page-230-1"></span>4.11.3.1.2.4 Редактор границ и тени компонента

Этот редактор содержит параметры, при помощи которых осуществляется настройка границ и тени компонентов отчета.

Редактор границ компонента определяет единый стиль, цвет, размер для границ компонента (рисунок [327\)](#page-231-0).

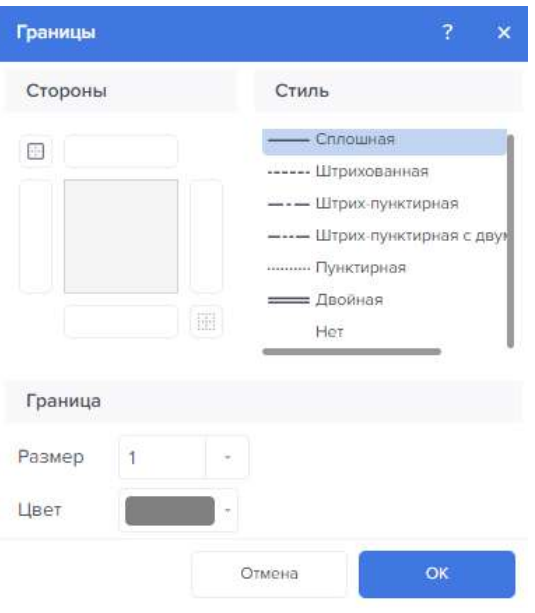

<span id="page-231-0"></span>Рисунок 327 – Редактор границ

В поле «Стороны» при помощи элементов управления можно включить или выключить отображение определенной границы компонента. Также, присутствуют кнопка включения всех границ и кнопка выключения всех границ.

В поле «Стили» можно изменить стиль включенных границ компонента.

Поле «Граница» содержит несколько параметров:

- Параметр «Размер» предоставляет возможность изменить толщину границы;
- Параметр «Цвет» предоставляет возможность изменить цвет границ компонента.

Для выбора цвета необходимо нажать на кнопку выбора цвета, откроется меню Цвета темы (рисунок [328\)](#page-231-1).

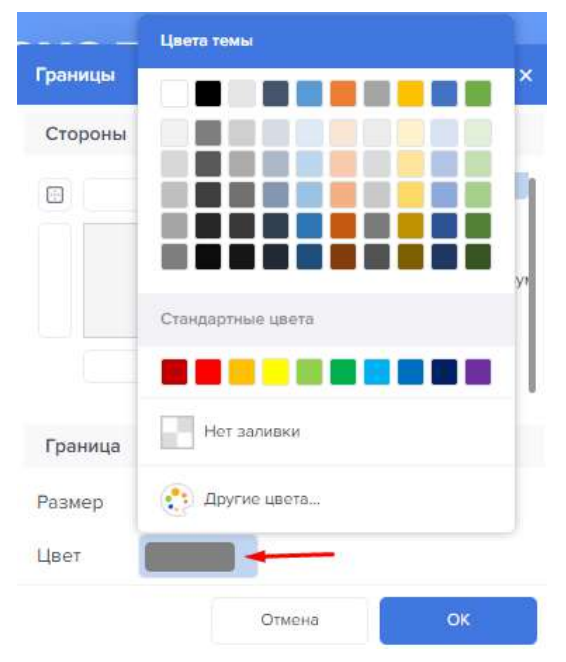

<span id="page-231-1"></span>Рисунок 328 – Редактора границ Меню цвета темы

### 4.11.3.1.2.5 Группа форматирования

В этой группе располагаются команды и элементы управления форматом текста.

Элемент управления, который предоставляет возможность изменить формата текста. При нажатии, будет отображено выпадающее меню со списком форматов (рисунки [329,](#page-232-0) [330\)](#page-232-1).

 $ABC$ .

<span id="page-232-0"></span>Рисунок 329 – Команда вызова редактора Формат (Format)

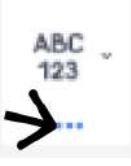

<span id="page-232-1"></span>Рисунок 330 – Вызов редактора форматов

4.11.3.1.2.6 Редактор форматов

Редактор Формат представляет собой отдельное окно и состоит из нескольких полей. Поле со списком доступных форматов:

– Стандарт – отображение данных без форматирования;

– Числовой – форматирование чисел;

– Денежный – форматирование валюты;

– Дата – форматирование данных связанных с датой;

– Время – форматирование данных, которые представляют время.

– Процентный – форматирование данных, которые классифицируются как проценты;

– Булевский – форматирование булевых типов данных;

– По выбору – пользовательский тип отображения данных.

Поле примера. отображает пример данных с применением выбранного формата и его настроек.

В поле настроек форматирования отображаются настройки форматирования. В зависимости от типа формата, настройки могут различаться. Для формата Стандарт настройки отсутствуют, т.к. этот формат не предполагает форматирование данных и является форматом по умолчанию (рисунок [331\)](#page-233-0).

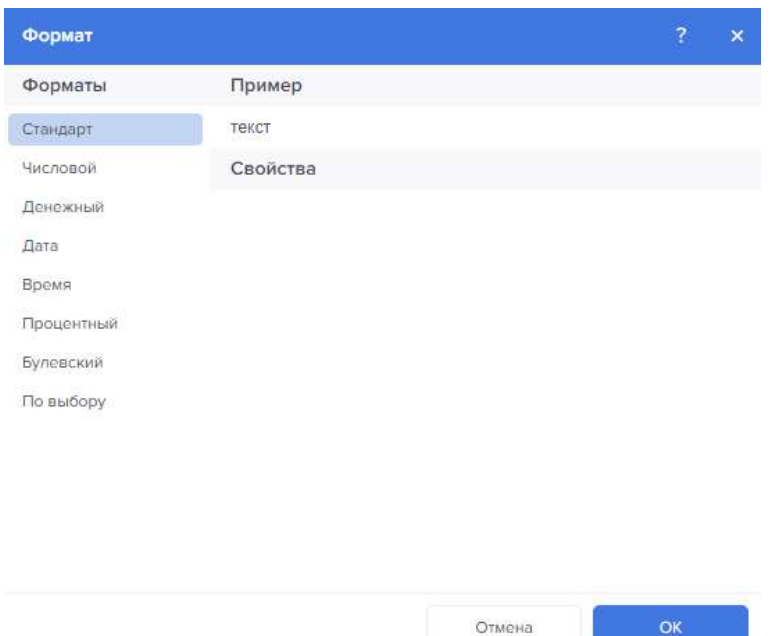

<span id="page-233-0"></span>Рисунок 331 – Редактор форматов

# 4.11.3.1.2.7 Группа Стили

В этой группе располагаются команды управления стилями и условиями компонентов отчетов и элементов панели индикаторов (рисунок [332\)](#page-233-1).

<span id="page-233-1"></span>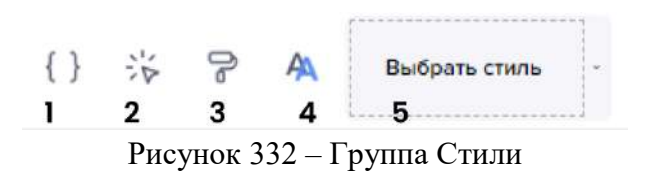

1 – Команда вызова редактора условий компонента (рисунок [333\)](#page-233-2).

| Условное выделение<br>Добавить уровень<br>Прервать обработку<br>$\mathbf{e}$<br>Tiono<br>Гистограмма<br>Тип данных<br>Колонка<br>$\mathscr{Q}$<br>[Her]<br>Строка<br>Значение<br>o,<br>×.<br>Цветовая шкала<br>DaBHO<br>×<br>Набор значков<br>G.<br>Arial<br><b>B■ 国画目图   E - CTWT6 HeT</b><br>AaBbCcYyZz<br>×<br>$\mathscr{Q}$<br>Компонент включен Присвоить выражение | $\mathbf x$<br>- Добавить условие - | $\mathcal{N}$<br>A. |  |  |  |  |  |
|----------------------------------------------------------------------------------------------------|-------------------------------------|---------------------|--|--|--|--|--|
|                                                                                                    |                                     |                     |  |  |  |  |  |
|                                                                                                    |                                     |                     |  |  |  |  |  |
|                                                                                                    |                                     |                     |  |  |  |  |  |
|                                                                                                    |                                     |                     |  |  |  |  |  |
|                                                                                                    |                                     |                     |  |  |  |  |  |
|                                                                                                    |                                     |                     |  |  |  |  |  |
|                                                                                                    |                                     |                     |  |  |  |  |  |
|                                                                                                    |                                     |                     |  |  |  |  |  |

<span id="page-233-2"></span>Рисунок 333 – Группа Стили. Условия

Условное форматирование позволяет изменить оформление компонентов в зависимости от определенного условия. Для каждого компонента в отчете можно задать условия, определяющие его форматирование, например, стиль шрифта, цвет текста и цвет фона. Также можно скрыть или отключить компонент. Для компонента можно задать несколько условий, т.е. внешний вид компонента может по-разному меняться в зависимости от указанных условий. Настройка условного форматирования производится при помощи свойства Условия. При помощи этого свойства вызывается редактор условий.

2 – Команда вызова редактора взаимодействий для компонентов отчета и элементов панели индикаторов (рисунок [334\)](#page-234-0).

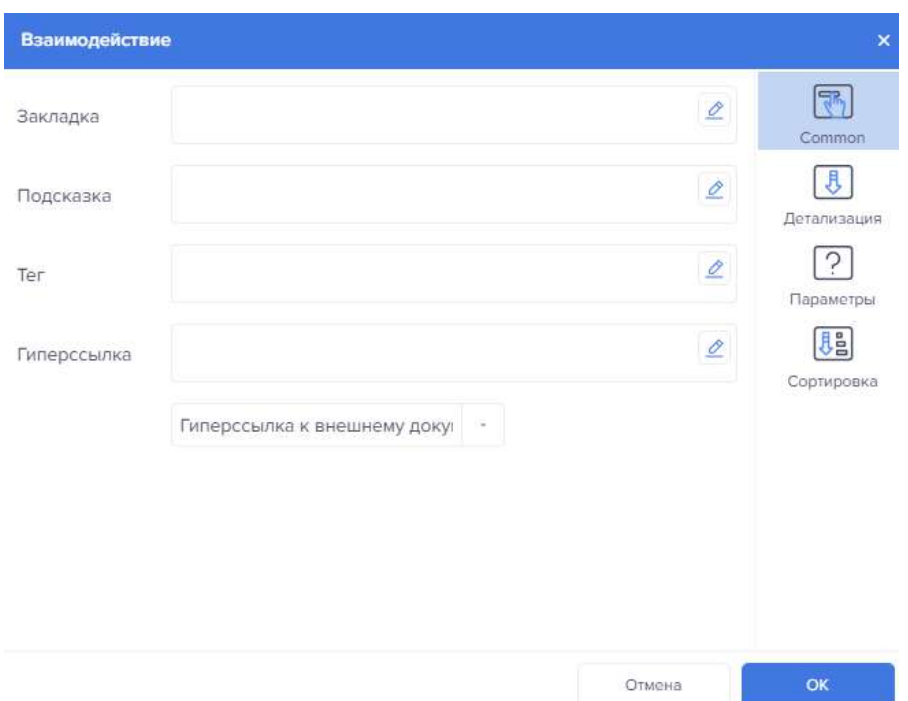

<span id="page-234-0"></span>Рисунок 334 – Группа Стили. Взаимодействие

3 – Кнопка копирования оформления выделенного компонента или элемента. При нажатии, будет включен режим копирования настроек оформления выделенного компонента в буфер обмена. Затем, при выделении компонентов отчета такого же типа, к ним будут применяться скопированные настройки оформления. Для того чтобы удалить скопированные настройки оформления из буфера обмена, следует еще раз нажать эту кнопку, т.е. выключить режим копирования оформления.

4 – Команда вызова дизайнера стилей (рисунок [335\)](#page-235-0).

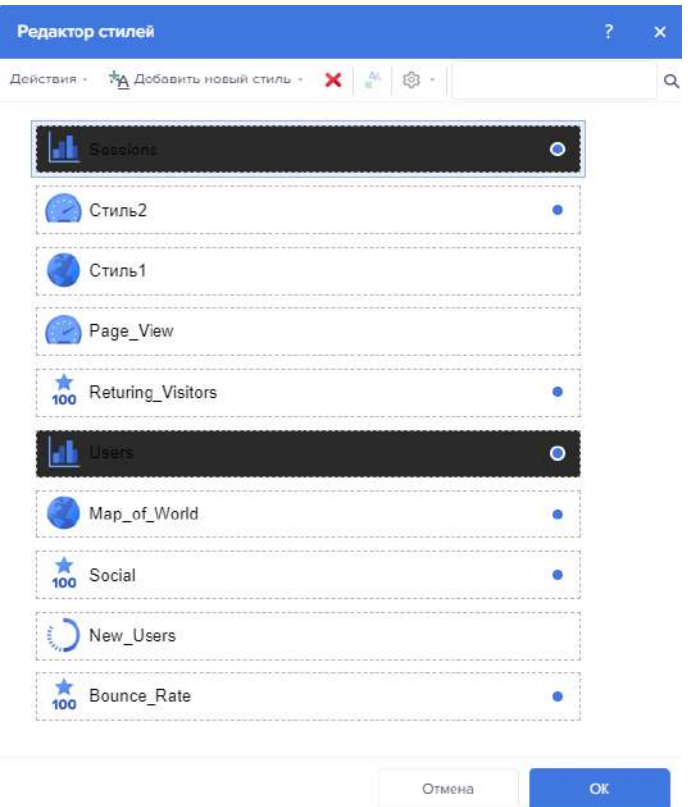

<span id="page-235-0"></span>Рисунок 335 – Группа Стили. Редактор стилей

5 – Элемент управления, который предоставляет возможность выбрать стиль для компонентов отчета или элементов панели индикаторов. При нажатии, будет отображен Поле со списком со стилями и их коллекциями. При выборе коллекции, она будет применена к отчету/дашборду.

4.11.3.1.3 Вкладка «Вставка»

Вкладка «Вставка» содержит в себе панель инструментов с основными инструментами дашборда (рисунок [336\)](#page-235-1).

<span id="page-235-1"></span>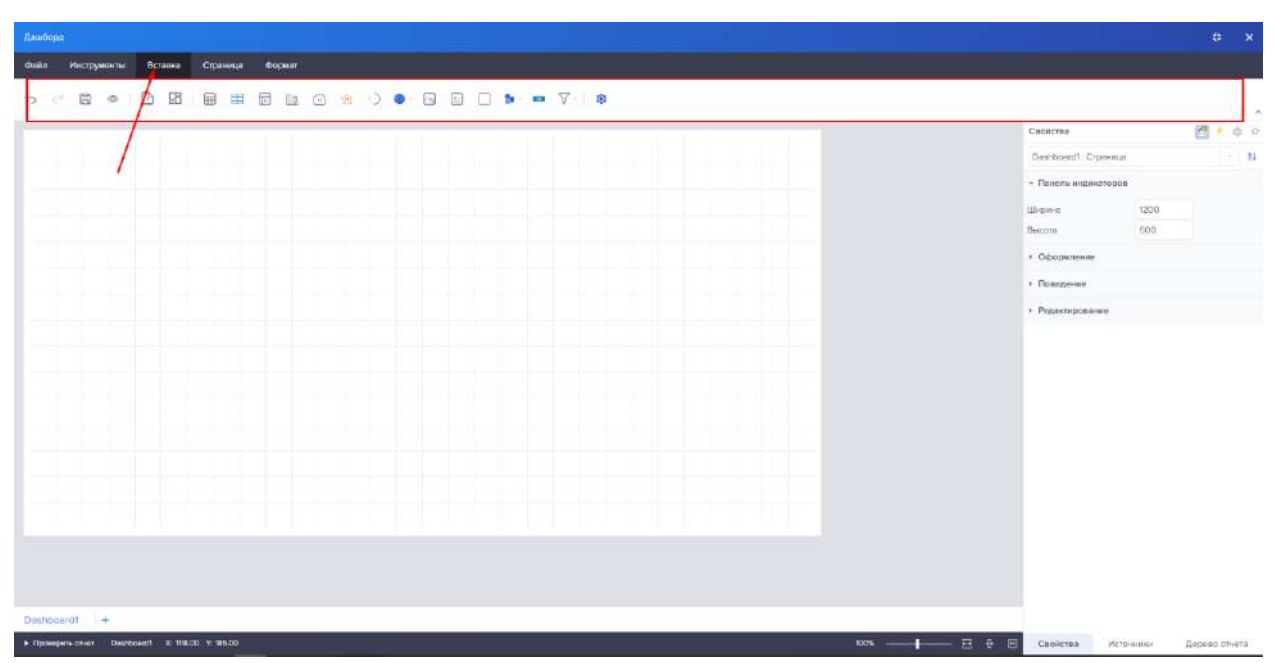

Рисунок 336 – Вкладка Вставка

Слева расположены системные кнопки:

Кнопка «Отменить» позволяет отменить последние изменения в  $\leftrightarrow$ отчете/дашборде; Кнопка «Повторить» позволяет вернуть отмененные изменения в отчете/дашборде; G Кнопка «Сохранить» позволяет сохранить изменения в отчете/дашборде; Кнопка «Просмотр» позволяет перейти в режим просмотра Q отчета/дашборда.

Следующий блок – это кнопки создания отчетов и дашбордов

Кнопка «Создать новую страницу в отчете» создает пустой лист отчета (рисунок [337\)](#page-236-0).

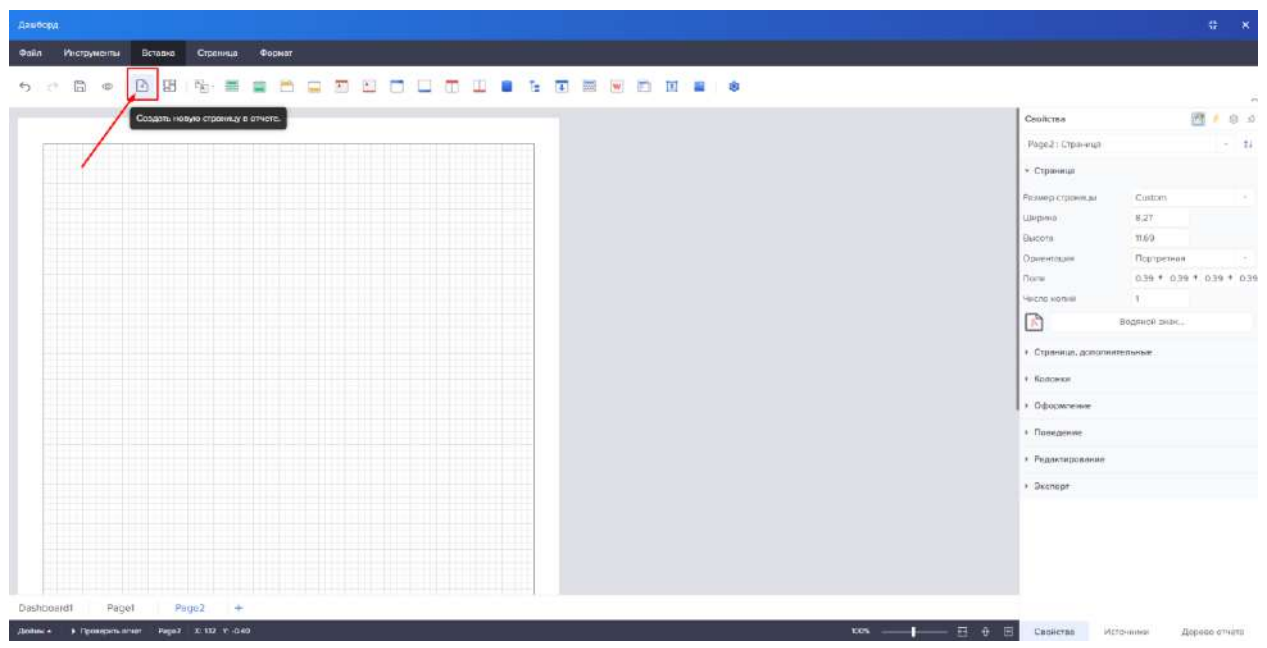

Рисунок 337 – Кнопка Создать новую страницу в отчете

<span id="page-236-0"></span>Кнопка «Создать новую панель индикаторов» создает пустой лист дашборда (рисунок [338\)](#page-237-0).

| Anucopa                                                                                               |                                                              | $\mathbf{x}$<br>益。 |
|----------------------------------------------------------------------------------------------------|--------------------------------------------------------------|--------------------|
| <b>Centre</b><br>Инструменты Встевки Страница Формат                                                  |                                                              |                    |
| <b>BLOGOODDDDFF</b><br>8 ● 8   5<br>$\equiv$<br>囲<br>$\mathcal{C}^{\mathcal{L}}$<br>$\leftrightarrow$ |                                                              | 14                 |
| Сондать новую понель индикаторов                                                                      | Сиойства                                                     | 西 · 0 ·            |
|                                                                                                    | Destition of : Cronwest                                      | $-11$              |
|                                                                                                    | - Покель индикаторов                                         |                    |
|                                                                                                    | 1200<br>Ширано.                                              |                    |
|                                                                                                    | 650<br>Bucom                                                 |                    |
|                                                                                                    | + Осоорманние                                                |                    |
|                                                                                                    | • Поведение:                                                 |                    |
|                                                                                                    | • Редектирование                                             |                    |
|                                                                                                    |                                                              |                    |
|                                                                                                    |                                                              |                    |
|                                                                                                    |                                                              |                    |
|                                                                                                    |                                                              |                    |
|                                                                                                    |                                                              |                    |
|                                                                                                    |                                                              |                    |
|                                                                                                    |                                                              |                    |
|                                                                                                    |                                                              |                    |
|                                                                                                    |                                                              |                    |
|                                                                                                    |                                                              |                    |
|                                                                                                    |                                                              |                    |
| Desnboardt<br>Page2<br>Paget<br>$+4$                                                                  |                                                              |                    |
| a mandator control in accessible in a management compa-                                               | <b>The Committee of the Committee of Committee Committee</b> |                    |

<span id="page-237-0"></span>Рисунок 338 – Кнопка Создать новую панель индикаторов в отчете

Компоненты данного блока добавляются на дашборд нажатием ЛКМ и повторным нажатием на ЛКМ в выбранную область дашборда.

Элементы группы «Компоненты» у дашбордов и отчетов различаются.

Группа «Компоненты» у отчетов представлена на рисунке [339.](#page-237-1)

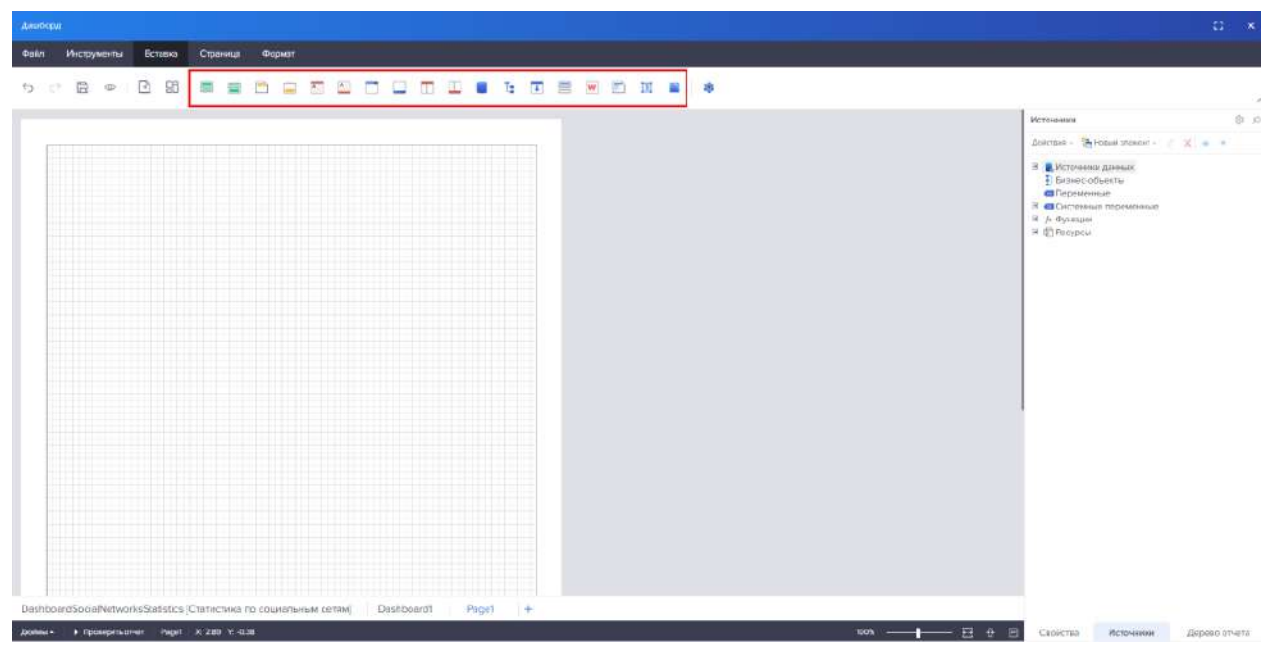

Рисунок 339 – Группа Компоненты в отчетах

<span id="page-237-1"></span>Группа «Компоненты» у дашбордов представлена на рисунке [340.](#page-238-0)

|         | <b>Boutices</b>                     |           |   |  |                    |  |  |  |  |   |
|---------|-------------------------------------|-----------|---|--|--------------------|--|--|--|--|---|
| Galla : | Инструменты Вставиа Страница Формас |           |   |  |                    |  |  |  |  |   |
|         | 5 三 目 0                             | <b>BB</b> | 田 |  | <b>HELOROOGHET</b> |  |  |  |  | ø |
|         |                                     |           |   |  |                    |  |  |  |  |   |
|         |                                     |           |   |  |                    |  |  |  |  |   |
|         |                                     |           |   |  |                    |  |  |  |  |   |
|         |                                     |           |   |  |                    |  |  |  |  |   |
|         |                                     |           |   |  |                    |  |  |  |  |   |
|         |                                     |           |   |  |                    |  |  |  |  |   |
|         |                                     |           |   |  |                    |  |  |  |  |   |
|         |                                     |           |   |  |                    |  |  |  |  |   |
|         |                                     |           |   |  |                    |  |  |  |  |   |
|         |                                     |           |   |  |                    |  |  |  |  |   |
|         |                                     |           |   |  |                    |  |  |  |  |   |

<span id="page-238-0"></span>Рисунок 340 – Группа Компоненты в дашбордах

Ниже представлено добавление компонентов на примере дашборда. Добавление компонента Таблица представлено на рисунке [341.](#page-238-1)

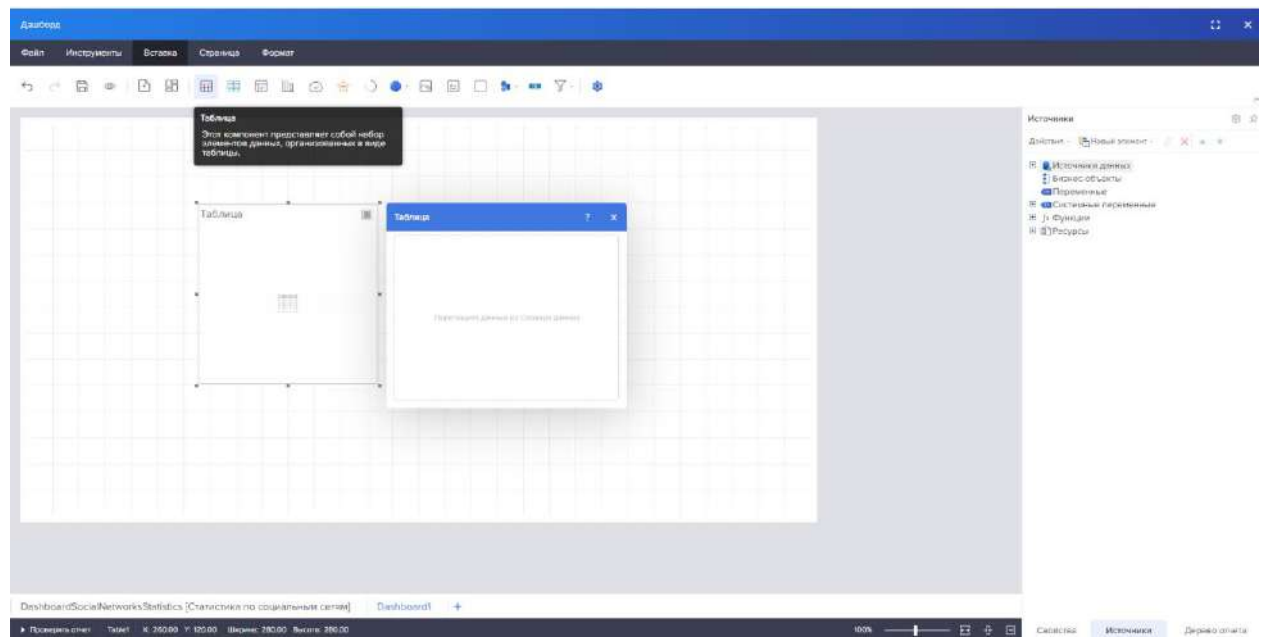

Рисунок 341 – Добавление Таблицы

<span id="page-238-1"></span>Добавление компонента Карточки представлено на рисунке [342.](#page-239-0)

| Двиберд<br>Инструменты Встаска Страница Формат<br><b>Ogin</b>      |                                              |                                                                                                    | $\mathbb{Z}^n$ |
|--------------------------------------------------------------------|----------------------------------------------|----------------------------------------------------------------------------------------------------|----------------|
|                                                                    |                                              |                                                                                                    |                |
| Cards                                                              |                                              | Источники                                                                                                    | 自立             |
|                                                                    |                                              | Действия - 19 Невый эприкит - 1 30 м н н                                                                                                    |                |
|                                                                    | $\blacksquare$<br>道<br>Cants<br><b>Cards</b> | <b>П. Источникальных</b><br><b>E</b> direcceptomu<br><b>CET</b> Implementate<br>В состоянно переминного<br>$\pm$ -j- dynapse<br># Elfecypian |                |
|                                                                    | 扇                                            |                                                                                                    |                |
|                                                                    | Thomas progress to Chinese Amer-             |                                                                                                    |                |
|                                                                    |                                              |                                                                                                    |                |
|                                                                    |                                              |                                                                                                    |                |
|                                                                    |                                              |                                                                                                    |                |
|                                                                    |                                              |                                                                                                    |                |
|                                                                    |                                              |                                                                                                    |                |
|                                                                    |                                              |                                                                                                    |                |
|                                                                    |                                              |                                                                                                    |                |
|                                                                    |                                              |                                                                                                    |                |
|                                                                    |                                              |                                                                                                    |                |
|                                                                    |                                              |                                                                                                    |                |
| DashboardSocialNetworksStatistics [Статистика по социальным сетям] | Dashboard! +                                 |                                                                                                    |                |

<span id="page-239-0"></span>Рисунок 342 – Добавление Карточки

Добавление компонента Сводная представлено на рисунке [343.](#page-239-1)

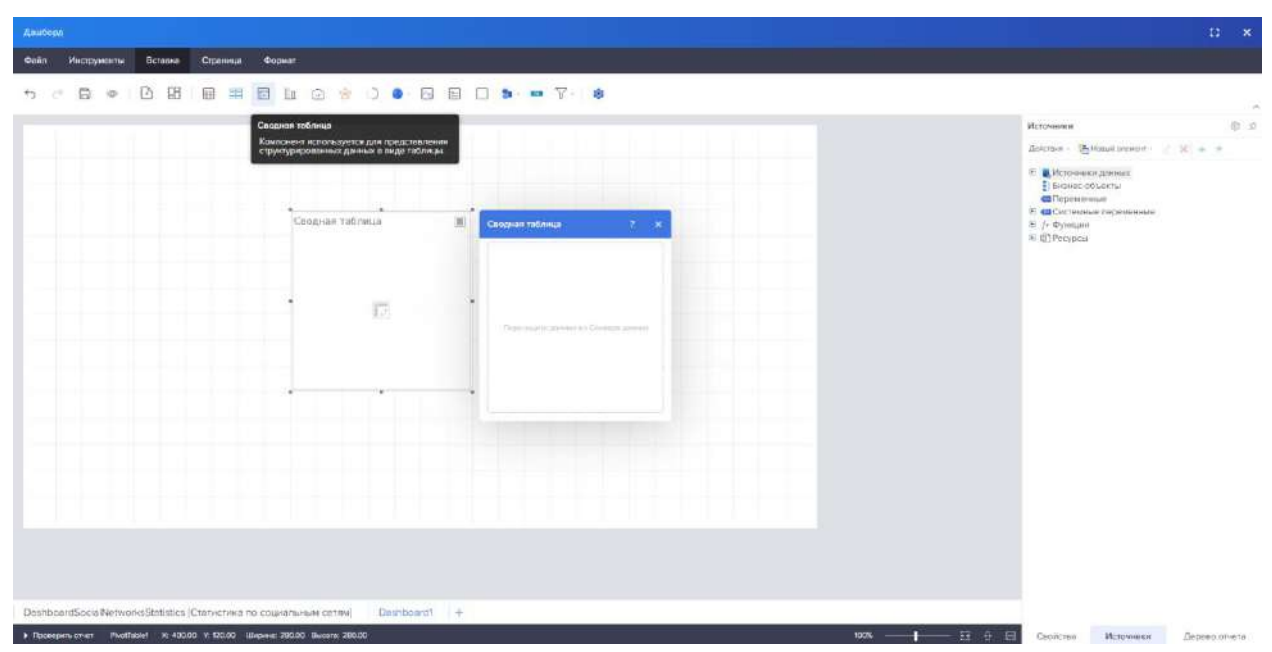

Рисунок 343 – Добавление Сводной таблицы

<span id="page-239-1"></span>Добавление компонента Диаграмма представлено на рисунке [344.](#page-240-0)

| Дашборд                                                                                                    |                                                          | a.  |
|----------------------------------------------------------------------------------------------------|----------------------------------------------------------|-----|
| Инструменты Встасна Страница Формат                                                                                             |                                                          |     |
| <b>BHBDO 4 0 0 8 8 8 1 1 3 4 7 8</b><br>田<br>七 日 中 日                                                                            |                                                          |     |
| Дногромма                                                                                                    | Источники.                                               | 读 立 |
|                                                                                                    | Drivals - Sileastatear - / K a +                         |     |
| Этот компонент используется для<br>опображения диаграм и панили<br>индикаторов. Доступно множество<br>резличных типов диаграмм. | <b>В обласниеми динеми</b>                               |     |
|                                                                                                    | Signatomental                                            |     |
|                                                                                                    | <b>C</b> Tepewerman<br><b>В. 40 Системный переменный</b> |     |
|                                                                                                    | <b>Э.</b> А Функции<br>№ № Ресурсы                       |     |
| Диаграмма<br>w<br>Дирерамми<br>75                                                                                               |                                                          |     |
|                                                                                                    |                                                          |     |
|                                                                                                    |                                                          |     |
|                                                                                                    |                                                          |     |
| Шı<br>Pepersuan University Ortward (design)                                                                                     |                                                          |     |
| $-200 -$<br><b>BERGY-OOD EPRINGERS</b>                                                                                          |                                                          |     |
|                                                                                                    |                                                          |     |
|                                                                                                    |                                                          |     |
| Tipusters, dehicle                                                                                                    |                                                          |     |
|                                                                                                    |                                                          |     |
|                                                                                                    |                                                          |     |
|                                                                                                    |                                                          |     |
|                                                                                                    |                                                          |     |
|                                                                                                    |                                                          |     |
|                                                                                                    |                                                          |     |
|                                                                                                    |                                                          |     |
| DashboardSocialNetworksStatistics [Chankchwa no coukanu-a-m conne]<br>Dachboard! +                                              |                                                          |     |

<span id="page-240-0"></span>Рисунок 344 – Добавление Диаграммы

Добавление компонента Измерительный прибор представлено на рисунке [345.](#page-240-1)

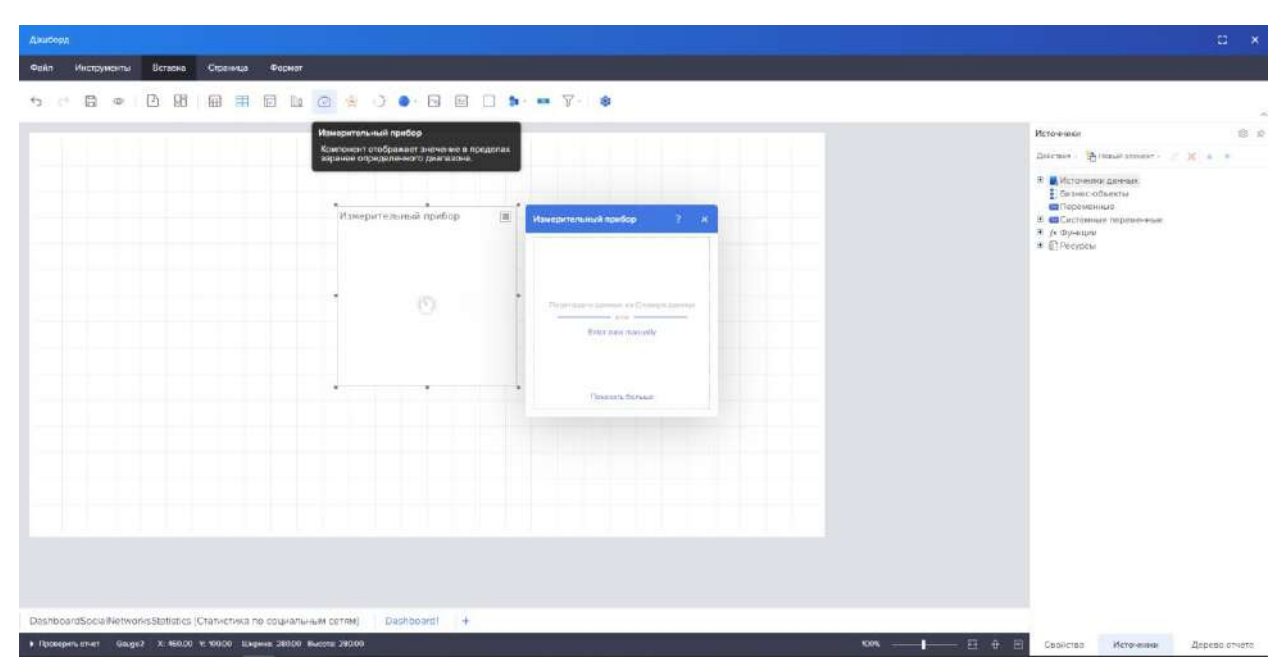

Рисунок 345 – Добавление Измерительного прибора

<span id="page-240-1"></span>Добавление компонента Индикатор представлено на рисунке [346.](#page-241-0)

| Asubonn                                                                                                    | $\mathfrak{m}$<br>- se                                                                                         |
|----------------------------------------------------------------------------------------------------|----------------------------------------------------------------------------------------------------|
| <b>CORR</b><br>Инструменты Вставия<br>Страница<br><b>Формит</b>                                                                                                    |                                                                                                    |
| $\sigma$<br>店<br>侃<br>₩ 00<br>$\blacksquare$ $\blacksquare$ $\blacksquare$ $\blacksquare$ $\blacksquare$ $\blacksquare$ $\blacksquare$<br><b>Fire</b><br>串<br><b>Illin</b><br>扫<br>盛<br>$\oplus$<br>÷. | $\sim$                                                                                                    |
| <b>Индикатор</b>                                                                                                    | 0.9<br><b>PETIDIAISSE</b>                                                                                      |
| Компононт отображает резимму значений.<br>между входными денными.                                                                                                    | Ziemteine - Sevitation annum - 2 X = 2 =<br>- В <b>В</b> Источники данных                                      |
| ×.<br><b><i><u>Melawitation</u></i></b><br>固<br>Индикатор<br>$P = x$<br>嵩<br>Tepritzare amount as Chieser as now<br>$-0.041$                                                                           | B Brower observer<br><b>CO</b> TAGANAMA<br>и сабистенные переменные:<br>31 (in disylvisians)<br>31 El Recyprai |
| <b>Enter data manually</b><br>TOXISIN STRUDE                                                                                                    |                                                                                                    |
|                                                                                                    |                                                                                                    |
| DashboardSocialNetworksStatistics [Статистика по социальным сетям]<br>Dashboard? +<br>> Roosperumier - indicator6 X: 360.00 V: 100.00 Ltiepera 160.00 Bucelat 160.00<br>100%                           | $+ - 2 + 8$<br>Capitalism<br>Источном<br>Дерево отести                                                         |

<span id="page-241-0"></span>Рисунок 346 – Добавление Индикатора

Добавление компонента Прогресс представлено на рисунке [347.](#page-241-1)

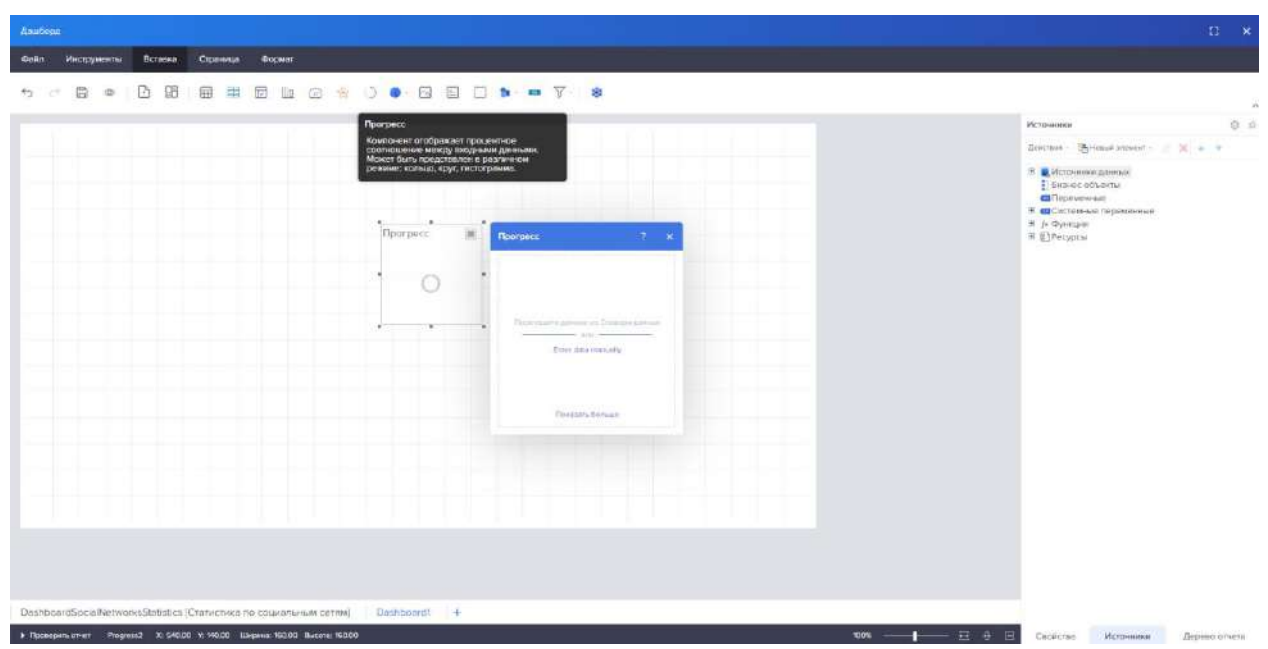

Рисунок 347 – Добавление Прогресса

<span id="page-241-1"></span>Добавление компонента «Карты» представлено на рисунке [348.](#page-242-0)

| Страница<br><b>Формит</b><br><b>OHAT</b><br>- Миструманты Встанка<br>$\bullet \quad \text{S} \quad \text{S} \quad \text{S} \quad \bullet \quad \bullet \quad \text{V} \quad \bullet$<br>$\Box$<br>锯<br>墨<br>冊<br>i9j<br>$\sqrt{2}$<br>$\mathbb{R}^n$<br>$\oplus$<br>量<br>$   _1$<br>ich.<br>$+2$<br><b>CR</b><br><b>Hagma</b> |               |
|----------------------------------------------------------------------------------------------------|---------------|
|                                                                                                    |               |
|                                                                                                    | $\mathcal{A}$ |
| Источнике<br>$\oplus$<br>Ратинальнее матя.                                                                                                    | (3) 53        |
| дистам - Дисца усвоен - 30 м                                                                                                    |               |
| O DVISIONES<br><b>В.Источникальны</b><br>Baserc-observer<br><b>CETTepevermain</b><br>10 - Системные переменные<br>(1) <i>(а-тумкции</i> )<br>= @Pocypcu<br><b>RESIGNATION</b>                                                                                                    |               |

<span id="page-242-0"></span>Рисунок 348 – Добавление компонента «Карты»

Добавление компонента «Изображение» представлено на рисунке [349.](#page-242-1)

|      |             |         |                 |  |                     |                                                                                                    | æ.<br>$\mathbf{x}$                                                                                                    |
|------|-------------|---------|-----------------|--|---------------------|----------------------------------------------------------------------------------------------------|----------------------------------------------------------------------------------------------------|
| Ophn | Инструменты | Всгасна | Страница Формат |  |                     |                                                                                                    |                                                                                                    |
|      |             |         |                 |  |                     | <b>b + B + B B B B B B B &amp; O + B B D b + Y + 8</b>                                                                                                    |                                                                                                    |
|      |             |         |                 |  | $= 4$<br><b>MAG</b> | Изображение<br>Этот компонент используется для выпода<br>изображений. Он годурерникамт сладующие<br>графические форматьс BMP, JPG, JPEG, GF,<br>TIFF, PNG, CO, WMF, EMF.<br>Изображание<br>- 3<br>$\sim$<br>56<br>Toyotakery Sales<br>providents private intend-<br>Trivice<br>$^{56}$<br><b>STATE</b><br>Firmpoquinta<br>코 | 意论<br>Источники<br>Detruit : Elizablament : X a +<br>В' В Источенно динема.<br>E Graver offsextur<br><b>ED</b> Переменные<br>В «Систомные переменные<br>Я. / Финации<br>* @ Peevpear |

<span id="page-242-1"></span>Рисунок 349 – Добавление изображения

Добавление компонента Текст представлено на рисунке [350.](#page-243-0)

| <b>CHAIR</b><br>Инструменты Встанка Страница Формат                                |                                              |  |  |  |       |                                                                                                 |  |  |  |                                                                                                    |         |  |                                                                                                    |                                                                        |     |
|------------------------------------------------------------------------------------|----------------------------------------------|--|--|--|-------|-------------------------------------------------------------------------------------------------|--|--|--|----------------------------------------------------------------------------------------------------|---------|--|----------------------------------------------------------------------------------------------------|------------------------------------------------------------------------|-----|
| $42 - 12$                                                                          | <b>B · B B B H B L @ * J · B B D * = 7 8</b> |  |  |  |       |                                                                                                 |  |  |  |                                                                                                    |         |  |                                                                                                    |                                                                        |     |
|                                                                                    |                                              |  |  |  | TOKET | Основной компонент для вывода текстовой.<br>информации в понели индикаторов.<br>Texas<br>Artist |  |  |  | $\cdot \quad \Omega \quad \cdot \quad B \quad I \quad \Omega \quad \underline{P} \cdot \quad E \quad \Xi \quad \Xi \quad \Xi \quad \Omega \quad \Omega \quad \Psi$ | $T = x$ |  | Источники.<br>* <mark>и</mark> источники довных<br>В Бизнес объекты<br><b>CI</b> Teperanese<br>8 / Pyrresinn<br>W. B <sup>3</sup> Pecypcar | discretes - Trimes investor - X = +<br>* <b>©</b> Системные паременные | 虚 异 |
| DeshboerdSocieWetworksStellstics [Cranycross no couplans-ever center] Deshboerd1 + |                                              |  |  |  |       |                                                                                                 |  |  |  |                                                                                                    |         |  |                                                                                                    |                                                                        |     |

<span id="page-243-0"></span>Рисунок 350 – Добавление Текста

Добавление компонента «Панель» представлено на рисунке [351.](#page-243-1)

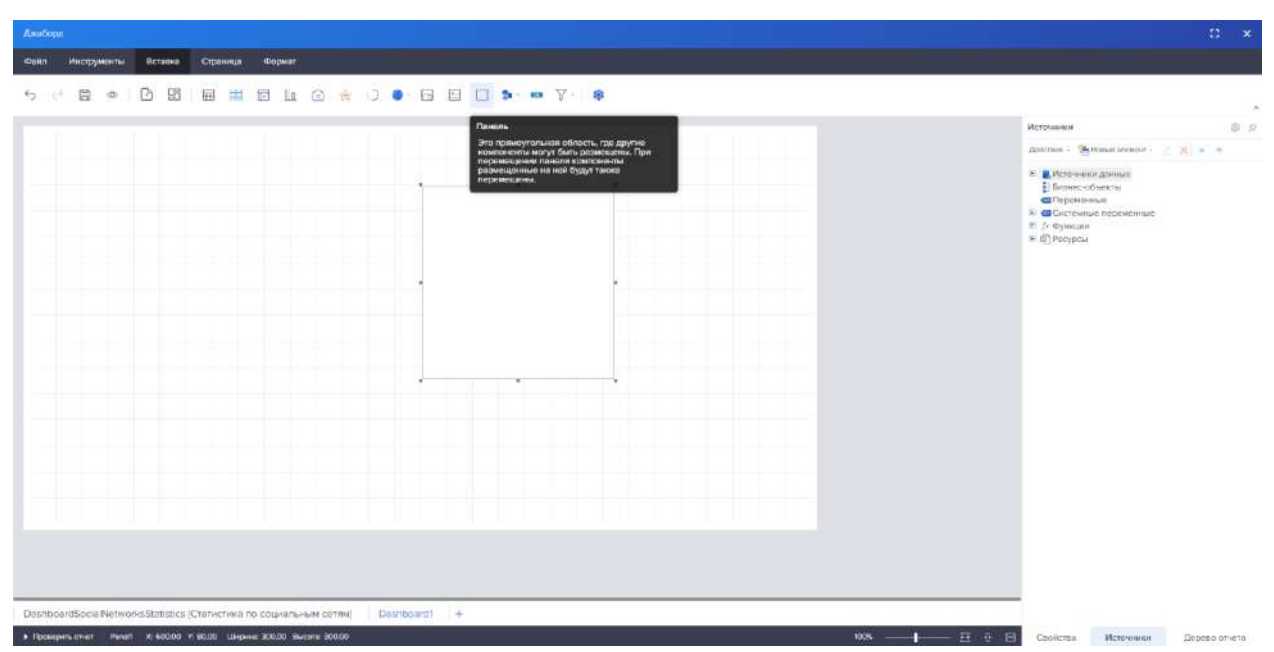

Рисунок 351 – Добавление «Панель»

<span id="page-243-1"></span>Добавление геометрических фигур представлено на рисунке [352.](#page-244-0)

| Данбори                                               |                                                                    |                             |                                                     |  |                                                | $\Omega$<br>$\sim$ $\times$ |
|-------------------------------------------------------|--------------------------------------------------------------------|-----------------------------|-----------------------------------------------------|--|------------------------------------------------|-----------------------------|
| <b>draity</b><br>Инструменты Вставко                  | Страница<br>порнат                                                 |                             |                                                     |  |                                                |                             |
| $6 - 12$                                              |                                                                    | <b>BOBBBBLOSOO BBD NOTE</b> |                                                     |  |                                                | ×                           |
|                                                       |                                                                    |                             | Приметный семрифий<br>中一 27 千 三                     |  | Источники                                      | 0.9                         |
|                                                       |                                                                    |                             | <b>Crownse</b>                                      |  | Лентия - Деньшарными» - 10 в =                 |                             |
|                                                       |                                                                    |                             | 000000000                                           |  | и в источник данных<br>E Bitmer odsertur       |                             |
|                                                       |                                                                    |                             | <b>County of the County of the County</b><br>スペーロニコ |  | <b>CE</b> Tape versus                          |                             |
|                                                       |                                                                    |                             | Crown.                                              |  | В ШСистомные переменные<br><b>H</b> Jr OyHours |                             |
|                                                       |                                                                    |                             | O.O.A.O.X O.O.                                      |  | # @Petyptial                                   |                             |
|                                                       |                                                                    |                             | 0.0070000                                           |  |                                                |                             |
|                                                       |                                                                    |                             | $\Box$                                              |  |                                                |                             |
|                                                       |                                                                    |                             |                                                     |  |                                                |                             |
|                                                       |                                                                    |                             |                                                     |  |                                                |                             |
|                                                       |                                                                    |                             |                                                     |  |                                                |                             |
|                                                       |                                                                    |                             |                                                     |  |                                                |                             |
|                                                       |                                                                    |                             |                                                     |  |                                                |                             |
|                                                       |                                                                    |                             |                                                     |  |                                                |                             |
|                                                       |                                                                    |                             |                                                     |  |                                                |                             |
|                                                       |                                                                    |                             |                                                     |  |                                                |                             |
|                                                       |                                                                    |                             |                                                     |  |                                                |                             |
|                                                       |                                                                    |                             |                                                     |  |                                                |                             |
|                                                       |                                                                    |                             |                                                     |  |                                                |                             |
|                                                       |                                                                    |                             |                                                     |  |                                                |                             |
|                                                       | DashboardSocialNetworksStatistics (Статистика по социальным сетям) | Desnboardt +                |                                                     |  |                                                |                             |
| F Преводить отног - Dissingsorett - 30 760.00 V: 5.00 |                                                                    |                             |                                                     |  | Coolerse<br>Источники                          | Дерево отчата               |

<span id="page-244-0"></span>Рисунок 352 – Добавление геометрических фигур

Добавление компонента Кнопка представлено на рисунке [353.](#page-244-1)

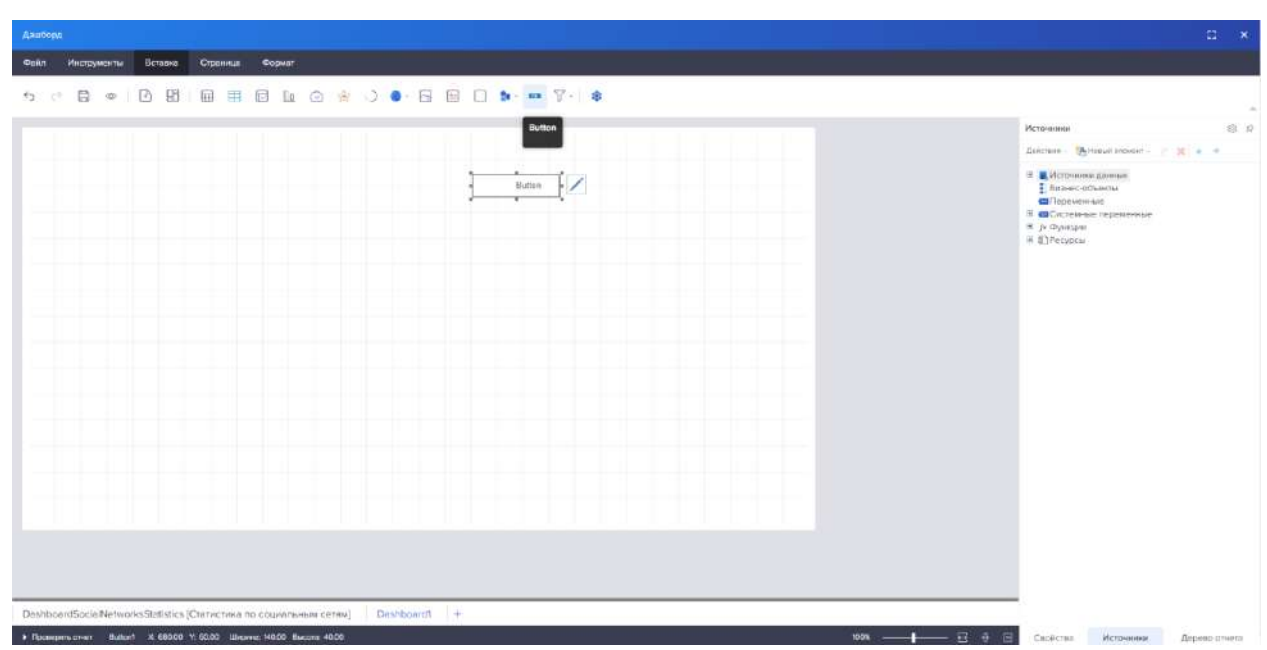

Рисунок 353 – Добавление «Кнопки»

<span id="page-244-1"></span>Добавление фильтров представлено на рисунке [354.](#page-245-0)

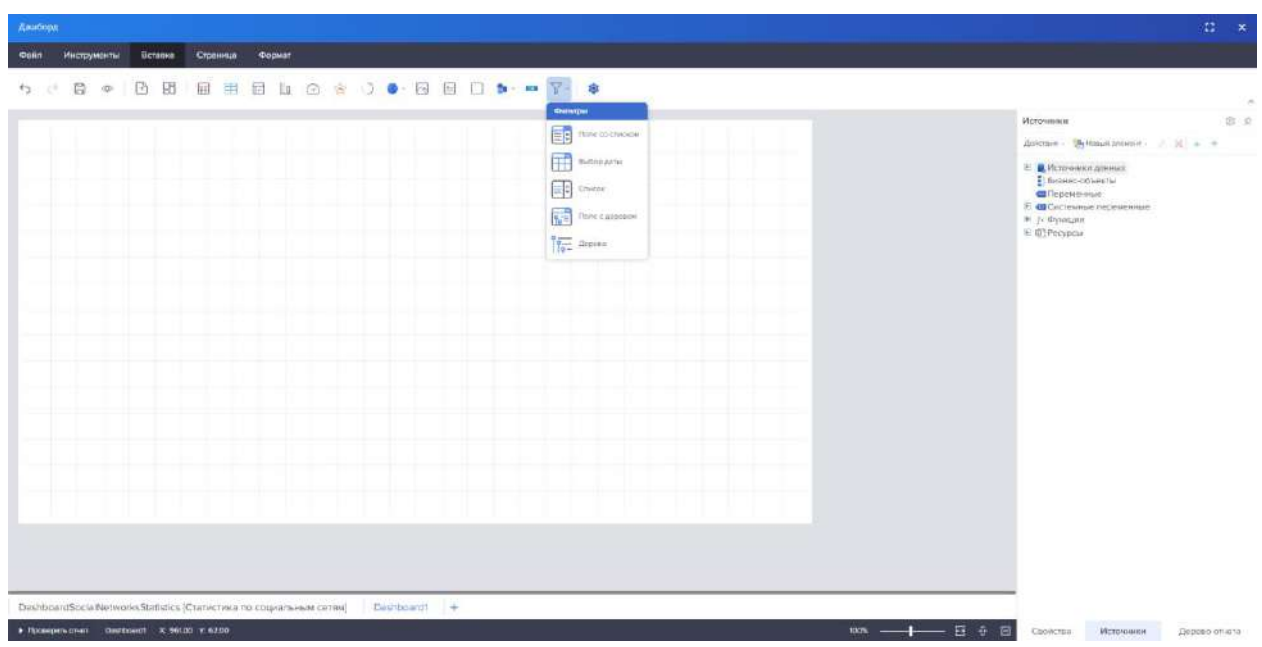

<span id="page-245-0"></span>Рисунок 354 – Добавление Фильтров

# 4.11.3.1.3.1 Настройка инструментария

В настройках инструментария есть возможность добавлять и убирать компоненты на вкладку «Вставить» (рисунок [355\)](#page-245-1).

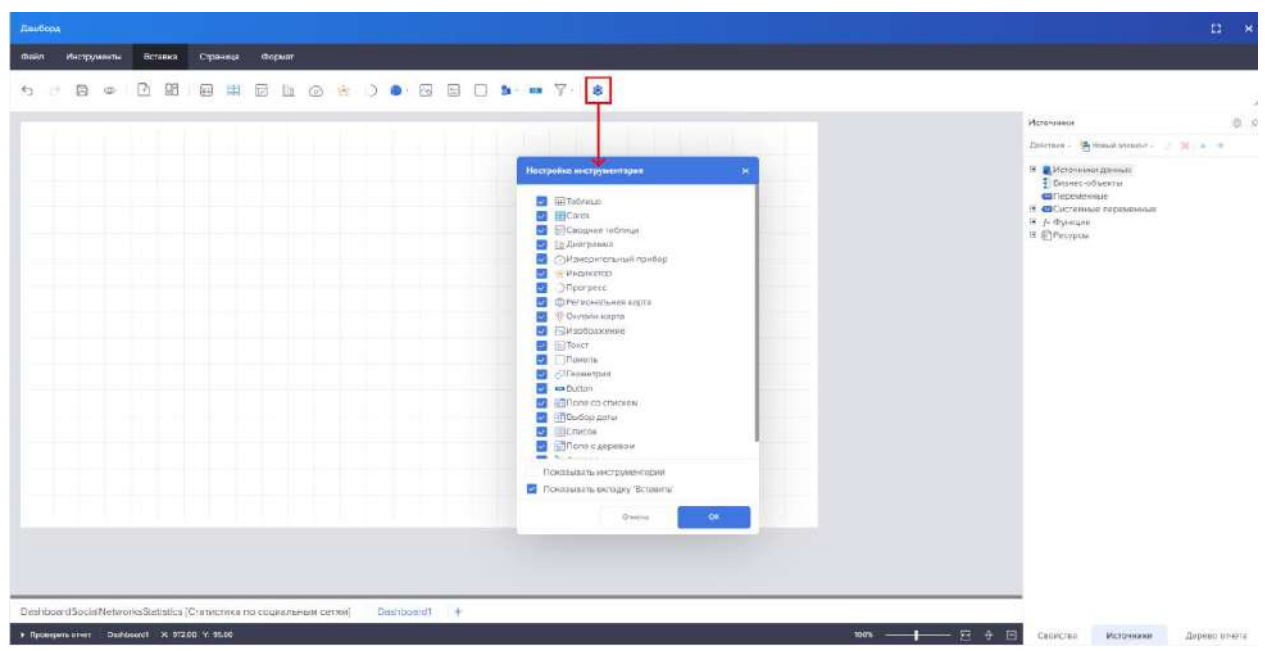

Рисунок 355 – Настройка инструментария

<span id="page-245-1"></span>Для вертикального отображения компонентов необходимо сменить режим отображения в настройках. Сменить с «Показывать вкладку Вставить» на «Показывать инструментарий» (рисунок [356\)](#page-246-0).

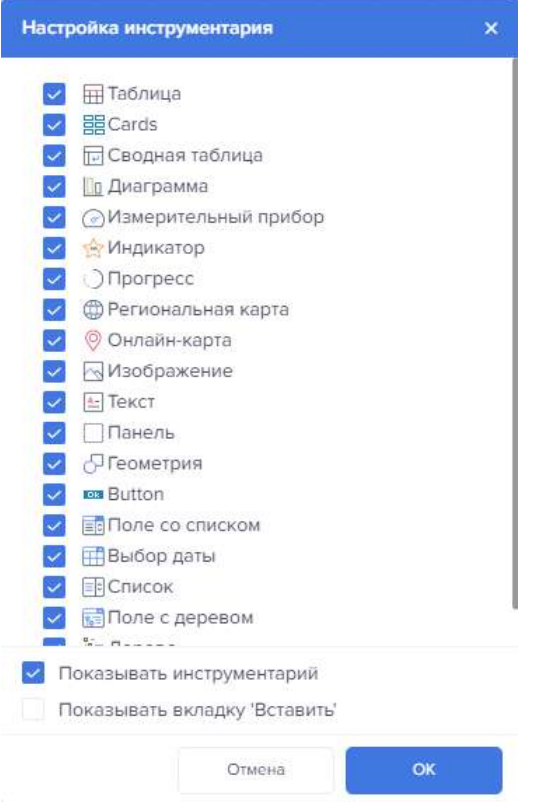

<span id="page-246-0"></span>Рисунок 356 – Показывать инструментарий

Отображение сменится. Вкладка «Вставить» будет скрыта. Слева добавиться панель инструментария (рисунок [357\)](#page-246-1).

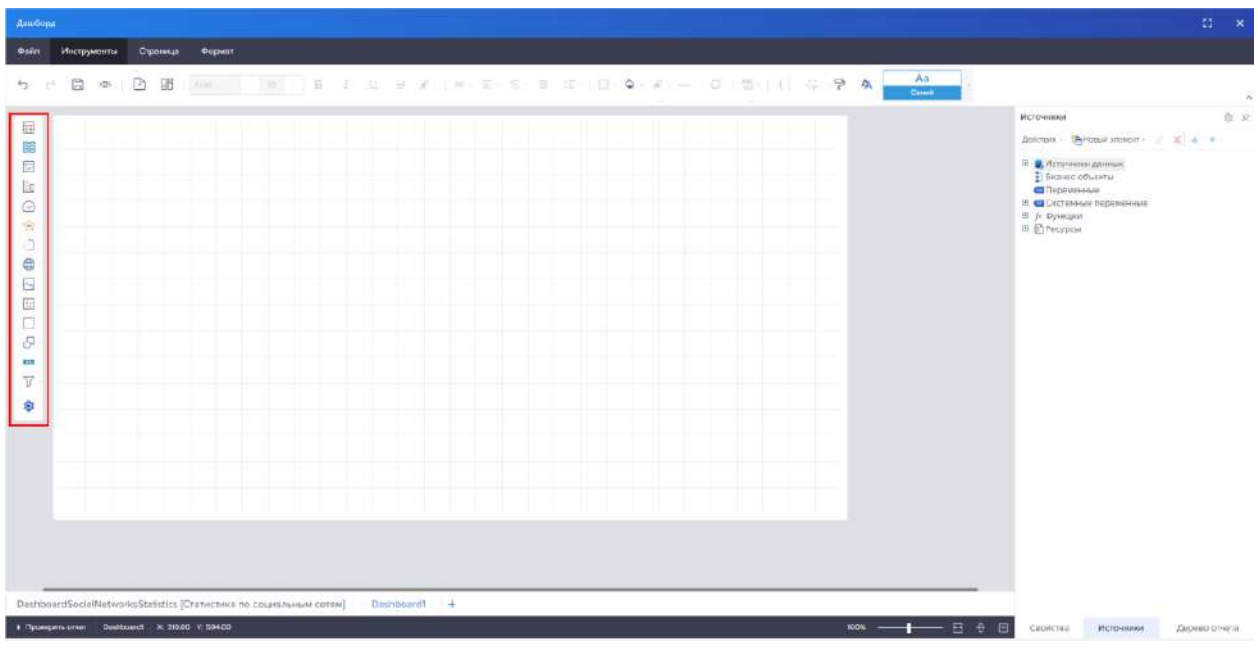

<span id="page-246-1"></span>Рисунок 357 – Панель инструментария

4.11.3.1.4 Вкладка «Страница»

4.11.3.1.4.1 Вкладка «Страница» у дашбордов

Группа «Настройки страницы» недоступна для редактирования дашбордов (рисунок [358\)](#page-247-0).

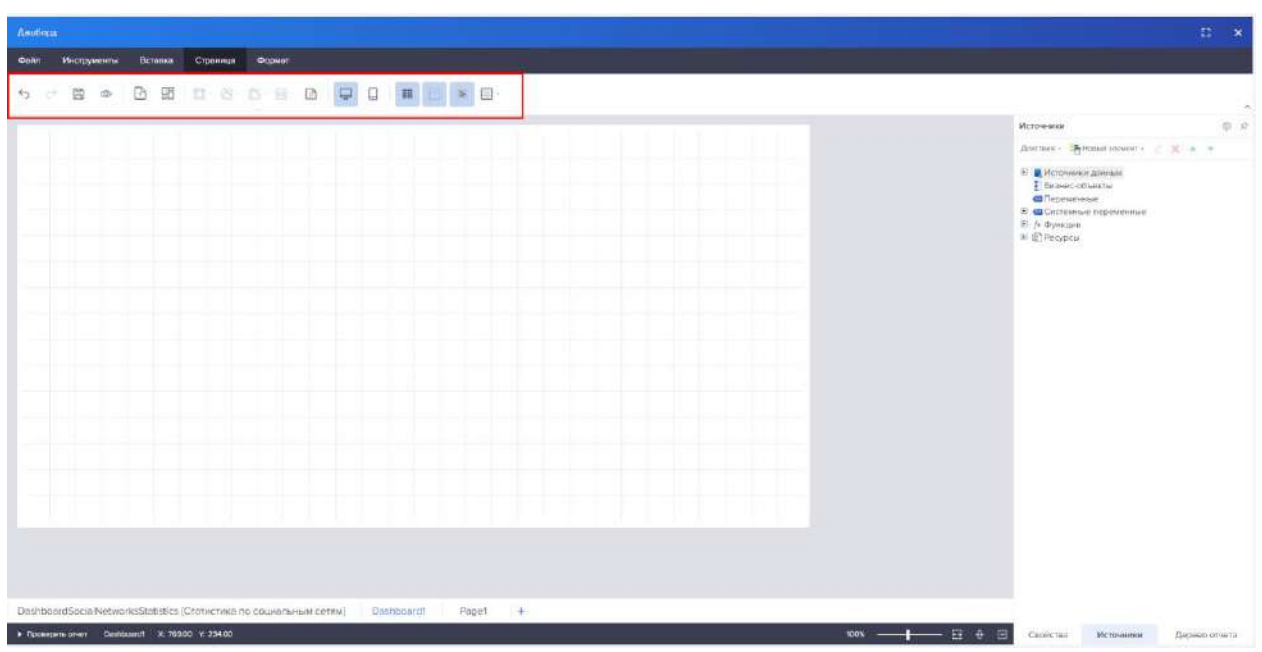

<span id="page-247-0"></span>Рисунок 358 – Вкладка Страница

4.11.3.1.4.2 Вкладка «Страница» у отчетов Доступны все группы настроек (рисунок [359\)](#page-247-1).

| 回<br>Источники<br>Gifepowerinia<br>$E$ $f$ - drysaques<br>E (Propos |  | Фейл Инструменты Потекке Стренице Формет |  |  |
|---------------------------------------------------------------------|--|------------------------------------------|--|--|
| El Eugenio obsertiv                                                 |  |                                          |  |  |
| <b>В. В Источник данных</b>                                         |  |                                          |  |  |
|                                                                     |  |                                          |  |  |
| E Ciclestree nepererese                                             |  |                                          |  |  |
|                                                                     |  |                                          |  |  |
|                                                                     |  |                                          |  |  |

<span id="page-247-1"></span>Рисунок 359 – Вкладка настроек «Страницы»

Ниже приведены элементы вкладки на примере отчета.

Системные кнопки и кнопки добавления отчетов и дашбордов аналогичны вкладкам «Инструменты» и «Вставка»:

- Отменить
- Повторить
- Сохранить
- Просмотр
- Создать новую страницу в отчете

– Создать новую панель индикаторов

4.11.3.1.4.3 Группа «Настройки страницы»

В группе представлены элементы управления основными параметрами страницы (рисунок [360\)](#page-248-0).

<span id="page-248-0"></span>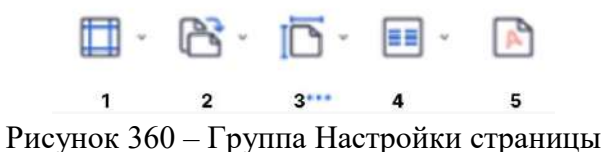

1 – Элемент управления, который предоставляет возможность выбрать границы страницы. При нажатии, будет отображено выпадающее меню, в котором можно выбрать границы страницы.

2 – Элемент управления, при помощи которого можно будет изменить ориентацию страницы. При нажатии, будет отображено выпадающее меню, в котором можно выбрать ориентацию страницы.

3 – Элемент управления, при помощи которого можно изменить размер страницы. При нажатии будет отображено выпадающее меню со списком размеров страницы.

4 – Элемент управления выбора колонок на странице отчета. При нажатии будет отображено выпадающее меню с количеством колонок на странице.

5 – Команда вызова окна «Параметры страницы», с переходом на вкладку «Водяной знак».

Для открытия настроек страницы необходимо левой кнопкой мыши нажать на «...». Откроется команда вызова окна «Параметры страницы», с переходом на вкладку «Бумага» (рисунок [361\)](#page-248-1).

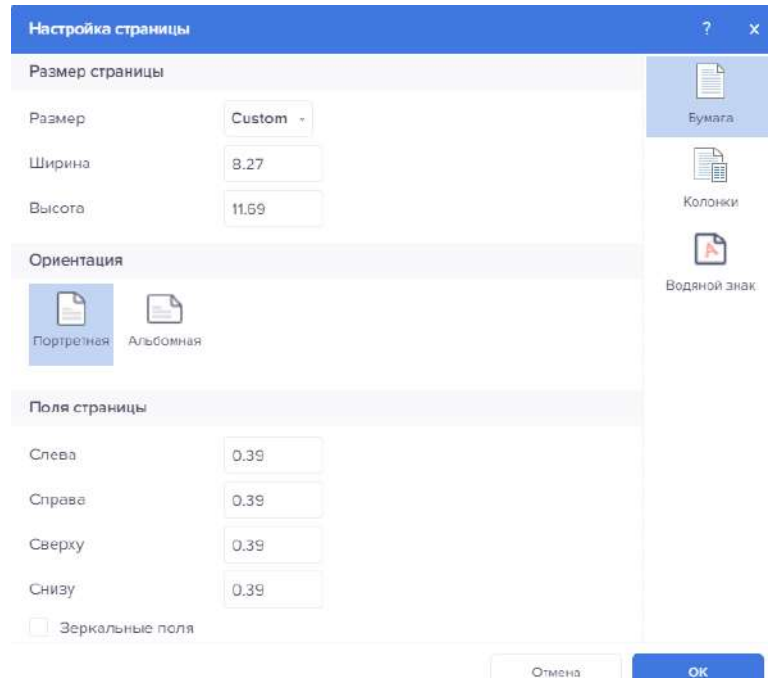

<span id="page-248-1"></span>Рисунок 361 – Окно «Настройки страницы»

4.11.3.1.4.4 Группа «Опции просмотра» В группе представлены Опции просмотра (рисунок [362\)](#page-249-0).

<span id="page-249-0"></span>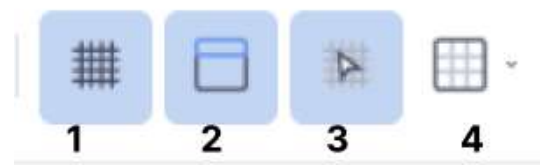

Рисунок 362 – Группа Опции просмотра

1 – Команда Показать сетку предоставляет возможность включить или выключить отображение сетки на странице шаблона отчета или в рабочей области панели индикаторов.

2 – Команда Показать заголовки предоставляет возможность включить или выключить отображение заголовков компонентов в шаблоне отчетов.

3 –Команда Выровнять по сетке предоставляет возможность выровнять выделенные компоненты или элементы по узлам сетки.

4 – Элемент управления, при помощи которого можно выбрать режим отрисовки сетки: Линии или Точки.

4.11.3.1.5 Вкладка «Формат»

Ниже представлена вкладка «Формат» (рисунок [363\)](#page-249-1).

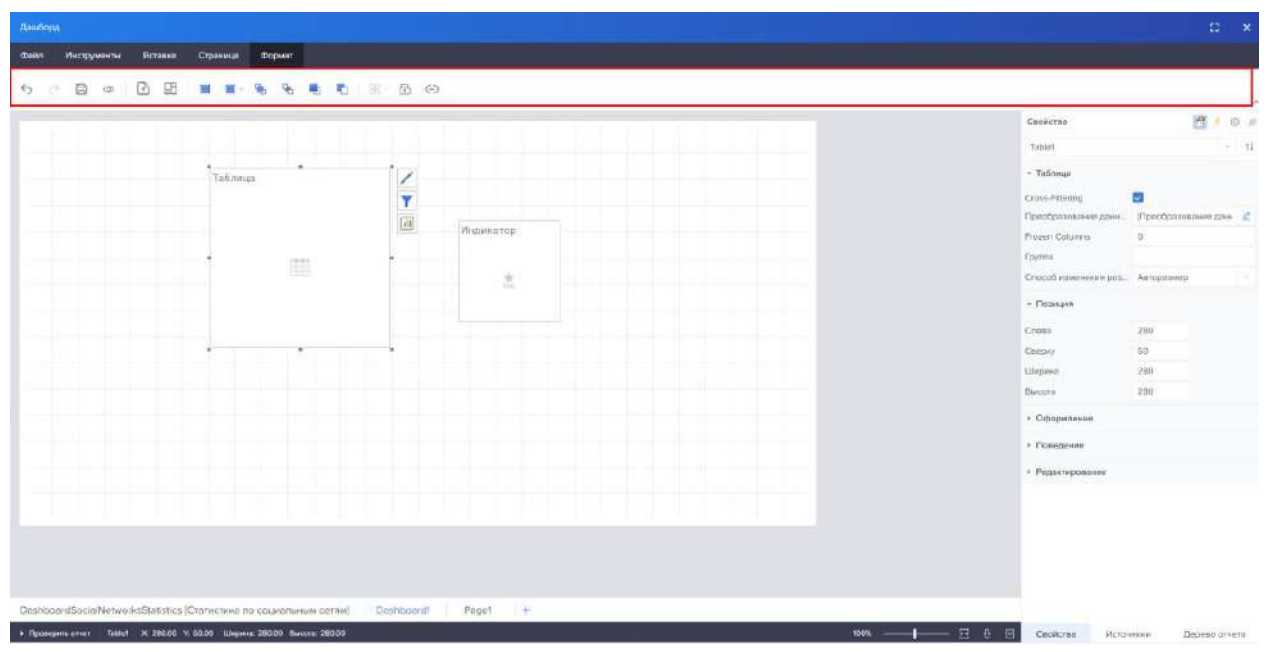

<span id="page-249-1"></span>Рисунок 363 – Вкладка «Формат»

Системные кнопки и кнопки добавления отчетов и дашбордов аналогичны вкладкам «Инструменты» и «Вставка»:

- Отменить;
- Повторить;
- Сохранить;
- Просмотр;
- Создать новую страницу в отчете;
- Создать новую панель индикаторов.

### 4.11.3.1.5.1 Группа Размещение

Группа содержит команды для изменения размещения компонентов на странице (рисунок [364\)](#page-250-0).

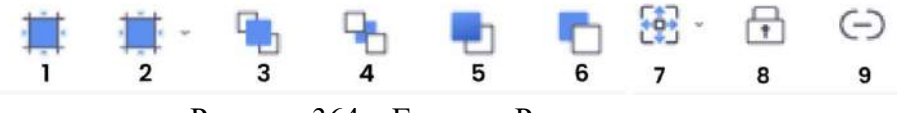

<span id="page-250-0"></span>Рисунок 364 – Группа «Размещение»

1 – Команда «Выровнять по сетке» предоставляет возможность выровнять все выделенные компоненты по сетке страницы или панели индикаторов.

2 – Элемент управления, который предоставляет возможность выровнять выделенные компоненты и элементы указанными способом. При нажатии, будет отображено выпадающее меню со списком команд выравнивания.

3 – Команда «Поместить на передний план» предоставляет возможность переместить выделенные компоненты или элементы на передний план, т.е. переместить на самый вверх в иерархии компонентов или элементов.

4 – Команда «Поместить на задний план» предоставляет возможность переместить выделенные компоненты или элементы на задний план, т.е. переместить в самый низ в иерархии компонентов или элементов. Просмотреть иерархию компонентов или элементов можно на панели.

5 – Команда «Переместить вперед» предоставляет возможность переместить выделенные компоненты или элементы на один уровень вверх, т.е. переместить на одну позицию вверх в иерархии компонентов или элементов.

6 – Команда «Переместить назад» предоставляет возможность переместить выделенные компоненты или элементы на один уровень вниз, т.е. переместить на одну позицию вниз в иерархии компонентов или элементов.

7 – Элемент управления, который предоставляет возможность выбрать размеры выделенных компонентов. При нажатии, будет отображено выпадающее меню со списком команд размеров.

8 – Команда «Замок» предоставляет возможность установить разрешение или запрет на изменение размеров, перемещение компонента и на его редактирование. Если команда активна, т.е. кнопка «Замок» нажата, то установлен запрет на действия с текущим компонентом или элементом. Если команда не активна, т.е. кнопка не нажата, то с компонентом или элементом можно совершать различные действия.

9 – Команда «Связь» предоставляет возможность связать выделенные компоненты или элементы с контейнерами. Если команда активна, т.е. кнопка «Связь» нажата, то компонент или элемент независимо от местоположения будет являться подчиненным компонентом (элементом) контейнеру, с которым он связан. Контейнером в данном случае, будет выступать другой компонент отчета или элемент панели индикаторов. Если же команда не активна, т.е. кнопка «Связь» не нажата, то компонент (элемент) будет подчиненным компонентом (элементов) тому контейнеру, на котором он расположен в момент построения отчета.

4.11.3.2 Работа с боковой панелью настроек

4.11.3.2.1 Вкладка «Свойства»

Панель свойств позволяет настраивать как страницу, так и к отдельный компонент. Свойства страницы представлены на рисунке [365](#page-251-0). Свойства компонента отображены на рисунке [366.](#page-251-1)

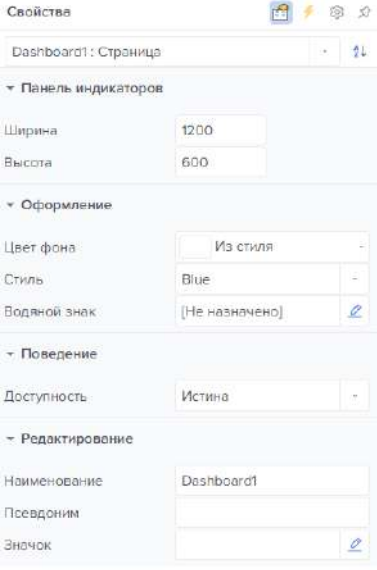

Рисунок 365 – «Свойства страницы»

<span id="page-251-0"></span>

| Свойства                        |                                           | @ 0      |  |  |
|---------------------------------|-------------------------------------------|----------|--|--|
| Tablet                          |                                           | $-21$    |  |  |
| - Таблица                       |                                           |          |  |  |
| Cross-Filtering                 | $\mathcal{L}$                             |          |  |  |
|                                 | Преобразование данн Преобразование данн Ф |          |  |  |
| Frozen Columns                  | $\circ$                                   |          |  |  |
| Группа                          |                                           |          |  |  |
| Способ изменения раз Авторазмер |                                           |          |  |  |
| - Позиция                       |                                           |          |  |  |
| Cheea                           | $140^\circ$                               |          |  |  |
| Сверку                          | $160 -$                                   |          |  |  |
| Ширина                          | 280                                       |          |  |  |
| Высота                          | 280                                       |          |  |  |
| - Оформление                    |                                           |          |  |  |
| Цвет фона                       | Из стиля                                  |          |  |  |
| Граница                         | Her                                       |          |  |  |
| Условия                         | (Не назначено)                            | o        |  |  |
| Corner Radius                   | 0.70.70.4                                 | $\Omega$ |  |  |
| Шрифт                           | Arial<br>10                               |          |  |  |
|                                 | <b>B 7 U +</b>                            |          |  |  |
| Цвет текста                     | Из стиля                                  |          |  |  |
| Шрифт итога                     | Arial<br>10 <sup>10</sup>                 |          |  |  |
|                                 | <b>B</b> <i>I</i> <u>V</u> +              |          |  |  |

<span id="page-251-1"></span>Рисунок 366 – «Свойства компонента»

# 4.11.3.2.2 Вкладка «Источники»

Данная панель необходима для работы с источниками (рисунок [367\)](#page-252-0).
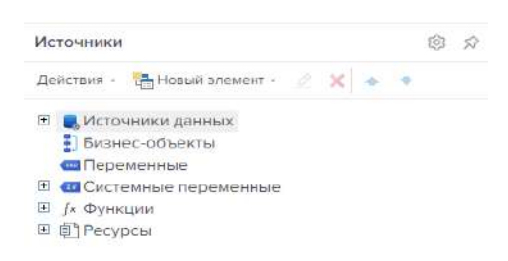

Рисунок 367 – «Источники»

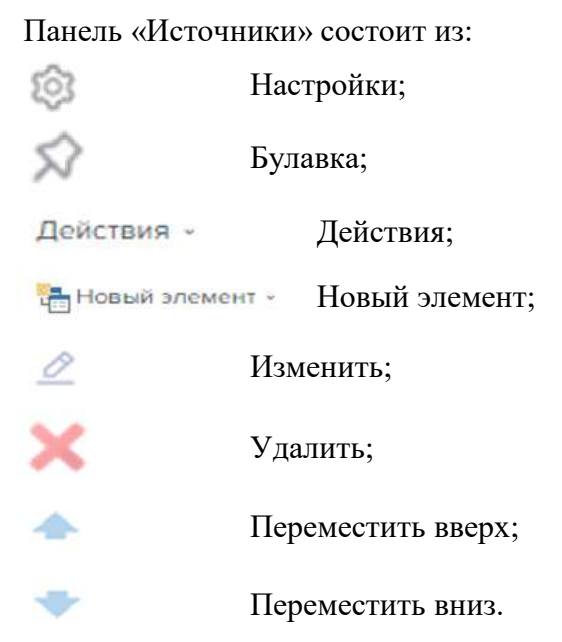

### 4.11.3.2.2.1 Кнопка «Настройки»

Нажатие левой кнопкой мыши по компоненту «Настройки» открывает меню параметров. В этом меню представлены команды управления, которые предоставляют возможность изменить вспомогательные параметры работы со источниками данных.

Основные настройки:

- Создавать поле при двойном щелчке;
- Создавать подпись;
- Использовать псевдоним.

Включение параметра «Создавать поле при двойном щелчке» включает следующий функционал: при двойном щелчке по колонке данных в словаре данных отчета, в шаблоне отчета на бэнде «Данные» будет создаваться текстовый компонент с ссылкой на эту колонку данных.

Включение параметра «Создавать подпись» предоставляет возможность создавать два текстовых компонента (один с подписью, второй с ссылкой на колонку данных) при перетягивании колонки данных в отчет. Если данный параметр выключен, то при перетягивании будет создаваться только один текстовый компонент с ссылкой на колонку данных.

Включение параметра «Использовать псевдоним» позволяет вместо наименования элемента отображать его псевдоним.

Настройки сортировки позволяют выполнить следующие действия:

- Сортировка по возрастанию;
- Сортировка по убыванию;
- Нет сортировки.
- 4.11.3.2.2.2 Кнопка «Булавка»

Данный компонент позволяет сменить отображение панели «Источники». «Булавка» позволяет «открепить» панель с правого края и перенести в левый в виде скрытых вкладок. Пример приведен на рисунке [368.](#page-253-0)

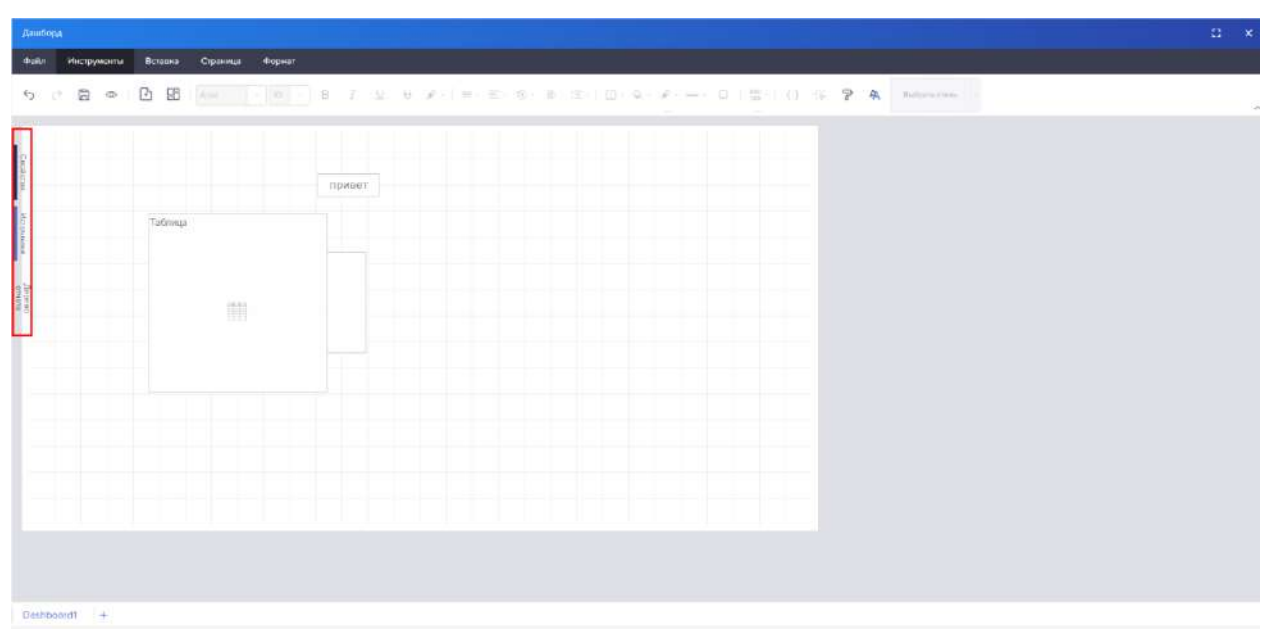

<span id="page-253-0"></span>Рисунок 368 – Скрытие вкладки

### 4.11.3.2.2.3 Кнопка «Действия»

Кнопка «Действие» при нажатии ЛКМ открывает меню со следующим перечнем доступных действий:

– Новый источник – позволяет очистить форму для создания новых источников данных

- Открыть источник позволяет открыть источник данных
- Добавить источник позволяет добавить новый источник данных
- Сохранить источник данных позволяет сохранить источник данных

– Синхронизировать –предоставляет возможность синхронизировать содержимое словаря данных с теми данными, которые зарегистрированы для отчета

Встроить все данные в ресурсы - Данная функция встраивает все данные отчета в ресурсы отчета и делает отчет автономным. Нужно учесть, что все настройки данных будут изменены и не могут быть восстановлены после данного действия. Сначала необходимо сделать резервную копию отчета.

4.11.3.2.2.4 Кнопка «Новый элемент»

Кнопка «Новый элемент» при нажатии левой кнопки мыши открывает меню команд, при помощи которых можно добавить новые элементы в словарь данных отчета (рисунок [369](#page-254-0)). При нажатии на кнопку правой кнопкой мыши, раскрывается расширенное меню, в котором добавлены дублирующие кнопки «Изменить» и «Удалить», а также добавлены команды «Развернуть все» и «Свернуть все», позволяющие раскрыть и собрать списки элементов (рисунок [370\)](#page-254-1).

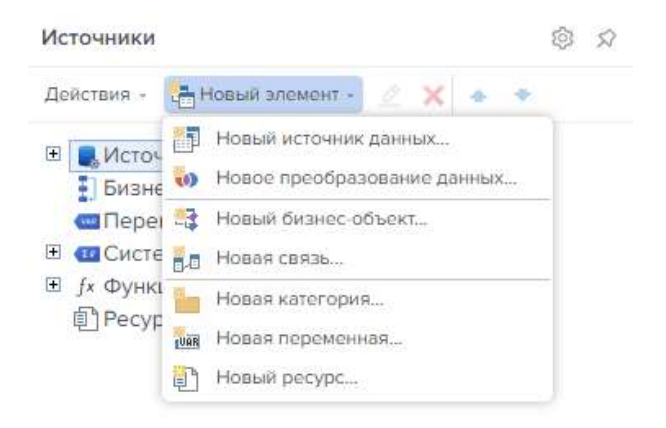

Рисунок 369 – Меню «Новый элемент»

<span id="page-254-0"></span>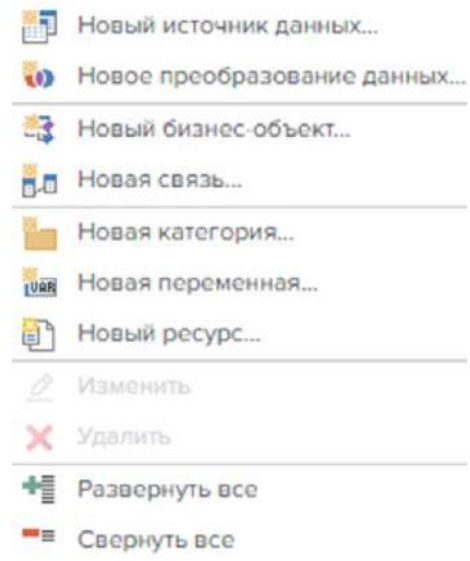

<span id="page-254-1"></span>Рисунок 370 – Расширенное меню «Новый элемент»

4.11.3.2.2.4.1 Команда «Новый источник данных»

При необходимости создания нового источника данных в словаре данных отчета, необходимо выбрать команду «Новый источник данных» (рисунок [371](#page-255-0)). Тип создаваемого источника данных зависит от типа соединения. При использовании данной команды запускается мастер создания нового источника данных, который предоставляет возможность добавить более одной таблицы данных в словарь данных отчета. Стоит учитывать, что это всего лишь метод описания источника данных.

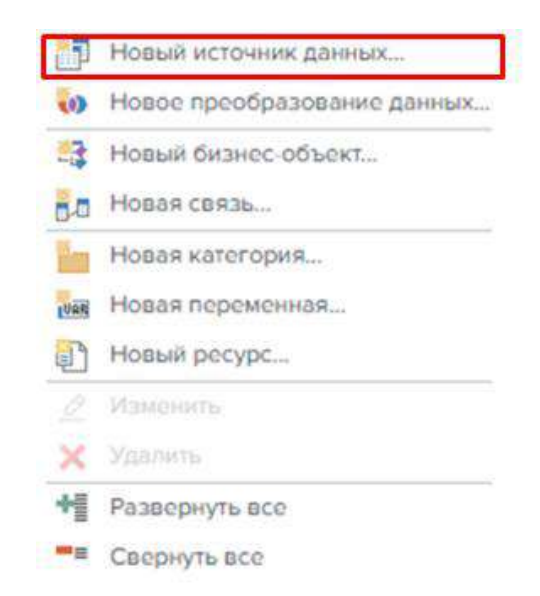

Рисунок 371 – Команда «Новый источник данных»

При нажатии левой кнопкой мыши на компонент «Новый источник данных», открывается окно выбора типа соединения (рисунок [372\)](#page-255-1).

<span id="page-255-0"></span>

| Выберите тип соединения |             |                                  |                 |                   | $\mathbf{x}$<br>$\mathcal{P}$ |
|-------------------------|-------------|----------------------------------|-----------------|-------------------|-------------------------------|
| Поиск                   |             |                                  |                 |                   |                               |
| ПОСЛЕДНИЕ<br><b>BCE</b> | фойл<br>SQL | NOSOL:<br><b>AZURE</b><br>GOOGLE | ONLINE SERVICES | REST<br>OSЪEKTЫ   |                               |
| ПОСЛЕДНИЕ               |             |                                  |                 |                   |                               |
| Informix                |             | $x -$                            |                 |                   |                               |
| Соединение              | CSV         | EXCEL                            |                 |                   |                               |
| <b>DARITI</b>           |             |                                  |                 |                   |                               |
| X                       |             | X                                | $\{\ \}$        | $\langle \rangle$ |                               |
| <b>CSV</b>              | DBase       | Excel                            | <b>JSON</b>     | XML               |                               |
| SOL                     |             |                                  |                 |                   |                               |
|                         |             | ORACLE                           |                 |                   | <b>OLEDB</b>                  |
| Пропустить мастер схемы |             |                                  |                 |                   | Отмона                        |

<span id="page-255-1"></span>Рисунок 372 – «Выбор типа соединения»

Перечень доступных источников данных:

- CSV;
- Dbase;
- Excel;
- GIS;
- JSON;
- XML;
- MS SQL;
- MySQL;
- Oracle;
- PostgreSQL;
- ODBC;
- OLE DB;
- Ms Access;
- Firebird;
- SQL CE;
- SQLite;
- $-$  DB2;
- Informix;
- Sybase;
- Sybase ADS;
- Teradata;
- VistaDB;
- Universal(dotConnect);
- Elasticsearch;
- MongoDB;
- Azure Blob Storage;
- Azure SQL;
- Azure Table Storage;
- Cosmos DB;
- BigQuery;
- Firebase;
- Google Analytics;
- Google Sheets;
- Data.World;
- QuickBooks;
- OData;

– Объекты (данные из Business Objects, DataSet, DataTables, DataViews, User Sources, данные на основе других данных, данные на основе Кросс-таблицы).

При выборе необходимого источника данных, появляется окно подключения (рисунок [373\)](#page-256-0).

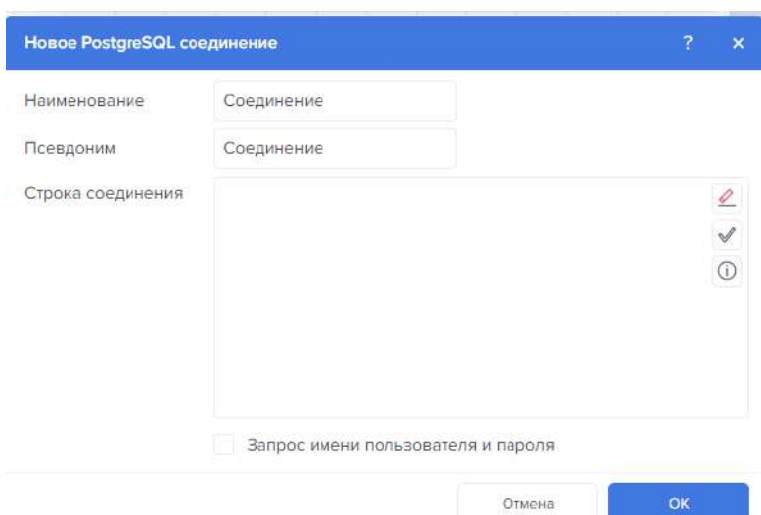

<span id="page-256-0"></span>Рисунок 373 –«Окно соединения»

После откроется окно с выбором данных (рисунок [374](#page-257-0)). При необходимости можно написать запрос внутри конструктора, нажав на кнопку «Новый запрос».

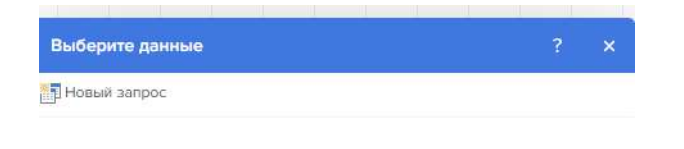

Рисунок 374 – «Добавление запроса»

Выбрав «Новый запрос», откроется окно для создания SQL-запроса (рисунок [375\)](#page-257-1).

<span id="page-257-0"></span>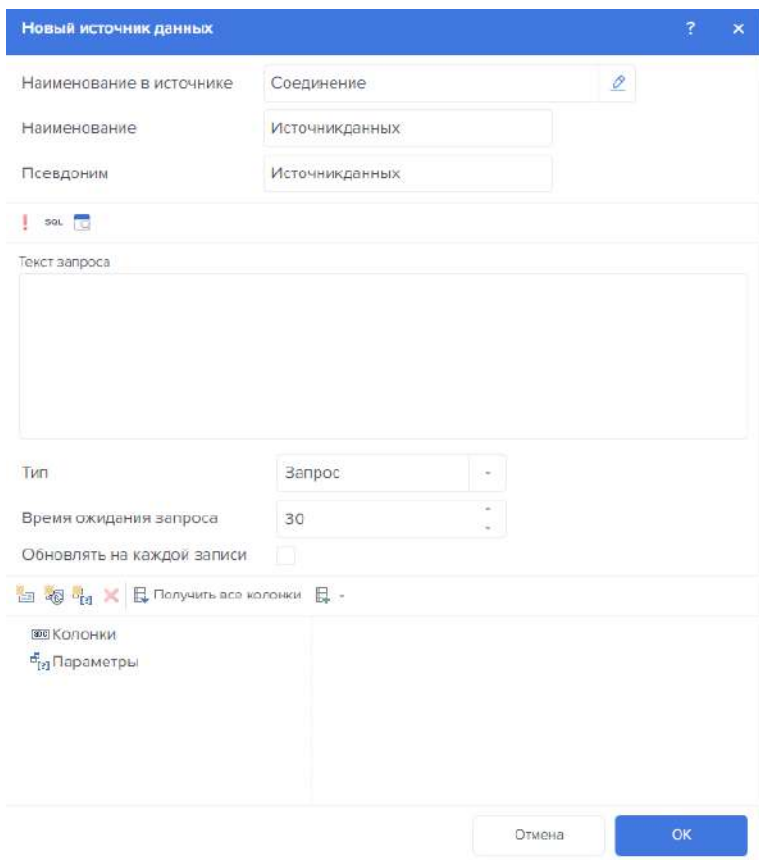

<span id="page-257-1"></span>Рисунок 375 – «Создания SQL-запроса»

После всех настроек новый источник данных отобразится в панели «Источники» (рисунок [376\)](#page-258-0).

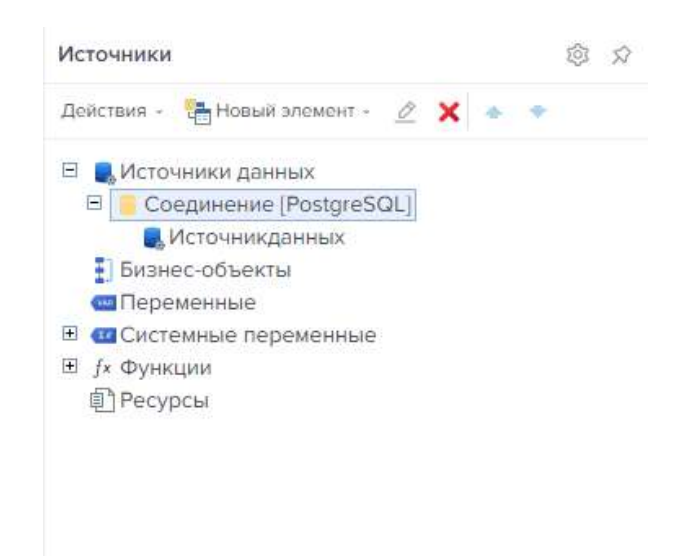

Рисунок 376 – Отображение добавленного источника

<span id="page-258-0"></span>4.11.3.2.2.4.2 Команда «Новое преобразование данных»

Для трансформации данных необходимо выбрать команду «Новое преобразование данных» (рисунок [377\)](#page-258-1).

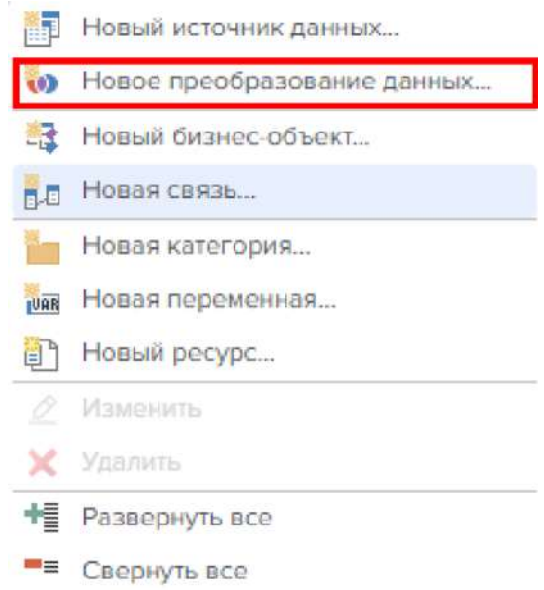

<span id="page-258-1"></span>Рисунок 377 – Команда «Новое преобразование данных»

При выборе команды открывается окно «Новое преобразование данных» (рисунок [378\)](#page-259-0). При помощи данного инструмента создается новое описание данных в виде таблицы. Для этого перетягиваем данные из словаря на панель настроек данных.

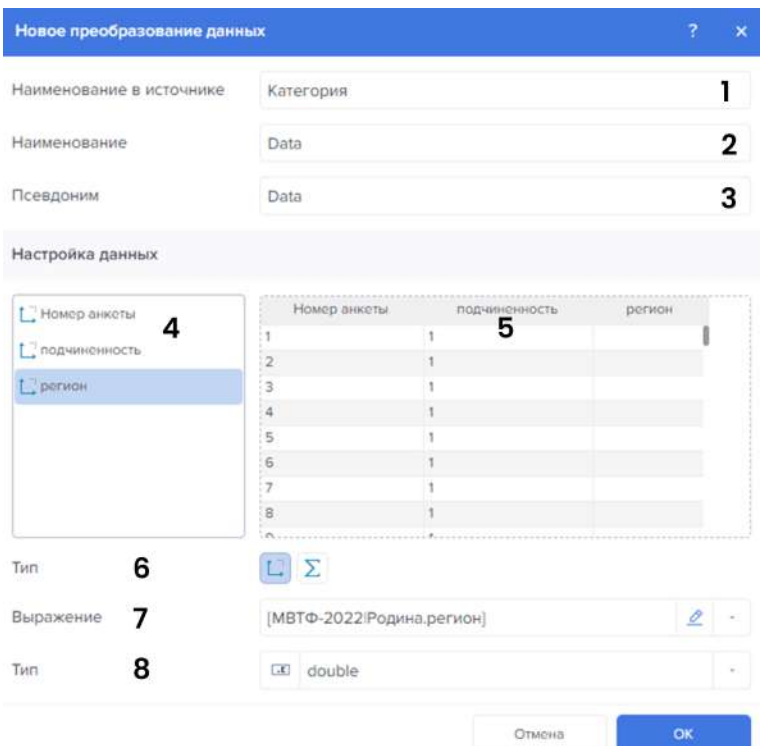

<span id="page-259-0"></span>Рисунок 378 – Окно преобразования данных

1 – В поле «Наименование в источнике» указывается имя преобразования, которое будет использоваться в оригинальных данных.

2 – В поле «Наименование» указывается имя преобразования, используемое в отчете/дашборде.

3 – В поле «Псевдоним» указывается имя преобразования, которое будет использоваться при включении параметра «Использовать псевдоним в источнике данных».

4 – На панели «Список полей нового преобразования» отображаются добавленные колонки данных из различных источников и созданные поля «Новый показатель» и «Новое измерение».

5 – На панели «Предварительный просмотр нового преобразования данных» отображаются значения из колонок данных и полей, т.е. новая таблица данных. Также, на этой панели определяются настройки поля.

6 – Параметр «Тип» предоставляет возможность определить режим выделенного поля.

Тип «Показатель» по умолчанию применяется для всех числовых типов данных и используется в случае, если необходимо группировать значения текущего поля данных по значениям другого поля данных.

Тип «Измерение» по умолчанию применяется для нечисловых типов данных. При группировке данных, значения этого поля данных будут являться условием группировки для значений других полей данных.

7 – При помощи данного параметра определяется выражение, в результате которого будут получены значения для выделенного поля.

8 – Параметр «Тип» предоставляет возможность определить тип данных для значений выделенного поля.

Для вызова меню поля на панели предварительного просмотра, необходимо щелкнуть левой кнопкой мыши по заголовку поля на этой панели. В этом меню содержаться команды управления значениями текущего поля, такие как:

- «Сортировка от минимального к максимальному»;
- «Сортировка от максимального к минимальному»;
- «Нет сортировки»;

– «Действия» (Пропуск и ограничение строк, Нарастающий шаг, показать в процентах, удалить действие);

– «Числовые фильтры» (равно, не равно, между, не между, больше чем, больше чем или равно, меньше чем, меньше чем или равно, является «null», не является «null»);

– «Пользовательский фильтр».

Меню «Действия», в зависимости от типа значений текущего поля, может содержать следующие команды:

- Пропуск и ограничение строк;
- Нарастающий итог;
- Показать в процентах;
- Замена значений;
- Команда «Удалить действия».

Команда «Пропуск и ограничение строк» открывает модальное окно с параметрами ограничения:

- Пропустить первые строки;
- Количество строк;
- Приоритет.

Необходимо ввести целое число и нажать кнопку «ОК». Введенное число является количеством строк в новой таблице (рисунок [379](#page-260-0)). Отсчет этих строк начинается с первой строки или с той строки, которая определена первой при помощи параметра «Пропуск строк» или другими фильтрами.

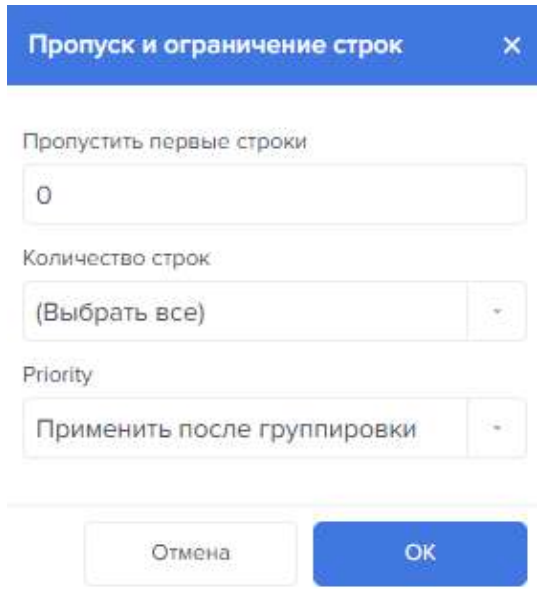

<span id="page-260-0"></span>Рисунок 379 – Модальное окно «Пропуск и ограничение строк»

Команда «Нарастающий итог» необходима для сложения текущего значения с суммой предыдущих значений, применяется для числовых типов данных (рисунок [380\)](#page-261-0).

Для расчета нарастающего итога без исходного значения необходимо ввести значение в поле ввода (по умолчанию значение = 0), нажать кнопку «ОК» в модальном окне «Нарастающий итог». Так будет рассчитан нарастающий итог, где новое значение рассчитывается путем сложения текущего значения с суммой предыдущих значений.

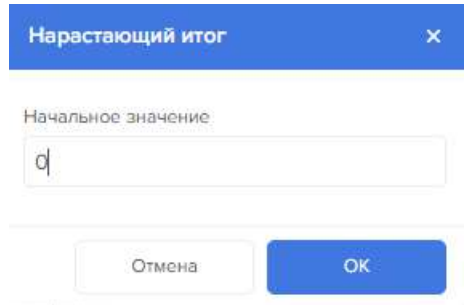

<span id="page-261-0"></span>Рисунок 380 – Модальное окно «Нарастающий итог»

Команда «Показать в процентах» отображает процентную долю значения из суммы всех значений элемента (поля или колонки данных), применяется для числовых типов данных.

Команда «Замена значений», применима только для данных строкового типа, открывает модальное окно для замены одних значений на другие (рисунок [381\)](#page-261-1).

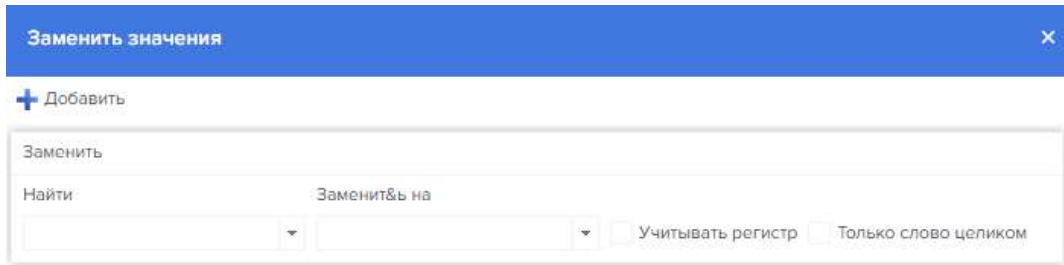

<span id="page-261-1"></span>Рисунок 381 – Модальное окно «Замена значений»

В открывшимся редакторе в графе «Найти» указывается значение, которое необходимо заменить. В графе «Заменить на» указывается значение, на которое будет произведена замена. Возможна настройка одновременной замены нескольких значений.

Команда «Удалить действия» отменяет недавно примененные действия

Команда «Пользовательский фильтр» открывает модальное окно «Фильтры» (рисунок [382\)](#page-262-0).

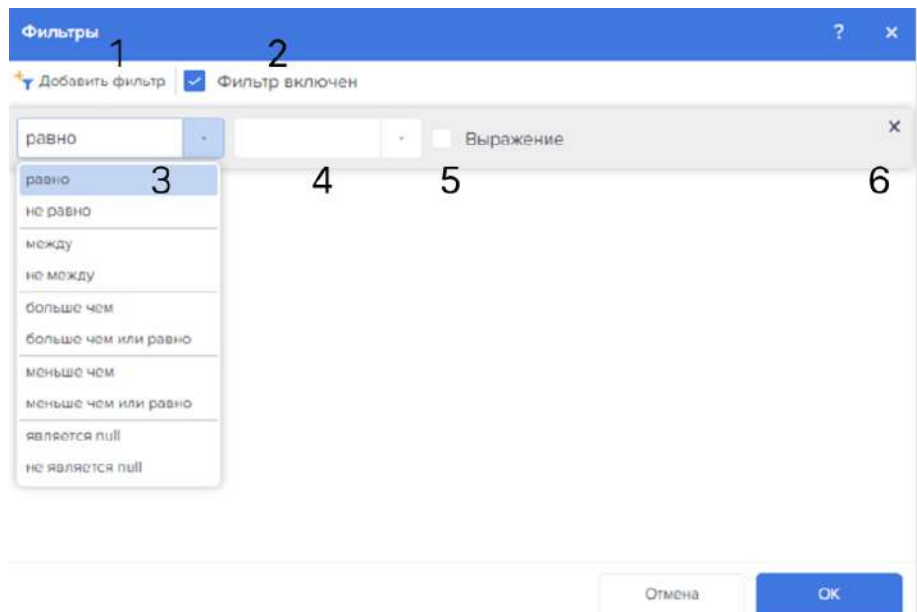

<span id="page-262-0"></span>Рисунок 382 – Добавление пользовательских фильтров

1 – Кнопка «Добавить фильтр» служит для добавления нового фильтра.

2 – Флажок «Фильтр включен» используется для включения или выключения фильтров.

3 – Список «Фильтры» используется для выбора принципа фильтрации.

4 – Перечень доступных значений.

5 – Флажок «Выражение» переключает на ввод выражения.

6 – Кнопка «Удаление» убирает выделенный фильтр.

После всех настроек новое преобразование данных добавится на панель «Источники» (рисунок [383\)](#page-262-1).

<span id="page-262-1"></span>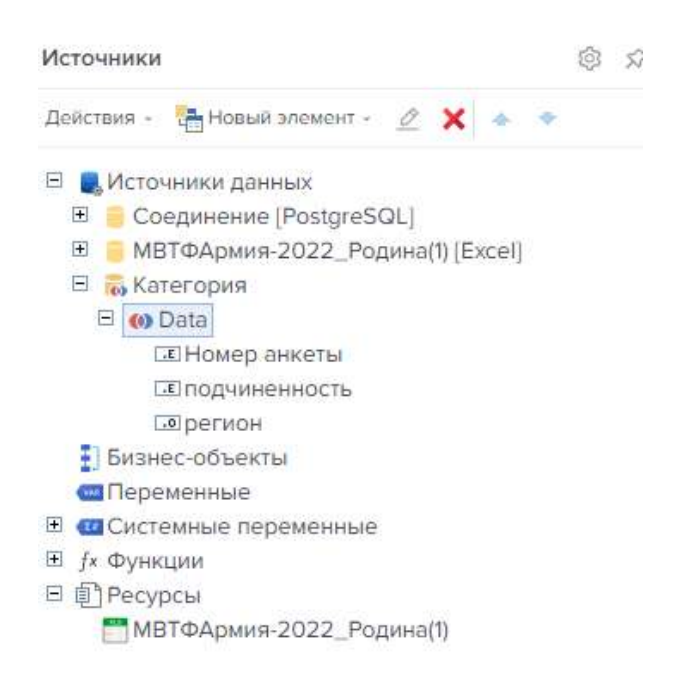

Рисунок 383 – Преобразование данных на панели «Источники»

### 4.11.3.2.2.4.3 Команда «Новый бизнес-объект»

Команда «Новый бизнес-объект» служит для добавления описания нового бизнесобъекта в словарь данных отчета. Для каждого создаваемого бизнес-объекта необходимо передать из кода реальные бизнес-объекты, поскольку в словаре данных создается исключительно метод описания данных. Для добавления нового бизнес-объекта нажмите левой кнопкой на команду «Новый бизнес-объект» (рисунок [384\)](#page-263-0).

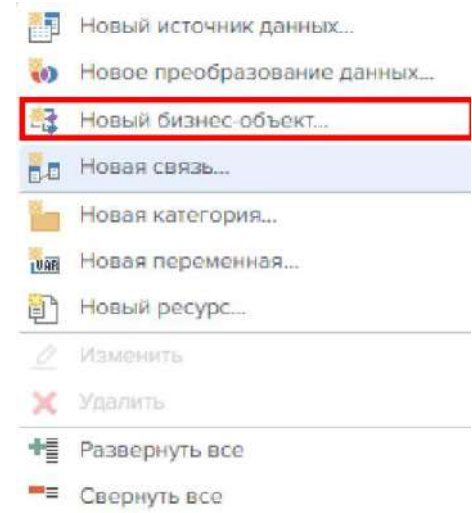

<span id="page-263-0"></span>Рисунок 384 – Команда «Новый бизнес-объект»

Бизнес-объекты – это объект класса «Данные», с помощью которого данные представляются в разных структурах: таблицы, списки, массивы и т.д.

При выборе данной команды открывается первая диалоговая форма окна «Новый бизнес-объект» (рисунок [385\)](#page-263-1).

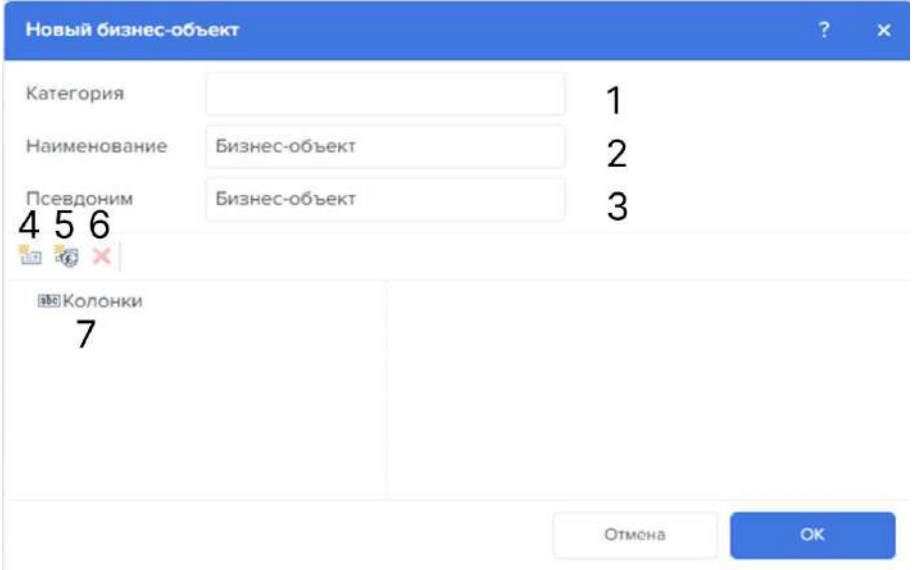

<span id="page-263-1"></span>Рисунок 385 – Добавление «Новый бизнес-объект»

1 – В поле «Категория» указывается имя категории. При заполнении данного поля создается категория бизнес-объектов в словаре отчета. Если поле остается пустым, то категория не будет создана. При создании подчиненного бизнес-объекта данное поле недоступно для изменения.

2 – Поле «Наименование» предназначено для указания имени бизнес-объекта. Поле является обязательным для заполнения.

3 – В поле «Псевдоним» указывается псевдоним бизнес-объекта. Если поле не изменено пользователем, по умолчанию псевдониму присваивается имя бизнес-объекта.

4 – Кнопка «Новая колонка» создает новую колонку данных. Следует отметить, что созданная таким образом колонка данных, является виртуальной колонкой данных и реальных данных, она не содержит.

5 – При нажатии кнопки «Новая рассчитываемая колонка» в бизнес-объект будет вставлена новая рассчитываемая колонка.

6 – При нажатии кнопки «Удалить» удаляется выделенная колонка данных. Если выделена закладка «Колонки», удаляются все колонки вкладки.

4.11.3.2.2.4.4 Команда «Новая связь»

Команда «Новая связь» служит для организации новой связи между источниками данных (рисунок [386\)](#page-264-0).

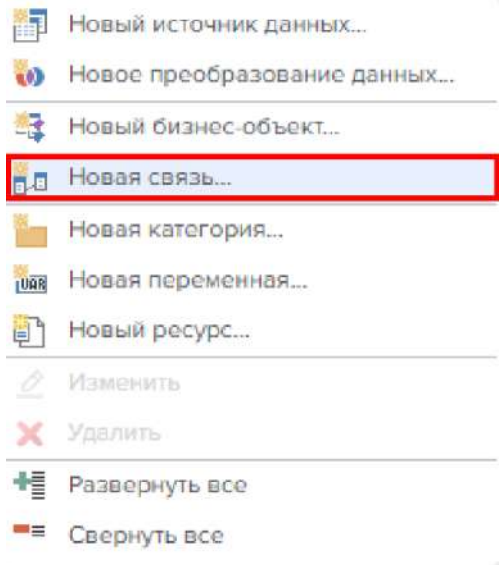

<span id="page-264-0"></span>Рисунок 386 – Вкладка «Новая связь»

Связь создается между источниками данных и определяет, каким образом должны быть связаны данные из этих источников. При создании связи указываются ключи, роль которых выполняют колонки данных. В результате связь представляет собой соединение между источниками данных, на основании одной или нескольких ключевых колонок данных. Связь предоставляет возможность фильтровать, сортировать, выводить данные при обращении к одному источнику данных через связь из другого источника данных.

При выборе команды открывается модальное окно создания новой связи (рисунок [387\)](#page-265-0).

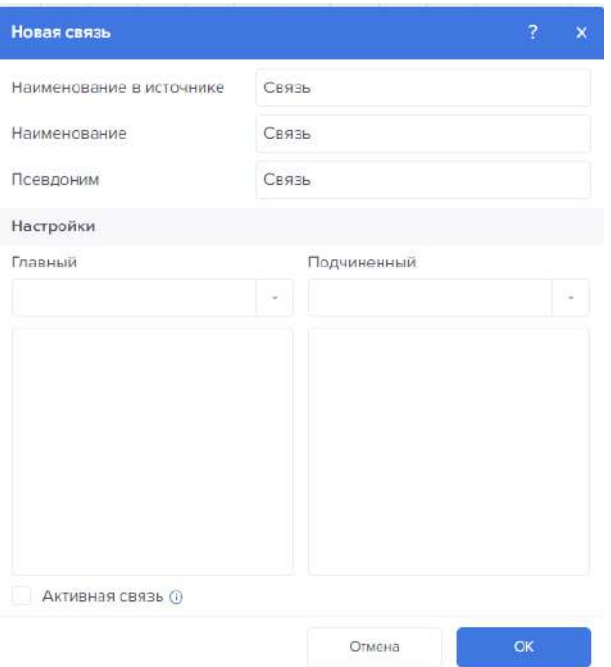

<span id="page-265-0"></span>Рисунок 387 – Добавление «Новая связь»

### 4.11.3.2.2.4.5 Команда «Новая категория»

Команда «Новая категория» служит для добавления новой категории переменных в словаре данных отчета (рисунок [388](#page-265-1)). Все переменные организовываются в двухуровневую структуру, где переменная может находится как в основном списке, так и в категории, которая находится в основном списке.

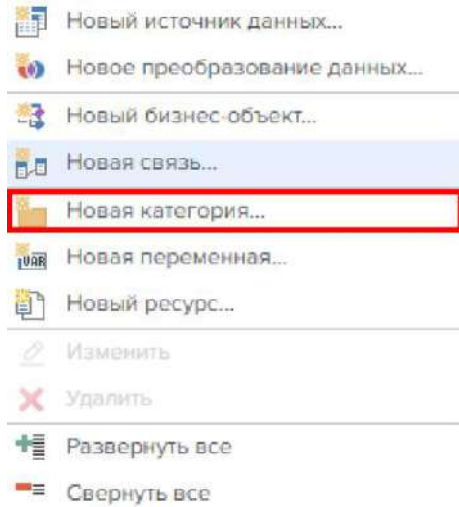

<span id="page-265-1"></span>Рисунок 388 – Команда «Новая категория»

В появившемся модальном окне указывается название создаваемой категории (рисунок [389\)](#page-266-0).

<span id="page-266-0"></span>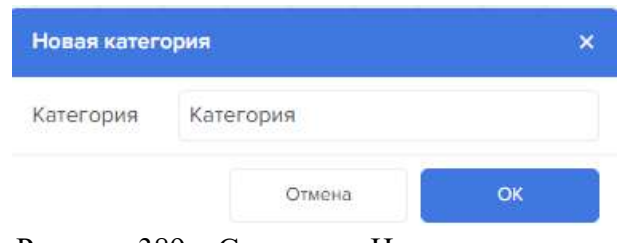

Рисунок 389 – Создание «Новая категория»

### 4.11.3.2.2.4.6 Команда «Новая переменная»

Команда «Новая переменная» (рисунок [390](#page-266-1)) предоставляет возможность добавить новую переменную в словарь данных.

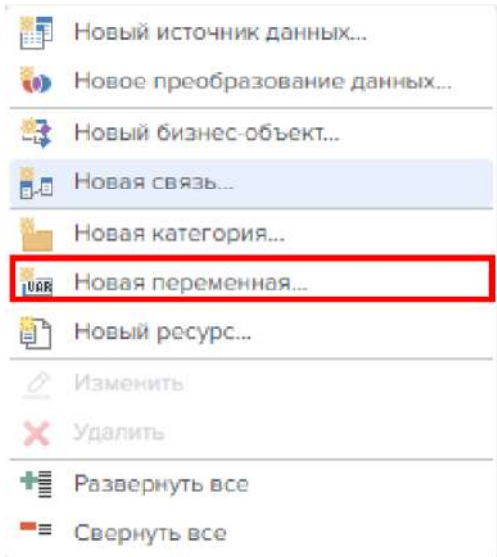

<span id="page-266-1"></span>Рисунок 390 – Команда «Новая переменная»

Выбор данной команды открывает модальное окно добавления новой переменной (рисунок [391](#page-267-0)). Если в момент вызова данной команды была выделена какая-либо категория переменных в словаре данных, то переменная будет создана в этой категории. Если никакая категория в словаре данных не была выделена или был выделен элемент «Переменная» в словаре данных, то новая переменная будет создана в верхнем уровне списка переменных.

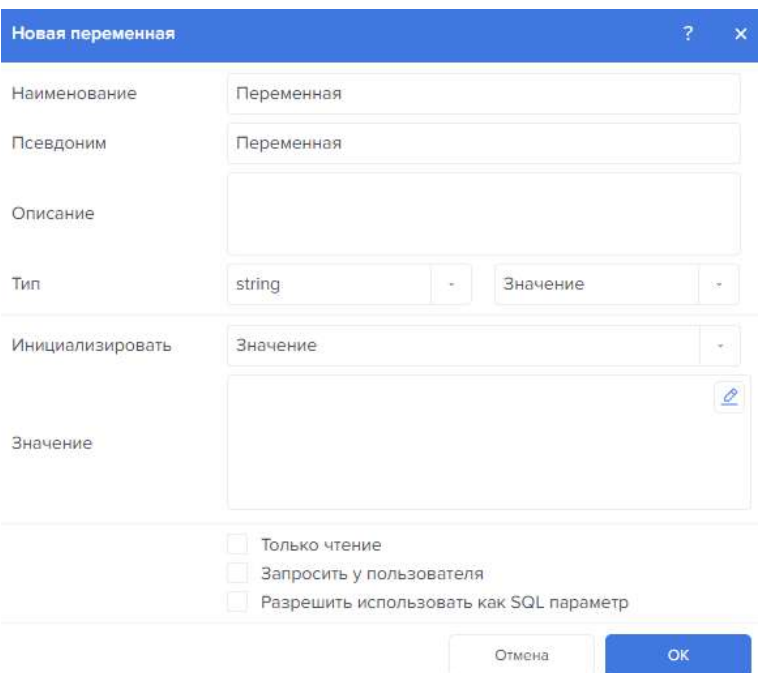

<span id="page-267-0"></span>Рисунок 391 – Модальное окно «Новая переменная»

Появившееся модальное окно содержит в себе «Наименование переменной», «Псевдоним», «Описание», «Тип» переменной, выбор инициализации «Значение» или «Выражение» и поле ввода значения/формулы.

Форма содержит следующие 3 флажка:

- Только чтение;
- Запросить у пользователя;
- Разрешить использовать как SQL параметр.

При выборе флажка «Запросить у пользователя» появляются детальные настройки (рисунок [392\)](#page-267-1):

- Выбор источника данных (элементы или колонки) (рисунок [393\)](#page-268-0);
- Параметры выбора (Из переменной, ничего, первый);
- Редактор элементов (Ключ и метка);
- Маска.

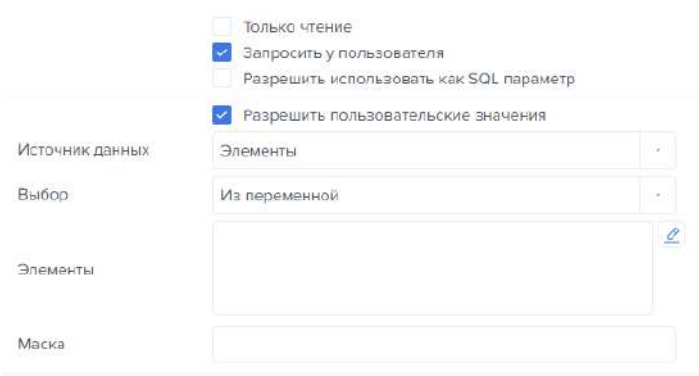

<span id="page-267-1"></span>Рисунок 392 – Настройки новой переменной

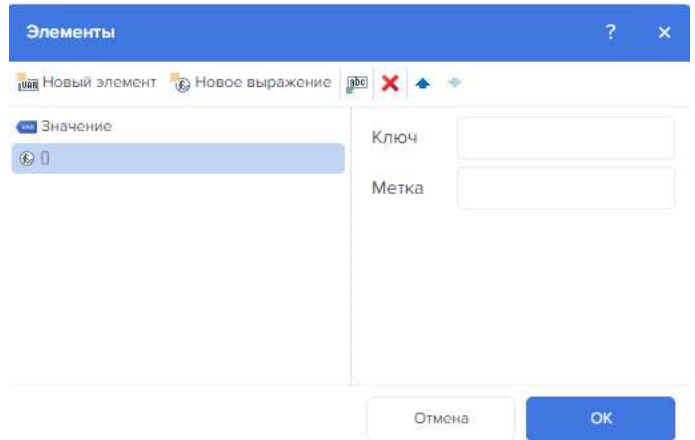

<span id="page-268-0"></span>Рисунок 393 – Элементы выбора источника данных

4.11.3.2.2.4.7 Команда «Новый ресурс»

Команда «Новый ресурс» предоставляет возможность создать новый ресурс в отчете, т.е. встроить какой-либо файл в файл отчета (рисунок [394\)](#page-268-1).

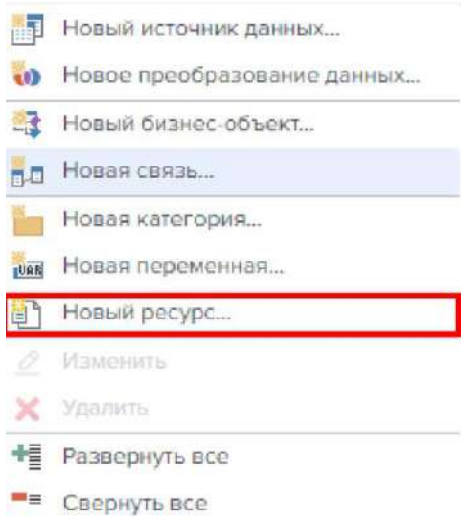

<span id="page-268-1"></span>Рисунок 394 – Команда «Новый ресурс»

При выборе команды открывается модальное окно добавления нового ресурса (рисунок [395\)](#page-269-0).

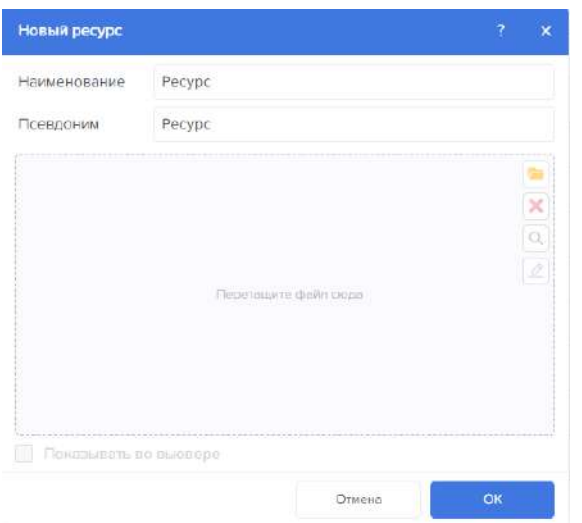

<span id="page-269-0"></span>Рисунок 395 – Добавление «Новый ресурс»

4.11.3.2.2.5 Кнопка «Изменить»

Кнопка «Изменить» предоставляет возможность изменить любой элемент, доступный для редактирования.

4.11.3.2.2.6 Кнопка «Удалить»

С помощью кнопки «Удалить» можно удалить любой элемент в словаре данных, доступный для удаления.

4.11.3.2.2.7 Кнопка «Переместить вверх»

С помощью кнопки «Переместить вверх» можно поднять в списке выделенный источник данных.

4.11.3.2.2.8 Кнопка «Переместить вниз»

С помощью кнопки «Переместить вниз» можно опустить в списке выделенный источник данных.

4.11.3.2.3 Вкладка «Дерево отчета»

Древо отчета представляет собой визуальное отображение всех компонентов, из которых состоит отчет (рисунок [396\)](#page-270-0).

1 – Компонент поиска, позволяющий искать в рамках выбранного отчета/дашборда единичный элемент;

2 – Кнопка сворачивания, позволяющая свернуть или развернуть список компонентов;

3 – Кнопка события;

4 – Тело отчета/дашборда (перечень всех компонентов, расположенных на отчете/ дашборде).

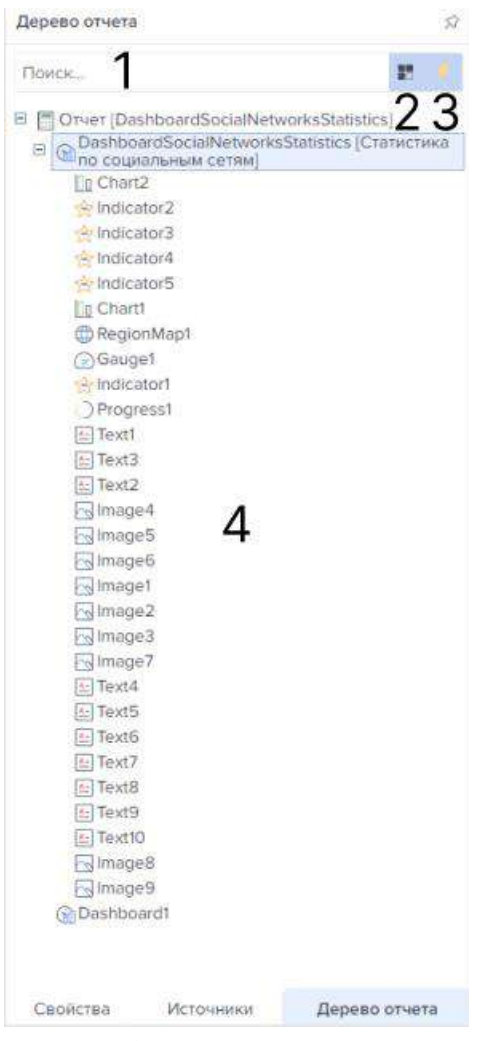

Рисунок 396 – Вкладка «Древо отчета»

4.11.3.3 Создание отчета и дашборда

# 4.11.3.3.1 Создание отчета

Для создания дашборда необходимо открыть реестр отчетов и дашбордов. После создается категория (рисунок [397\)](#page-270-1).

<span id="page-270-0"></span>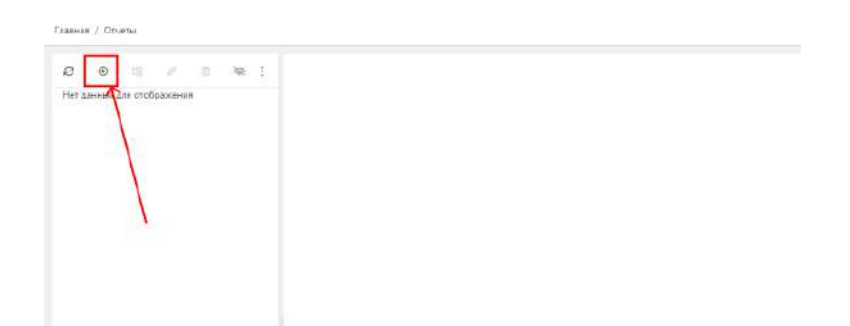

<span id="page-270-1"></span>Рисунок 397 – Создание «Категория»

Откроется модальное окно, в котором задается имя категории (рисунок [398\)](#page-271-0).

|         | Категория отчетов                    |   |          |           |                     | $\Omega$ | $\boldsymbol{\mathsf{x}}$ |
|---------|--------------------------------------|---|----------|-----------|---------------------|----------|---------------------------|
| $\circ$ | ۵                                    | B |          | Сохранить | Сохранить и закрыть |          |                           |
|         | Иконка                               |   | $\equiv$ |           |                     |          |                           |
|         | Доступен $\overline{\text{Title}}^x$ |   | 但        |           |                     |          |                           |
|         |                                      |   | reports  |           |                     | ◎ 7/500  |                           |

<span id="page-271-0"></span>Рисунок 398 – Модальное окно создания «Категория отчета»

После сохранения и перехода в категорию необходимо добавить отчет (рисунок [399\)](#page-271-1).

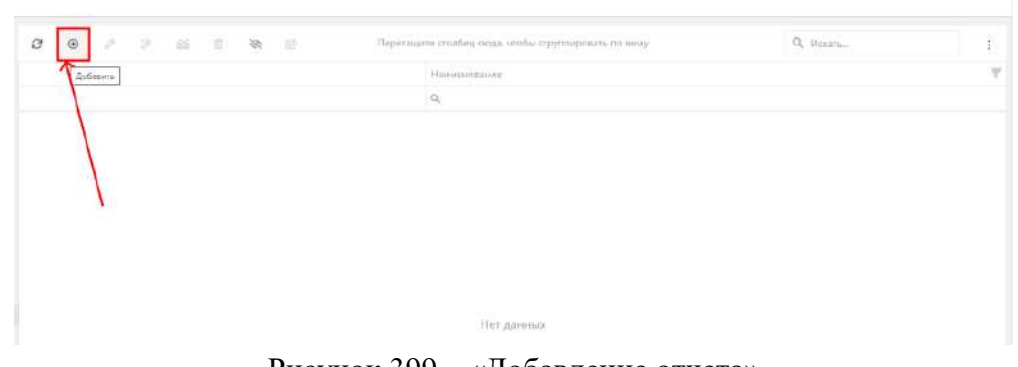

Рисунок 399 – «Добавление отчета»

В модальном окне задается наименование и системное имя (рисунок [400\)](#page-271-2).

<span id="page-271-1"></span>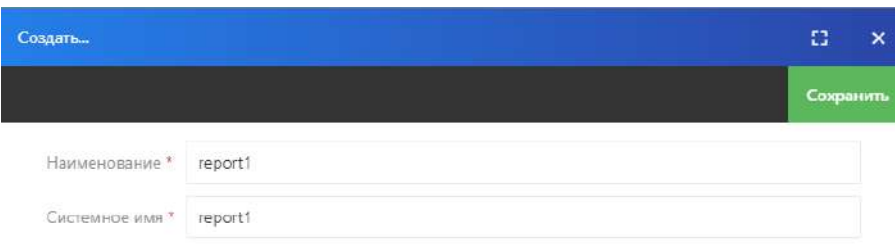

<span id="page-271-2"></span>Рисунок 400 – Модальное окно «Создать»

После необходимо выбрать созданный дашборд и перейти в конструктор.

Открывается окно конструктора (рисунок [401](#page-272-0)). На главное странице по умолчанию установлен лист отчета. Для добавления отчета можно воспользоваться двумя сценариями.

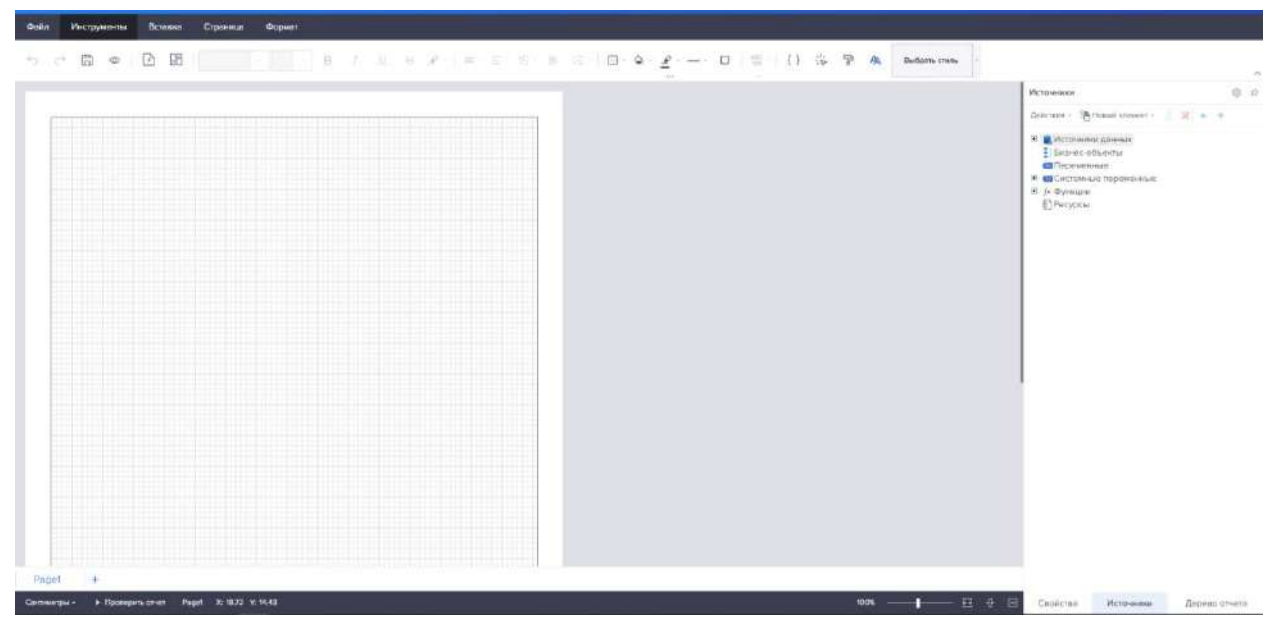

Рисунок 401 – «Конструктор отчета»

<span id="page-272-0"></span>Первый сценарий предполагает воспользоваться кнопкой «+» на панели вкладок в левом нижнем углу страницы. Создается новая страница отчета (рисунок [402\)](#page-272-1).

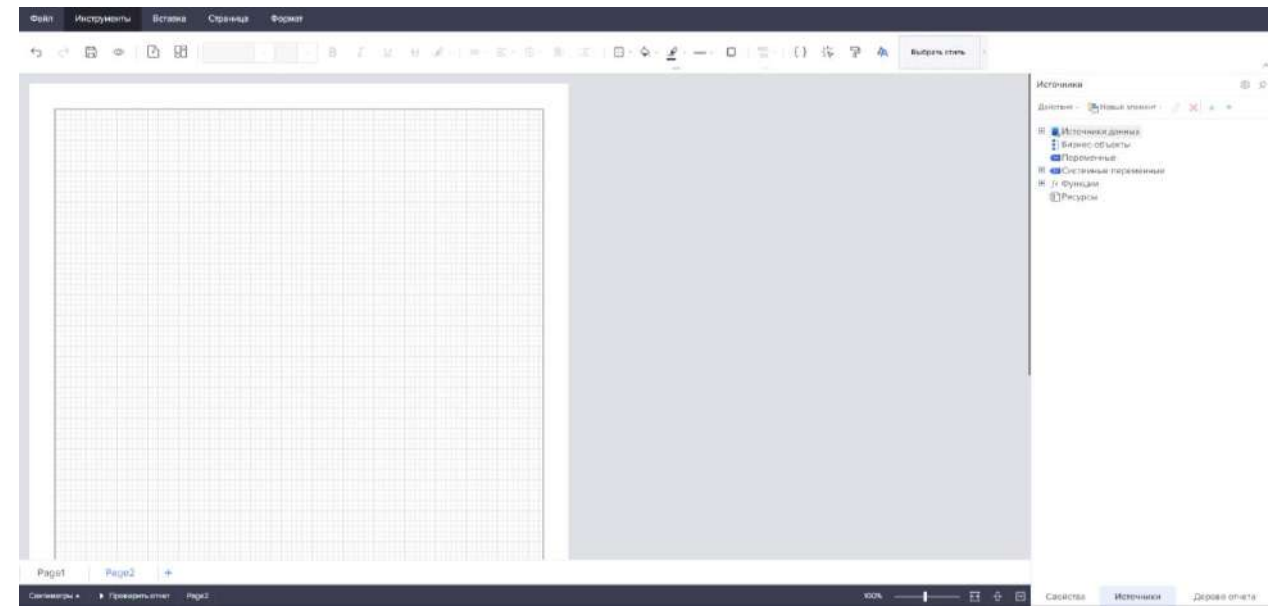

Рисунок 402 – Добавление новой страницы отчета через панель вкладок

<span id="page-272-1"></span>Второй сценарий предполагает использование кнопки  $\Box$  «Создать новую страницу» на панели инструментов во вкладке меню «Инструменты» (рисунок [403](#page-273-0)). Создается новый лист отчета.

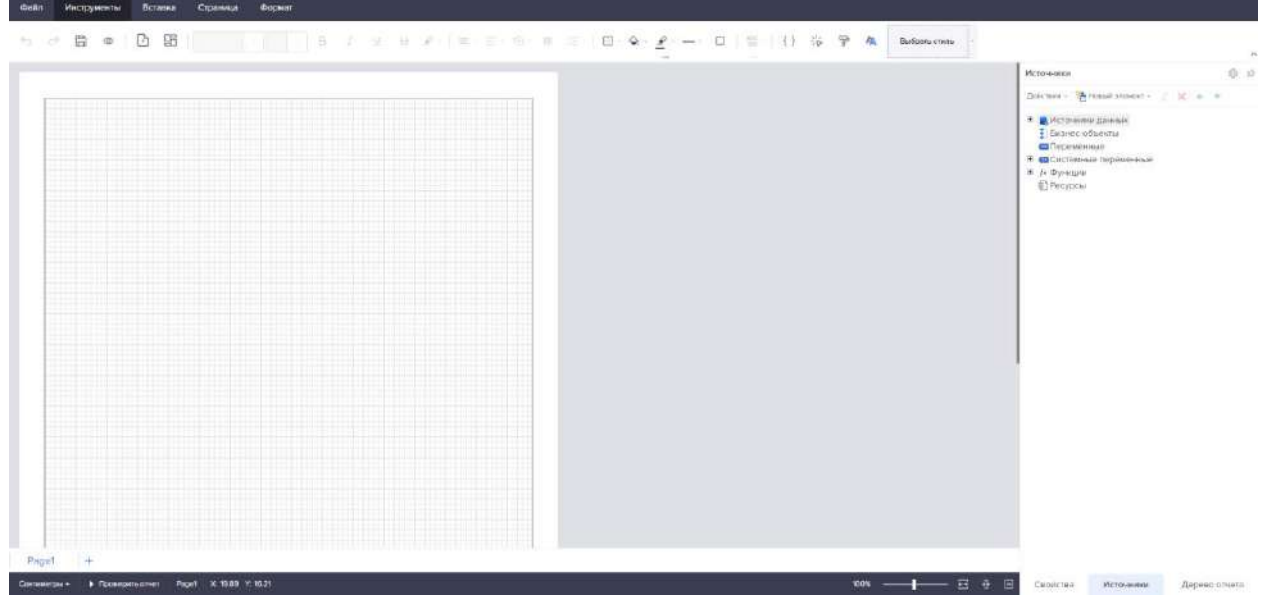

Рисунок 403 – Добавление новой страницы отчета 2

## <span id="page-273-0"></span>4.11.3.3.2 Создание дашборда

Для создания дашборда необходимо открыть реестр отчетов и дашбордов. После необходимо добавить категорию (рисунок [404\)](#page-273-1).

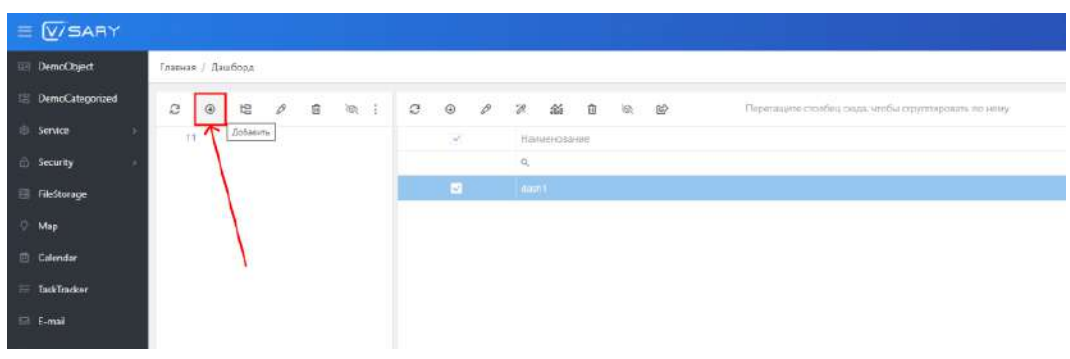

<span id="page-273-1"></span>Рисунок 404 – Добавление категории дашборда

Открывается модальное окно, где необходимо задать имя категории (рисунок [405\)](#page-273-2).

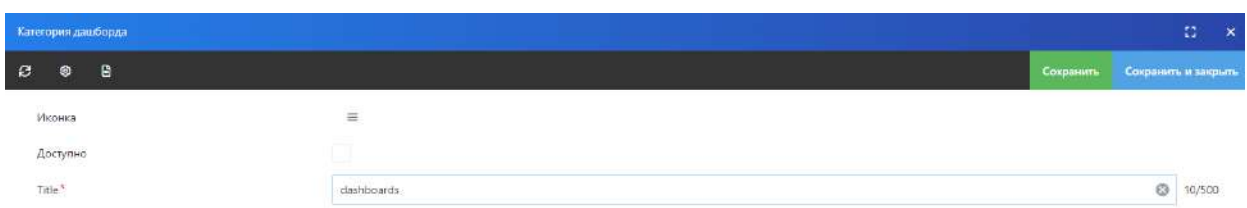

<span id="page-273-2"></span>Рисунок 405 – Модальное окно добавления категории дашборда

После к категории добавляется дашборд (рисунок [406\)](#page-274-0).

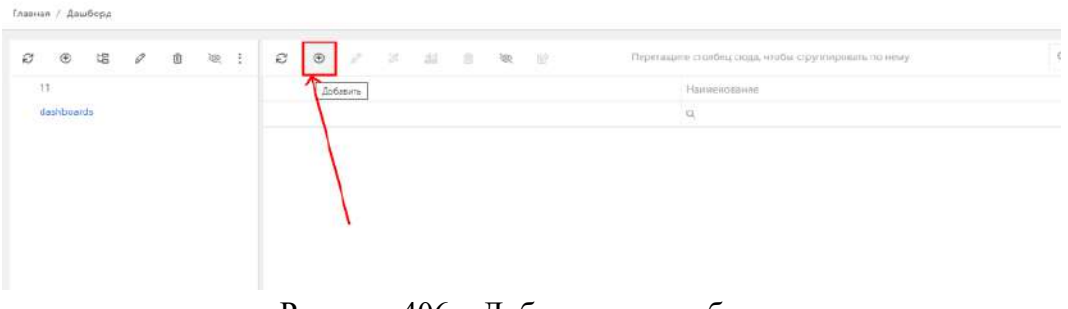

Рисунок 406 – Добавление дашборда

В модальном окне задается наименование и системное имя (рисунок [407\)](#page-274-1).

<span id="page-274-0"></span>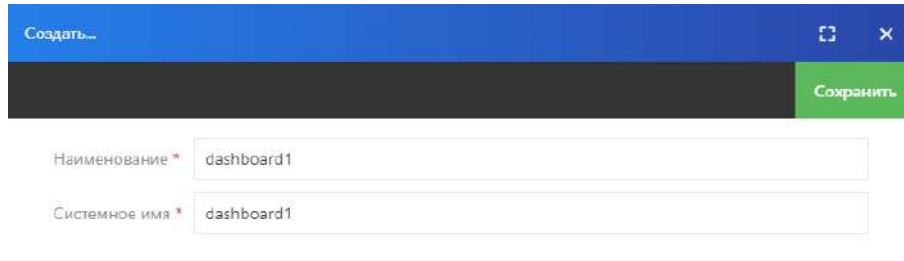

<span id="page-274-1"></span>Рисунок 407 – Модальное окно добавления дашборда

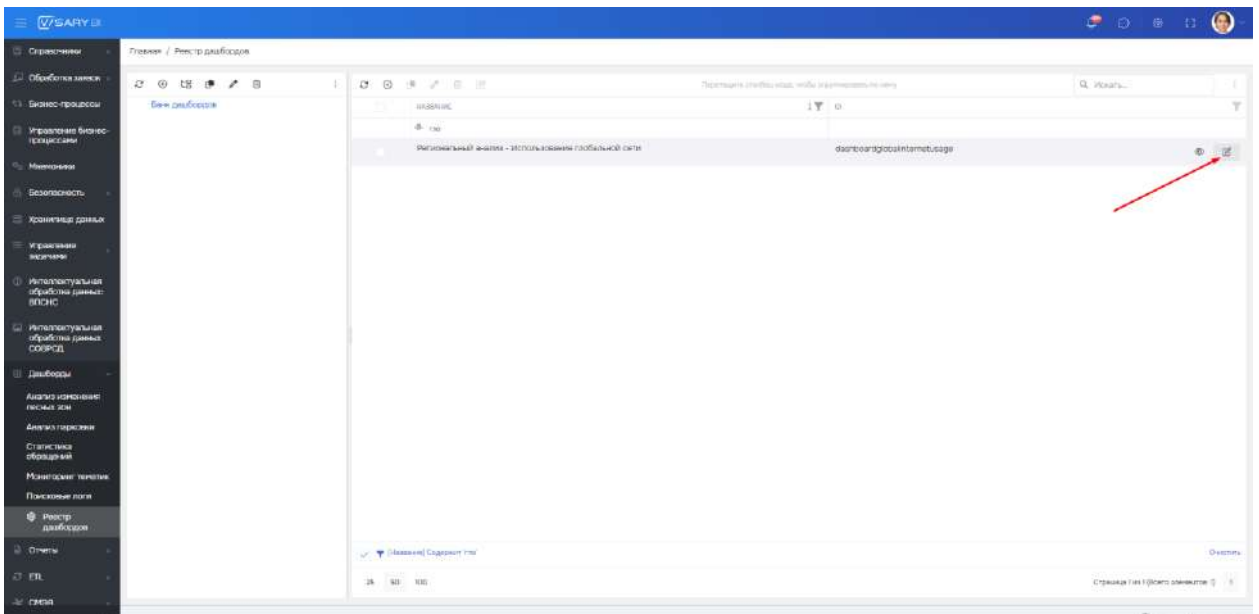

Необходимо выбрать созданный дашборд и перейти в конструктор (рисунок [408\)](#page-274-2).

<span id="page-274-2"></span>Рисунок 408 – Переход в конструктор дашборда

Открывается окно конструктора, на главное странице по умолчанию установлен лист отчета (картинка [409](#page-275-0)). Для добавления дашборда можно воспользоваться двумя сценариями.

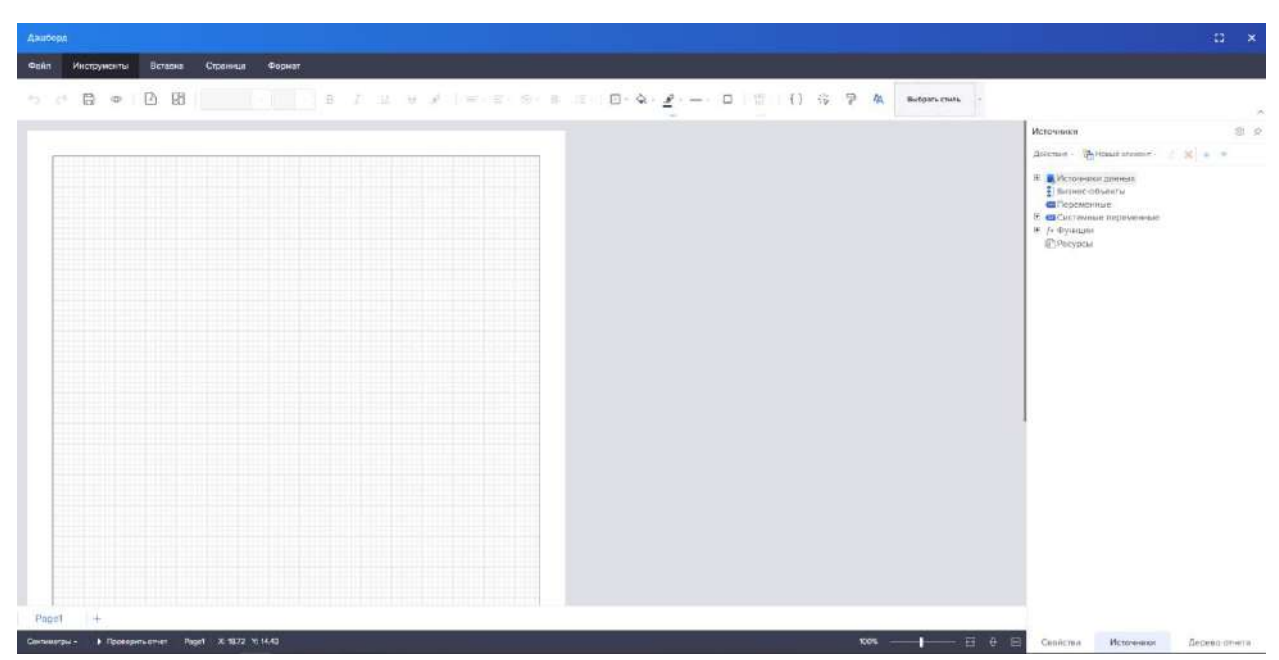

Рисунок 409 – Конструктор дашборда

<span id="page-275-0"></span>Первый сценарий предполагает воспользоваться кнопкой «+» на панели вкладок в левом нижнем углу страницы. Открывается окно выбора. Выбираем «Создать панель индикаторов» (рисунок [410\)](#page-275-1).

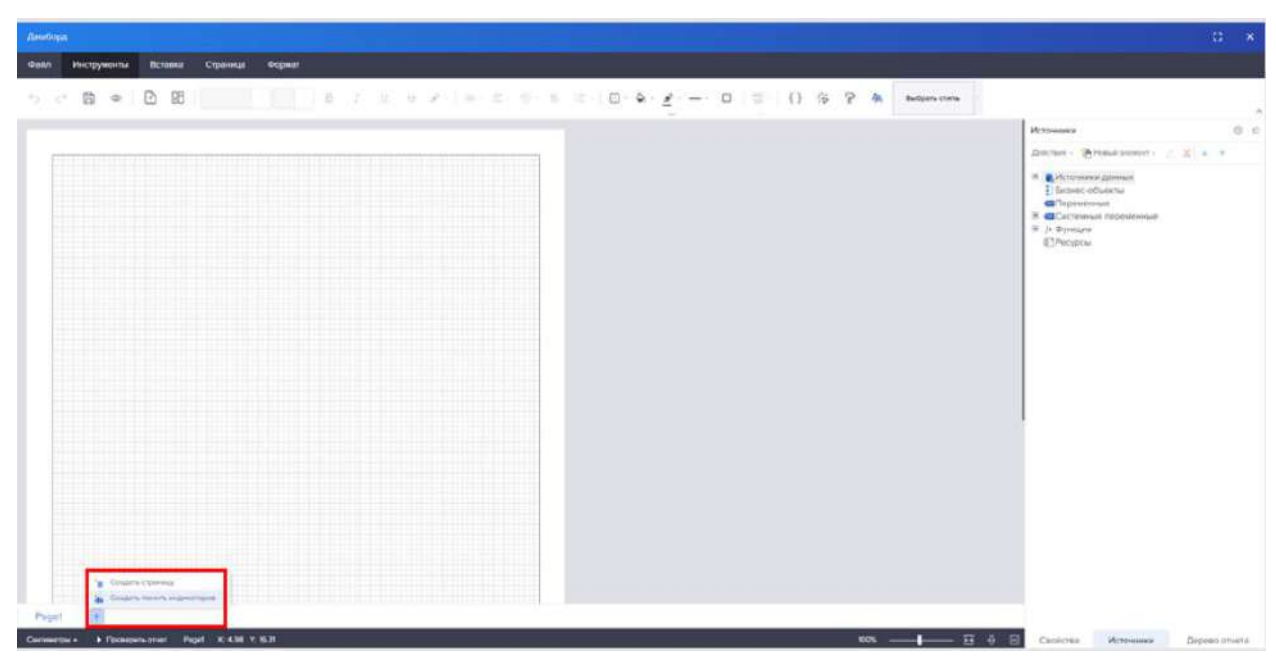

Рисунок 410 – Добавление страницы дашборда

<span id="page-275-1"></span>Открывается новый лист дашборда (рисунок [411\)](#page-276-0)

| Фойл Инструменты Всторка Страница Формот<br>A <sub>n</sub><br>$1$ 3 $1 \leq x \leq x$ , $1 \leq x \leq x$ , $x \leq x$ , $1 \leq x \leq x$ , $1 \leq x \leq x$ , $1 \leq x \leq x$ , $1 \leq x \leq x$ , $1 \leq x \leq x$ , $1 \leq x \leq x$ , $1 \leq x \leq x$ , $1 \leq x \leq x$ , $1 \leq x \leq x$ , $1 \leq x \leq x$ , $1 \leq x \leq x$ , $1 \leq x \leq x$ , $1 \leq x \leq$<br>ち ( 日 9   2 田<br><b>The Contract of Street</b><br>Costs<br>Источники<br>Доктов - Феновизловол - 2 X и =<br><b>В Д</b> Источног длинах<br>Broad-off-sitte<br>Gilepowerune<br>E CECecreurise beceveriese<br>36 / Функции<br><b>IT Pecypine</b> | Дашборд                                                |                       | $\Omega$<br>$\mathbf{x}$ |
|----------------------------------------------------------------------------------------------------|--------------------------------------------------------|-----------------------|--------------------------|
|                                                                                                    |                                                        |                       |                          |
|                                                                                                    |                                                        |                       | 2                        |
|                                                                                                    |                                                        |                       | 3 8                      |
|                                                                                                    |                                                        |                       |                          |
|                                                                                                    |                                                        |                       |                          |
| Deshboard1 +<br>Paget                                                                                                    | > Rockepen an et Destbook1 X: 1075.00 % 580,00<br>100% | Ceoncrea<br>Источники | Дерево обиети            |

<span id="page-276-0"></span>Рисунок 411 – Созданная страница дашборда

Второй сценарий предполагает использование кнопки  $\boxplus$  «Создать новую панель индикаторов». Создается новый лист дашборда (рисунок [412\)](#page-276-1).

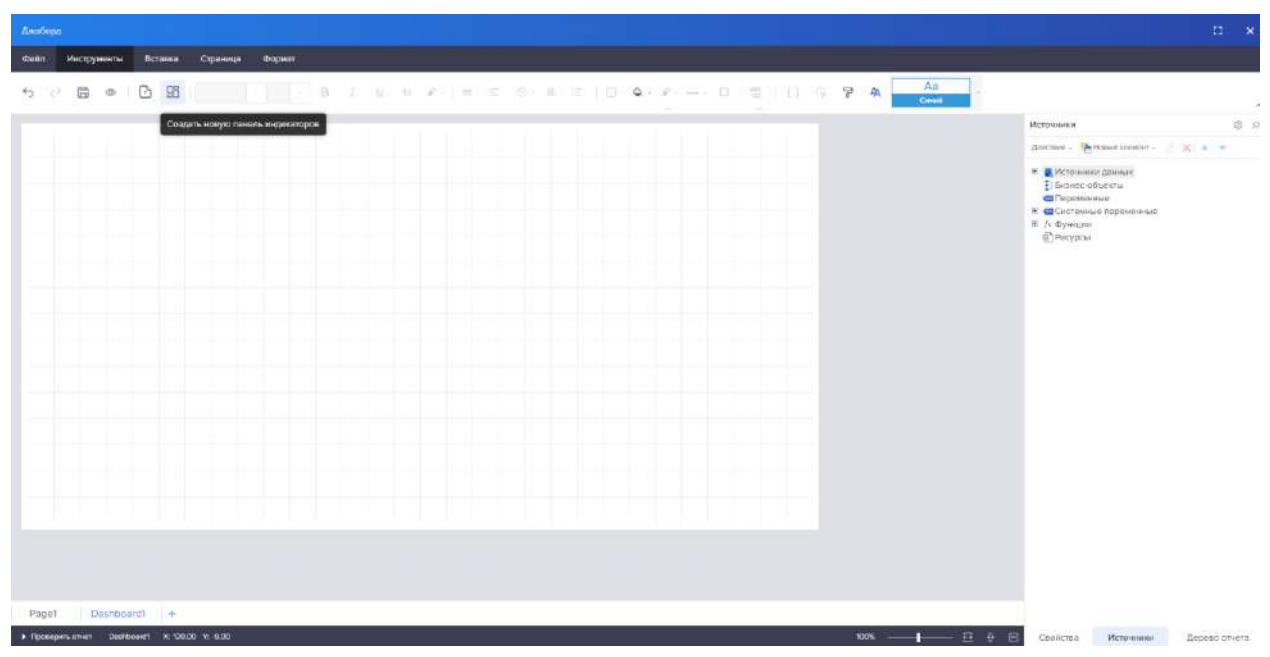

Рисунок 412 – Создание страницы дашборда

<span id="page-276-1"></span>4.11.3.4 Импорт и экспорт данных

4.11.3.4.1 Импорт и экспорт данных из конструктора

4.11.3.4.1.1 Импорт данных

Для импорта отчета или дашборда необходимо перейти во вкладку «Файл» в «Меню», нажать на кнопку «Открыть» (рисунок [413\)](#page-277-0).

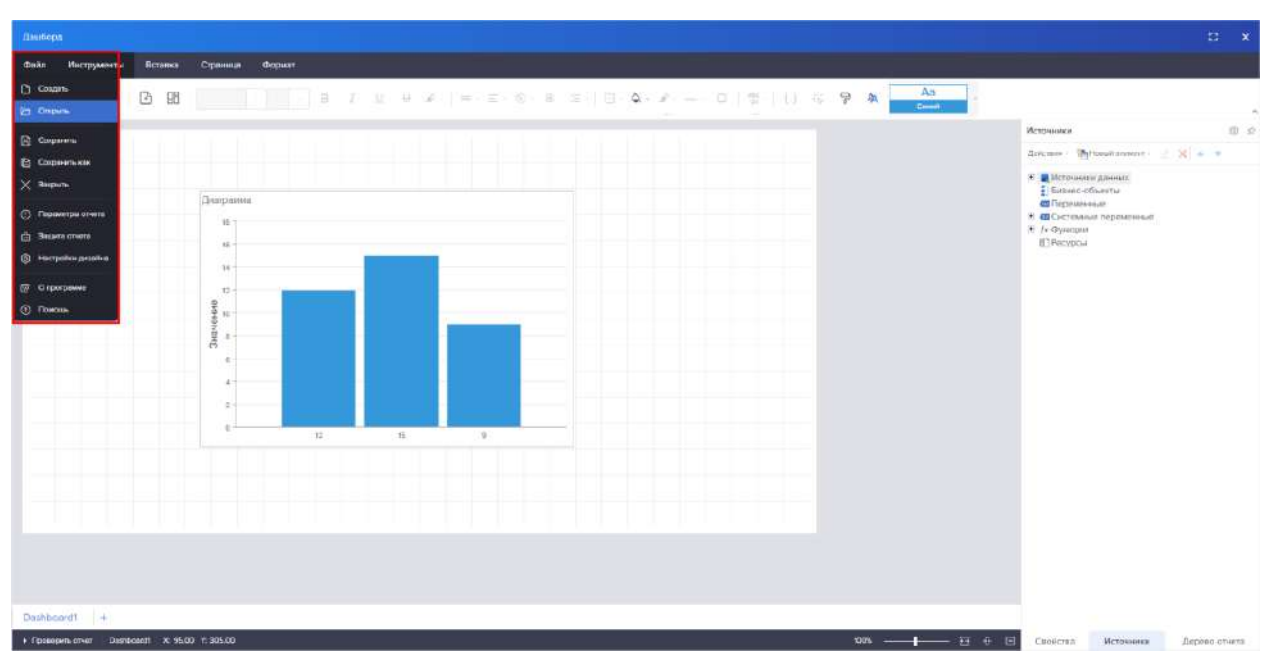

<span id="page-277-0"></span>Рисунок 413 – Импорт дашборда

В открывшемся окне необходимо выбрать нужный файл с расширением «\*.mrt» (рисунок [414\)](#page-277-1).

| <b>• Открытие</b>                      |                                       |                  |            |                        |                        | ×            |
|----------------------------------------|---------------------------------------|------------------|------------|------------------------|------------------------|--------------|
|                                        | Этот компьютер > Загрузки             |                  |            | ৺ ু<br>Поиск: Загрузки |                        | مر           |
| Упорядочить ▼                          | Новая папка                           |                  |            |                        | 脂: ▼<br>m              | ?            |
|                                        | Имя                                   | Дата изменения   | Tun        | Размер                 |                        |              |
| ₩ Быстрый доступ                       | dashboardsocialnetworksstatistics.mrt | 19.08.2022 8:50  | Файл "MRT" | 418 KB                 |                        |              |
| OneDrive                               | visitorsopinionaboutarmyforum2.mrt    | 26.08.2022 11:53 | Файл "MRT" | 2 002 KB               |                        |              |
| Этот компьютер                         | dashboardgetstart.mrt                 | 26.08.2022 11:55 | Файл "MRT" | 353 K <sub>B</sub>     |                        |              |
|                                        | dashboardmanufacturing.mrt            | 26.08.2022 11:56 | Файл "MRT" | 294 K <sub>B</sub>     |                        |              |
| Видео                                  | parametersdetailedorders.mrt          | 26.08.2022 12:37 | Файл "MRT" | 272 K <sub>B</sub>     |                        |              |
| 愺<br>Документы                         | parametershighlightcondition.mrt      | 26.08.2022 12:43 | Файл "MRT" | 289 K <sub>B</sub>     |                        |              |
| • Загрузки                             | demodemo.mrt                          | 30.08.2022 10:21 | Файл "MRT" | 237 K <sub>B</sub>     |                        |              |
| - Изображения                          | dashboardgetstart (1).mrt             | 02.09.2022 14:20 | Файл "MRT" | 352 K <sub>B</sub>     |                        |              |
| <b>В</b> Музыка                        | Report.mrt                            | 22.09.2022 15:20 | Файл "MRT" | 3 K <sub>B</sub>       |                        |              |
| Объемные объ                           | dashboard_ksi.mrt                     | 29.09.2022 10:32 | Файл "MRT" | 2 376 KB               |                        |              |
| Рабочий стол                           | test.mrt                              | 29.09.2022 12:33 | Файл "MRT" | 2 374 KB               |                        |              |
| $\checkmark$<br><b>Double</b><br>$-$ a | alphaportfolioanalytic.mrt            | 30.09.2022 8:49  | Файл "MRT" | <b>585 KB</b>          |                        |              |
| Имя файла:                             |                                       |                  |            | $\checkmark$           | Пользовательские файлы | $\checkmark$ |
|                                        |                                       |                  |            | Открыть                | Отмена                 |              |

<span id="page-277-1"></span>Рисунок 414 – Выбор файла

После откроется импортируемый файл (рисунок [415\)](#page-278-0).

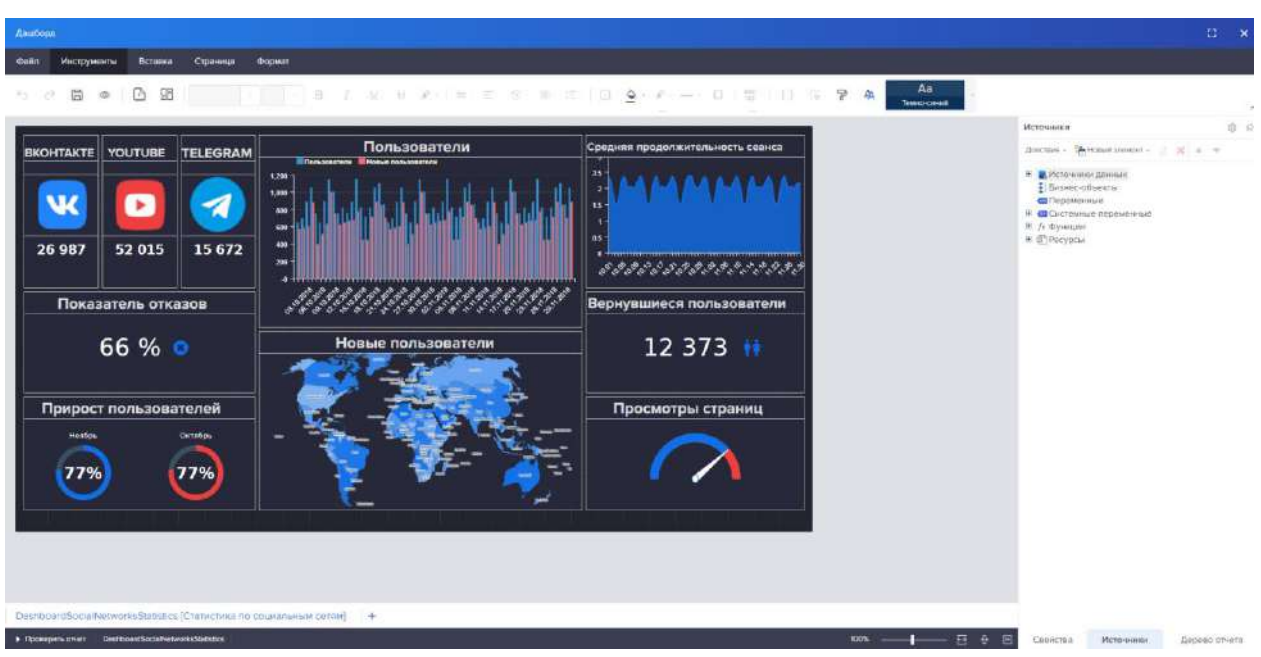

<span id="page-278-0"></span>Рисунок 415 – Открытый дашборд

# 4.11.3.4.1.2 Экспорт данных

Для экспорта отчета или дашборда необходимо перейти во вкладку «Файл» в «Меню», нажать на кнопку «Сохранить как» (рисунок [416\)](#page-278-1).

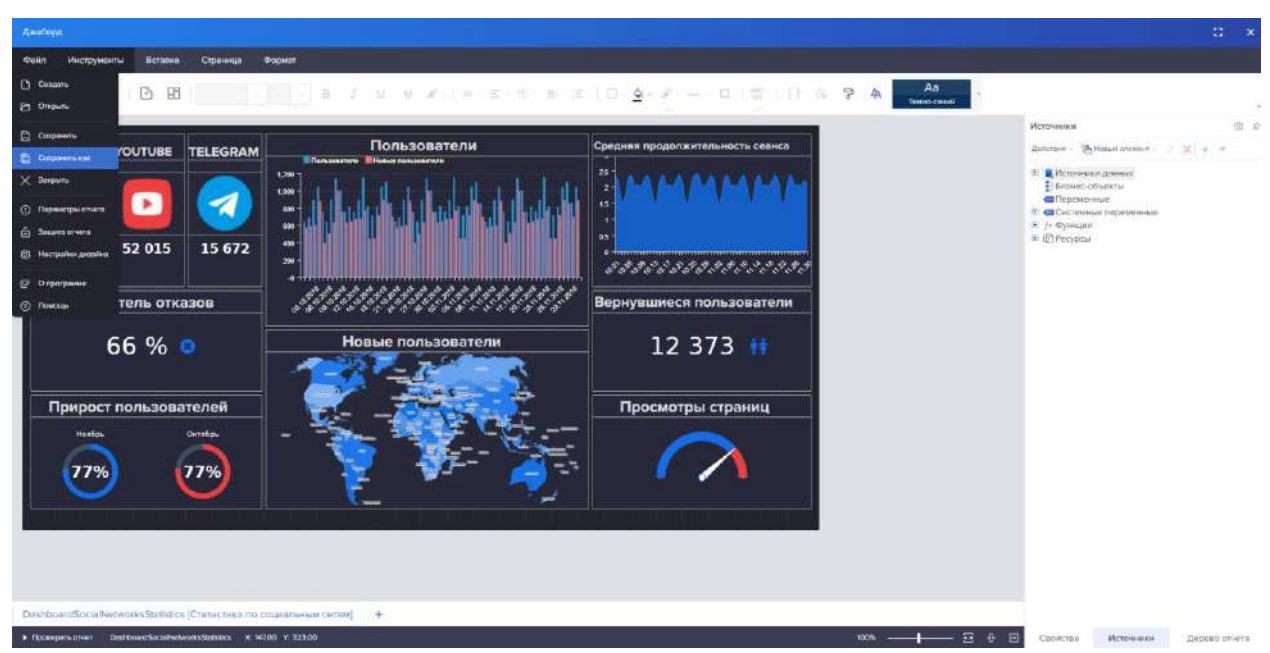

Рисунок 416 – Сохранить как

<span id="page-278-1"></span>Дашборд/отчет выгружается в виде файла с расширением «\*.mrt» (рисунок [417\)](#page-279-0).

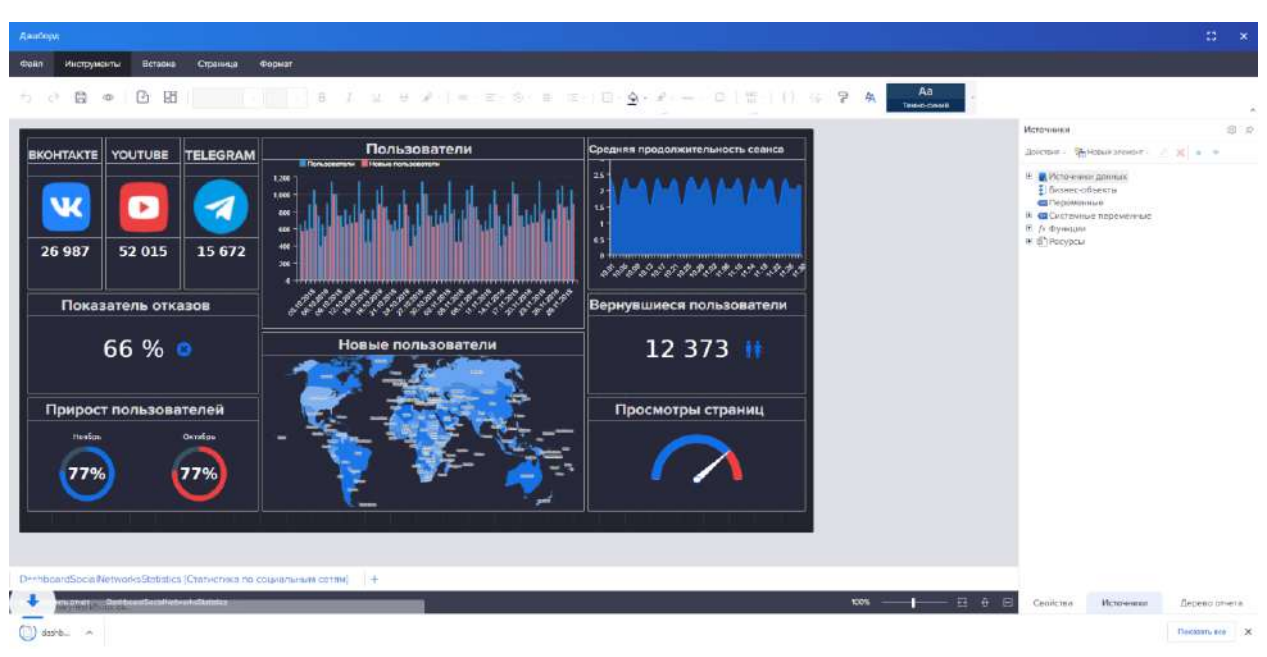

Рисунок 417 – Экспорт дашборда

<span id="page-279-0"></span>4.11.3.4.2 Импорт и экспорт данных из вьювера

## 4.11.3.4.2.1 Импорт данных

Из реестра отчетов/дашбордов необходимо открыть дашборд во вьювере (режим просмотра) (рисунок [418\)](#page-279-1).

| <b>V/SARYEL</b>                                      |                                                                         |                                                                   |                                           | $\circ$                               |                | œ.           |
|------------------------------------------------------|-------------------------------------------------------------------------|-------------------------------------------------------------------|-------------------------------------------|---------------------------------------|----------------|--------------|
| Стравочное<br>Главная / Расста дашбосдов             |                                                                         |                                                                   |                                           |                                       |                |              |
| Обработка шаяси.<br>2.5%<br>18<br>r.<br>$\cdot$<br>肩 | $C_1$ $C_2$ $A_3$ $A_4$ $B_5$ $B_6$                                     | These material surface exists, we the pre-representation of waves |                                           | Q staati.                             |                |              |
| Бенно-градческ<br>Банк двибордов.                    | HISSANE<br>$\overline{m}$                                               |                                                                   | 17.7                                      |                                       |                | $\sim$       |
| Управляеми былки:-                                   |                                                                         |                                                                   |                                           |                                       |                |              |
| процессоми                                           | Виконсовые показатели - Основные динаксовые показатели                  |                                                                   | dsohbcordfinancial                        |                                       | <b>OD</b>      | 道            |
| <b>Мненшины</b>                                      | Финансовые показатели - Бирнавые торги.                                 |                                                                   | dashboardexchargetengers                  |                                       | ®              | 信            |
| <b>Бехопковсть</b>                                   | Статильна - С-йтники и азнаведыв райте                                  |                                                                   | clashboards/testatistics                  |                                       | $\circledcirc$ | 盆            |
| Хранилище данных                                     | Статистика - Статистика сайта                                           |                                                                   | deshboardwebsttearalptics'                |                                       | (d)            | 35           |
| VICOBAG-SHE<br><b>SOLDENSKA</b>                      | Статистика - Статистика продаж                                          |                                                                   | dastring thanks that stock                |                                       | 面              | <b>of</b>    |
| Интеллектувления<br>обработно длинью.                | COMMOTING - COMMITING SERVICE                                           |                                                                   | desinboardordoro                          |                                       | 面              | $\mathbf{z}$ |
| <b>BITCHC</b><br>Интеллектуальная                    | Статистика - Пользователи социальных сетей                              |                                                                   | dashboardsocialnstworksstatistics         |                                       | w              | 世            |
| обработка данных<br><b>COBACE</b>                    | Статистика - Отслениалние посещаемости ресторана                        |                                                                   | deshboardwebiurentettendengehecking       |                                       | ®              | 贤            |
| <b>Линбским</b>                                      | Статистика обращаний                                                    |                                                                   | eppäcebonstatistic                        |                                       | 面              | 店            |
| Днализ изменение<br><b><i>DECHINK SON</i></b>        | Статистика - билетнее степистике                                        |                                                                   | dashboardticketsstatistick                |                                       | 面              | $\alpha$     |
| Лиалье порковни                                      | Региональный энализ - Использование глобальной сели                     |                                                                   | dashboardgiotialintecnebisage             |                                       | dh.            | $\alpha$     |
| Статистика<br>обращений                              | Personanyasi akang - Akang Konstruational                               |                                                                   | cashocardusaysstatisticragionamap         |                                       | (B)            | $\alpha$     |
| Монгормг томатии                                     | Rashine-ые информационные панали - Самые дорогии здания РФ              |                                                                   | Dachboard TopCfExpensiveBuildingenFlussia |                                       | 涵              | $\alpha$     |
| Поисковые логи                                       | Различные информационные дацборды - Рестораны быстрого гитания          |                                                                   | deshboardfastfesdanch                     |                                       | 0D             | 105          |
| <b>C</b> Peecro<br>naufloogge                        | Различные информационные дацборды - Отслеживание посещаемости ресторона |                                                                   | Dashbowdflestaurant@ttendanceTracking     |                                       |                |              |
| Or eras                                              | <b>T</b> Conten binch                                                   |                                                                   |                                           |                                       | 60             | 活            |
| ER.                                                  | 26 90 100                                                               |                                                                   |                                           | Crainway Law 2 (Brant) Stevesman (60) |                | 1/2          |
| и смая                                               |                                                                         |                                                                   |                                           |                                       |                |              |

<span id="page-279-1"></span>Рисунок 418 – Просмотр дашборда

Открывается дашборд/отчет в режиме просмотра. Необходимо нажать на кнопку «Просмотр» (рисунок [419\)](#page-280-0).

| <b>WEARYEL</b>                                         |    |                         |                                                                         |                                                |                                          | <b>CON</b><br>$\Theta$ $\Phi$             |               |              |
|--------------------------------------------------------|----|-------------------------|-------------------------------------------------------------------------|------------------------------------------------|------------------------------------------|-------------------------------------------|---------------|--------------|
| Стравочники<br>Главная / Ресстр дашбосдов              |    |                         |                                                                         |                                                |                                          |                                           |               |              |
| Obpationus senecu<br>$\alpha$<br>$\sqrt{2}$<br>坛<br>78 | 一段 | $\alpha$<br>- 6         | 意 时<br>18<br>,                                                          | Ostenia rezultas capa, milkozpyropianti mianty |                                          | Q. Hours,                                 |               |              |
| Бизнес-помиксы<br>Банк доцебордов-                     |    |                         | KESSHIP                                                                 | 17.5                                           |                                          |                                           |               | $\sim$       |
| Управление бизне-                                      |    |                         | $\lambda$                                                               |                                                |                                          |                                           |               |              |
| <b>FEXALIBECARER</b>                                   |    |                         | Финансовые проектеля - Основные динансовые призования.                  |                                                | clashboarchinancial                      |                                           |               | 团            |
| Mieircipea                                             |    |                         | Финансовые соказатели - бирживае торги                                  |                                                | clashboardeschangetenders                |                                           | e.            | 谜            |
| <b>Bosonagieers</b>                                    |    |                         | Chinering - C-819869 A ES-BASCHE CERTS                                  |                                                | cashposide testatistics                  |                                           | db.           | 筐            |
| Хранизица данны.                                       |    |                         | Статистика - Статистика сойта                                           |                                                | deehbosrowebs/teanslytics                |                                           | $\circ$       | 國            |
| Указальная<br><b>SAZEPHIPMI</b>                        |    |                         | Статистика - Статистика продаж                                          |                                                | clashboardsalesstatistics                |                                           | $\circledast$ | 宿            |
| И-поллоктуальном<br>обсибово динала:                   |    |                         | Crammons - Crammons sexuos                                              |                                                | clashpoantordare.                        |                                           | ®             | 区            |
| <b>BOCHC</b>                                           |    |                         | Статистика - Пользовители социальных ситей.                             |                                                | Gashboardsoclametworksstatistics         |                                           | ®             | 18           |
| и поллогуальная<br>обработка данных<br><b>COBPCZ</b>   |    |                         | Статистика - Отсленивание посященности ресторана                        |                                                | chishboardrestaurantattendancemacking    |                                           | ®             | œ            |
| Дашборды                                               |    |                         | статистика образаний                                                    |                                                | applicationstatistic                     |                                           | ÷             | 居            |
| Лидлю изможения<br><b>THE MAIN SEAL</b>                |    |                         | Статистико - Билетная статистика                                        |                                                | clashboardticketsctatistics              |                                           | œ.            | 谣            |
| Лиалия персовой                                        |    |                         | Региональный сналис - Использование глобальной сети                     |                                                | dishboardgiobalintemetusape              |                                           | æ.            | 國            |
| Статистика<br><b>TAXABLE INC.</b>                      |    |                         | Региональный энелиз - Анализ пользователей                              |                                                | cardioautusersstatisticredonalmici       |                                           | $\circ$       | 区            |
| <b>Movement steams</b>                                 |    |                         | Различные информационные ланеги - Селые дорогие здания PD               |                                                | CastroardTopCfExpersiveBatdrigstrifussca |                                           | ®             | 腐            |
| <b>TRINOCHILAN FOEM</b><br><b>E</b> Peacro             |    |                         | Различные информационные дашборды - Рестораны быстрого литания          |                                                | geshoografiestfooglanch                  |                                           | ۰             | $\mathbb{Z}$ |
| пацбордов                                              |    |                         | Различные информационные дацеорды - Отспокование посещаемости расторана |                                                | DashippardFlestsurant/AttendanceTracking |                                           | œ.            | 谣            |
| Othersa                                                |    | <b>T</b> Coupers Barato |                                                                         |                                                |                                          |                                           |               |              |
| ETL.                                                   |    | \$0 100<br>25.          |                                                                         |                                                |                                          | Стронный Гиз 2 (Всего элементов ББ) : 1 2 |               |              |
| <b>JO CHERA</b>                                        |    |                         |                                                                         |                                                |                                          |                                           |               |              |

<span id="page-280-0"></span>Рисунок 419 – Вьювер дашборда

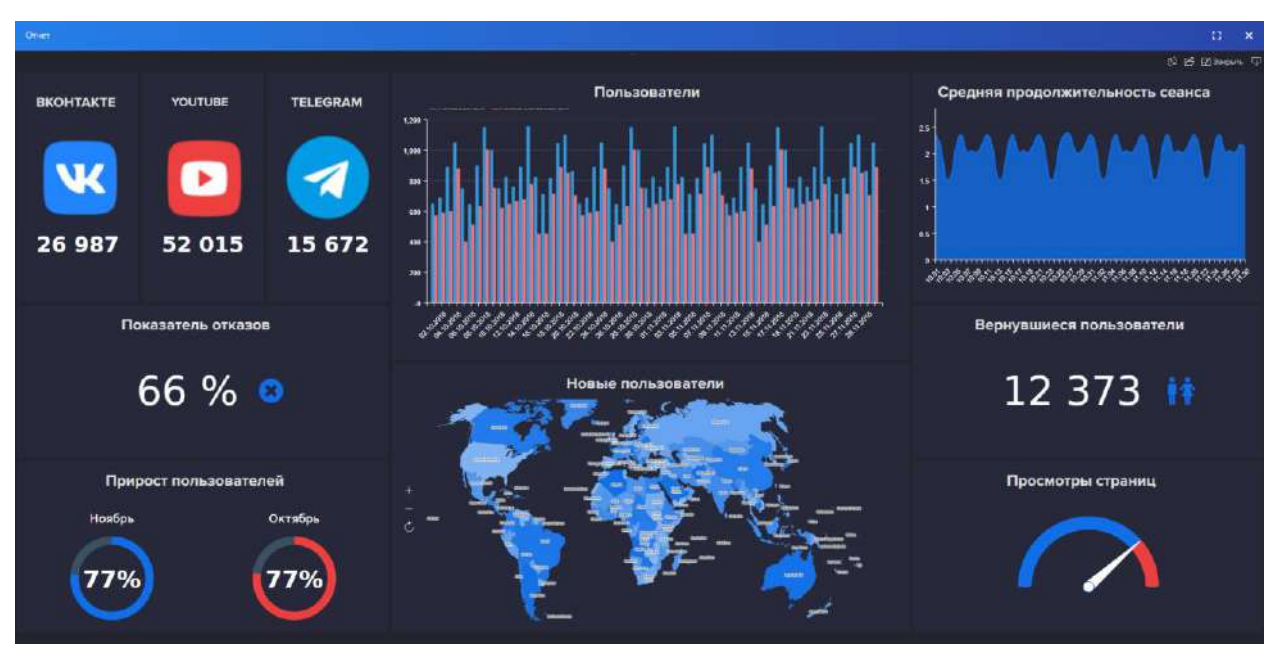

Рисунок 420 – Открытие дашборда во вьювере

### 4.11.3.4.2.2 Экспорт данных

Для экспорта данных из вьювера дашбордов необходимо нажать на кнопку сохранить, расположенную в верхнем правом углу (рисунок [421\)](#page-281-0).

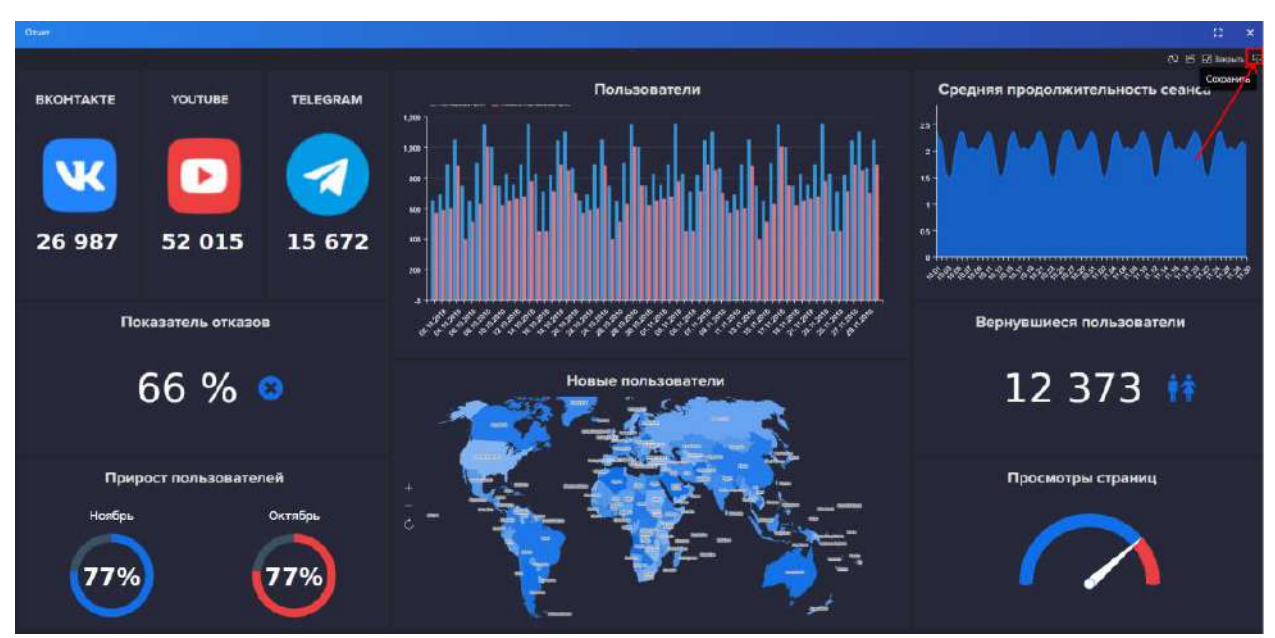

<span id="page-281-0"></span>Рисунок 421 – Сохранить во вьювере

Откроется список доступных форматов для экспорта дашборда (рисунок [422\)](#page-281-1).

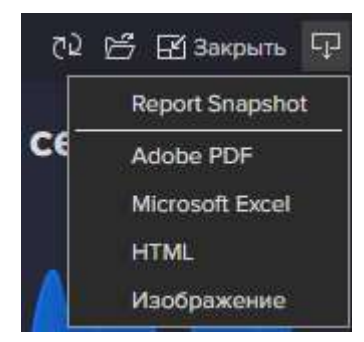

Рисунок 422 – Список доступных форматов для экспорта дашборда

При экспорте отчета список содержит большее количество доступных форматов (рисунок [423\)](#page-281-2).

<span id="page-281-2"></span><span id="page-281-1"></span>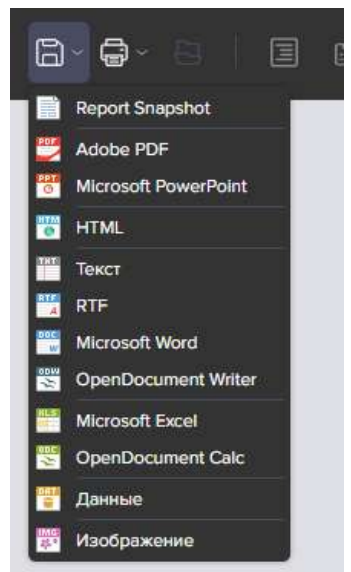

Рисунок 423 – Список доступных форматов для экспорта отчета

Далее для экспорта выбираем нужный формат, затем появляется окно настроек параметров экспорта. Для корректного отображения экспортируемого файла необходимо убрать галочку «Открыть после экспорта» и нажать «ОК» (рисунок [424\)](#page-282-0).

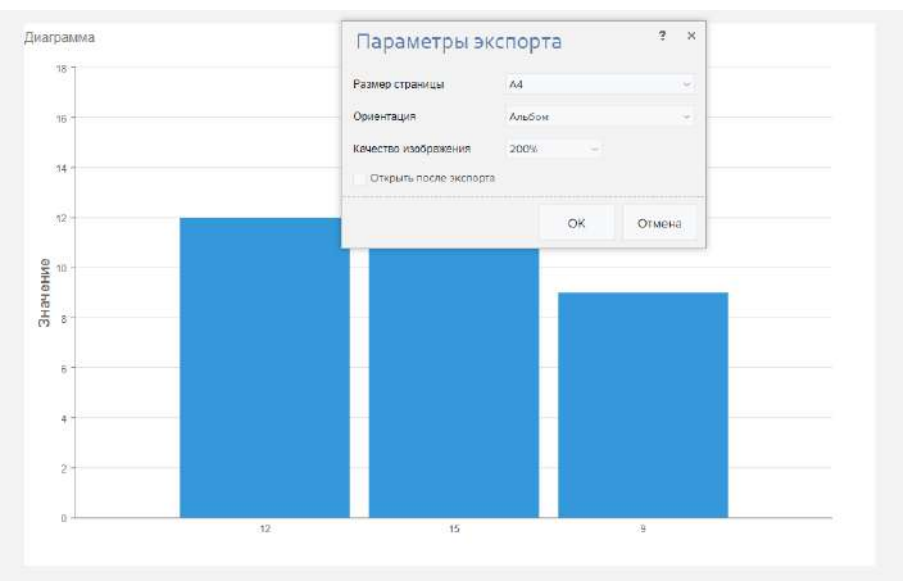

<span id="page-282-0"></span>Рисунок 424 – Параметры экспорта

После экспортируемый файл выгружен и доступен для просмотра (рисунок [425\)](#page-282-1).

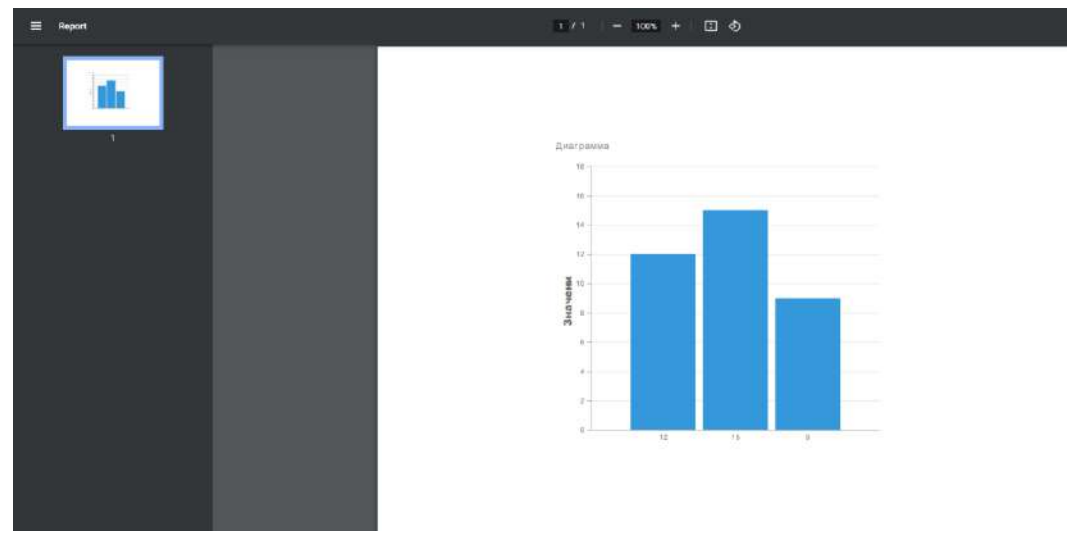

<span id="page-282-1"></span>Рисунок 425 – Просмотр выгруженного файла

4.11.3.5 Сохранение отчета и дашборда

Сохранение отчета или дашборда возможно двумя способами.

Первый способ используется с применением кнопки «Сохранить» на панели инструментов (рисунок [426\)](#page-283-0).

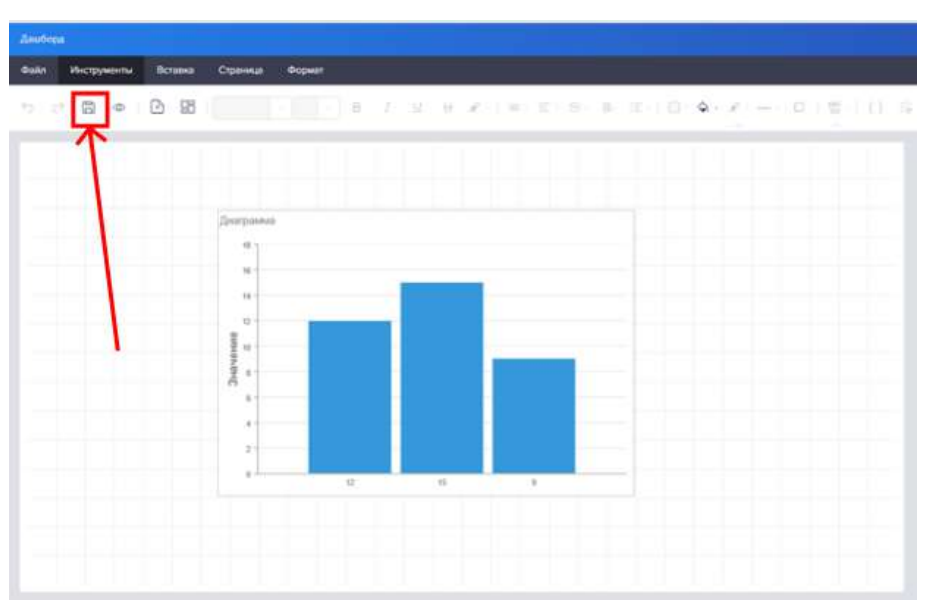

<span id="page-283-0"></span>Рисунок 426 – Кнопка «Сохранить» на панели инструментов

Второй способ применяется с использованием вкладку «Файл» в «Меню». В раскрывшемся списке необходимо нажать на кнопку «Сохранить» (рисунок [427\)](#page-283-1).

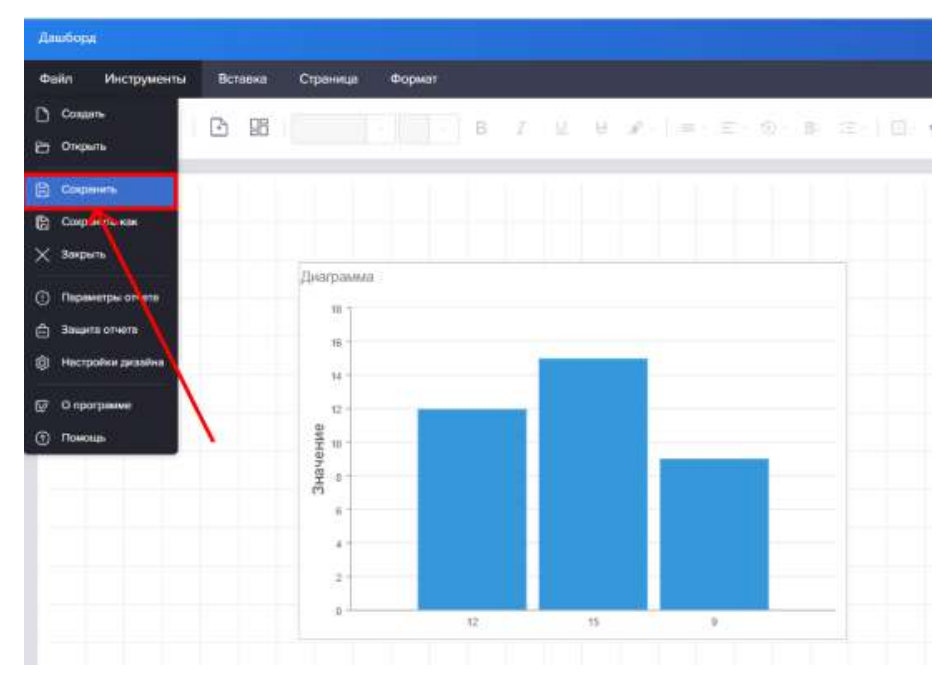

<span id="page-283-1"></span>Рисунок 427 – Пункт списка «Сохранить»

4.11.3.6 Работа с источниками данных

Работа с источниками данных подробно описывается в пункте [4.11.3.2.2.](#page-251-0)

4.11.3.7 Работа с компонентами панели инструментов

Панель инструментов содержит набор виджетов – компонентов визуализации данных (далее - компонентов). Необходимо отметить что в редакторе отчетов используются специализированные компоненты – бэнды. Бэнды – это компоненты группировки данных, позволяющие составлять печатную форму.

Компоненты отчета и дэшборда различаются.

Дэшборд содержит следующие компоненты:

- Таблица
- Карточки
- Сводная таблица
- Диаграмма
- Измерительный прибор
- Индикатор
- Прогресс
- Региональная карта
- Онлайн-карта
- Изображение
- Текст
- Панель
- Геометрия
- Кнопка
- Поле со списком
- Выбор даты
- Список
- Поле с деревом
- Дерево
- Отчет содержит следующие компоненты:
- Заголовок отчета
- Итог отчета
- Заголовок страницы
- Итог страницы
- Заголовок группы
- Итог группы
- Заголовок данных
- Заголовок колонки
- Итог колонки
- Данные
- Дерево
- Подчиненный
- Пустые данные
- Водяной знак
- Оглавление
- Кроосс-заголовок группы
- Кросс-итог группы
- Кросс-заголовок данных
- Кросс-итог данных
- Кросс-данные
- Текст
- Текст в ячейках
- Изображение
- Панель
- Клон
- Флажок
- Вложенный отчет
- Почтовый индекс
- Таблица
- Кросс-таблица
- Спарклайн
- Математическая формула
- Штрих-код
- Примитивы
- Диаграмма
- Карта
- Измерительный прибор
- 4.11.3.7.1 Добавление компонентов на отчет и дашборд

С помощью кнопки «Создать новую страницу в отчете» необходимо создать пустой лист отчета (рисунок [428\)](#page-285-0).

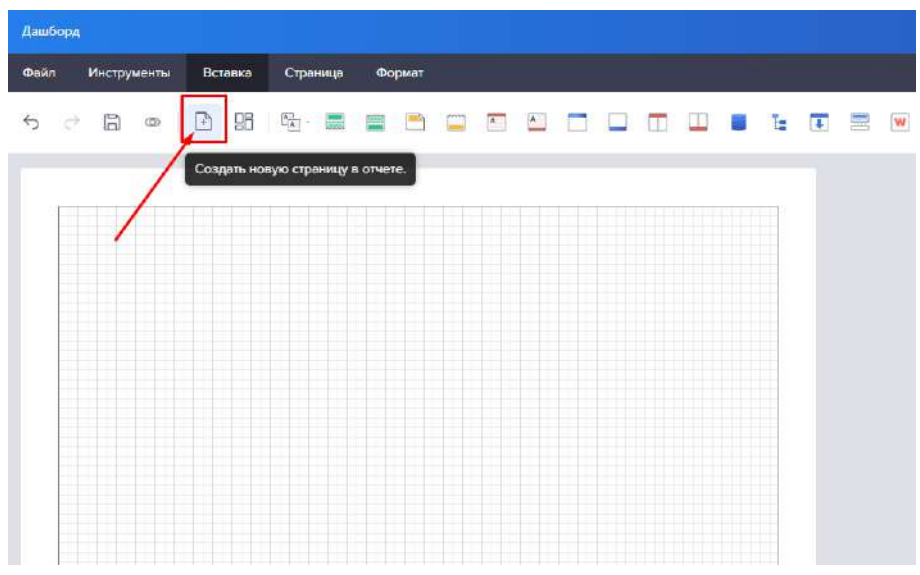

<span id="page-285-0"></span>Рисунок 428 – Создание пустого листа отчета

С помощью кнопки «Создать новую панель индикаторов» необходимо создать пустой лист дашборда (рисунок [429\)](#page-285-1).

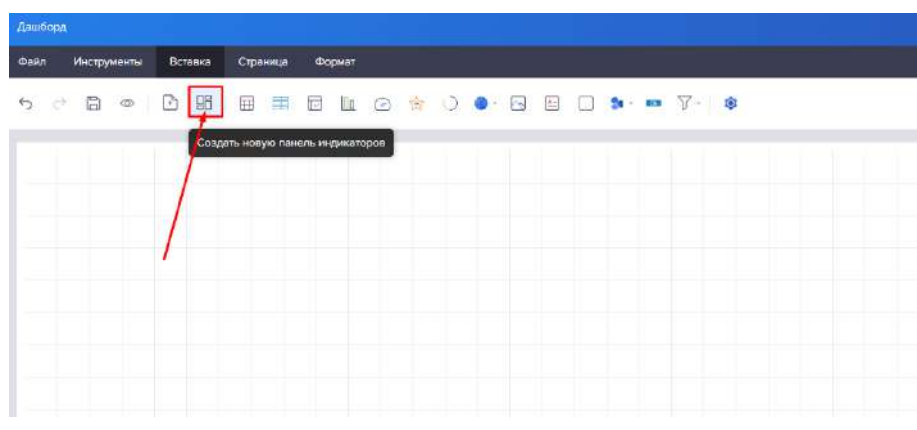

<span id="page-285-1"></span>Рисунок 429 – Создание пустого листа дашборда

Компоненты данного блока добавляются на дашборд нажатием левой кнопки мыши и повторным нажатием в выбранную область дашборда

Элементы группы «Компоненты» у дашбордов и отчетов различны.

Группа «Компоненты» у отчетов представлена на рисунке [430.](#page-286-0)

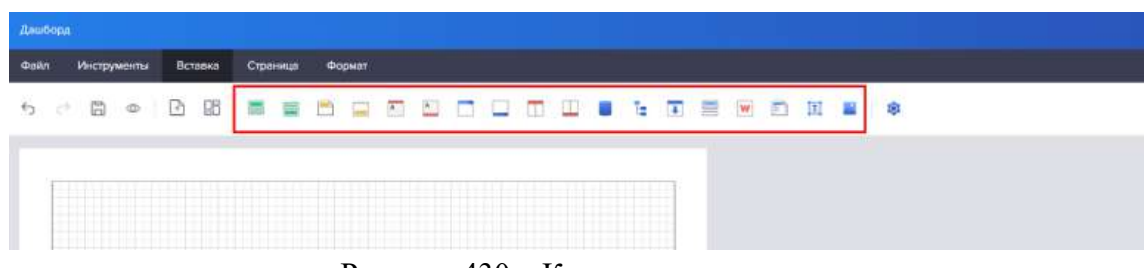

Рисунок 430 – Компоненты отчета

<span id="page-286-0"></span>Группа «Компоненты» у дашбордов представлена на рисунке [431.](#page-286-1)

| Дашборд                                                                  |  |             |         |          |  |        |  |  |  |  |                                     |
|--------------------------------------------------------------------------|--|-------------|---------|----------|--|--------|--|--|--|--|-------------------------------------|
| <b>Oailn</b>                                                             |  | Инструменты | Вставка | Страница |  | Формат |  |  |  |  |                                     |
| $\begin{array}{ccccc} \circ & \circ & \circ & \circ & \circ \end{array}$ |  |             |         |          |  |        |  |  |  |  | <b>田丰田山◎食○● 日日日 3 · 四 7 ·</b><br>∣® |
|                                                                          |  |             |         |          |  |        |  |  |  |  |                                     |
|                                                                          |  |             |         |          |  |        |  |  |  |  |                                     |
|                                                                          |  |             |         |          |  |        |  |  |  |  |                                     |
|                                                                          |  |             |         |          |  |        |  |  |  |  |                                     |
|                                                                          |  |             |         |          |  |        |  |  |  |  |                                     |

<span id="page-286-1"></span>Рисунок 431 – Компоненты дашборда

Далее рассматривается добавление компонентов на примере дашборда. Добавление компонента «Таблица» представлено на рисунке [432.](#page-286-2)

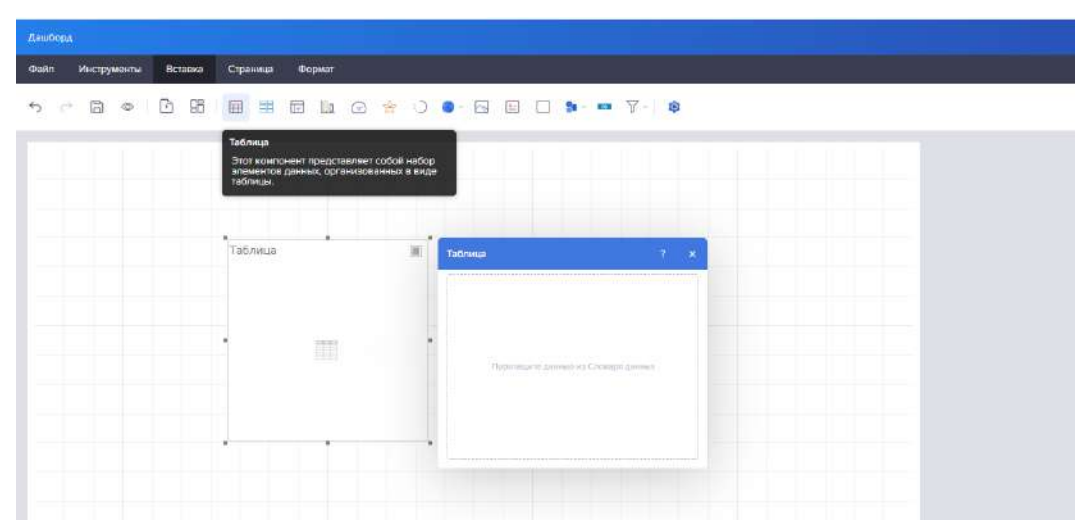

<span id="page-286-2"></span>Рисунок 432 – Добавление компонента Таблица

Добавление компонента «Карточка» представлено на рисунке [433.](#page-287-0)

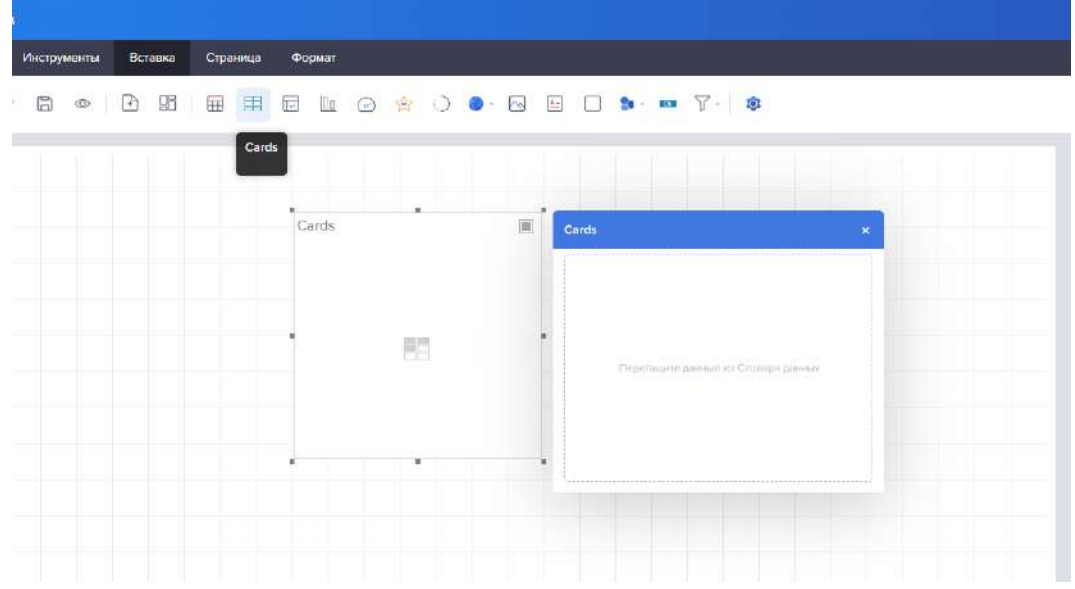

<span id="page-287-0"></span>Рисунок 433 – Добавление компонента «Карточка»

Добавление компонента «Сводная таблица» представлено на рисунке [434.](#page-287-1)

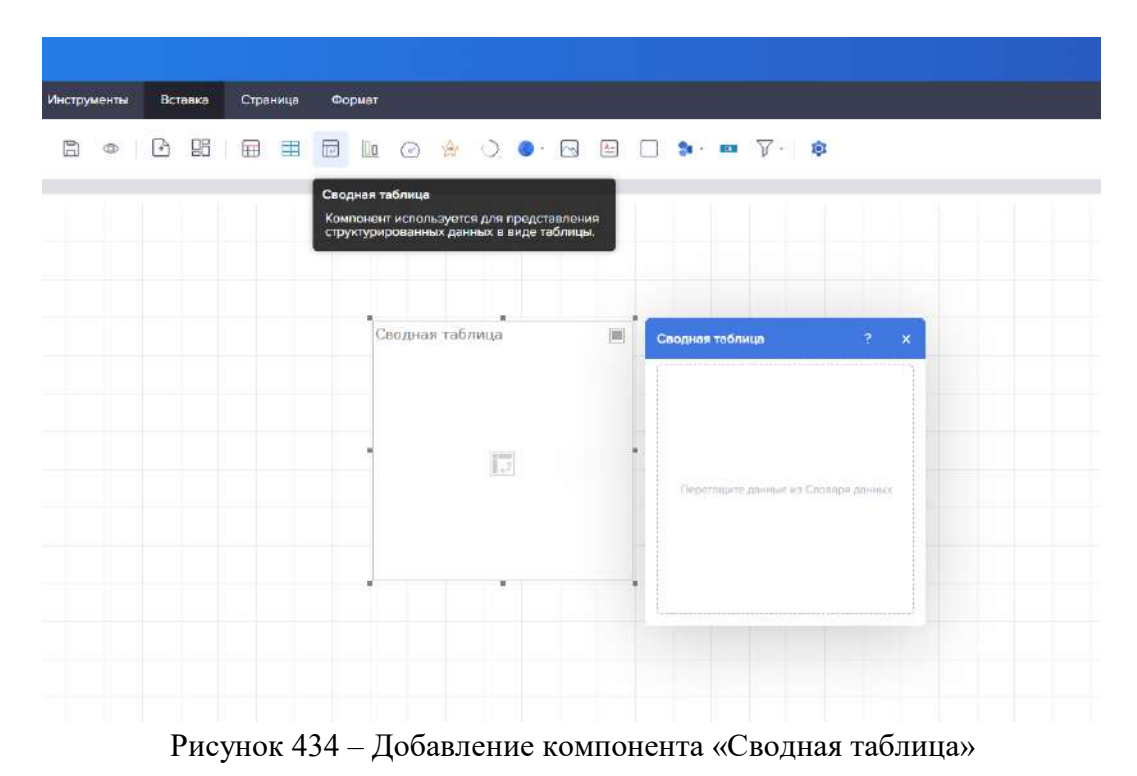

<span id="page-287-1"></span>

Добавление компонента «Диаграмма» представлено на рисунке [435.](#page-288-0)
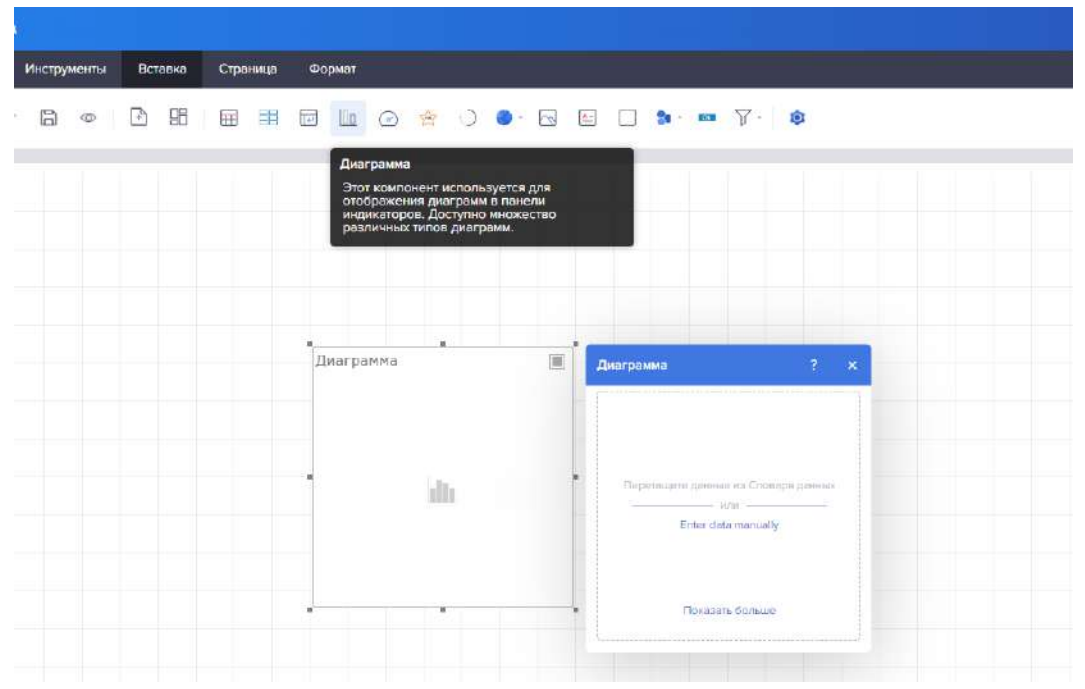

Рисунок 435 – Добавление компонента «Диаграмма»

Добавление компонента «Измерительный прибор» представлено на рисунке [436.](#page-288-0)

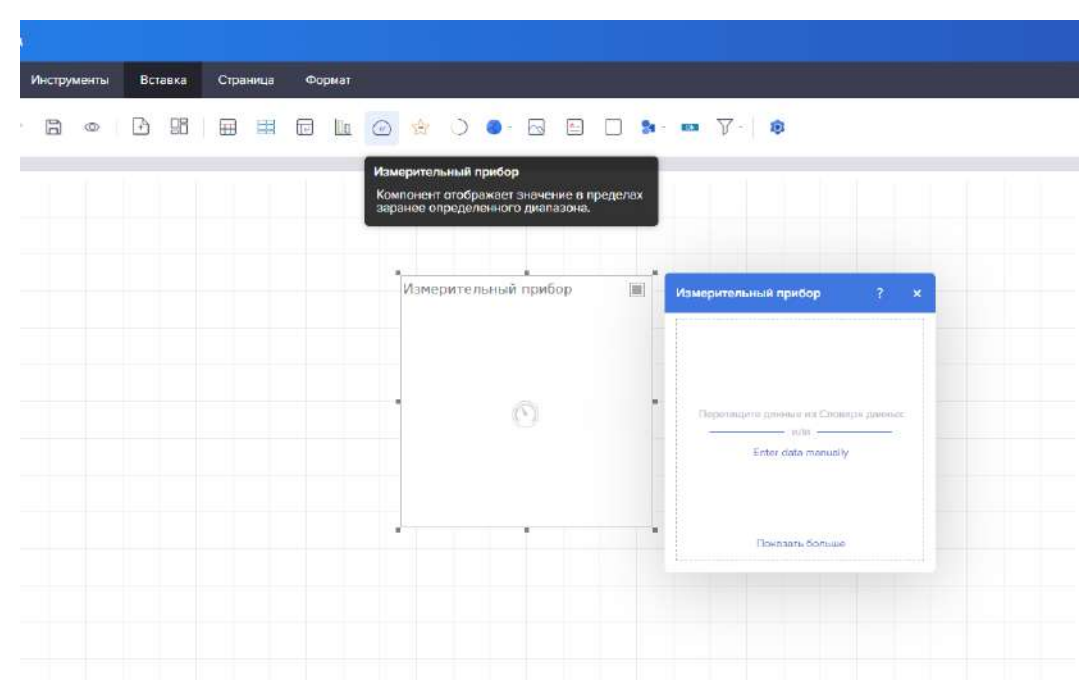

<span id="page-288-0"></span>Рисунок 436 – Добавление компонента «Измерительный прибор»

Добавление компонента «Индикатор» представлено на рисунке [437.](#page-289-0)

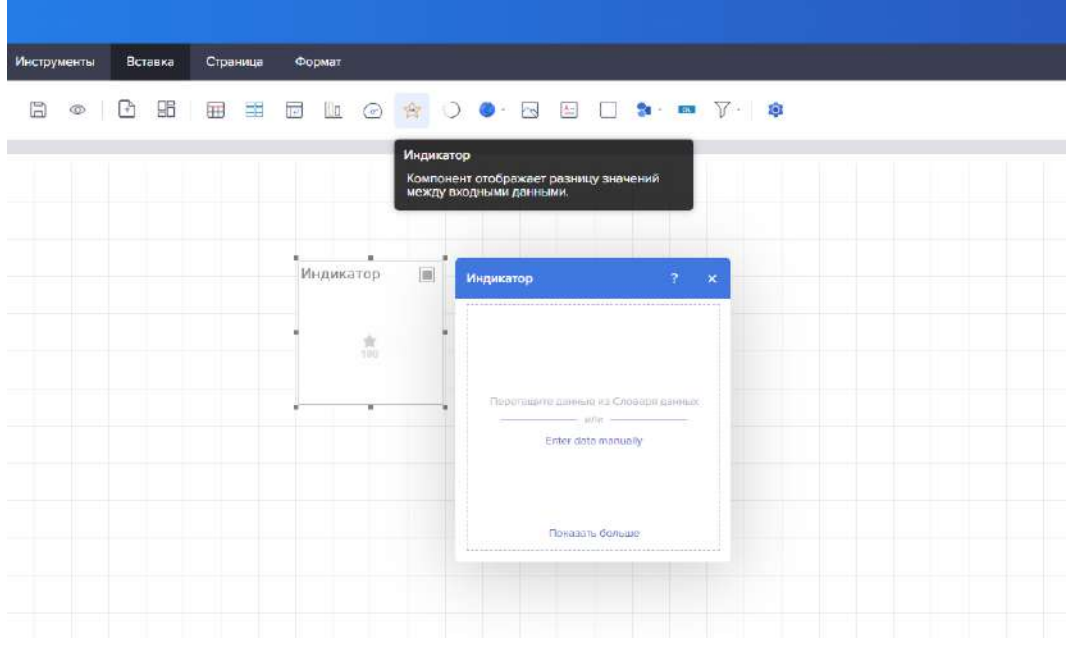

<span id="page-289-0"></span>Рисунок 437 – Добавление компонента «Индикатор»

Добавление компонента Прогресс представлено на рисунке [438.](#page-289-1)

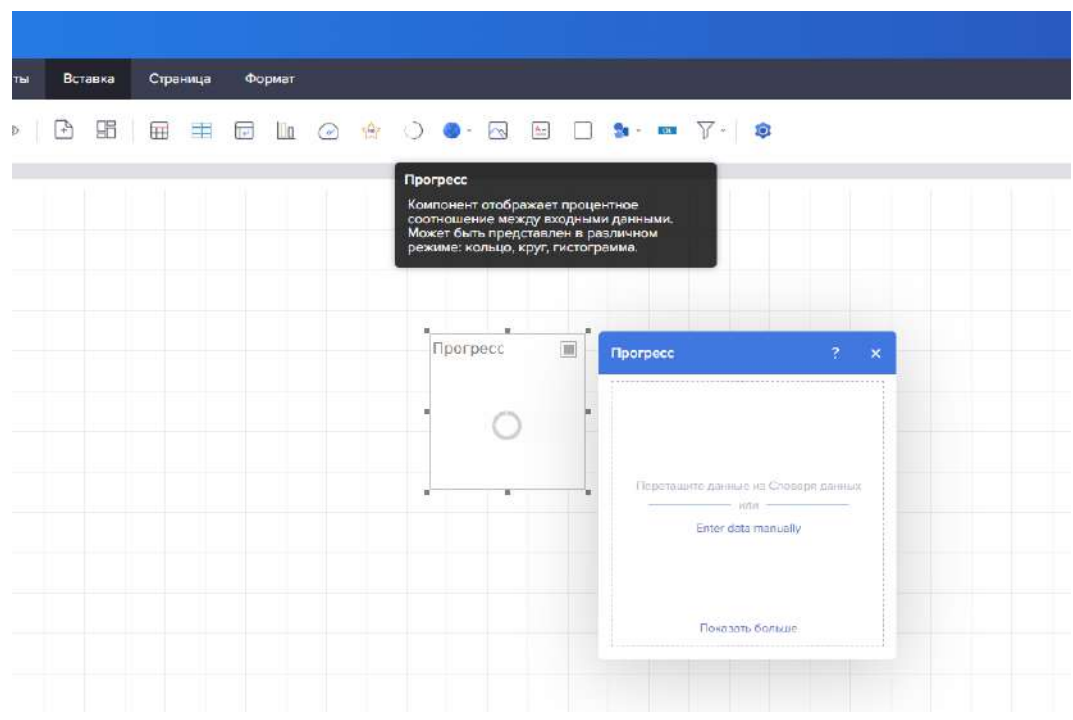

<span id="page-289-1"></span>Рисунок 438 – Добавление компонента «Прогресс»

Добавление компонента «Карты» представлено на рисунке [439.](#page-290-0)

| трументы |  | Вставка |                                 | Страница |  | Формат |  |  |                                                             |
|----------|--|---------|---------------------------------|----------|--|--------|--|--|-------------------------------------------------------------|
| Ð        |  |         | $\circ$ $\circ$ $\circ$ $\circ$ |          |  |        |  |  | 田 田 田 山 〇 合 〇 <mark>0 · 日 日 日 2 · 四 了 · 1 8</mark><br>Карты |
|          |  |         |                                 |          |  |        |  |  | Региональная карта<br>$\circledcirc$<br>Онлайн карта        |
|          |  |         |                                 |          |  |        |  |  |                                                             |
|          |  |         |                                 |          |  |        |  |  |                                                             |

<span id="page-290-0"></span>Рисунок 439 – Добавление компонента «Карты»

Добавление компонента «Изображение» представлено на рисунке [440.](#page-290-1)

| Вставка | Страница | Формат |                                   |             |                                                                                                    |                     |  |
|---------|----------|--------|-----------------------------------|-------------|----------------------------------------------------------------------------------------------------|---------------------|--|
| F       |          |        | S B B B D O & O O B B D B D T + 0 |             |                                                                                                    |                     |  |
|         |          |        |                                   | Изображение | Этот компонент используется для вывода<br>изображений. Он поддерживает следующие<br>графические форматы: BMP, JPG, JPEG, GIF,<br>TIFF, PNG, ICO, WMF, EMF. |                     |  |
|         |          |        |                                   |             | Изображение                                                                                                    | ?<br>$\pmb{\times}$ |  |
|         |          |        | $\cdots$<br>٠<br>ita,             |             |                                                                                                    |                     |  |
|         |          |        |                                   | ×           | Перетащите файл.<br>ивображения сюда                                                                                                    | $\propto$           |  |
|         |          |        |                                   |             | $-100 =$<br>Значок<br>$_{\rm x}$                                                                                                    |                     |  |
|         |          |        |                                   |             | $-105t -$<br>Гиперссылка                                                                                                    | $\mathscr{Q}$       |  |
|         |          |        |                                   |             |                                                                                                    |                     |  |

<span id="page-290-1"></span>Рисунок 440 – Добавление компонента «Изображение»

Добавление компонента «Текст» представлено на рисунке [441.](#page-291-0)

|  |  | <b>Texcr</b> | Основной компонент для вывода текстовой<br>информации в ланели индикаторов. |  |  |  |         |
|--|--|--------------|-----------------------------------------------------------------------------|--|--|--|---------|
|  |  |              | Текст                                                                       |  |  |  | $7 - x$ |
|  |  |              | Arial                                                                       |  |  |  |         |
|  |  |              |                                                                             |  |  |  |         |
|  |  |              |                                                                             |  |  |  |         |
|  |  |              |                                                                             |  |  |  |         |
|  |  |              |                                                                             |  |  |  |         |
|  |  |              |                                                                             |  |  |  |         |

<span id="page-291-0"></span>Рисунок 441 – Добавление компонента «Текст»

Страница Формат  $\bigcirc$   $\bullet \cdot \quad \text{or} \quad \square \quad \blacksquare$ 56 田丰田 山 田 食

Добавление компонента «Панель» представлено на рисунке [442.](#page-291-1)

<span id="page-291-1"></span>Рисунок 442 – Добавление компонента «Панель»

Добавление геометрических фигур представлено на рисунке [443.](#page-292-0)

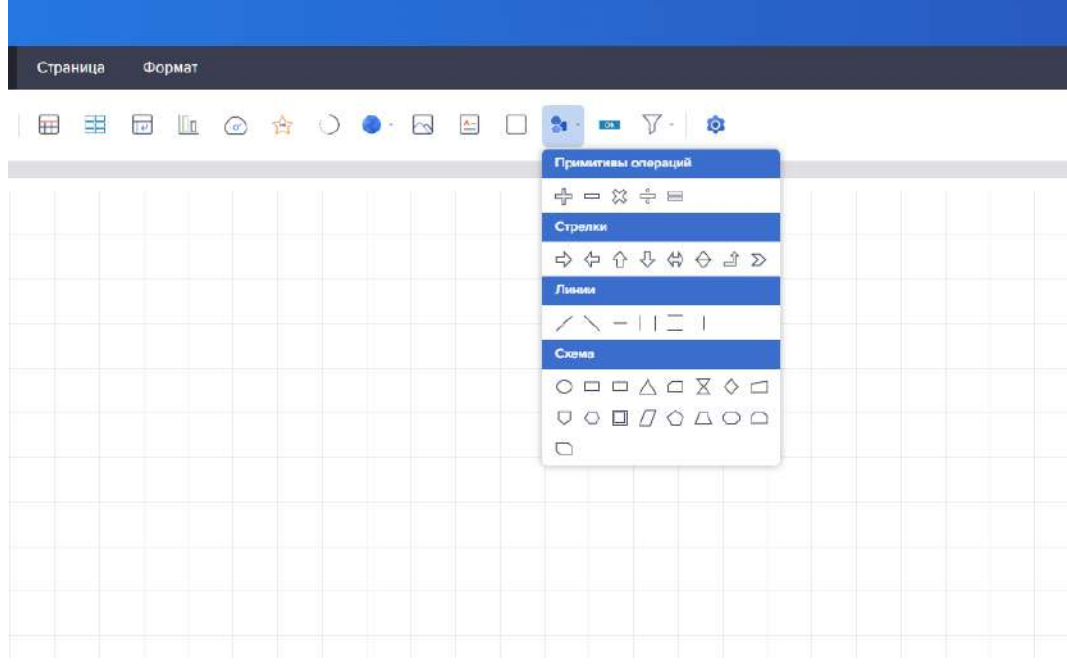

<span id="page-292-0"></span>Рисунок 443 – Добавление компонента «Геометрические фигуры»

Добавление компонента «Кнопка» представлено на рисунке [444.](#page-292-1)

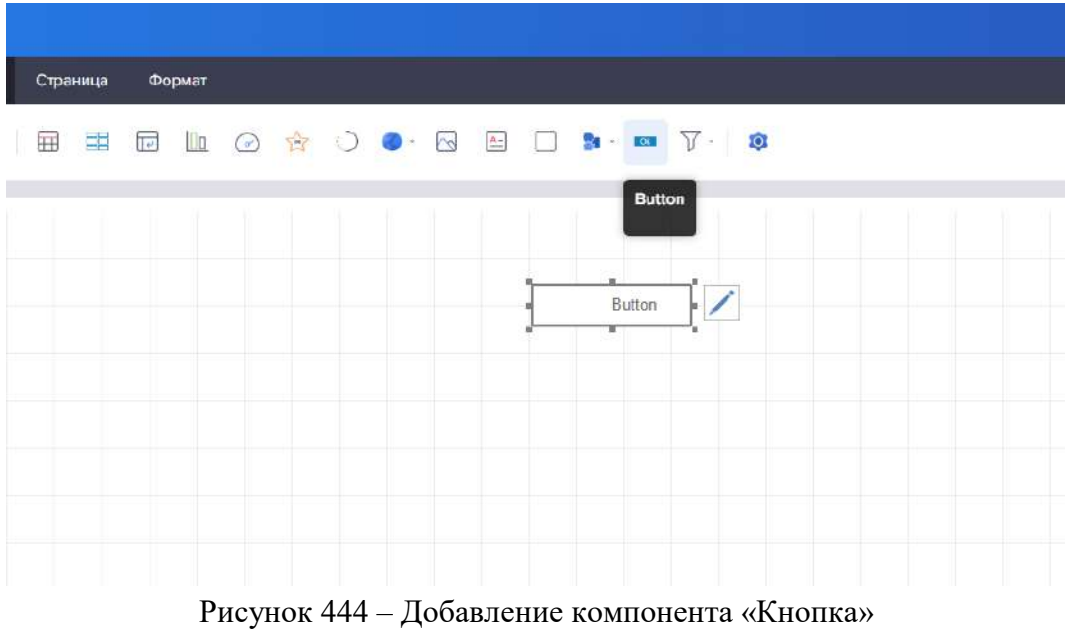

<span id="page-292-1"></span>Добавление фильтров представлено на рисунке [445.](#page-293-0)

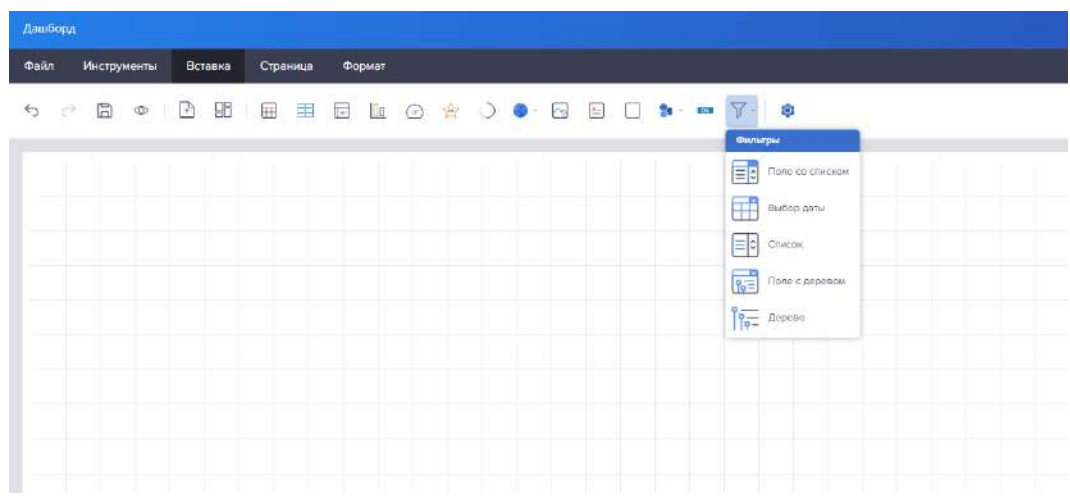

<span id="page-293-0"></span>Рисунок 445 – Добавление фильтров

4.11.3.7.2 Бэнды и другие компоненты отчета

<span id="page-293-1"></span>Названия и описания бэндов представлены в таблице [32.](#page-293-1)

Таблица 32 – Бэнды

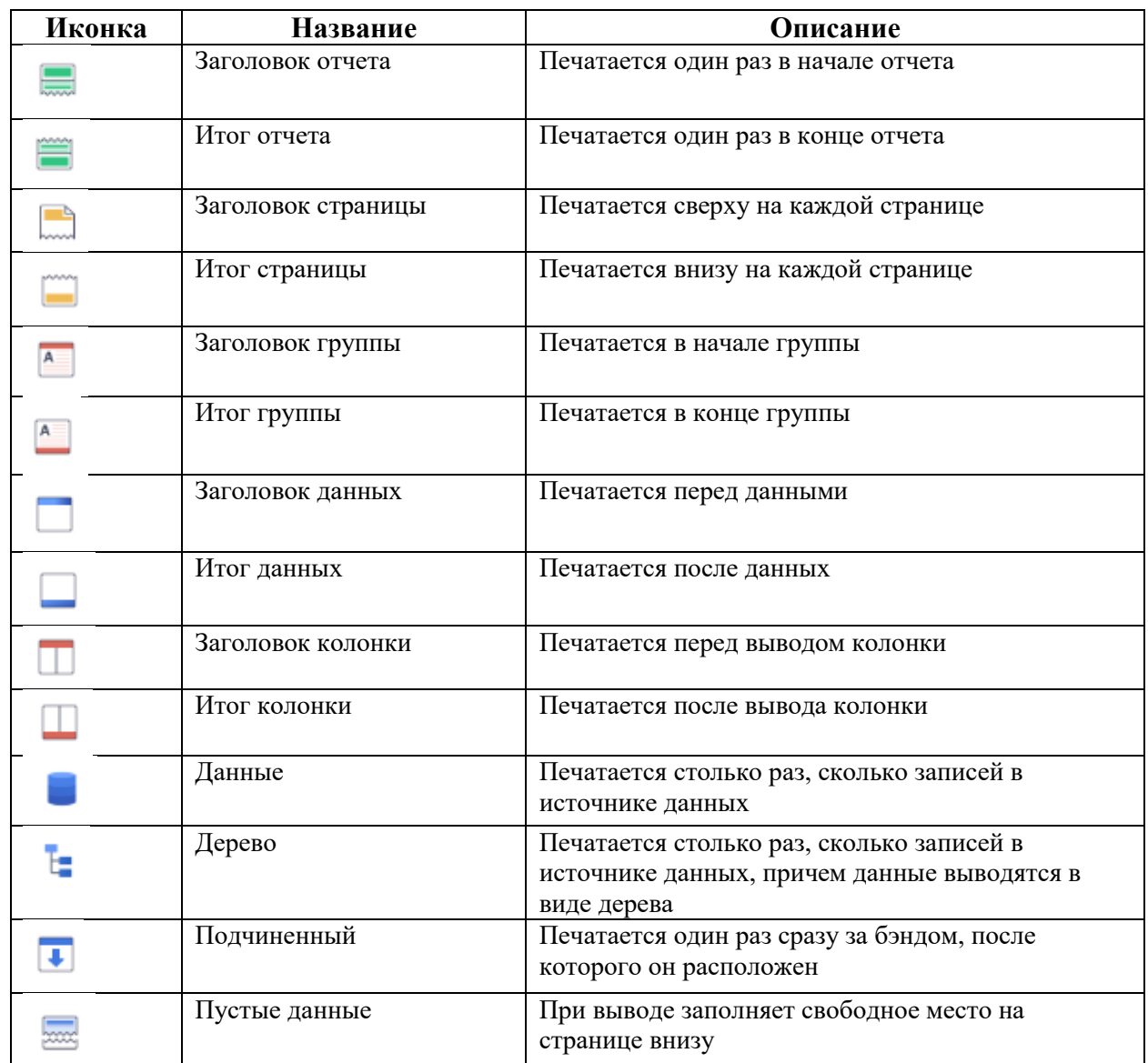

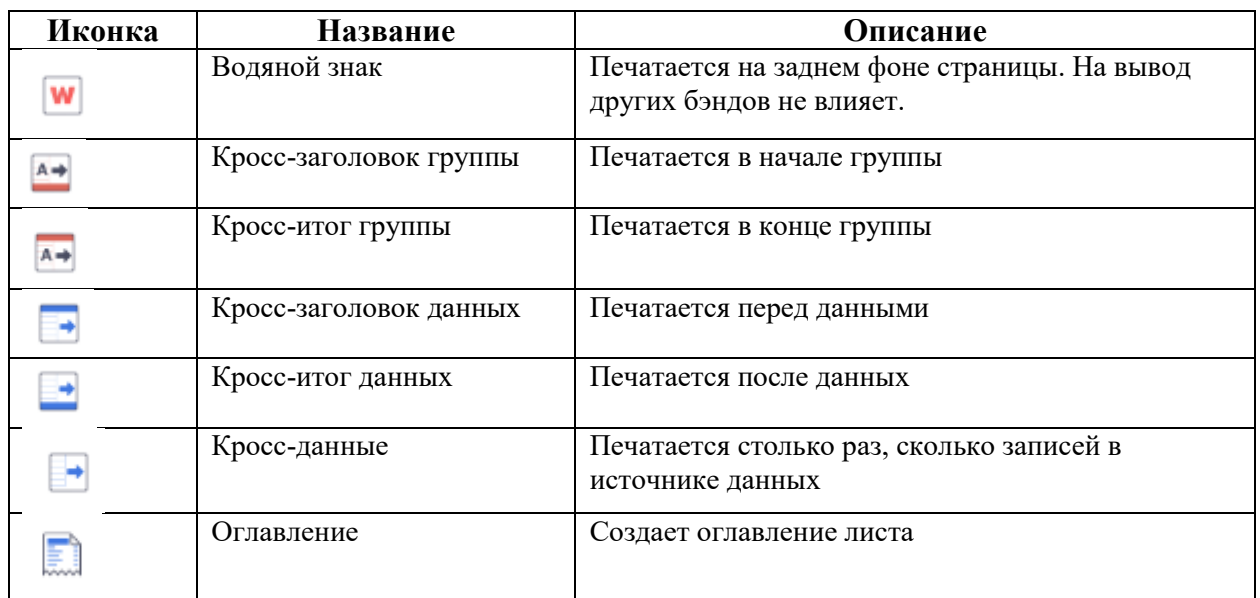

<span id="page-294-0"></span>Порядок построения отчета приведен в таблице [33.](#page-294-0)

Таблица 33 – Порядок построения отчета

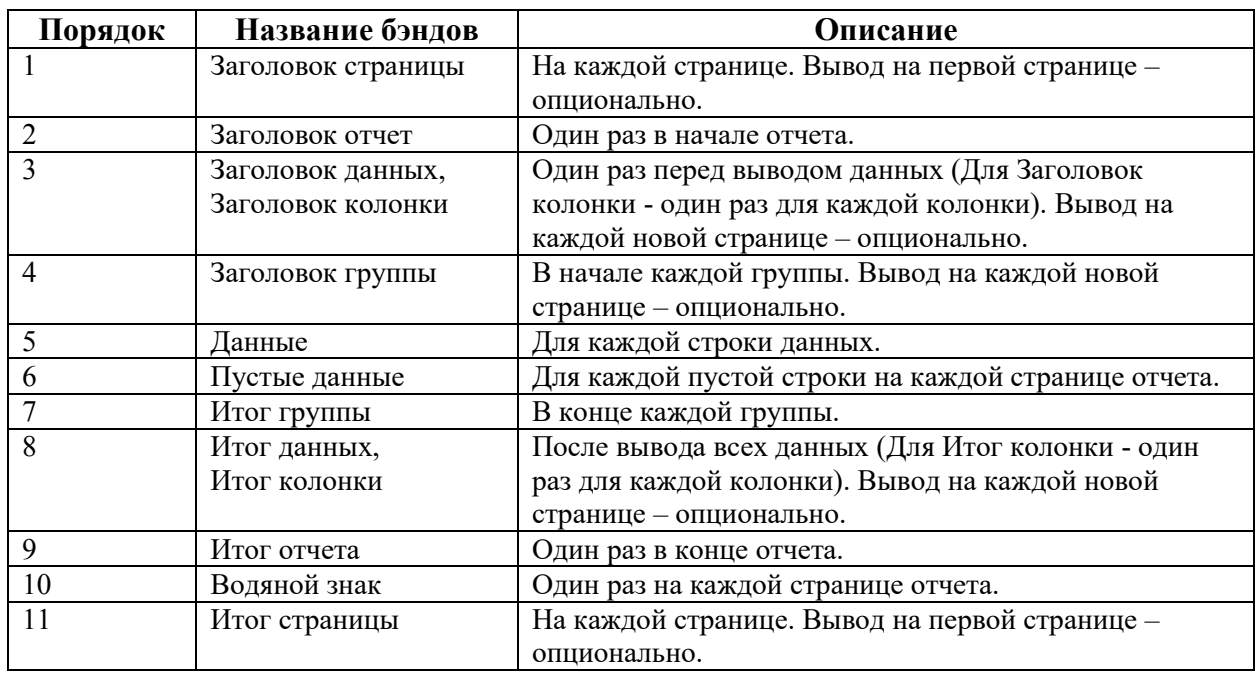

Далее рассмотрим остальные компоненты отчета.

- $\boxed{\triangle}$  Текст
- **•** Текст в ячейках
- Изображение
- $\Box$  Панель
- $\blacksquare$  Клон
- Флажок
- Вложенный отчет
- **<sup>12</sup>** Почтовый индекс
- Таблица
- Кросс-таблица
- $\overline{\mathbb{R}}$  Спарклайн

 $\sqrt{\mathsf{x}}$ - Математическая формула

**Ш** - Штрих-код

 $\sigma$  - Примитивы

- **По** Диаграмма
- $\bigoplus$  Карта
- Измерительный прибор

Далее рассмотрим отдельные компоненты подробнее.

4.11.3.7.3 Диаграмма

Диаграмма представляет собой инструмент визуализации данных в отчете. При помощи этого инструмента данные будут обработаны, а результат отобразиться с использованием графических элементов.

Данные компонента «Диаграмма» могут:

- Быть полученными из источников данных;
- Быть введенными вручную.

Для добавления компонента «Диаграмма» в отчет, необходимо выбрать вид диаграммы во вкладке «Вставка» панели дизайнера отчетов и осуществить щелчок левой кнопкой мыши в определенном месте отчета.

Далее, необходимо изменить размер компонента «Диаграмма» и произвести настройку в редакторе компонента. Для вызова редактора компонента необходимо осуществить двойной щелчок по компоненту «Диаграмма» в отчете, после вызвать контекстное меню компонента и выбрать команду «Редактировать».

Настройка диаграммы и ее элементов осуществляет в редакторе при помощи вкладки «Свойства» на боковой панели настроек. Все свойства, в зависимости от принадлежности к элементам диаграммы, располагаются на определенной закладке. В тоже время, на каждой закладке свойства сгруппированы по назначению (рисунок [446](#page-296-0)). Каждая группа свойств представлена отдельной вкладкой.

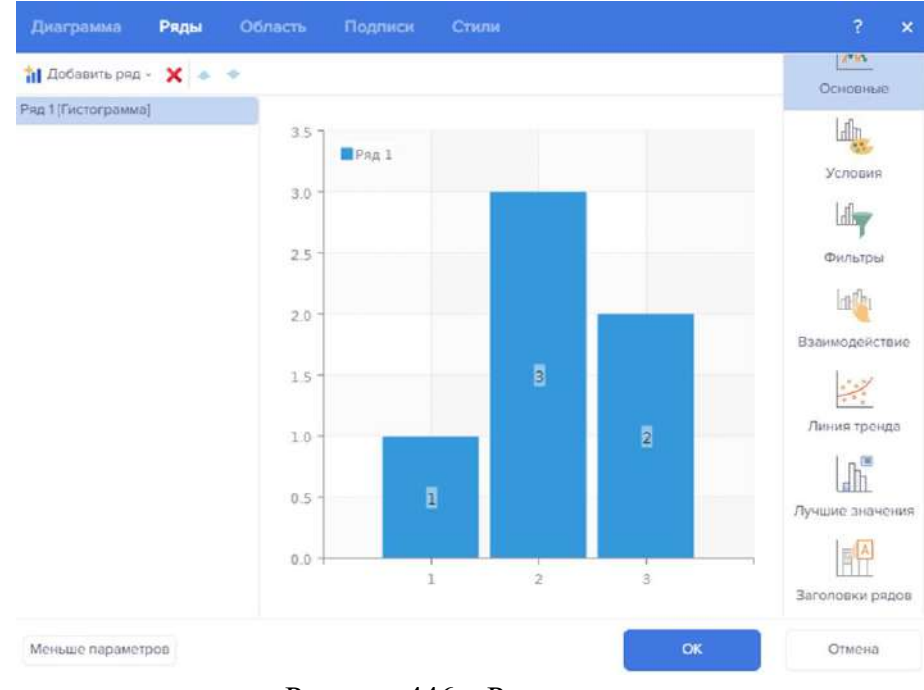

<span id="page-296-0"></span>Рисунок 446 – Редактор диаграмм

Вкладка «Диаграмма» содержит в себе следующие настройки во вкладках:

- Основные,
- Легенда,
- Заголовок,
- Константные линии,
- Полосы,
- Таблица.

В основные настройки входят следующие параметры: настройка диаграммы, настройка данных (рисунок [447\)](#page-296-1).

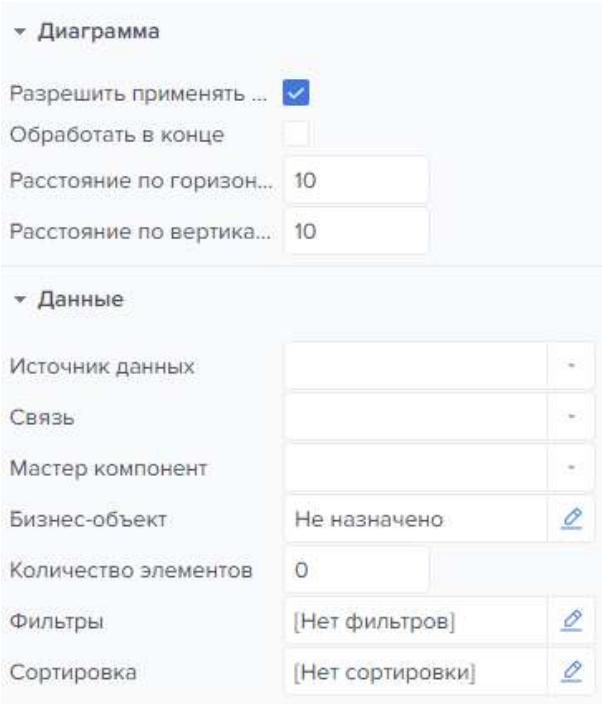

<span id="page-296-1"></span>Рисунок 447 – Вкладка «Свойства» у диаграмм

«Разрешить применять стиль» предоставляет возможность применять настройки оформления диаграммы из стиля. Галочка позволяет применить настройки оформления диаграммы из выбранного стиля диаграммы. При пустом поле настройки оформления будут получены из свойств элементов диаграммы.

«Обработать в конце» предоставляет возможность установить режим обработки текущей диаграммы после выполнения отчета. При отметке данного чекбокса диаграмма будет обрабатываться после обработки остальных компонентов отчета. При неактивном чекбоксе диаграмма будет обрабатываться последовательно.

Поле «Расстояние по горизонтали» предоставляет возможность определить внутренние горизонтальные отступы от границ компонента до области диаграммы.

Поле «Расстояние по вертикали» предоставляет возможность определить внутренние вертикальные отступы от границ компонента до области диаграммы.

Поле «Источник данных» предоставляет назначить источник данных диаграммы. Если диаграмма в отчете представляет собой детализацию каких-либо данных, и располагается на бэнде «Данные», источник данных необходимо указать.

Поле «Связь» предоставляет выбор связь между источником данных диаграммы и главным источником в отчете.

Поле «Мастер компонент» предоставляет возможность назначить мастер компонент диаграмме, при создании мастер-детальных отчетов, в котором диаграмма представляет собой детальные данные.

Поле «Бизнес-объект» предоставляет возможность назначить бизнес-объект при его наличии.

Поле «Количество элементов» предоставляет возможность указать количество строк виртуального источника данных.

Поле «Фильтры» предоставляет возможность задать коллекцию фильтров по колонкам назначенного источника данных.

Поле «Сортировка» предоставляет возможность задать сортировку данных по колонкам назначенного источника данных.

Функции для настройки «Легенда» представлены в таблице [34.](#page-297-0)

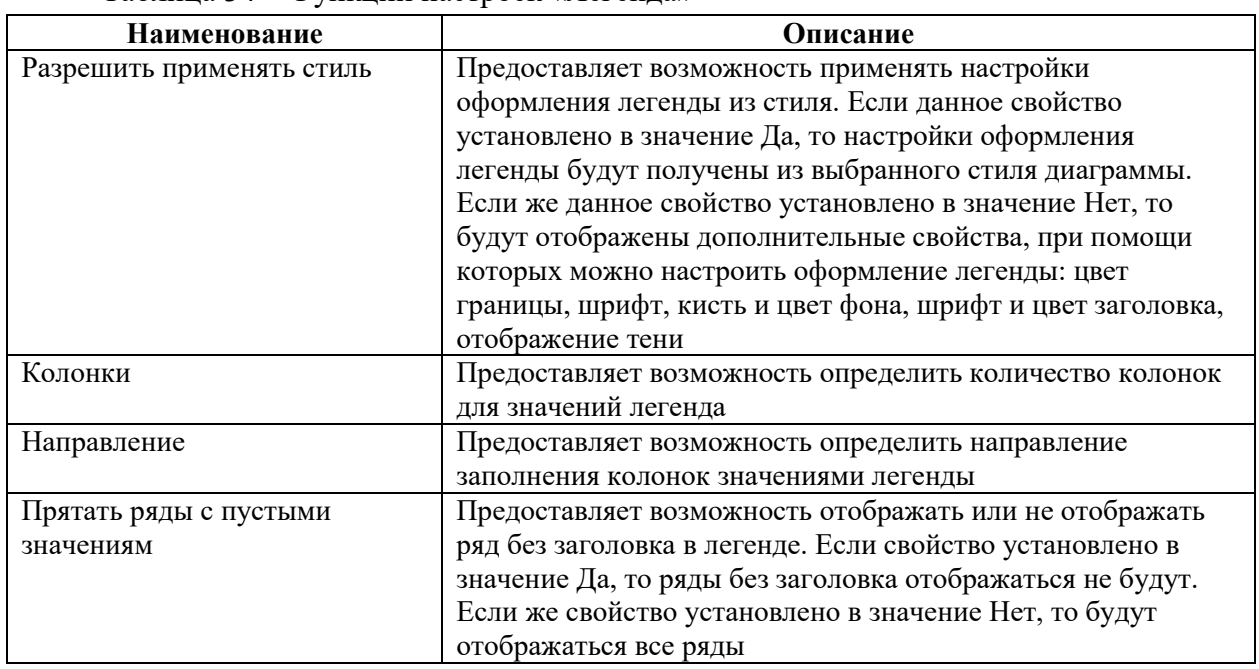

<span id="page-297-0"></span>Таблица 34 – Функции настроек «Легенда»

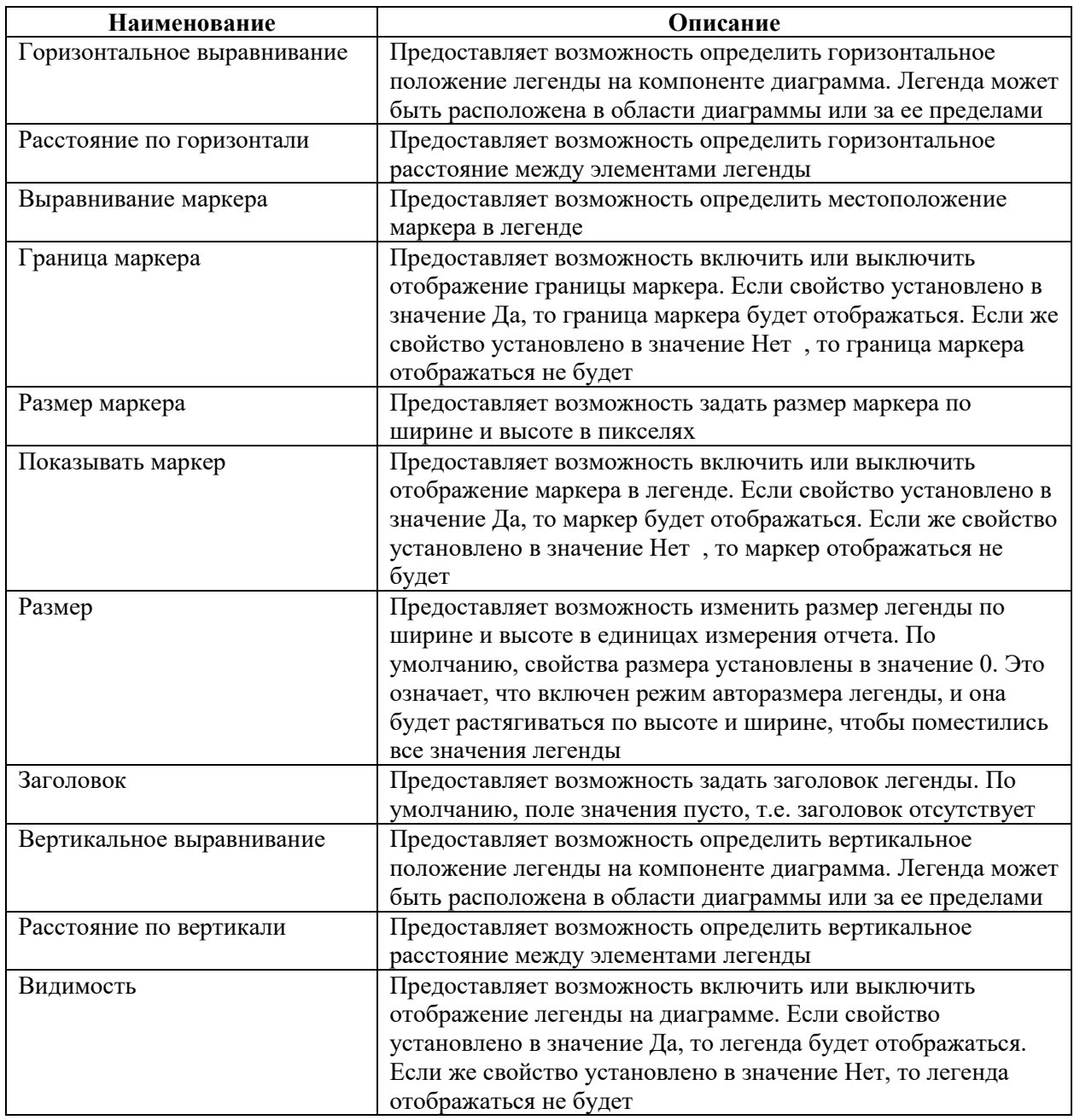

В основные настройки пункта «Заголовок» входят параметры, представленные на рисунке [448.](#page-298-0)

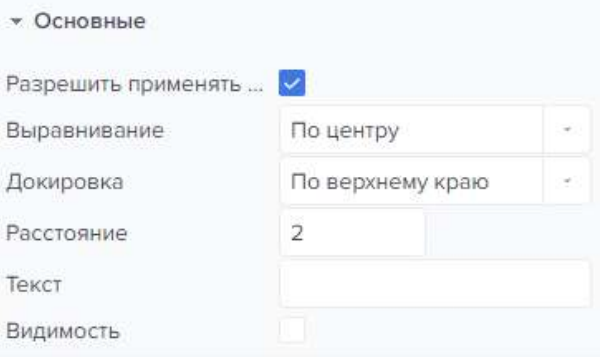

<span id="page-298-0"></span>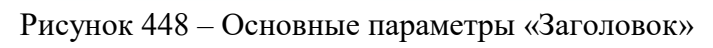

Параметр «Разрешить применять стиль» предоставляет возможность применять настройки оформления заголовка из стиля диаграммы. Если данное свойство установлено в значение «Да», то настройки оформления заголовка будут получены из выбранного стиля диаграммы. Если же данное свойство установлено в значение «Нет» (рисунок [449\)](#page-299-0), то будут отображены дополнительные свойства, при помощи которых можно настроить оформление заголовка: сглаживание, кисть и цвет текста, тип, размер, семейство шрифта.

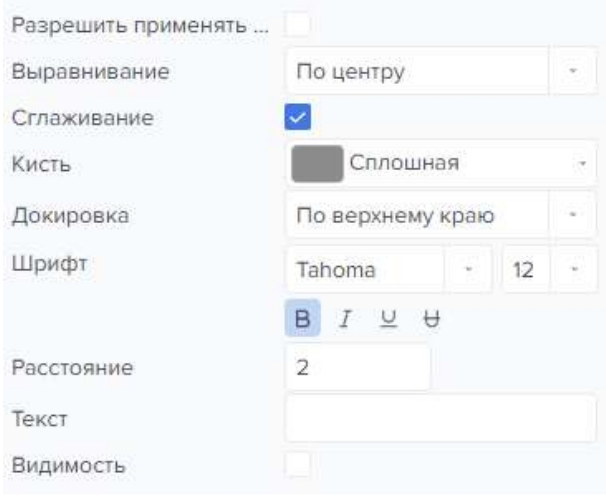

<span id="page-299-0"></span>Рисунок 449 – Свойства заголовка диаграмм

Настройка «Константные линии» позволяет добавлять константные линии на диаграмму. Константная линия добавляется посредством нажатия кнопки «Добавить константную линию» (рисунок [450\)](#page-299-1).

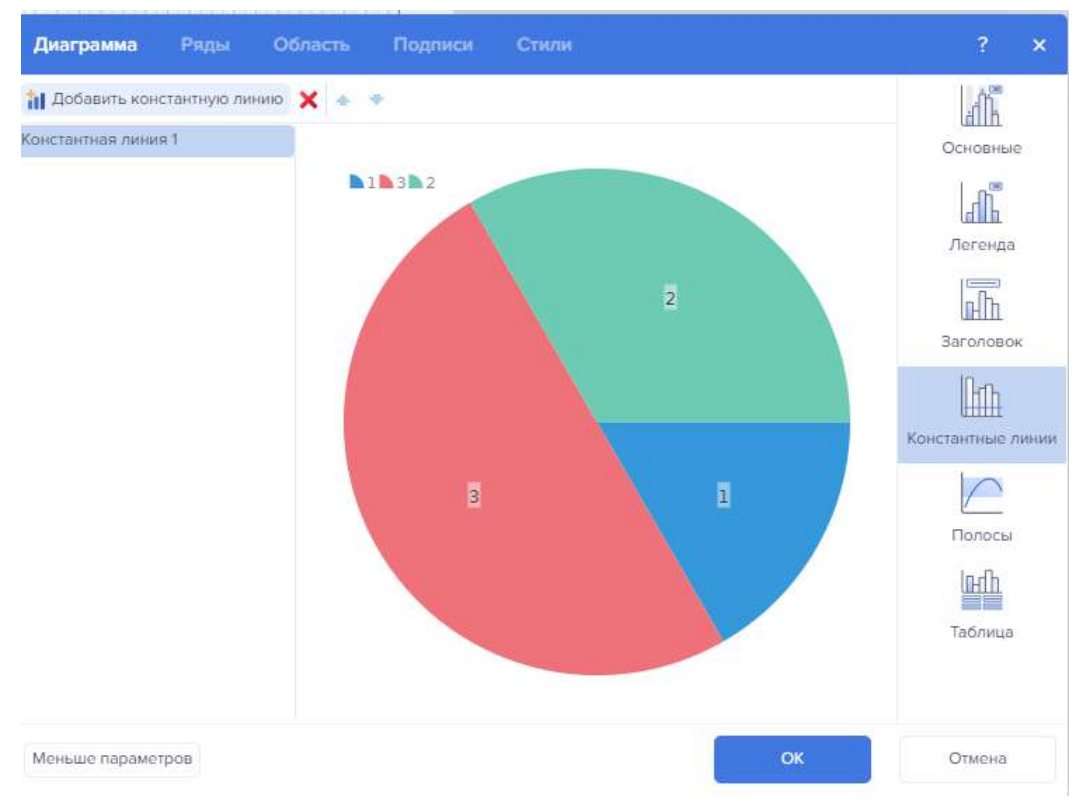

<span id="page-299-1"></span>Рисунок 450 – Редактор диаграмм «Константные линии»

Для редактирования константной линии, необходимо выбрать ее из списка (рисунок [451\)](#page-300-0).

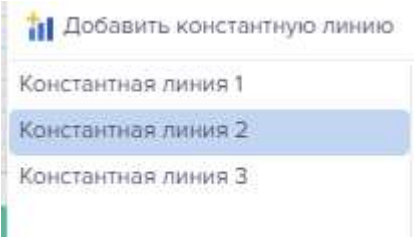

<span id="page-300-0"></span>Рисунок 451 – Выбор константной линии

После выбора линии в панели справа появятся настройки константной линии (рисунок [452\)](#page-300-1).

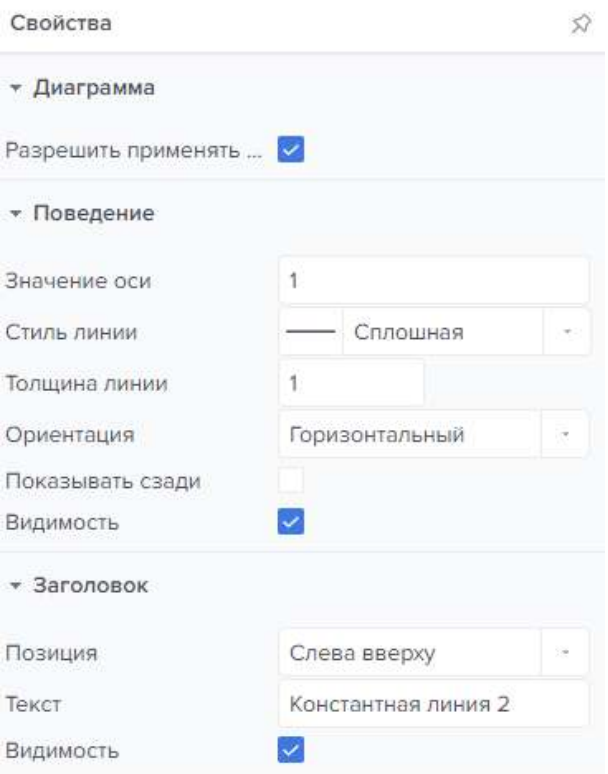

<span id="page-300-1"></span>Рисунок 452 – Настройки «Константная линии»

Настройка «Полосы» добавляются аналогично константным линиям. Имеют следующие свойства:

Флажок «Разрешить применять стили» позволяет применять стили;

– «Максимальное значение» предоставляет возможность определить максимальное значение полосы, т.е. значение до которого область будет заполнена цветом полосы;

– «Минимальное значение» предоставляет возможность определить минимальное значение полосы, т.е. значение от которого область будет заполнена цветом полосы;

– «Ориентация» предоставляет возможность выбрать ориентацию полосы: горизонтальная, вертикальная, горизонтальная справа;

– «Показывать сзади» предоставляет возможность определить отображение полосы поверх графических элементов диаграммы или за ними;

– «Текст» предоставляет возможность задать текст заголовка полосы;

– «Доступность» предоставляет возможность включить или выключить отображение текста заголовка полосы;

– «Видимость» предоставляет возможность включить или выключить отображение полосы.

Настройки «Таблицы» включают в себя следующие параметры:

– Разрешить применять стили;

- Ячейки данных;
- Формат;
- Горизонтальные линии сетки;
- Вертикальные линии сетки;
- Контур таблицы;
- Заголовок;
- Показывать маркер;
- Видимость.

Вкладка Ряды необходима для построения графических элементов диаграммы. Необходимо создать «Ряд» определенного типа. При выборе диаграммы на инструментарии или на вкладке «Вставить», компонент будет создан с рядом выбранного типа.

Добавление рядов производится в редакторе компонента, необходимо перейти на закладку «Ряды», вкладка «Основные». После нажать на кнопку «Добавить ряд» и выбрать необходимый тип из доступных:

- Основные;
- Условия;
- Фильтры;
- Взаимодействие;
- Лучшие значения;
- Заголовки рядов;

В основных настройках можно добавлять ряды. Для этого нужно нажать на кнопку «Добавить ряд» (рисунок [453\)](#page-302-0).

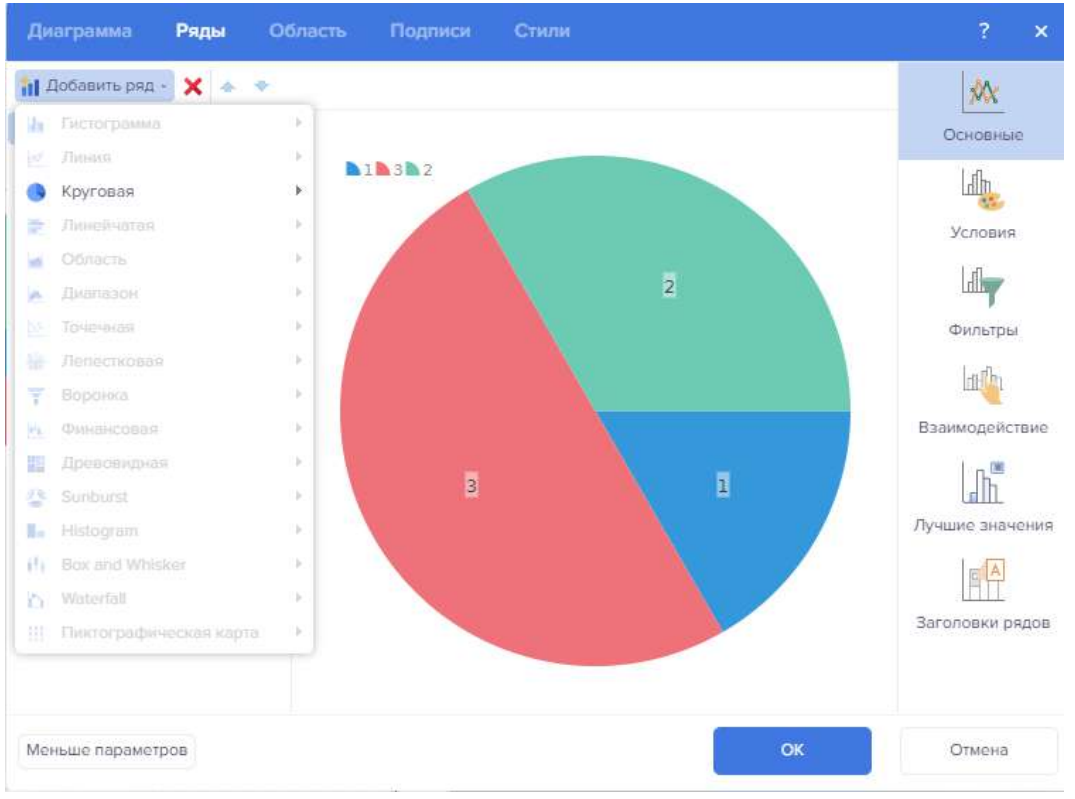

<span id="page-302-0"></span>Рисунок 453 – Редактор диаграмм «Ряды»

<span id="page-302-1"></span>Перечень доступных настроек представлен в таблице [35.](#page-302-1) Таблица 35 – Параметры редактора диаграмм «Ряды»

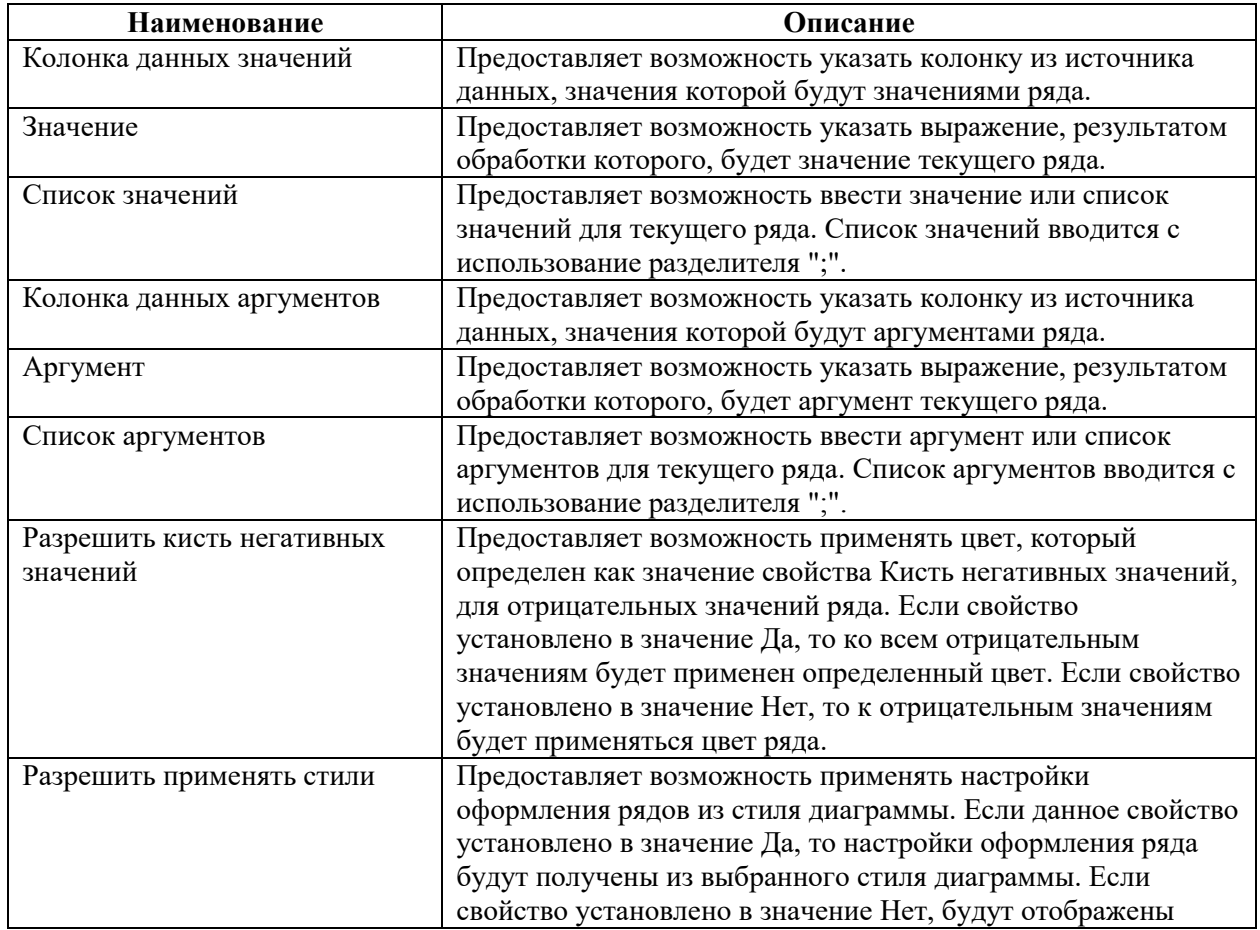

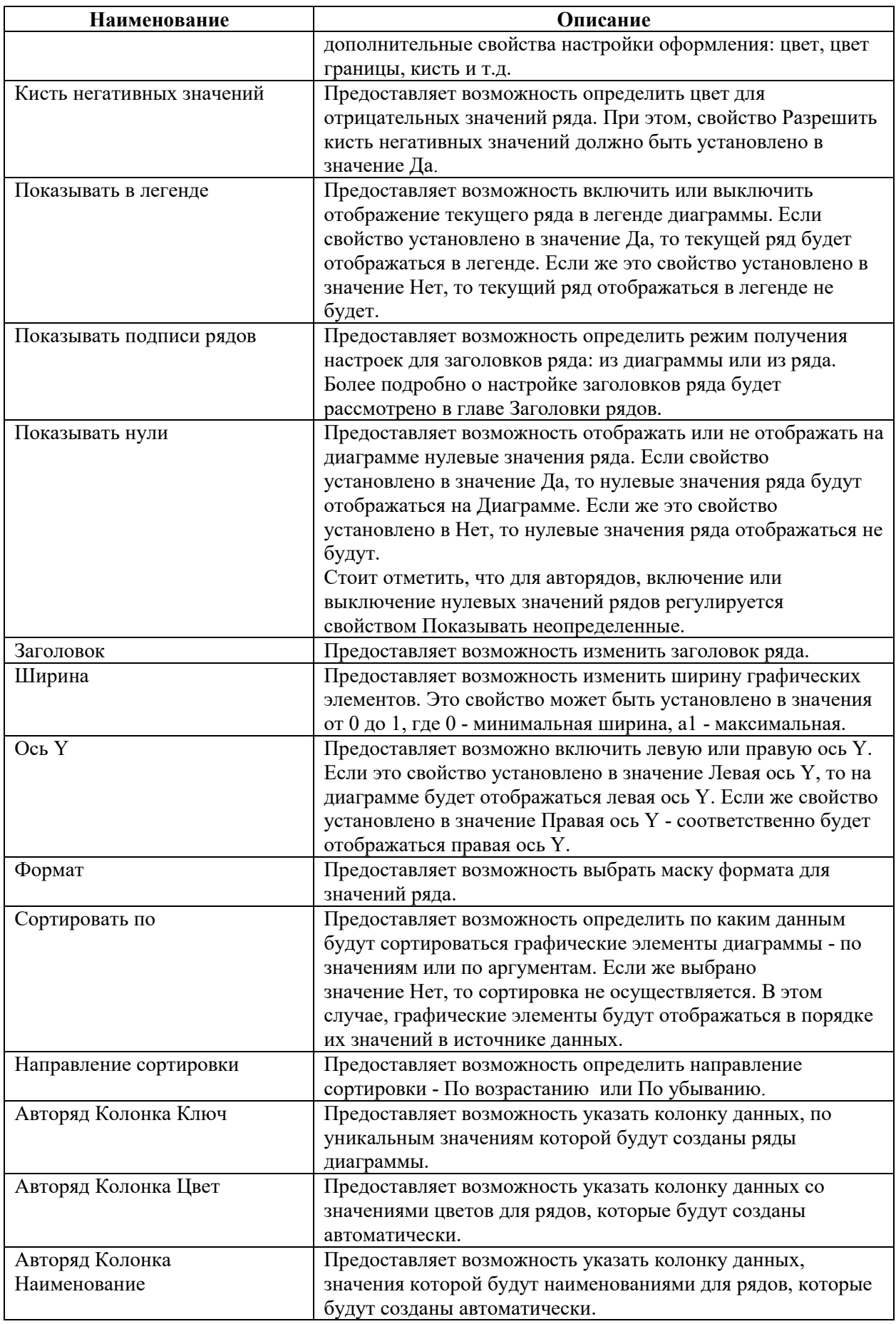

Для добавления условия нужно нажать на кнопку «Добавить условие», появится окно настройки условий (рисунок [454](#page-304-0)), которое содержит:

– поле (предоставляет возможность определить поле, из которого будут браться исходные значения: из поля значений или аргументов ряда);

– тип данных (предоставляет возможность определить тип значений условия. Этот параметр влияет на то, как генератор отчетов обрабатывает условие. Также от этого параметра, зависит список операций условия);

– условие (предоставляет возможность определить операцию условия, т.е. операцию логического сравнения исходного значения ряда и значения из условия);

– значение (предоставляет возможность указать значение условия);

– цвет (предоставляет возможность указать цвет, который будет применяться к графическому элементу, при выполнении условия).

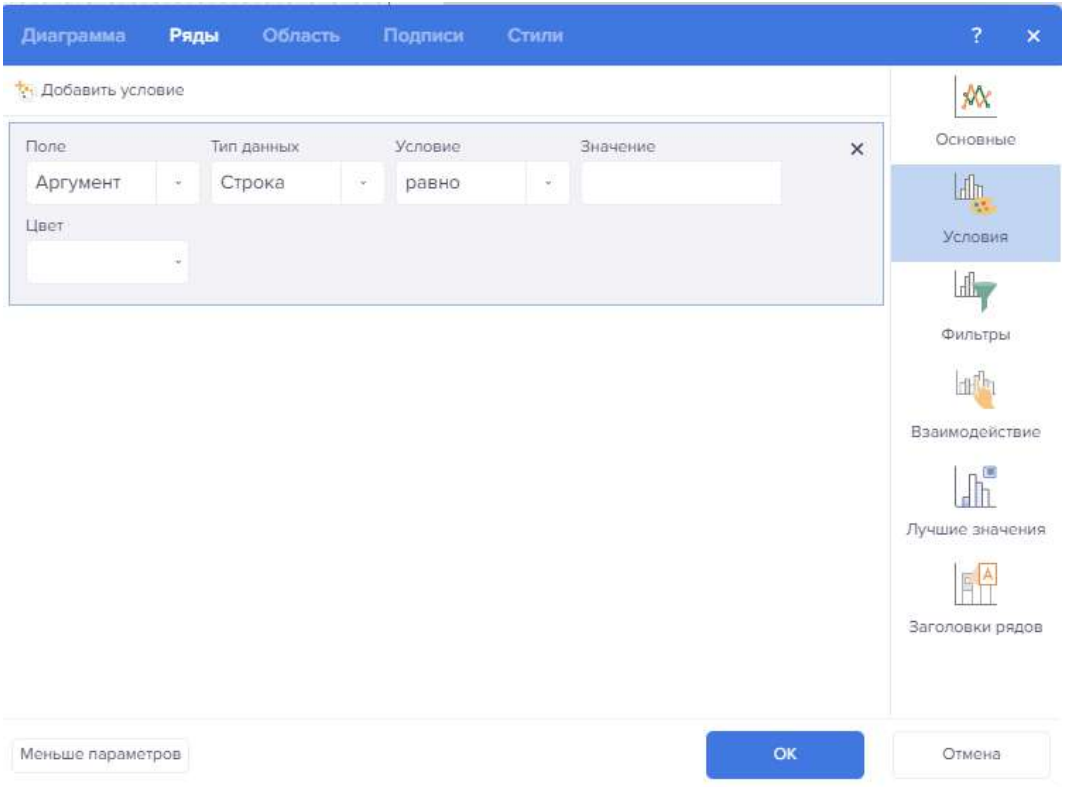

<span id="page-304-0"></span>Рисунок 454 – Редактор условий диаграмм «Ряды»

Для добавления фильтра нужно нажать на кнопку «Добавить фильтр», появится окно настройки фильтров (рисунок [455](#page-305-0)), которое содержит:

– Параметр «Поле» предоставляет возможность определить источник исходных значений: «Значения» или «Аргументы» ряда, а также можно выбрать «Выражение»;

– Параметр «Тип данных» предоставляет возможность определить тип данных исходного значения и значения фильтрации;

– Параметр «Условие» предоставляет возможность определить операцию условия фильтрации (равно, не равно, между, не между, больше чем, больше чем или равно, меньше чем, меньше чем или равно, содержит, не содержит, начинается с, заканчивается на);

– В поле «Значение» следует определить значение фильтрации.

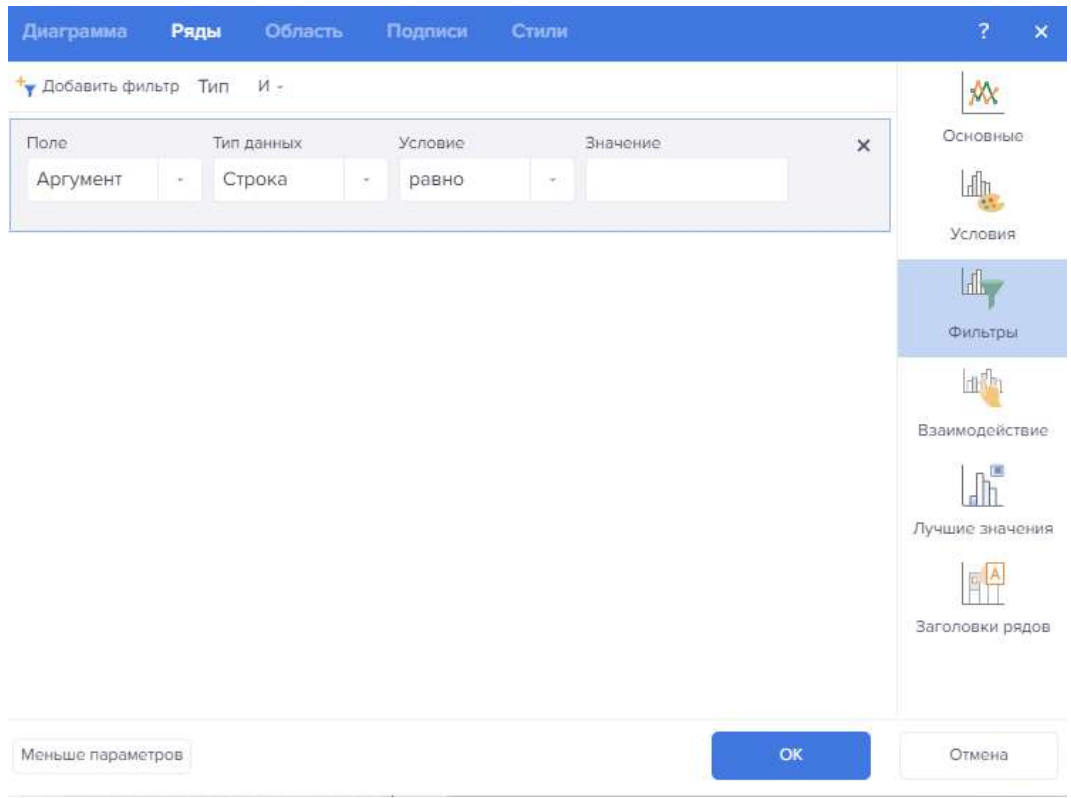

<span id="page-305-0"></span>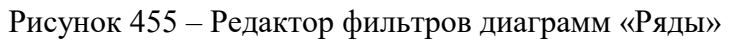

Взаимодействия, которые могут быть настроены:

- Детализация графических элементов ряда или рядов;
- Гиперссылки для значений рядов;
- Тэги для значений рядов;
- Подсказки для значений рядов.

<span id="page-305-1"></span>Подробные параметры настроек представлены в таблице [36.](#page-305-1)

Таблица 36 – Параметры взаимодействий

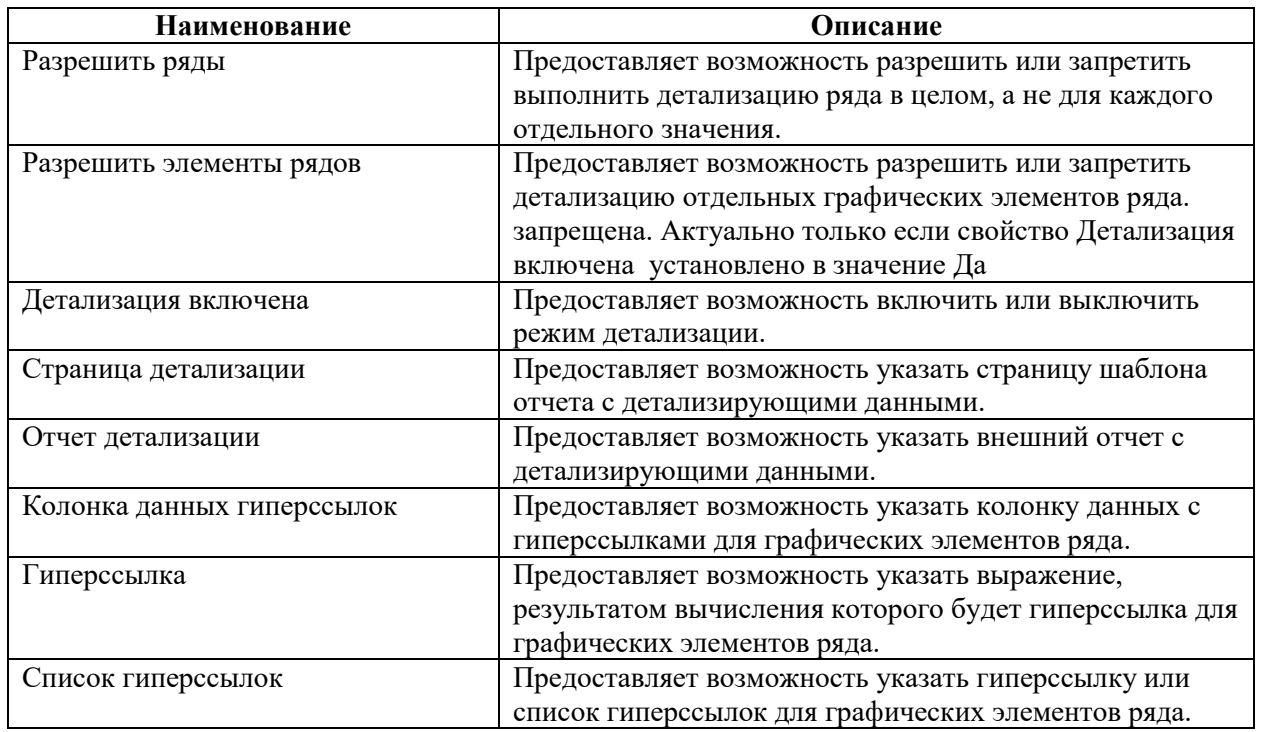

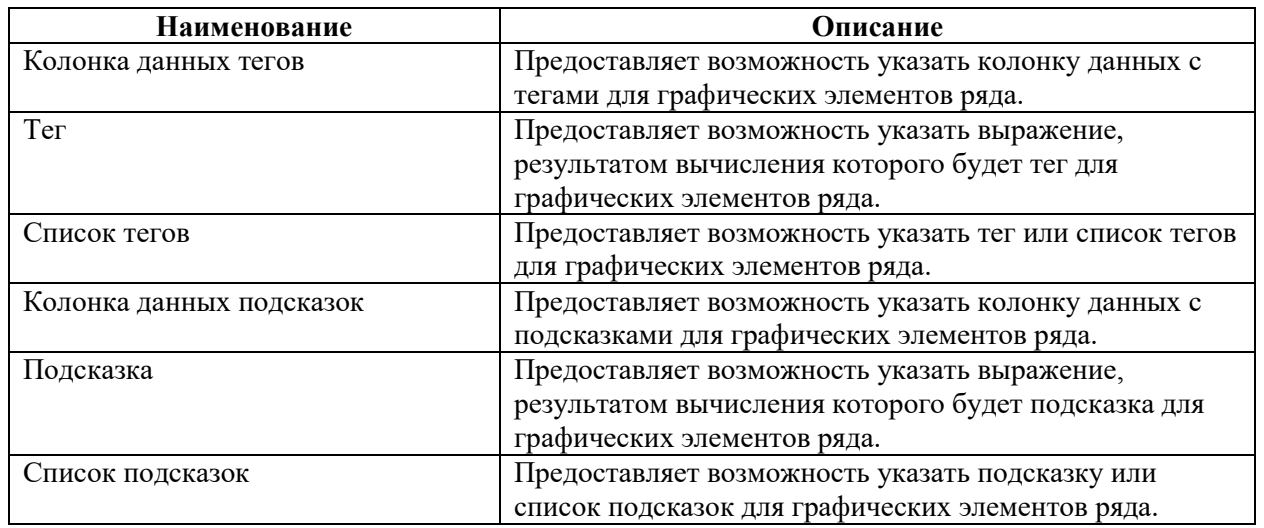

Лучшие значения представлены на рисунке [456.](#page-306-0)

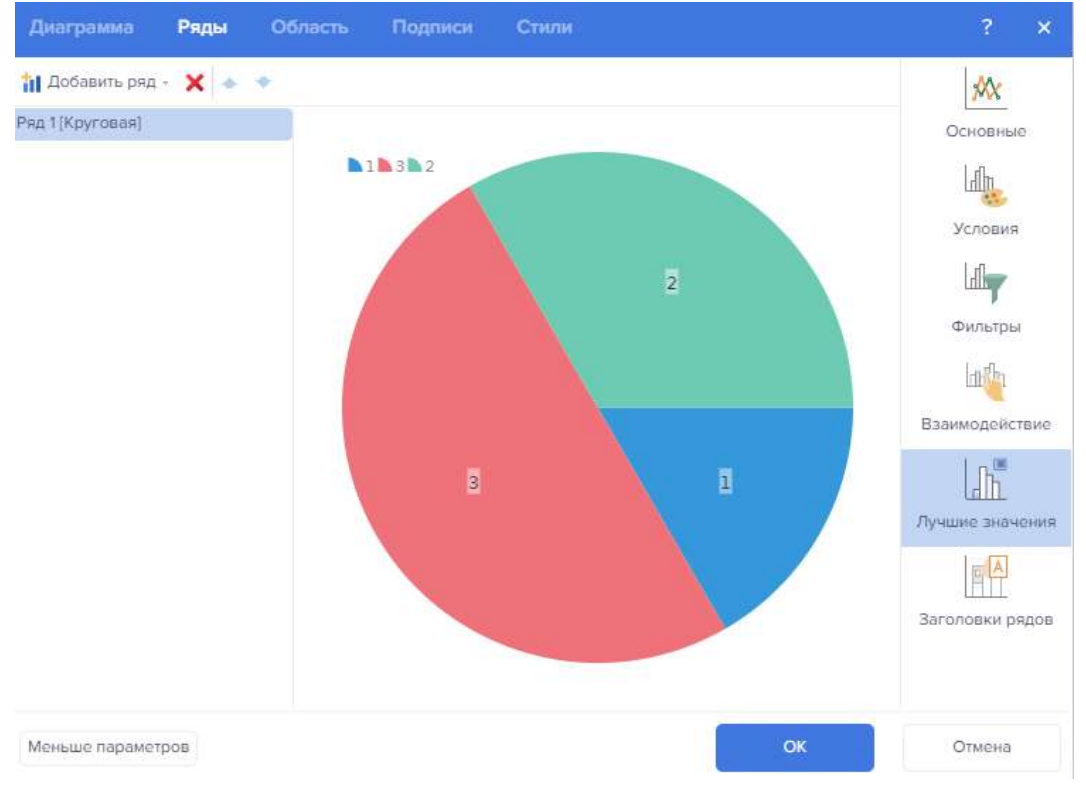

<span id="page-306-0"></span>Рисунок 456 – Редактор «Лучшие значения» диаграмм «Ряды»

Для вывода топ – n значений необходимо настроить свойства лучших значений, также как:

- количество
- режим отображения
- текст для остальных значений
- флажок отображения остальных значений

Заголовки рядов представлены на рисунке [457.](#page-307-0)

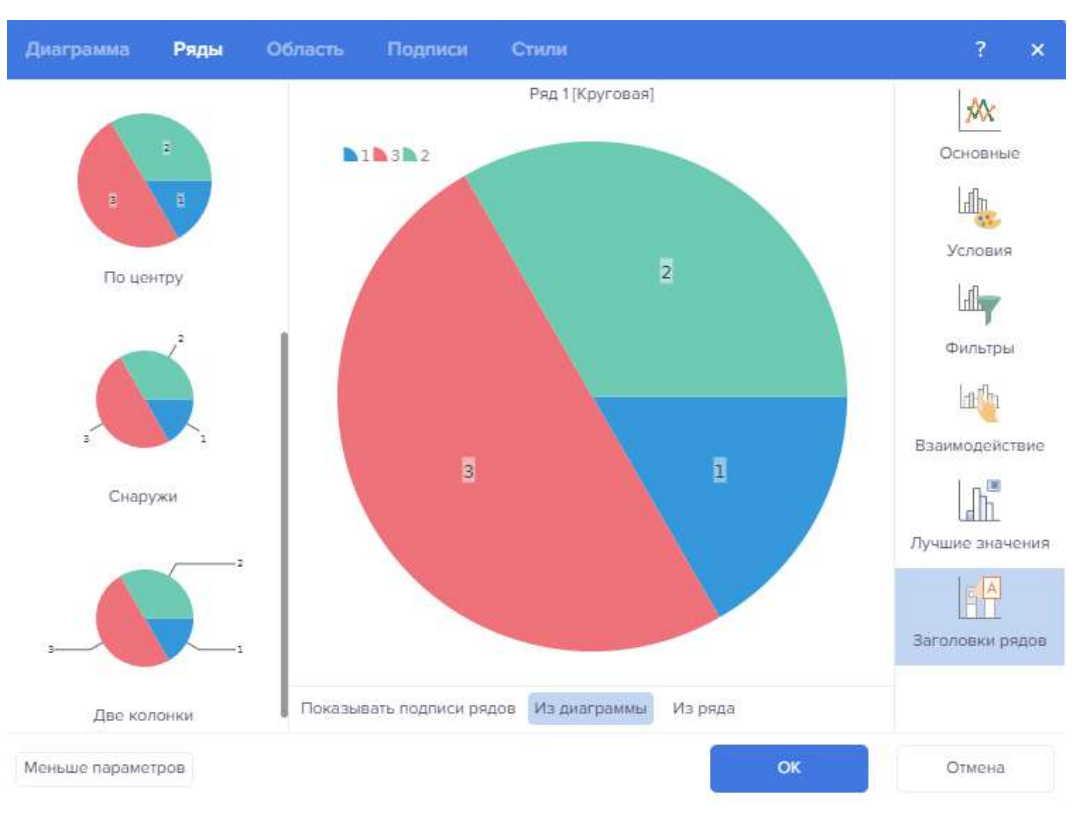

<span id="page-307-0"></span>Рисунок 457 – Редактор заголовков рядов диаграмм «Ряды»

Вкладка «Область» содержит настройки области диаграммы.

Для настройки оси X имеется множество параметров настройки.

«Разрешить применять стиль» предоставляет возможность применять настройки оформления оси X из стиля диаграммы. Если данное свойство установлено в значение Да, то настройки оформления оси X будут получены из выбранного стиля диаграммы. Иначе будут отображены дополнительные свойства для настройки.

«Стиль стрелки» предоставляет возможность задать стиль стрелки оси: Треугольник, Линии, Круг, Дуга, Дуга и Круг. Если выбрано значение «Нет», то стиль стрелки оси отсутствует.

«Шаг времени» представляет из себя группу свойств, которые предоставляют возможность настроить временных шагов на оси Х:

Свойство «Интерполяция» предоставляет возможность интерполировать значения ряда;

– Свойство «Количество» значений предоставляет возможность определить количество значений, которое необходимо отображать во временном шаге;

– Свойство «Шаг» предоставляет возможность определить временной шаг.

– Взаимодействие представляет группу свойств, которые настраивают взаимодействие для оси Х:

– Прокрутка диапазона;

– Показать полосу прокрутки.

Подписи имеют перечень свойств:

– Свойство «Разрешить применять стили» предоставляет возможность получить настройки оформления заголовков (цвет, шрифт) из стиля диаграммы или определить вручную при помощи свойств;

– Свойство «Угол» предоставляет повернуть заголовки оси Х на определенный угол. В поле значения текущего свойства указывается числовое значение, которое обозначает угол поворота заголовков в градусах;

– Свойство «Формат» предоставляет возможность выбрать маску формата для заголовков оси Х;

– Свойство «Размещение» предоставляет возможность расположить заголовки оси Х в одну строку, в две строки или не отображать;

– Свойство предоставляет возможность определить интервал отображения подписей, т.е. определить интервал их отображения. Например, каждый второй, третий аргумент и т.д.;

– Свойство «Текст после» предоставляет возможность задать какой-либо текст после заголовков;

– Свойство «Выравнивание текста» предоставляет возможность выбрать выравнивание текста заголовков: справа, слева, по центру;

– Свойство «Текст до» предоставляет возможность задать какой-либо текст после заголовков;

– Свойство «Ширина» предоставляет возможность определить ширину заголовков оси Х. По умолчанию, установлено значение 0, т.е. включен режим автоширины. Значение указывается в пикселях;

– Свойство «Перенос слов» предоставляет возможность включить режим переноса текста заголовков. Если свойство установлено в значение «Да», то режим переноса будет включен, т.е. текст будет переноситься на следующую строк при достижении максимальной ширины. В этом случае, заголовки могут расти в высоту. Если же свойство установлено в значение «Нет», то перенос текста осуществляться не будет. И в этом случае, текст заголовка будет обрезаться по границе, при достижении максимальной ширины.

Для настройки оси Y также имеется множество параметров настройки.

«Основные параметры» предоставляют возможность:

– Разрешить применять стиль является настройками оформления оси Y из стиля диаграммы. Если данное свойство установлено в значение «Да», то настройки оформления оси Y будут получены из выбранного стиля диаграммы. Если же данное свойство установлено в значение «Нет», то будут отображены дополнительные свойства, при помощи которых можно настроить оформление оси Y: цвет линии;

– «Стиль стрелки» предоставляет возможность задать стиль стрелки оси: Треугольник, Линии, Круг, Дуга, Дуга и Круг. Если выбрано значение «Нет», то стиль стрелки оси отсутствует;

– Толщина линии;

– Логарифмическая шкала;

- Стартовать с нуля;
- Видимость.

«Взаимодействие» имеет группу свойств:

– Свойство «Прокрутка диапазона» предоставляет возможность включить режим прокрутки диапазона подписей оси Y. Если свойство установлено в значение «Да», то длина оси Y будет такой, чтобы вместились все подписи этой оси. При этом, отображаемый диапазон значений будет ограничен размером компонента. Для просмотра всего диапазона значений оси Y будет предоставлена возможность его прокрутки. Если же свойство установлено в значение «Нет», то ось Y будет ограничена размером компонента и будут выборочно отображаться подписи оси Y;

– Свойство «Показать» полосу прокрутки предоставляет возможность включить или выключить отображение полосы прокрутки. Если свойство установлено в значение «Да», то полоса прокрутки будет отображаться. Если же свойство установлено в значение «Нет», то полоса прокрутки отображаться не будет.

Подписи имеют:

– Свойство «Разрешить» применять стили предоставляет возможность получить настройки оформления заголовков (цвет, шрифт) из стиля диаграммы или определить вручную при помощи свойств;

– Свойство «Сглаживание» предоставляет возможность включить или выключить режим сглаживания заголовков оси Y;

– Свойство Цвет предоставляет возможность выбрать цвет подписей оси Y, если свойство «Разрешить» применять стили установлено в значение «Нет»;

– Группа свойств Шрифт предоставляет возможность задать семейство шрифтов, размер, стиль подписей оси Y, если свойство «Разрешить» применять стили установлено в значение «Нет»;

– Свойство Угол предоставляет повернуть заголовки оси Y на определенный угол. В поле значения текущего свойства указывается числовое значение, которое обозначает угол поворота заголовков в градусах;

– Свойство Формат предоставляет возможность выбрать маску формата для заголовков оси Y;

– Свойство Размещение предоставляет возможность расположить заголовки оси Y в одну строку, в две строки или не отображать;

– Свойство Шаг предоставляет возможность определить интервал отображения подписей, т.е. определить интервал их отображения. Например, каждое второе, третье значение и т.д.;

– Свойство «Текст после» предоставляет возможность задать какой-либо текст после заголовков;

– Свойство Выравнивание текста предоставляет возможность выбрать выравнивание текста заголовков: справа, слева, по центру;

– Свойство Текст до предоставляет возможность задать какой-либо текст после заголовков;

– Свойство Ширина предоставляет возможность определить ширину заголовков оси Y. По умолчанию, установлено значение 0, т.е. включен режим автоширины. Значение указывается в пикселях;

– Свойство Перенос слов предоставляет возможность включить режим переноса текста заголовков. Если свойство установлено в значение «Да», то режим переноса будет включен, т.е. текст будет переноситься на следующую строк при достижении максимальной ширины. В этом случае, заголовки могут расти в высоту. Если же свойство установлено в значение «Нет», то перенос текста осуществляться не будет. И в этом случае, текст заголовка будет обрезаться по границе, при достижении максимальной ширины.

Диапазон:

– Свойство «Авто» предоставляет возможность включить или выключить автоматический режим расчета диапазона значений оси Y. Если свойство установлено в значение «Да», то будет осуществляться автоматический режим расчета диапазона значений. Если же свойство установлено в значение «Нет», то автоматический режим расчета диапазона значений осуществляться не будет. В этом случае, учитываются значения свойств Минимальное и Максимальное значение;

– Свойство Минимальное значение предоставляет возможность определить порядковый номер начального значения диапазона значений Оси Y;

– Свойство Максимальное значение предоставляет возможность определить порядковый номер конечного значения диапазона значений Оси Y.

Метки:

– Свойство Длина предоставляет возможность задать длину мажорных меток в пикселях.

– Свойство Длина под подписью предоставляет возможность задать длину промежуточных линий под подписями оси Y.

– Свойство Количество промежуточных линий предоставляет возможность задать количество промежуточных (минорных) линий. Расстояние между мажорными линиями будет разделено на количество минорных линий. Таким образом, минорные метки будут отображаться через одинаковое расстояние между мажорными метками.

– Свойство Длина промежуточных линий предоставляет возможность задать длину промежуточных линий в пикселях.

– Свойство «Показывать» промежуточные линии предоставляет возможность включить или выключить отображение промежуточных линий. Если свойство установлено в значение «Да», то промежуточные линии будут отображаться. Если же данное свойство установлено в значение «Нет», то промежуточные линии отображаться не будут.

– Свойство «Шаг» предоставляет возможность задать интервал отображения мажорных меток.

– Свойство «Видимость» предоставляет возможность включить или выключить отображение меток (основных и промежуточных). Если свойство установлено в значение «Да», то метки будут отображаться. Если же данное свойство установлено в значение «Нет», то метки отображаться не будут.

Заголовок:

– Свойство «Разрешить применять стили» предоставляет возможность получить настройки оформления заголовка оси (цвет, шрифт) из стиля диаграммы или определить вручную при помощи свойств.

– Свойство «Сглаживание» предоставляет возможность включить или выключить режим сглаживания текста заголовка оси Y.

– Свойство «Цвет» предоставляет возможность выбрать цвет заголовка оси Y, если свойство «Разрешить применять стили» установлено в значение «Нет».

– Группа свойств Шрифт предоставляет возможность задать семейство шрифтов, размер, стиль заголовка оси Y, если свойство «Разрешить применять стили» установлено в значение Нет.

– Свойство «Выравнивание» предоставляет возможность выбрать выравнивание заголовка: Вдали, Вблизи, По центру.

– Свойство Направление предоставляет возможность выбрать направление заголовка оси: Слева направо, Справа налево, Сверху вниз, Снизу вверх.

– Свойство Текст предоставляет возможность задать текст, который будет являться заголовком оси Y.

Горизонтальные линии сетки имеют следующие настройки:

– «Разрешить применять стиль» предоставляет возможность применять настройки оформления горизонтальных линий сетки из стиля диаграммы. Если данное свойство установлено в значение «Да», то настройки оформления горизонтальных линий сетки будут получены из выбранного стиля диаграммы. Если же данное свойство установлено в значение «Нет», то будут отображены дополнительные свойства, при помощи которых можно настроить оформление горизонтальных линий сетки: стиль и цвет основных и промежуточных горизонтальных линий сетки;

– «Цвет» предоставляет возможность выбрать цвет основных горизонтальных линий сетки;

– «Цвет промежуточных линий» предоставляет возможность выбрать цвет промежуточных горизонтальных линий сетки;

– «Количество промежуточных линий» предоставляет возможность задать количество промежуточных горизонтальных линий сетки. Промежуточные линии отображаются между основными линиями, через равные промежутки;

– «Стиль промежуточных линий» предоставляет возможность выбрать стиль промежуточных линий: Сплошная, Штрихованная, Штрих-пунктирная, Штрих-пунктирная с двумя точками, Пунктирная, Двойная. Если стиль линий определен как «Нет», то промежуточные линии отображаться не будут;

– «Показывать промежуточные линии» предоставляет возможность включить или выключить отображение промежуточных линий. Если свойство установлено в значение «Да», то промежуточные линии будут отображаться. Если же свойство установлено в значение Нет, то промежуточные линии отображаться не будут;

– «Стиль» предоставляет возможность выбрать стиль основных линий: Сплошная, Штрихованная, «Штрих-пунктирная», Штрих-пунктирная с двумя точками, Пунктирная, Двойная. Если стиль линий определен как «Нет», то основные и промежуточные линии отображаться не будут;

– «Видимость» предоставляет возможность включить или выключить отображение основных линий. Если свойство установлено в значение «Да», то основные линии будут отображаться. Если же свойство установлено в значение «Нет», то основные линии отображаться не будут.

Горизонтальные линии сетки справа имеют следующие настройки:

– «Разрешить применять стиль» предоставляет возможность применять настройки оформления горизонтальных линий сетки справа из стиля диаграммы. Если данное свойство установлено в значение «Да», то настройки оформления горизонтальных линий справа будут получены из выбранного стиля диаграммы. Если же данное свойство установлено в значение «Нет», то будут отображены дополнительные свойства, при помощи которых можно настроить оформление горизонтальных линий сетки справа: стиль и цвет основных и промежуточных горизонтальных линий сетки справа;

– «Цвет» предоставляет возможность выбрать цвет основных горизонтальных линий сетки справа;

– «Цвет промежуточных линий» предоставляет возможность выбрать цвет промежуточных горизонтальных линий сетки справа;

– «Количество промежуточных линий» предоставляет возможность задать количество промежуточных горизонтальных линий сетки. Промежуточные линии отображаются между основными линиями, через равные промежутки;

– «Стиль промежуточных линий» предоставляет возможность выбрать стиль промежуточных линий: Сплошная, Штрихованная, Штрих-пунктирная, Штрих-пунктирная с двумя точками, Пунктирная, Двойная. Если стиль линий определен как «Нет», то промежуточные линии отображаться не будут;

– «Показывать промежуточные линии» предоставляет возможность включить или выключить отображение промежуточных линий. Если свойство установлено в значение «Да», то промежуточные линии будут отображаться. Если же свойство установлено в значение «Нет», то промежуточные линии отображаться не будут;

– «Стиль» предоставляет возможность выбрать стиль основных линий: Сплошная, Штрихованная, Штрих-пунктирная, Штрих-пунктирная с двумя точками, Пунктирная, Двойная. Если стиль линий определен как «Нет», то основные и промежуточные линии отображаться не будут;

– «Видимость» предоставляет возможность включить или выключить отображение основных линий. Если свойство установлено в значение «Да», то основные линии будут отображаться. Если же свойство установлено в значение «Нет», то основные линии отображаться не будут.

Вертикальные линии сетки имеют следующие настройки:

– «Разрешить применять стиль» предоставляет возможность применять настройки оформления вертикальных линий сетки из стиля диаграммы. Если данное свойство установлено в значение «Да», то настройки оформления вертикальных линий сетки будут получены из выбранного стиля диаграммы. Если же данное свойство установлено в значение «Нет», то будут отображены дополнительные свойства, при помощи которых можно настроить оформление вертикальных линий сетки: стиль и цвет основных и промежуточных вертикальных линий сетки;

– «Цвет» предоставляет возможность выбрать цвет основных вертикальных линий сетки;

– «Цвет промежуточных линий» предоставляет возможность выбрать цвет промежуточных вертикальных линий сетки;

– «Количество промежуточных линий» предоставляет возможность задать количество промежуточных вертикальных линий сетки. Промежуточные линии отображаются между основными линиями, через равные промежутки;

– «Стиль промежуточных линий» предоставляет возможность выбрать стиль промежуточных линий: Сплошная, Штрихованная, Штрих-пунктирная, Штрих-пунктирная с двумя точками, Пунктирная, Двойная. Если стиль линий определен как «Нет», то промежуточные линии отображаться не будут;

– «Показывать промежуточные линии» предоставляет возможность включить или выключить отображение промежуточных линий. Если свойство установлено в значение «Да», то промежуточные линии будут отображаться. Если же свойство установлено в значение «Нет», то промежуточные линии отображаться не будут;

– «Стиль» предоставляет возможность выбрать стиль основных линий: Сплошная, Штрихованная, Штрих-пунктирная, Штрих-пунктирная с двумя точками, Пунктирная, Двойная. Если стиль линий определен как «Нет», то основные и промежуточные линии отображаться не будут;

– «Видимость» предоставляет возможность включить или выключить отображение основных линий. Если свойство установлено в значение «Да», то основные линии будут отображаться. Если же свойство установлено в значение «Нет», то основные линии отображаться не будут.

Горизонтальное чередование:

– «Разрешить применять стиль» предоставляет возможность применять настройки оформления горизонтального чередования из стиля диаграммы. Если данное свойство установлено в значение «Да», то настройки оформления горизонтального чередования будут получены из выбранного стиля диаграммы. Если же данное свойство установлено в значение «Нет», то будут отображены дополнительные свойства, при помощи которых можно настроить оформление горизонтального чередования: тип кисти и её цвета.

– «Кисть чередования» – группа свойств, которая предоставляет настроить тип кисти и цвета заполнения горизонтальных промежутков. Эта группа свойств отображается, если свойство «Разрешить применять стиль» установлено в значение «Нет»;

– «Видимость» предоставляет возможность включить или выключить заполнение горизонтальных промежутков цветом. Если свойство установлено в значение «Да», то горизонтальные промежутки будут заполняться определенным цветом. Если же свойство установлено в значение «Нет», то горизонтальные промежутки заполняться цветом не будут.

Вертикальное чередование

– «Разрешить применять стиль» предоставляет возможность применять настройки оформления вертикального чередования из стиля диаграммы. Если данное свойство установлено в значение «Да», то настройки оформления вертикального чередования будут получены из выбранного стиля диаграммы. Если же данное свойство установлено в значение «Нет», то будут отображены дополнительные свойства, при помощи которых можно настроить оформление вертикального чередования: тип кисти и её цвета.

– «Кисть чередования» – группа свойств, которая предоставляет настроить тип кисти и цвета заполнения вертикальных промежутков. Эта группа свойств отображается, если свойство «Разрешить применять стиль» установлено в значение «Нет».

– «Видимость» предоставляет возможность включить или выключить заполнение вертикальных промежутков цветом. Если свойство установлено в значение «Да», то вертикальные промежутки будут заполняться определенным цветом. Если же свойство установлено в значение «Нет», то горизонтальные промежутки заполняться цветом не будут.

– Вкладка «Подписи» (рисунок [458](#page-314-0)) содержит настройки подписей к диаграммам, такие как:

– «Разрешить применять стили» предоставляет возможность определить будут ли использоваться настройки оформления заголовков из стиля диаграммы. Если свойство установлено в значение «Да», то для оформления заголовков будут использоваться настройки оформления из стиля диаграммы. Если свойство установлено в значение «Нет», то будут отображены свойства, при помощи которых осуществляется настройка оформления заголовков.

– «Угол» предоставляет возможность повернуть заголовки на определенный угол. Значение задается положительным и отрицательным числом, и обозначает угол поворота в градусах. Если задано значение положительным числом - поворот осуществляется в правую сторону, если задано отрицательное число - поворот осуществляется в левую сторону.

– «Рисовать границу» предоставляет возможность отображать или не отображать границу заголовков. Если свойство установлено в значение «Да», граница будет

314

отображаться. Если же свойство установлено в значение «Нет», то граница отображаться не будет. Стоит учитывать, что если настройки оформления для заголовков будут получены из стиля, то данное свойство будет не актуально.

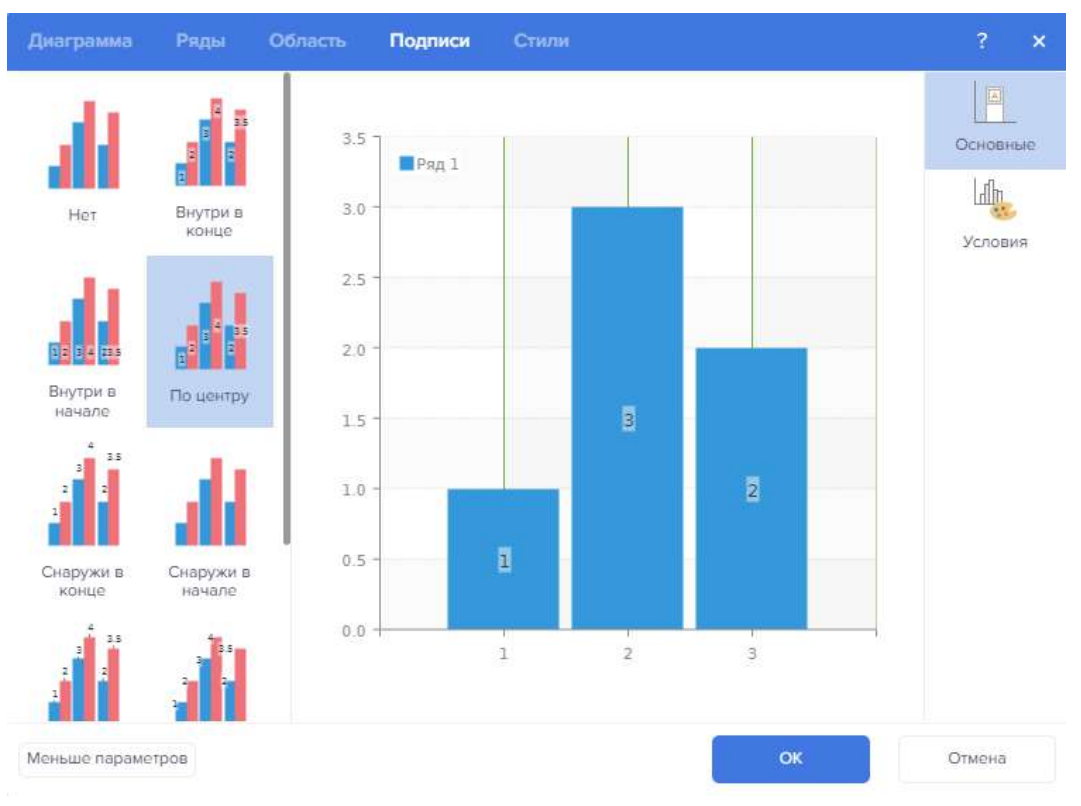

<span id="page-314-0"></span>Рисунок 458 – Редактор диаграмм. Подписи

– «Формат» предоставляет возможность выбрать маску формата (числовой, валютный, процентный и т.д.)

– «Тип значения легенды» предоставляет возможность определить значение, которое будет отображаться в легенде. Могут быть выбраны следующие значения: Аргумент, Вес, Наименование ряда, Тег, Значение ряда или их комбинации.

– «Выравнивание маркера» предоставляет возможность выровнять маркер относительно заголовка. Маркер может располагаться слева от заголовка, справа и по центру. Это свойство актуально, если отображение маркера включено.

– «Размер маркера» предоставляет возможность изменить размер маркера в пикселях. Это свойство актуально, если отображение маркера включено.

– «Показывать маркер» предоставляет возможность отображать или не отображать маркер заголовков. Если свойство установлено в значение «Да», то маркер заголовка будет отображаться. Если свойство установлено в значение «Нет», то маркер заголовка отображаться не будет.

– «Избегать пересечения» предоставляет возможность избегать пересечения заголовков. Если свойство установлено в значение «Да», то заголовки будут избегать пересечения. Если же свойство установлено в значение «Нет», то заголовки будут отображаться и могут быть их пересечения.

– «Показывать в процентах» предоставляет возможность применить к значениям заголовка процентную маску формата P2.

– «Показывать неопределенные» предоставляет возможность отображать или не отображать заголовки для значений null. Если свойство установлено в значение «Да», то заголовки для значений null будут отображаться. Если же свойство установлено в значение «Нет», то заголовки для значений null отображаться не будут.

– «Показывать нули» предоставляет возможность отображать или не отображать заголовки для нулевых значений. Если свойство установлено в значение «Да», то заголовки для нулевых значений будут отображаться. Если же свойство установлено в значение «Нет», то заголовки для нулевых значений отображаться не будут.

– «Шаг» предоставляет возможность определить шаг отображения заголовков. Например, если свойство будет установлено в значение 2, то заголовки будут отображаться только для каждого второго графического элемента.

– «Текст после» предоставляет возможность задать текст после заголовка.

– «Текст до» предоставляет возможность задать текст до заголовка.

– «Использовать цвета рядов» предоставляет возможность установить цвет заголовков такой же как цвет ряда. Если свойство установлено в значение «Да», то будет использоваться цвет ряда (из стиля диаграммы или со вкладки Основные). Если же свойство установлено в значение «Нет», то цвет заголовков будет получен из стиля заголовков или из свойства Цвет.

– «Тип значения» предоставляет возможность определить значение, которое будет отображаться в заголовке графического элемента. Могут быть выбраны следующие значения: Аргумент, Вес, Наименование ряда, Тег, Значение ряда или их комбинации.

– «Тип сепаратора значений» предоставляет возможность установить разделитель, если используется смешанный тип заголовка. Например, если в заголовке отображается Значение и Аргумент, то можно использовать разделитель "-". В этом случае, заголовок будет отображен в формате "Значение-Аргумент".

– «Видимость» предоставляет возможность включить или выключить отображение заголовка. Если свойство установлено в значение «Да», то заголовок будет отображаться. Если свойство установлено в значение «Нет», то заголовок отображаться не будет.

– «Ширина» предоставляет возможность указать ширину заголовка. По умолчанию, установлено значение 0. В этом случае, ширина заголовка ограничена областью диаграммы.

– «Перенос слов» предоставляет возможность включить режим переноса текста заголовка, при достижении максимальной ширины. Если свойство установлено в значение «Да», то перенос текста заголовка будет осуществляться. Если свойство установлено в значение «Нет», то перенос текста заголовка осуществляться не будет. Этот параметр актуален, если значение свойства Ширина больше нуля.

Вкладка «Стили» нужна для редакции стилей (рисунок [459\)](#page-316-0).

316

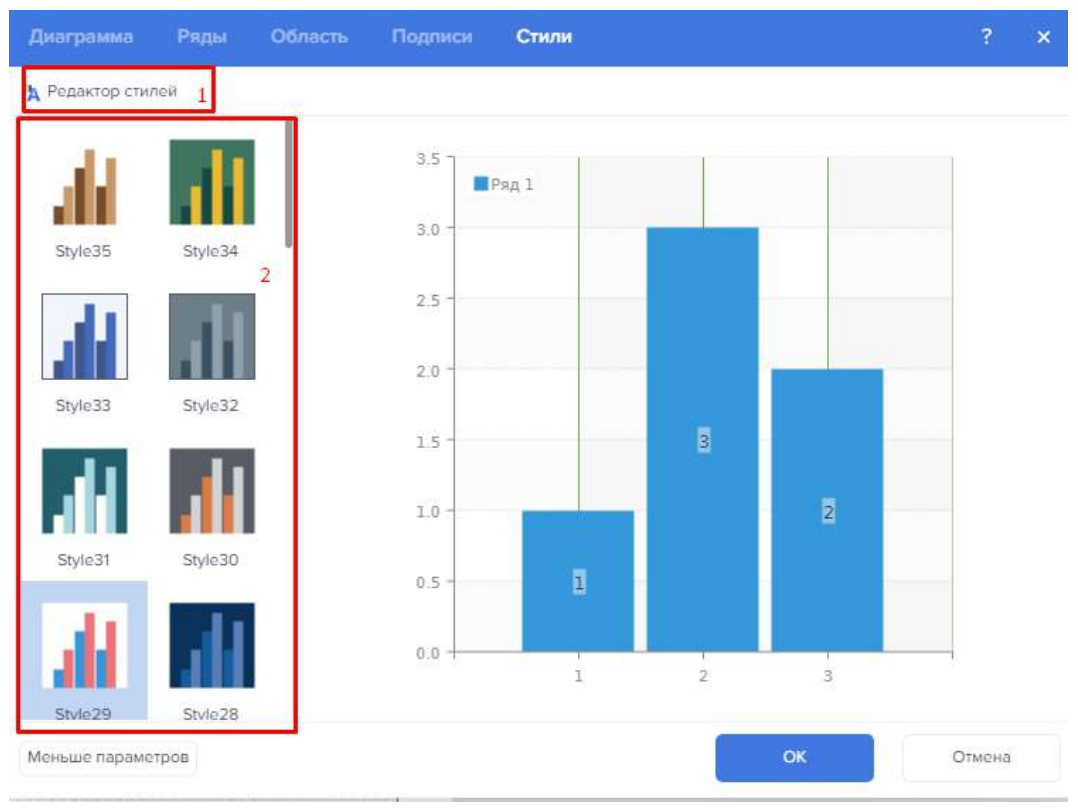

<span id="page-316-0"></span>Рисунок 459 – Редактор диаграмм. Стили

1 – Кнопка открытия Редактора стилей.

<span id="page-316-1"></span>2 – Шаблоны стилей.

Список рядов диаграммы с кратким описанием представлен в таблице [37.](#page-316-1) Таблица 37 – Описание видов вядов

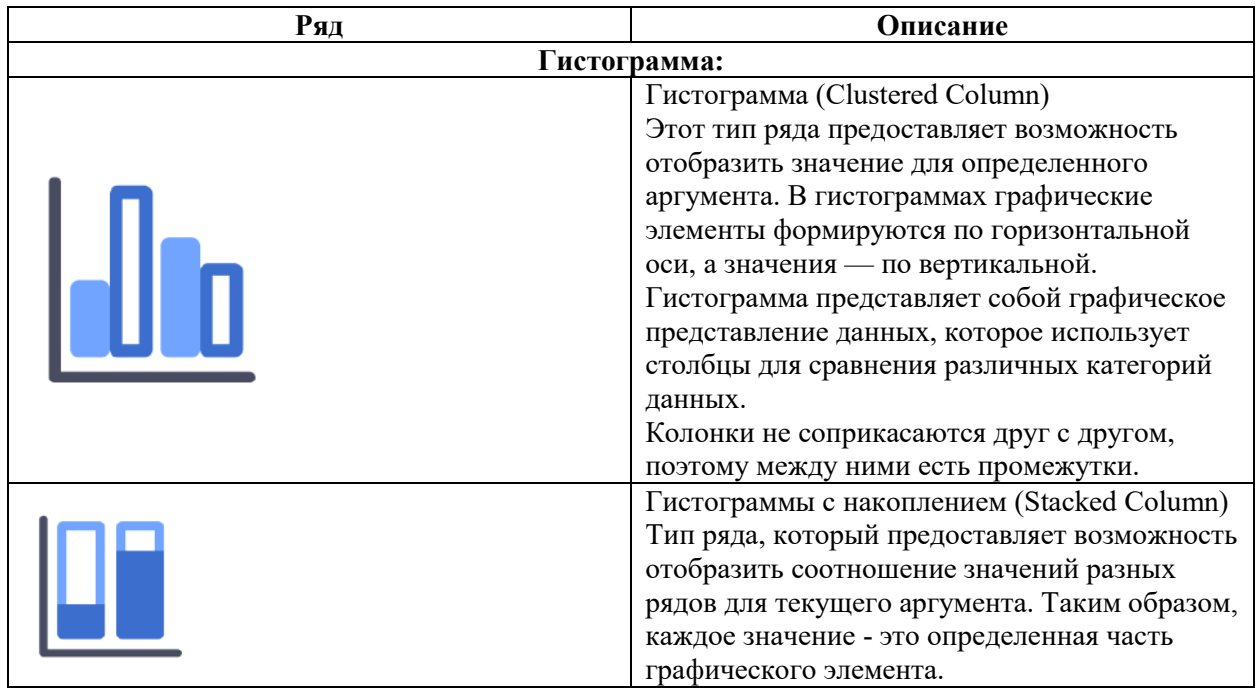

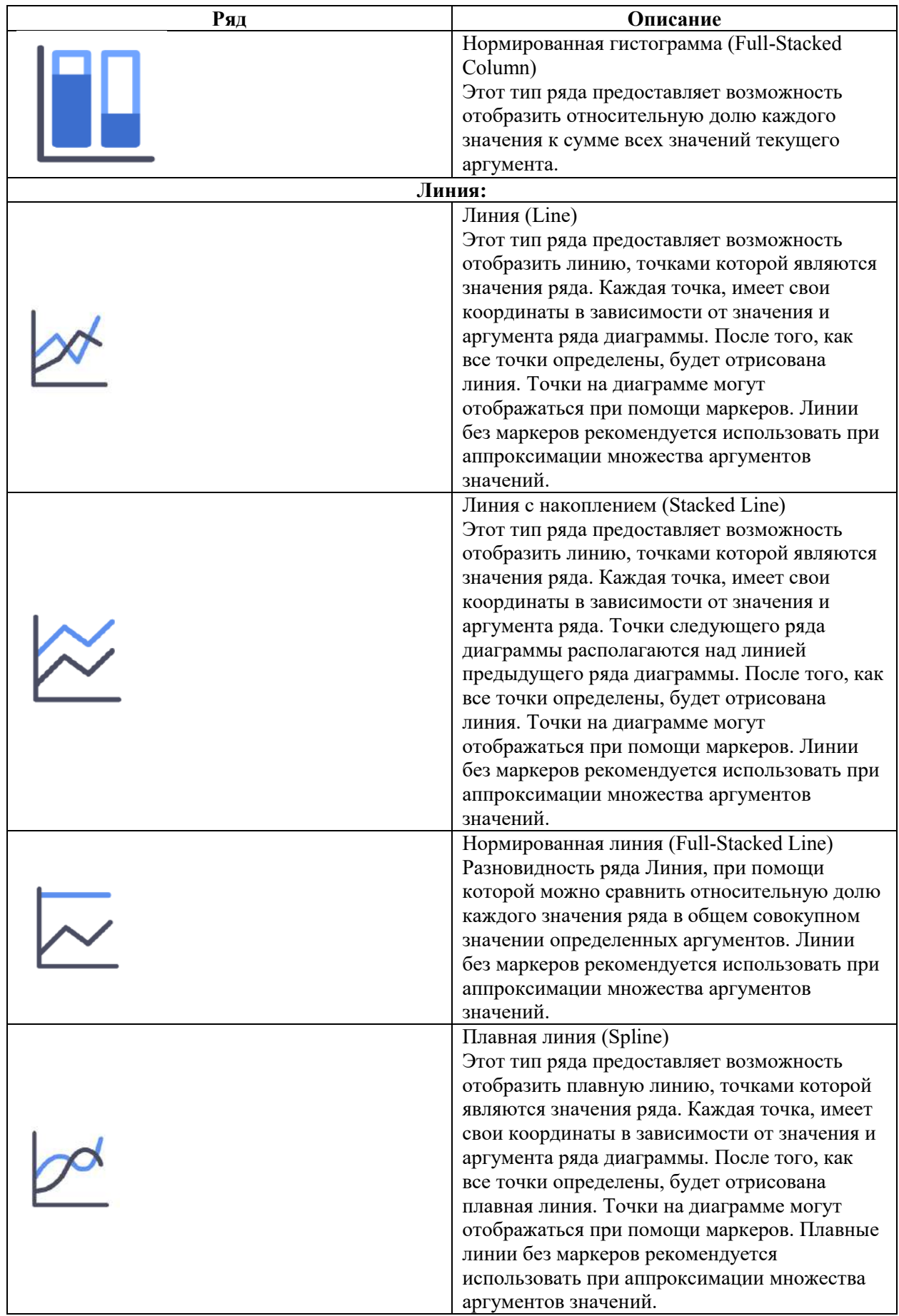

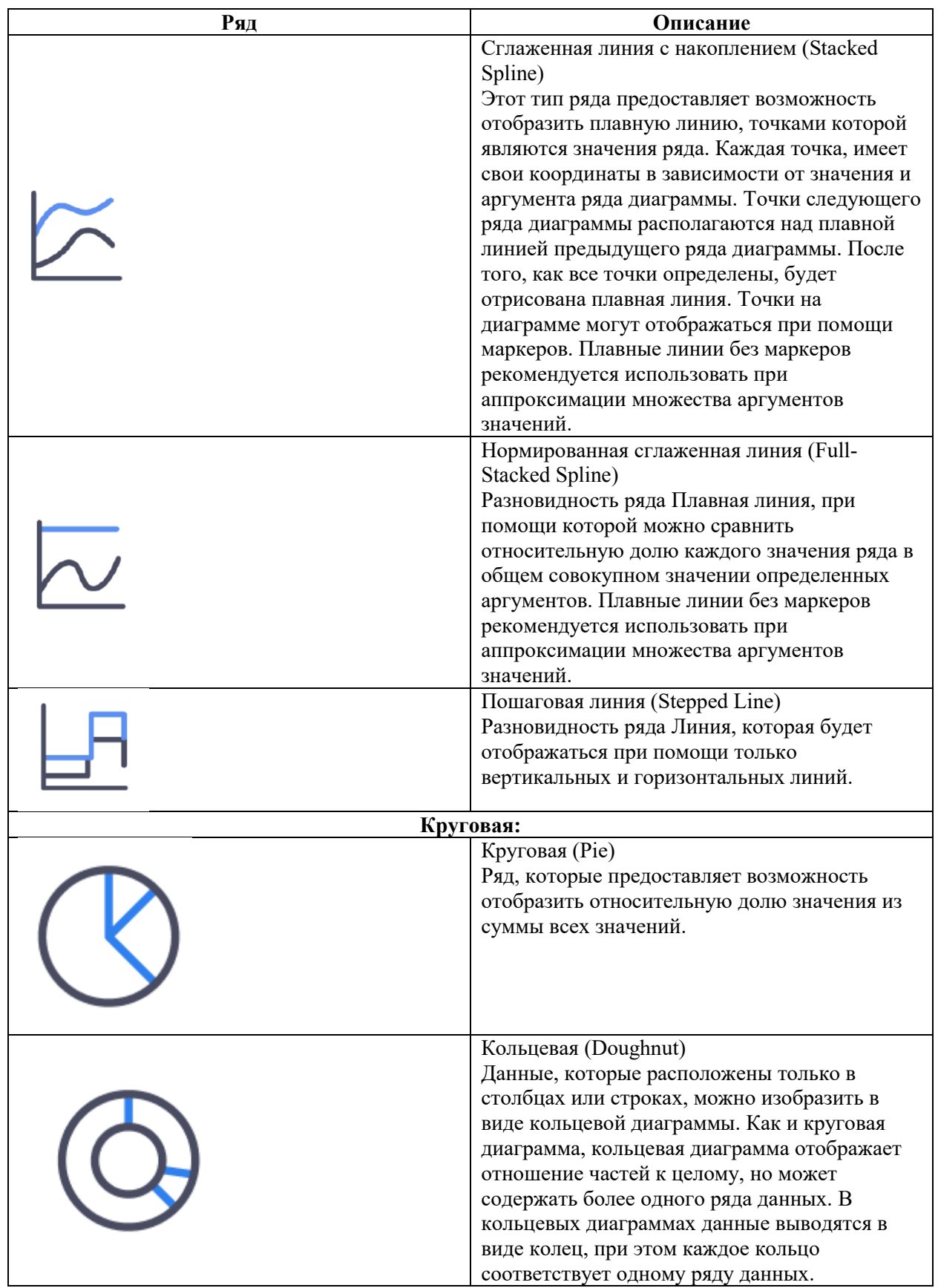

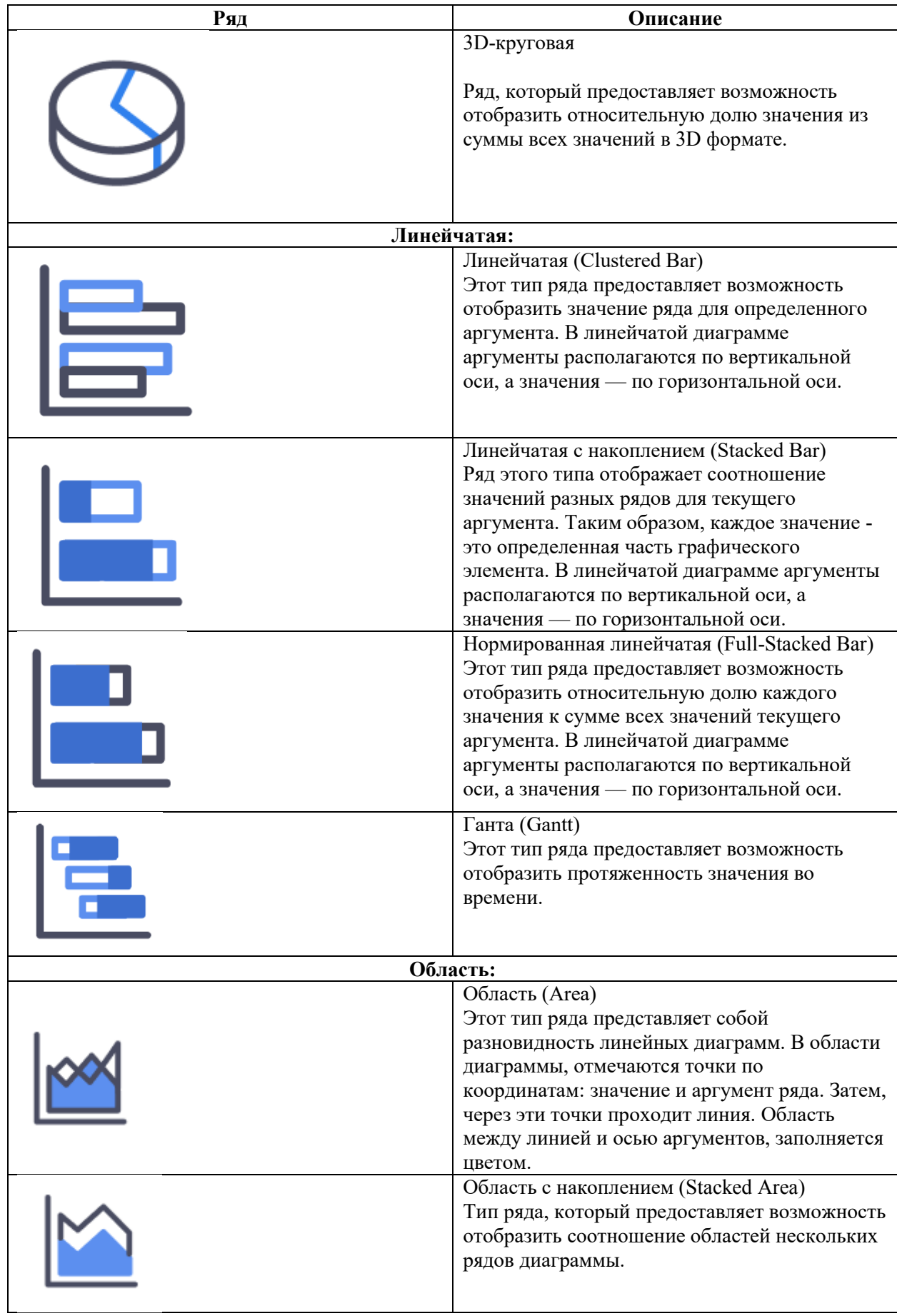

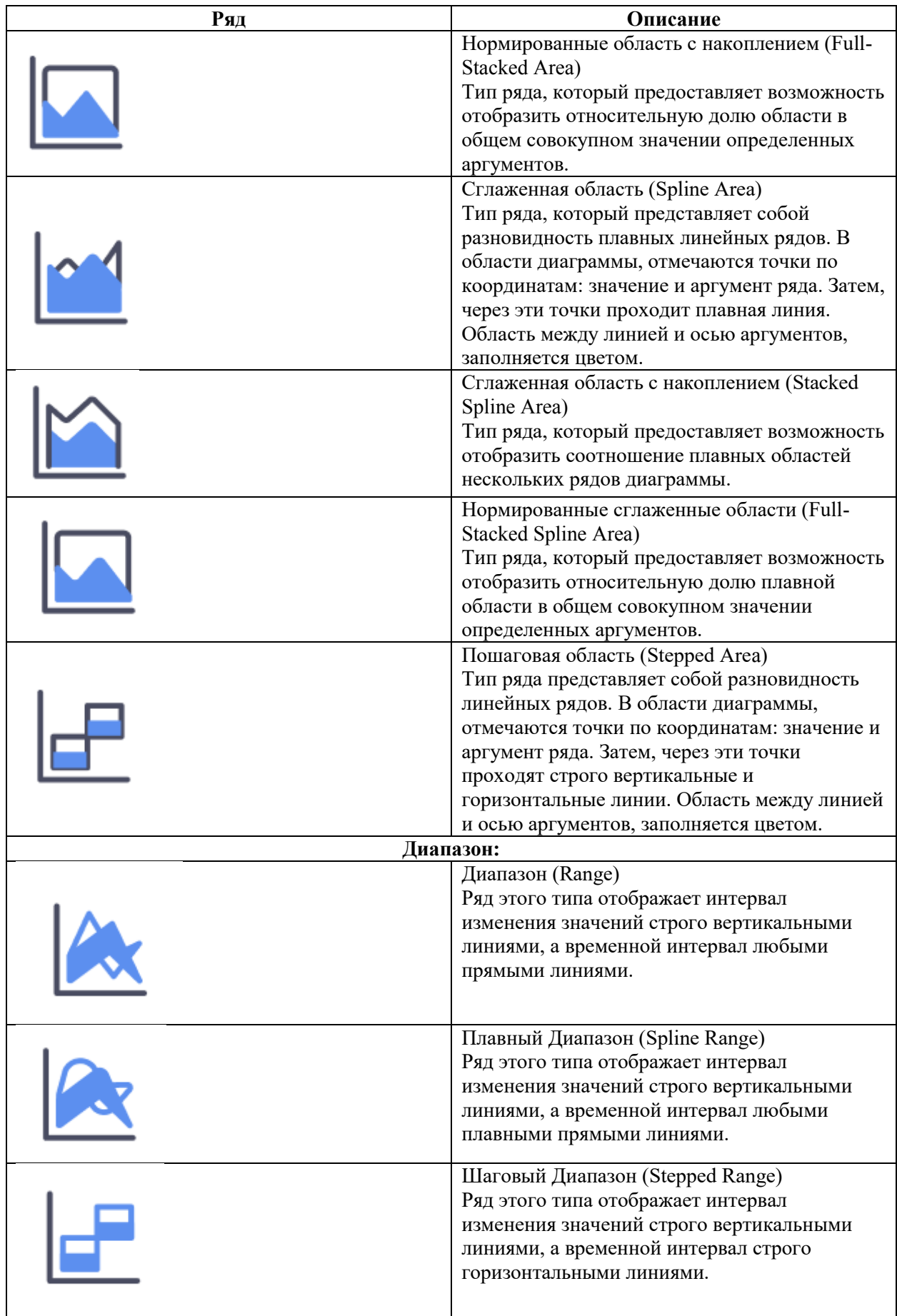

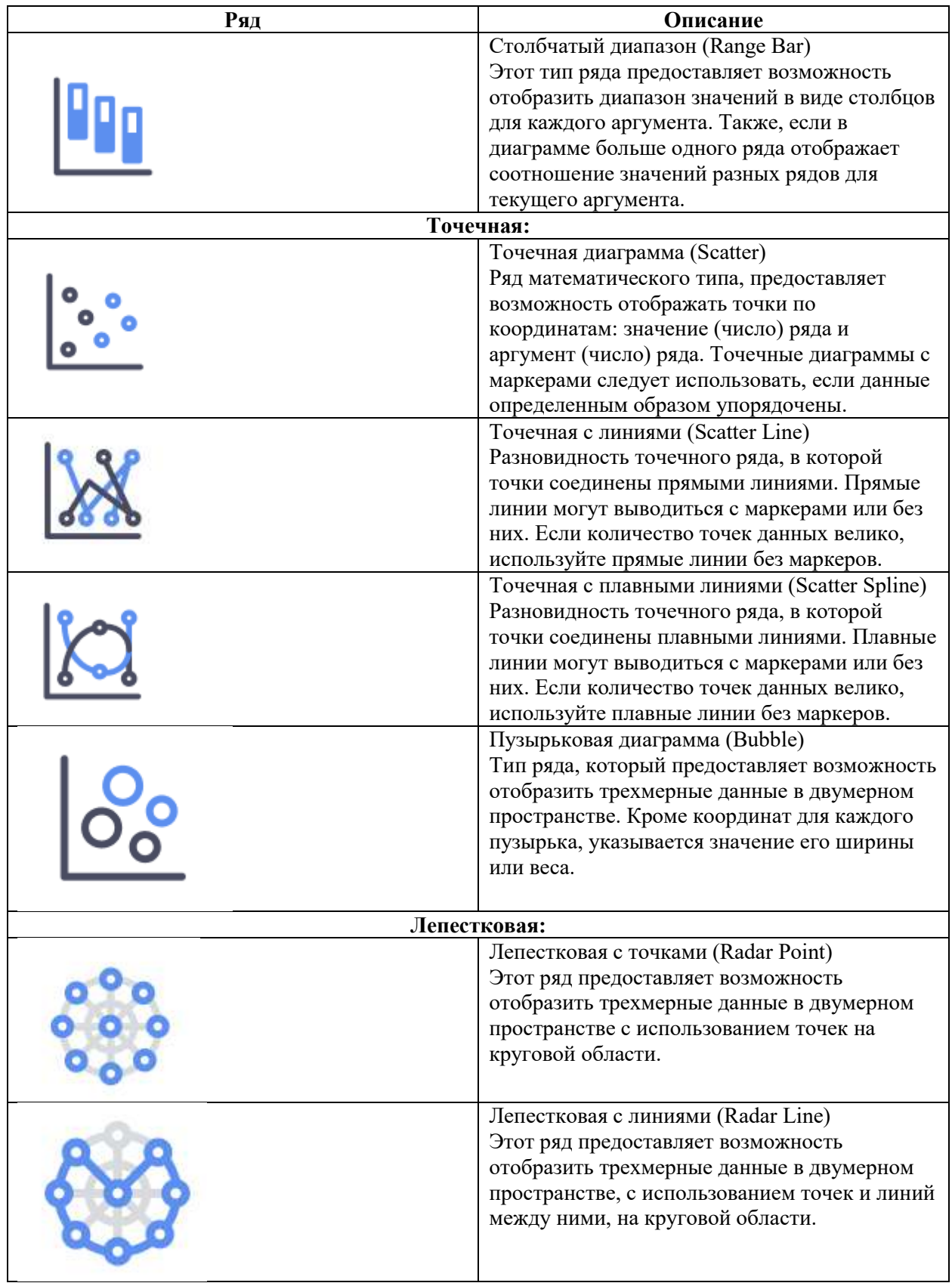

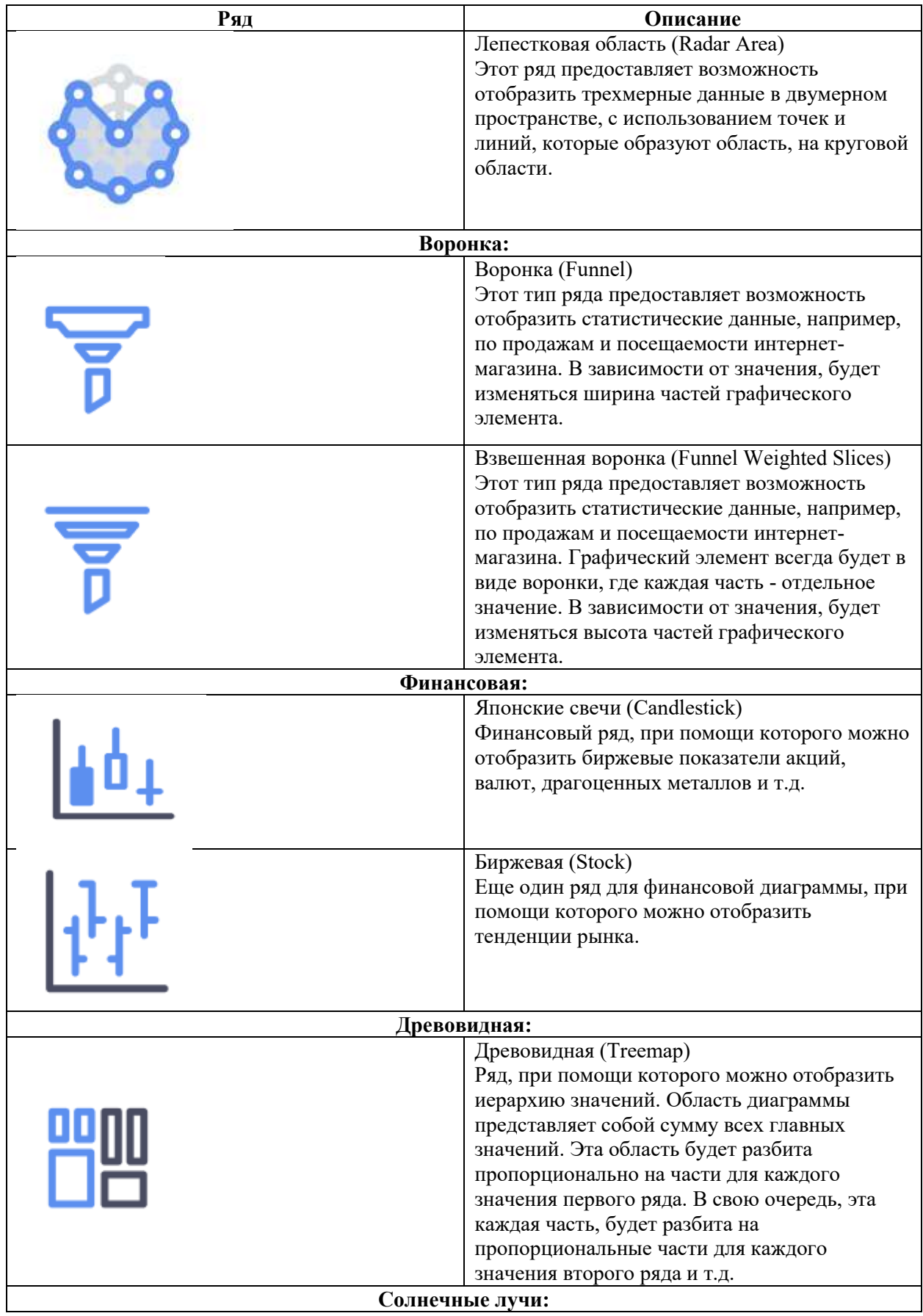

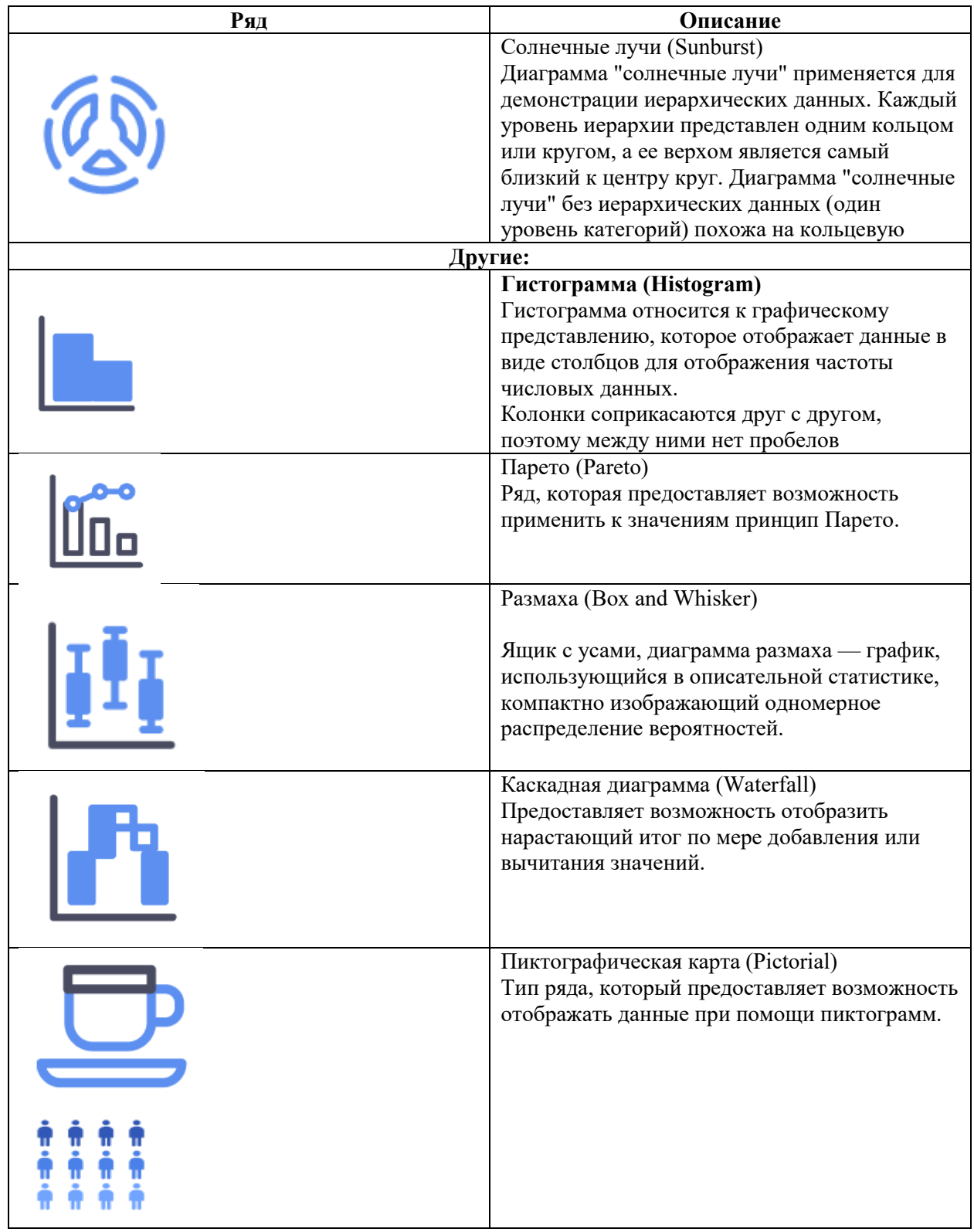

## 4.11.3.7.1 Таблица

## 4.11.3.7.1.1 Работа с компонентом «Таблица» в дашбордах

Для добавления компонента «Таблица» с источника перетягиваем данные (рисунок [460\)](#page-324-0).
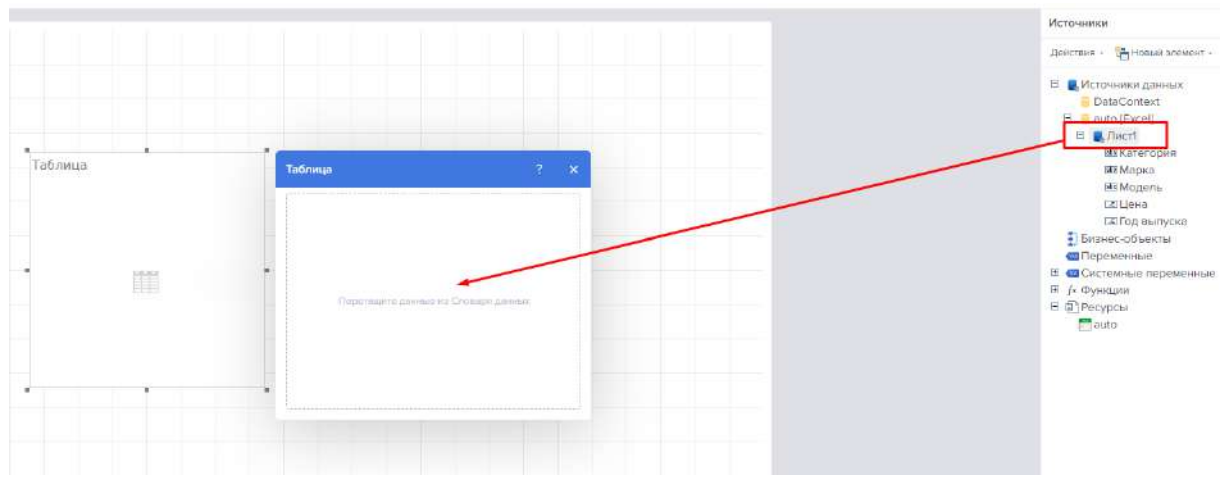

Рисунок 460 – Добавление данных в таблицу

Все данные автоматически загрузились (рисунок [461\)](#page-324-0).

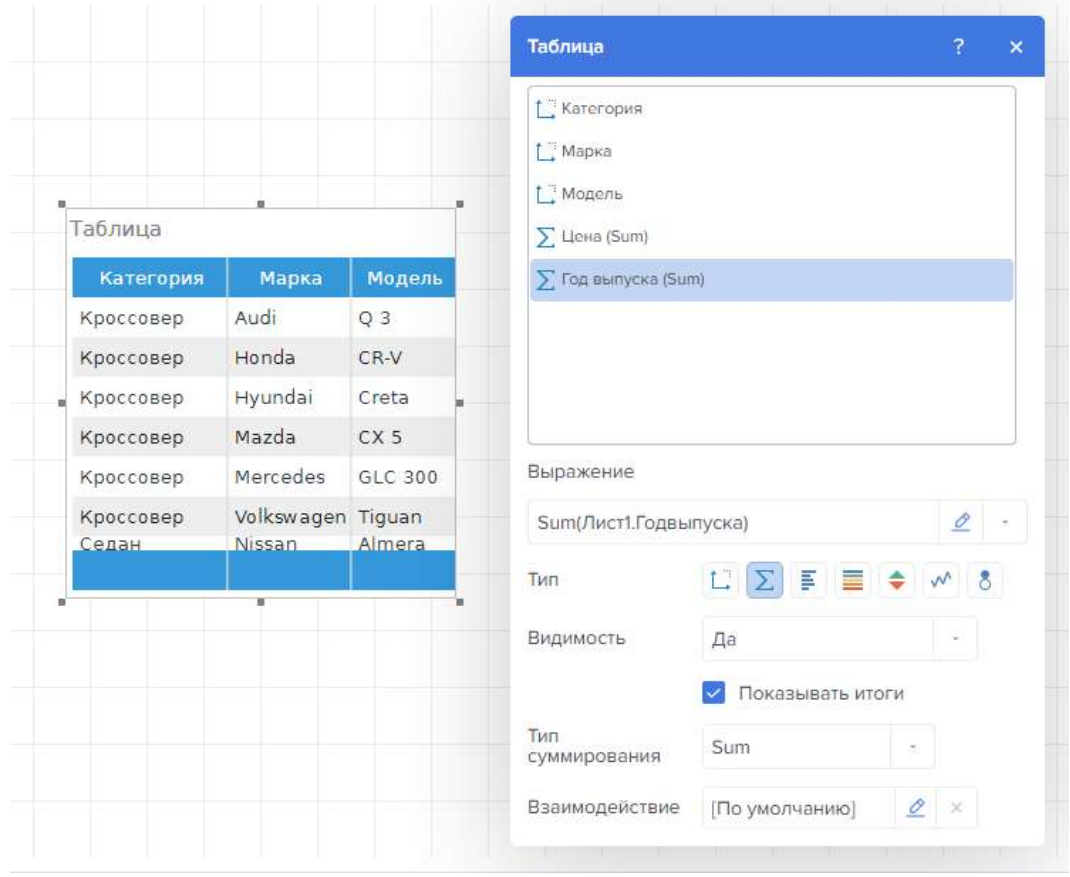

<span id="page-324-0"></span>Рисунок 461 – Редактор таблиц

К каждой колонке мы можем настроить тип значения (рисунок [462\)](#page-324-1).

 $\Sigma \equiv \pm \sqrt{8}$ Тип [LI]

<span id="page-324-1"></span>Рисунок 462 – Типы знаечний

Тип «Измерение» представлен на рисунке [463.](#page-325-0)

| Таблица   |                   |                 |               |             | Таблица             |                        | $\overline{\mathcal{L}}$ |
|-----------|-------------------|-----------------|---------------|-------------|---------------------|------------------------|--------------------------|
| Категория | Марка             | Модель          | Цена          | Год выпуска | Г. Категория        |                        |                          |
| Кроссовер | Audi              | Q3              | 2,500,000.00  | 2.021.00    |                     |                        |                          |
| Кроссовер | Honda             | $CR-V$          | 1.000.000.00  | 2.020.00    | <b>[</b> Марка      |                        |                          |
| Кроссовер | Hyundai           | Creta           | 1,100,000.00  | 2.017.00    | <b>[</b> Модель     |                        |                          |
| Кроссовер | Mazda             | CX <sub>5</sub> | 3,200,000.00  | 2,021.00    | Г. Цена             |                        |                          |
| Кроссовер | <b>Mercedes</b>   | GLC 300         | 6,700,000.00  | 2.019.00    | ∑ Год выпуска (Sum) |                        |                          |
| Кроссовер | volkswagen Tiguan |                 | 2,200,000.00  | 2.016.00    |                     |                        |                          |
| Седан     | Nissan            | Almera          | 500.000.00    | 2.012.00    |                     |                        |                          |
| Седан     | Skoda             | Octavia 3       | 600,000.00    | 2.018.00    |                     |                        |                          |
|           |                   |                 | 18,200,000.00 |             |                     |                        |                          |
|           |                   | w               |               |             | Выражение           |                        |                          |
|           |                   |                 |               |             | Лист1.Категория     |                        | $\circ$ -                |
|           |                   |                 |               |             | Тип                 | E<br>Σ<br>悍<br>≣<br>÷  | 8                        |
|           |                   |                 |               |             | Видимость           | Измерение<br>Да        |                          |
|           |                   |                 |               |             |                     | Показывать итоги       |                          |
|           |                   |                 |               |             |                     | Показывать гиперссылку |                          |
|           |                   |                 |               |             | Взаимодействие      | (По умолчанию)         | 2 x                      |

<span id="page-325-0"></span>Рисунок 463 – Редактор таблиц. Измерение

Тип «Показатель» представлен на рисунке [464.](#page-325-1)

| Таблица   |                   |                 |               |             | Таблица               | 7                                                      |
|-----------|-------------------|-----------------|---------------|-------------|-----------------------|--------------------------------------------------------|
| Категория | Марка             | модель          | Цена          | Год выпуска |                       |                                                        |
| Кроссовер | Audi              | Q <sub>3</sub>  | 2,500,000.00  | 2,021.00    | <b>[</b> Категория    |                                                        |
| Кроссовер | Honda             | $CR-V$          | 1.000.000.00  | 2,020.00    | <b>[ Марка</b>        |                                                        |
| Кроссовер | Hyundai           | Creta           | 1,100,000.00  | 2,017.00    | [ Модель              |                                                        |
| Кроссовер | Mazda             | CX <sub>5</sub> | 3.200.000.00  | 2,021.00    | L Llena               |                                                        |
| Кроссовер | Mercedes          | GLC 300         | 6.700.000.00  | 2.019.00    | > Год выпуска (Sum)   |                                                        |
| Кроссовер | Volkswagen Tiguan |                 | 2,200,000.00  | 2,016.00    |                       |                                                        |
| Седан     | Nissan            | Almera          | 500,000.00    | 2,012.00    |                       |                                                        |
| седан     | Skoda             | Octavia 3       | 600,000.00    | 2,018.00    |                       |                                                        |
|           |                   |                 | 18.200.000.00 |             |                       |                                                        |
|           |                   | ×.              |               |             | Выражение             |                                                        |
|           |                   |                 |               |             | Sum(Лист1.Годвыпуска) | $\mathcal{Q}$                                          |
|           |                   |                 |               |             | Тип                   | $\Box \quad \Sigma \quad \Xi \quad \Xi$<br>٠<br>w<br>8 |
|           |                   |                 |               |             | Да<br>Видимость       | Показатель                                             |
|           |                   |                 |               |             |                       | Показывать итоги                                       |
|           |                   |                 |               |             | Взаимодействие        | 2 x<br>[По умолчанию]                                  |

<span id="page-325-1"></span>Рисунок 464 – Редактор таблиц. Показатель

Тип «Гистограмма» представлен на рисунке [465.](#page-326-0)

|                        |                   |                        |                                  |     | Таблица             |                  |             | $\overline{?}$  |   |
|------------------------|-------------------|------------------------|----------------------------------|-----|---------------------|------------------|-------------|-----------------|---|
|                        |                   |                        |                                  |     | Katoropep           |                  |             |                 |   |
| Таблица                |                   |                        |                                  |     | <b>[ Марка</b>      |                  |             |                 |   |
| Категория              | Марка             | Модель                 | Цена                             | iыr | [ Magazine          |                  |             |                 |   |
|                        |                   |                        |                                  |     | E Liana (Sum)       |                  |             |                 |   |
| Кроссовер<br>Кроссовер | Audi<br>Honda     | Q <sub>3</sub><br>CR-V | 2,500,000.0000<br>1,000,000.0000 |     | > Год выпуска (Som) |                  |             |                 |   |
| Кроссовер              | Hvundai           | Creta                  | 1.100,000.0000                   |     |                     |                  |             |                 |   |
| Кроссовер              | Mazda             | CX <sub>5</sub>        | 3.200.000.00 00                  |     |                     |                  |             |                 |   |
| Кроссовер              | Mercedes          | GLC 300                | 5.700.000.0000                   |     |                     |                  |             |                 |   |
| Кроссовер              | Volkswagen Tiguan |                        | 2.200,000.00 00                  |     | Выражение           |                  |             |                 |   |
| седан                  | Nissan            | Almera                 | 500,000.00 00                    |     |                     |                  |             |                 |   |
| Седан                  | <b>Skoda</b>      | Octavia 3              | 600,000.0000                     |     | Sum(Лист1.Цена)     |                  |             | $\mathcal{D}$ . |   |
|                        |                   | ×                      | 18,200,000.00                    |     | Тип                 | L'∑事■◆ w         |             |                 | 8 |
|                        |                   |                        |                                  |     | Видимость           | Да               | Гистограмма |                 |   |
|                        |                   |                        |                                  |     |                     | Показывать игоги |             |                 |   |
|                        |                   |                        |                                  |     | Тип<br>суммирования | Sum              |             |                 |   |
|                        |                   |                        |                                  |     | Взаимодействие      | (По умолчанию)   |             | $\sigma$ x      |   |

<span id="page-326-0"></span>Рисунок 465 – Редактор таблиц. Гистограмма

Тип «Цветовая шкала» представлен на рисунке [466.](#page-326-1)

|            |                   |                 |                     |             | Таблица                       |                                                             | Ŧ.  |
|------------|-------------------|-----------------|---------------------|-------------|-------------------------------|-------------------------------------------------------------|-----|
|            |                   |                 |                     |             | <b>[ Катсгория</b>            |                                                             |     |
|            |                   | ×.              |                     |             | [   Марка                     |                                                             |     |
| Таблица    |                   |                 |                     |             | [ Модель                      |                                                             |     |
| Категория  | Марка             | Модель          | Цена                | Год выпуска | E Liewa (Sum)                 |                                                             |     |
| Кроссовер  | Audi              | Q <sub>3</sub>  | 2,500,000.00        | 2,021.00    | <b>&gt;</b> Год выпуска (Sum) |                                                             |     |
| Кроссовер  | Honda             | $CR-V$          | 1.000.000.00        | 2.020.00    |                               |                                                             |     |
| Кроссовер  | Hyundai           | Creta           | 1,100,000.00        | 2.017.00    |                               |                                                             |     |
| Кроссовер  | Mazda             | CX <sub>5</sub> | 3,200,000.00        | 2,021.00    |                               |                                                             |     |
| Кроссовер. | Mercedes          | GLC 300         | <b>Grand Alarma</b> | 2.019.00    |                               |                                                             |     |
| Кроссовер  | Volkswagen Tiguan |                 | 2,200,000.00        | 2,016.00    | Выражение                     |                                                             |     |
| Седан      | Nissan            | Almera          | 500,030.00          | 2,012.00    |                               |                                                             |     |
| Седан      | Skoda             | Octavia 3       | 600,000.00          | 2,018.00    | Sum/Лист1.Цена)               |                                                             | 2.5 |
|            |                   |                 | 18,200,000.00       |             | Тип                           | 1 2<br>B<br>Ξ                                               | 8   |
|            |                   | x.              |                     |             |                               | Цветовая шкала                                              |     |
|            |                   |                 |                     |             | Видимость                     | Дa                                                          |     |
|            |                   |                 |                     |             |                               | Показывать итоги                                            |     |
|            |                   |                 |                     |             | Тип                           | Sum                                                         |     |
|            |                   |                 |                     |             | суммирования                  |                                                             |     |
|            |                   |                 |                     |             |                               | Минимальное<br><b>Максимальное</b><br>значение<br>значение. |     |
|            |                   |                 |                     |             |                               | ×                                                           |     |
|            |                   |                 |                     |             | Взаимодействие                | o<br>[По умолчанию]                                         |     |

<span id="page-326-1"></span>Рисунок 466 – Редактор таблиц. Цветовая шкала

Тип «Индикатор» представлен на рисунке [467.](#page-327-0)

|           |                   |                 |                            |                         | Таблица             |                       | $\overline{z}$<br>$\mathbf x$ |
|-----------|-------------------|-----------------|----------------------------|-------------------------|---------------------|-----------------------|-------------------------------|
|           |                   |                 |                            |                         | <b>  Категория</b>  |                       |                               |
|           |                   | ٠               |                            |                         | <b>1. Марка</b>     |                       |                               |
| Таблица   |                   |                 |                            |                         | 1 Модель            |                       |                               |
| Категория | Марка             | Модель          | Цена                       | од выпуска              | Lena (Sum)          |                       |                               |
| Кроссовер | Audi              | Q3              | 2,500,000.00 -             | 2.021.00                | ▶ Год выпуска (Sum) |                       |                               |
| Кроссовер | Honda             | CR-V            | 1,000,000.00 +             | 2.020.00                |                     |                       |                               |
| Кроссовер | Hyundai           | Creta           | 1,100,000.00 +             | 2.017.00                |                     |                       |                               |
| Кроссовер | Mazda             | CX <sub>5</sub> | $3,200,000,00$ $\triangle$ | $2.021.00$ <sup>=</sup> |                     |                       |                               |
| Кроссовер | Mercedes          | GLC 300         | $6,700,000.00$ $\triangle$ | 2.019.00                |                     |                       |                               |
| Кроссовор | Volkswagen Tiguan |                 | 2,200,000.00 +             | 2,016.00                | Выражение           |                       |                               |
| Седан     | Nissan            | Almera          | 500,000.00 ▲               | 2.012.00                |                     |                       |                               |
| Седан     | Skoda             | Octavia 3       | 600,000.00 +               | 2,018.00                | Sum(Лист1.Цена)     |                       | $\alpha$<br>$\sim$            |
|           |                   |                 | 18,200,000.00              |                         | Тип                 | L'EE                  | - 8<br>٠                      |
|           |                   | $\mathbf{H}$    |                            |                         | Видимость           | Да                    | Индикатор                     |
|           |                   |                 |                            |                         |                     | Показывать итоги<br>M |                               |
|           |                   |                 |                            |                         | Тип<br>суммирования | Sum                   | ù.                            |
|           |                   |                 |                            |                         | Взаимодействие      | (По умолчанию)        | 2 x                           |

<span id="page-327-0"></span>Рисунок 467 – Редактор таблиц. Индикатор

Тип «Спарклайн» представлен на рисунке [468.](#page-327-1)

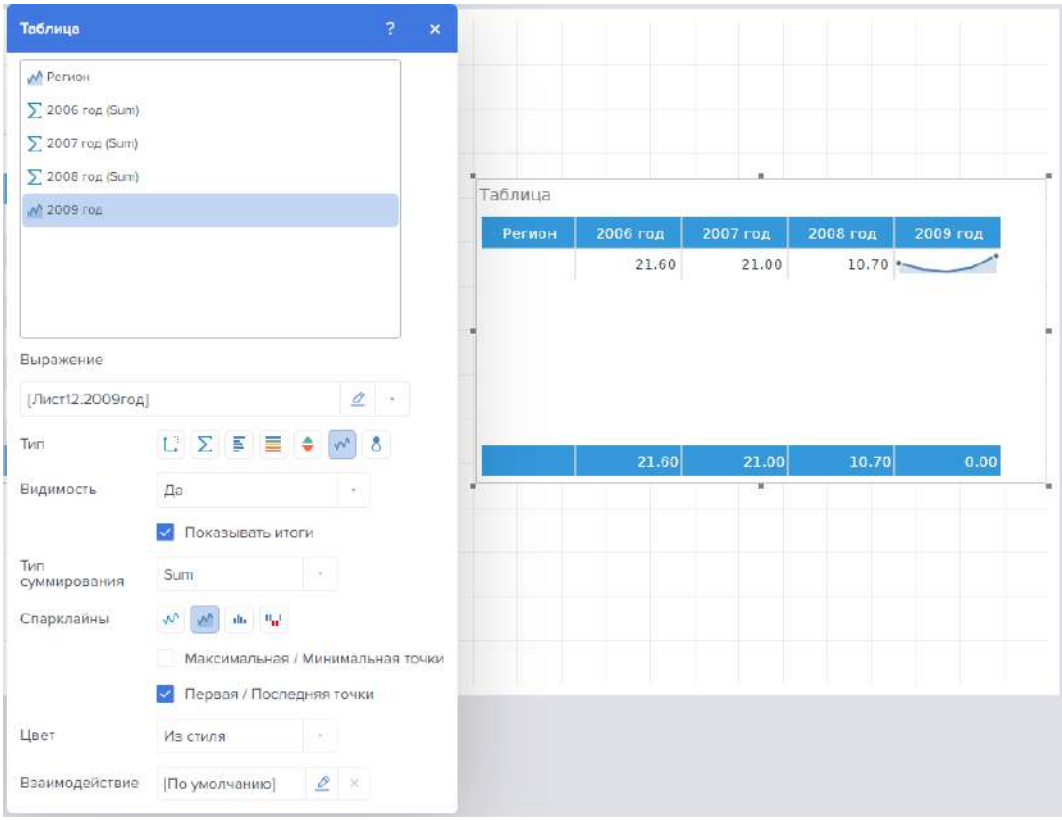

<span id="page-327-1"></span>Рисунок 468 – Редактор таблиц. Спарклайн

Тип «Цель» представлен на рисунке [469.](#page-328-0)

| m. |           |                   | ×.              |               |                         | Таблица             |                  |   | $\overline{2}$  | $\pmb{\times}$ |
|----|-----------|-------------------|-----------------|---------------|-------------------------|---------------------|------------------|---|-----------------|----------------|
|    | Таблица   |                   |                 |               |                         | Категория           |                  |   |                 |                |
|    | Категория | Марка             | Модель          | Цена          | Год выпуска             | <b>[</b> Марка      |                  |   |                 |                |
|    | Кроссовер | Audi              | Q <sub>3</sub>  | 00.000.00     | 2.021.00                | Magon               |                  |   |                 |                |
|    | Кроссовер | Honda             | $CR-V$          | 00,000,00     | 2,020.00                | & Liena (Sum)       |                  |   |                 |                |
|    | Кроссовер | Hyundai           | Creta           | 00,000.00     | 2.017.00                | ∑ Год выпуска (Sum) |                  |   |                 |                |
|    | Кроссовер | Mazda             | CX <sub>5</sub> | 00,000.00     | $2,021.00$ <sup>#</sup> |                     |                  |   |                 |                |
|    | Кроссовер | Mercedes          | GLC 300         | 00,000.00     | 2,019.00                |                     |                  |   |                 |                |
|    | Кроссовер | Volkswagen Tiguan |                 | 00.000.00     | 2.016.00                |                     |                  |   |                 |                |
|    | Седан     | Nissan            | Almera          | $-00,000,00$  | 2,012.00                |                     |                  |   |                 |                |
|    | Седан     | Skoda             | Octavia 3       | $-00,000.00$  | 2,018.00                | Выражение           |                  |   |                 |                |
|    |           |                   | ĸ               | 18,200,000.00 |                         | Sum(Лист1.Цена)     |                  |   | $\sigma$        |                |
|    |           |                   |                 |               |                         |                     |                  |   |                 |                |
|    |           |                   |                 |               |                         | Тип                 | <b>UZFE</b>      | ٠ |                 |                |
|    |           |                   |                 |               |                         | Видимость           | Да               |   |                 |                |
|    |           |                   |                 |               |                         |                     | Показывать итоги |   |                 |                |
|    |           |                   |                 |               |                         | Тип<br>суммирования | Sum              |   |                 |                |
|    |           |                   |                 |               |                         | Цвет                | Из стиля         |   |                 |                |
|    |           |                   |                 |               |                         | Взаимодействие      | [По умолчанию]   |   | $\mathcal{Q}$ x |                |

<span id="page-328-0"></span>Рисунок 469 – Редактор таблиц. Цель

4.11.3.7.1.2 Работа с компонентом «Таблица» в отчетах

Таблица состоит из строк и столбцов, в которых размещаются данные. Для добавления таблицы выбираем во вкладке «Вставка» компонент «Таблица» и добавляем на отчет (рисунок [470\)](#page-328-1).

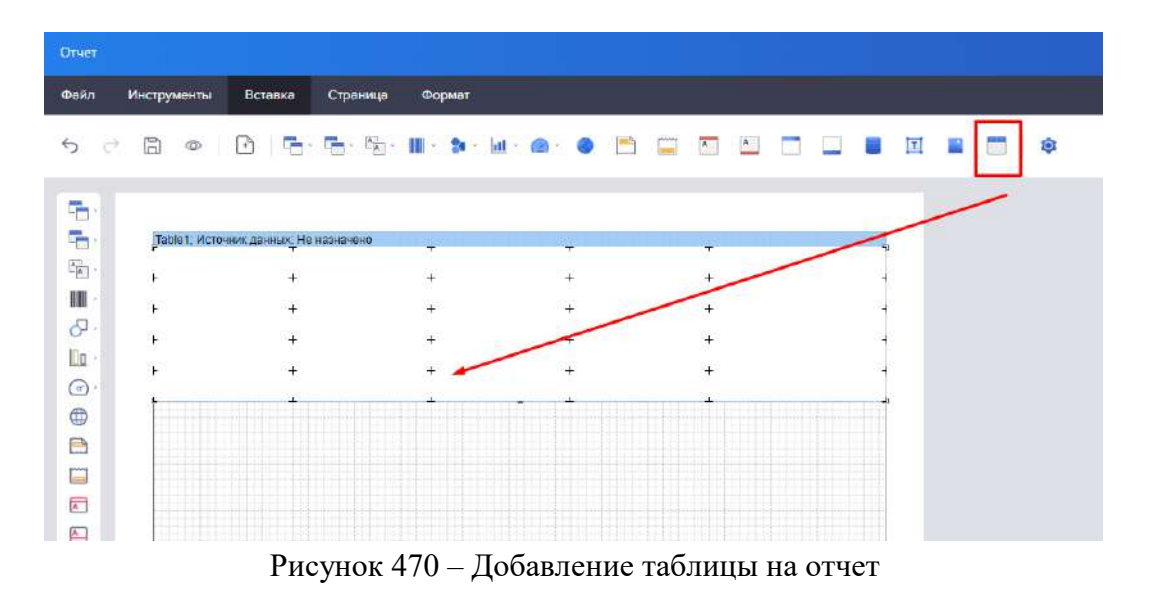

<span id="page-328-1"></span>Затем открывается модальное окно мастера обработки данных (рисунок [471\)](#page-329-0).

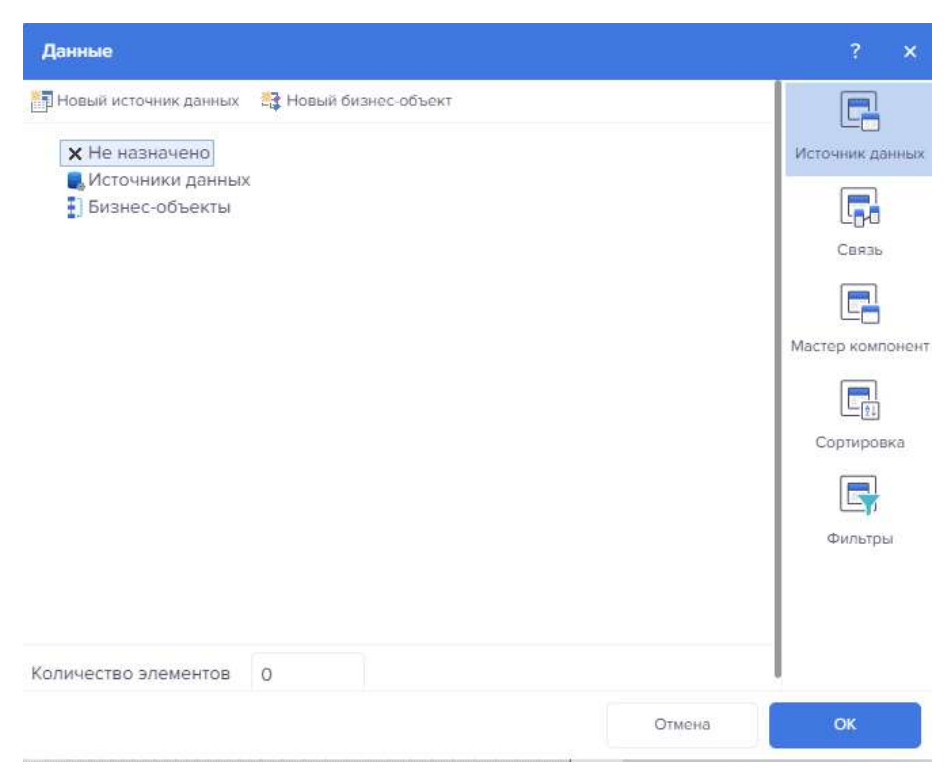

Рисунок 471 – Мастер обработки табличных данных

Выбираем источник данных (рисунок [472\)](#page-329-1).

<span id="page-329-0"></span>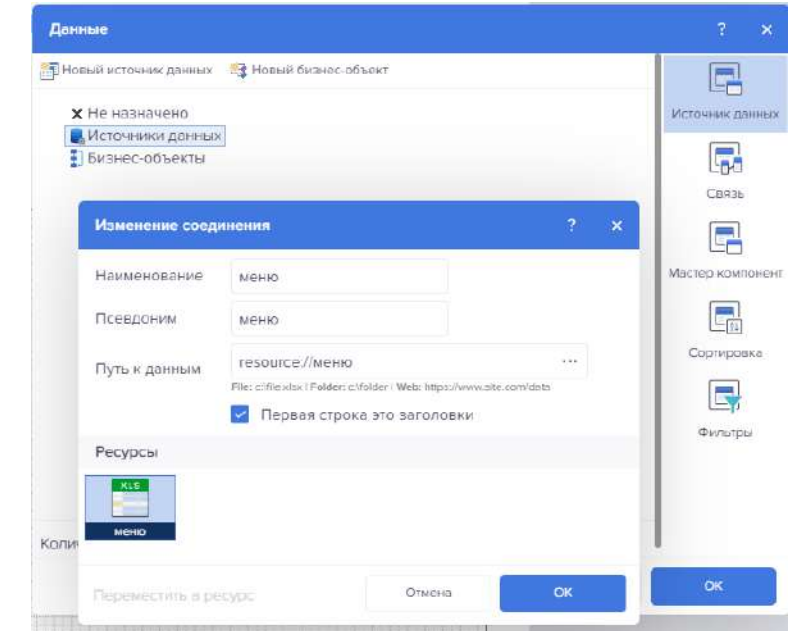

<span id="page-329-1"></span>Рисунок 472 – Мастер обработки табличных данных. Источник данных

Затем настраиваем связи (рисунки [473,](#page-330-0) [474\)](#page-330-1).

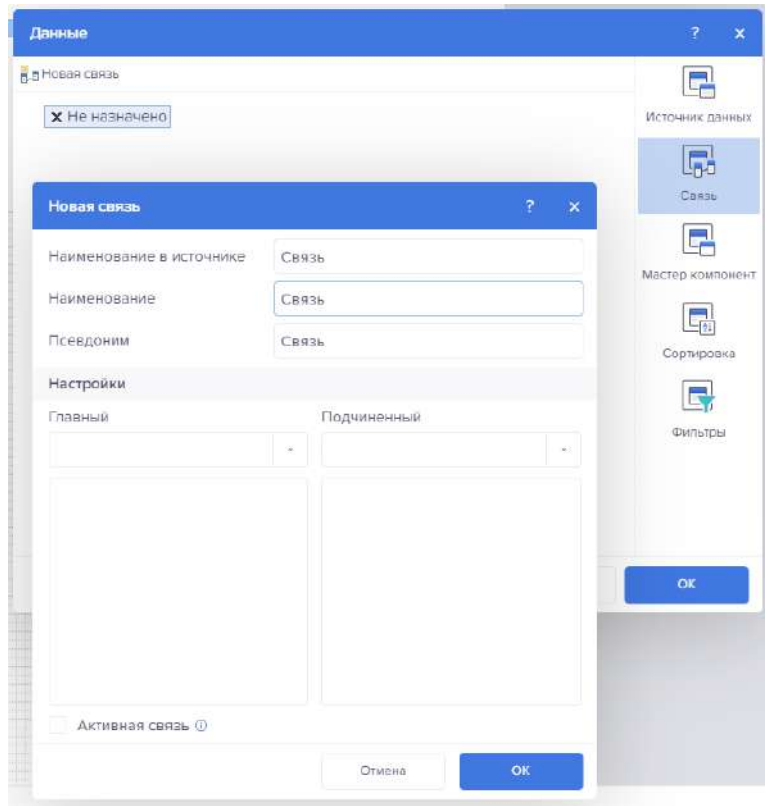

Рисунок 473 – Мастер обработки табличных данных. Связь

<span id="page-330-0"></span>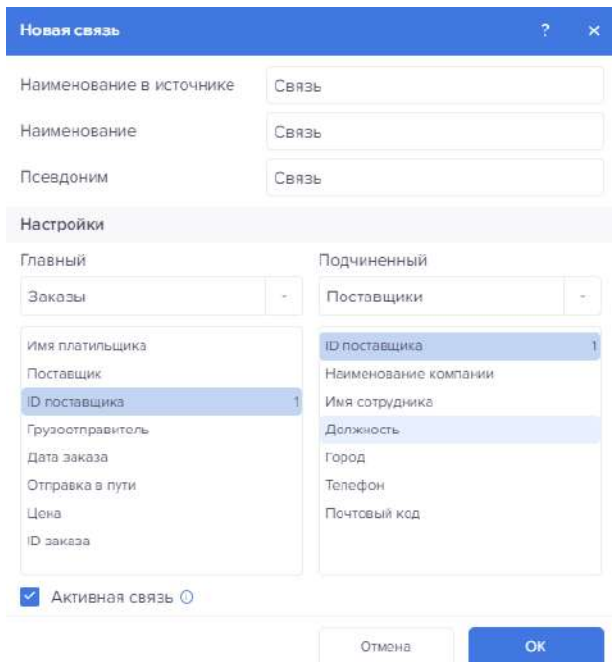

<span id="page-330-1"></span>Рисунок 474 – Мастер обработки табличных данных. Настройка связи

При необходимости добавляем мастер компонент (рисунок [475\)](#page-331-0).

После заполнения свойства Мастер компонент две таблицы станут связанными таблицами. При каждом выводе на печать одной строки данных из Мастер источника данных (и, соответственно, вывода Мастер таблицы), будет производится вывод всех соответствующих строк из источника данных.

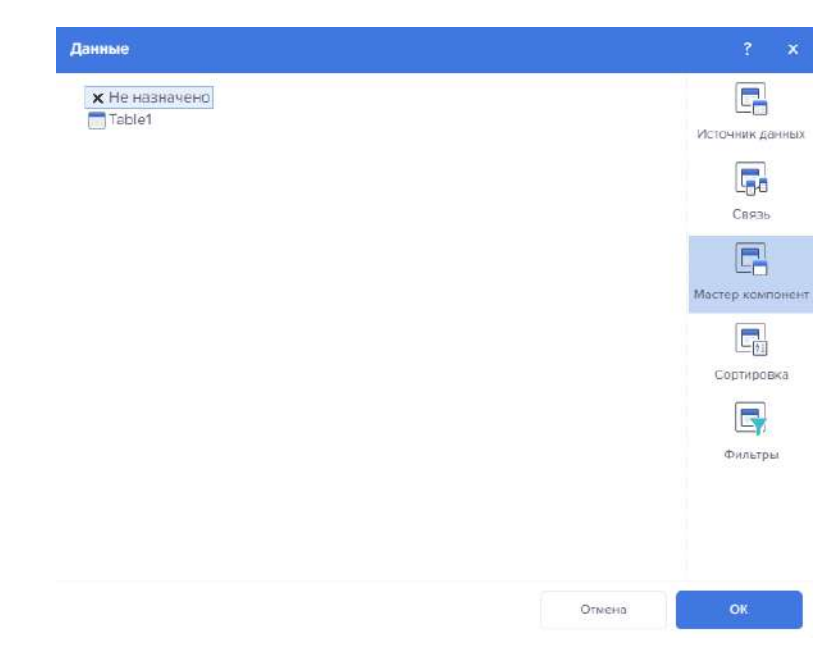

Рисунок 475 – Мастер обработки табличных данных. Мастер компонент

С помощью кнопки добавить сортировку, добавляем сортировку (рисунок [476\)](#page-331-1).

<span id="page-331-0"></span>

| Данные                |                |                      |                  |        | $\overline{7}$<br>$\mathbf{x}$                                                  |
|-----------------------|----------------|----------------------|------------------|--------|---------------------------------------------------------------------------------|
| • Добавить сортировку |                |                      |                  |        |                                                                                 |
| Сортировать по        | Нет сортировки | $f \times \emptyset$ | По возрастанию - | ×      | Источник данных<br>屌<br>Связь<br>Мастор компонент<br>쩗<br>Сортировка<br>Фильтры |
|                       |                |                      |                  | Отмона | ок                                                                              |

<span id="page-331-1"></span>Рисунок 476 – Мастер обработки табличных данных. Сортировка

С помощью кнопки «Добавить фильтр» добавляем фильтр (рисунок [477](#page-332-0)). Заполняем следующие поля:

- тип поля;
- тип данных;
- колонка;
- выбор операции;
- значение.

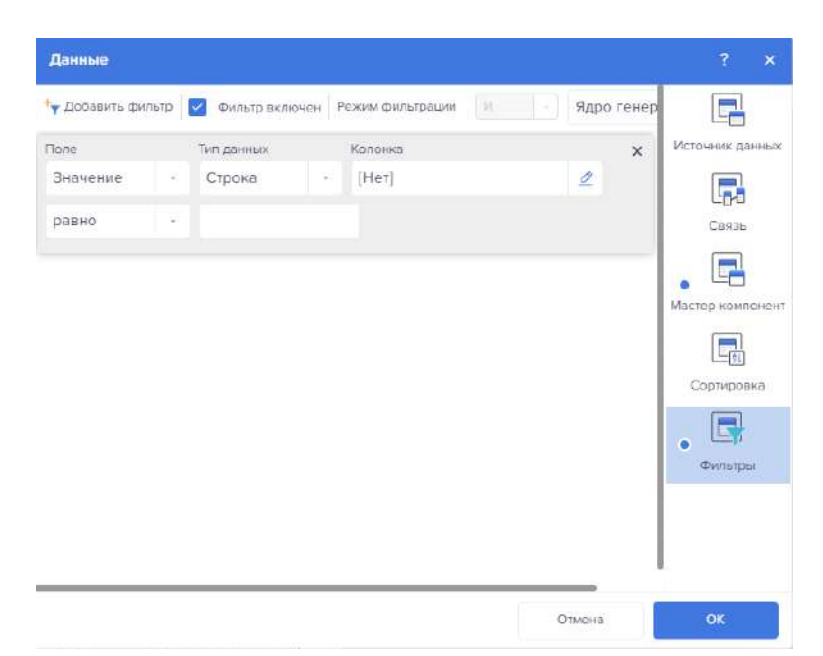

Рисунок 477 – Мастер обработки табличных данных. Фильтры

<span id="page-332-0"></span>Таблица имеет следующие настраиваемые свойства.

Основные настройки свойств:

- Автоширина;
- Тип автоширины;
- «Количество колонок»;
- «Количество строк»;
- «Количество строк заголовка»;
- «Количество строк итога»;
- Флажок расположения таблицы «Справа налево»;
- «Стыковка таблицы».

Настройки заголовка таблицы:

- Настройка печати заголовка;
- Настройка роста, сжатия, разрывов заголовка.

Настройки итога таблицы:

- настройка печати итога;
- настройка роста, сжатия, разрывов итога.

Разрывы страницы или колонки:

- настройка разрывов страниц;
- настройка разрывов колонок;
- флажок пропуска первого.

Оформление:

- задание границ;
- заливка ячеек;
- создание условий;
- применения стиля к ячейкам.

Поведение:

- Установка разрывов, роста, сжатия ячеек;
- Доступность просмотра данных;
- Настройки печати.

Редактирование:

- Наименование таблицы;
- Задание ограничений.

При нажатии на ячейку таблицы ПКМ появляется возможность редактирования таблицы (рисунок [478\)](#page-333-0).

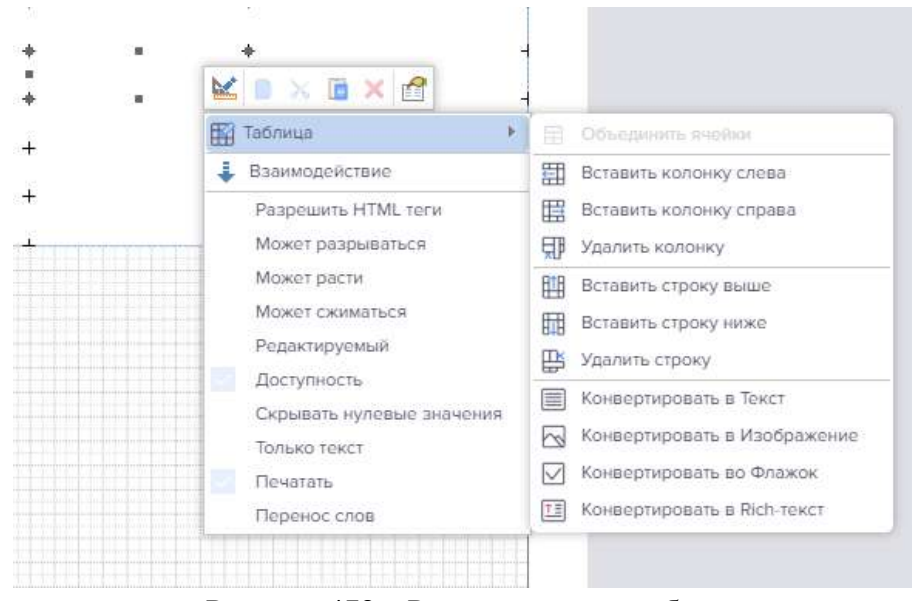

<span id="page-333-0"></span>Рисунок 478 – Редактирование таблиц

4.11.3.7.2 Сводная таблица

4.11.3.7.2.1 Работа с компонентом «Сводная таблица» в Дашбордах При выделении таблицы появляется модальное окно (рисунки [479,](#page-333-1) [480\)](#page-334-0).

| Сводная таблица              |                    |       | Сводная таблица<br>$\boldsymbol{\mathsf{x}}$<br>7 |                              |                              |  |
|------------------------------|--------------------|-------|---------------------------------------------------|------------------------------|------------------------------|--|
| Сводная таблица              | Наличие соглашения |       |                                                   | Колонки                      |                              |  |
| Федеральный округ/субъект РФ | Да                 | Het   | Итог                                              |                              |                              |  |
| Алтайский край               |                    | 3635  | 3635                                              | Наличие соглашения           |                              |  |
| Амурская область             |                    | 6921  | 6921                                              |                              |                              |  |
| Архангельская область        | 4133               |       | 4133                                              |                              |                              |  |
| Астраханская область         | 9024               |       | 9024                                              | Строки                       | $\mathbb{N}$                 |  |
| Белгородская область         | 364                |       | 364                                               | Федеральный округ/субъект РФ |                              |  |
| Брянская область             |                    | 43664 | 43664                                             |                              |                              |  |
| Владимирская область         |                    | 9747  | 9747                                              |                              |                              |  |
| Волгоградская область        |                    | 66999 | 66999                                             | Итоги                        |                              |  |
| Вологодская область          |                    | 247   | 247                                               | Количество пострадавших      |                              |  |
| Воронежская область          | 12859              |       | 12859                                             |                              |                              |  |
| г. Москва                    | 87033              |       | 87033                                             |                              |                              |  |
| г. Санкт-Петербург           |                    | 15169 | 15169                                             | Выражение                    |                              |  |
| г. Севастополь               | 6150               |       | 5150                                              |                              |                              |  |
|                              |                    |       |                                                   | Листі. Наличие соглашения    | $\alpha$                     |  |
|                              |                    |       |                                                   | Лучшие<br>Нет<br>значения    | $\mathcal{L}$<br>$_{\infty}$ |  |

<span id="page-333-1"></span>Рисунок 479 – Сводная таблица

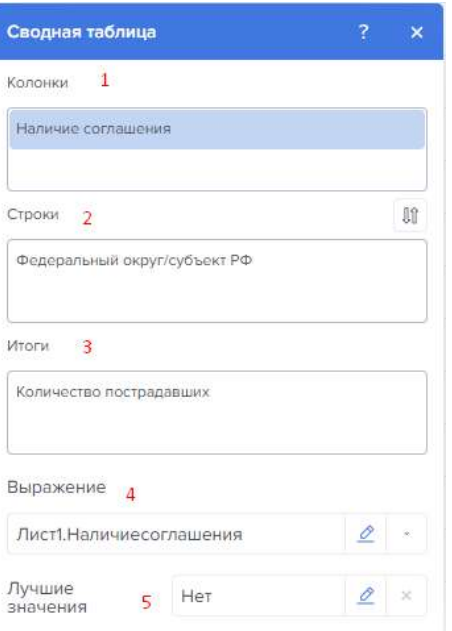

<span id="page-334-0"></span>Рисунок 480 – Редактор сводной таблицы

1 – В текущем поле указываются поля данных для колонок этой таблицы;

2 – В текущем поле указываются поля данных для строк этой таблицы;

3 – В текущем поле указываются поля данных для результирующих ячеек этой таблины:

4 – Поле, в котором отображается Выражение выделенного поля данных.

5 – Параметр «Лучшие значения» предоставляет возможность настроить список максимальных или минимальных значений сводной таблицы. Настройка лучших значений осуществляется в редакторе лучших значений. Для вызова редактора, следует нажать кнопку Редактировать в текущем поле. Для того чтобы сбросить настройки лучших значений, следует нажать кнопку Очистить в текущем поле.

<span id="page-334-1"></span>Описание функций представлено в таблице [38.](#page-334-1)

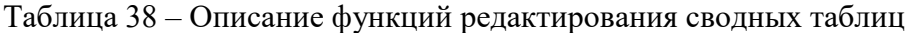

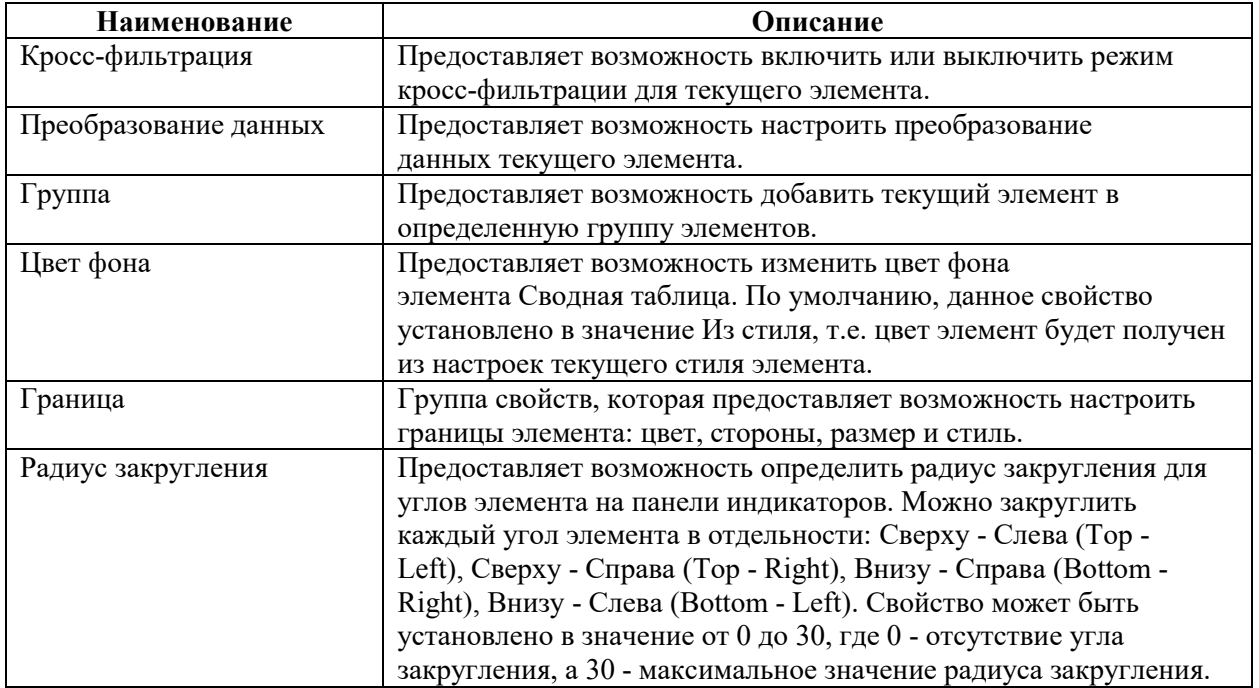

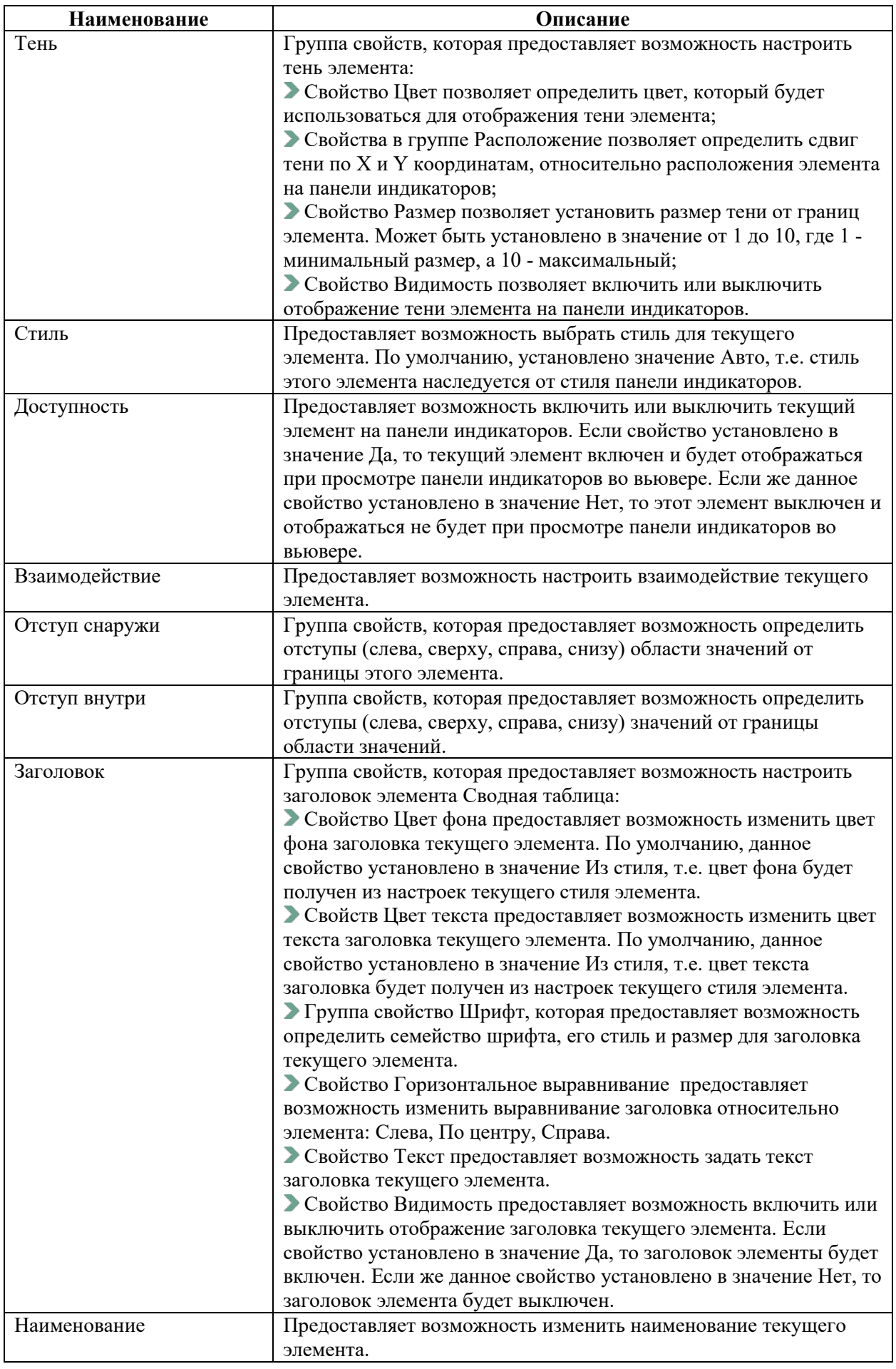

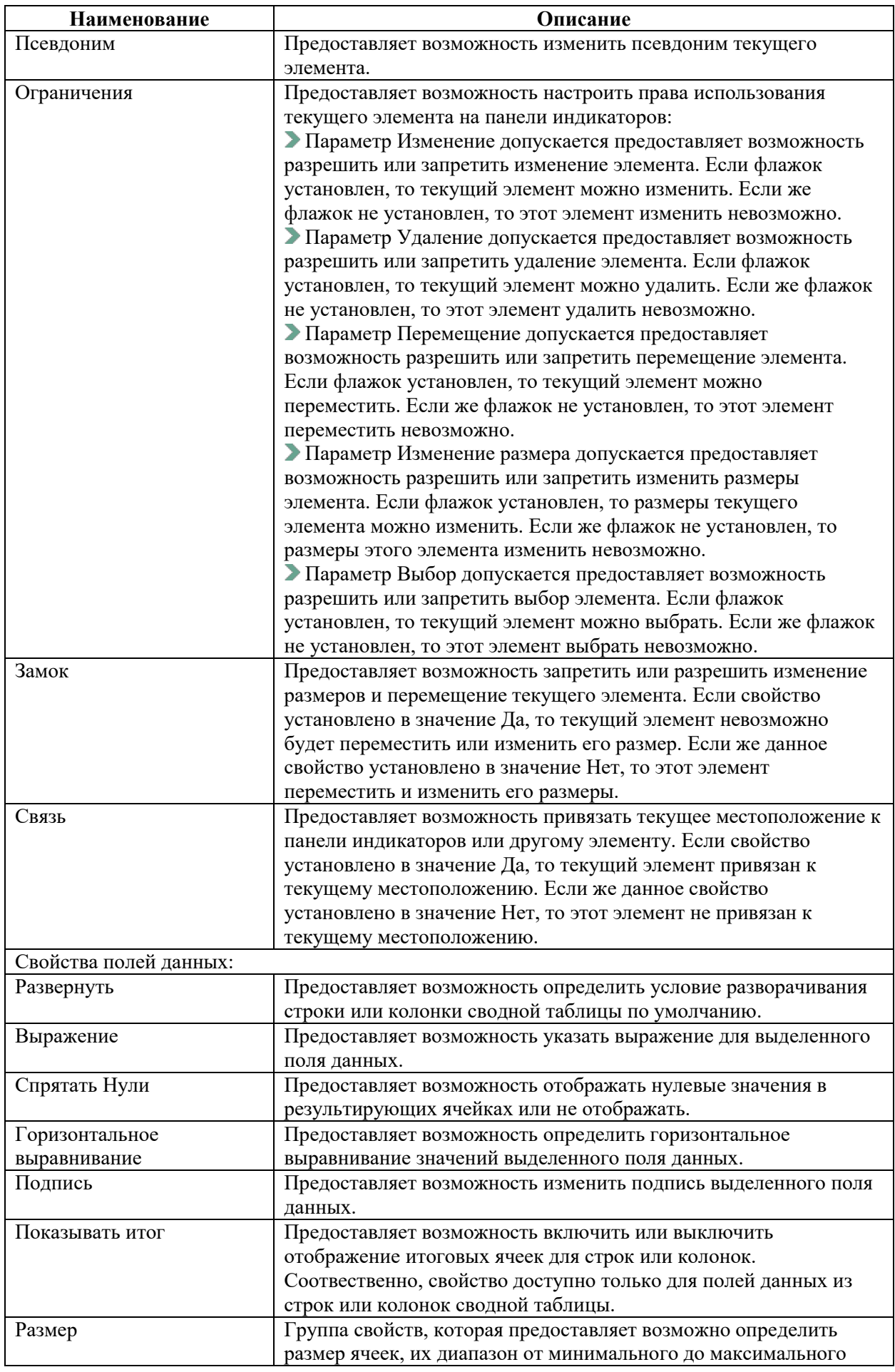

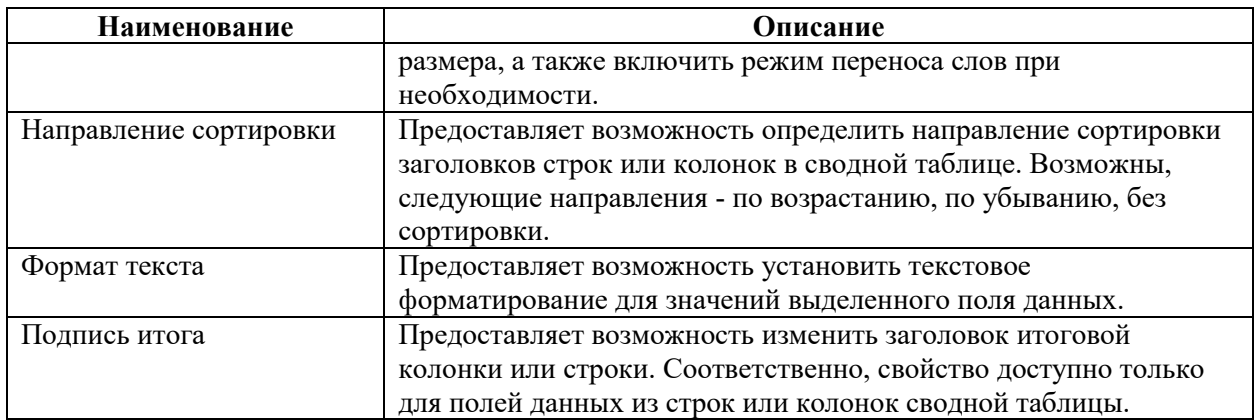

4.11.3.7.2.2 Работа с компонентом «Сводная таблица» в Отчетах. Добавление кросс-таблицы представлено на рисунке [481.](#page-337-0)

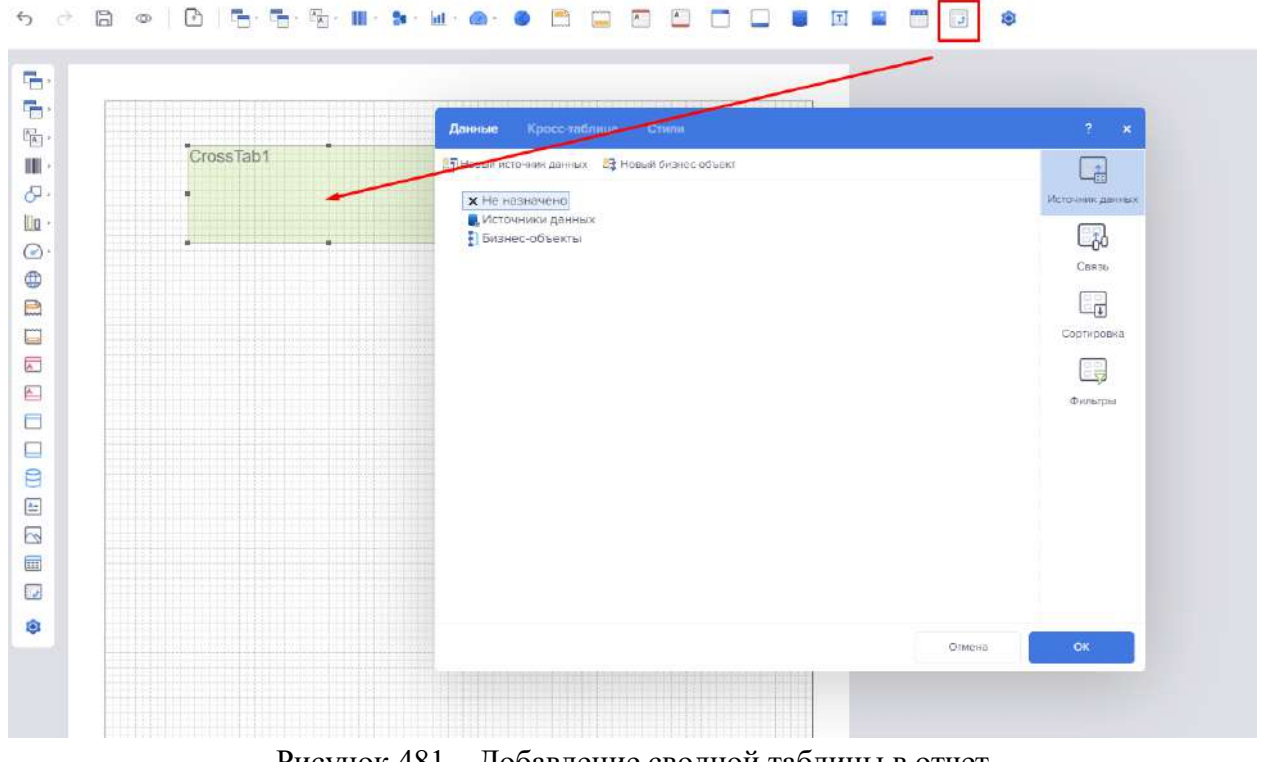

<span id="page-337-0"></span>Рисунок 481 – Добавление сводной таблицы в отчет

Нажимаем на кнопку «Новый источник данных». Появляется окно выбора соединения (рисунок [482\)](#page-338-0).

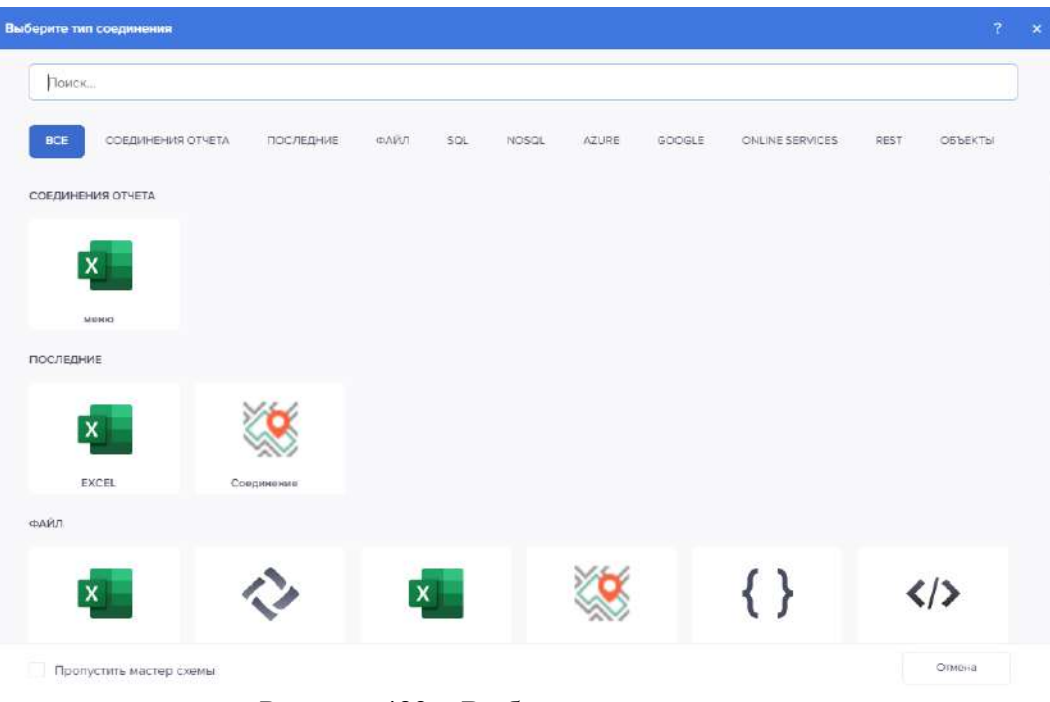

<span id="page-338-0"></span>Рисунок 482 – Выбор типа соединения

Далее настраиваем связь между таблицами (рисунок [483\)](#page-338-1).

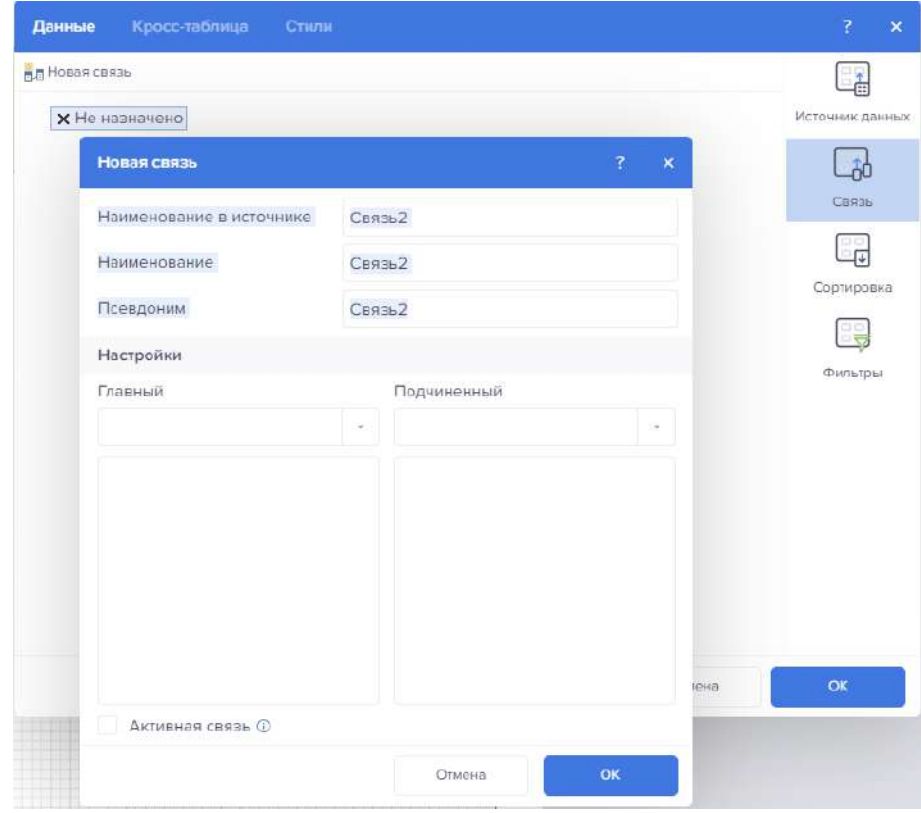

<span id="page-338-1"></span>Рисунок 483 – Настройка связи между таблицами

После этого сортируем (рисунок [484\)](#page-339-0).

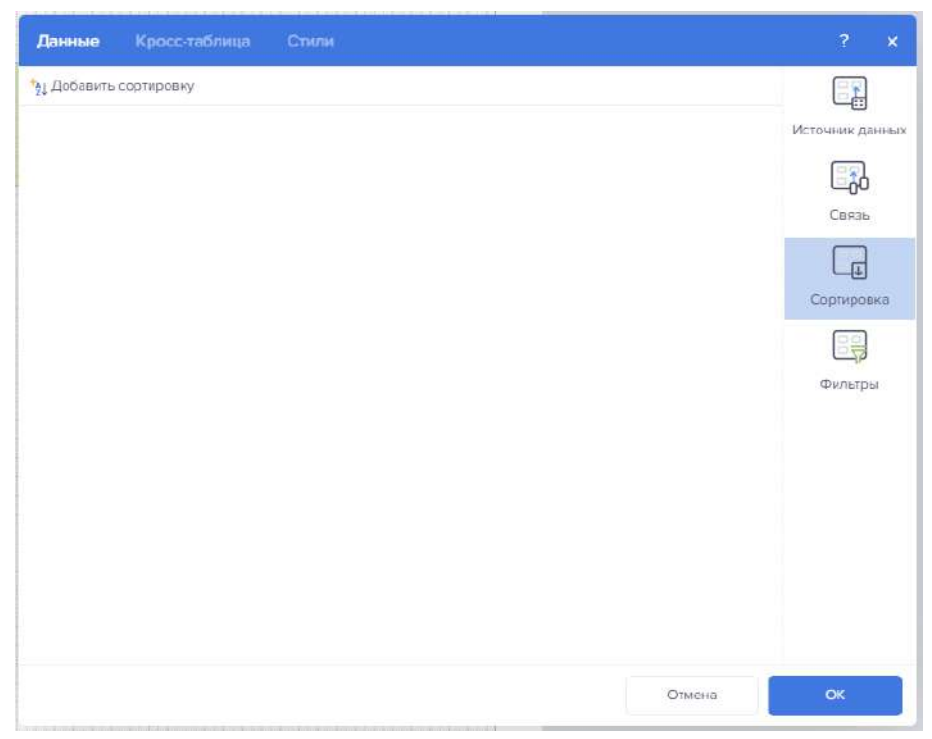

Рисунок 484 – Сортировка данных

И при необходимости добавляем фильтры (рисунок [485\)](#page-339-1).

<span id="page-339-0"></span>

| Данные            |   | Кросс-таблица | Стили |                                        |   |               |                                          |          | $\overline{?}$<br>$\pmb{\times}$ |
|-------------------|---|---------------|-------|----------------------------------------|---|---------------|------------------------------------------|----------|----------------------------------|
| • Добавить фильтр |   |               |       | <b>Фильтр включен</b> Режим фильтрации | M |               | Ядро генерато<br>$\overline{\mathbf{v}}$ |          | $\mathbf{r}$                     |
| Поле              |   | Тип данных    |       | Колонка                                |   |               |                                          | $\times$ | Источник данных                  |
| Значение          | × | Строка        | ×     | [Her]                                  |   | $\mathcal{Q}$ |                                          |          | $-60$                            |
| равно             | ş |               |       |                                        |   |               |                                          |          | Связь                            |
|                   |   |               |       |                                        |   |               |                                          |          | $\frac{1}{2}$                    |
|                   |   |               |       |                                        |   |               |                                          |          | Сортировка                       |
|                   |   |               |       |                                        |   |               |                                          |          |                                  |
|                   |   |               |       |                                        |   |               |                                          |          | ۰<br>Фильтры                     |
|                   |   |               |       |                                        |   |               |                                          |          |                                  |
|                   |   |               |       |                                        |   |               |                                          |          |                                  |
|                   |   |               |       |                                        |   |               |                                          |          |                                  |
|                   |   |               |       |                                        |   |               |                                          |          |                                  |
|                   |   |               |       |                                        |   |               |                                          |          |                                  |
|                   |   |               |       |                                        |   |               |                                          |          |                                  |
|                   |   |               |       |                                        |   |               |                                          |          |                                  |
|                   |   |               |       |                                        |   |               | Отмена                                   |          | OK                               |

<span id="page-339-1"></span>Рисунок 485 – Добавление фильтров

После обработки данных переходи ко вкладке «Кросс-таблица». Данная вкладка предназначена для наполнения кросс-таблицы (рисунок [486\)](#page-340-0).

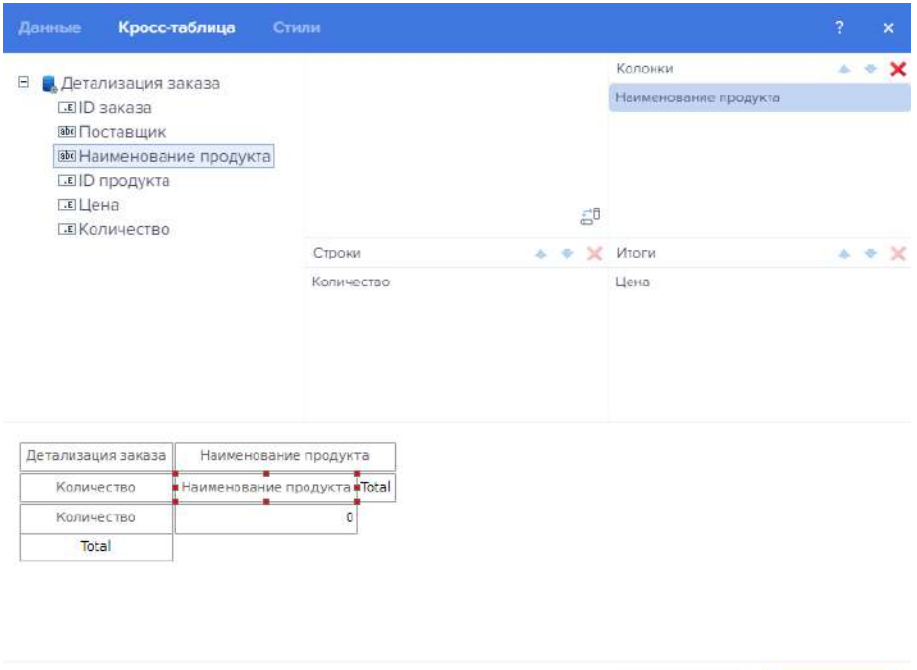

<span id="page-340-0"></span>Рисунок 486 – Наполнение кросс-таблицы

Отмена

## Созданная кросс-таблица имеет свойства:

– настройка текста (рисунок [487\)](#page-340-1).

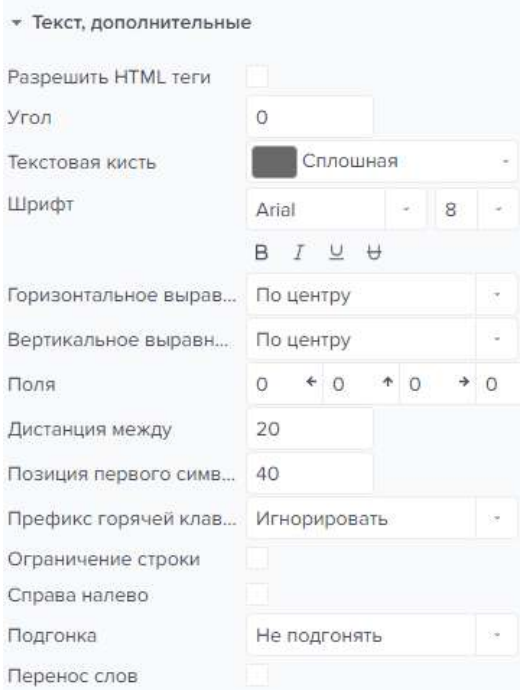

<span id="page-340-1"></span>Рисунок 487 – Свойства кросс-таблицы 1

– позиция (рисунок [488\)](#page-341-0).

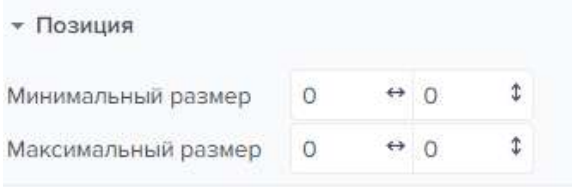

<span id="page-341-0"></span>Рисунок 488 – Свойства кросс-таблицы 2

– оформление (рисунок [489\)](#page-341-1).

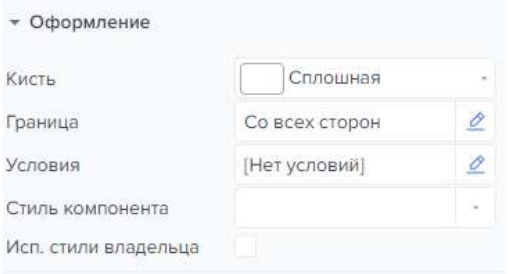

<span id="page-341-1"></span>Рисунок 489 – Свойства кросс-таблицы 3

– поведение (рисунок [490\)](#page-341-2).

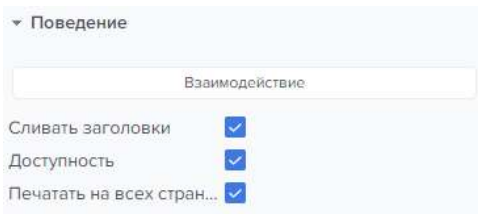

<span id="page-341-2"></span>Рисунок 490 – Свойства кросс-таблицы 4

После настройки всех свойств, полученная кросс-таблица имеет следующий вид (рисунок [491\)](#page-342-0).

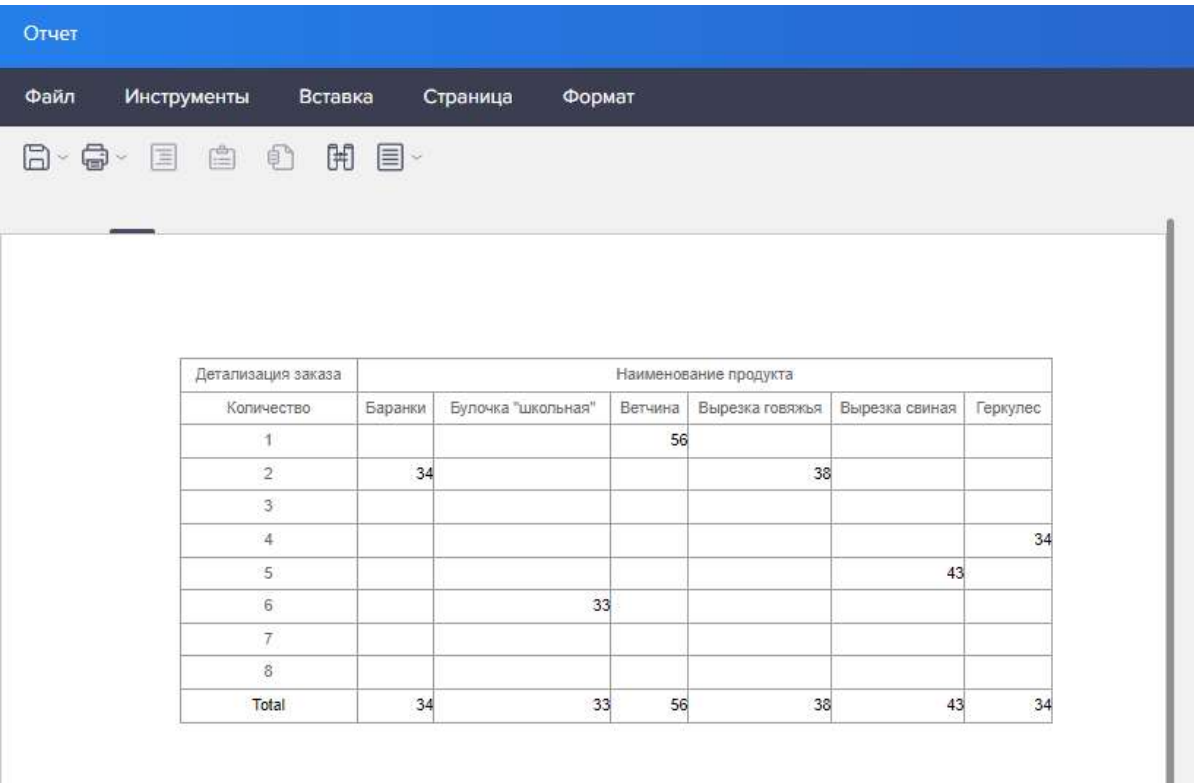

<span id="page-342-0"></span>Рисунок 491 – Просмотр кросс-таблицы

## 4.11.3.7.3 Индикатор

Индикатор - это элемент, который представляет возможность отобразить агрегированное значение поля данных, а также темп прироста этого значения к целевому.

Для добавления значений можно воспользоваться двумя сценариями.

1 сценарий: Перетащить данные со словаря (рисунок [492\)](#page-342-1).

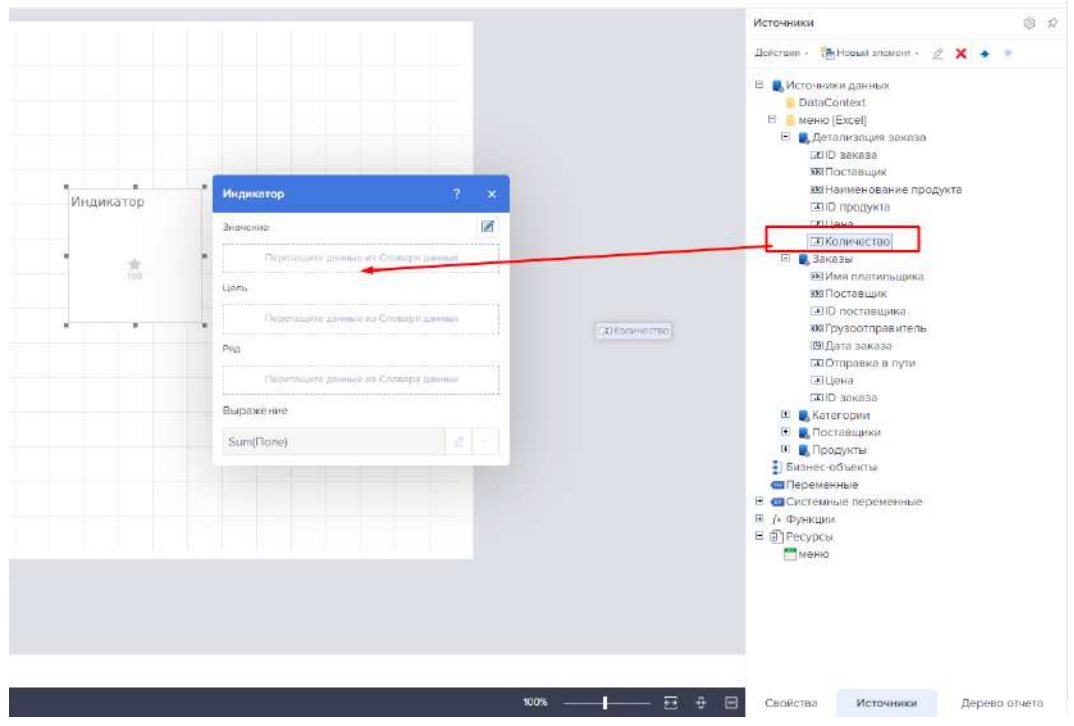

<span id="page-342-1"></span>Рисунок 492 – Добавление данных на индикатор

Данные автоматически суммируются и выводятся на индиккатор (рисунок [493\)](#page-343-0).

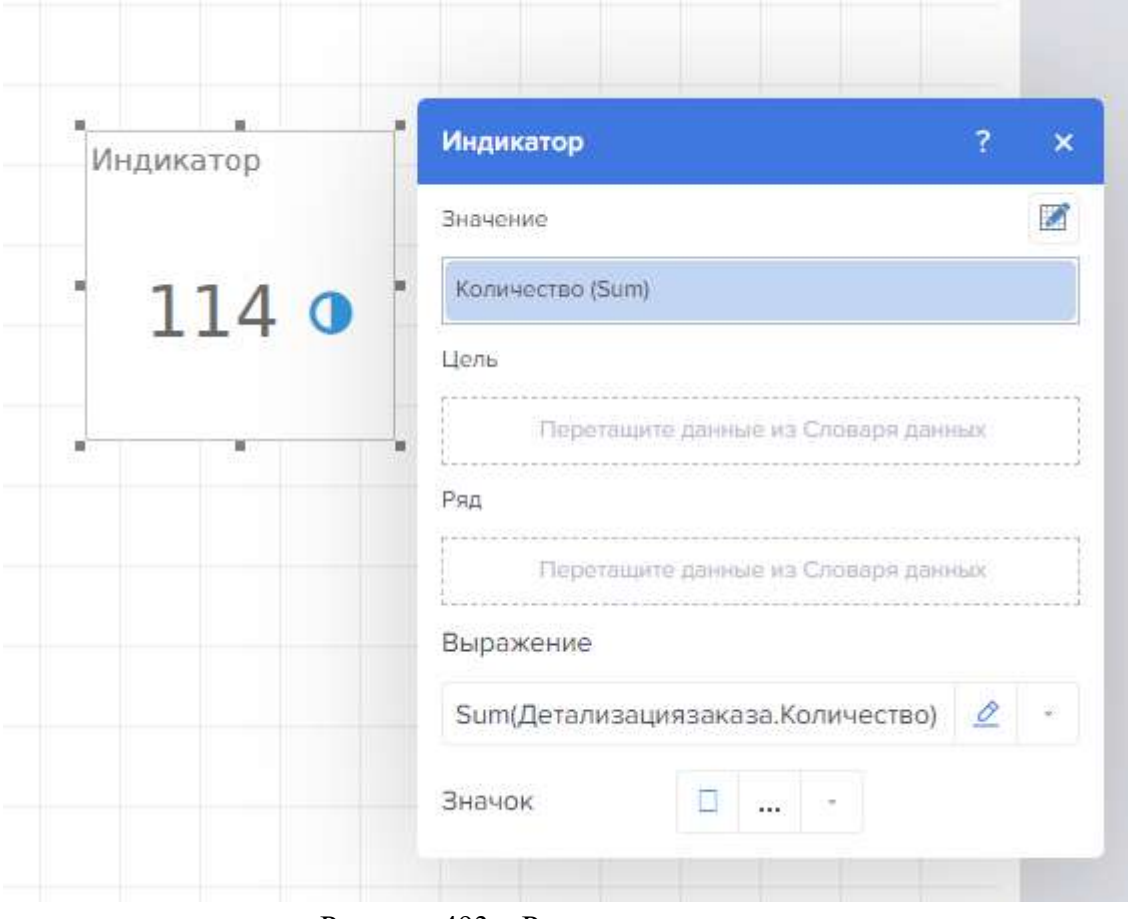

<span id="page-343-0"></span>Рисунок 493 – Редактор индикатора

При необходимости изменить значения можно воспользоваться редактором формул. Нажмем на кнопку редактировать откроется окно редактора выражений (рисунок [494\)](#page-344-0).

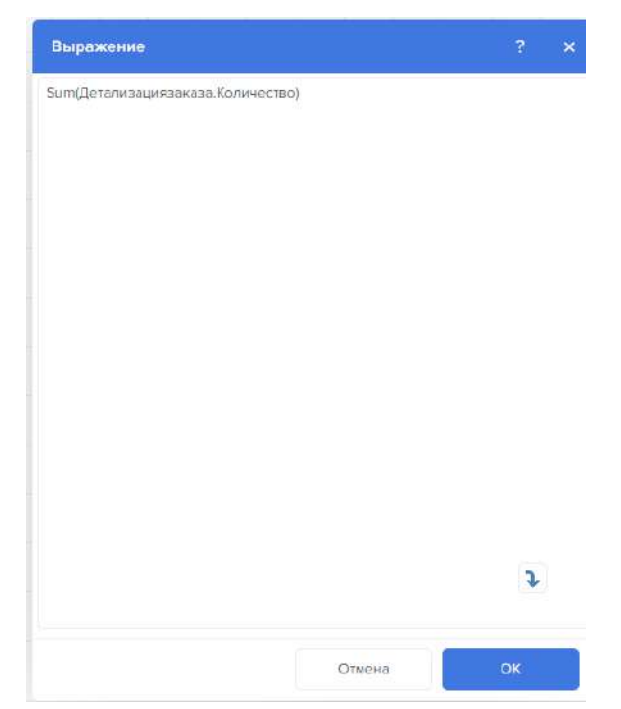

Рисунок 494 – Окно редактора выражений

Меняем сумму на среднее (рисунок [495\)](#page-344-1).

<span id="page-344-0"></span>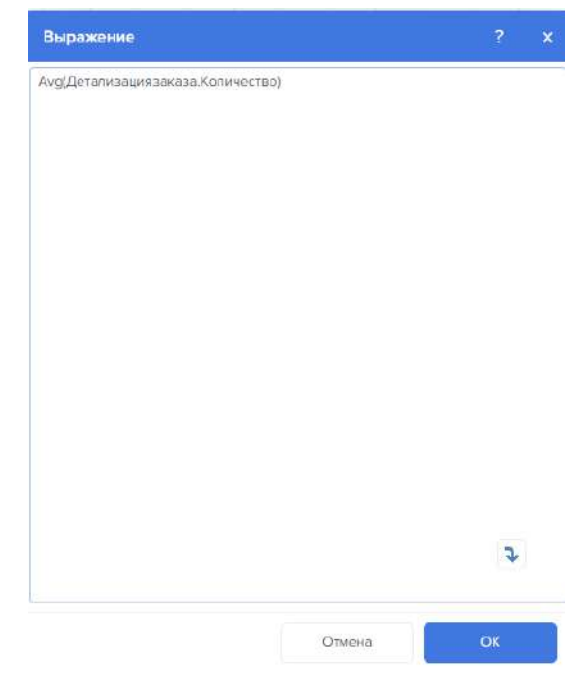

Рисунок 495 – Окно редактора выражений с формулой

<span id="page-344-1"></span>Значение поменяется с суммы на среднее (рисунок [496\)](#page-345-0).

| Индикатор |                 | Индикатор                              | $\mathbf{R}$<br>$\mathbf{x}$ |
|-----------|-----------------|----------------------------------------|------------------------------|
|           |                 | Значание                               | ø                            |
|           |                 | Количество (Аvg)                       |                              |
|           |                 | Lienti                                 |                              |
|           | $3.26$ $\sigma$ | Перегашите донные из Словаря денных    |                              |
|           |                 | Pan                                    |                              |
|           |                 | Перетаците доккые из Словаря докко:    |                              |
|           |                 | Выражение                              |                              |
|           |                 | Avg/Детализациязаказа. Количество) 2 - |                              |
|           |                 | $\Box$ $\Box$ $\rightarrow$<br>Значок  |                              |

<span id="page-345-0"></span>Рисунок 496 – Смена выражения

Далее перейдем в режим ручного ввода данных. Для этого нажмем на кнопку «Ввести данные вручную» (рисунок [497\)](#page-345-1).

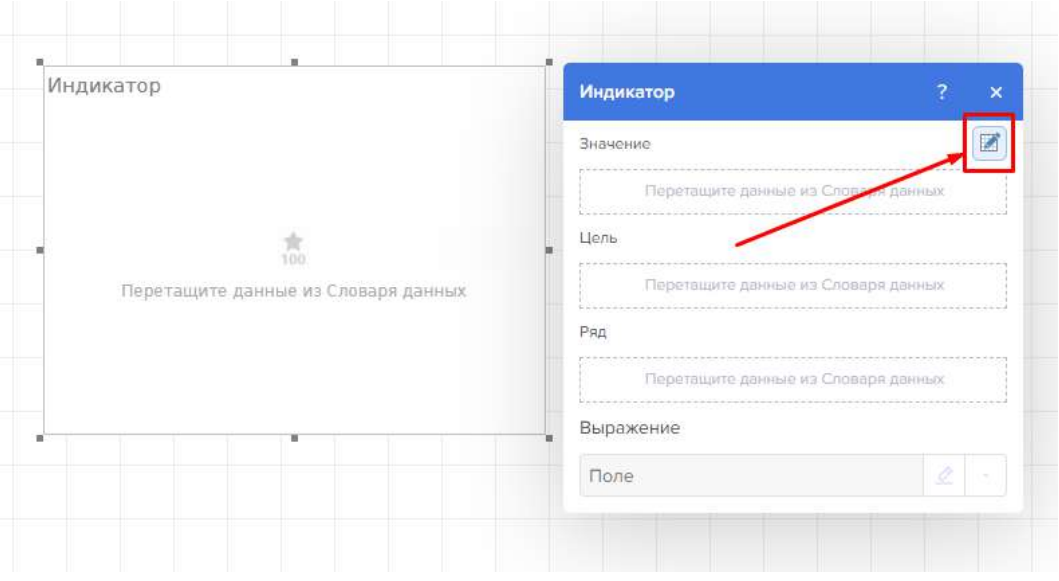

<span id="page-345-1"></span>Рисунок 497 – Переход в режим ручного ввода данных

В элементе Индикатор можно указать только значение. В этом случае, будет отображено агрегированное значение поля данных с определенным графическим элементом, без темпа прироста (рисунок [498\)](#page-346-0).

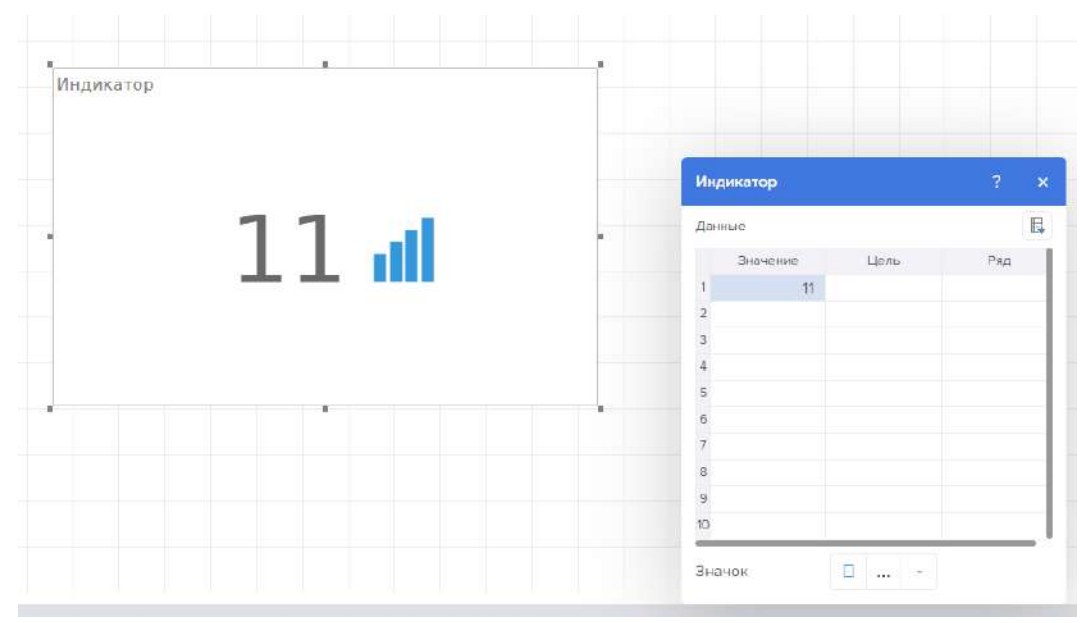

<span id="page-346-0"></span>Рисунок 498 – Ручной ввод данных

Но для того чтобы при помощи индикатора отобразить значение отклонения, кроме значения в индикаторе, необходимо указать и целевое значение. В поле Цель можно указать только одно поле данных (рисунок [499\)](#page-346-1).

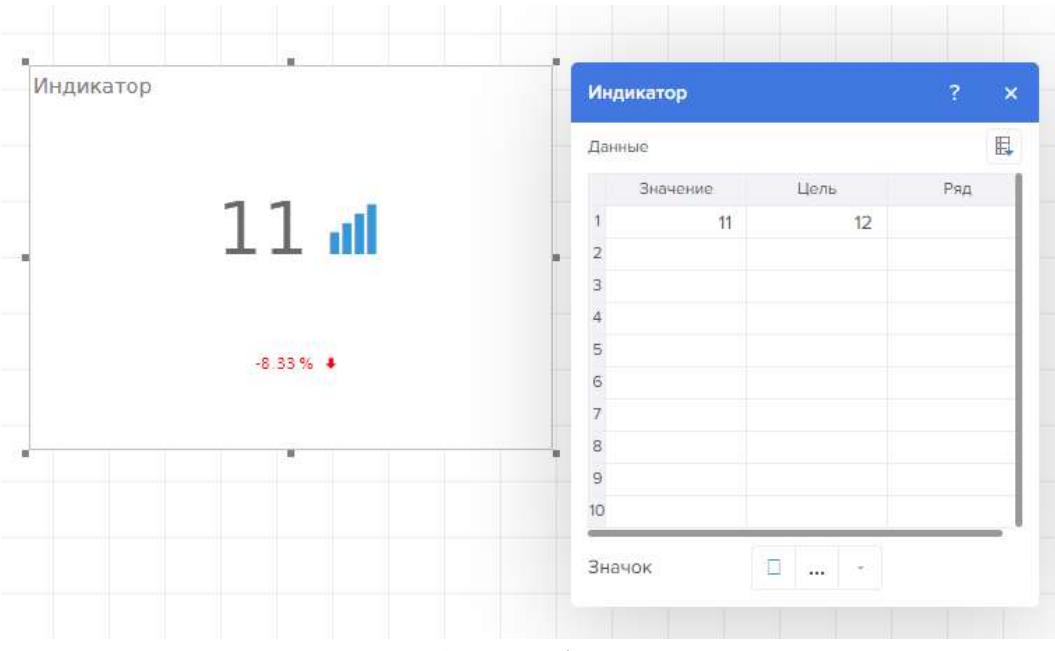

<span id="page-346-1"></span>Рисунок 499 – Добавление цели

Ряд индикатора – это отдельный индикатор для определенного сегмента значений, выбранных по определенному условию. Условием в этом случае будут значения элемента данных, который указан в поле Ряды (рисунок [500\)](#page-347-0).

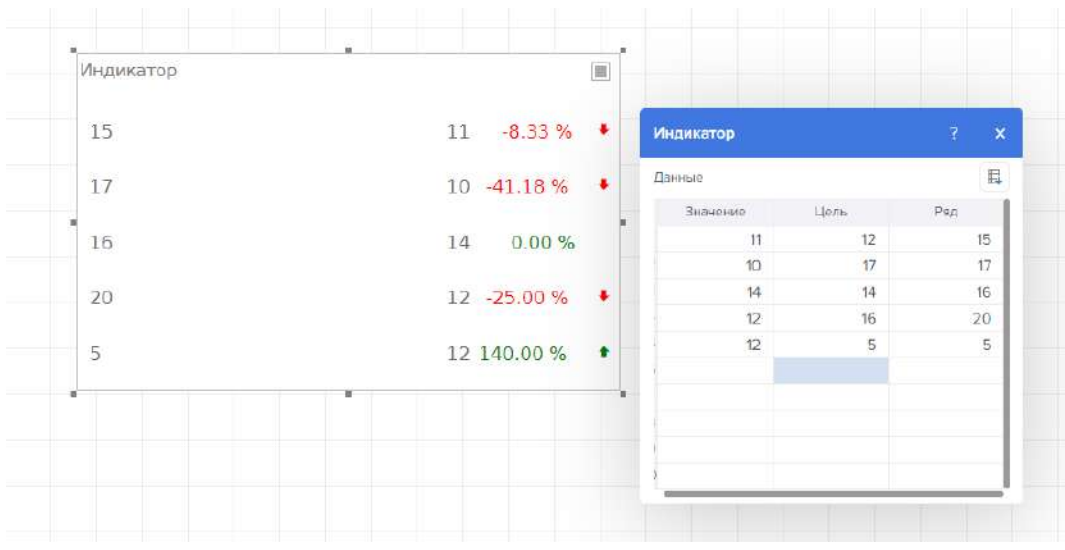

<span id="page-347-0"></span>Рисунок 500 – Ряды индикатора

При создании индикатора для значения можно выбрать графический значок. Для этого следует:

Вызвать редактор элемента Индикатор;

В поле Значок нажать кнопку Обзор, и в выпадающем списке выбрать значок (рисунок [501\)](#page-347-1).

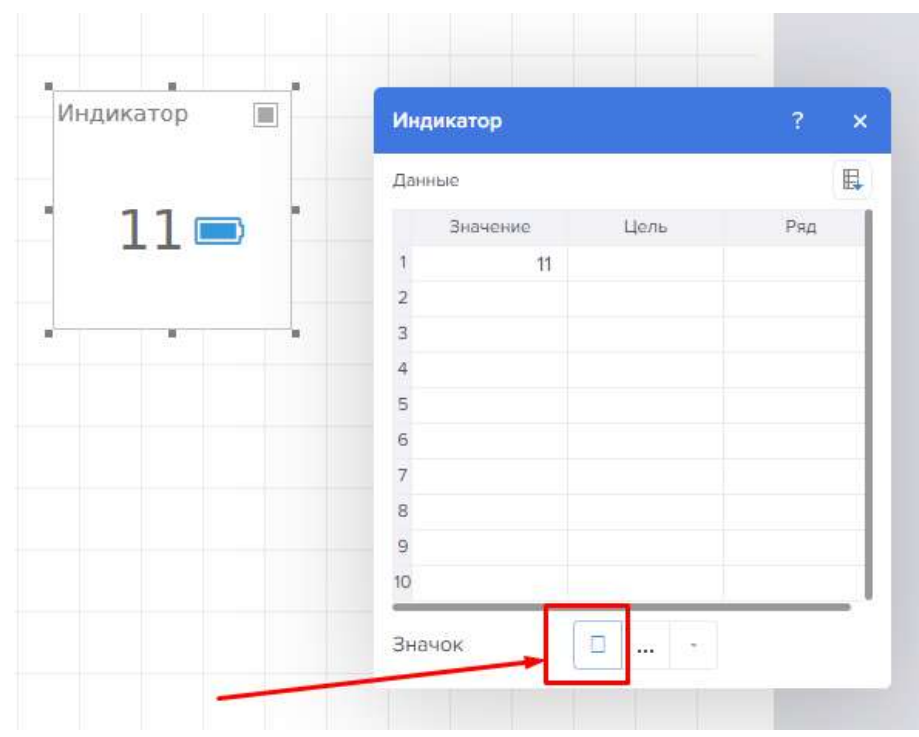

<span id="page-347-1"></span>Рисунок 501 – Смена значка

Свойства «Индикатора» имеет основные настройки:

- Кросс-фильтрация
- Преобразование данных
- Группа
- Позиция
- Настройка размеров компонента
- Оформление
- Цвет фона
- Граница
- Условия
- Закругление
- Шрифт
- Размер шрифта
- Цвет текста
- Цвет символа

Тень – это группа свойств, которая предоставляет возможность настроить тень элемента:

– Свойство Цвет позволяет определить цвет, который будет использоваться для отображения тени элемента;

– Свойства в группе Расположение позволяет определить сдвиг тени по X и Y координатам, относительно расположения элемента на панели индикаторов;

– Свойство Размер позволяет установить размер тени от границ элемента. Может быть установлено в значение от 1 до 10, где 1 - минимальный размер, а 10 - максимальный;

– Свойство Видимость позволяет включить или выключить отображение тени элемента на панели индикаторов.

– Поведение

– Доступность, которая предоставляет возможность включить или выключить текущий элемент на панели индикаторов. Если свойство установлено в значение «Да», то текущий элемент включен и будет отображаться при просмотре панели индикаторов во вьювере. Если же данное свойство установлено в значение «Нет», то этот элемент выключен и отображаться не будет при просмотре панели индикаторов во вьювере.

– Выравнивание значка

– Взаимодействие предоставляет возможность настроить взаимодействие текущего элемента с другими элементами конструктора.

– Отступ снаружи

– Отступ внутри

– Формат предоставляет возможность установить форматирование значений элемента Индикатор. При нажатии открывается модального окна настройки форматирования (рисунок [502\)](#page-349-0).

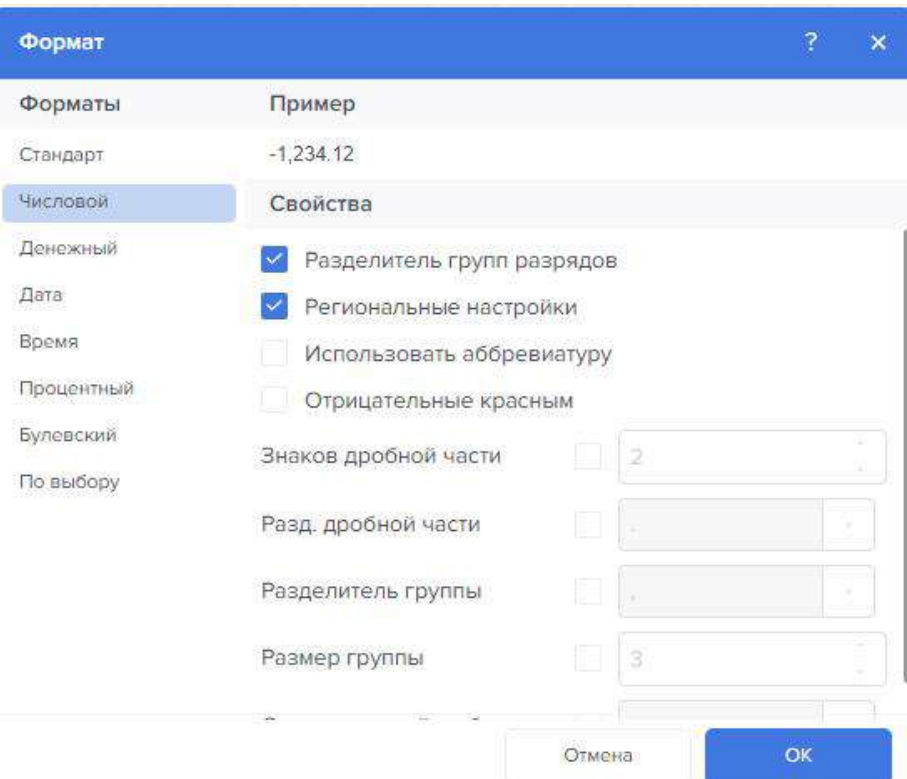

<span id="page-349-0"></span>Рисунок 502 – Окно настройки форматирования

Группа свойств, которая предоставляет возможность настроить заголовок элемента Индикатор:

– Свойство «Цвет фона» предоставляет возможность изменить цвет фона заголовка текущего элемента. По умолчанию, данное свойство установлено в значение «Из стиля», т.е. цвет фона будет получен из настроек текущего стиля элемента.

– Свойств «Цвет текста» предоставляет возможность изменить цвет текста заголовка текущего элемента. По умолчанию, данное свойство установлено в значение «Из стиля», т.е. цвет текста заголовка будет получен из настроек текущего стиля элемента.

– Группа свойство «Шрифт», которая предоставляет возможность определить семейство шрифта, его стиль и размер для заголовка текущего элемента.

– Свойство «Горизонтальное выравнивание» предоставляет возможность изменить выравнивание заголовка относительно элемента: Слева, По центру, Справа.

– Свойство «Текст» предоставляет возможность задать текст заголовка текущего элемента.

– Свойство «Видимость» предоставляет возможность включить или выключить отображение заголовка текущего элемента. Если свойство установлено в значение «Да», то заголовок элементы будет включен. Если же данное свойство установлено в значение «Нет», то заголовок элемента будет выключен.

- Редактирование
- Наименование
- Псевдоним.

– Связь предоставляет возможность привязать текущее местоположение к панели индикаторов или другому элементу. Если свойство установлено в значение «Да», то текущий элемент привязан к текущему местоположению. Если же данное свойство установлено в значение «Нет», то этот элемент не привязан к текущему местоположению.

– Замок предоставляет возможность запретить или разрешить изменение размеров и перемещение текущего элемента. Если свойство установлено в значение «Да», то текущий элемент невозможно будет переместить или изменить его размер. Если же данное свойство установлено в значение «Нет», то этот элемент переместить и изменить его размеры.

4.11.3.7.4 Измерительный прибор

Для добавления значений перетяните данные с источника (рисунок [503\)](#page-350-0):

Настройка элемента Измерительный прибор осуществляется в его редакторе. Для того чтобы вызвать редактор измерительного прибора, следует: Выполнить двойной щелчок левой кнопкой указателя ввода по элементу;

Выделить элемент Измерительный прибор, и в контекстном меню выбрать команду Редактировать;

Выделить элемент «Измерительный прибор», и на панели свойств нажать кнопку Обзор у свойств Значение или Ряды.

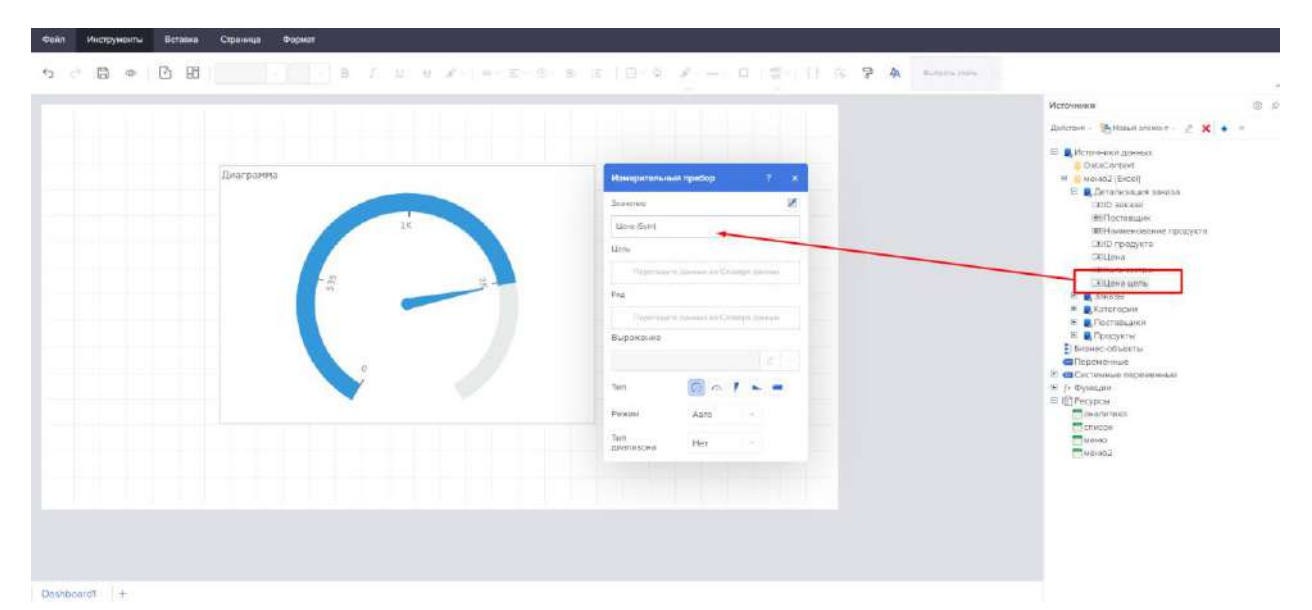

<span id="page-350-0"></span>Рисунок 503 – Добавление данных на измерительный прибор

В редакторе измерительного прибора можно выбрать:

- $-$  Тип
- Режим
- Задание диапазона
- Рассмотрим основные типы диапазона.

Полный циферблат представлен на рисунке [504.](#page-350-1)

<span id="page-350-1"></span>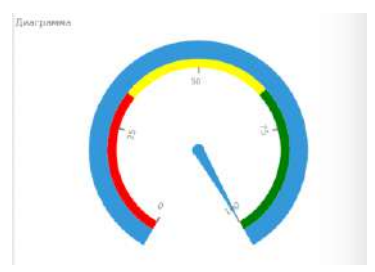

Рисунок 504 – Полный циферблат

Половина циферблата представлена на рисунке [505.](#page-351-0)

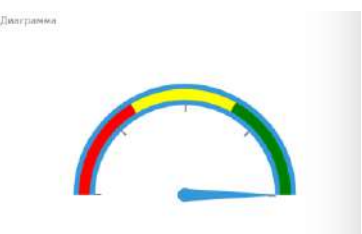

Рисунок 505 – Половина циферблата

Линейный представлен на рисунке [506.](#page-351-1)

<span id="page-351-0"></span>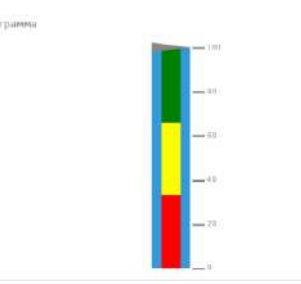

<span id="page-351-1"></span>Рисунок 506 – Линейный измерительный прибор

Горизонтальная линия представлена на рисунке [507.](#page-351-2)

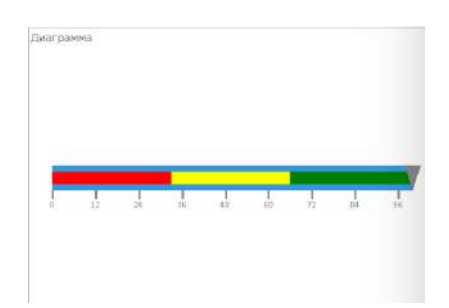

Рисунок 507 – Горизонтальная линия

Пуля представлена на рисунке [508.](#page-351-3)

<span id="page-351-2"></span>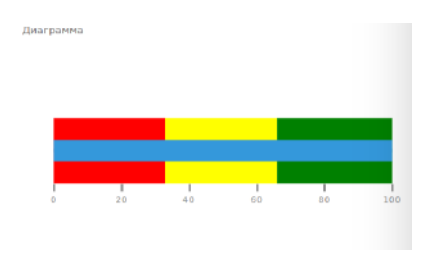

<span id="page-351-3"></span>Рисунок 508 – Пуля

Для задания типа максимального и минимального значения диапазона необходимо выбрать режим «По выбору».

Далее для того чтобы задать цвет диапазона необходимо выбрать тип диапазона «Цвет».

Цветом задаем диапазон (рисунок [509\)](#page-352-0).

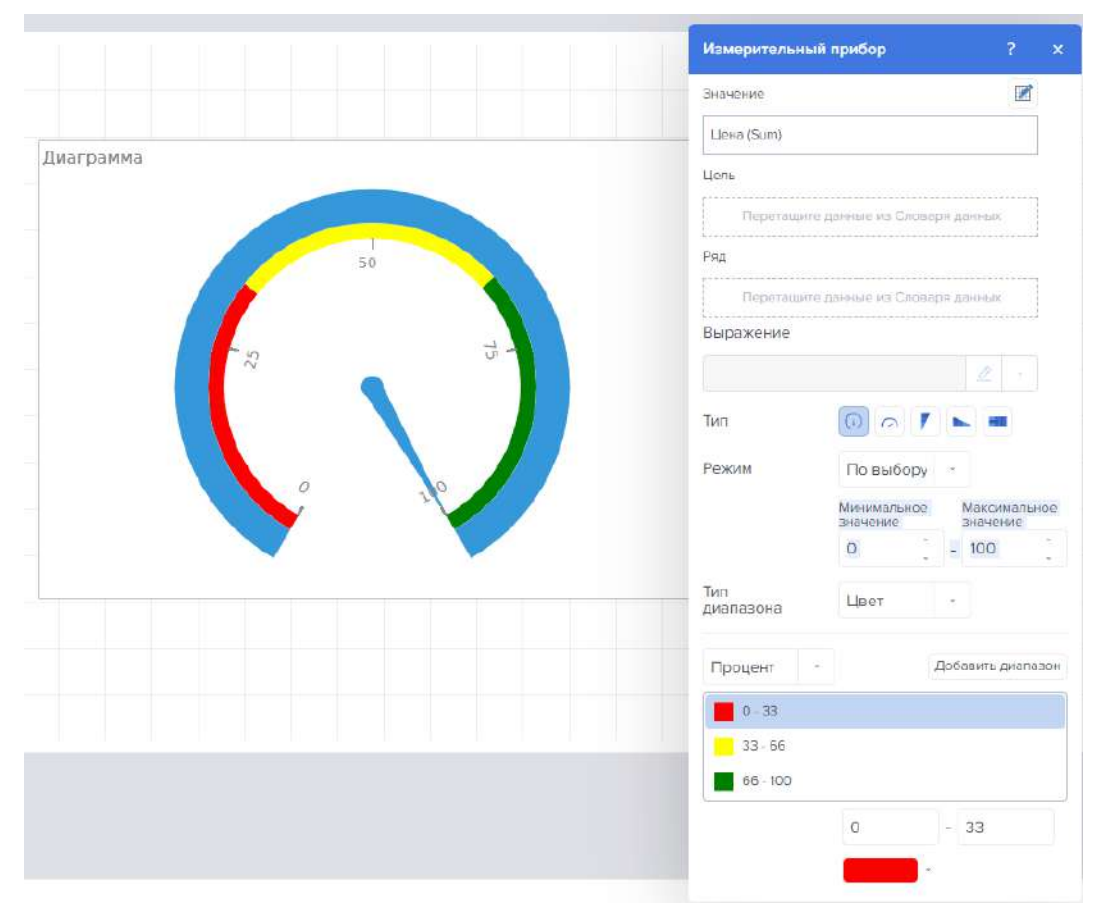

<span id="page-352-0"></span>Рисунок 509 – Редактор измерительного прибора

При необходимости можем добавить еще диапазон нажав на кнопку «Добавить диапазон» (рисунок [510\)](#page-353-0).

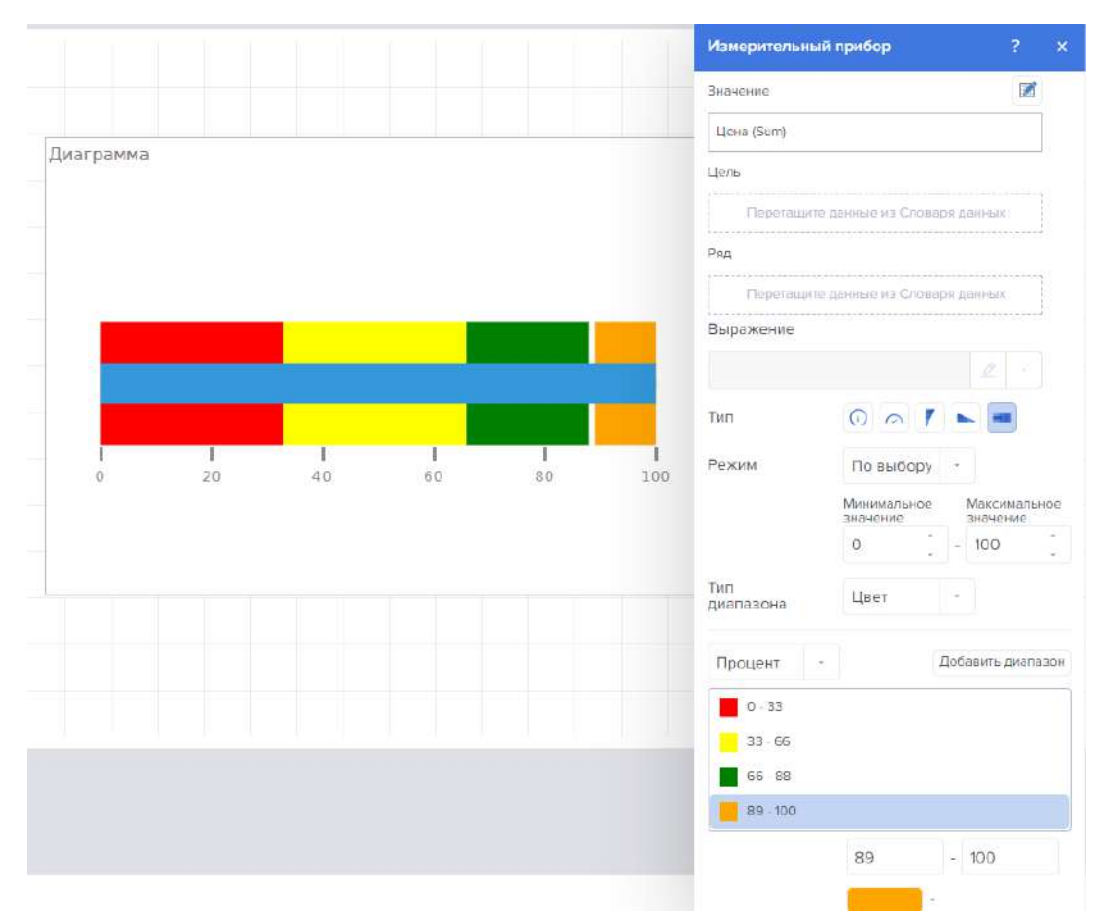

<span id="page-353-0"></span>Рисунок 510 – Редактор измерительного прибора – добавление диапазона

Для добавления рядов.

Если в рядах указать поле данных с перечнем категорий, которые мы хотим отобразить, то для каждой категории будет отображен графический элемент. Значением этого графического элемента будет сумма значений, входящих в эту категорию (рисунок [511\)](#page-354-0).

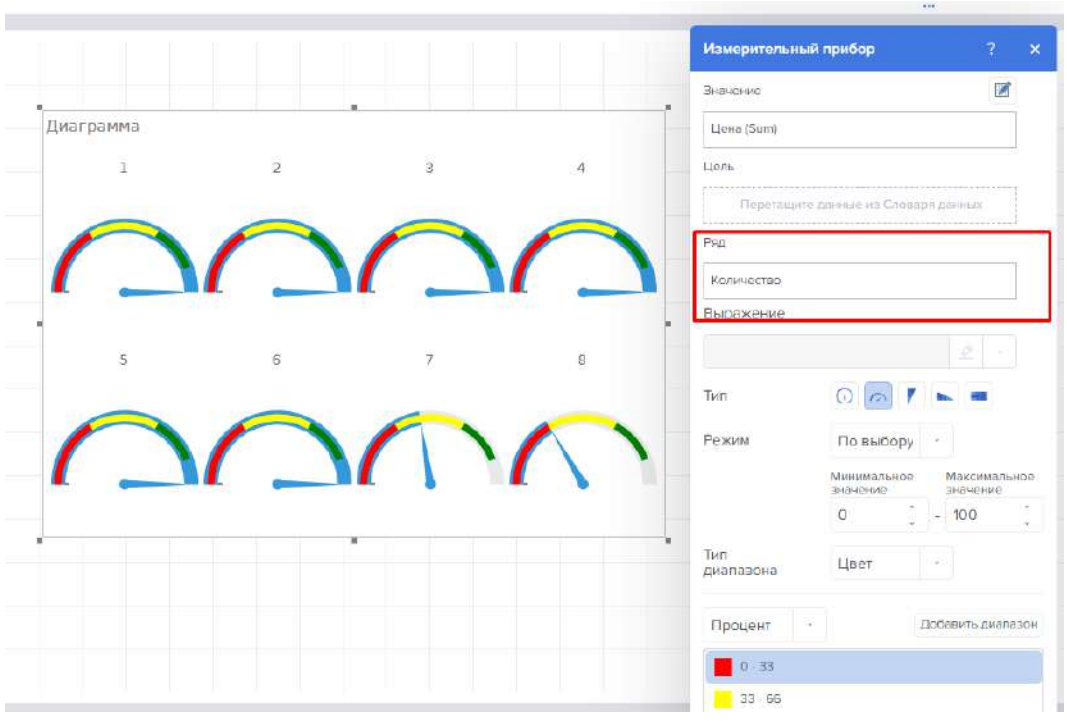

<span id="page-354-0"></span>Рисунок 511 – Редактор измерительного прибора – добавление рядов

Для добавления цели необходимо перетянуть целевое значение в поле «Цель» (рисунок [512\)](#page-354-1).

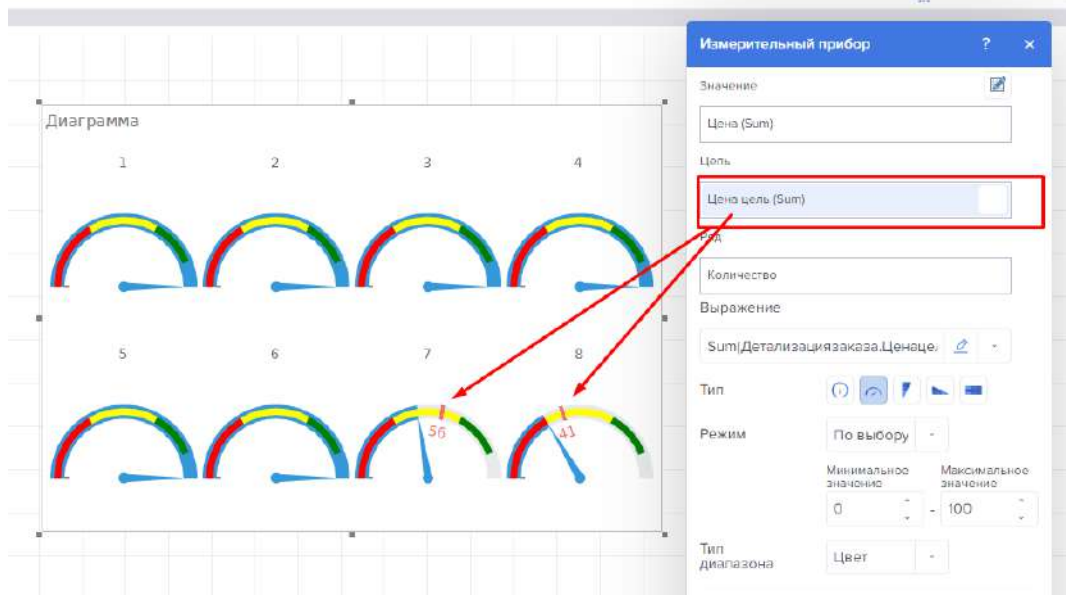

<span id="page-354-1"></span>Рисунок 512 – Редактор измерительного прибора – добавление цели

Для изменения типа агрегации данных воспользуемся полем «Выражение» (рисунок [513](#page-355-0)), куда можем ввести следующие формулы:

- Sum;
- Avg;
- Min;
- Max;
- DictinctCount;
- Count;
- Median.

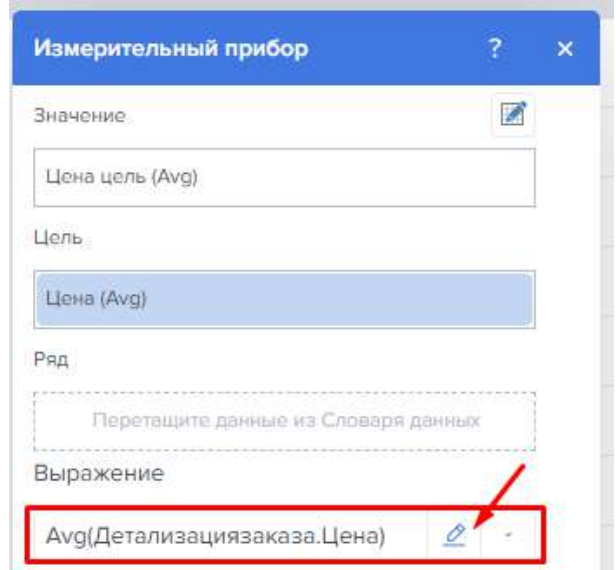

<span id="page-355-0"></span>Рисунок 513 – Редактор измерительного прибора – редактирование выражения

## 4.11.3.7.5 Прогресс

Прогресс – это элемент панели индикаторов, который представляет возможность отобразить темп роста (относительную долю) значения по отношению к целевому значению (рисунок [514\)](#page-355-1).

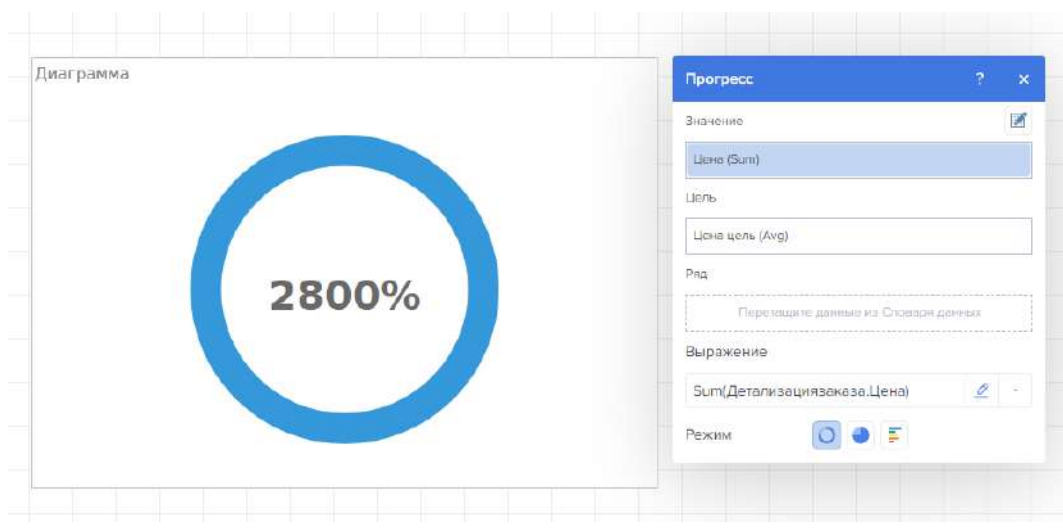

<span id="page-355-1"></span>Рисунок 514 – Компонент прогресс

Если в рядах указать поле данных с каким-либо перечнем, то для каждого элемента этого перечня будет отображен прогресс, т.е. по каждому элементу будет отображен темп роста (рисунок [515\)](#page-356-0).

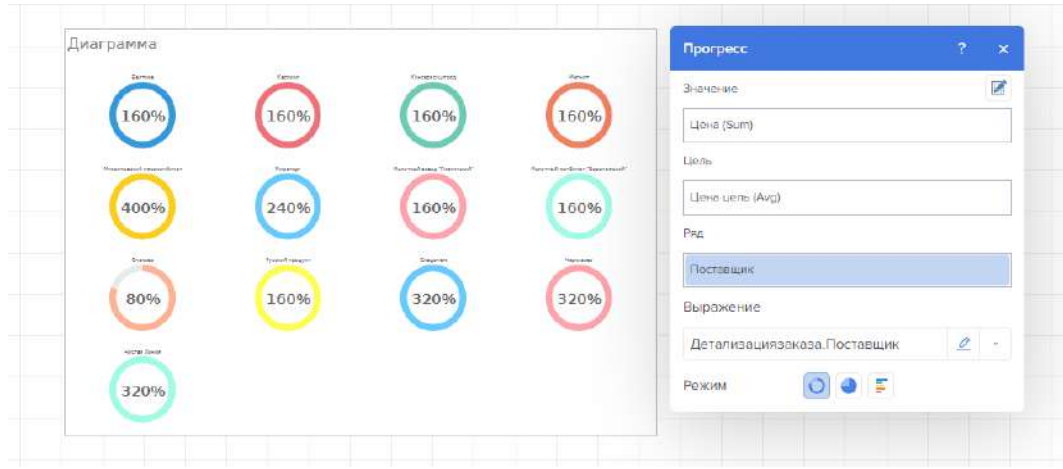

<span id="page-356-0"></span>Рисунок 515 – Добавление рядов к компоненту прогресс

При необходимости смены типа агрегации данных воспользуемся полем «Выражение» (рисунок [516\)](#page-356-1).

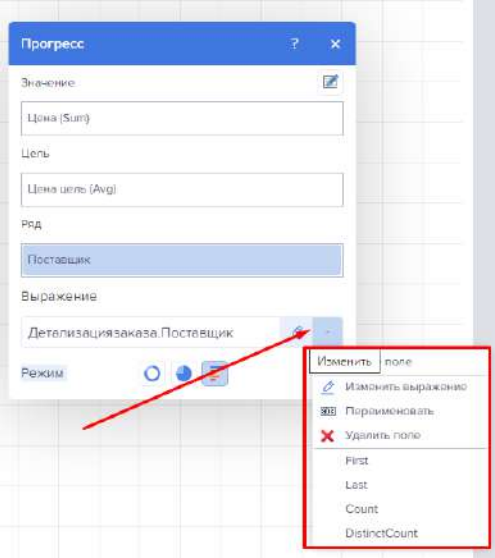

<span id="page-356-1"></span>Рисунок 516 – Смена типа агрегации данных

Для переключения режимов отображения прогресса воспользуемся меню выбора «Режим» (рисунок [517\)](#page-357-0).

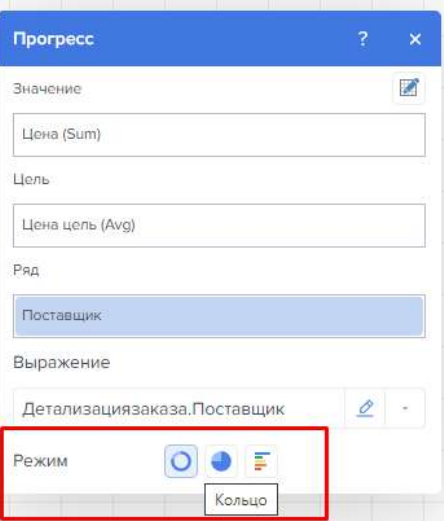

<span id="page-357-0"></span>Рисунок 517 – Смена режима отображения данных

Для отображения прогресса в виде кольцевой диаграммы воспользуемся кнопкой «Кольцо» (рисунок [518\)](#page-357-1).

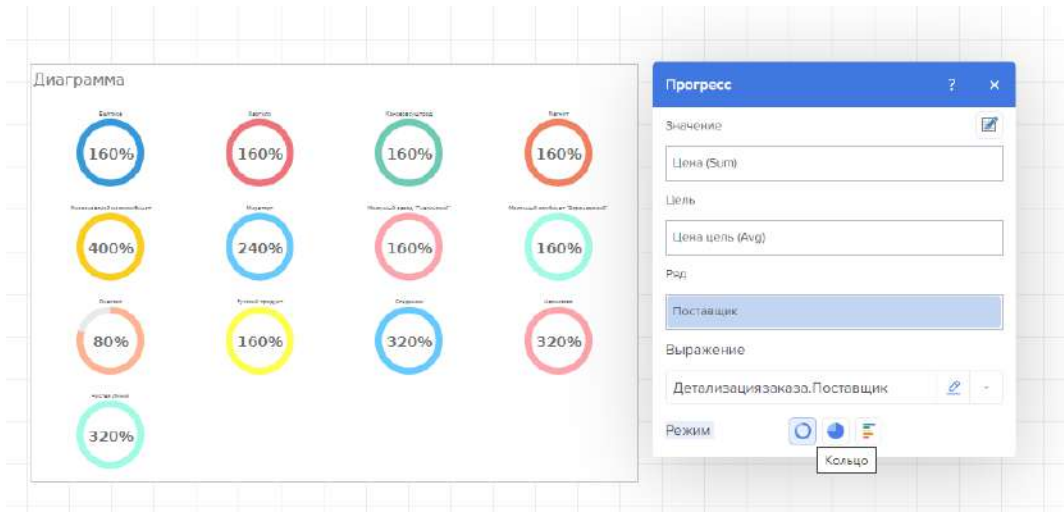

<span id="page-357-1"></span>Рисунок 518 – Режим отображения данных - кольцо

Для отображения прогресса в виде круговой диаграммы воспользуемся кнопкой «Круг» (рисунок [519\)](#page-358-0).

| Диаграмма                |                                       |                                           |                                | <b>Прогресс</b>              | a<br>$\boldsymbol{\times}$ |  |  |
|--------------------------|---------------------------------------|-------------------------------------------|--------------------------------|------------------------------|----------------------------|--|--|
| ANTINA                   | <b>CONTRACTOR</b><br><b>Sections:</b> | <b>SOVE</b><br><b><i>REVISIONMENT</i></b> | THEM?                          | Значение                     | Ø                          |  |  |
|                          |                                       |                                           |                                | Цена (Sum)                   |                            |  |  |
| Respectives in providers | Magazian                              | <b>Forovial senior Trate-cool</b>         | Marywal controlly Topostocycli | Цель                         |                            |  |  |
|                          |                                       |                                           |                                | Цена цель (Avg)              |                            |  |  |
|                          |                                       |                                           |                                | Psp                          |                            |  |  |
| <b>Overset</b>           | Process magazine                      | Ciacoren                                  | <b>Versions:</b>               | Поставщик                    |                            |  |  |
|                          |                                       |                                           |                                | Выражение                    |                            |  |  |
| Verman Zewiss            |                                       |                                           |                                | Детализациязаказа. Поставщик | 2                          |  |  |
|                          |                                       |                                           |                                | $\bullet$ F<br>Режим         |                            |  |  |
|                          |                                       |                                           |                                | Kpyr                         |                            |  |  |

<span id="page-358-0"></span>Рисунок 519 – Режим отображения данных - круг

Для отображения прогресса в виде линейчатой гистограммы воспользуемся кнопкой «Гистограмма» (рисунок [520\)](#page-358-1).

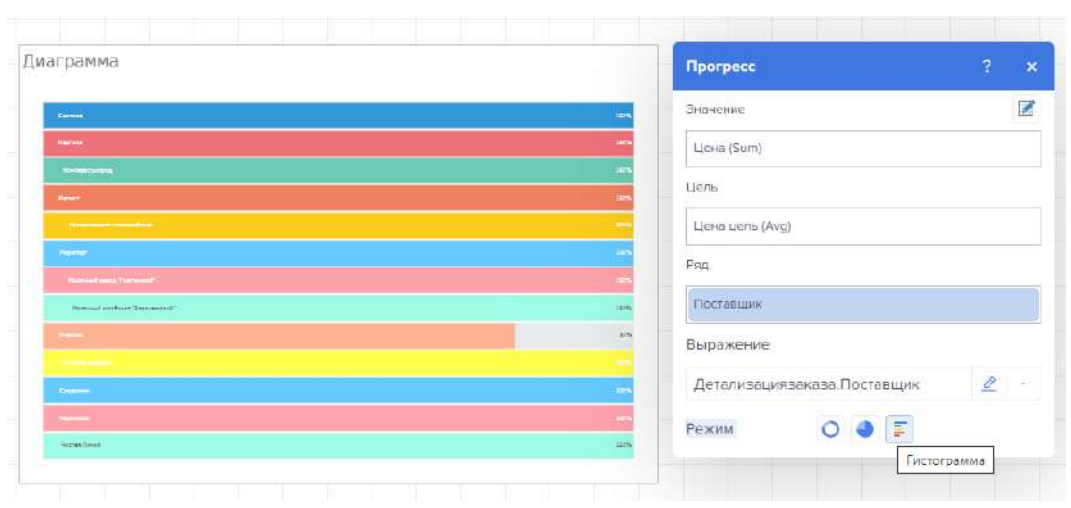

<span id="page-358-1"></span>Рисунок 520 – Режим отображения данных - гистограмма

<span id="page-358-2"></span>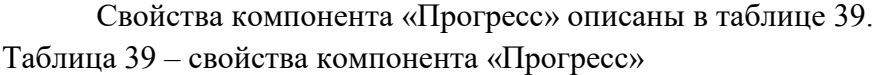

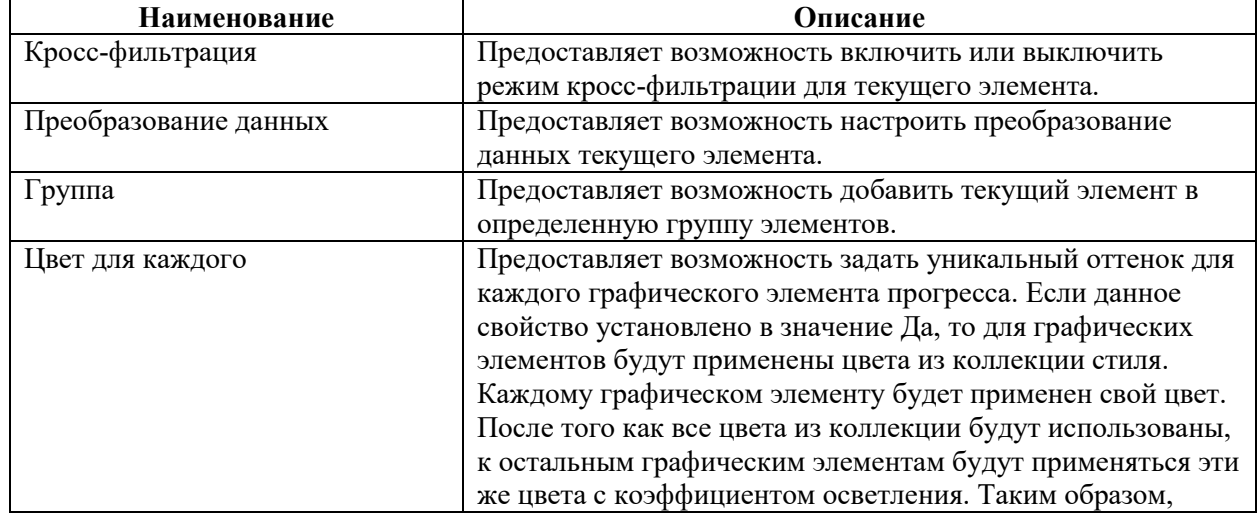

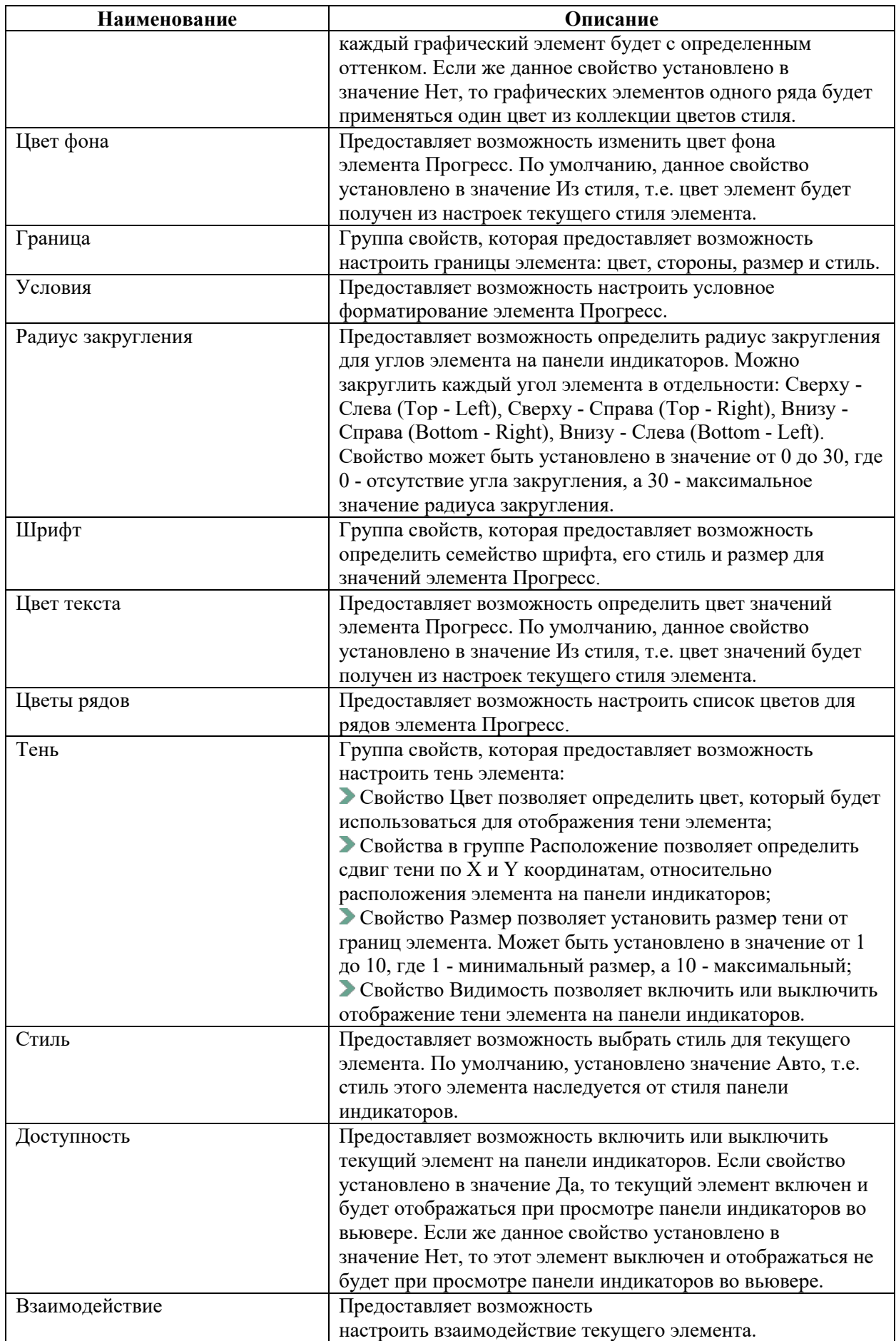
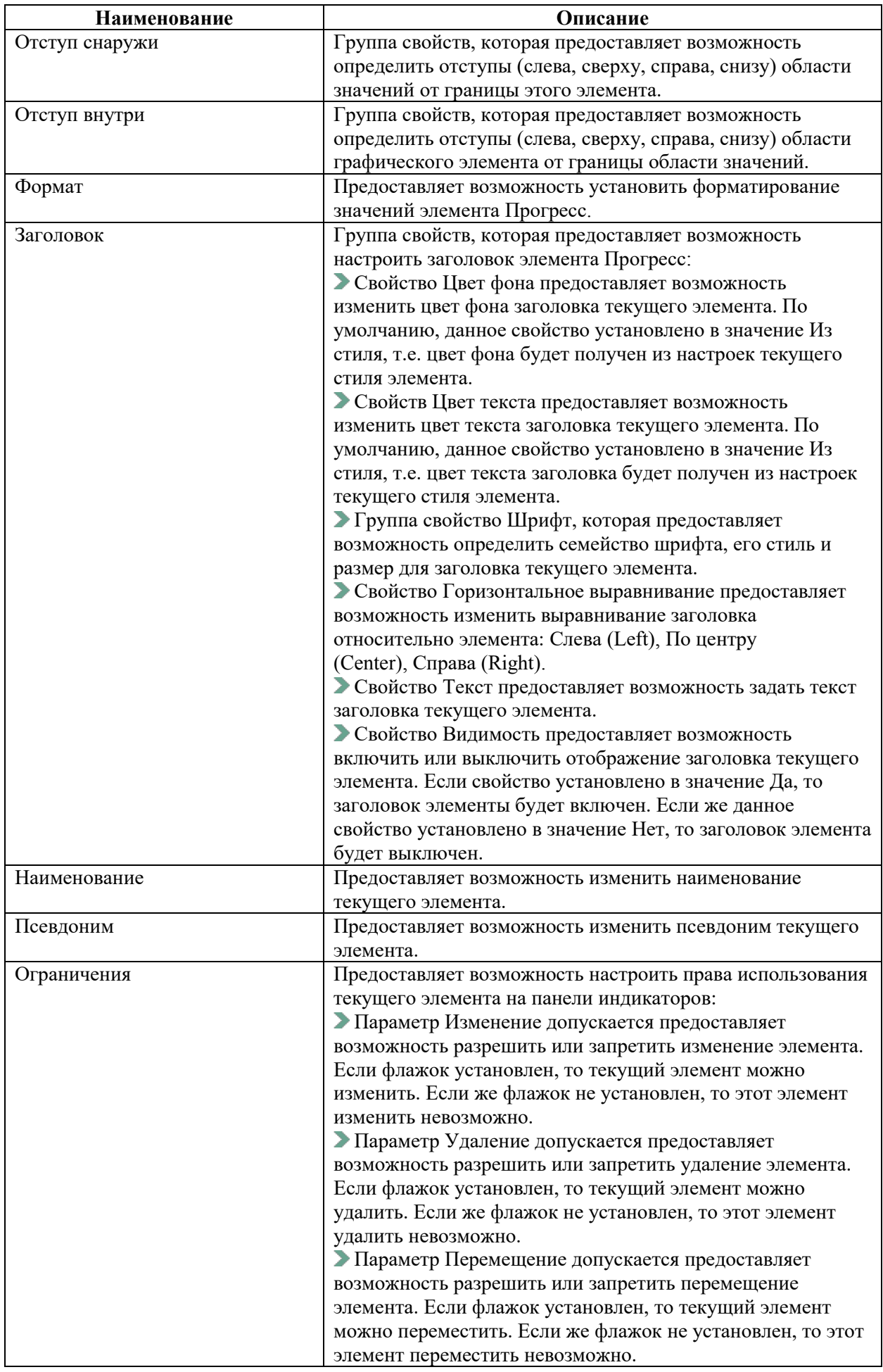

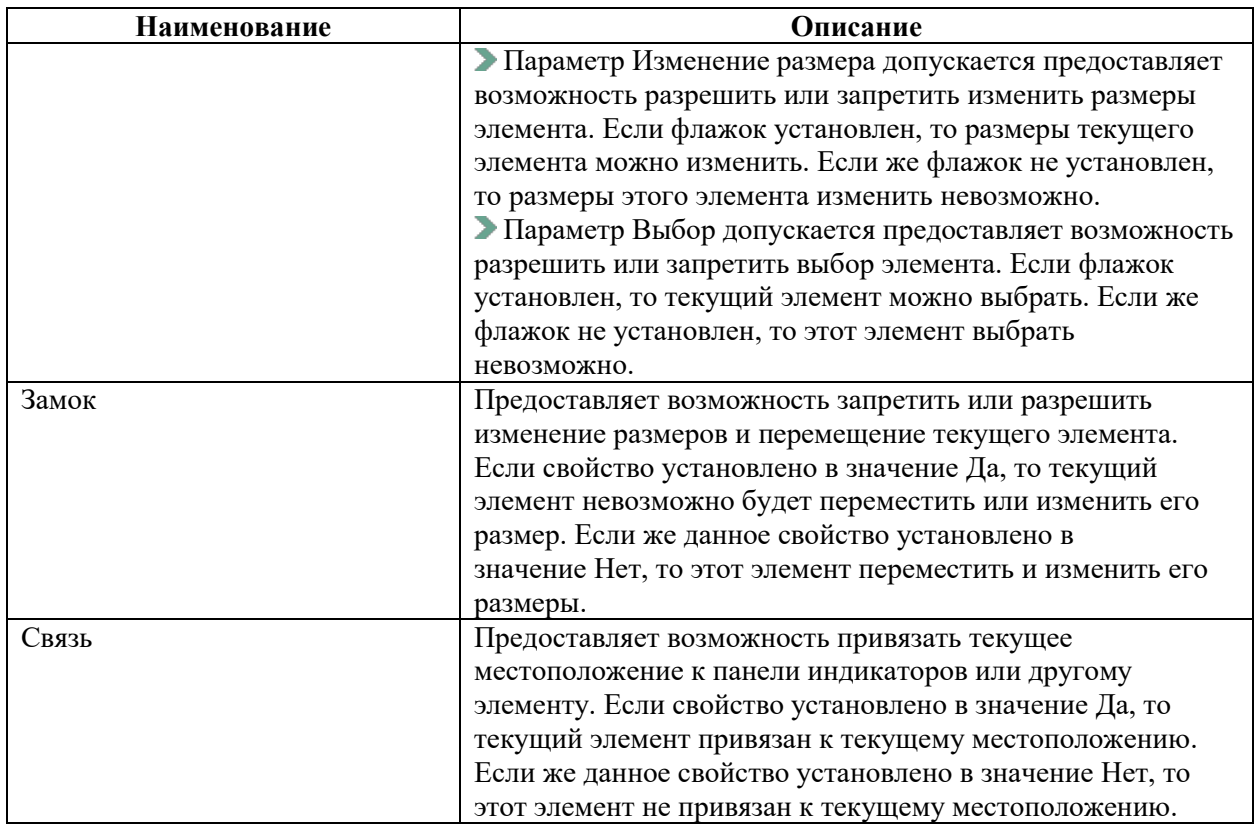

# 4.11.3.7.6 Карта

При добавлении компонента «Карта» появляется меню выбора карты (рисунок [521\)](#page-361-0):

- Региональная карта;
- Онлайн карта.

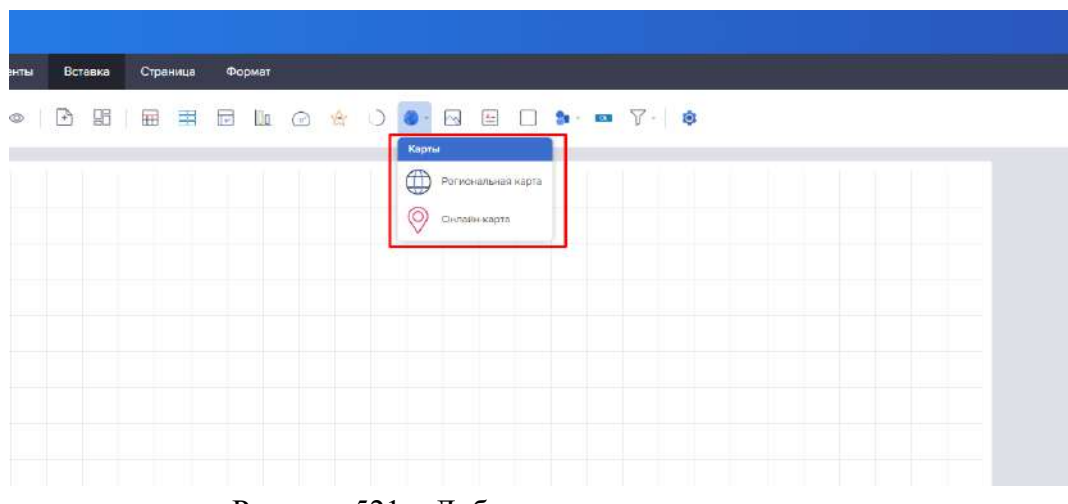

<span id="page-361-0"></span>Рисунок 521 – Добавление компонента карта

## 4.11.3.7.6.1 Региональная карта

При выборе региональной карты появляется модальное окно выбора Категории и наименовании карты, а также графический перечень всех доступных карт (рисунок [522\)](#page-362-0).

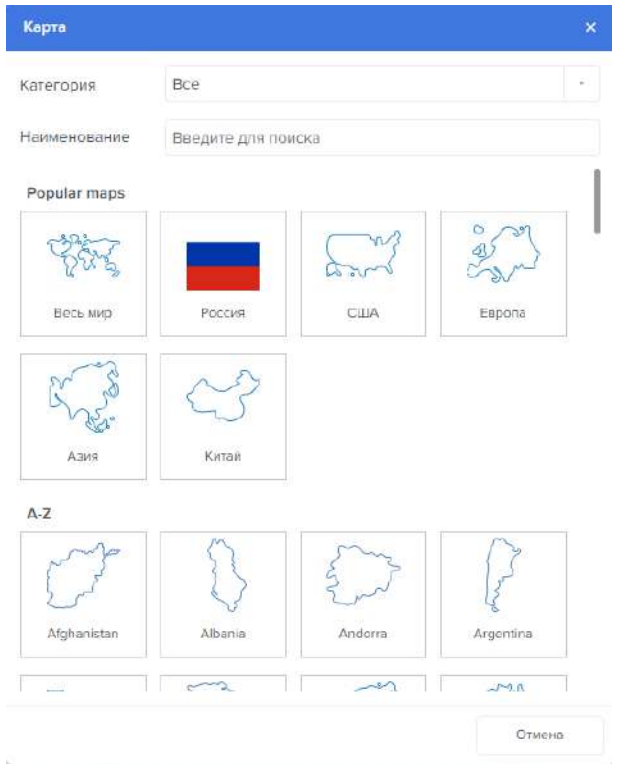

<span id="page-362-0"></span>Рисунок 522 – Выбор карты

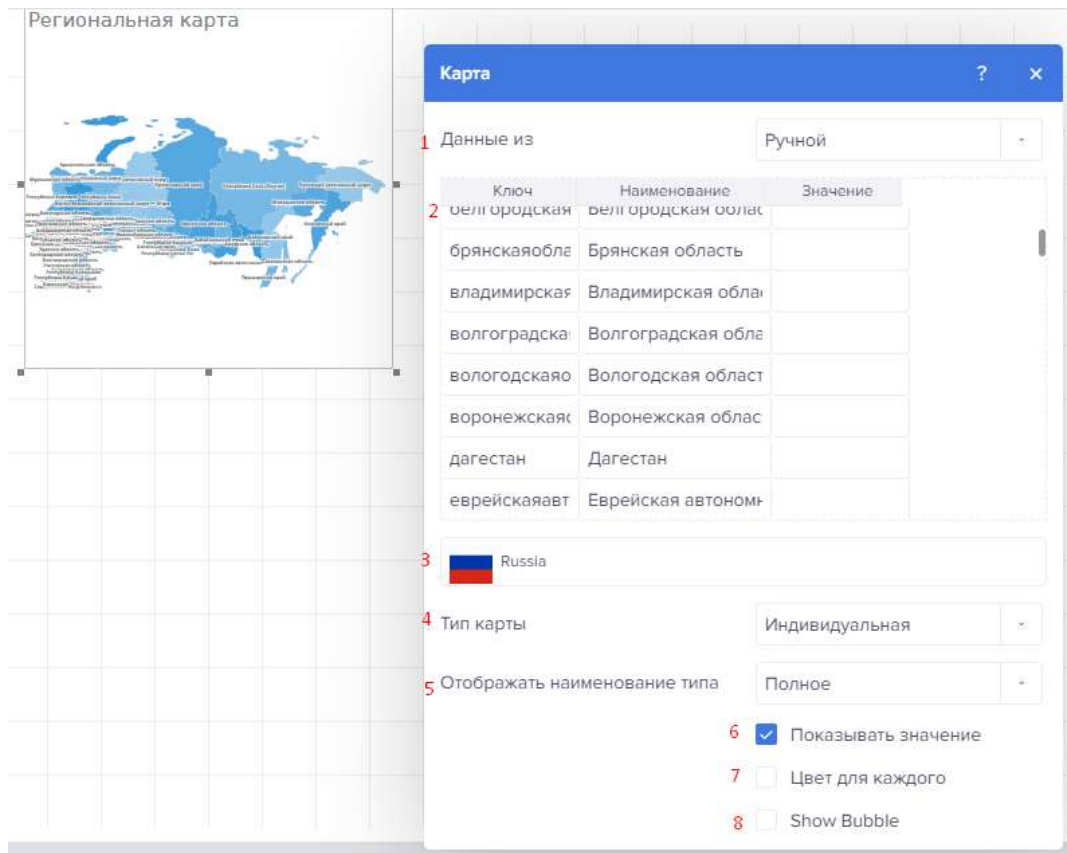

Открывается модальное окно настройки карт (рисунок [523\)](#page-362-1).

<span id="page-362-1"></span>Рисунок 523 – Окно настройки карты

1 – Поле выбора данных: Ручной ввод или Колонки данных

2 – При выборе ручного ввода появляется окно ввода данных, содержащее столбцы ключ и наименование

3 – Модальное окно выбора: Параметр «Тип» карты, предоставляет возможность изменить тип элемента Региональная карта.

4 – Карта может быть следующего типа:

Индивидуальная карта, т.е. каждый Ключ карты представляет собой отдельный географический объект. У каждого географического объекта будет собственное значение.

Группа, т.е. Ключи карты по какому-либо условию будут объединены в группу географических объектов.

Тепловая карта, т.е. каждый Ключ карты представляет собой отдельный географический объект, а также будет произведен анализ значений всех географических объектов карты. Для географического объекта с максимальным значением будет определен один цвет, для географического объекта с минимальным значением - другой. Цвет остальных географических объектов будет получен в результате смешивания этих цветов.

Тепловая карта с группировкой, т.е. Ключи карты по какому-либо условию будут объединены в группу географических объектов. После группировки географических объектов будет произведен анализ их значений. В каждой группе географический объект с максимальным значением будет определен один цвет, а для географического объекта с минимальным значением - другой. Цвет остальных географических объектов в группе будет получен в результате смешивания этих цветов.

5 – Параметр Отображать наименование предоставляет возможность выбрать режим отображения наименования элементов карты:

Нет, т.е. наименования карты для каждого элемента карты отображаться не будут;

Полные, т.е. наименования для каждого элемента карты будут отображаться полностью;

Короткие, т.е. наименования для каждого элемента карты будут отображаться в сокращенном виде.

6 – Параметр Отображать значения предоставляет возможность отображать значения элементов карты. Если флажок установлен, то для каждого элемента карты, будет отображено его значение. Если флажок не установлен, то значения элементов карты отображаться не будут.

7 – Параметр Цвет для каждого предоставляет возможность для каждого элемента карты определить свой цвет. Этот параметр доступен только для индивидуальной карты. Если флажок у параметра Цвет для каждого установлен, то каждый элемент карты будет определенного цвета, если флажок не установлен, то все элементы карты будут одного цвета. Также, этот параметр необходимо включить, если указана колонка данных с цветами географических объектов в поле Цвет.

8 – Параметр Показать пузыри предоставляет возможность отобразить значение географического объекта в виде пузыря.

4.11.3.7.6.2 Онлайн карта

В качестве источников онлайн карты можно использовать (рисунок [524\)](#page-364-0):

- географические координаты объекта (долгота и широта);
- позиция этого объекта;
- географическая информационная система (GIS).

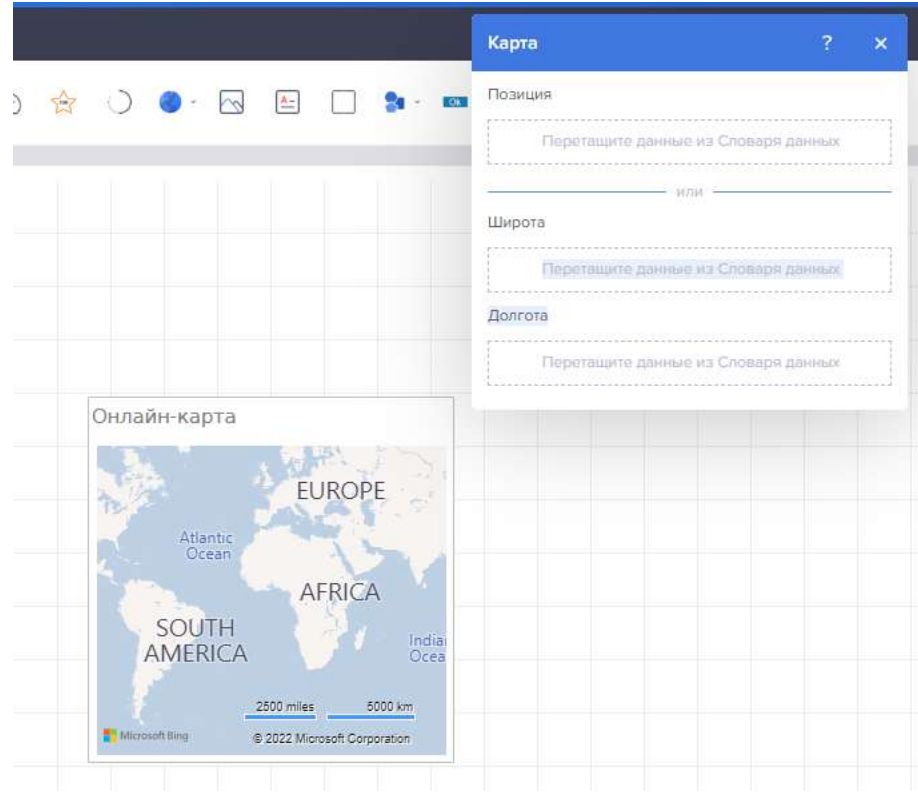

<span id="page-364-0"></span>Рисунок 524 – Добавление онлайн-карты

В зависимости от способа отображения объектов на онлайн карте - по координатам или по позиции, параметры в редакторе будут различаться.

I. Редактор онлайн-карты при источнике данных - географические координаты объекта (рисунок [525\)](#page-364-1).

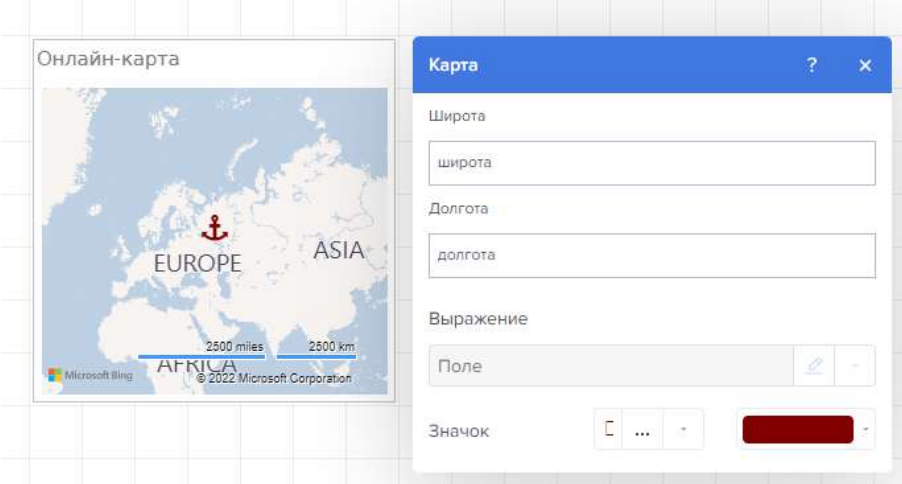

Рисунок 525 – Редактор карты при источнике -Географические координаты объекта

<span id="page-364-1"></span>Поле «Широта» – значения широты географического объекта.

Поле «Долгота» – значения долготы географического объекта.

Поле «Выражение» – в этом поле отображается выражение выделенного поля данных.

Параметр «Значок» предоставляет возможность выбрать или загрузить иконку значения географического объекта.

Параметр Цвет предоставляет возможность определить цвет иконки.

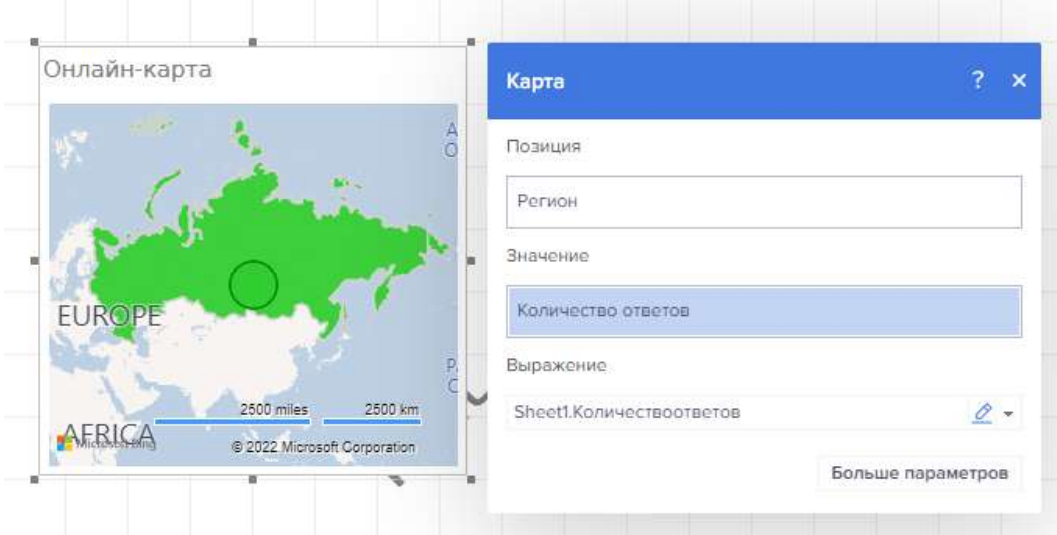

II. Редактор онлайн-карты при источнике данных – позиция объекта (рисунок [526\)](#page-365-0).

<span id="page-365-0"></span>Рисунок 526 – Редактор карты при источнике - позиция объекта

Для отображения остальных параметров необходимо нажать на кнопку «Больше параметров» (рисунок [527\)](#page-365-1).

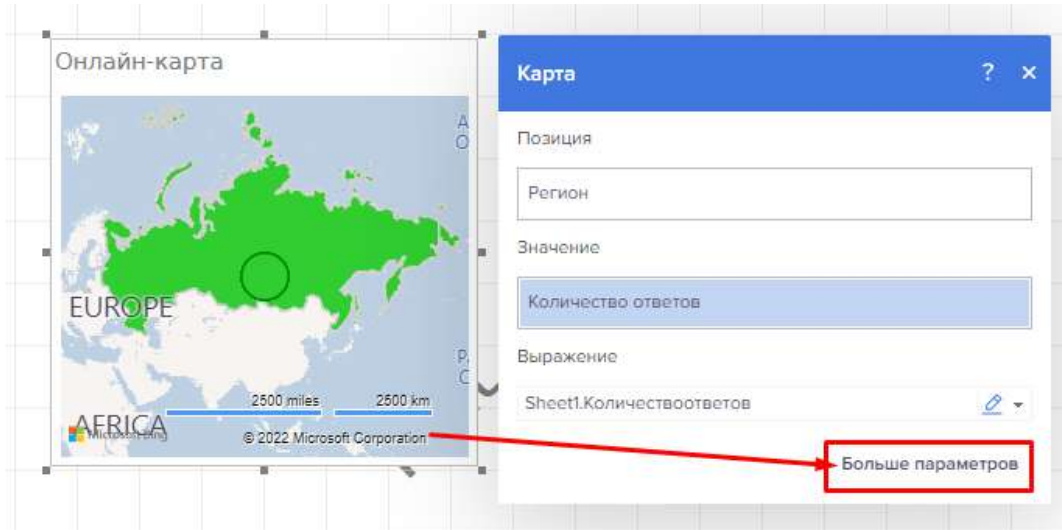

<span id="page-365-1"></span>Рисунок 527 – Редактор карты – больше параметров

Скрытые параметры отобразятся (рисунки [528,](#page-366-0) [529\)](#page-366-1).

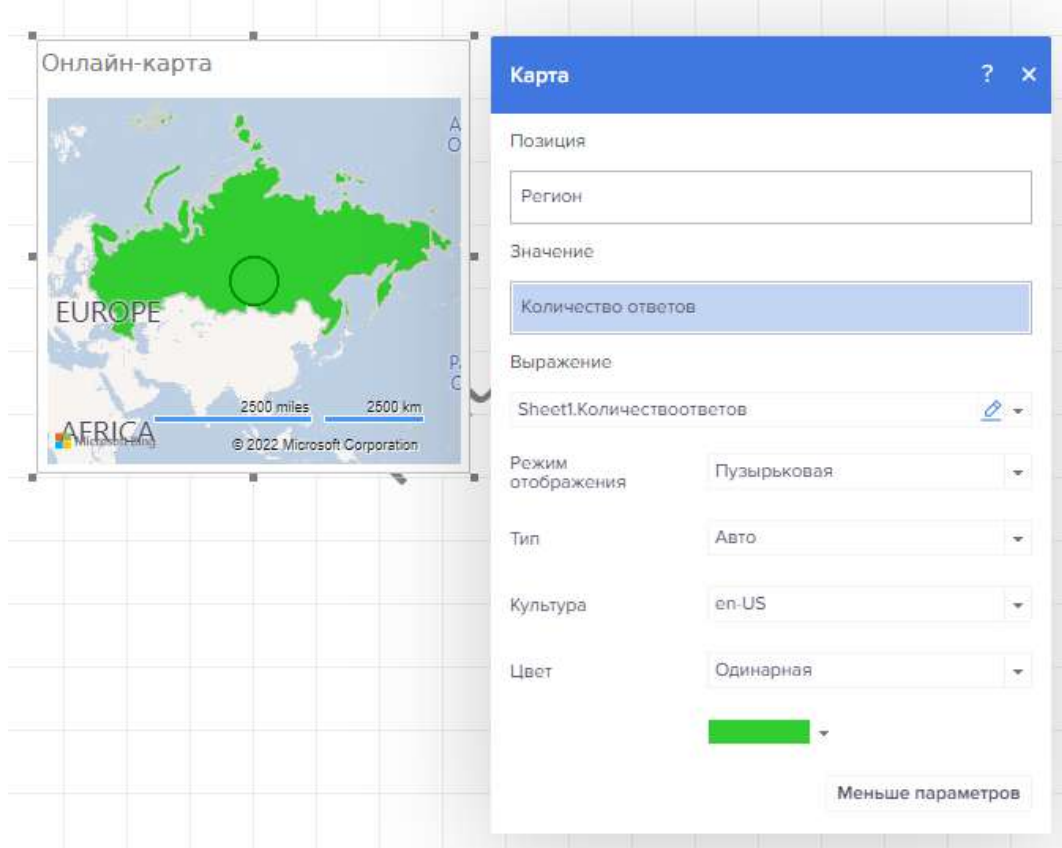

<span id="page-366-0"></span>Рисунок 528 – Редактор карты - все параметры

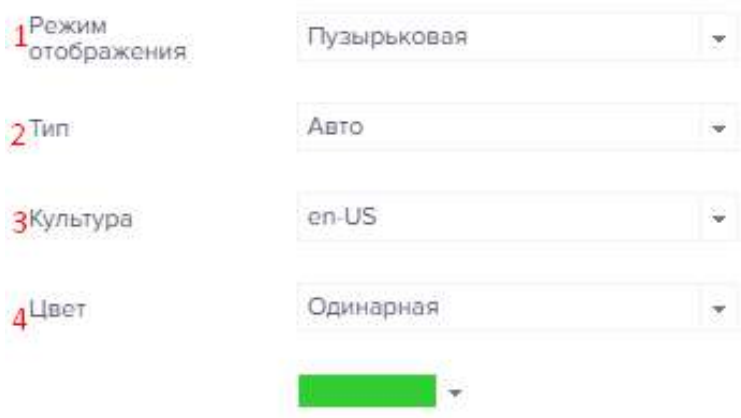

<span id="page-366-1"></span>Рисунок 529 – Параметры онлайн-карты

1 – Режим отображения диаграммы: Пузырьковая (рисунок [530\)](#page-367-0);

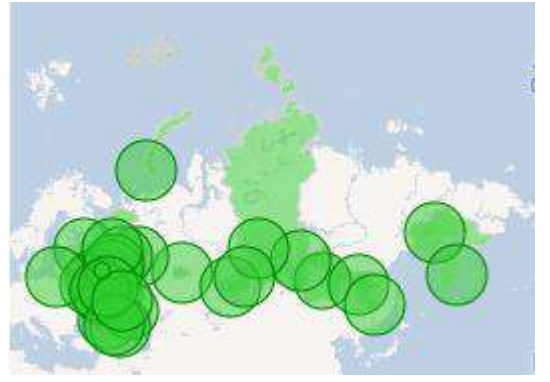

Рисунок 530 – Пузырьковая карта

Значение (рисунок [531\)](#page-367-1);

<span id="page-367-0"></span>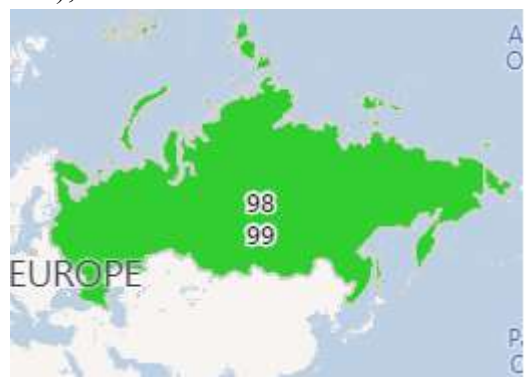

<span id="page-367-1"></span>Рисунок 531 – Карта типа Значение

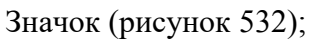

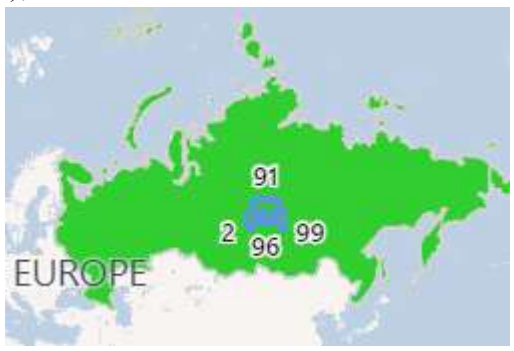

Рисунок 532 – Карта типа Значок

Диаграмма (рисунок [533\)](#page-367-3);

<span id="page-367-3"></span><span id="page-367-2"></span>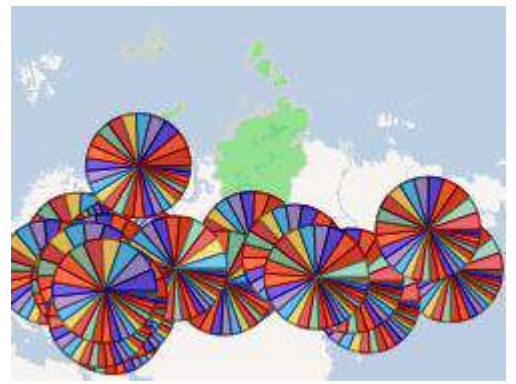

Рисунок 533 – Карта типа Диаграмма

- 2 Тип карты:
- Авто режим
- Административное деление первого уровня
- Административное деление второго уровня
- Страна или область
- Окрестности
- Населенный пункт
- Почтовые индексы
- 3 –Культура, необходим для языковых настроек карты.
- $4 \text{L}$ вет:
- Единая закраска всех географических объектов
- Цвет для каждого субъекта

– Цвет для каждой Группы (в этом случае будет отображено поле, в котором необходимо указать колонку с цветами. Все географические объекты будут сгруппированы по значению и каждой группе объектов будет присвоен определенный цвет.)

– Цвет в зависимости от значения (в этом случае будет отображено поле, в котором необходимо указать колонку с цветами. Эти цвета будут сопоставлены с позициями географических объектов и каждому объекту будет присвоен определенный цвет.)

III. Редактор онлайн-карты при источнике данных - географическая информационная система (GIS) (рисунок [534\)](#page-368-0).

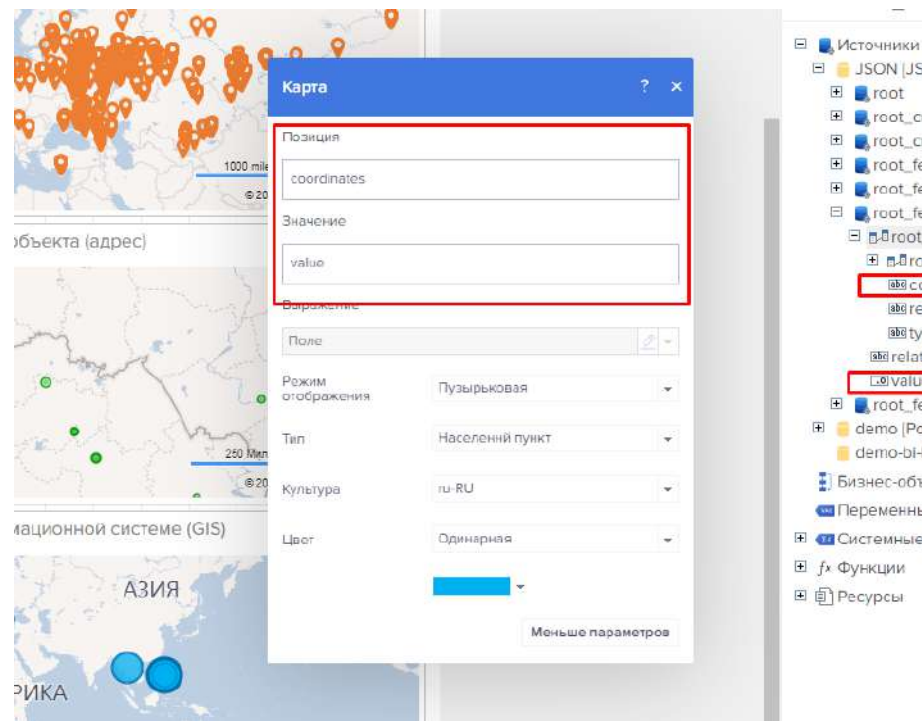

<span id="page-368-0"></span>Рисунок 534 – Редактор карты с источником GIS

Редактор онлайн-карты содержит в себе следующие настройки:

- 1 Ввод позиции
- 2 Ввод значения
- 3 Поле для ввода выражения
- 4 Выбор режима отображения:
- Пузырьковая
- Значение
- Значок
- Диаграмма
- 5 Тип карты
- Авто режим
- Административное деление первого уровня
- Административное деление второго уровня
- Страна или область
- Окрестности
- Населенный пункт
- Почтовые индексы
- 6 –Культура:
- Языковые настройки карты
- $7 \text{H}_{BCT}$
- Единая закраска всех географических объектов
- Цвет для каждого субъекта
- 4.11.3.7.7 Изображение

Изображение – это элемент, при помощи которого можно отобразить различные графические объекты (фото, лого, картинка и т.д.) на панели индикаторов. элемент «Изображение» поддерживает следующие типы графических объектов: BMP, PNG, JPEG, TIFF, GIF, PNG, ICO, EMF, WMF, SVG (рисунок [535\)](#page-369-0).

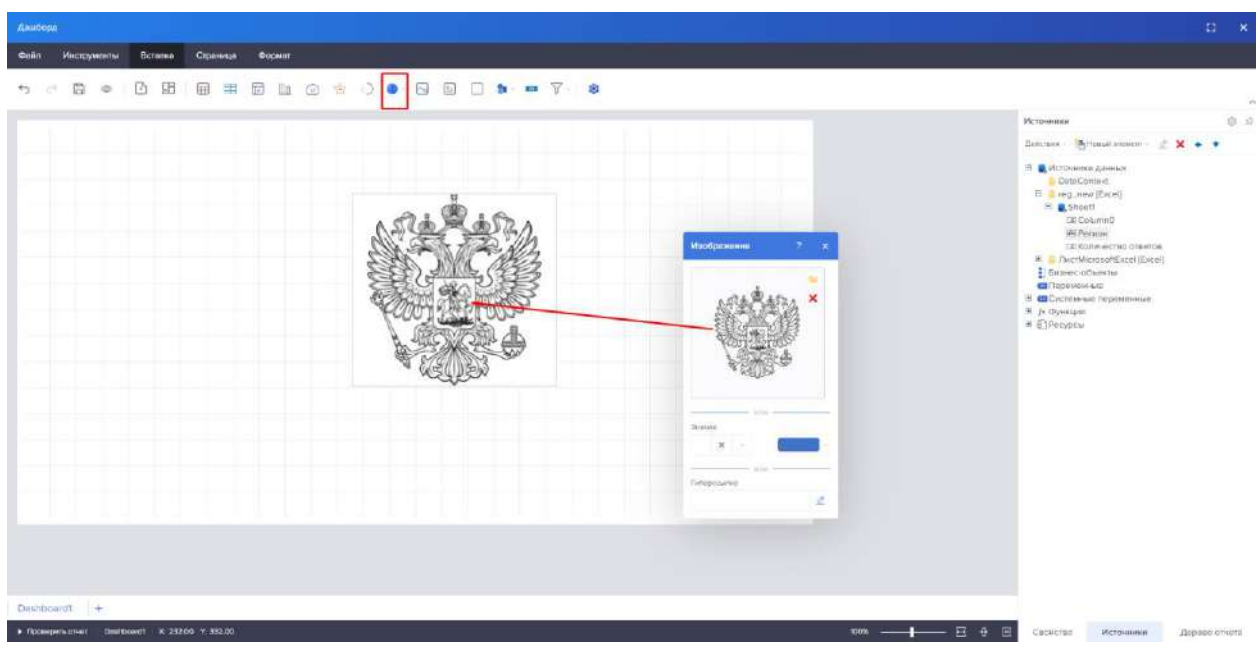

<span id="page-369-0"></span>Рисунок 535 – Добавление изображения

Любой графический объект добавленный в элемент «Изображение» растягивается на всю область элемента, за исключением указанных границ и отступов. Настройка графического объекта в элементе осуществляется при помощи кнопок на панели или при помощи свойств на панели свойств. Все эти свойства располагаются в группе «Изображение»:

– Свойство «Соотношение сторон». При растягивании изображения могут нарушиться его пропорции. Для того чтобы растягивать элемент «Изображение» сохраняя при этом пропорции графического объекта, необходимо установить свойство «Отношение сторон» в значение «Да».

– Свойство «Горизонтальное выравнивание» актуально, если свойство «Соотношение сторон» установлено в значение «Да». Выравнивание по горизонтали графического объекта в пределах элемента Изображение. Также определить выравнивание по горизонтали можно при помощи кнопок на панели.

– Свойство «Вертикальное выравнивание» актуально, если свойство «Соотношение сторон» установлено в значение «Да». Выравнивание по вертикали графического объекта в пределах элемента «Изображение». Также определить выравнивание по вертикали можно при помощи кнопок на панели.

4.11.3.7.8 Текст

Работа с компонентом «Текст» представлена на рисунке [536.](#page-370-0)

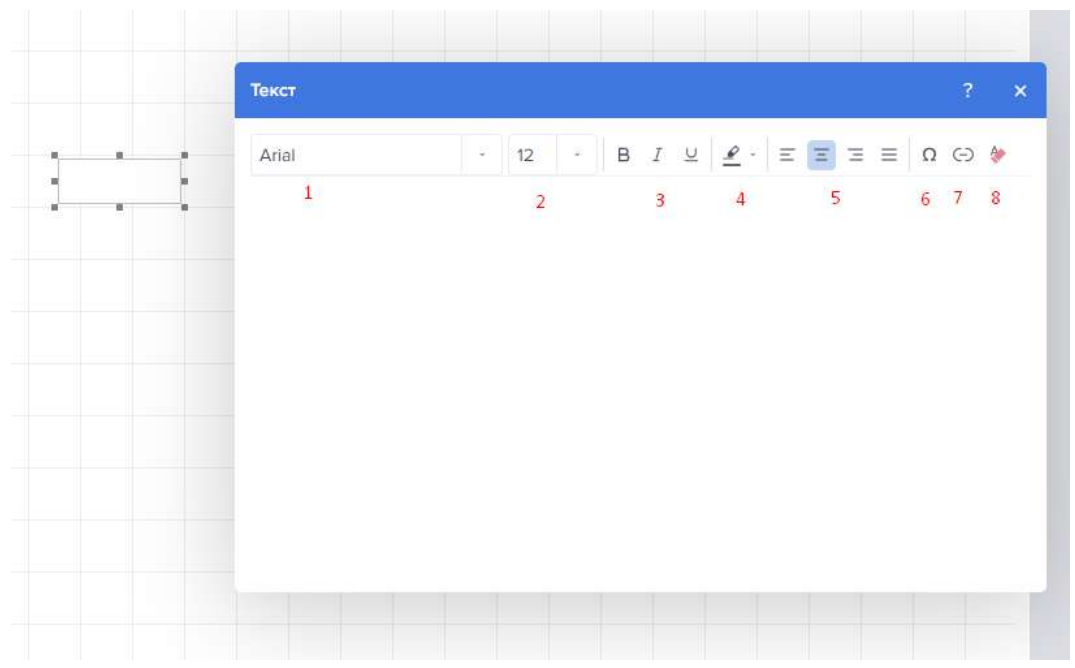

<span id="page-370-0"></span>Рисунок 536 – Редактор компонента Текст

– 1 – Свойство, отвечающее за семейство шрифта

– 2 – Свойство, отвечающее за размер шрифта

– 3 – Свойства, отвечающие за жирность, наклон и выделение текста

– 4 - Цвет текста или его символов. Каждому символу текста можно выбрать свой цвет.

– 5 - Команды горизонтального выравнивания текста в области элемента Текст: слева, по центру, справа, по ширине.

– 6 - Команда Вставить символ вызывает меню с перечнем различных символов, которые можно вставить в текст.

– 7 - Команда Вставить гиперссылку предоставляет возможность вставить URL адрес. В редакторе гиперссылке следует указать URL адрес и текст, который будет отображаться вместо этого адреса.

– 8 - Команда очистки поля текст.

#### 4.11.3.7.9 Панель

Панель – это элемент панели индикаторов, на котором могут быть размещены другие элементы, в том числе и другие панели, панели индикаторов (рисунок [537\)](#page-371-0).

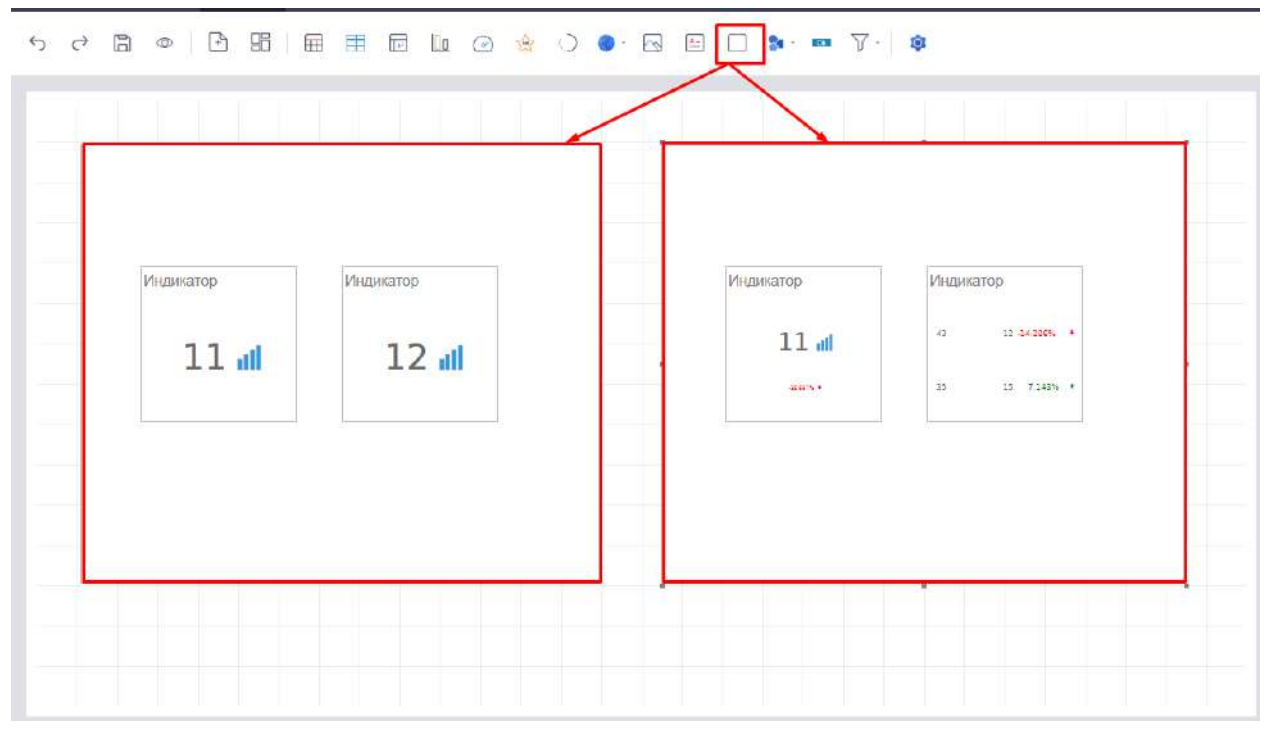

<span id="page-371-0"></span>Рисунок 537 – Добавление компонента Панель

Элемент Панель растягивается вместе с панелью индикаторов по высоте и ширине. Для того чтобы изменить размеры элемента Панель следует:

Выделить элемент на панели индикаторов;

Увеличить или уменьшить размер элемента по вертикали, горизонтали или диагонали.

<span id="page-371-1"></span>Описание функций редактирования панели представлено в таблице [40.](#page-371-1) Таблица 40 – Описание функций панели

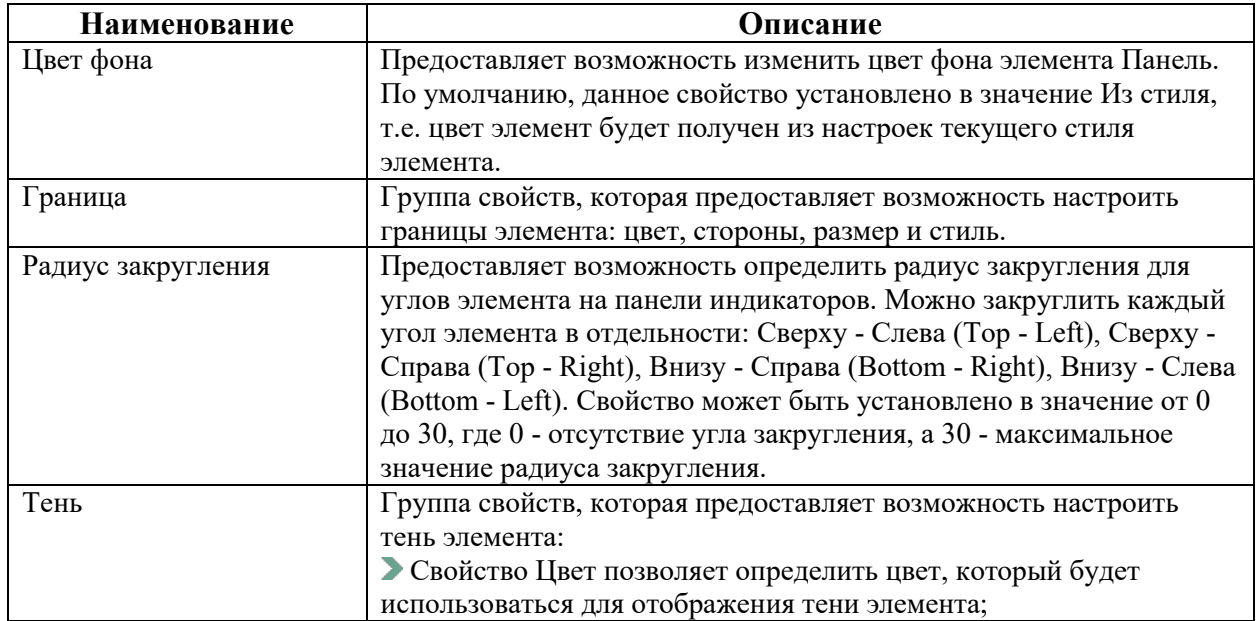

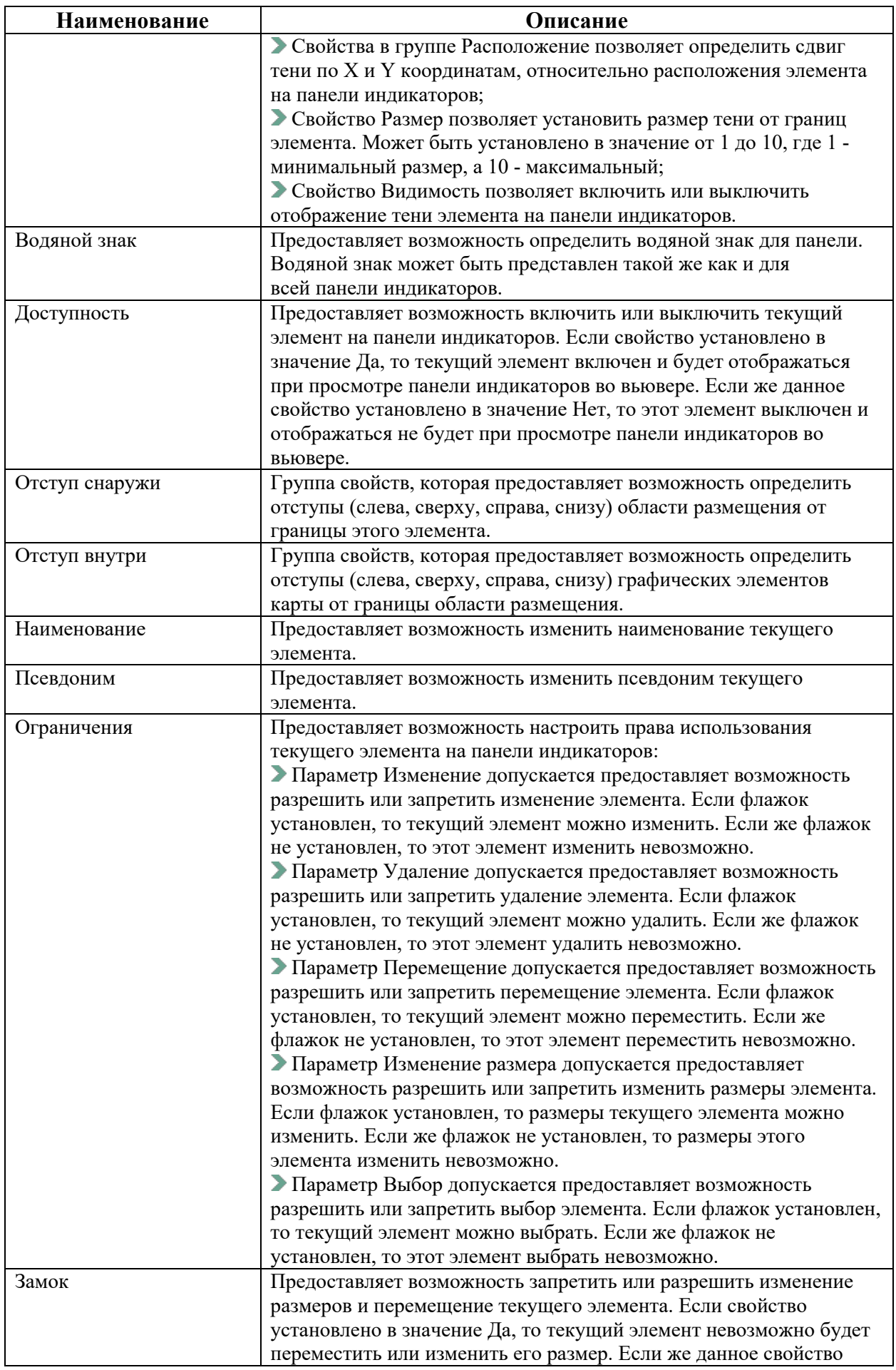

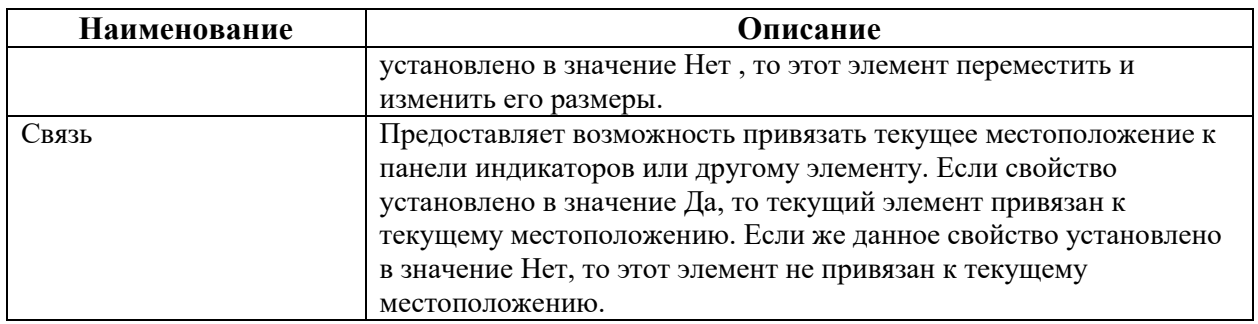

#### 4.11.3.7.10 Геометрия

Для добавления геометрических фигур, нажимаем на кнопку «Примитивы» из появившегося окошка меню выбора выбираем необходимую геометрическую фигуру (рисунок [538\)](#page-373-0).

| Страница | Формат                    |  |  |  |  |         |                                                             |  |
|----------|---------------------------|--|--|--|--|---------|-------------------------------------------------------------|--|
|          | <b>田田田山田高村田田田田田田田田田田田</b> |  |  |  |  |         | $\blacksquare$ $\triangledown$ $\blacksquare$               |  |
|          |                           |  |  |  |  | Стрелки | Приметним операций<br>$\Phi = \mathbf{X} \oplus \mathbf{B}$ |  |
|          |                           |  |  |  |  | Линии   | 00000000                                                    |  |
|          |                           |  |  |  |  | Coassa  | $75 - 1171$                                                 |  |
|          |                           |  |  |  |  | $\Box$  | $\circ \circ \circ \wedge \circ \vee \circ$<br>$000000000$  |  |
|          |                           |  |  |  |  |         |                                                             |  |
|          |                           |  |  |  |  |         |                                                             |  |
|          |                           |  |  |  |  |         |                                                             |  |
|          |                           |  |  |  |  |         |                                                             |  |

<span id="page-373-0"></span>Рисунок 538 – Добавление компонента Геометрия

При нажатии 2 раза левой кнопки мыши на объект откроется модальное окно настроек, содержащее в себе настройки типа фигуры, размер линии, цвет линии, заливка (рисунок [539\)](#page-374-0).

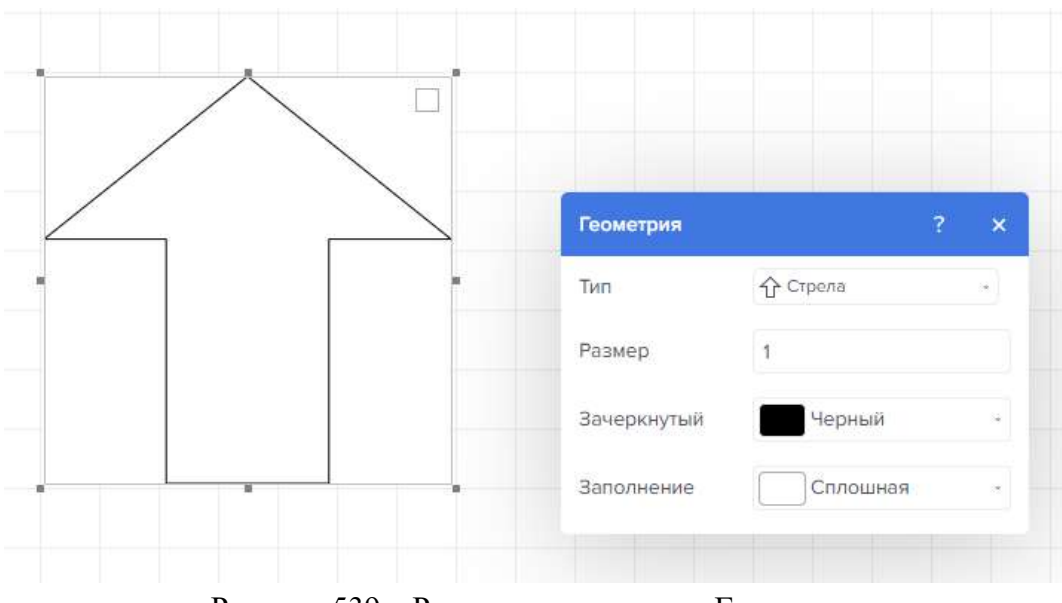

<span id="page-374-0"></span>Рисунок 539 – Редактор компонента Геометрия

Свойства группы Позиция:

- Координаты слева
- Координаты сверху
- Ширина
- Высота
- Свойства группы «Оформление»:
- Цвет и границы фона
- Свойства группы поведенческих свойств
- Доступность элемента
- Отступы внутри
- Отступы снаружи
- Свойства заголовка:
- Цвет фона заголовка;
- Цвет текста заголовка;
- Шрифт заголовка;
- Выравнивание;
- Способ изменения размера;
- Текст;
- Видимость.
- Редактирование:
- Наименование;
- Псевдоним;
- Связь;
- Замок.

4.11.3.7.11 Кнопка

Добавление компонента «Кнопка» представлено на рисунке [540.](#page-375-0)

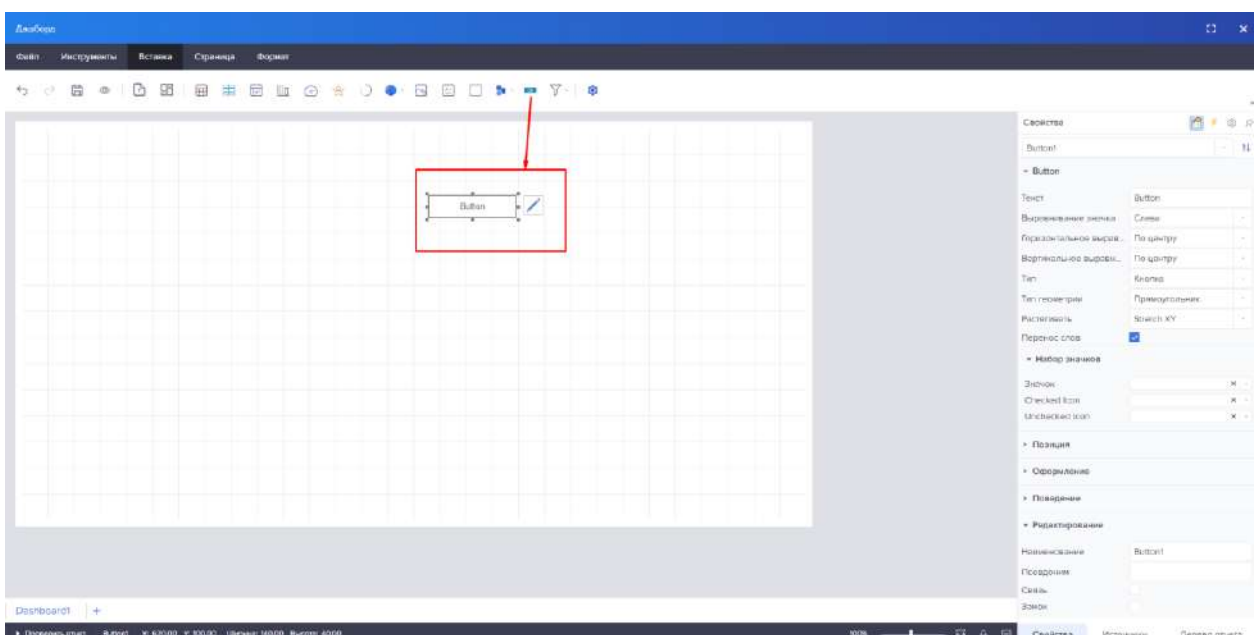

<span id="page-375-0"></span>Рисунок 540 – Добавление компонента Кнопка

Свойства компонента «Кнопка» представлены на рисунке [541.](#page-375-1)

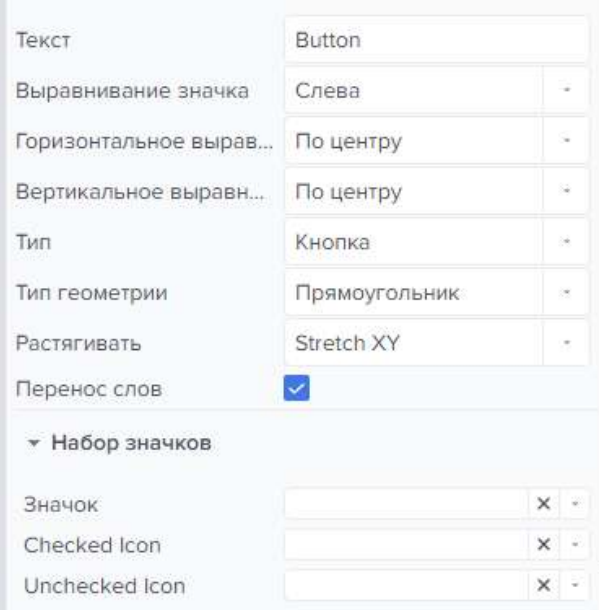

<span id="page-375-1"></span>Рисунок 541 – Свойства компонента Кнопка

При разработке панели индикаторов можно определить текст, который будет отображаться в элементе Кнопка. Это определяется при помощи свойства Текст. Также, в качестве значения этого свойства можно указать выражение в фигурных скобках - {Выражение}. В этом случае, текстом будет результат вычисления выражения. Обратите внимание, если выражением является ссылка на колонку источника данных, то на кнопке будет отображено первое значение из этой колонки источника данных:

– выравнивание значка (слева, справа, по центру, сверху, снизу)

– горизонтальное выравнивание (по левому краю, по центру, по правому краю, по ширине)

– вертикальное выравнивание (по центру, по верхнему краю, по нижнему краю)

– тип (переключатель, кнопка, флажок)

При разработке панели индикаторов, для элемента Кнопка можно изменить тип. Для этого следует установить свойство Тип в одно из следующих значений:

– Кнопка, т.е. элемент будет представлен как обычная кнопка и будет вызывать сценарий при нажатии.

– Флажок, т.е. элемент будет представлен как флажок, а соответственно может иметь состояния отмеченный и не отмеченный. Определить состояние по умолчанию можно при помощи свойства Отмечено. В зависимости от состояния может выполняться сценарий. Также, возможно выполнение сценария и при нажатии.

– Переключатель, т.е. несколько кнопок можно сгруппировать в один элемент управления, где отмеченной может быть только одна кнопка из группы. Кнопки формируются в группы по общему правилу группировки элементов на панели индикаторов. В зависимости от состояния может выполняться сценарий. Определить состояние по умолчанию можно при помощи свойства Отмечено.

Также, возможно выполнение сценария и при нажатии:

- тип геометрии (круг, прямоугольник);
- растягивать кнопку;
- применять перенос слов.
- Набор значков:
- выбор иконки кнопки;
- выбор иконки нажатой кнопки;
- выбор иконки не нажатой кнопки;

Оформление:

- Настройка границ;
- Настройка скругления;
- Настройка шрифтов;
- Настройка стилей;
- Настройка текстовой кисти;
- Визуальных состояний.

Остальные настройки являются стандартными, как и у других компонентов.

Нажатие кнопки 2 раза левой кнопки мыши вызывает «Blockly». Blockly является графическим редактором, позволяющим составлять программы из блоков, и генераторы кода (рисунок [542\)](#page-377-0).

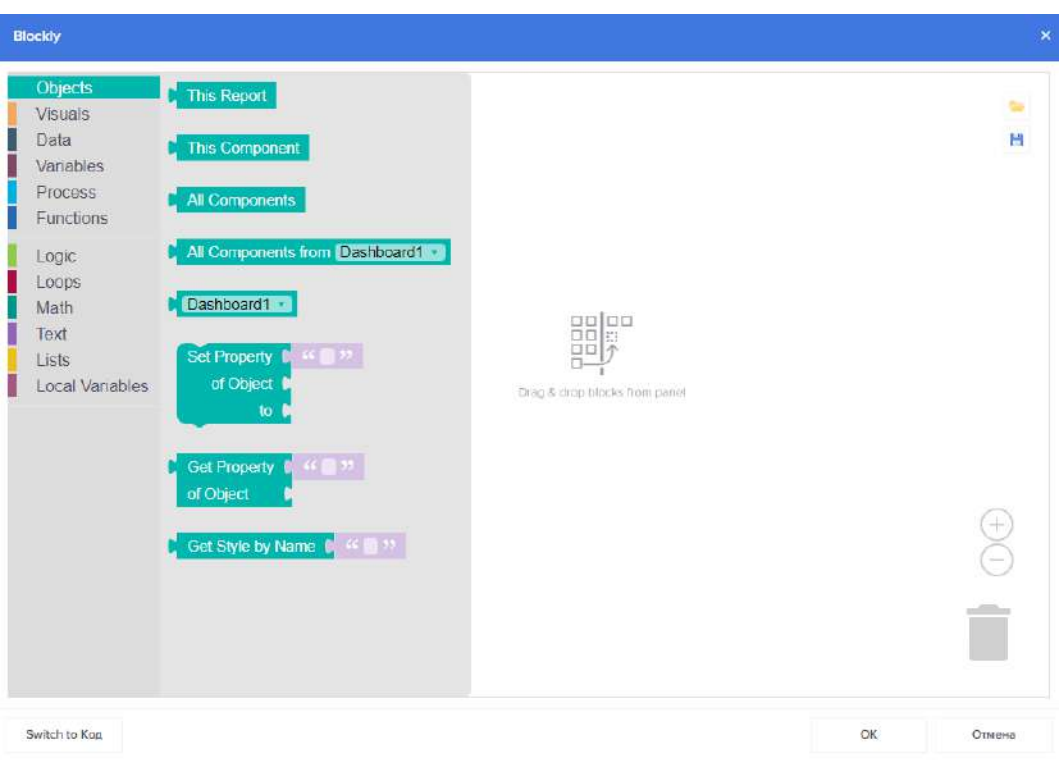

<span id="page-377-0"></span>Рисунок 542 – Редактор «Blockly»

Для преобразования Blockly в код нужно нажать на кнопку в нижнем левом углу страницы Switch to код (рисунок [543\)](#page-377-1).

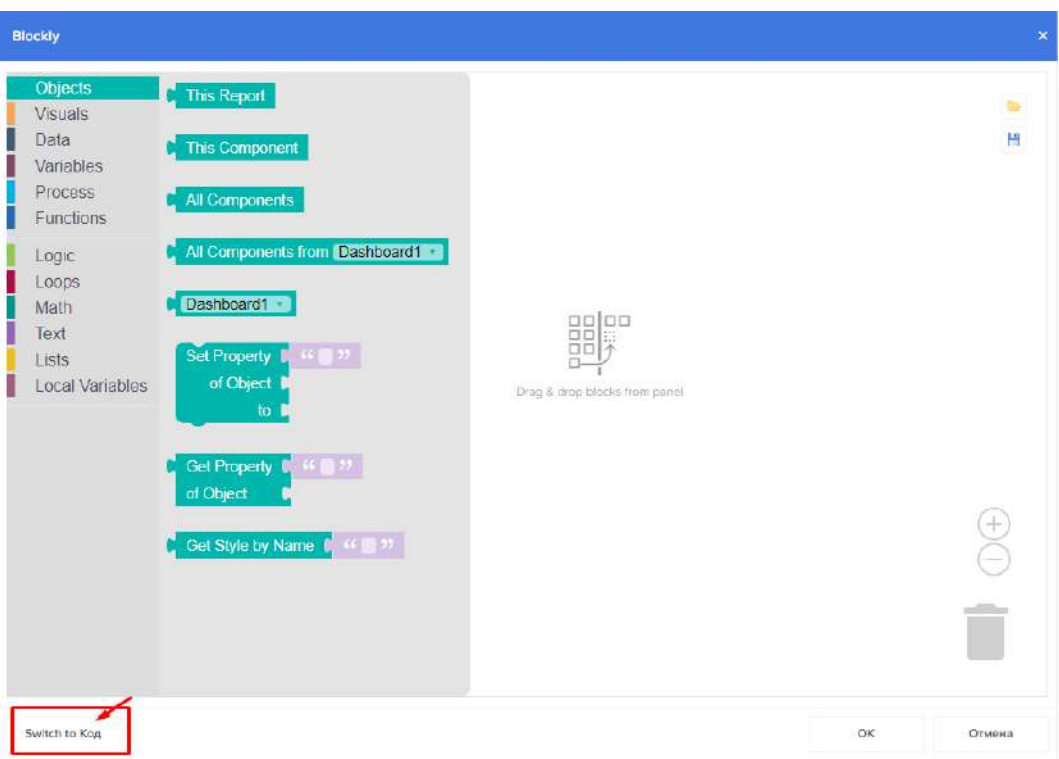

<span id="page-377-1"></span>Рисунок 543 – Переключение Blockly в код

Откроется окно редактора событий, содержащее в себе преобразованный язык Blockly в код (рисунок [544\)](#page-378-0).

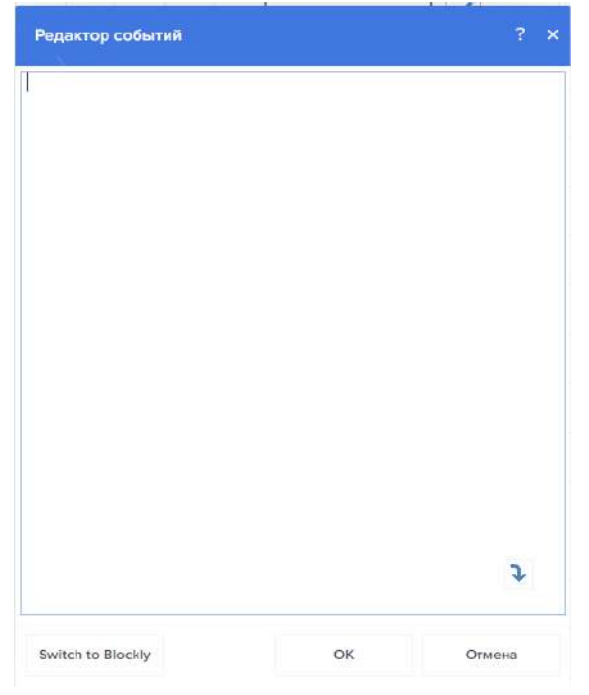

Рисунок 544 – Редактор событий

## <span id="page-378-0"></span>4.11.3.7.12 Фильтры

Фильтрация данных при использовании панели индикаторов может быть:

Предварительной, т.е. настройки фильтрации определяются в дизайнере отчетов при помощи инструментов Преобразование данных, Лучшие значения.

Интерактивной, т.е. настройки фильтрации выполняются во вьювере через взаимодействие элементов панели индикаторов, другими словами выбор значения одного элемента влияет на значения других элементов. Например, если во вьювере на карте нажать определенный сегмент, то данные из виртуальной таблицы данных будут сопоставлены со значением этого сегмента, и отфильтрованы для других элементов этой панели индикаторов.

С использованием переменных, т.е. фильтрация осуществляется в зависимости от установленного значения переменной пользователем.

С использованием элементов фильтрации данных: Список, Поле со списком, Дерево, Поле с деревом, Выбор даты.

I. Предварительная фильтрация

Для того чтобы настроить Лучшие значения:

- Следует выделить элемент на панели индикаторов;
- Нажать кнопку Лучшие значения выделенного элемента.

Определить «Лучшие значения» можно для элементов панели индикаторов (рисунки [545,](#page-379-0) [546\)](#page-379-1):

- Диаграмма;
- Индикатор;
- Прогресс.
- Сводная Таблица.

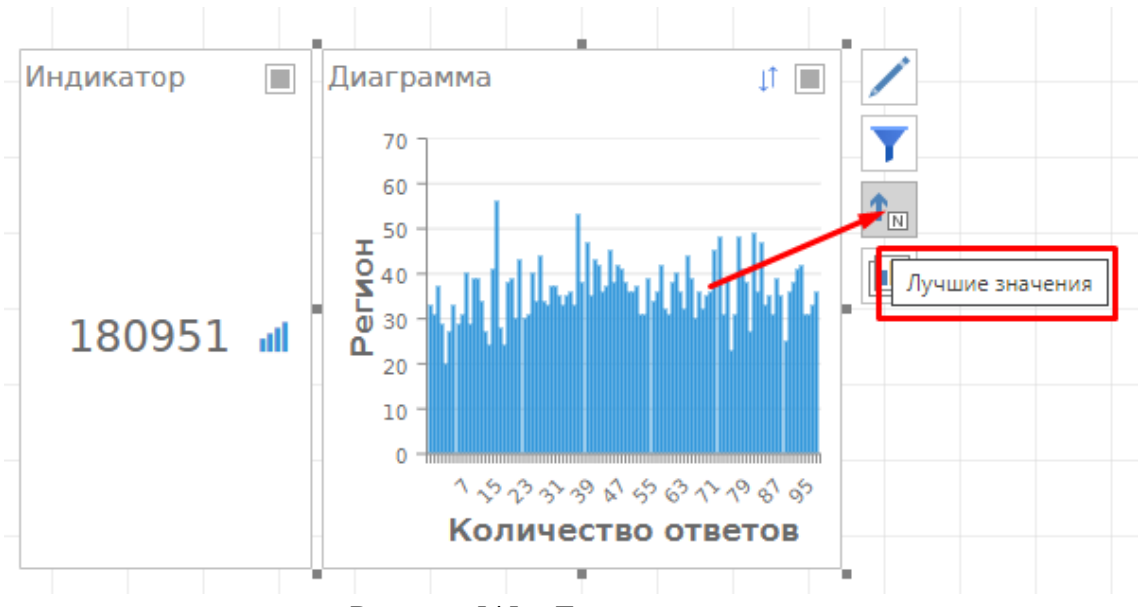

<span id="page-379-0"></span>Рисунок 545 – Лучшие значения

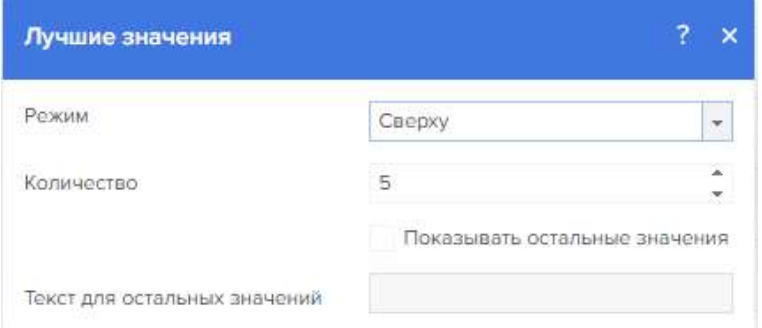

<span id="page-379-1"></span>Рисунок 546 – Редактор лучших значений

Для того чтобы настроить Преобразование данных следует выделить элемент на панели индикаторов, нажать кнопку Обзор свойства Преобразование данных на панели свойств (рисунок [547\)](#page-380-0).

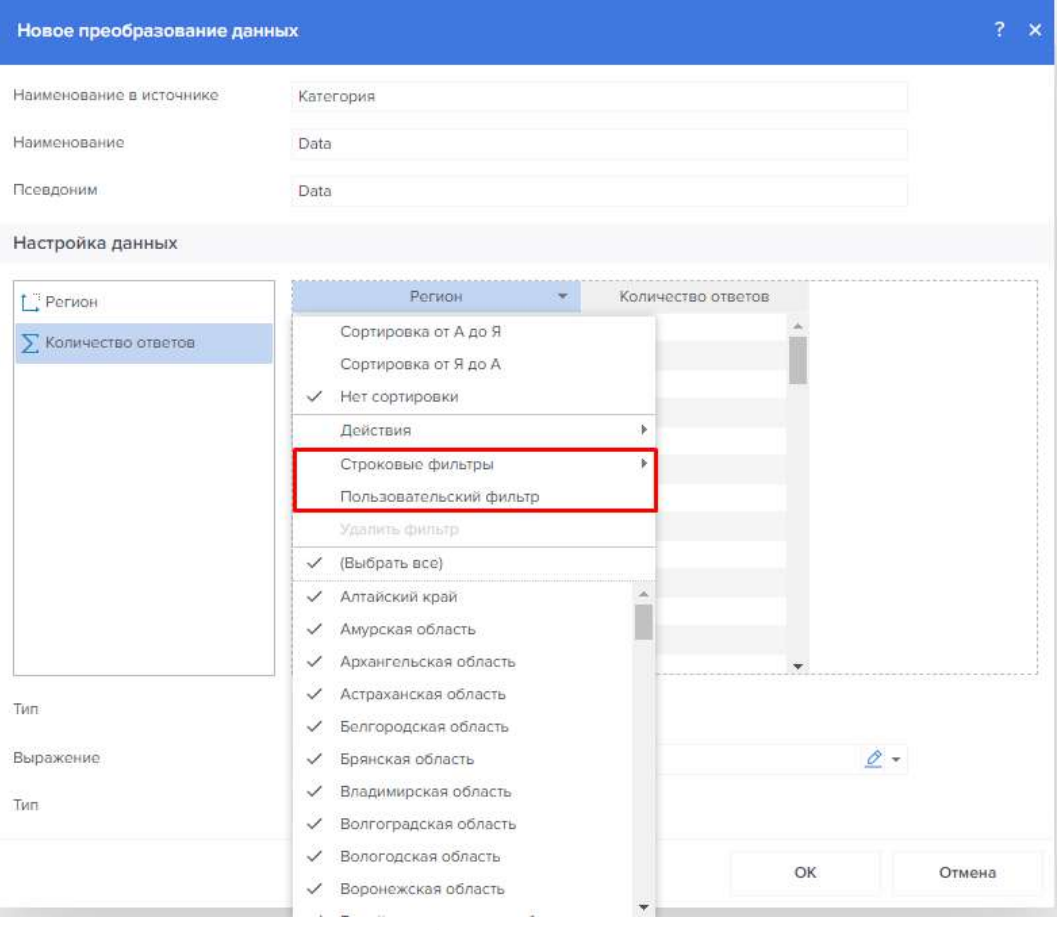

<span id="page-380-0"></span>Рисунок 547 – Фильтрация данных

Инструмент преобразования данных содержит следующий функционал:

- Сортировка данных;
- Ограничение и пропуск строк;
- Нарастающий итог;
- Процентное отображение;
- Замена значений;
- Фильтр по типу значений;

Пользовательский фильтр.

II. Интерактивная

Во вьювере нажимаем на столбец гистограммы, данные фильтруются от значения столбца и отображаются в индикаторе уже отфильтрованные данные

Для того чтобы фильтрация через взаимодействие осуществлялась необходимо выполнить следующие условия:

Данные элементов на панели индикаторов, должны быть взаимосвязаны;

Элементы на панели индикаторов должны принадлежать к одной группе.

Все элементы анализа данных зависят от значений других элементов в пределах своей группы. Однако не все элементы могут быть интерактивными, т.е. фильтровать данные для других элементов панели индикаторов.

К элементам, которые могут влиять на значения других элементов панели индикаторов, относятся:

– Таблица (Table);

– Некоторые типы диаграмм;

– Региональная карта (Regional Map).

У каждого элемента на панели индикаторов, которые могут фильтровать данные, присутствует флажок Cross-Filtering. При выборе данного свойства включается кроссфильтрация между компонентами (рисунки [548,](#page-381-0) [549\)](#page-381-1).

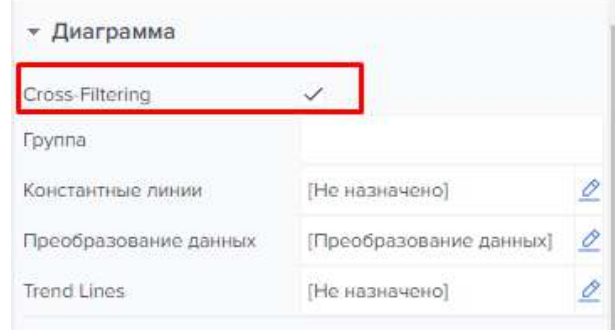

<span id="page-381-0"></span>Рисунок 548 – Кросс-фильтрация

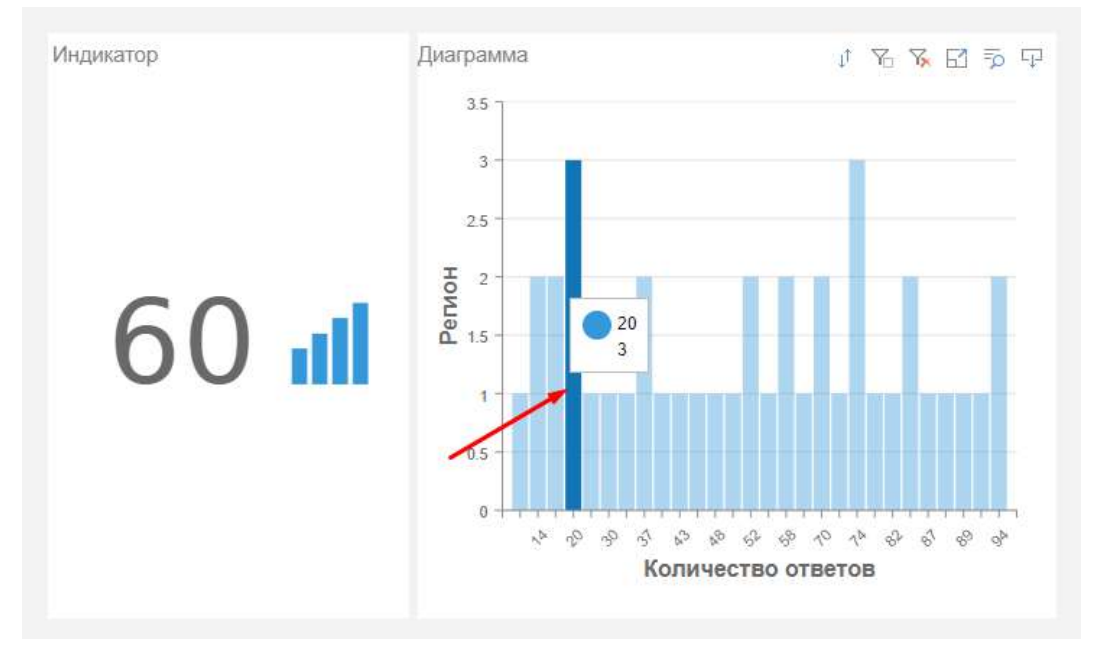

<span id="page-381-1"></span>Рисунок 549 – Применение кросс-фильтрации

III. С применением переменных, как отражено на рисунке [550.](#page-382-0)

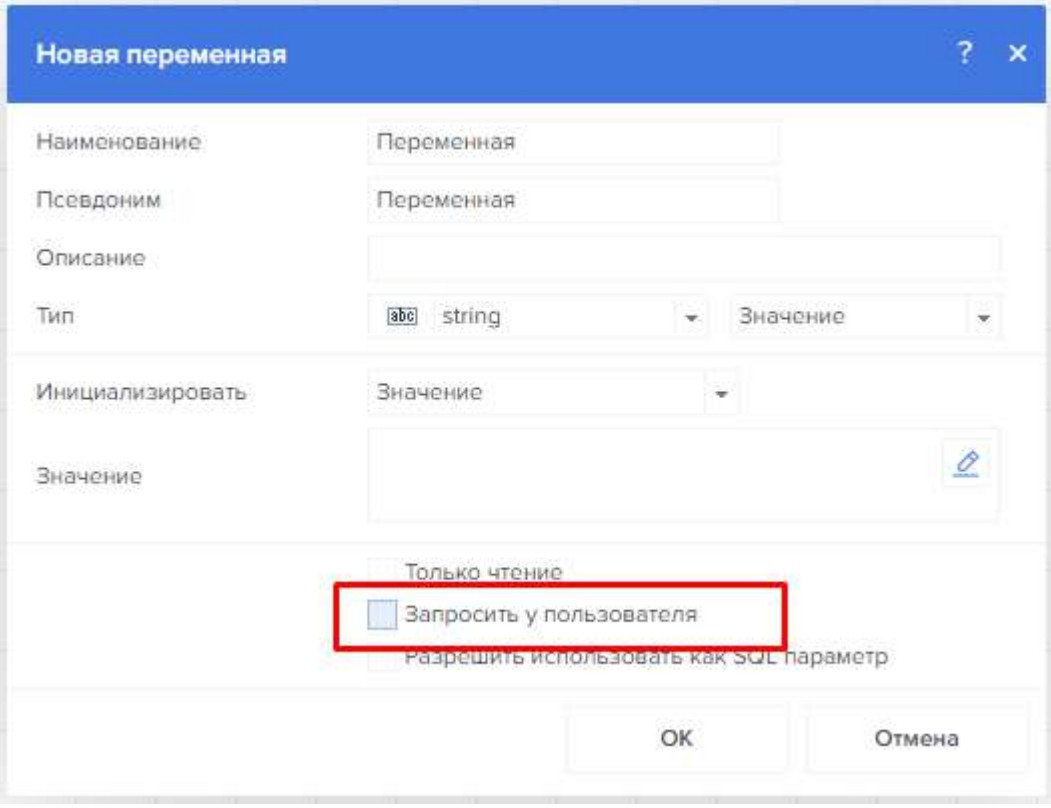

<span id="page-382-0"></span>Рисунок 550 – Фильтрация с применением переменной

IV. С использованием элементов фильтрации Виды фильтров приведены на рисунке [551.](#page-382-1)

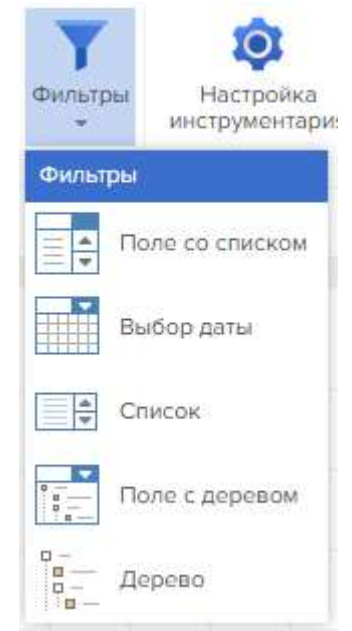

Рисунок 551 – Виды фильтров

<span id="page-382-1"></span>Поле со списком - это элемент фильтрации на панели индикаторов, который предоставляет возможность фильтровать данные для элементов анализа во вьювере, в зависимости от выбранного значения. Этот элемент представляет собой аналог элемента Список, с той лишь разницей, что все значения содержаться в выпадающем меню. Может быть расположен в любом месте на панели индикаторов. В зависимости от размеров панели индикаторов во вьювере, может расти или сжиматься только по ширине.

Элемент «Поле со списком» может быть подчиненным по отношению к другим элементам фильтрации, или являться главным элементом фильтрации для них. Элемент «Поле со списком» может работать в двух режимах выбора:

– Одиночный, т.е. во вьювере можно выбрать только одно значение элемента Поле со списком. Соответственно, фильтрация данных для элементов панели индикаторов будет выполняться только по одному значению.

– Несколько, т.е. во вьювере можно будет выбрать несколько значений элемента Поле со списком. Соответственно, фильтрация данных для элементов панели индикаторов будет выполняться по всем выбранным значениям.

– Настройка элемента «Поле со списком» выполняется в его редакторе. Для того чтобы вызвать редактор, следует в дизайнере отчетов (рисунки [552,](#page-383-0) [553\)](#page-384-0):

– Осуществить двойной щелчок по элементу Поле со списком;

– Выделить элемент «Поле со списком», и в контекстном меню выбрать команду «Редактировать»;

– Выделить элемент Поле со списком, и на панели свойств нажать кнопку Обзор у свойств Ключ, Значение.

<span id="page-383-0"></span>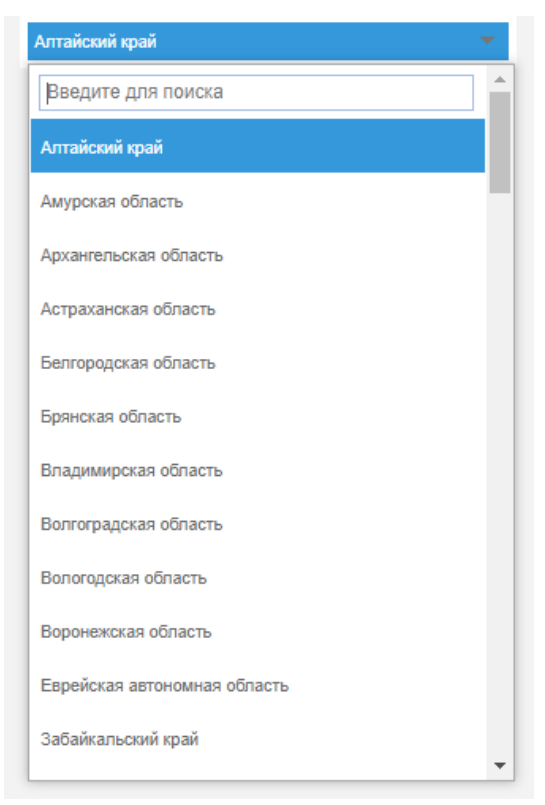

Рисунок 552 – Поле со списком

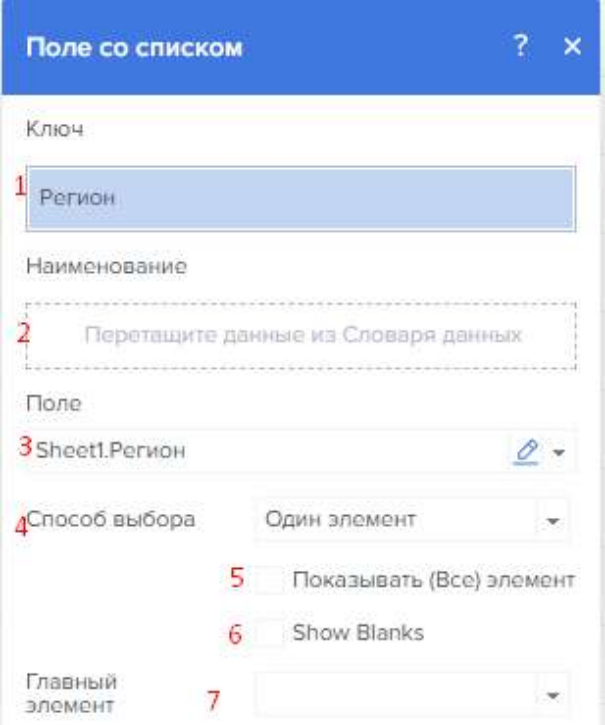

<span id="page-384-0"></span>Рисунок 553 – Редактор поля со списком

1 – В поле Ключ указывается поле данных, по значениям которого будет осуществляться фильтрация данных.

2 – В поле Наименование указывается поле данных, значения которого будут отображаться в элементе Поле со списком. Если наименование не задано, то в элементе список будут отображаться наименования ключей.

3 – В этом поле отображается выражение выделенного поля данных элемента.

4 – Параметр Режим выбора определяет количество одновременно выбранных значений элемента Поле со списком - одиночный или несколько. Если выбрано Одно значение, то фильтрация данных будет осуществляться по текущему значению элемента Поле со списком. Если установлен режим Несколько, то фильтрация будет осуществляться по всем выбранным значениям.

5 – Параметр Отобразить все значения включает опцию выбора всех значений в элементе Поле со списком. Если этот параметр включен, то в элементе Поле со списком будет присутствовать значение Все, т.е. отметив флажком это значение, все значения этого элемента будут выбраны.

6 – Параметр Отобразить пустые предоставляет возможность отображать или не отображать пустые значения из источника данных в списке значений текущего элемента.

7 – Параметр Главный элемент предоставляет возможность определить главный элемент фильтрации для текущего элемента Поле со списком, т.е. данные этих элементов фильтрации будут взаимосвязаны, и в зависимости от выбранного значения главного элемента, список значений текущего элемента будет отфильтрован.

Выбор даты - это элемент фильтрации на панели индикаторов, который предоставляет возможность определить календарный диапазон и отфильтровать данные для элементов анализа во вьювере, с учет этого периода. Может быть расположен в любом месте на панели индикаторов. В зависимости от размеров панели индикаторов во вьювере, может расти или сжиматься только по ширине.

Элемент Выбор даты может быть только главным элементом фильтрации для других элементов фильтрации и не может зависеть от значений других элементов фильтрации.

Настройка элемента Выбор даты выполняется в его редакторе (рисунки [554,](#page-385-0) [555\)](#page-385-1). Для того чтобы вызвать редактор, следует в дизайнере отчетов:

Осуществить двойной щелчок по элементу Выбор даты;

Выделить элемент Выбор даты, и в контекстном меню выбрать команду Редактировать;

Выделить элемент Выбор даты, и на панели свойств нажать кнопку Обзор у свойств Ключ, Значение.

|                 | 10/17/2022           |                   |                        |   |     |  |  |
|-----------------|----------------------|-------------------|------------------------|---|-----|--|--|
| ∢               |                      | Октябрь           | 2022<br>- 11<br>$    $ |   |     |  |  |
| по              |                      | BT CP ЧЕ ПЯ СУ ВО |                        |   |     |  |  |
|                 |                      |                   |                        | 1 | -2  |  |  |
| 3               |                      | 4 5 6 7 8         |                        |   | - 9 |  |  |
| 10 <sup>1</sup> |                      | 11 12 13 14 15 16 |                        |   |     |  |  |
| 17 <sup>1</sup> |                      | 18 19 20 21 22 23 |                        |   |     |  |  |
|                 | 24 25 26 27 28 29 30 |                   |                        |   |     |  |  |
| 31              |                      |                   |                        |   |     |  |  |

<span id="page-385-0"></span>Рисунок 554 – Выбор даты

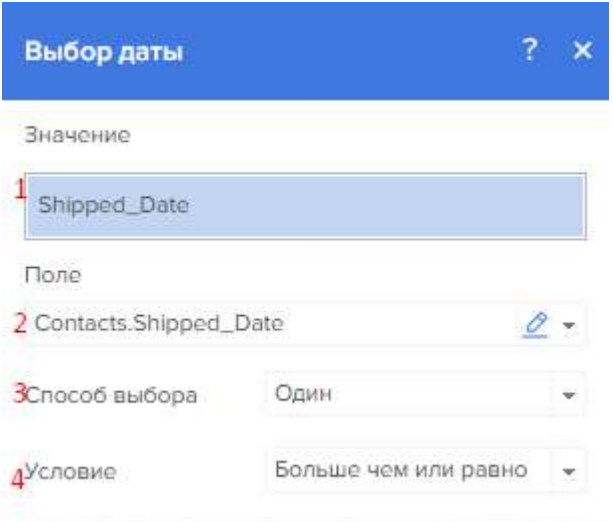

<span id="page-385-1"></span>Рисунок 555 – Редактор выбора даты

1 – В поле Ключ указывается элемент данных, по значениям которого будет осуществляться фильтрация данных.

2 – В этом поле отображается выражение выделенного поля данных элемента.

3 – В этом поле выбирается режим элемента Выбор даты. Могут быть выбраны следующие значения:

Один. В этом случае, будет определена текущая дата операционной системы и последующий диапазон в зависимости от значения параметра Условие.

Диапазон. По умолчанию, будет установлен диапазон текущих суток.

Автодиапазон. По умолчанию, будет установлен диапазон от более ранней даты из источника данных до более поздней даты. Иначе говоря, первоначальный диапазон дат будет совпадать с диапазоном данных в источнике.

4 – Также в зависимости от выбранного режима элемента, могут присутствовать следующие параметры:

Параметр Условие доступен только если выбран режим Один. Значением данного параметра является логическая операция, которая определяет продолжение диапазона дат от текущей даты. Например, если выбрано значение Больше чем, то диапазон элемента по умолчанию будет включать все последующие даты от текущей даты операционной системы.

Параметр Initial Selection доступен только если выбран режим Диапазон. При помощи этого параметра можно определить диапазон элемента по умолчанию. Например, можно выбрать предыдущую неделю. Тогда при открытии панели индикаторов во вьювере или на вкладке предварительного просмотра, диапазон элемента Выбор даты будет установлен как предыдущая неделя от текущей даты операционной системы.

Список (List Box) - это элемент фильтрации на панели индикаторов, который предоставляет возможность фильтровать данные для элементов анализа во вьювере, в зависимости от выбранного значения. Может быть расположен в любом месте на панели индикаторов, в вертикальной или горизонтальной ориентации. В зависимости от размеров панели индикаторов во вьювере, может расти или сжиматься по высоте и ширине.

Элемент Список может быть подчиненным по отношению к другим элементам фильтрации, или являться главным элементом фильтрации для них. Элемент Список может работать в двух режимах выбора:

Одиночный (One), т.е. во вьювере можно выбрать только одно значение элемента список. Соответственно, фильтрация данных для элементов панели индикаторов будет выполняться только по одному значению.

Несколько (Multi), т.е. во вьювере можно будет выбрать несколько значений элемента Список. Соответственно, фильтрация данных для элементов панели индикаторов будет выполняться по всем выбранным значениям.

Элемент Список может быть двух видов:

Горизонтальный перечень значений;

Вертикальный перечень значений.

Настройка элемента Список выполняется в его редакторе (рисунок [556](#page-387-0)). Для того чтобы вызвать редактор, следует в дизайнере отчетов:

Осуществить двойной щелчок по элементу Список;

Выделить элемент Список, и в контекстном меню выбрать команду Редактировать;

Выделить элемент Список, и на панели свойств нажать кнопку Обзор у свойств Ключ, Значение.

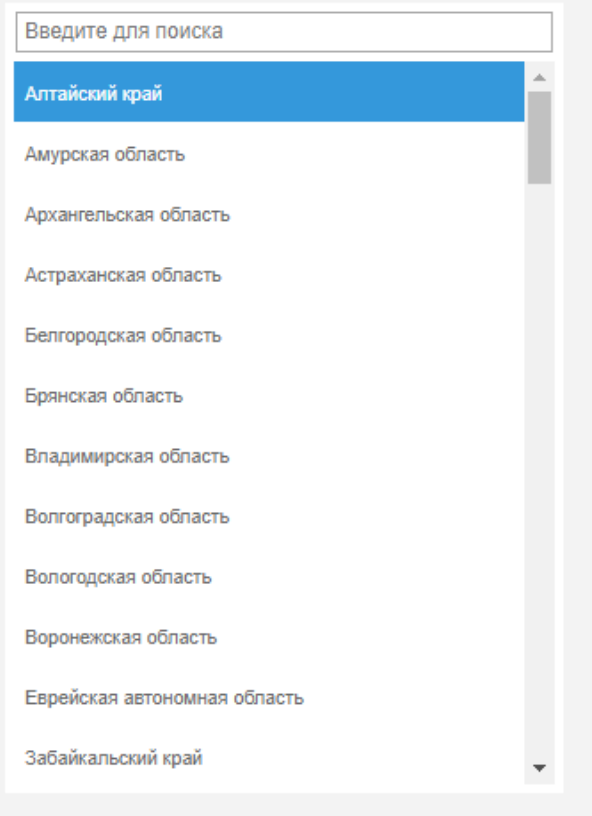

<span id="page-387-0"></span>Рисунок 556 – Список

Редактор списка имеет настройки, отраженные на рисунке [557.](#page-387-1)

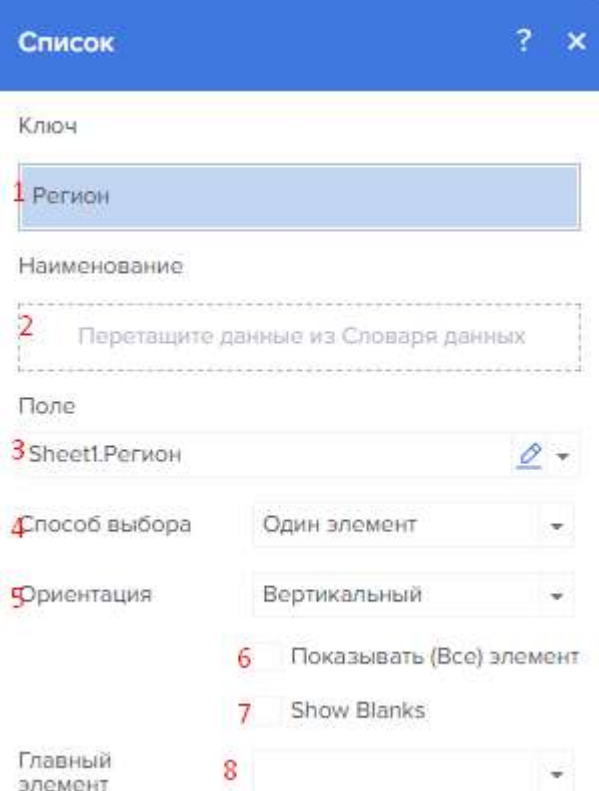

<span id="page-387-1"></span>Рисунок 557 – Редактор списка

1 – В поле Ключ указывается элемент данных, по значениям которого будет осуществляться фильтрация данных.

2 – В поле Наименование указывается элемент данных, значения которого будут отображаться в элементе Список. Если наименование не задано, то в элементе список будут отображаться наименования ключей.

3 – В этом поле отображается выражение выделенного поля данных элемента.

4 – Параметр Режим выбора определяет количество одновременно выбранных значений элемента список- одиночный или несколько. Если выбрано значение, то фильтрация данных будет осуществляться по текущему значению элемента Список. Если установлен режим Несколько, то фильтрация будет осуществляться по всем выбранным значениям.

5 – Параметр Ориентация предоставляет возможность определить ориентацию элемента Список: горизонтальная или вертикальная.

6 – Параметр Отобразить все значения включает опцию выбора всех значений в элементе Список. Если этот параметр включен, то в элементе Список будет присутствовать значение Выбрать все, т.е. отметив флажком это значение, все значения этого элемента будут выбраны.

7 – Параметр Отобразить пустые предоставляет возможность отображать или не отображать пустые значения из источника данных в списке значений текущего элемента.

8 – Параметр Главный элемент предоставляет возможность определить главный элемент фильтрации для текущего элемента Список, т.е. данные этих элементов фильтрации будут взаимосвязаны, и в зависимости от выбранного значения главного элемента, список значений текущего элемента будет отфильтрован.

Поле с деревом (Tree View Box) - это элемент фильтрации на панели индикаторов, который предоставляет возможность создать иерархию значений и фильтровать данные, для элементов анализа во вьювере, по этим значениям. Может быть расположен в любом месте на панели индикаторов. В зависимости от размеров панели индикаторов во вьювере, может расти или сжиматься только по ширине.

Элемент Поле с деревом может быть подчиненным по отношению к другим элементам фильтрации, или являться главным элементом фильтрации для них. Элемент Поле с деревом может работать в двух режимах выбора:

Одиночный (One), т.е. во вьювере можно выбрать только одно значение в пределах одного уровня иерархии значений. Соответственно, фильтрация данных для элементов панели индикаторов будет выполняться только по одному значению.

Несколько (Multi), т.е. во вьювере можно будет выбрать несколько значений в пределах одного уровня иерархии значений. Соответственно, фильтрация данных для элементов панели индикаторов будет выполняться по всем выбранным значениям.

Настройка элемента «Поле с деревом» (рисунок [558\)](#page-389-0) выполняется в его редакторе (рисунок [559](#page-389-1)). Для того чтобы вызвать редактор, следует в дизайнере отчетов:

– Осуществить двойной щелчок по элементу Поле с деревом;

– Выделить элемент Иерархический список, и в контекстном меню выбрать команду Редактировать;

– Выделить элемент Поле с деревом, и на панели свойств нажать кнопку Обзор у свойства Ключи.

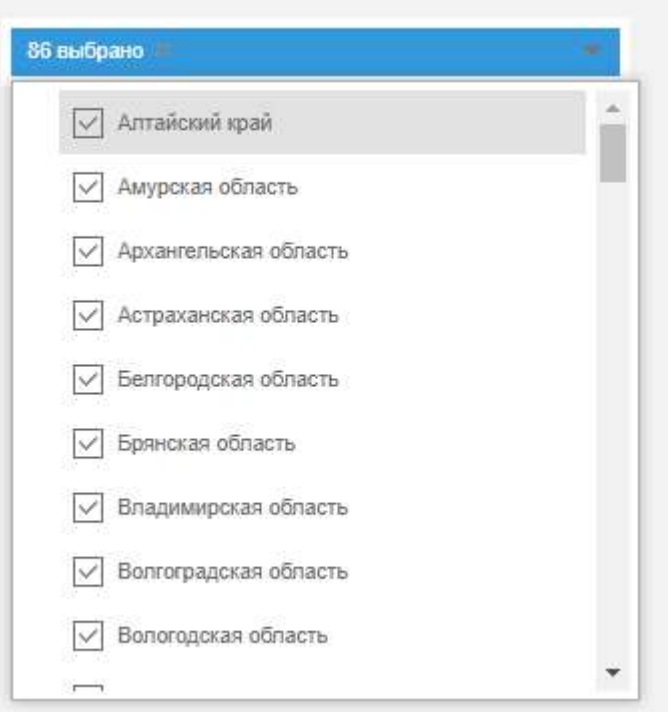

<span id="page-389-0"></span>Рисунок 558 – Поле с деревом

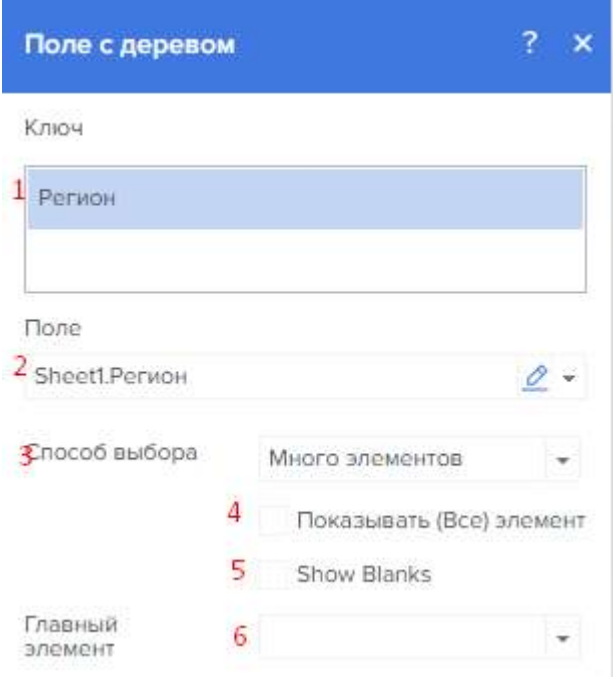

<span id="page-389-1"></span>Рисунок 559 – Редактор поля с деревом

1 – В поле Ключ указывается элемент данных, значения которого будут формировать иерархию и отображаться в элементе Поле с деревом.

2 – В этом поле отображается выражение выделенного поля данных элемента.

3 – Параметр Режим выбора определяет количество одновременно выбранных значений элемента Поле с деревом - один элемент или много элементов.

4 – Параметр Отобразить все значения включает опцию выбора всех значений в элементе Поле с деревом. Если этот параметр включен, то в элементе Поле с деревом будет присутствовать значение Все, т.е. отметив флажком это значение, все значения этого элемента будут выбраны.

5 – Параметр Отобразить пустые предоставляет возможность отображать или не отображать пустые значения из источника данных в списке значений текущего элемента.

6 – Параметр Главный элемент предоставляет возможность определить главный элемент фильтрации для текущего элемента Поле с деревом, т.е. данные этих элементов фильтрации будут взаимосвязаны, и в зависимости от выбранного значения главного элемента, перечень значений текущего элемента будет отфильтрован.

Дерево (Tree View) - это элемент фильтрации на панели индикаторов, который предоставляет возможность создать иерархию значений и фильтровать данные, для элементов анализа во вьювере, по этим значениям. Может быть расположен в любом месте на панели индикаторов. В зависимости от размеров панели индикаторов во вьювере, может расти или сжиматься по высоте и ширине.

Элемент Дерево может быть подчиненным по отношению к другим элементам фильтрации, или являться главным элементом фильтрации для них. Элемент Дерево может работать в двух режимах выбора:

– Одиночный (One), т.е. во вьювере можно выбрать только одно значение в пределах одного уровня иерархии значений. Соответственно, фильтрация данных для элементов панели индикаторов будет выполняться только по одному значению.

– Несколько (Multi), т.е. во вьювере можно будет выбрать несколько значений в пределах одного уровня иерархии значений. Соответственно, фильтрация данных для элементов панели индикаторов будет выполняться по всем выбранным значениям.

– Настройка элемента «Дерево» (рисунок [560\)](#page-391-0) выполняется в его редакторе (рисунок [561](#page-391-1)). Для того чтобы вызвать редактор, следует в дизайнере отчетов:

– Осуществить двойной щелчок по элементу Дерево;

– Выделить элемент Дерево, и в контекстном меню выбрать команду Редактировать;

– Выделить элемент Дерево, и на панели свойств нажать кнопку Обзор у свойства Ключи.

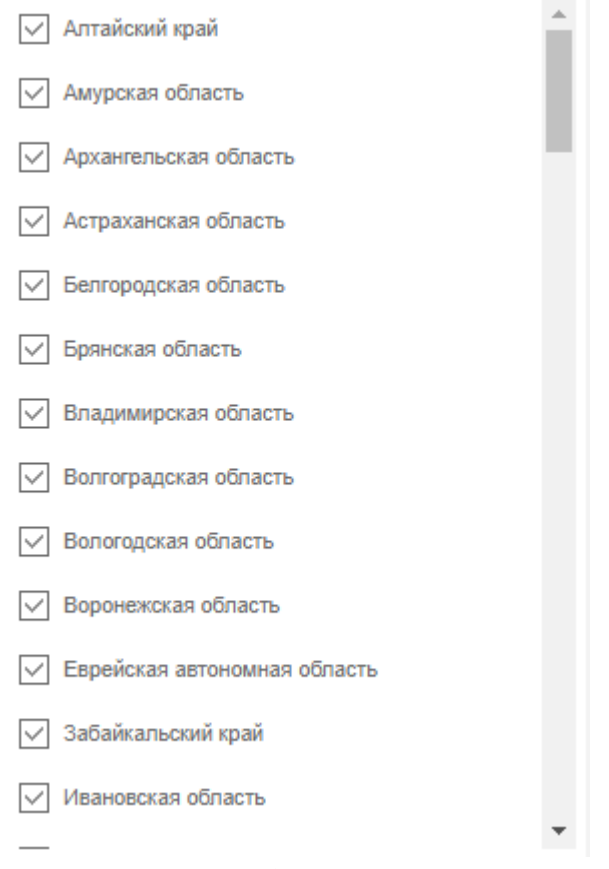

<span id="page-391-0"></span>Рисунок 560 – Дерево

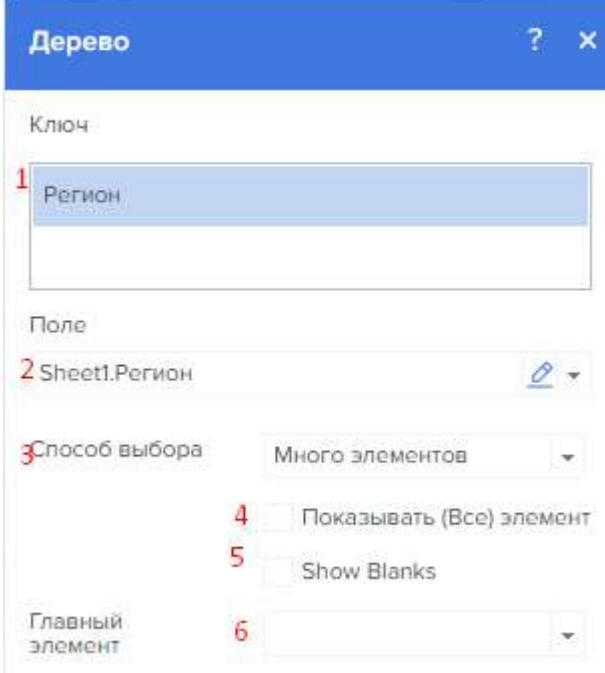

<span id="page-391-1"></span>Рисунок 561 – Редактор дерева

1 – В поле Ключ указывается элемент данных, значения которого будут формировать иерархию и отображаться в элементе Дерево.

2 – В этом поле отображается выражение выделенного поля данных элемента.

3 – Параметр Режим выбора определяет количество одновременно выбранных значений элемента Дерево - один элемент или много элементов.

4 – Параметр Отобразить все значения включает опцию выбора всех значений в элементе Дерево. Если этот параметр включен, то в элементе Дерево будет присутствовать значение Все, т.е. отметив флажком это значение, все значения этого элемента будут выбраны.

5 – Параметр Отобразить пустые предоставляет возможность отображать или не отображать пустые значения из источника данных в списке значений текущего элемента.

6 – Параметр Главный элемент предоставляет возможность определить главный элемент фильтрации для текущего элемента Дерево, т.е. данные этих элементов фильтрации будут взаимосвязаны, и в зависимости от выбранного значения главного элемента, перечень значений текущего элемента будет отфильтрован.

Фильтрация с помощью компонентов типа «фильтр» настраивается автоматически, для этого нужно:

Добавить на лист фильтр, добавить компонент к которому будет применяться фильтрация, добавить данные в фильтр по которым будет идти фильтрация и добавить значения в выбранный компонент (рисунок [562\)](#page-392-0).

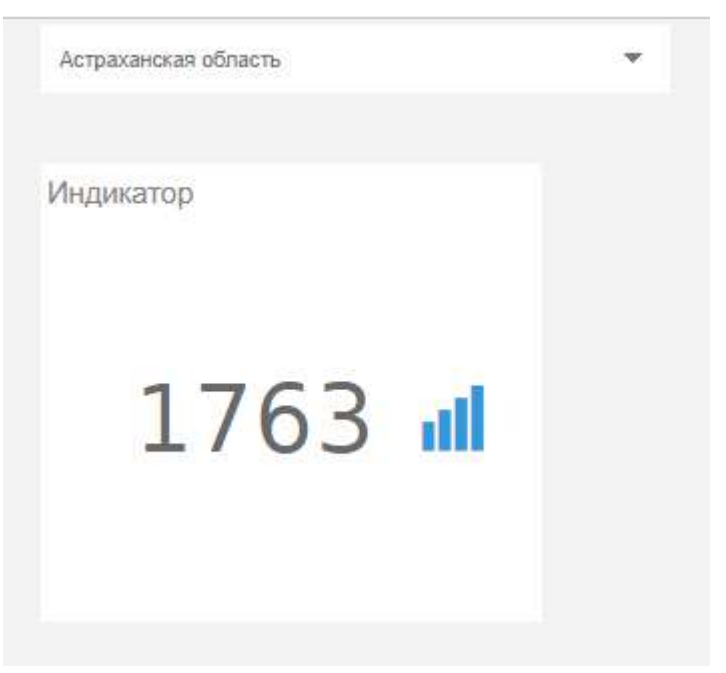

Рисунок 562 – Просмотр фильтра

<span id="page-392-0"></span>Выбираем субъект, как отражено на рисунке [563.](#page-393-0)

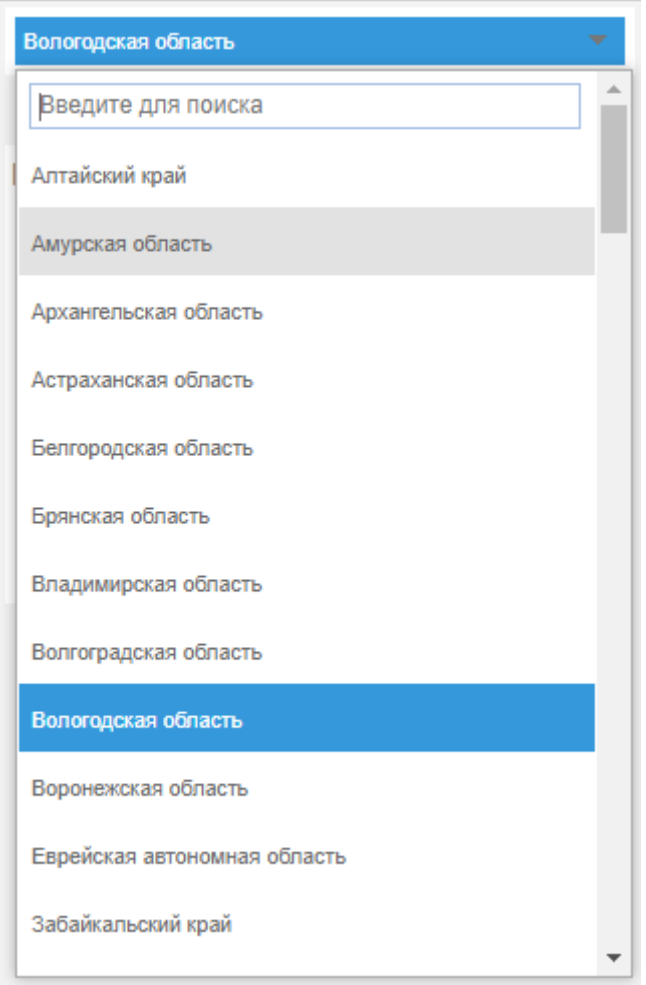

<span id="page-393-0"></span>Рисунок 563 – Применение фильтра

Фильтрация применилась (рисунок [564\)](#page-393-1).

<span id="page-393-1"></span>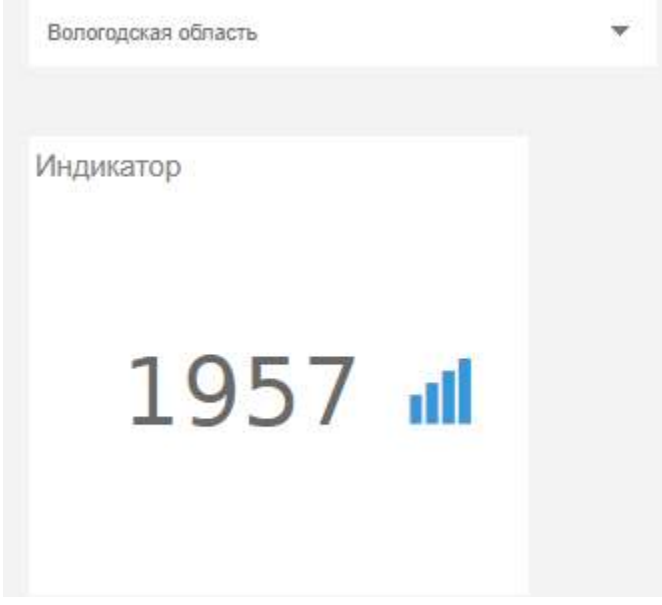

Рисунок 564 – Результат применения фильтра

#### 4.11.3.7.13 Работа со свойствами элементов

Настройка свойств доступна как к отдельному компоненту, так и к самому листу. Для просмотра свойств листа необходимо нажать левой кнопкой мыши по нему, справа появится панель свойств листа, которая содержит основные настройки страницы (рисунок [565\)](#page-394-0).

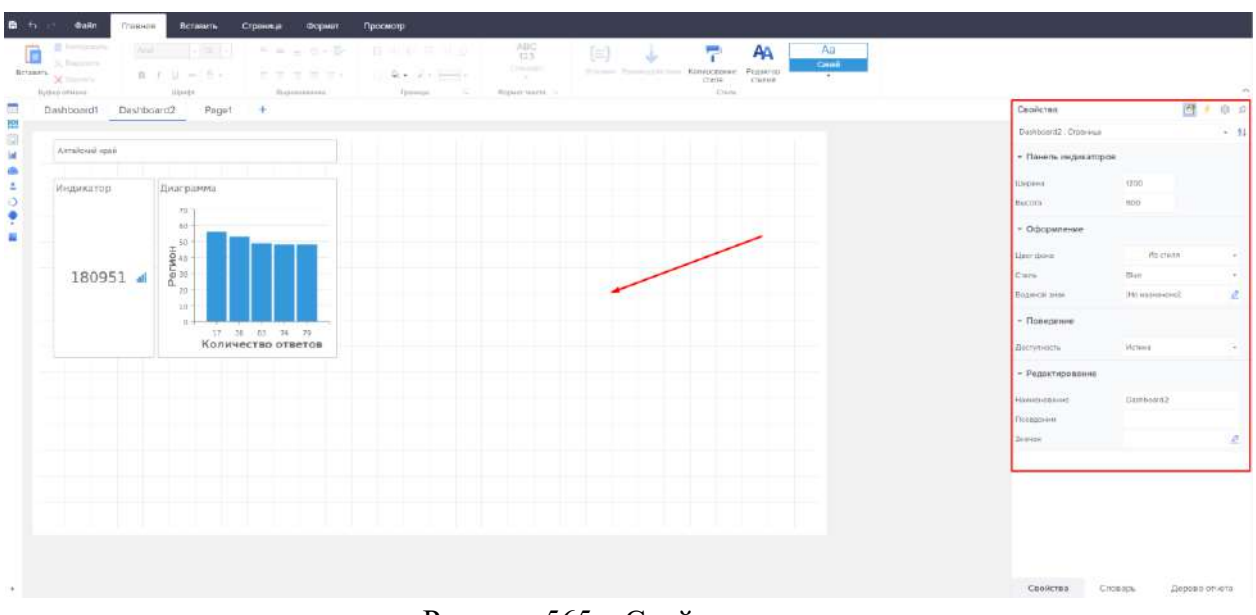

<span id="page-394-0"></span>Рисунок 565 – Свойства листа

Для просмотра свойств отдельного компонента необходимо нажать по нему, справа появится панель свойств компонента, которая содержит основные настройки данного компонента.

Каждый компонент имеет свойства и они могут отличаться, у разных компонентов быть разными (рисунок [566\)](#page-394-1).

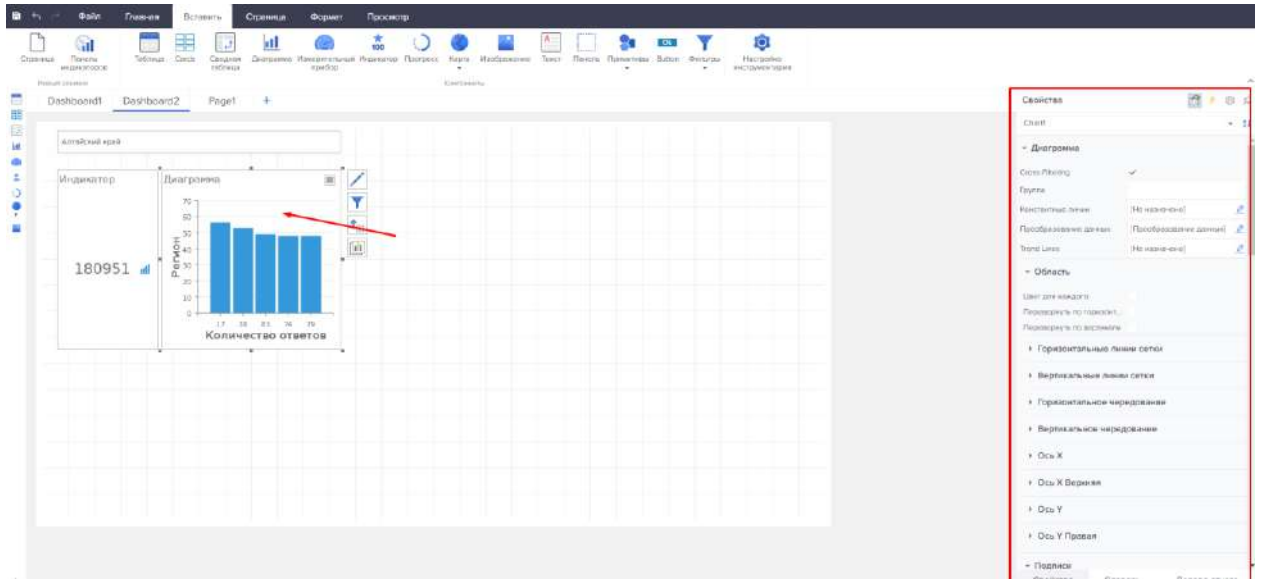

<span id="page-394-1"></span>Рисунок 566 – Свойства компонента

4.11.3.7.14 Написание выражений и функций

Для написания выражения, необходимо 2 раза нажать по компоненту, откроется модальное окно редактора компонента, затем в поле «Выражение» ЛКМ нажать по значку «Редактор» (рисунок [567\)](#page-395-0).

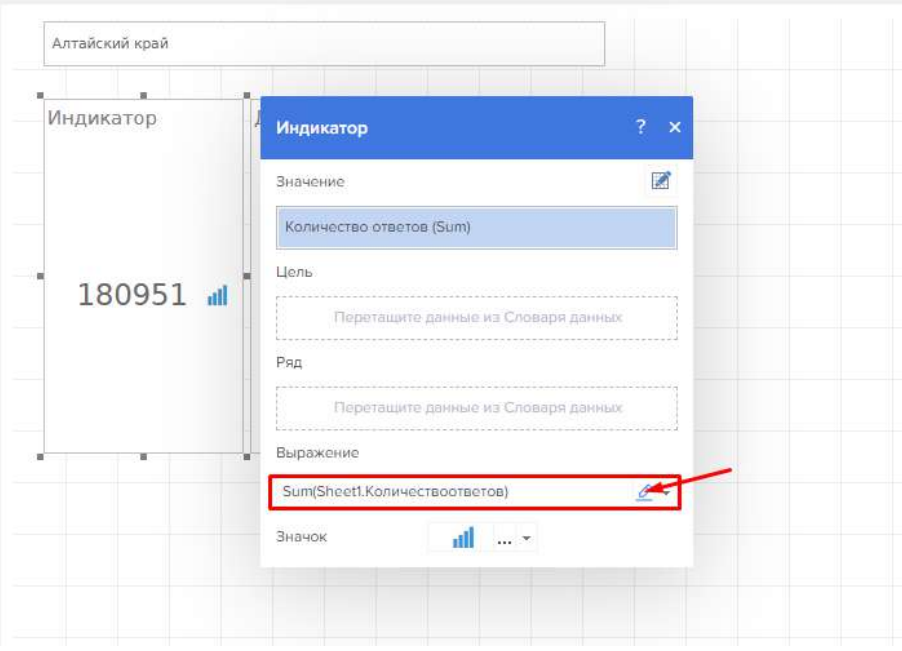

<span id="page-395-0"></span>Рисунок 567 – Переход в режим редактирования выражений

После чего откроется редактор выражений (рисунок [568\)](#page-395-1).

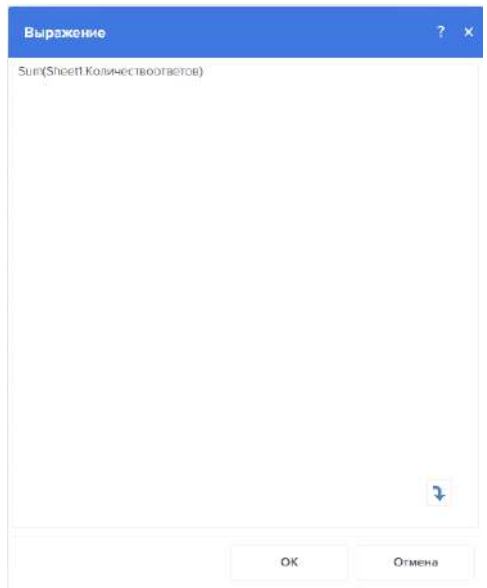

<span id="page-395-1"></span>Рисунок 568 – Режим редактирования выражений

В редакторе можно ввести следующие выражения , указанные в таблице [41.](#page-396-0) Структура выражений следующая: Функция (Лист.Столбец).
| Функция               | Описание                                                              |  |  |  |  |  |
|-----------------------|-----------------------------------------------------------------------|--|--|--|--|--|
|                       | Функции, которые доступны из меню поля Выражение:                     |  |  |  |  |  |
| Count()               | Предоставляет возможность рассчитать количество значений в            |  |  |  |  |  |
|                       | текущем поле данных.                                                  |  |  |  |  |  |
| DistinctCount()       | Предоставляет возможность рассчитать количество уникальных            |  |  |  |  |  |
|                       | значений в текущем поле данных.                                       |  |  |  |  |  |
| First()               | Предоставляет возможность отобразить первое значение из               |  |  |  |  |  |
|                       | текущего поля данных.                                                 |  |  |  |  |  |
| Last()                | Предоставляет возможность отобразить последнее значение из            |  |  |  |  |  |
|                       | текущего поля данных.                                                 |  |  |  |  |  |
| Sum()                 | Предоставляет возможность отобразить результат суммы значений         |  |  |  |  |  |
|                       | в текущем поле данных.                                                |  |  |  |  |  |
| Avg()                 | Предоставляет возможность высчитать среднее арифметическое            |  |  |  |  |  |
|                       | значение для значений текущего поля данных.                           |  |  |  |  |  |
| Min()                 | Предоставляет возможность отобразить минимальное значение из          |  |  |  |  |  |
|                       | текущего поля данных.                                                 |  |  |  |  |  |
| Max()                 | Предоставляет возможность отобразить максимальное значение из         |  |  |  |  |  |
|                       | текущего поля данных.                                                 |  |  |  |  |  |
| Median()              | Предоставляет возможность отобразить среднее (не                      |  |  |  |  |  |
|                       | арифметическое) значение из текущего поля данных.                     |  |  |  |  |  |
| Year()                | Предоставляет возможность отобразить год из кодировки даты.           |  |  |  |  |  |
| Quarter()             | Предоставляет возможность отобразить квартал из кодировки даты.       |  |  |  |  |  |
| Month()               | Предоставляет возможность отобразить месяц из кодировки даты.         |  |  |  |  |  |
| Day()                 | Предоставляет возможность отобразить день из кодировки даты.          |  |  |  |  |  |
| PercentOfGrandTotal() | Предоставляет возможность отобразить удельный вес значения от         |  |  |  |  |  |
|                       | суммы всех значений текущей колонки данных. При применении к          |  |  |  |  |  |
|                       | этому полю данных процентного форматирования, будет                   |  |  |  |  |  |
|                       | отображена процентная доля значения из 100 процентов.                 |  |  |  |  |  |
|                       | Функции, которые можно добавить из словаря данных или ввести вручную: |  |  |  |  |  |
| CountIf(,)            | Предоставляет возможность рассчитать количество значений в            |  |  |  |  |  |
|                       | текущем поле данных по условию. Например,                             |  |  |  |  |  |
|                       | CountIf(DataSource.Column1, DataSource.ColumnID > 5).                 |  |  |  |  |  |
| SumIf(,)              | Предоставляет возможность отобразить результат суммы значений         |  |  |  |  |  |
|                       | в текущем поле данных по определенному условию. Например,             |  |  |  |  |  |
|                       | SumIf(DataSource.Column1, DataSource.ColumnID > 5).                   |  |  |  |  |  |
| Mode()                | Предоставляет возможность отобразить наиболее часто                   |  |  |  |  |  |
|                       | повторяющиеся значений в текущем поле данных.                         |  |  |  |  |  |
| List()                | Предоставляет возможность ввести список значений для текущего         |  |  |  |  |  |
|                       | поля данных элемента.                                                 |  |  |  |  |  |
| Array()               | Предоставляет возможность ввести массив значений для текущего         |  |  |  |  |  |
|                       | поля данных элемента.                                                 |  |  |  |  |  |
| ToUpperCase()         | Предоставляет возможность перевести все значения поля данных в        |  |  |  |  |  |
|                       | верхний регистр.                                                      |  |  |  |  |  |
| ToLowerCase()         | Предоставляет возможность перевести все значения поля данных в        |  |  |  |  |  |
|                       | нижний регистр.                                                       |  |  |  |  |  |
| ToProperCase()        | Предоставляет возможность установить первый символ значения в         |  |  |  |  |  |
|                       | верхнем регистре, а остальные символы в нижнем.                       |  |  |  |  |  |
| Insert(,,)            | Предоставляет возможность вставить текст в значения поля              |  |  |  |  |  |
|                       | данных, после определенного символа. Указывается три аргумента        |  |  |  |  |  |
|                       | через разделитель ",":                                                |  |  |  |  |  |
|                       | 1. Поле данных;                                                       |  |  |  |  |  |
|                       | 2. Порядковый номер символа, после которого будет вставлено           |  |  |  |  |  |
|                       | другое значение.                                                      |  |  |  |  |  |
|                       | 3. Значение, которое будет вставлено.                                 |  |  |  |  |  |

Таблица 41 – Функции редактора «Выражение»

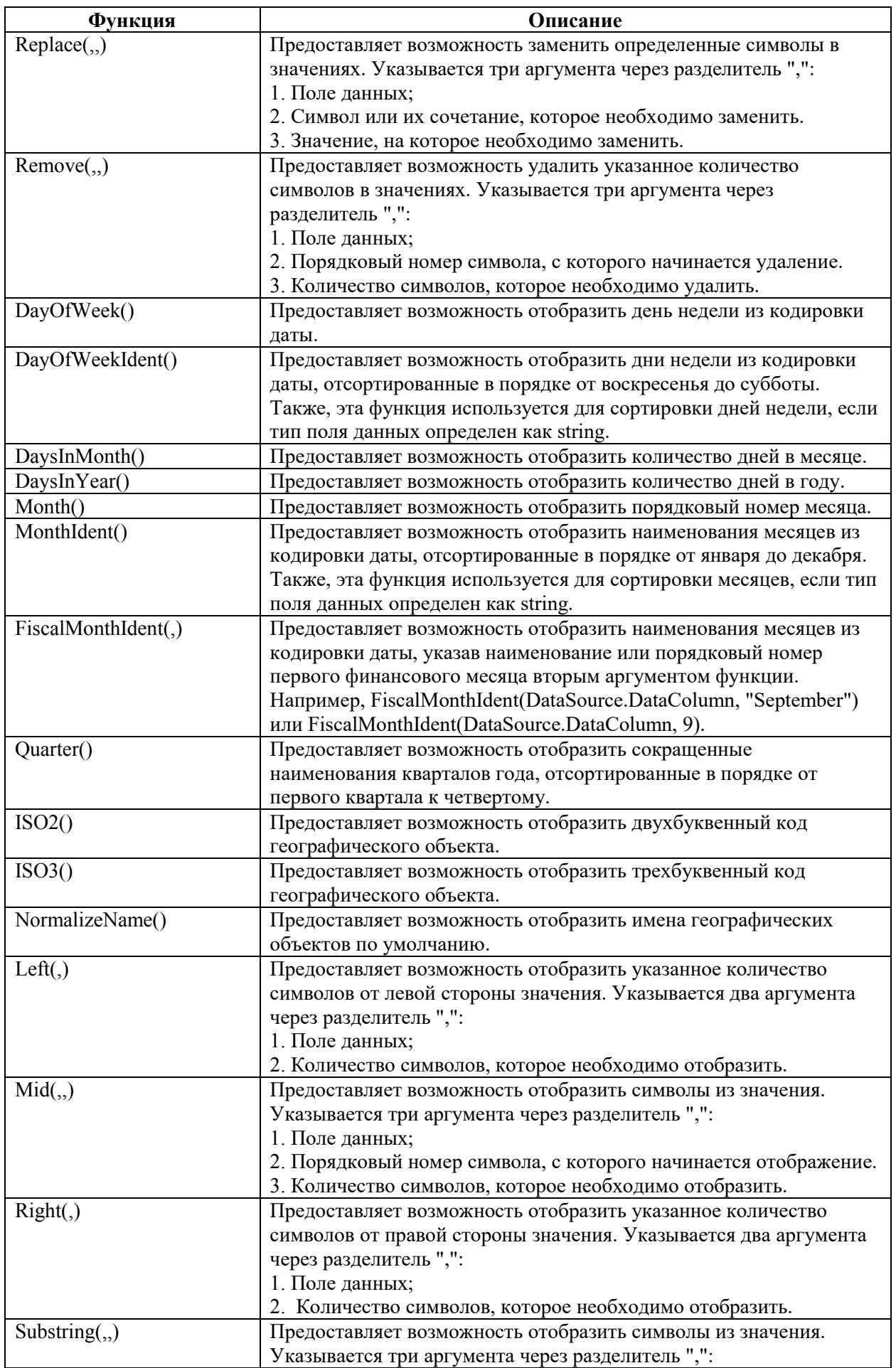

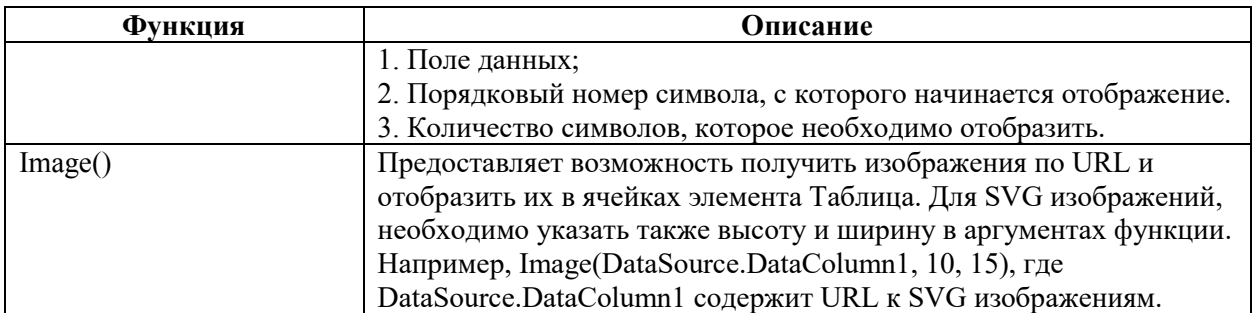

Еще один способ добавления функция, это добавление через Словарь (рисунок [569\)](#page-398-0).

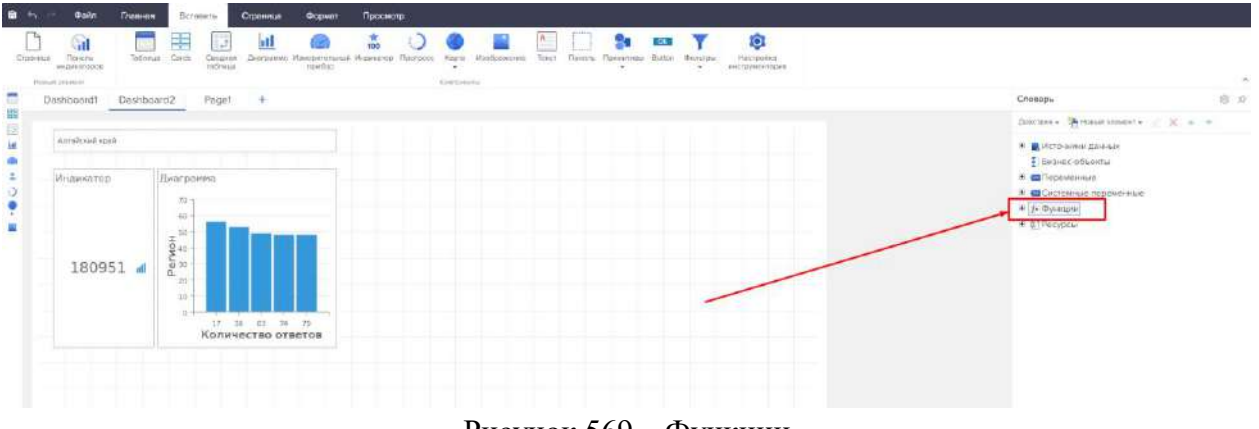

<span id="page-398-0"></span>Рисунок 569 – Функции

Нажимаем на значок разворачивания, открываются основные группы функций (рисунок [570\)](#page-398-1).

<span id="page-398-1"></span>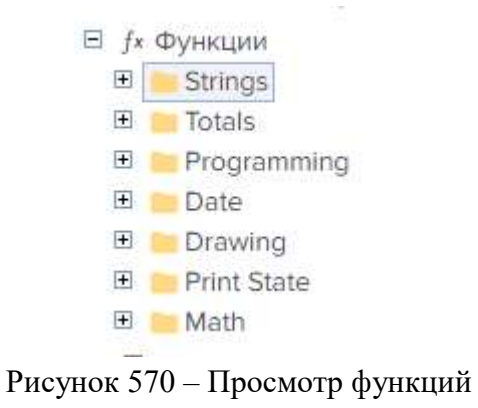

Далее переходим к выбору отдельной функции. Левой кнопкой мыши нажимаем на выбранную функцию и перетаскиваем ее на дашборд/отчет, автоматически выбранная функция добавляется к текстовому компоненту, открывается окно редактирование текстового компонента (рисунок [571\)](#page-399-0).

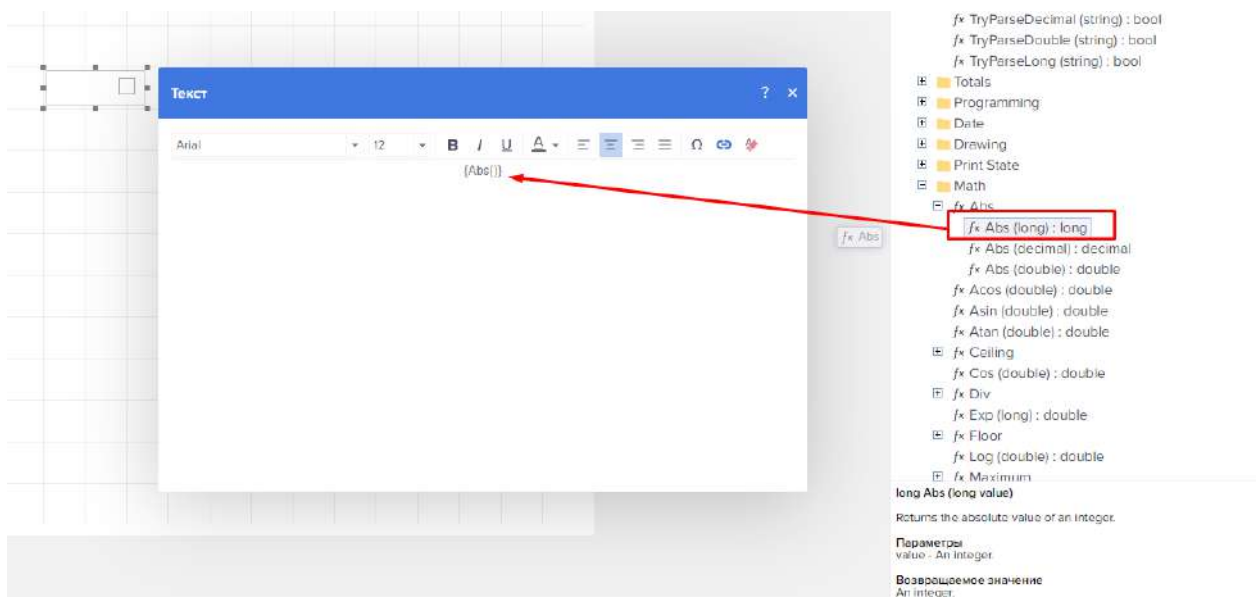

Рисунок 571 – Применение функций

# <span id="page-399-0"></span>4.11.3.7.1 Создание и применение стилей

Кнопка «Выбрать стиль» позволяет применить уже готовый стиль к выбранному компоненту или ко всему дашборду/отчету (рисунки [572,](#page-399-1) [573\)](#page-400-0).

<span id="page-399-1"></span>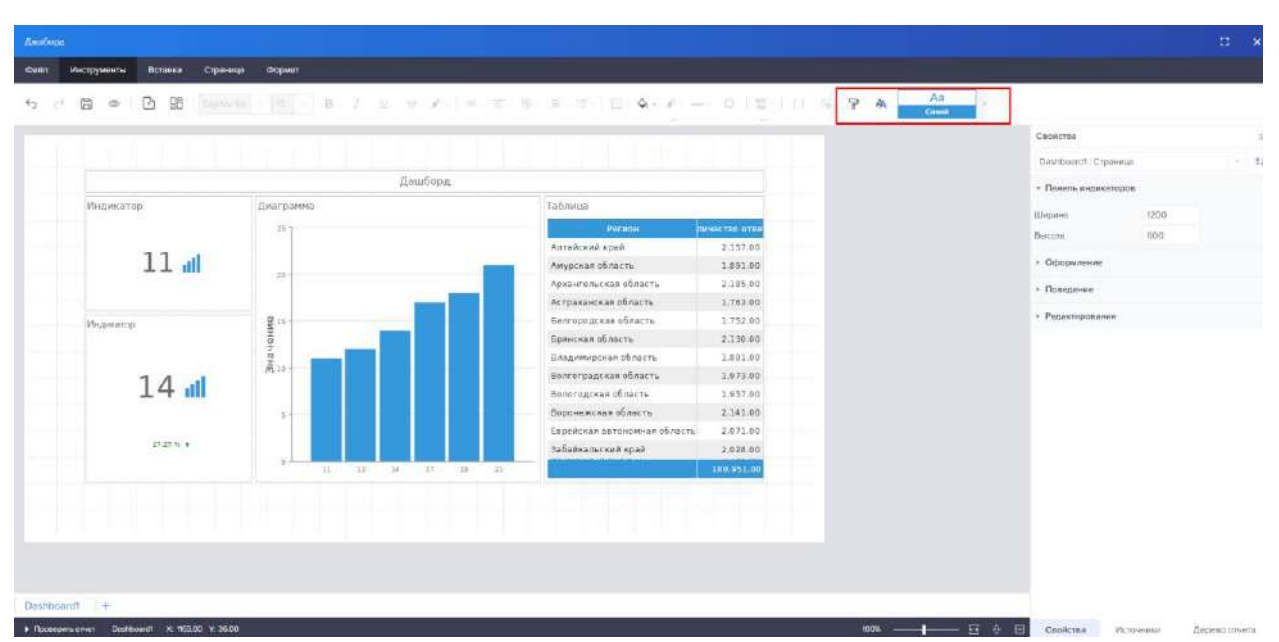

Рисунок 572 – Компоненты стиля

|                   |                                         |                               |                           | <b>Cast</b>                         | Dastiboard1 : Croarwas |      |
|-------------------|-----------------------------------------|-------------------------------|---------------------------|-------------------------------------|------------------------|------|
|                   | Лашборд                                 |                               |                           | $\Delta$ ill<br>Osanazsui           | - Панель индиказоров   |      |
| Индикатор.        | <b>Лиаграмма</b>                        | Таблица                       |                           |                                     | Ширино                 | 1200 |
|                   | 251                                     | <b>Яксиом</b>                 | личество этое             | 八日<br><b>Scout</b>                  | Высота                 | 600  |
|                   |                                         | Алтайский край                | 2.157.00                  |                                     |                        |      |
| $11 -$            |                                         | Амурская область              | 1.891.00                  | A <sub>0</sub><br><b>Eugenement</b> | • Оформание            |      |
|                   | 26                                      | Архангельская область         | 2,195.00                  |                                     | • Поверение            |      |
|                   |                                         | Астраханская область          | 1.763.00                  | Aa.                                 |                        |      |
| Индикатор.        |                                         | <b>Белгаридская область</b>   | 1.752.00                  | Гомфольно серый                     | > Protensponsore       |      |
|                   |                                         | Болнская область              | 2.130.00                  | Aa                                  |                        |      |
|                   | <b>Bravening</b>                        | Владимирская область.         | 1.801.00                  | <b>Teams</b> canadi                 |                        |      |
|                   |                                         | Волгоградская область         | 1.973.00                  | An                                  |                        |      |
| 14 <sub>1</sub>   |                                         | Валагодская область           | 1.957.00                  |                                     |                        |      |
|                   | ٠                                       | Вороножская область           | 2.141.90                  | As.                                 |                        |      |
|                   |                                         | Еврейские автомомиах область. | 2.677.00                  | Imaso Expensoradi                   |                        |      |
| <b>STATISTICS</b> |                                         | Забайкальский край-           | 2.028.00<br>de signations |                                     |                        |      |
|                   | $\overline{12}$<br>12<br><b>H</b><br>m. | <b>38 FM</b>                  | 180,951.00                |                                     |                        |      |

<span id="page-400-0"></span>Рисунок 573 – Применение стиля

Для запуска редактора стилей необходимо нажать на кнопку «Запустить редактор стилей» (рисунок [574\)](#page-400-1).

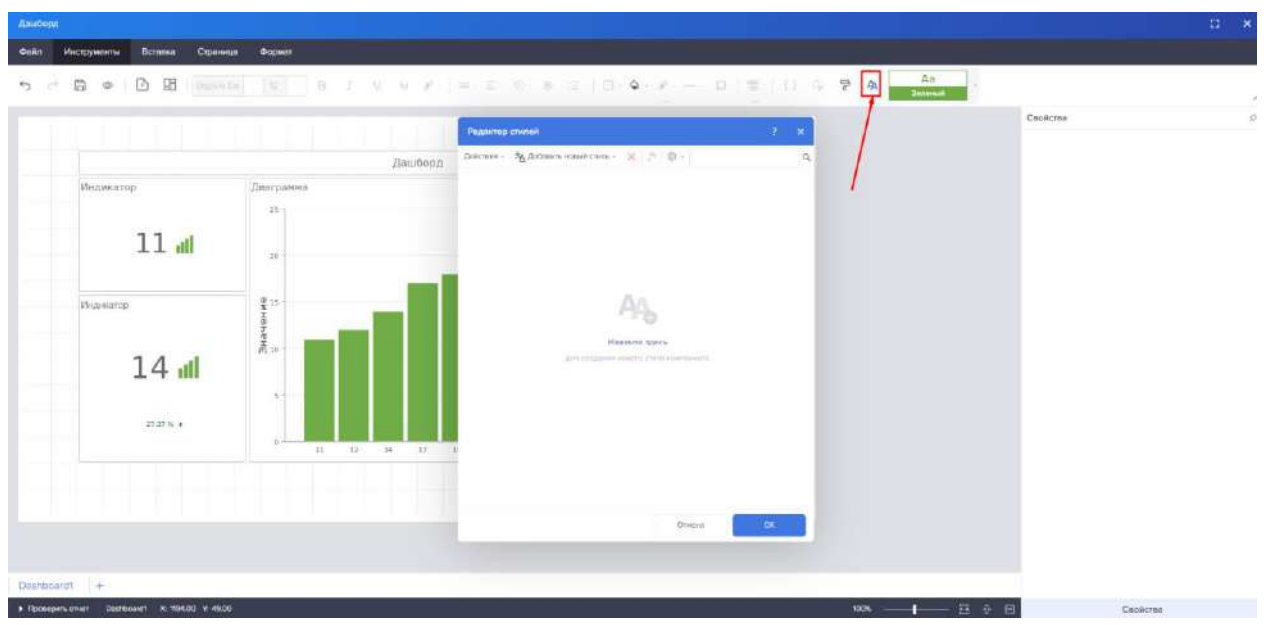

Рисунок 574 – Редактор стиля

<span id="page-400-1"></span>Можно создать как стиль отдельного компонента, так и коллекцию стилей, для этого нажимаем на кнопку «Действия». Появляется выпадающее меню, в нем выбираем «Создать коллекцию стилей» (рисунок [575\)](#page-401-0).

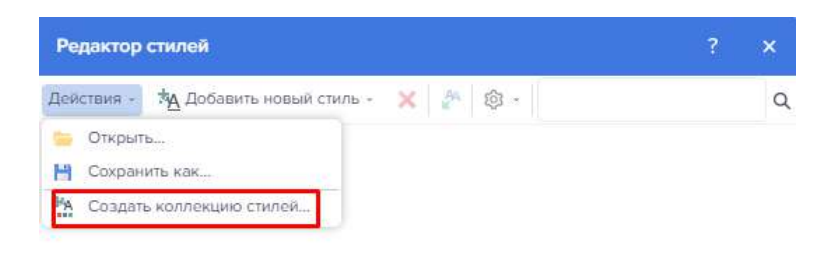

<span id="page-401-0"></span>Рисунок 575 – Создание коллекции стиля

Открывается окно редактора стилей (рисунок [576](#page-401-1)), содержащее в себе следующие настройки:

- Наименование коллекции;
- Выбор цвета;
- Задание уровня вложенности;
- Выбор уровня;
- Флаг «Границы»;
- Флаг «Заголовок группы»;
- Флаг «Итог группы»;
- Флаг «Заголовок данных»;
- Флаг «Данные»;
- Флаг «Итог данных»;
- Флаг «Заголовок отчета»;
- Флаг «Итог отчета»;
- Флаг «Заголовок страницы»;
- Флаг «Итог страницы».

<span id="page-401-1"></span>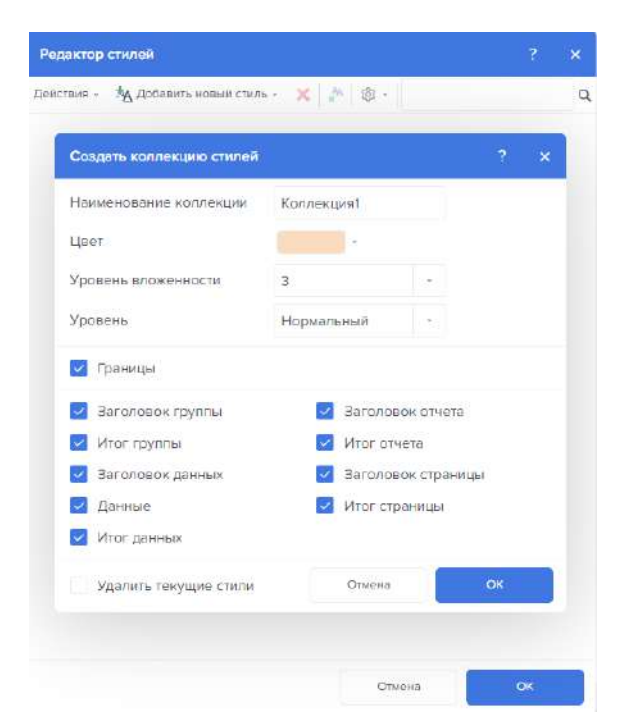

Рисунок 576 – Редактор создания коллекции стиля

Для создания стиля к отдельному компоненту нужно нажать на кнопку «Добавить новый стиль» (рисунок [577\)](#page-402-0).

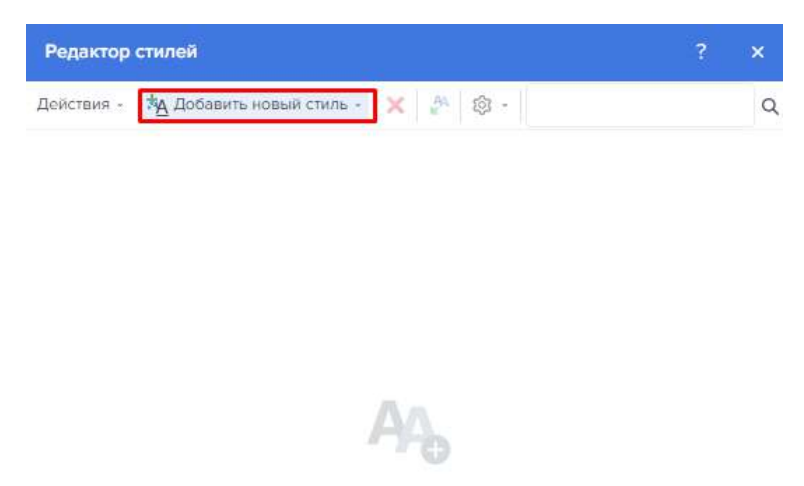

Рисунок 577 – Добавление нового стиля

Затем из выпадающего списка выбрать необходимый вид компонента (рисунок [578\)](#page-402-1).

<span id="page-402-0"></span>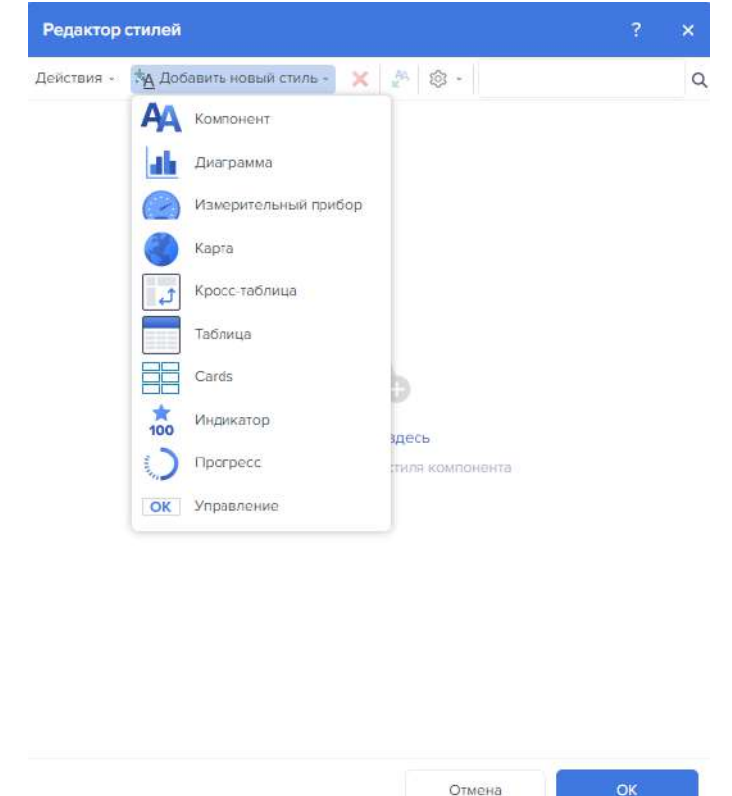

<span id="page-402-1"></span>Рисунок 578 – Выбор компонента к которому будет применен стиль

Стиль типа Компонент применяется практически для всех компонентов отчета, имеющим возможность выбора стиля, за исключением карт, диаграмм, измерительного прибора, таблиц, кросс-таблиц, элементов управления. Не применяется в элементах панели индикаторов.

Стиль типа Диаграмма применяется для любого вида диаграмм в отчете и на панелях индикаторов.

Стиль типа Измерительный прибор применяется для компонента и элемента Измерительный прибор в отчете и на панели индикаторов.

Стиль типа Карта применяется для компонента Карта в отчете и для элемента Региональная карта на панели индикаторов.

Стиль типа Кросс-таблица применяется для компонента Кросс-таблица в отчете и для элемента Сводная таблица на панели индикаторов.

Стиль типа Таблица применяется только для компонента и элемента Таблица в отчете и на панели индикаторов.

Стиль типа Карточки применяется только для элемента Карточки на панели индикаторов.

Стиль типа Индикатор применяется только для элемента Индикатор на панели индикаторов.

Стиль типа Прогресс применяется только для элемента Прогресс на панели индикаторов.

Стиль типа Элемент управления применяется для форм и ее элементов, а также для элементов фильтрации на панели индикаторов.

Рассмотрим Создание стиля для элемента нап примере элементов типа «Компонент» и типа «Гистограмма». С помощью кнопки «Добавить стиль» добавляем стиль для элемента типа «Компонент» (рисунок [579\)](#page-403-0).

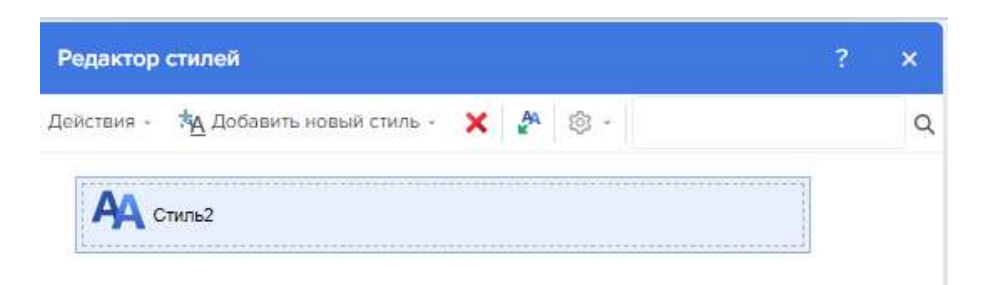

Рисунок 579 – Добавление стиля

<span id="page-403-0"></span>Справа появляется свойства для настройки компонента (рисунок [580\)](#page-404-0).

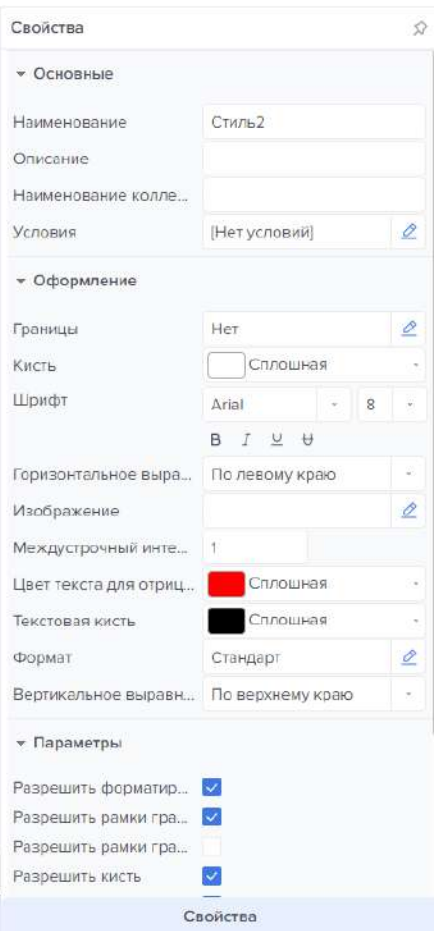

<span id="page-404-0"></span>Рисунок 580 – Свойства для настройки компонента

<span id="page-404-1"></span>Свойства настроек компонента и описания собраны в таблице [42.](#page-404-1) Таблица 42 – Названия и описание компонентов настроек

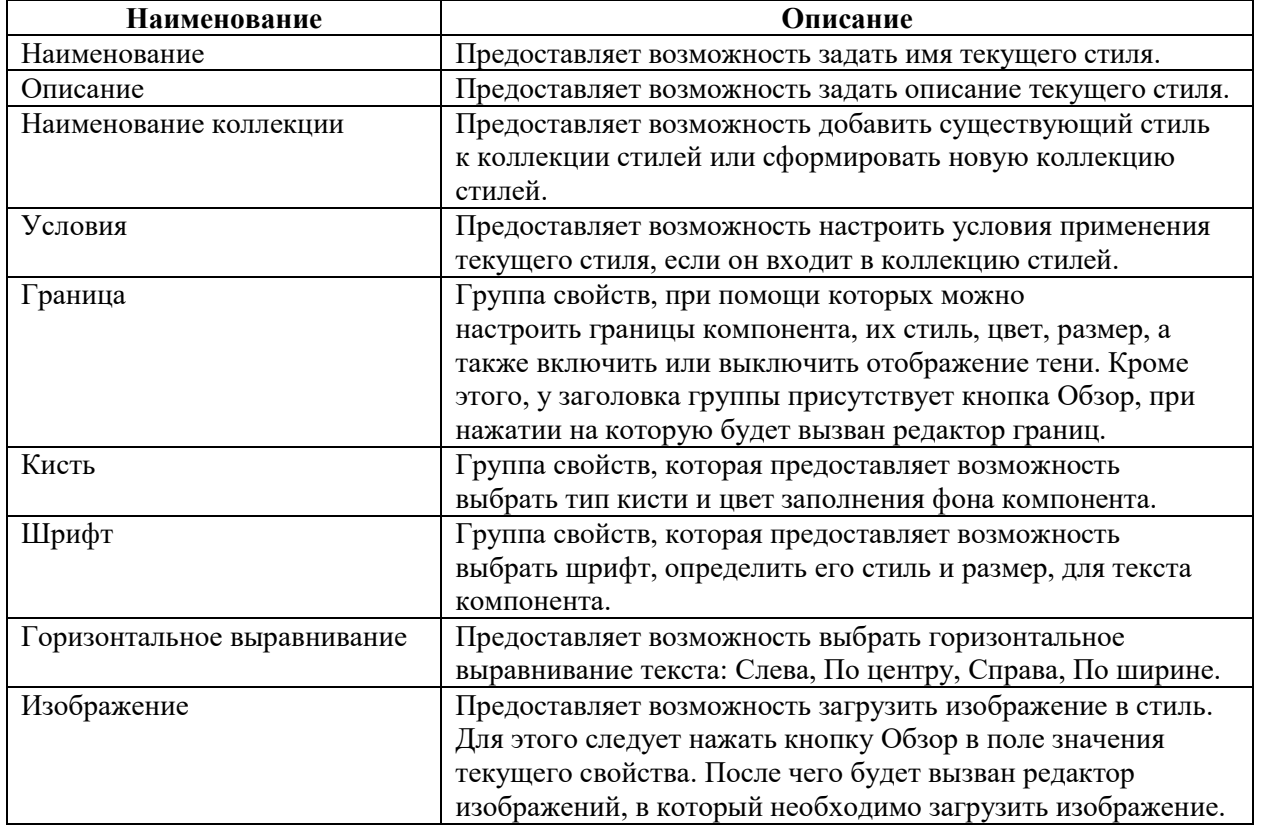

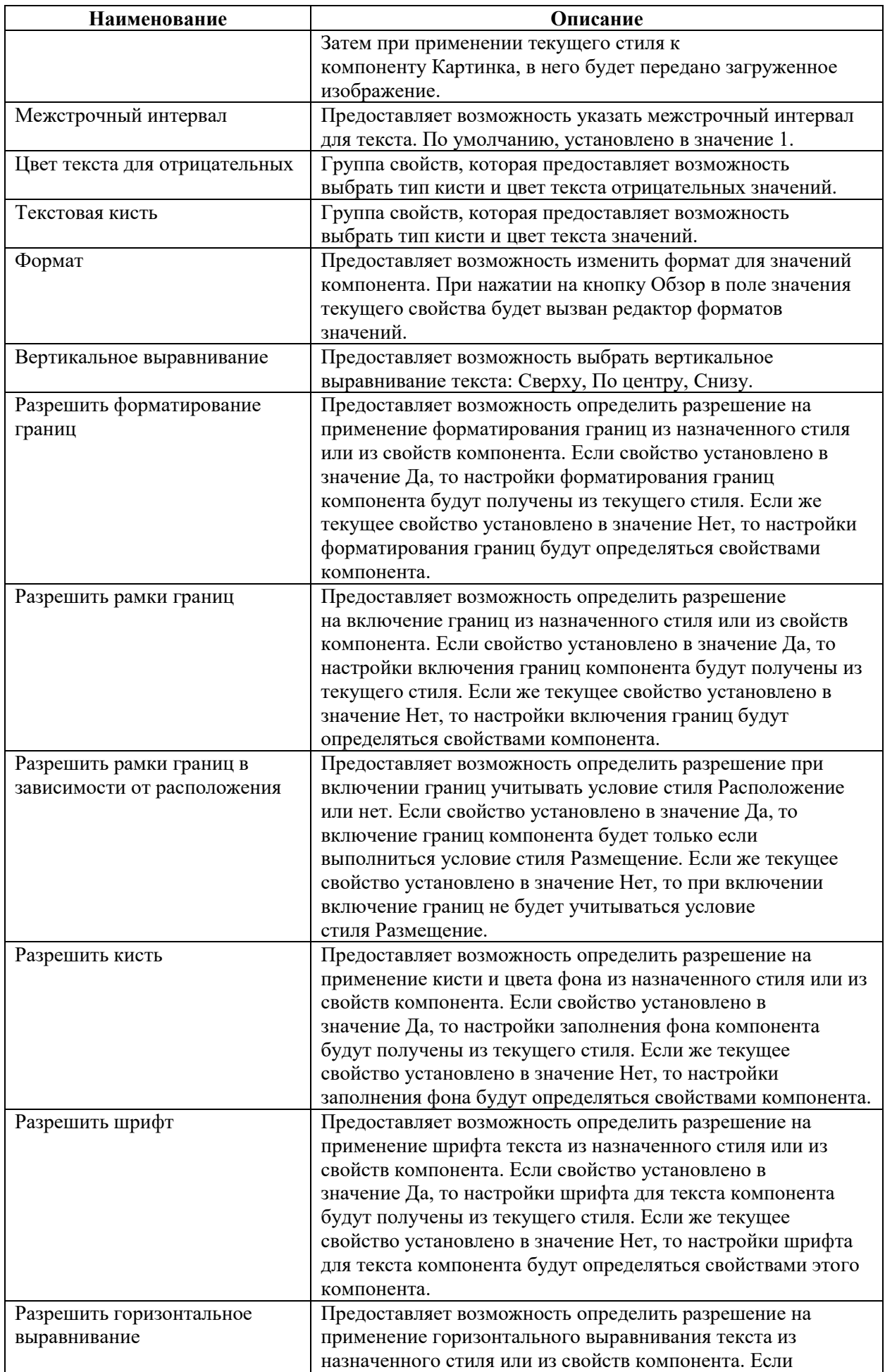

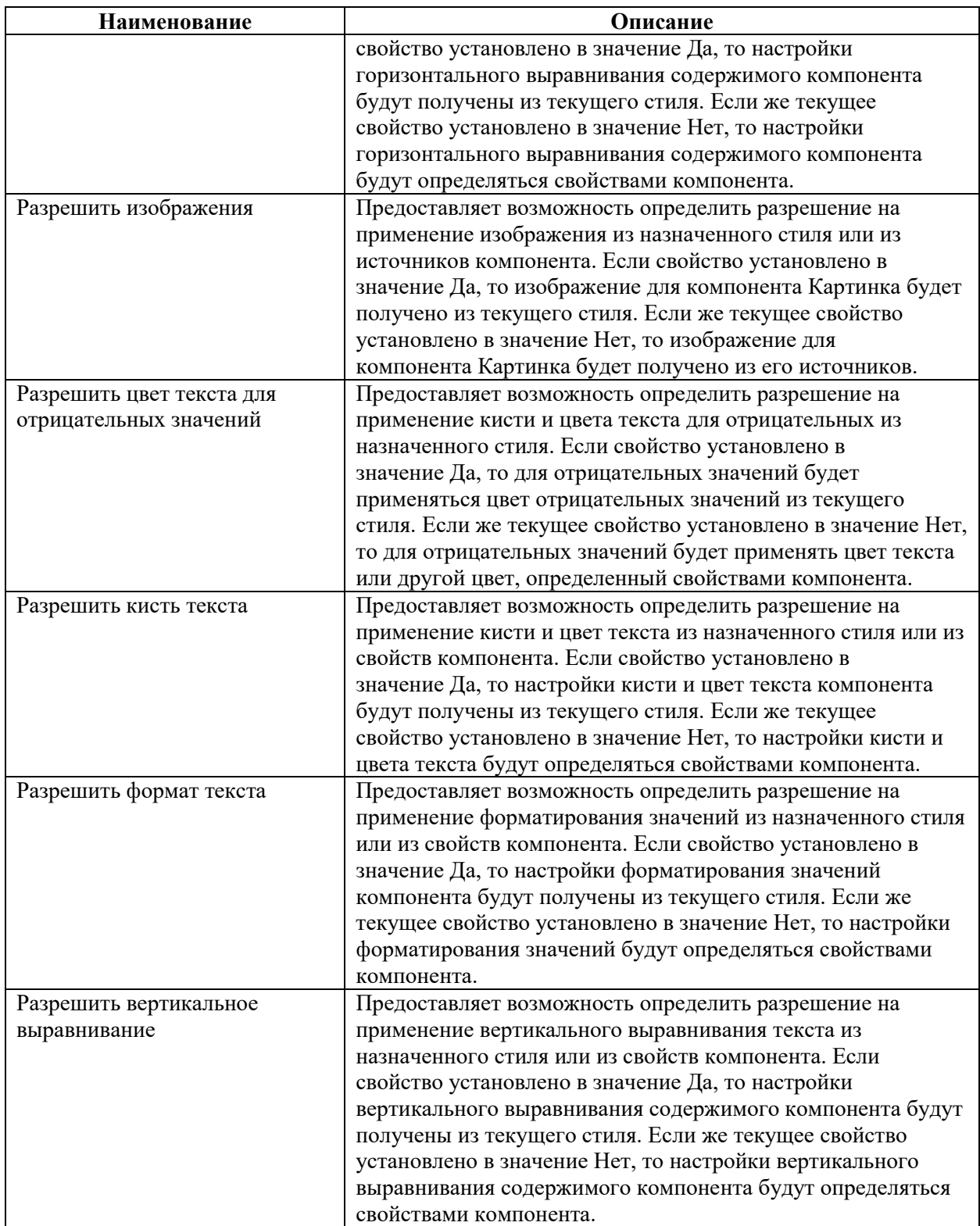

Создание стиля возможно для элемента типа «Диаграмма». С помощью кнопки «Добавить стиль» добавляем стиль для элемента типа «Диаграмма».

Справа появляется свойства для настройки компонента (рисунок [581\)](#page-407-0).

| Редактор стилей                                                                                                    | $\mathbf{7}$<br>$\pmb{\times}$ | Свойства              |                   | $\tilde{\mathbf{x}}$     |
|----------------------------------------------------------------------------------------------------|--------------------------------|-----------------------|-------------------|--------------------------|
| Действия $\cdot$ $\mathcal{M}$ Добавить новый стиль $\cdot$ $\mathcal{X}$ $\mathcal{N}$ $\mathcal{N}$ $\otimes$ $\cdot$ | $\alpha$                       | • Основные            |                   |                          |
|                                                                                                    |                                | Наименование          | Стиль1            |                          |
| <b>АД</b> СТИЛЬ2                                                                                                    |                                | Описание              |                   |                          |
|                                                                                                    |                                | Наименование колле    |                   |                          |
| П Стиль1                                                                                                    |                                | Условия               | [Нет условий]     | $\mathbf{Z}$             |
|                                                                                                    |                                | - Оформление          |                   |                          |
|                                                                                                    |                                | Основной цвет стиля   | 251,229,213       |                          |
|                                                                                                    |                                | Границы               | Her               | $\overline{\mathscr{L}}$ |
|                                                                                                    |                                | Кисть                 | Блик              |                          |
|                                                                                                    |                                | Тип кисти             | Сплошная кисть    | ٤                        |
|                                                                                                    |                                | Цвета стиля           | [Цвета]           | $\mathcal{Q}$            |
|                                                                                                    |                                | • Область             |                   |                          |
|                                                                                                    |                                | Показать тень области |                   |                          |
|                                                                                                    |                                | Цвет границы области  | 47,84,150         |                          |
|                                                                                                    |                                | Кисть области         | Градиент          |                          |
|                                                                                                    |                                | $\sqrt{C}$            |                   |                          |
|                                                                                                    |                                | Цвет подписей оси     | 140,140,140       |                          |
| Отмена:                                                                                                    | <b>OK</b>                      | Цвет линии оси        | 140,140,140       |                          |
|                                                                                                    |                                | Цвет заголовка оси    | 140,140,140       |                          |
|                                                                                                    |                                | - Линии сетки         |                   |                          |
| 100%                                                                                                    | 日日<br>⊟                        |                       | <b>SANAGEMENT</b> |                          |

<span id="page-407-0"></span>Рисунок 581 – Свойства для настройки компонента диаграмма

<span id="page-407-1"></span>Все свойства компонента «Диаграмма» собраны в таблице [43.](#page-407-1)

Таблица 43 – наименования и свойства компонентов в «Диаграмма»

| Наименование         | Описание                                                        |
|----------------------|-----------------------------------------------------------------|
| Наименование         | Предоставляет возможность задать имя текущего стиля.            |
| Описание             | Предоставляет возможность задать описание текущего стиля.       |
| Имя коллекции        | Предоставляет возможность добавить существующий стиль           |
|                      | к коллекции стилей или сформировать новую коллекцию стилей.     |
| Условия              | Предоставляет возможность настроить условия применения          |
|                      | текущего стиля, если он входит в коллекцию стилей.              |
| Цвет подписей оси    | Предоставляет возможность задать цвет подписей оси Х и оси Ү.   |
| Цвет линии оси       | Предоставляет возможность задать цвет линии оси Х и оси Ү.      |
| Цвет заголовка оси   | Предоставляет возможность задать цвет заголовков оси Х и оси Ү. |
| Основной цвет стиля  | Предоставляет возможность определить основной цвет диаграммы.   |
|                      | Этот цвет будет использоваться в элементах диаграммы, для       |
|                      | которых отсутствуют настройки цветов в стиле. Например, для     |
|                      | полосы.                                                         |
| Граница              | Предоставляет возможность изменить цвет, стиль, тип, размер     |
|                      | границ компонента Диаграмма. Также можно включить               |
|                      | отображение теней границ компонента.                            |
| Кисть                | Предоставляет возможность задать тип кисти и цвет заполнения    |
|                      | области компонента Диаграмма.                                   |
| Тип кисти            | Предоставляет возможность задать тип кисти графических          |
|                      | элементов диаграммы.                                            |
| Цвет границы области | Предоставляет возможность задать цвет границы области           |
|                      | диаграммы.                                                      |
| Кисть области        | Предоставляет возможность определить тип кисти и задать цвет    |
|                      | области диаграммы.                                              |

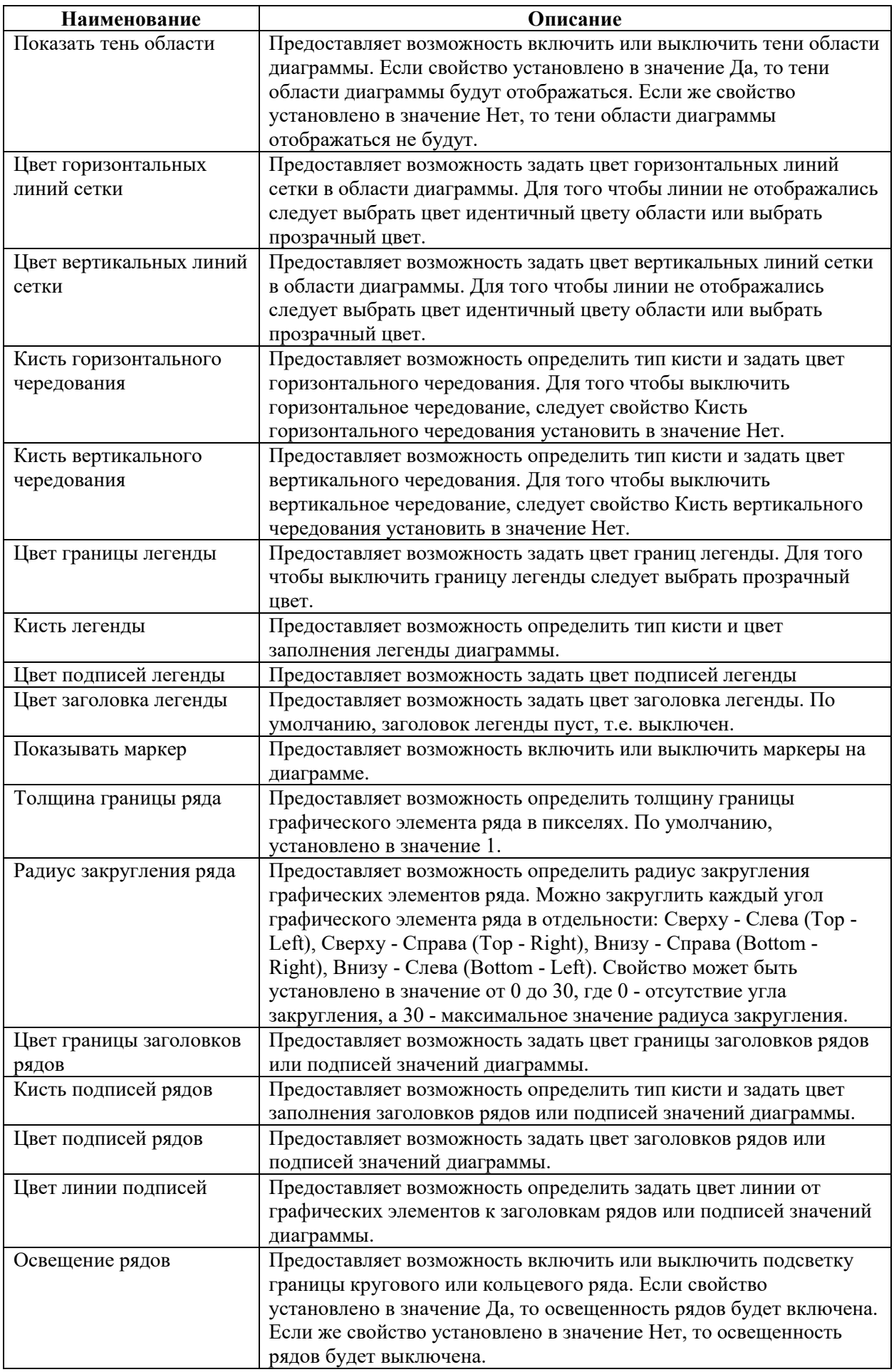

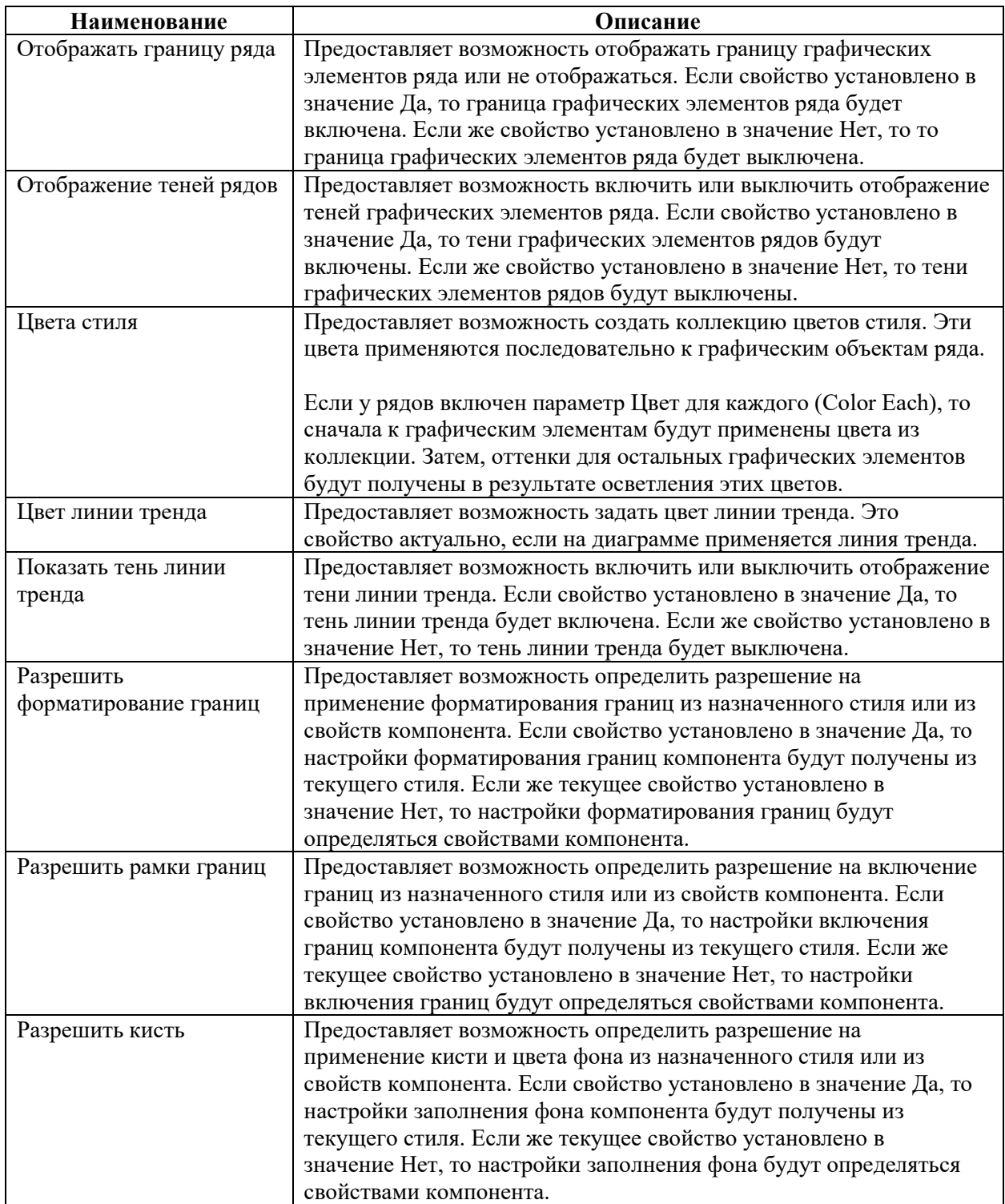

Пример результата приведен на рисунке [582.](#page-410-0)

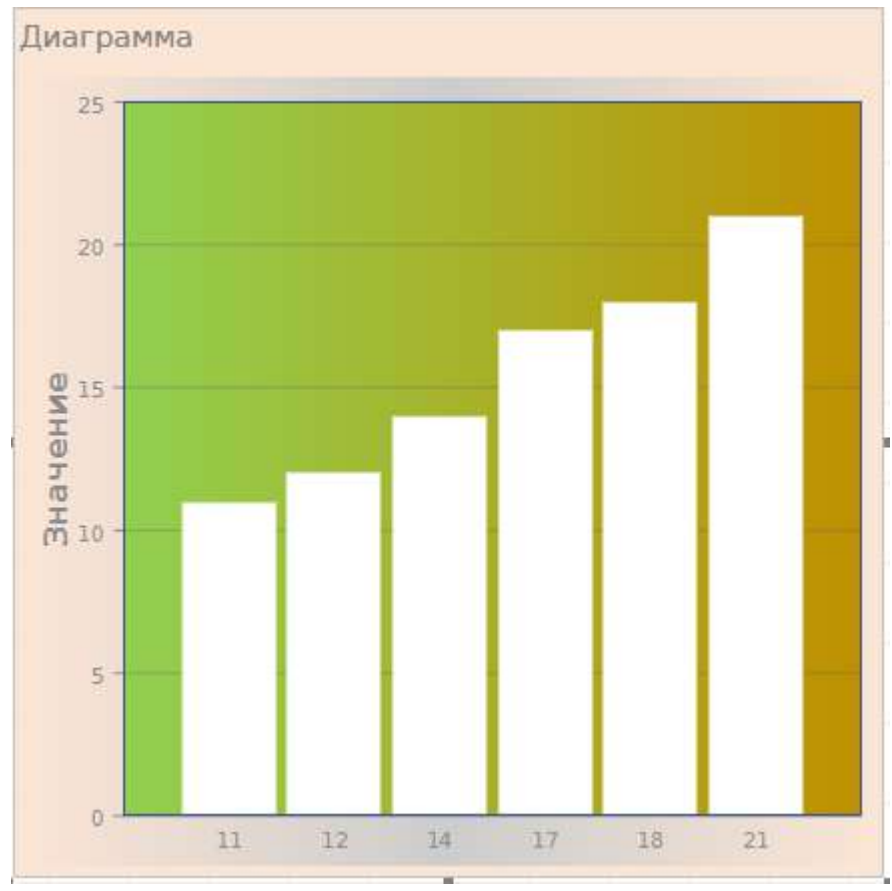

<span id="page-410-0"></span>Рисунок 582 – Стиль диаграммы

### 4.11.3.7.2 Форматирование текста

К элементам панели индикаторов можно применять форматирование. Для этого следует выделить элемент на панели индикаторов и при помощи инструмента Формат текста на вкладке Инструменты панели применить формат к значениям элемента (рисунок [583\)](#page-410-1).

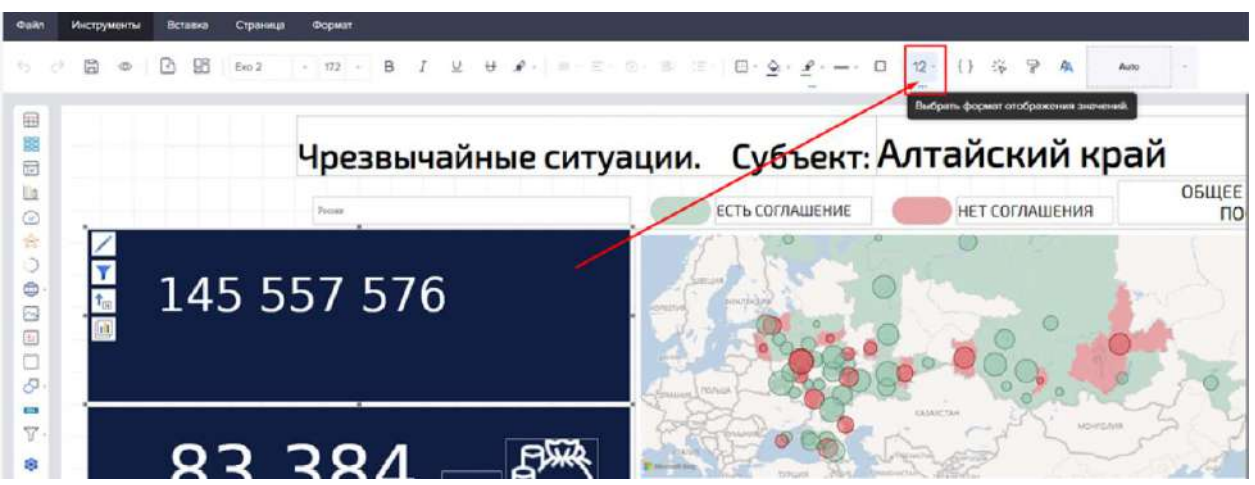

Рисунок 583 – Форматирование текста

<span id="page-410-1"></span>Откроется выпадающий список с выбором форматов (рисунок [584\)](#page-411-0).

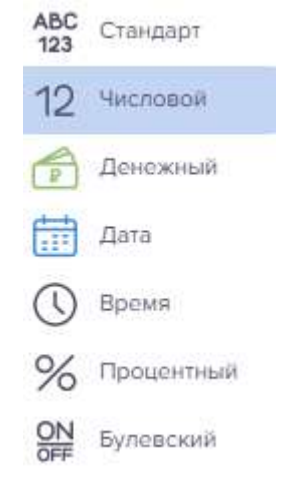

Рисунок 584 – Выбор формата

Для элемента «Таблица» и «Сводная таблица» можно задать форматирование для значений каждого поля данных. Для этого следует:

<span id="page-411-0"></span>В редакторе элемента «Таблица» или «Сводная таблица» выделить поле данных;

Выбрать формат при помощи инструмента «Формат текста» на вкладке «Инструменты» панели (рисунок [585\)](#page-411-1).

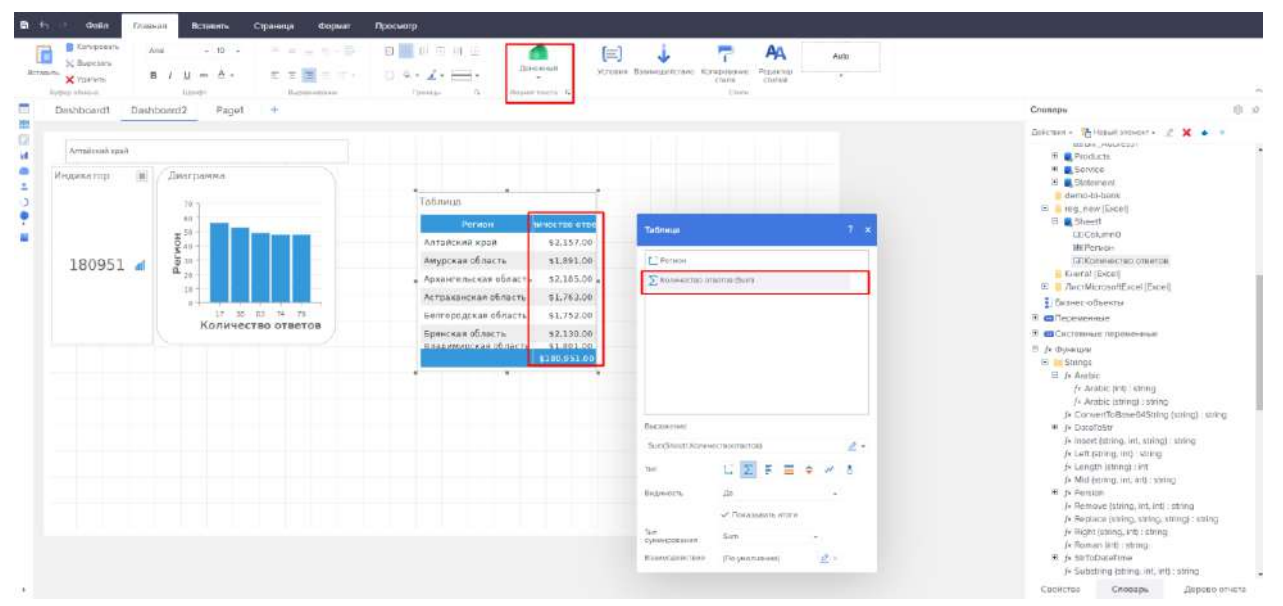

Рисунок 585 – Применение форматировнаия

<span id="page-411-1"></span>4.11.3.7.3 Просмотр дашбордов и отчетов

Для просмотра дашборда или отчета на панели быстрого доступа нажимаем на кнопку «Просмотр». Данная кнопка присутствует в следующих вкладках: Инструменты, Вставка, Страница, Формат (рисунок [586\)](#page-412-0).

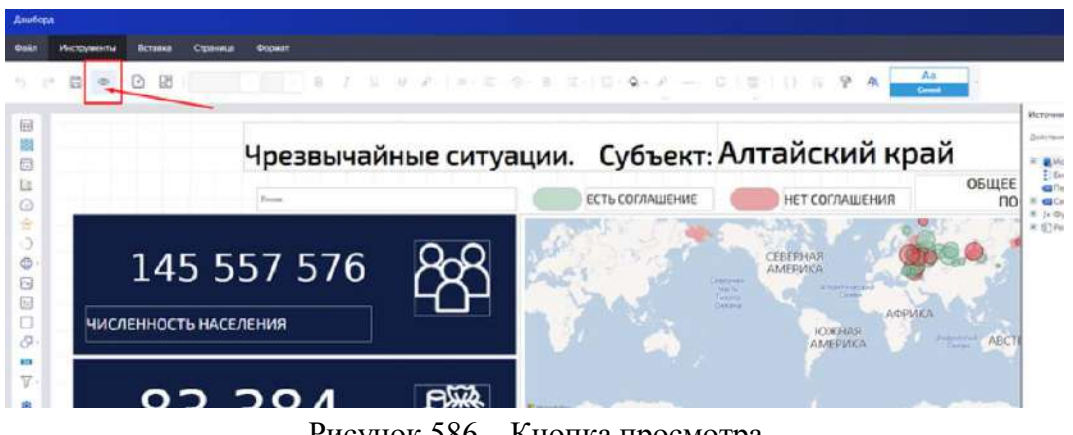

Рисунок 586 – Кнопка просмотра

<span id="page-412-0"></span>Режим просмотра в конструкторе представлен на рисунке [587.](#page-412-1)

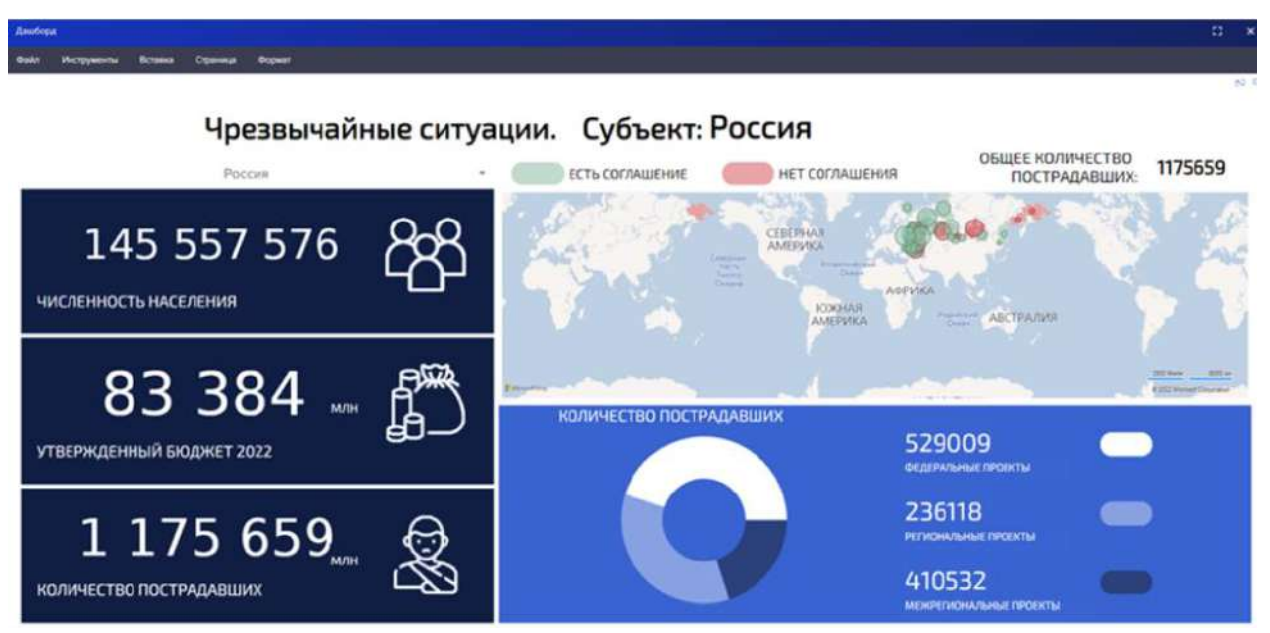

Рисунок 587 – Режим просмотра

### <span id="page-412-1"></span>**4.12 Модуль преобразования информации ETL**

Шаги формирования ETL-процесса на загрузку:

- подготовка загружаемых данных;
- создание ETL-процесса (бизнес-процесса);
- загрузка данных (запуск бизнес-процесса).

Процесс подготовки данных для Excel-таблиц подразумевает:

- описание структуры данных в виде XSD-схемы;
- импорт XSD-схемы в Excel;
- сопоставление схемы со столбцами;
- экспорт данные.

Создание ETL-процесса включает:

- формирование XSL-схемы трансляции данных;
- формирование БП для загрузки.

Формирование XSL-схемы состоит из следующих действий:

– открыть пункт меню «Конструктор схем сопоставления»;

- загрузить подготовленный XML-файл с исходными данными (не более 1 Мб);
- сформировать схему сопоставления данных.

Формирование бизнес-процесса:

– перейти в модуль бизнес-процессов;

– создать БП с указанием типа объекта «FileEtlProcess» – сущность, отвечающая за загрузку данных из XML в систему;

Шаги формирования ETL-процесса на выгрузку данных из системы:

- создание ETL-процесса;
- выгрузка данных.

Создание ETL-процесса:

- сформировать БП для выгрузки;
- сформировать XSL-схему выгрузки данных;
- выгрузить данные из системы.
- 4.12.1 Схема загрузки данных

Раздел содержит реестр схем загрузки данных (рисунок [588\)](#page-413-0).

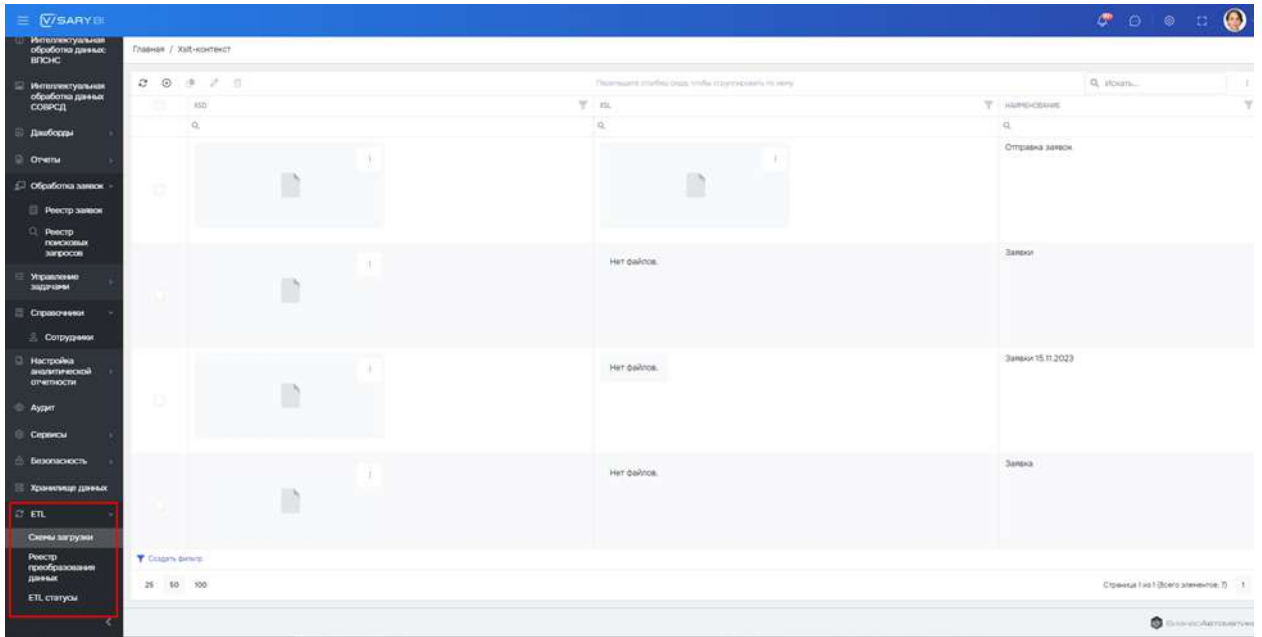

<span id="page-413-0"></span>Рисунок 588 – Реестр схем загрузки данных населенных пунктов

Для создания загрузки необходимо нажать кнопку «Добавить» и заполнить следующие поля на форме: название, файл в формате xlsx/xls, контекст (рисунок [589\)](#page-413-1).

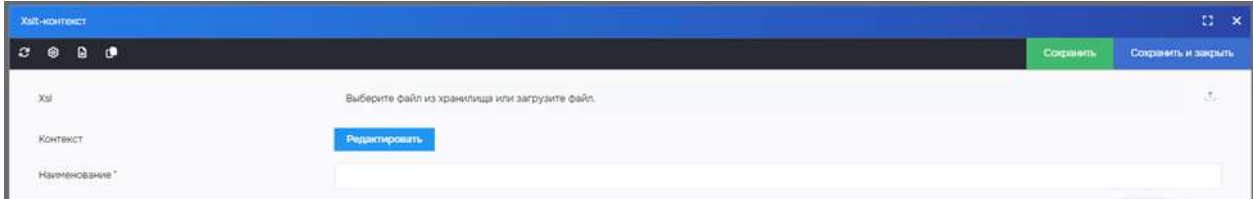

<span id="page-413-1"></span>Рисунок 589 – Загрузка схемы

XSLT (eXtensible Stylesheet Language Transformations)

Для перехода в XLST конструктор необходимо открыть карточку xlst-контекста и нажать на кнопку «Редактировать в поле «Контекст»

После нажатия на кнопку «Редактировать» откроется xlst-редактор. С помощью него можно проверить работоспособность схемы, необходимо скопировать содержание xsl и xml файлов и загрузить их в соответствующие рабочие области.

4.12.3 Реестр преобразования данных

Раздел содержит реестр преобразования данных (рисунок [590\)](#page-414-0).

| - Интеллектуальная<br>- обработка данных               |                                                                                 |                                                                  |  |              |              |         |                       |        |                                   |                       |  |               |                   |                                          |  |
|--------------------------------------------------------|---------------------------------------------------------------------------------|------------------------------------------------------------------|--|--------------|--------------|---------|-----------------------|--------|-----------------------------------|-----------------------|--|---------------|-------------------|------------------------------------------|--|
| впсно                                                  | Главная / ETL-процесс                                                           |                                                                  |  |              |              |         |                       |        |                                   |                       |  |               |                   |                                          |  |
| <b>Ш</b> Интернектуальная                              | 2001221<br>Q. Hostri<br>Pagermant a turbo, capa, resta or periodicine, in semi- |                                                                  |  |              |              |         |                       |        |                                   |                       |  |               |                   |                                          |  |
| обработка данных<br>соврсд                             | XHL.                                                                            |                                                                  |  | $Y - 0.18$   | $T = 2026$   | T coast |                       | T Intu | T XIAN TELEVIS T IN THE RELEASE T |                       |  |               | AASA HAVALTAL T   | <b>GITA'VOICHIVANNI</b>                  |  |
| Дашборды                                               | $\alpha$                                                                        |                                                                  |  | $\alpha$     | $\alpha$     |         | $-2$<br>thesi:        |        | G. mint                           | $= 0$ does $= 0$ does |  | $-0.01$       |                   | 四旦                                       |  |
| <b>Orema</b>                                           |                                                                                 |                                                                  |  | Her calinos. | Het dePnoe.  |         | Входящих замках Замка |        | Отправка заявок                   |                       |  |               | 01.11.2023.13:29  | 01.011.0230                              |  |
| <sup>2</sup> Обработка закож<br>Реестр заним           |                                                                                 | The process part contract is a sure which was contract for       |  |              |              |         |                       |        |                                   |                       |  | $\mathcal{N}$ |                   |                                          |  |
| <b>Deecrp</b><br><b>FIORNOKOBILEX</b><br>sampocon      |                                                                                 |                                                                  |  | Her dailros. | Her dalince. |         | Входящая заявка       |        | <b>3answar</b>                    |                       |  |               | 1531,2023, 18:21  | 01.01.1.02.30                            |  |
| <b>Управление</b><br>SOZOYGINM<br><b>П Справочники</b> |                                                                                 | If the selected many contents of stand determined and the        |  |              |              |         |                       |        |                                   |                       |  | $\sim$        |                   |                                          |  |
| Сотрудники<br>Настройка                                |                                                                                 |                                                                  |  |              |              |         | Входящая замкна       |        | 3ansur 15.11.2023                 |                       |  |               | 15.11.2023.18-23. | 01.011.02:30                             |  |
| значитической<br>отчетности                            |                                                                                 | 2 kg drugs are committed and with marketing                      |  | Her galloos. | Her calnos.  |         |                       |        |                                   |                       |  | ÷             |                   |                                          |  |
| Ayyatt<br>Copuscu                                      |                                                                                 |                                                                  |  |              |              |         |                       |        |                                   |                       |  |               |                   |                                          |  |
| Бежнююсть<br><b>22 Храналиевые данных</b>              |                                                                                 | is the process stage contents in a stage deriver and as that the |  | Her galince. | Her bailnos. |         | Входящее заявка       |        | <b>Baseus</b>                     |                       |  |               | 15.11.2023.18:28  | 01.011.0230                              |  |
| $C$ $m$<br>Схомы закрузки                              |                                                                                 |                                                                  |  |              |              |         |                       |        |                                   |                       |  | $\sim$        |                   |                                          |  |
| Реестр<br>грообразования<br>Динад                      | <b>T</b> Cassina bears                                                          |                                                                  |  |              |              |         |                       |        |                                   |                       |  |               |                   |                                          |  |
| ETL craryou                                            | 25 50 100                                                                       |                                                                  |  |              |              |         |                       |        |                                   |                       |  |               |                   | Crowvegs tura 1 (Boario animesiston 6) 1 |  |

<span id="page-414-0"></span>Рисунок 590 – Реестр преобразования данных

Для загрузки данных необходимо нажать кнопку «Добавить» и заполнить поля формы: наименование, выбрать объект, загрузить xml файл, выбрать etl-контекст. Форма загрузки изображена на рисунке [591.](#page-414-1)

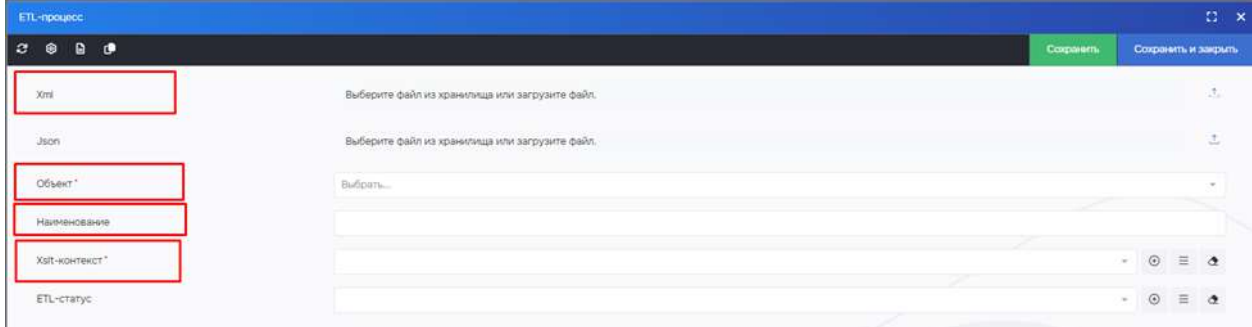

<span id="page-414-1"></span>Рисунок 591 – Добавление файла настроек

После успешной загрузки необходимо заново открыть карточку в реестре преобразований и нажать на кнопку «ETL-преобразование» (рисунок [592\)](#page-415-0).

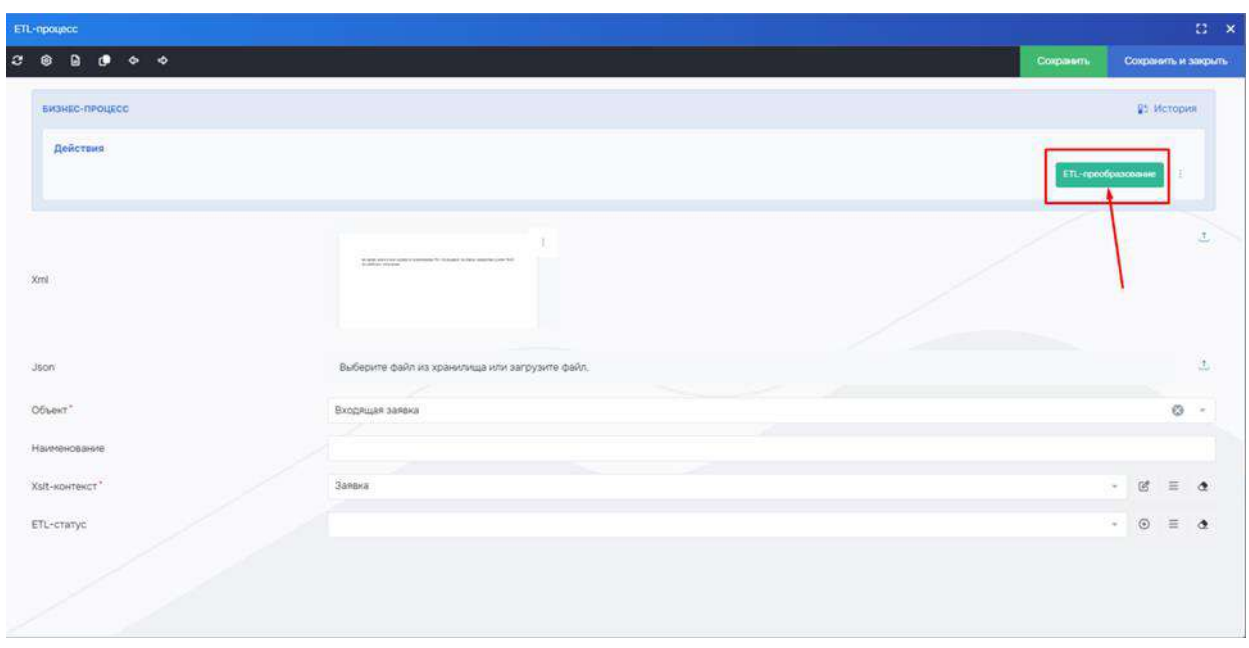

<span id="page-415-0"></span>Рисунок 592 – Запуск преобразования

Результат преобразования будет отображен в реестре выбранного объекта.

Если был выбран объект - Входящая заявка, то новые обращения отобразятся в реестре (рисунок [593\)](#page-415-1).

| <b>V/SARYBI</b><br>Ξ                             |              |                           |                |              |                              |    |                                                                   |
|--------------------------------------------------|--------------|---------------------------|----------------|--------------|------------------------------|----|-------------------------------------------------------------------|
| ల<br><b>Интеллектуальная</b><br>обработка данных |              | Главная / Входящая заявка |                |              |                              |    |                                                                   |
| Анализ изменения                                 | c<br>$\odot$ | 值<br>Þ<br>酒               |                |              |                              |    | Перетащите столбец седа, клобы спруглировать по мену              |
| Детекция                                         |              | HAWMEHOBAHNE              | v<br>ASTOP     |              | ДАТА И ВРЕМЯ СОЗДАНИЯ ЗАЯВКИ | ×. | v<br>TEKCT 3ARBIG4                                                |
| <b>Сегментация</b>                               |              | s                         | $Q$ (Bce)<br>¥ | $\mathbb{Q}$ |                              | C) | ä                                                                 |
| Φ<br>Интеллектуальная<br>обработка данных:       | 凹            | Тестовая заявка 2         | admin          |              | 08.09.2023, 14:58            |    | Врач нахамил ребенку в поликлиннике №23. Просьба разобраться!     |
| <b>BITCHC</b>                                    |              | Заявка N21                | admin          |              | 12.09.2023, 16:19            |    | Во дворе дома на машину упала сосулька                            |
| 国<br><b>Интеллектуальная</b>                     | 圓            | тест                      | admin          |              | 18.09.2023, 16:09            |    | в доме протекает крыша                                            |
| обработка данных<br>СОВРСД                       |              | заявка                    | admin          |              | 23.10.2023, 15:17            |    | спасибо большое коллективу школы №1011                            |
| 圓<br>Дашборды                                    |              | заявка                    | admin          |              | 24.10.2023.09:54             |    | во дворе дома не чистят снег                                      |
|                                                  |              |                           | admin          |              | 24.10.2023, 09:59            |    | во дворе дома не чистят снег!!!                                   |
| ß.<br>Отчеты<br>×                                | Ш            |                           | admin          |              | 24.10.2023.10:01             |    | уже который день во дворе дома не пройти, дворники не чистят снег |
| <b>Обработка заявок</b>                          |              | Tect.                     | admin          |              | 01.11.2023.10:55             |    | во дворе дома упало дерево                                        |
| В Реестр заявок                                  |              | заявка                    | admin          |              | 15.11.2023. 13:23            |    | Не работает лифт                                                  |
| Реестр                                           |              | заявка 1                  | admin          |              | 15.11.2023, 18:36            |    | во дворе дома упало дерево                                        |
| <b>ПОИСКОВЫХ</b><br>запросов                     |              | заявка 2                  | admin          |              | 15.11.2023, 18:36            |    | в поликлинике N21 не выдают льготные лекарства                    |
| æ<br>Управление                                  |              | заявка 3                  | admin          |              | 15.11.2023.18:36             |    | в доме №45 не работает отопление                                  |

<span id="page-415-1"></span>Рисунок 593 – Реестр заявок

### 4.12.4 ETL-статусы

Для просмотра реестра ETL-статусов необходимо перейти во вкладку ETL-статусы (рисунок [594\)](#page-416-0).

| $\equiv$ (V/SARYE)                 |                      |                         |                                                    | $\begin{picture}(150,20) \put(0,0){\line(1,0){10}} \put(15,0){\line(1,0){10}} \put(15,0){\line(1,0){10}} \put(15,0){\line(1,0){10}} \put(15,0){\line(1,0){10}} \put(15,0){\line(1,0){10}} \put(15,0){\line(1,0){10}} \put(15,0){\line(1,0){10}} \put(15,0){\line(1,0){10}} \put(15,0){\line(1,0){10}} \put(15,0){\line(1,0){10}} \put(15,0){\line($ |
|------------------------------------|----------------------|-------------------------|----------------------------------------------------|----------------------------------------------------------------------------------------------------|
| Dauforgas                          | TraeHan / XultStatus |                         |                                                    |                                                                                                    |
| <b>C</b> Orema                     | 209                  | 不二                      | Thomas in cordina man, walls or pyrrecords in very | Q. Hourn<br>٠                                                                                                    |
| <sup>2</sup> Обработка замкок      |                      | tma                     | $Y$ $Y$                                            | cook                                                                                                    |
| П Реестр запоск                    |                      | $\alpha$                | $\alpha$                                           |                                                                                                    |
| <b>C</b> Peecrp                    |                      | Hosoe                   |                                                    | 200                                                                                                    |
| novocesus<br>aarpocon              |                      | Загрузка завершена      |                                                    | 200                                                                                                    |
| Управление                         |                      | Ошибка ХІвк конвертации |                                                    | 500                                                                                                    |
| задачами                           |                      | Оцибка загрузки         |                                                    | 500                                                                                                    |
| Crossovered                        |                      | New                     |                                                    | 200                                                                                                    |
| Сотрудники                         |                      | Download completed      |                                                    | 200                                                                                                    |
| o<br>Настройка                     |                      | Xits convert error      |                                                    | 500                                                                                                    |
| аналитической<br>OTHETHOCTM        |                      | Download error          |                                                    | 500                                                                                                    |
|                                    |                      | New                     |                                                    | 200                                                                                                    |
| - Аудит                            |                      | Download completed      |                                                    | 200                                                                                                    |
| Cripercu                           |                      | Xita convert error      |                                                    | 500                                                                                                    |
| di Besonaciona.                    |                      | Download error          |                                                    | 500                                                                                                    |
| ⊞ Храничная данних                 |                      |                         |                                                    |                                                                                                    |
| lo m                               |                      |                         |                                                    |                                                                                                    |
| Схоны загрузки                     |                      |                         |                                                    |                                                                                                    |
| Peecip<br>прообразования<br>данных |                      |                         |                                                    |                                                                                                    |
| Ell. cravyou                       |                      |                         |                                                    |                                                                                                    |
| Планировции задач                  |                      |                         |                                                    |                                                                                                    |
| $E$ -mail                          | T Circuits busin     |                         |                                                    |                                                                                                    |
| $\approx$ CM38                     | 26 60 100            |                         |                                                    |                                                                                                    |

<span id="page-416-0"></span>Рисунок 594 – ETL-статусы

### **4.13 Модуль интеграционной шины**

Для работы с интеграционной шиной необходимо перейти в меню в раздел СМЭВ (Запрос сведений из разрешения на использование радиочастот).

Откроется реестр запросов (рисунок [595\)](#page-416-1).

| <b>V/SARYEL</b>                                                     |           |                             |                      |          |               |        |                                                   |                                                                                              |                                                  |                 |   | $\bullet$ 0 $\bullet$ 0 |                | $\left( 2. \right)$                     |
|---------------------------------------------------------------------|-----------|-----------------------------|----------------------|----------|---------------|--------|---------------------------------------------------|----------------------------------------------------------------------------------------------|--------------------------------------------------|-----------------|---|-------------------------|----------------|-----------------------------------------|
| El Oficialisma saveori                                              |           | Главная / Паранитры запроса |                      |          |               |        |                                                   |                                                                                              |                                                  |                 |   |                         |                |                                         |
| □ Реестр заявок                                                     | $x \circ$ | 1981                        | 20.0                 |          |               |        |                                                   | Descrippine studies, legal invite transmission in army                                       |                                                  |                 |   | Q. stours               |                |                                         |
| <b>Peecro</b><br><b>FIGHCHOONAX</b>                                 |           | $10 - 54$                   | HARSHOUNDERS T<br>v. |          | HOLDHAMARD TV |        | HONGF SARDAY COOP APOSSOLING EXAMPLE  ID ATABATA. |                                                                                              | T DOMESTIC                                       | T cunc. Y       |   | presences T repraise T  |                | 204                                     |
| запросов                                                            |           | $\alpha$                    | $\alpha$             | $\alpha$ |               | $\Box$ |                                                   | $\alpha$                                                                                     | $\alpha$                                         | $\sim$<br>disc. | Q |                         | $\mathbb{Z}$ a | $\mathcal{O}_L$                         |
| Управление<br>30/2710994                                            |           | 123                         | 123                  |          | 209           |        |                                                   | 1 d4346781-5657-4fa9-8d2w-b66990ba1ff1                                                       | f3213f5b-78b5-flee-912e-005056bbcf0f             | .O' Палуче      |   | 01.11.2023, 16:00       |                | <twint td="" yers<=""></twint>          |
|                                                                     |           | 7721159199                  | name                 |          | ٠             |        |                                                   | 1 983b3490-d155-4c89-b763-b8009cbecb8e                                                       | f2e017as-78b5-flee-912e-005056bbcf0f O Получе    |                 |   | 0111.2023, 16:00        |                |                                         |
| Е Справочевог                                                       |           | 7721158199                  | name                 |          |               |        |                                                   | 1 b391M8e-#22a-4fdc-9a0d-ap14847670c5                                                        | blb3ff36-73fl-1lae-912w-005058bbcf0f             | .O flory-e.     |   | 26.10.2023.14:25        |                | <txthi td="" yers<=""></txthi>          |
| Сотрудним                                                           |           | 7721159199                  | name                 |          |               |        |                                                   | 1 balbS150-3an7-423d-9056-e8db30560188                                                       | fa2c96f9-78a0-1lee-912e-005058bbcf0f O Получе.   |                 |   | 01.11.2023.13:30        |                | «Txmi vers                              |
| Настройка<br>аналитической                                          |           | 7221158190                  |                      |          |               |        |                                                   | 123123123    62w009cll-a41d-43zc-8068-35b421cftr83                                           | 1b/b741c-8453-1lee-912e-005056bbcf0f . 0 flomy-e |                 |   | 16.11.2023, 10:40       |                | xiti yars</td                           |
| отчетности                                                          |           | 7721159199                  |                      |          |               |        |                                                   | 123123123 65a9c626-3617-483b-9043-93ac67673304 3aaf81td-8460-1aa-9t2e-005056bbcf0f 0 Получе. |                                                  |                 |   | 16.11.2023, 12:13       |                | <twnt td="" yers<=""></twnt>            |
| Ayaet                                                               |           |                             |                      |          |               |        |                                                   |                                                                                              |                                                  |                 |   |                         |                |                                         |
| <b>Скраксы</b>                                                      |           |                             |                      |          |               |        |                                                   |                                                                                              |                                                  |                 |   |                         |                |                                         |
| Безопасность                                                        |           |                             |                      |          |               |        |                                                   |                                                                                              |                                                  |                 |   |                         |                |                                         |
| - Хранилица данных                                                  |           |                             |                      |          |               |        |                                                   |                                                                                              |                                                  |                 |   |                         |                |                                         |
| 2.5 <sub>n</sub>                                                    |           |                             |                      |          |               |        |                                                   |                                                                                              |                                                  |                 |   |                         |                |                                         |
| Планировцик задач                                                   |           |                             |                      |          |               |        |                                                   |                                                                                              |                                                  |                 |   |                         |                |                                         |
| <b>E-mail</b>                                                       |           |                             |                      |          |               |        |                                                   |                                                                                              |                                                  |                 |   |                         |                |                                         |
| <b>IL CM38</b>                                                      |           |                             |                      |          |               |        |                                                   |                                                                                              |                                                  |                 |   |                         |                |                                         |
| Запрос сведений из<br>разрешения на<br>мстальнование<br>радиочастот |           |                             |                      |          |               |        |                                                   |                                                                                              |                                                  |                 |   |                         |                |                                         |
|                                                                     |           | T. Consorts detroits        |                      |          |               |        |                                                   |                                                                                              |                                                  |                 |   |                         |                |                                         |
|                                                                     |           | 25 50 100                   |                      |          |               |        |                                                   |                                                                                              |                                                  |                 |   |                         |                | Crosseus Tais 1 (Boero simmisitos: 6) 1 |
|                                                                     |           |                             |                      |          |               |        |                                                   |                                                                                              |                                                  |                 |   |                         | ۰              | <b>Scott deal Advised Color</b>         |

<span id="page-416-1"></span>Рисунок 595 – Реестр запросов

Для создания нового запроса необходимо нажать на кнопку «Создать», заполнить поля запроса (рисунок [596\)](#page-417-0).

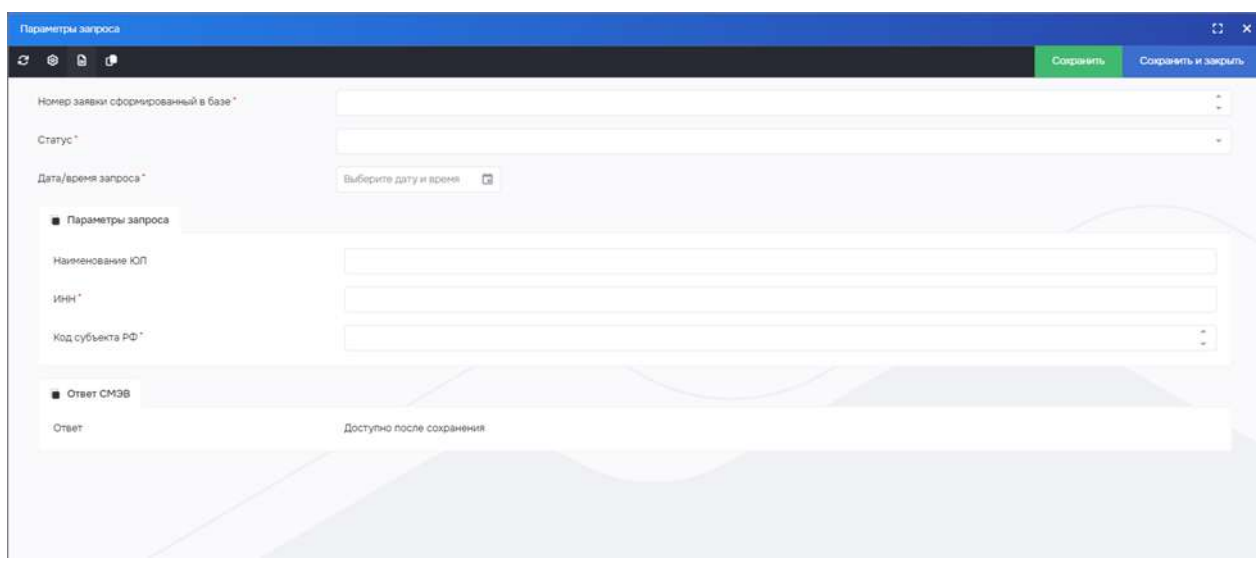

<span id="page-417-0"></span>Рисунок 596 – Карточка создания нового запроса

Для отправки в СМЭВ необходимо после сохранения карточки запроса поменять статус на «Отправка»

После получения ответа со СМЭВ статус меняется автоматически на «получено» В карточке запроса появятся заполненные поля ответа (рисунок [597\)](#page-417-1).

| Параметры запроса          |                               |                                                                 |                                               |                                        | $C - x$             |
|----------------------------|-------------------------------|-----------------------------------------------------------------|-----------------------------------------------|----------------------------------------|---------------------|
| $\alpha$<br>$\bullet$<br>⊛ |                               |                                                                 |                                               | Сохранить                              | Сохранить и закрыть |
| CTBeT CM3B                 |                               |                                                                 |                                               |                                        |                     |
|                            | (2 Редактировать)             |                                                                 |                                               |                                        |                     |
|                            | XML-orset                     |                                                                 |                                               |                                        |                     |
|                            | Дата и время получения ответа | Выберите дату и время:                                          |                                               |                                        |                     |
|                            |                               | $^{\circ}$<br>$\mathcal{O}^2$<br>油<br>$\circledcirc$<br>22<br>造 | Лереглиантистробец скудь, чтобы отругляровать | Q: Mosami                              |                     |
|                            |                               | Y<br>HOMEP PASSELISHER                                          | $\mathcal{T}$<br>ДАТА ВЫДАЧИ РАЗРЕШЕНИЯ       | <b>DATA CHOICHANGE PASPELIELING</b>    | v.<br>HAIRSHOBAHIE  |
|                            |                               | A.                                                              | $Q_{\rm c}$<br>日日                             |                                        | 日の                  |
|                            |                               | test209-11-0001                                                 | 26.03.2011, 00:00                             | 25.03.2021, 00:00                      | Открытое акци       |
|                            |                               | test209-11-0002                                                 | 26.03.2011, 00:00                             | 25.03.2021, 00:00                      | Открытое акца       |
|                            |                               |                                                                 |                                               |                                        |                     |
| OTBeT                      | Результат                     |                                                                 |                                               |                                        |                     |
|                            |                               |                                                                 |                                               |                                        |                     |
|                            |                               |                                                                 |                                               |                                        |                     |
|                            |                               |                                                                 |                                               |                                        |                     |
|                            |                               | У Создать фильтр                                                |                                               |                                        |                     |
|                            |                               | 25 50 100                                                       |                                               | Страница 1 из 1 (Всего элементов: 2) 1 |                     |

<span id="page-417-1"></span>Рисунок 597 – Карточка с заполненными полями

#### **4.14 Служебная информация**

Служебная информация о пользователе представлена на рисунке [598.](#page-418-0)

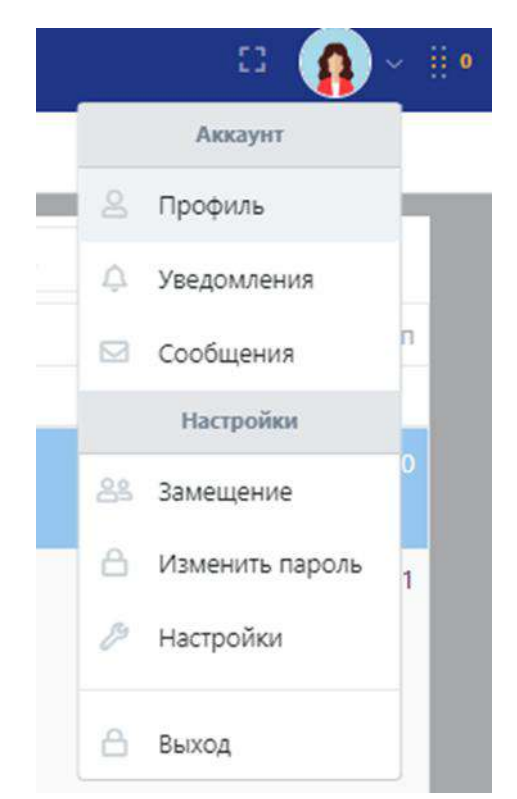

Рисунок 598 – Служебная информация

<span id="page-418-0"></span>При выборе пункта «Профиль» выводится подробная информация о пользователе (рисунок [599\)](#page-418-1).

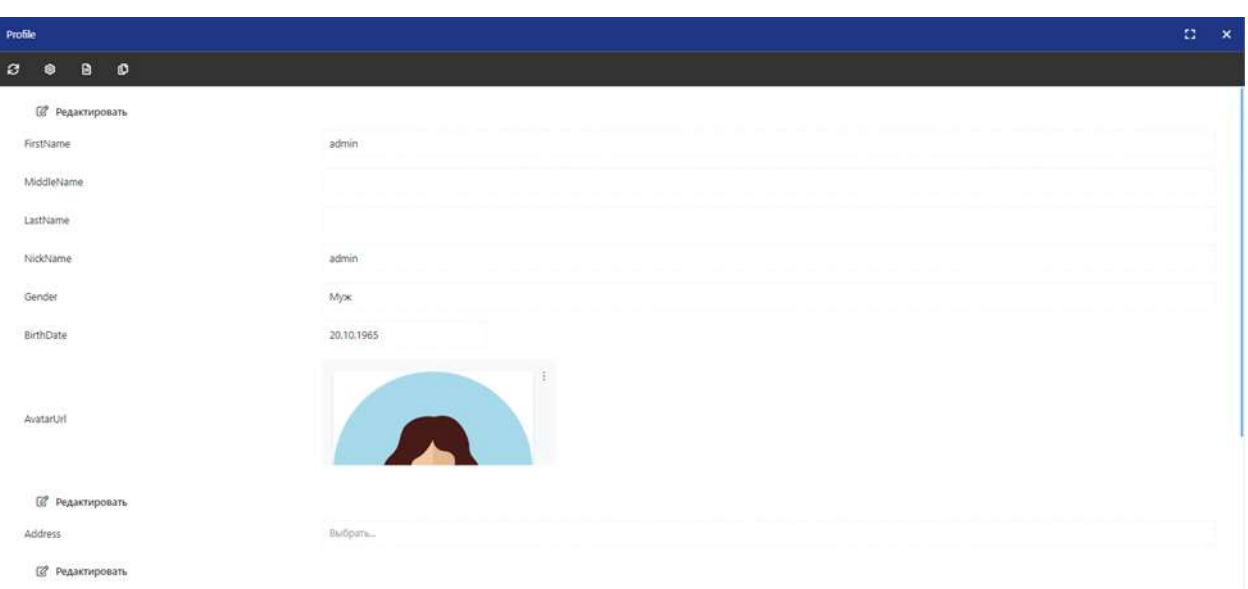

<span id="page-418-1"></span>Рисунок 599 – Профиль пользователя

## **4.15 Настройки интерфейса**

Кнопка «Настройки» ( ) предоставляет возможности настройки размера шрифта и цвета основного интерфейса (рисунок [600\)](#page-419-0).

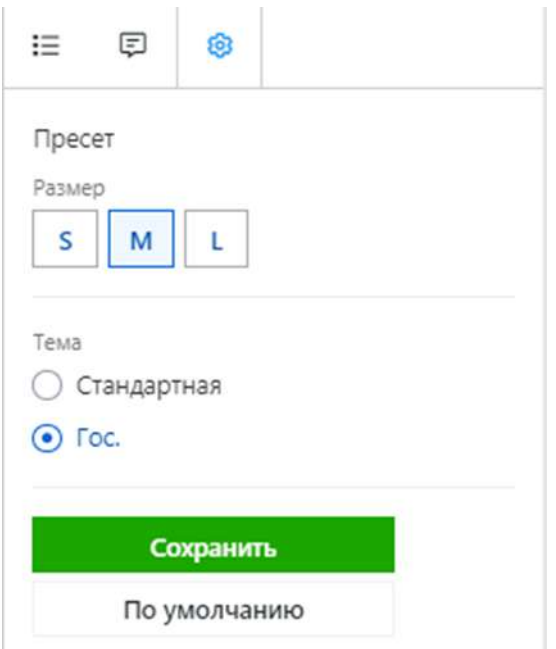

<span id="page-419-0"></span>Рисунок 600 – Изменение цвета интерфейса

### **4.16 Настройки Системы**

Настройки Системы включают в себя следующие настройки:

- Настройки портала
- Настройки изображений
- Настройки почты
- Настройки превью подписи
- Настройки СМЭВ
- Периодичность
- Настройки XsltProcessor

Настройки изображений представлены на рисунке [601.](#page-419-1)

|                                     | Главная / Настройки                  |                        |        |                    |
|-------------------------------------|--------------------------------------|------------------------|--------|--------------------|
| Аналитическая<br>отчетность<br>B    | Q' flauce                            | а<br>$\circ$<br>$\Box$ |        | Сахранить          |
| Управление<br>задачами:             | Настройки портала<br>Настройки почты | Paswep XXS             | 45     |                    |
| Cepenau                             | Пинансоводний избране                | Passep JS<br>121.45X   | $90\,$ |                    |
| <b>E</b> Hacrpoint                  | Настройки превыю подписи             | $p_{\text{asump}}$     | 250    | ×                  |
| Настройка меню                      |                                      | Passep M               | 450    |                    |
| Мнемоники.<br>13 Бизнес-процессы    |                                      | Paswep L<br>----       | 950    | $\sim$             |
| Управление<br>бизнес-<br>процессиим |                                      | $\rho_{\rm BJWP}$ хі   | 1200   | $\frac{1}{2}$<br>÷ |
| Шаблоны<br>$\circ$<br>сообщений     |                                      | Pages p XXL            | 1920   |                    |
| <b>District Construction</b>        |                                      |                        |        |                    |

<span id="page-419-1"></span>Рисунок 601 – Настройки изображений

В данных настройках разрешения изображений представлены в пикселях, которые влияют на восприятие картинок и текста. Если маленькое разрешение, то при увеличении масштаба страницы документа, изображение расплывается, а если разрешение высокое, то при увеличении масштаба можно прочитать мелкий шрифт.

Настройки почты содержат в себе следующие настройки (рисунок [602\)](#page-420-0):

– чек-бокс включения отправки;

- поле «От»;
- SMTP-сервер хоста;
- SMTP-сервер порт;
- SMTP-сервер используемого SSL;
- SMTP-сервер пользователя;
- SMTP-сервер пароля.

| $\equiv$ <i>V</i> /SARY <sub>E</sub>                                |                                             |                                            |                                          | $\begin{tabular}{lllllllllllllllllllll} \hline $\sigma$ & $\circ$ & $\circ$ & $\circ$ & $\bullet$ \end{tabular}$ |
|---------------------------------------------------------------------|---------------------------------------------|--------------------------------------------|------------------------------------------|----------------------------------------------------------------------------------------------------|
| задачами                                                            | Главная / Настройки                         |                                            |                                          |                                                                                                    |
| Е Справочник<br>Сотрудним                                           | Q. Tisico                                   | 20                                         |                                          | Cocusiers                                                                                                    |
| <b>В Настройка</b><br>аналитической                                 | Настройки портала<br>Hacrpoller novru       | Отправна включена (глобально)<br>Done "On" | Ŵ.                                       |                                                                                                    |
| onemocne<br>Aygett                                                  | Настройки изображений                       | SMTP-cepaep"                               | rfrit-test@visary.email<br>172,17,100.88 | $\circ$<br>$\circ$                                                                                               |
| Copulcu                                                             | Настройки превые подлиси<br>Hacroolien CM3B | Nopr SMTP-сервера"                         | 465                                      | $\sim$<br>$\sim$                                                                                                 |
| <b>28 Настройки</b><br>- Настройка меню                             | Ленодичность:                               | безопесность                               | Auto                                     | $O -$                                                                                                    |
| По Мнемском                                                         | Настройки ХатЯгосеввог                      | l'ionusosaneni.                            | rhit-test@visary.email                   | $\circ$                                                                                                    |
| ta Evaluec-<br>процессы                                             |                                             | <b>Flapony</b>                             | ThadTches6                               | $\circ$                                                                                                    |
| П Управление<br>бюнес-<br>процессами                                |                                             | Откл. проверку SSL-сертификата             | $\sim$                                   |                                                                                                    |
| <b>Di Ullidinorea</b><br>сообщений                                  |                                             |                                            |                                          |                                                                                                    |
| © Осистеме                                                          |                                             |                                            |                                          |                                                                                                    |
| <b>Besonacrocny</b><br><b>П. Хранилица данных</b>                   |                                             |                                            |                                          |                                                                                                    |
| $\tilde{C}$ $E$ L                                                   |                                             |                                            |                                          |                                                                                                    |
| Планироваристари                                                    |                                             |                                            |                                          |                                                                                                    |
| <b>E-mail</b>                                                       |                                             |                                            |                                          |                                                                                                    |
| -lic CM3B                                                           |                                             |                                            |                                          |                                                                                                    |
| Запрос сведений из<br>разрешания на<br>использование<br>радиочастот |                                             |                                            |                                          |                                                                                                    |
|                                                                     |                                             |                                            |                                          | <b>O</b> Economistation                                                                                          |

<span id="page-420-0"></span>Рисунок 602 – Настройки почты

### **4.17 Пресеты меню**

Реестр пресетов меню представлены на рисунке [603.](#page-420-1)

|    | оправотка данная.                                                               |   | Главная / Пресет меню  |          |                                                 |                          |
|----|---------------------------------------------------------------------------------|---|------------------------|----------|-------------------------------------------------|--------------------------|
| D  | Аналитическая<br>отчетность                                                     | г | $\odot$<br>伊<br>8<br>D |          | Перетащите столбец сюда, чтобы сгруппировать по |                          |
| G. | BI                                                                              | 园 | Ÿ<br>Наименование      | v        |                                                 | Порядок Главная страница |
| 扭  | Управление<br>задачами                                                          |   | $\alpha$               | $\alpha$ |                                                 | $\alpha$                 |
| €  | Сервисы<br>$\omega$                                                             | σ | Меню Администратора    |          | $\circ$                                         |                          |
|    |                                                                                 |   | Меню Пользователя      |          |                                                 | 0/                       |
|    | <b>Е Настройки</b><br><b>2</b> Настройка меню<br><b><sup>®</sup>© Мнемоники</b> |   |                        |          |                                                 |                          |
|    | Бизнес-процессы<br>17                                                           |   |                        |          |                                                 |                          |
|    | 目<br>Управление<br>бизнес-<br>процессами                                        |   |                        |          |                                                 |                          |

<span id="page-420-1"></span>Рисунок 603 – Пресеты меню

Карточка пресета представлена на рисунке [604.](#page-421-0)

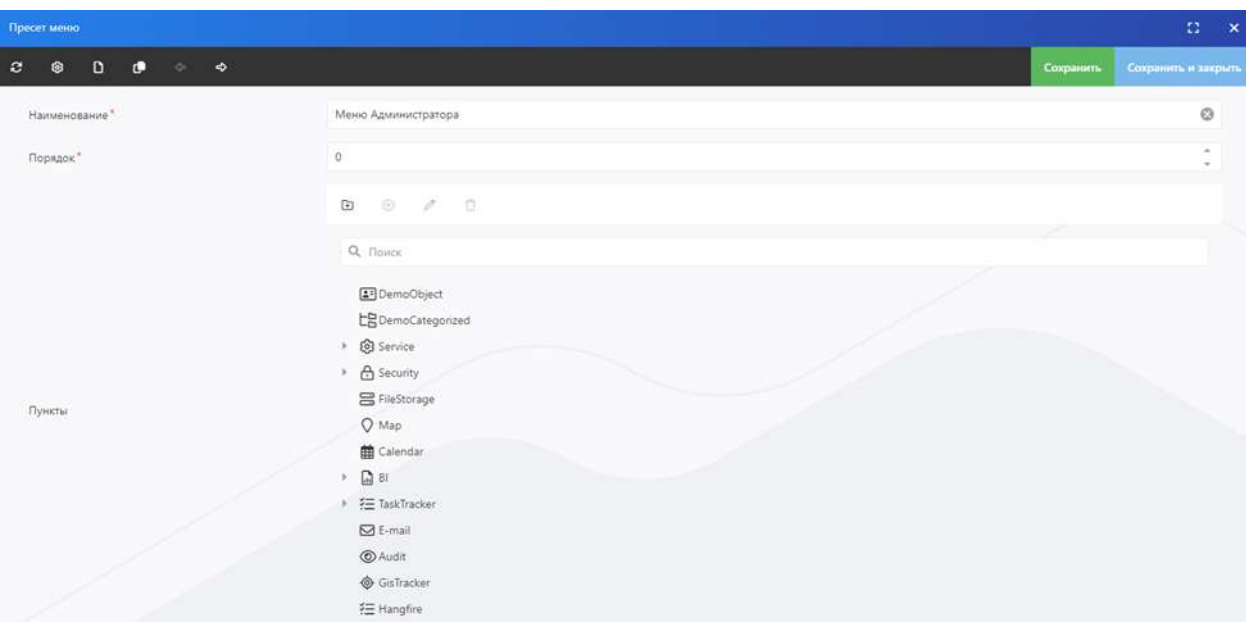

<span id="page-421-0"></span>Рисунок 604 – Карточка пресета

#### **5 Аварийные ситуации**

В случае невозможности Системой по каким-либо причинам продолжить выполнение команд Администратора, появляются сообщения в текущем окне браузера с описанием ошибки.

Обработка аварийных ситуаций требует участия администраторов Системы в рамах областей компетенций:

– работы по устранения аппаратных программных проблем серверной платформы, восстановлению данных и программного обеспечения Системы из резервных копий;

– выявление и пресечение угрожающих работоспособности Системы злонамеренных действий пользователей.

При нарушении работы с данными, созданными (измененными) до текущего дня, восстановление происходит из резервной копии базы данных.

При нарушении работы с данными, созданными или отредактированными, восстановление возможно вручную с использованием записей системного журнала. Пользователи заново вводят данные, измененные с момента создания последней резервной копии.

При обнаружении администратором несанкционированного вмешательства в данные Системы необходимо обратится к специалистам по обслуживанию Системы согласно «Регламента обслуживания Системы».

При невозможности исправить аварийную ситуацию, а также по любым другим вопросам администрирования следует обращаться к специалистам по обслуживанию Системы.